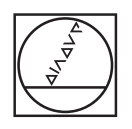

# **HEIDENHAIN**

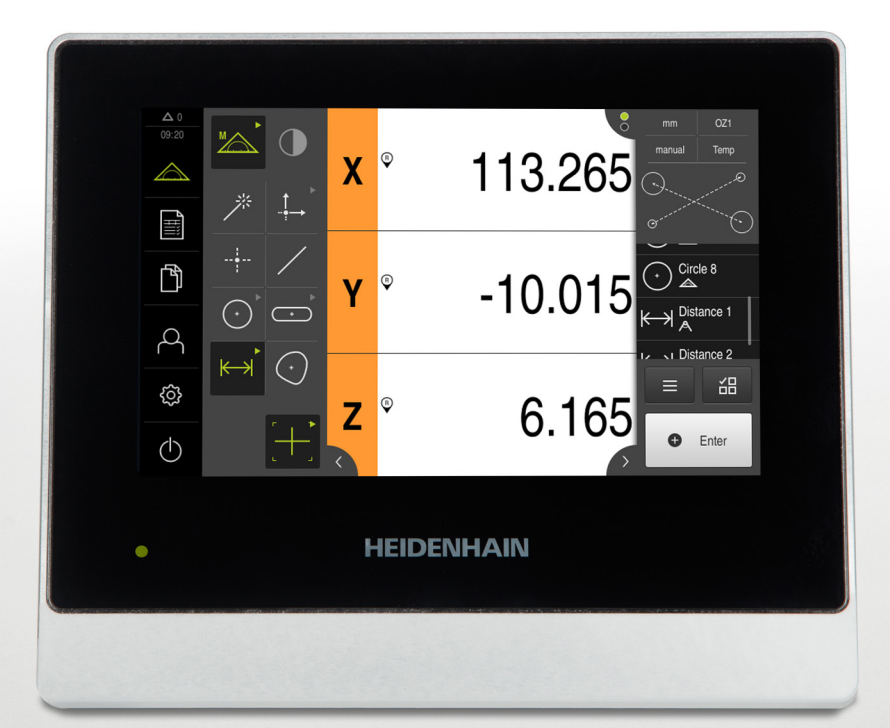

# **QUADRA-CHEK 2000** 작동 지침

**평가 유닛**

**한국어(ko) 07/2019**

# 목차

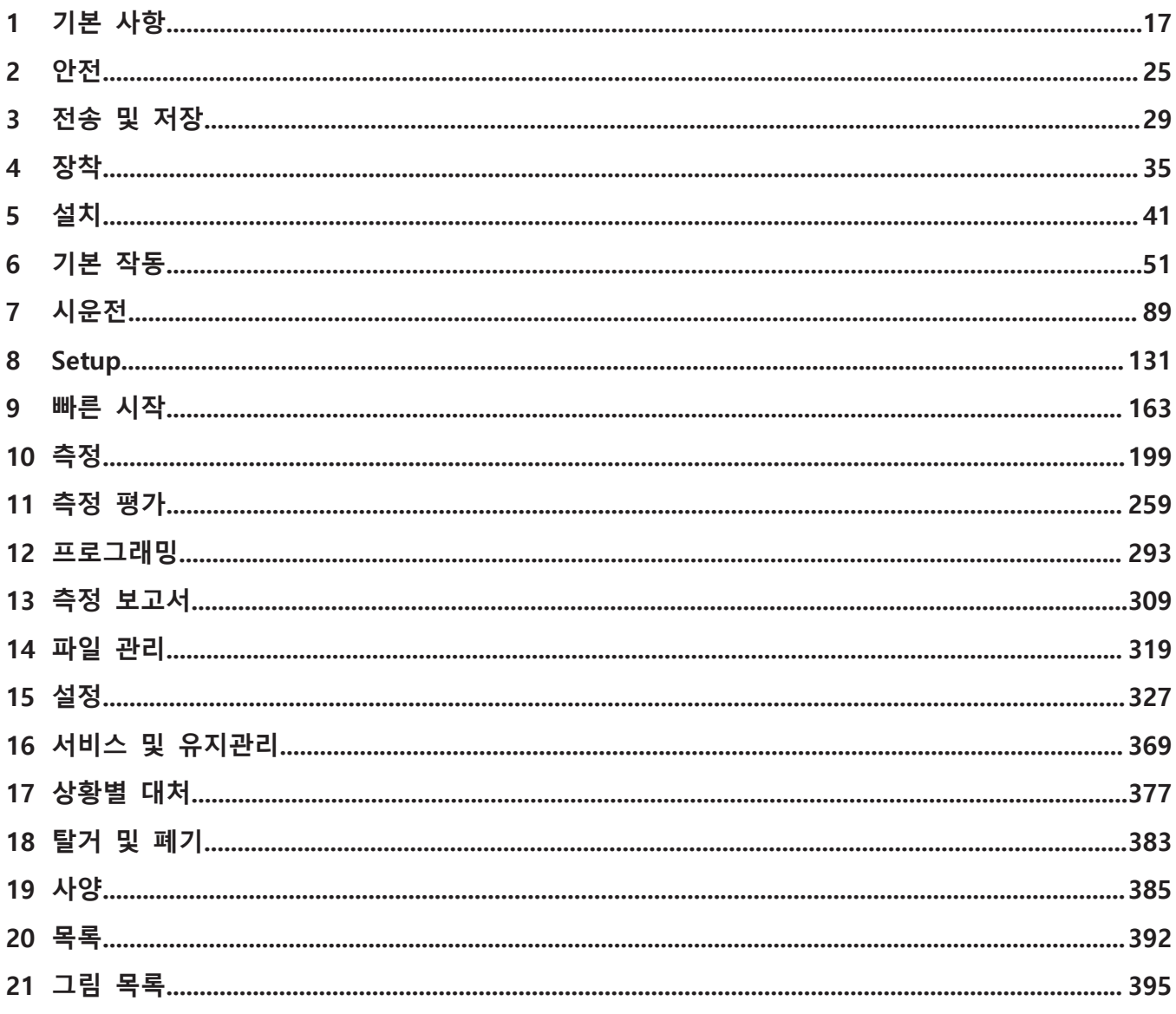

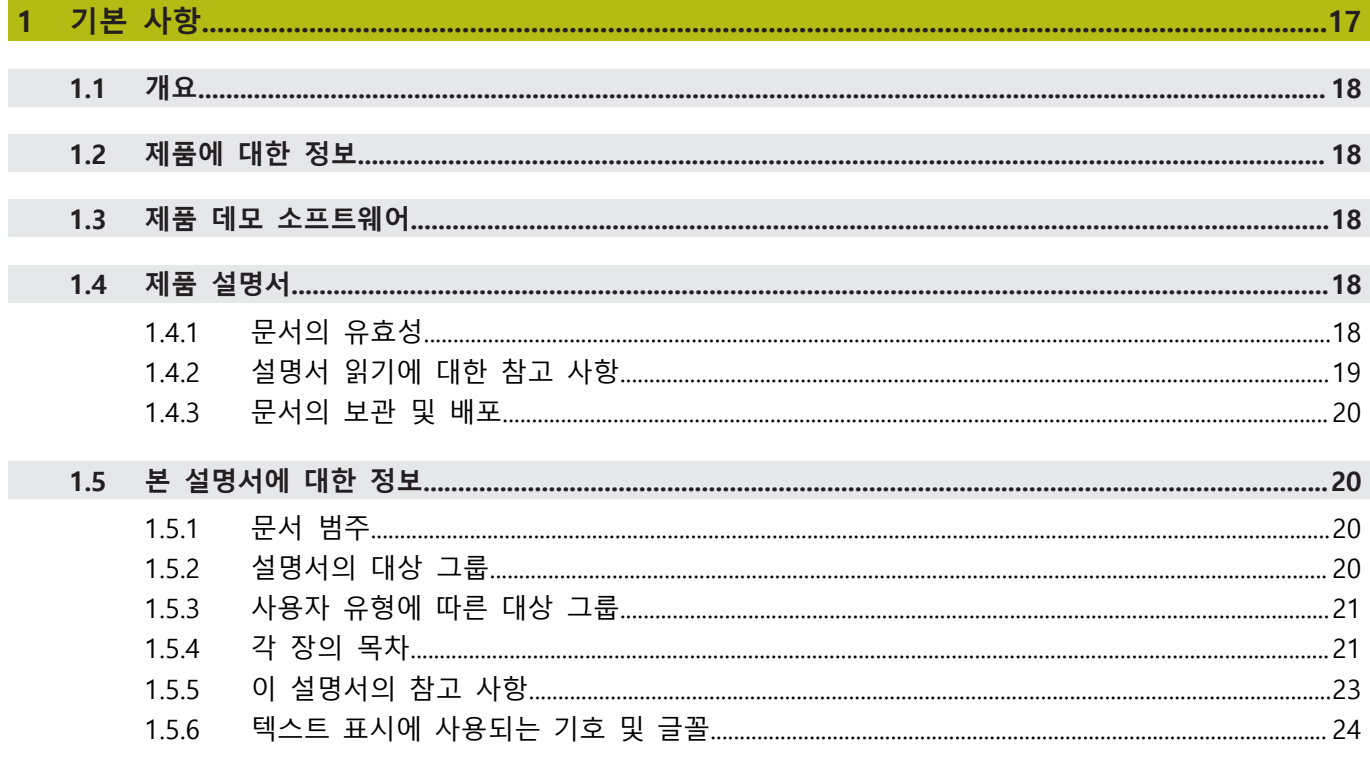

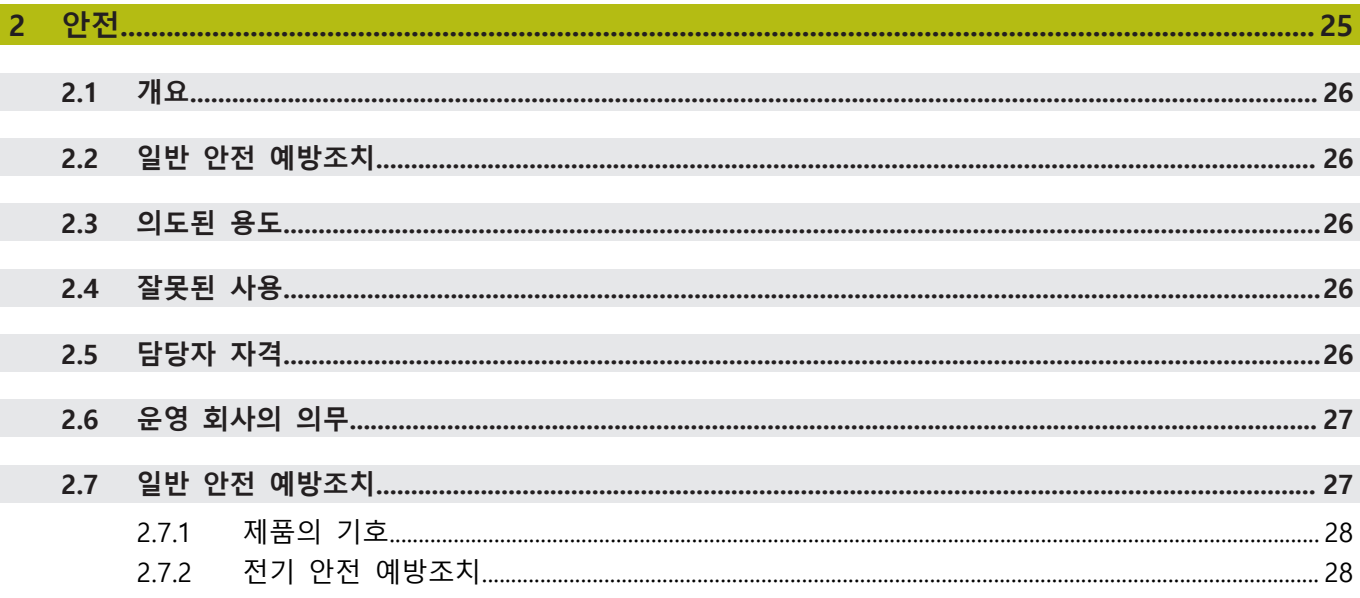

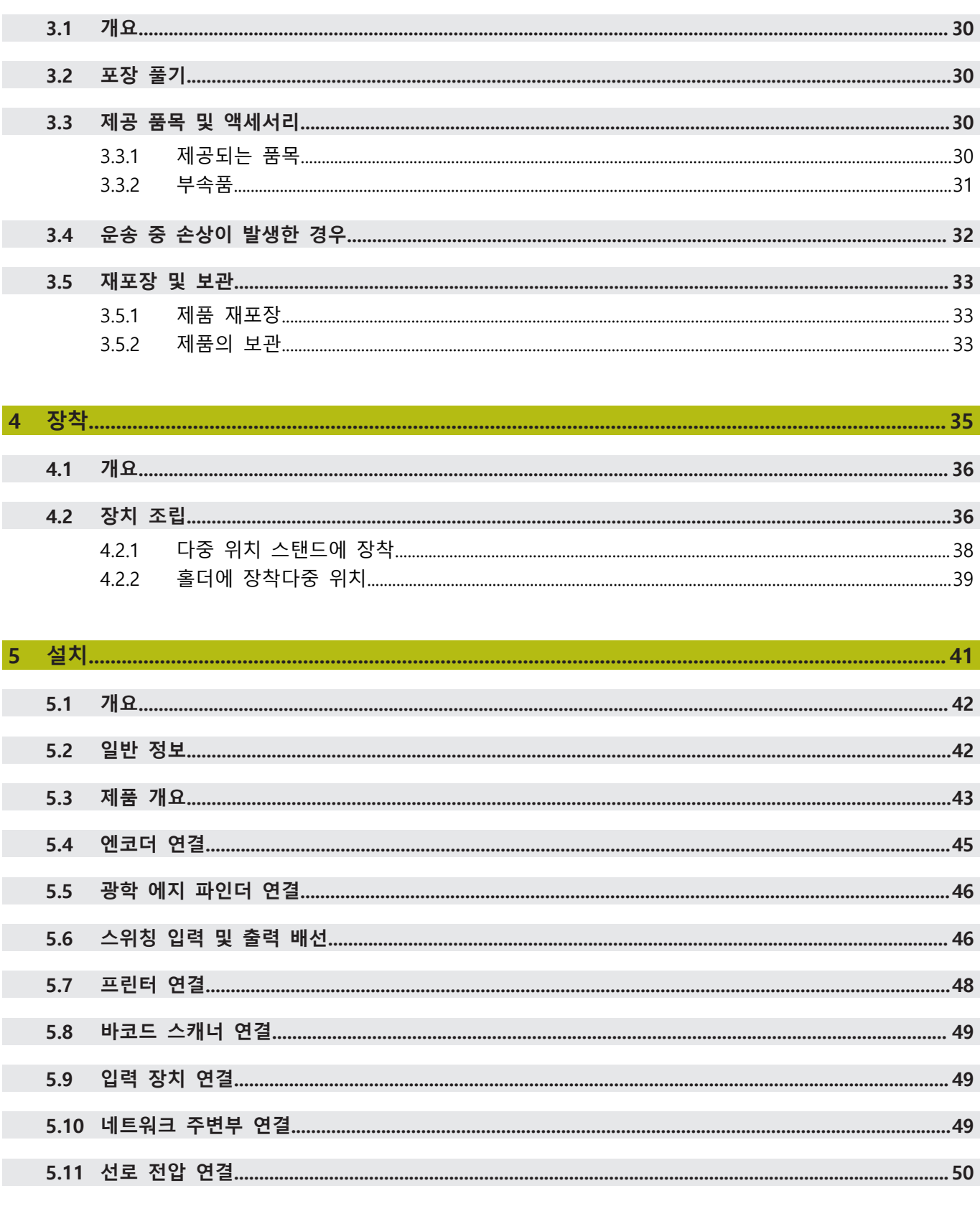

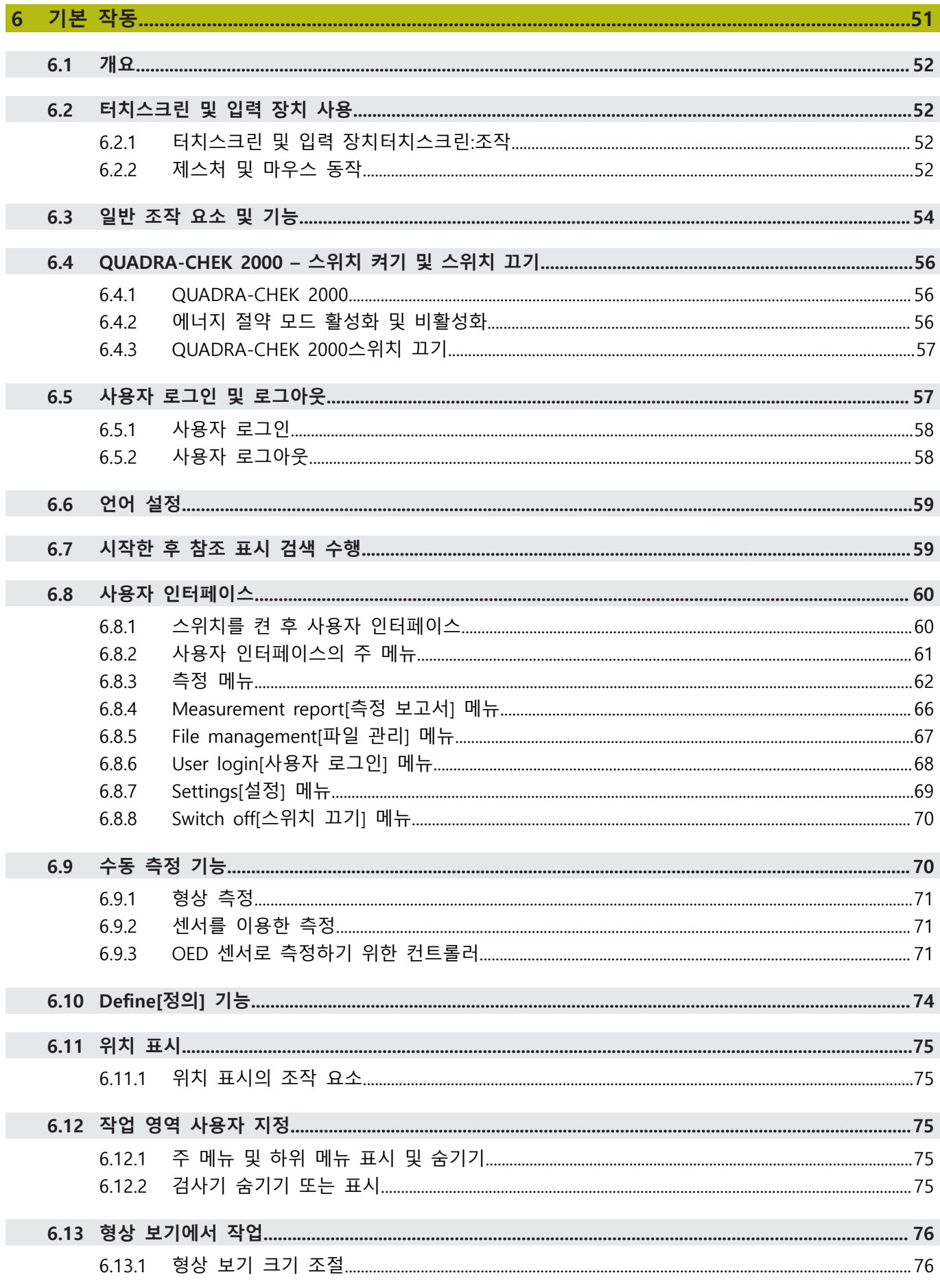

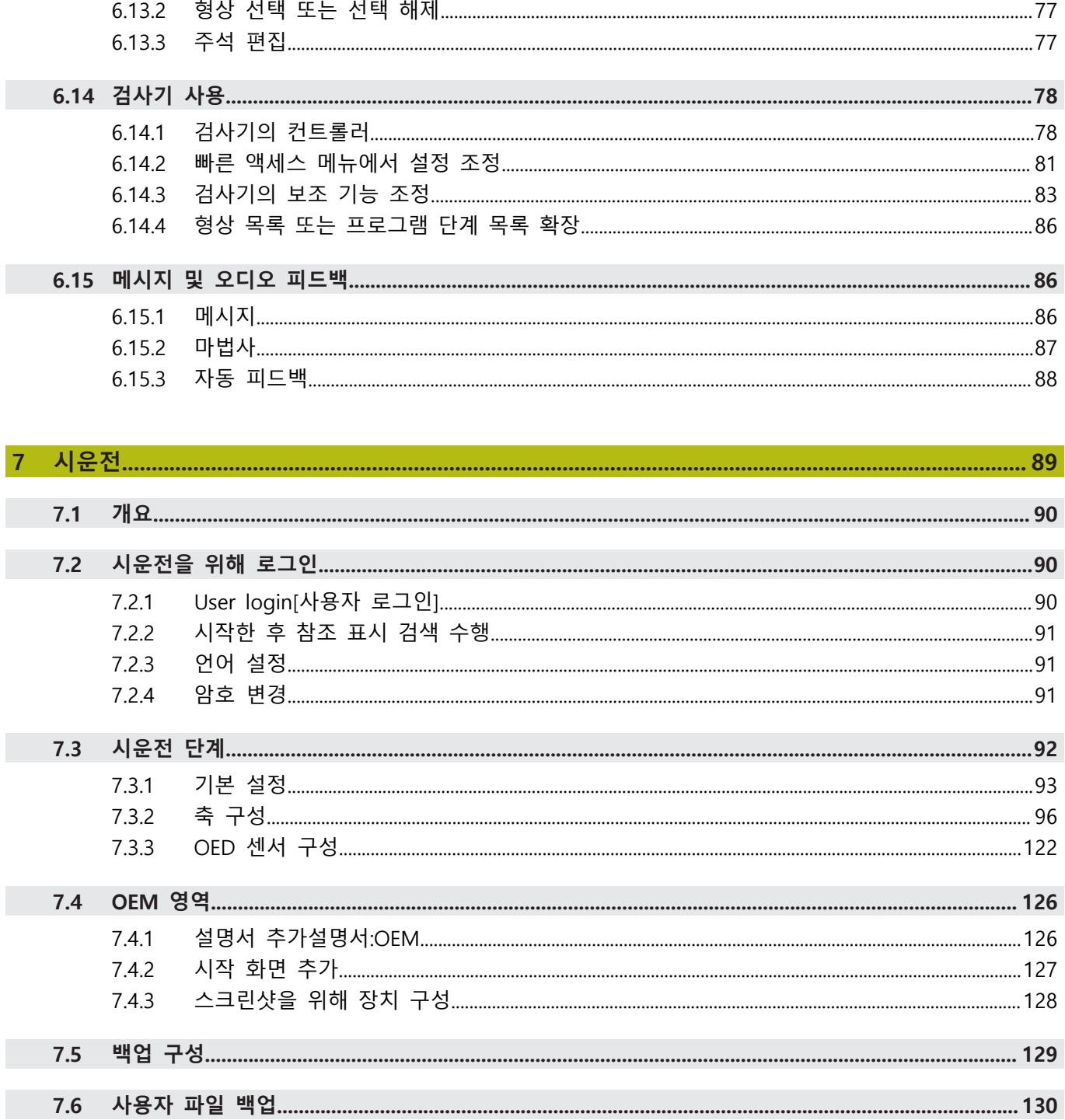

 $\overline{\phantom{a}}$ 

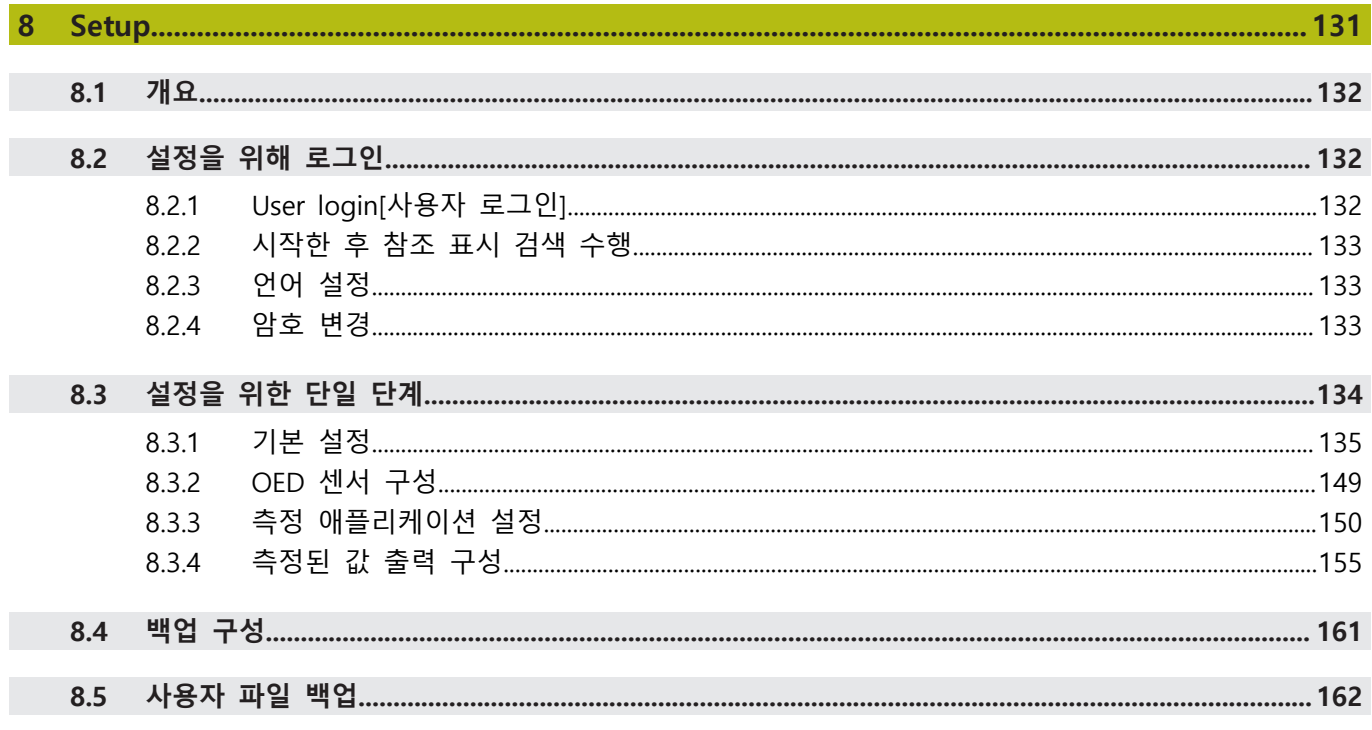

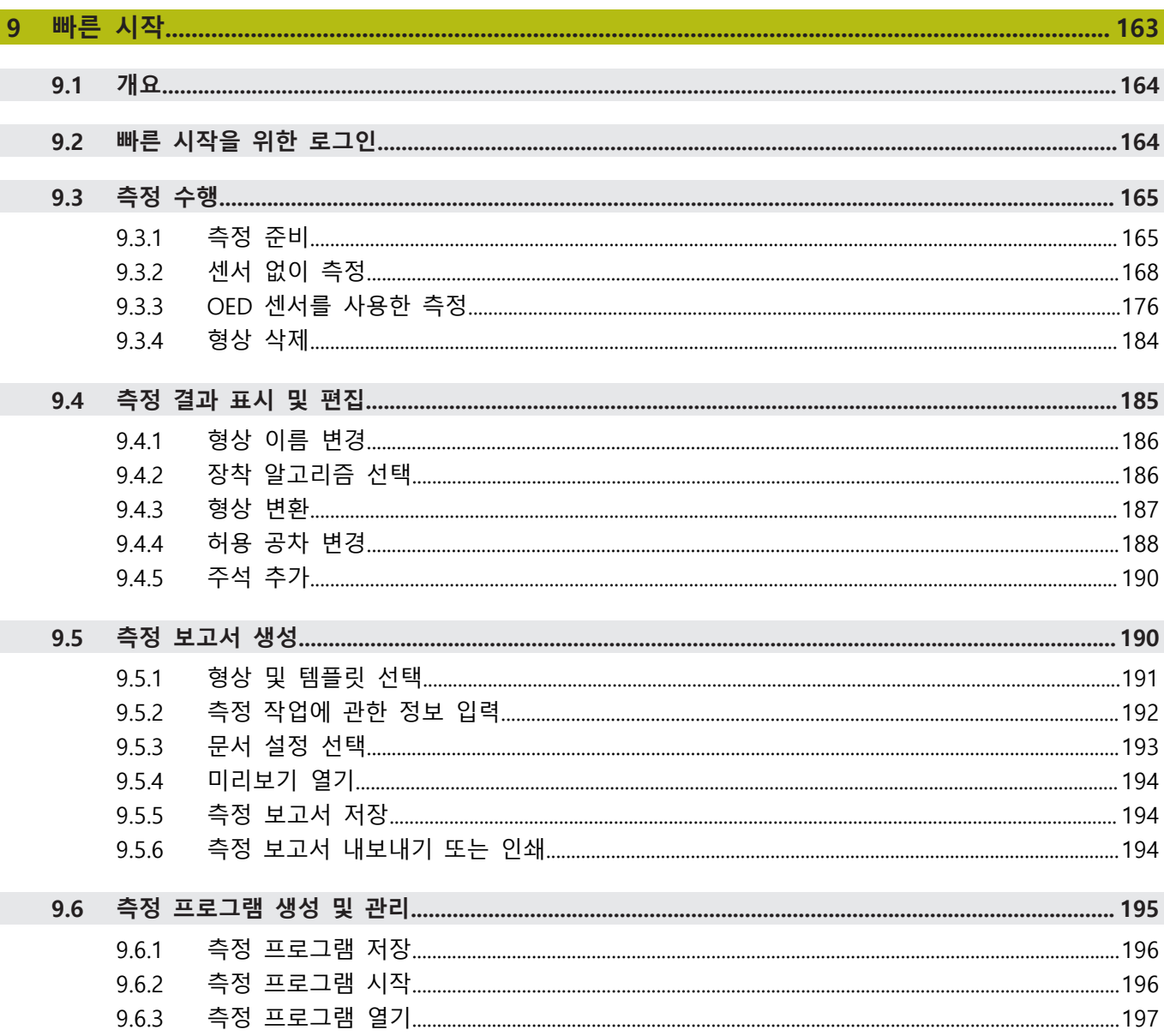

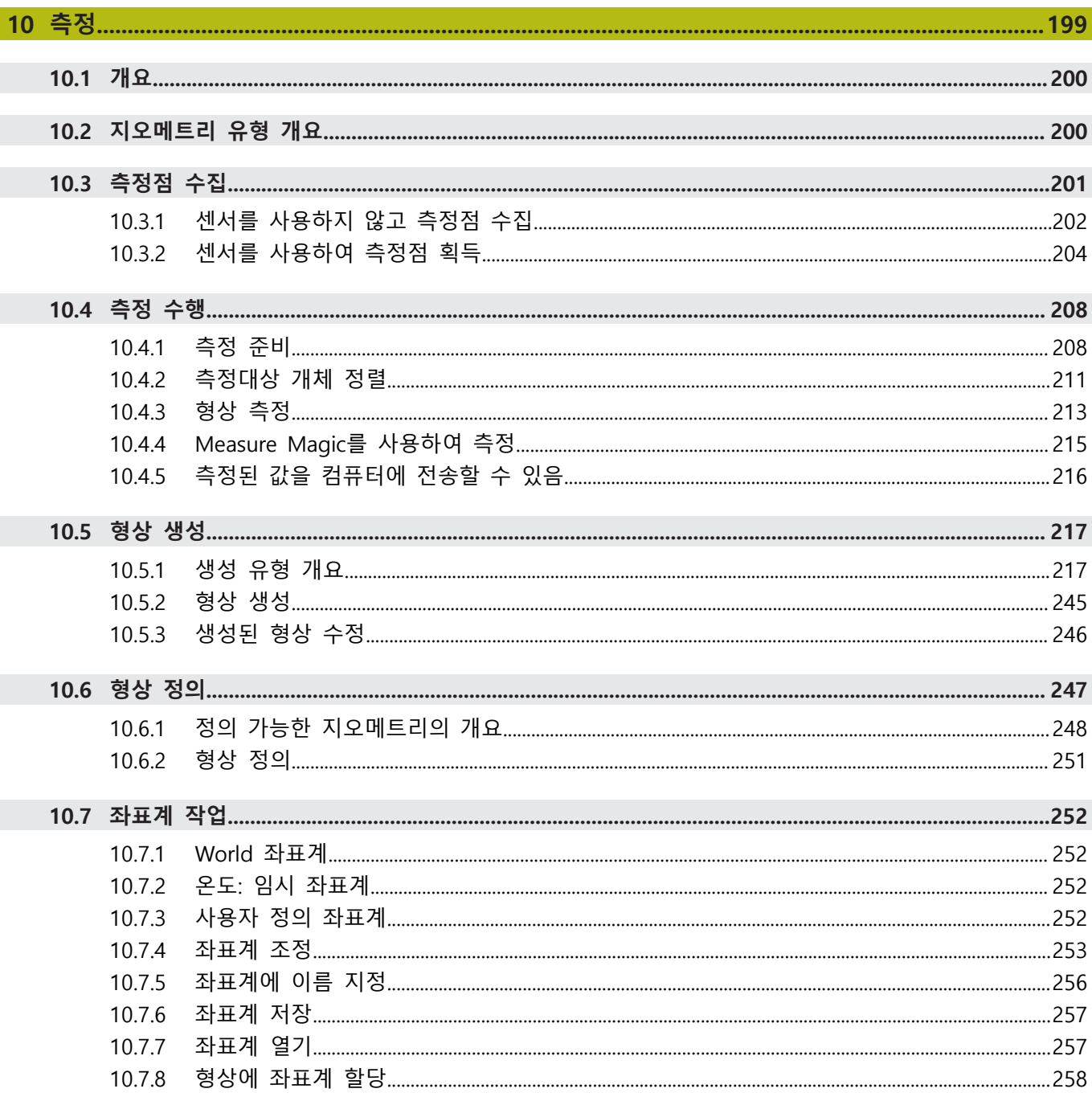

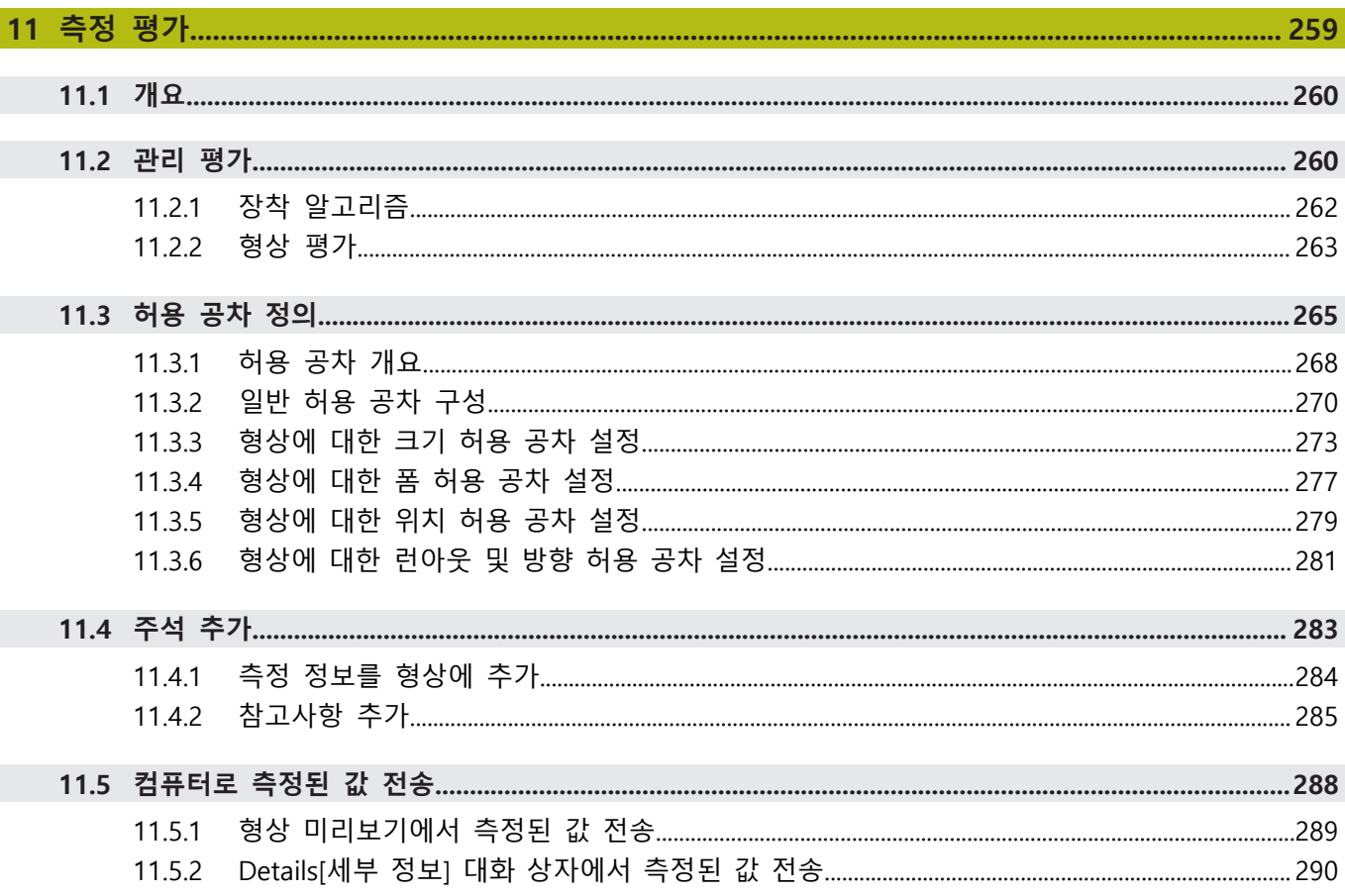

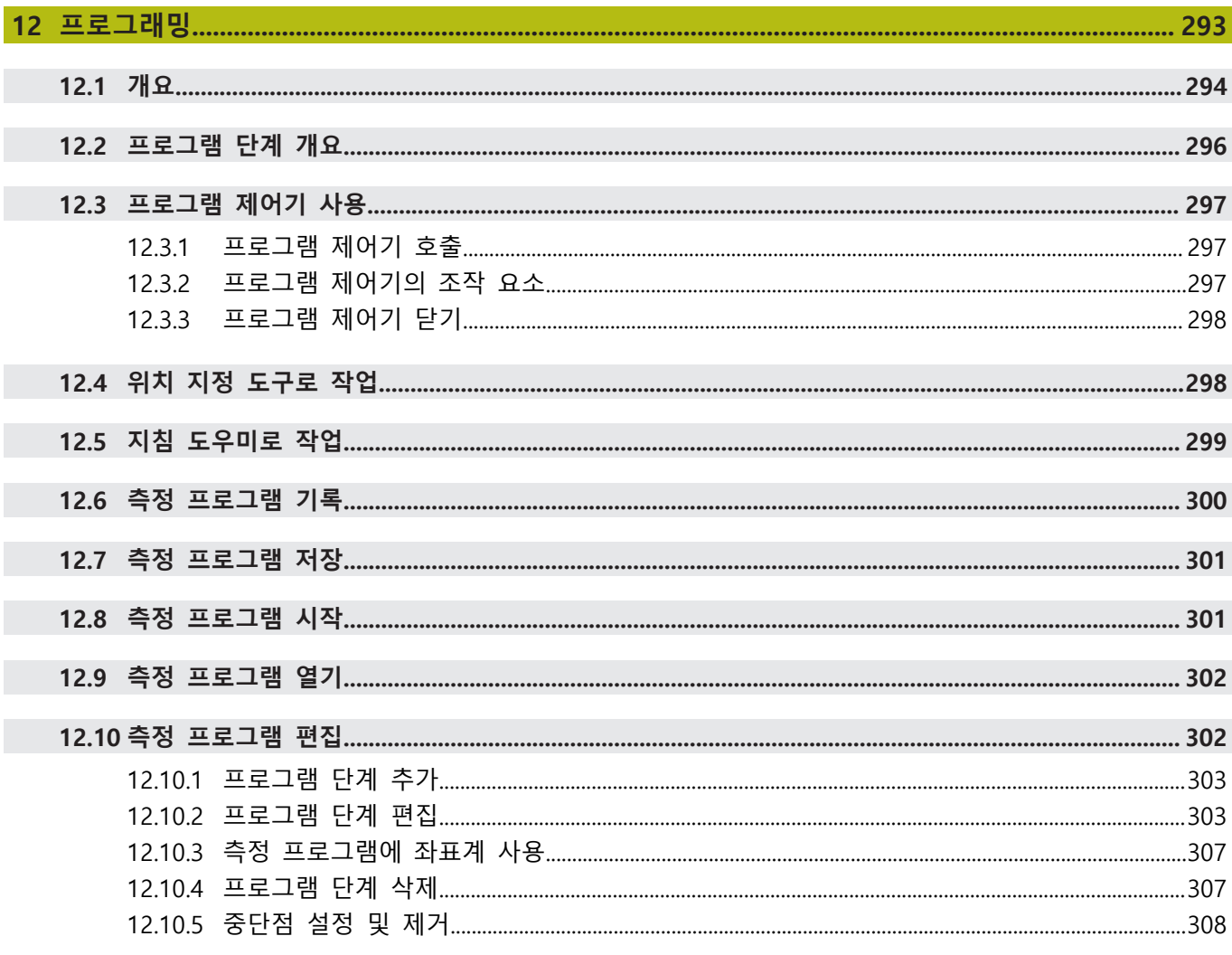

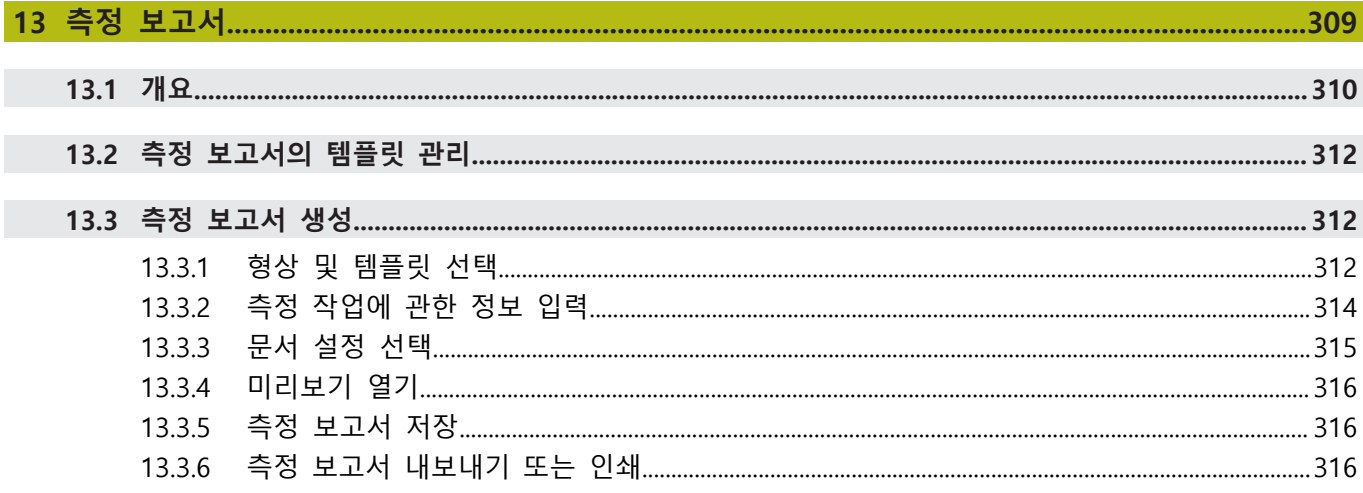

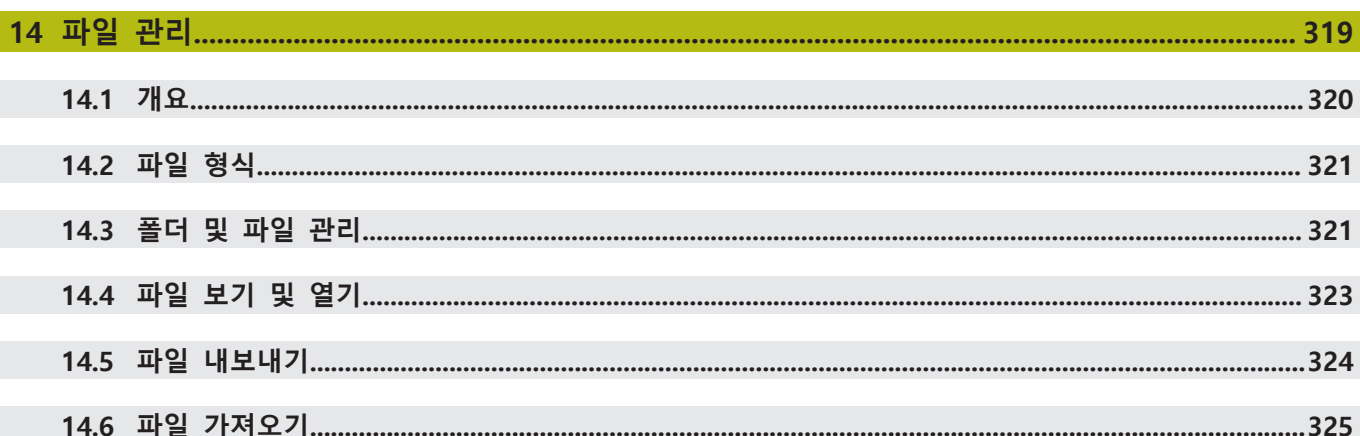

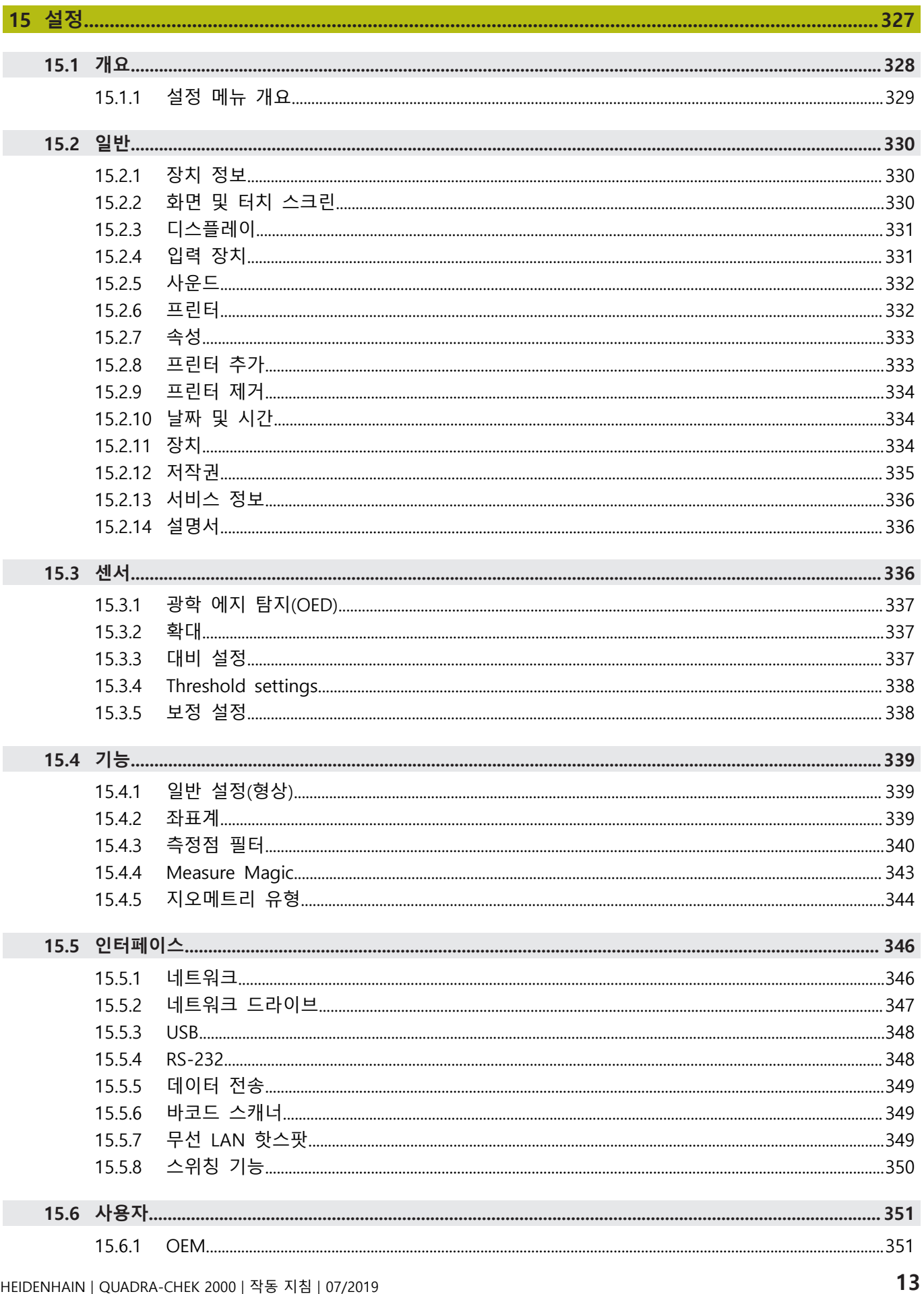

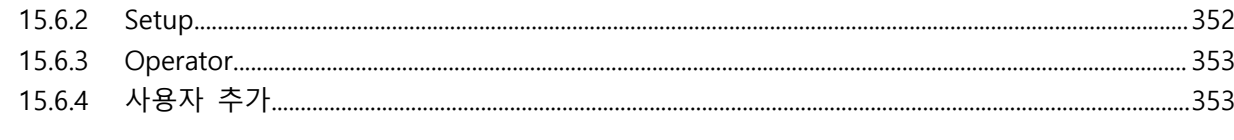

# $15.7$

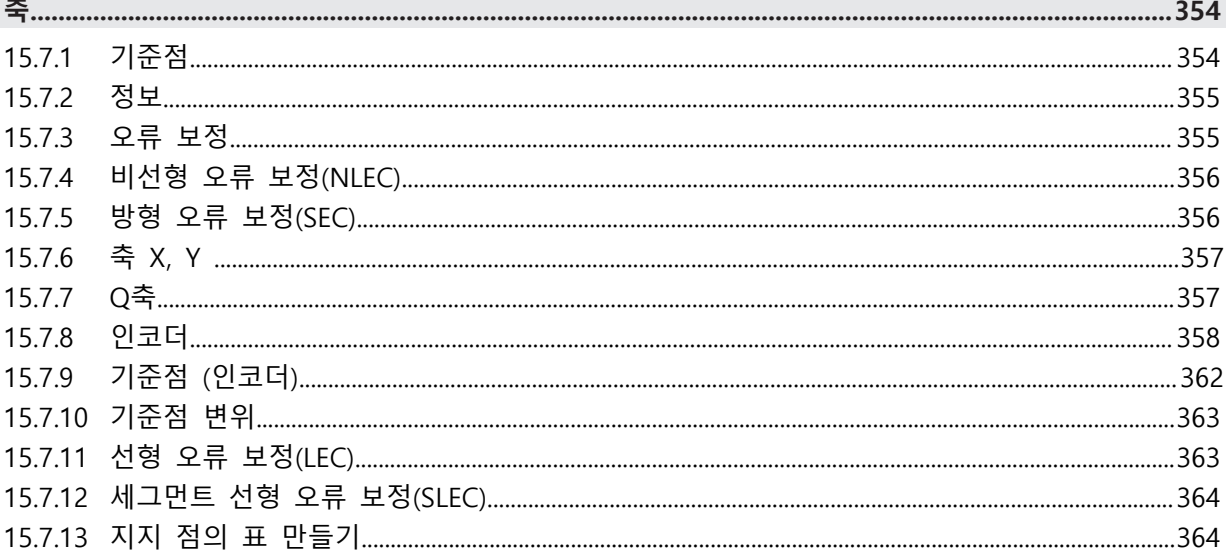

# 15.8 서비스

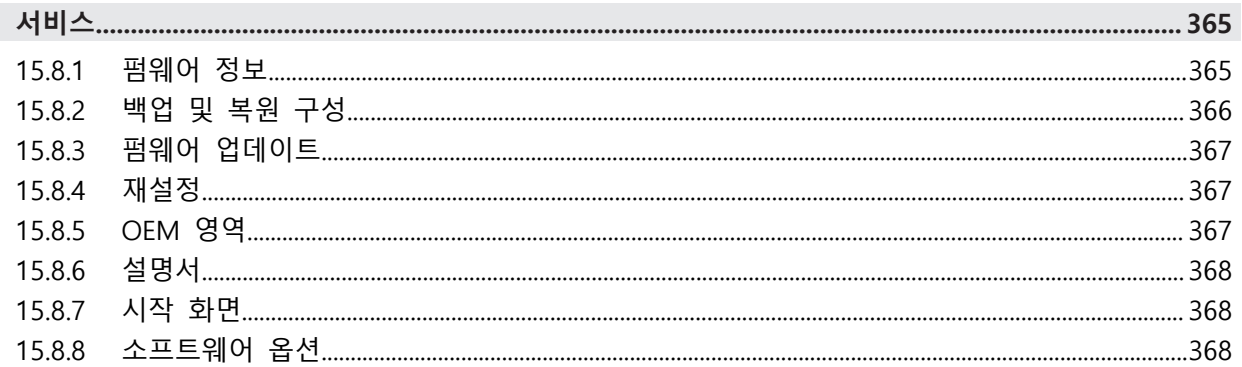

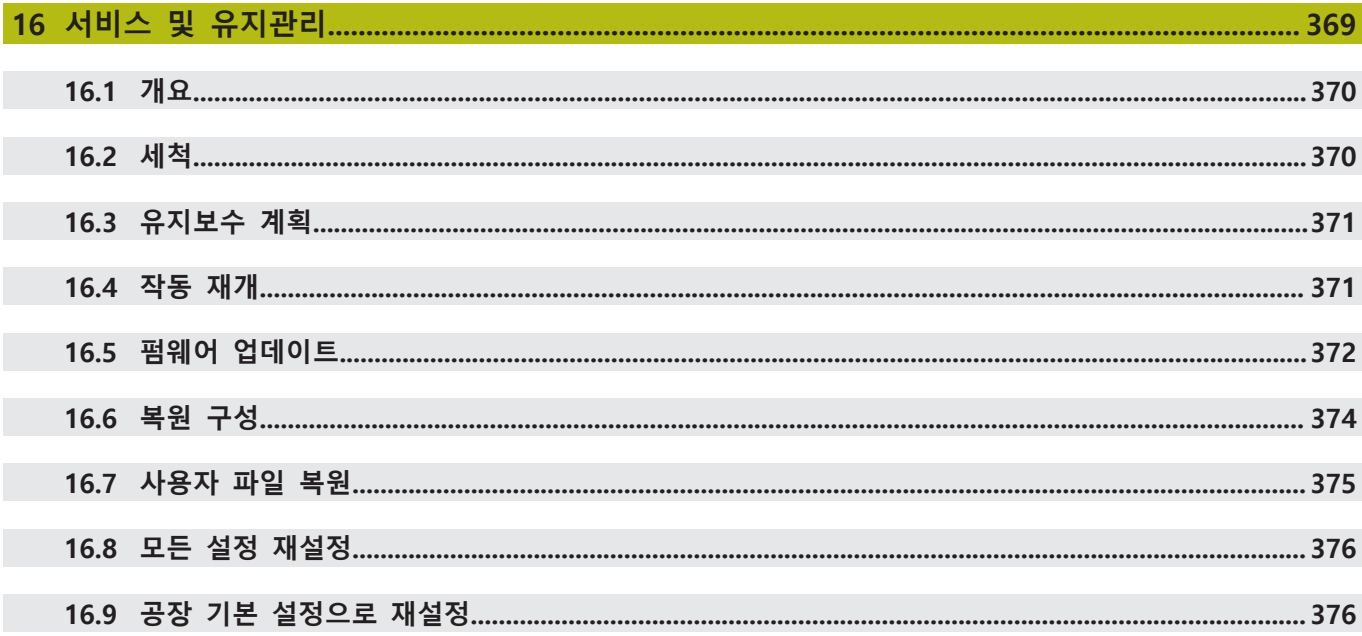

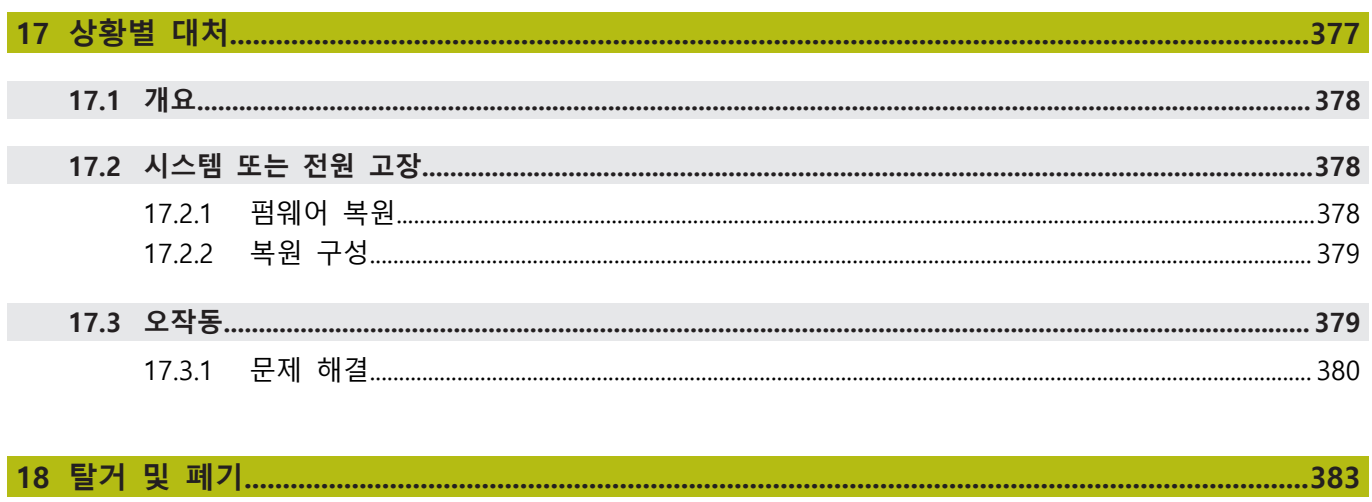

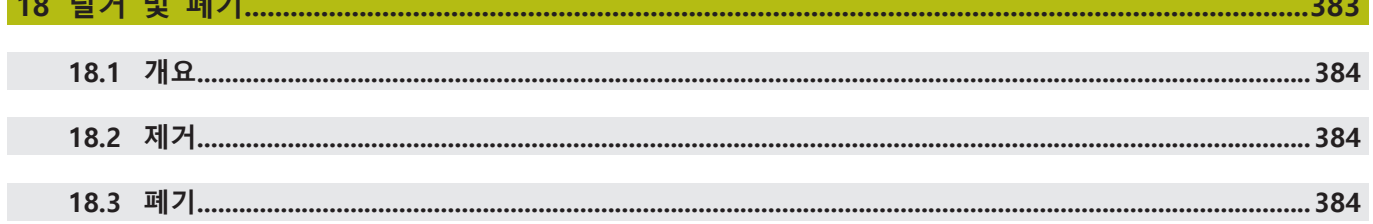

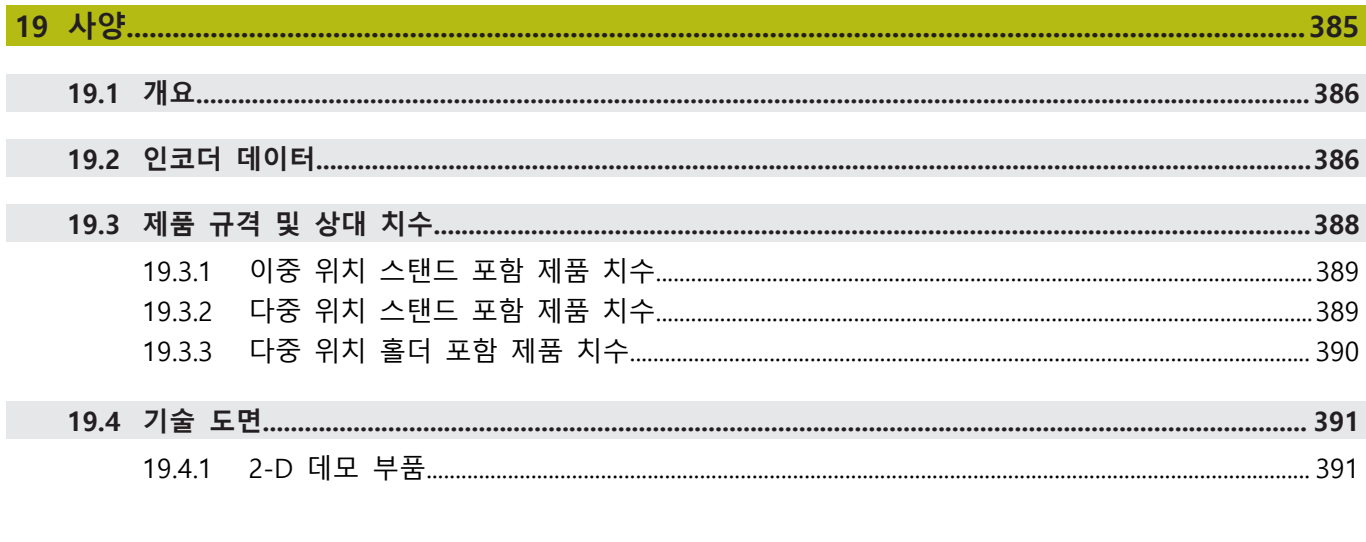

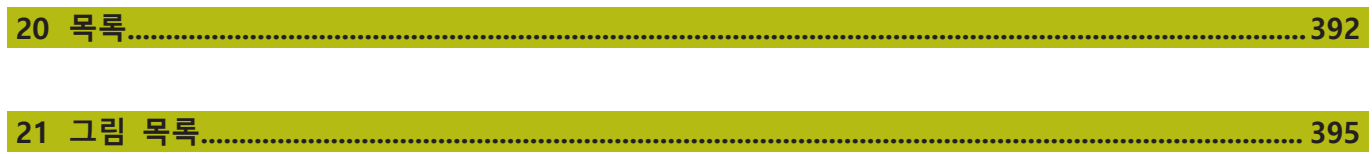

# <span id="page-16-0"></span>**1**

# **기본 사항**

# <span id="page-17-0"></span>**1.1 개요**

이 장은 본 제품과 이 설명서에 관한 정보를 포함하고 있습니다.

# <span id="page-17-1"></span>**1.2 제품에 대한 정보**

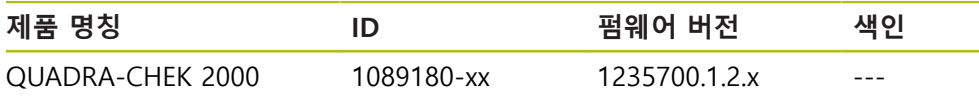

ID 라벨은 제품 뒷면에 있습니다. 예:

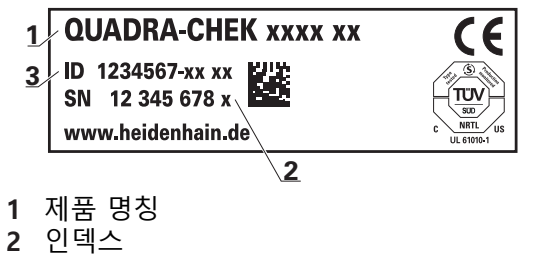

**3** 부품 번호(ID)

# <span id="page-17-2"></span>**1.3 제품 데모 소프트웨어**

QUADRA-CHEK 2000 데모는 장치와 독립적으로 컴퓨터에 설치할 수 있는 소프트 웨어입니다. QUADRA-CHEK 2000 데모는 장치의 기능을 익히거나 시험적으로 사 용해 보거나 소개하는 데 도움이 됩니다.

여기서 소프트웨어의 현재 버전을 다운로드할 수 있습니다. **[www.heidenhain.de](http://www.heidenhain.de)**

HEIDENHAIN 포털에서 설치 파일을 다운로드하려면 해당 제품의 디렉 A 터리에 있는 **Software** 폴더에 대한 액세스 권한이 필요합니다. 포털의 **Software** 폴더에 대한 액세스 권한이 없는 경우 HEIDENHAIN 담당자에게 액세스 권한을 요청할 수 있습니다.

## <span id="page-17-3"></span>**1.4 제품 설명서**

#### <span id="page-17-4"></span>**1.4.1 문서의 유효성**

何

문서와 제품을 사용하기 전에 문서와 제품이 일치하는지 확인해야 합니다.

▶ 문서에 나오는 부품 번호와 목록을 제품의 ID 라벨에 표시된 해당 데이터와 비 교하십시오.

▶ 제품의 펌웨어 버전과 제공되는 문서에 나오는 펌웨어 버전을 비교하십시오.

- **추가 정보:** ["장치 정보", 페이지 330](#page-329-1)
- 펌웨어 버전뿐만 아니라 부품 번호와 목록이 일치하면 문서가 유효합니다.

ID 번호와 인덱스가 일치하지 않아서 설명서가 유효하지 않은 경우, **[www.heidenhain.de](http://www.heidenhain.de)**에서 제품에 대한 현재의 설명서를 찾을 수 있습니 다.

#### <span id="page-18-0"></span>**1.4.2 설명서 읽기에 대한 참고 사항**

#### **경고**

**설명서를 준수하지 않으면 치명적인 사고, 개인 부상 또는 재산 피해를 야기할 수 있습니다!**

설명서를 준수하지 않을 경우 치명적인 사고, 개인 부상 또는 재산 피해가 발생 할 수 있습니다.

▶ 설명서를 처음부터 끝까지 주의 깊게 읽으십시오.

▶ 문서를 나중에 참고할 수 있도록 보관하십시오.

아래 표는 읽어야 할 우선 순위로 설명서의 구성 요소를 나열하고 있습니다.

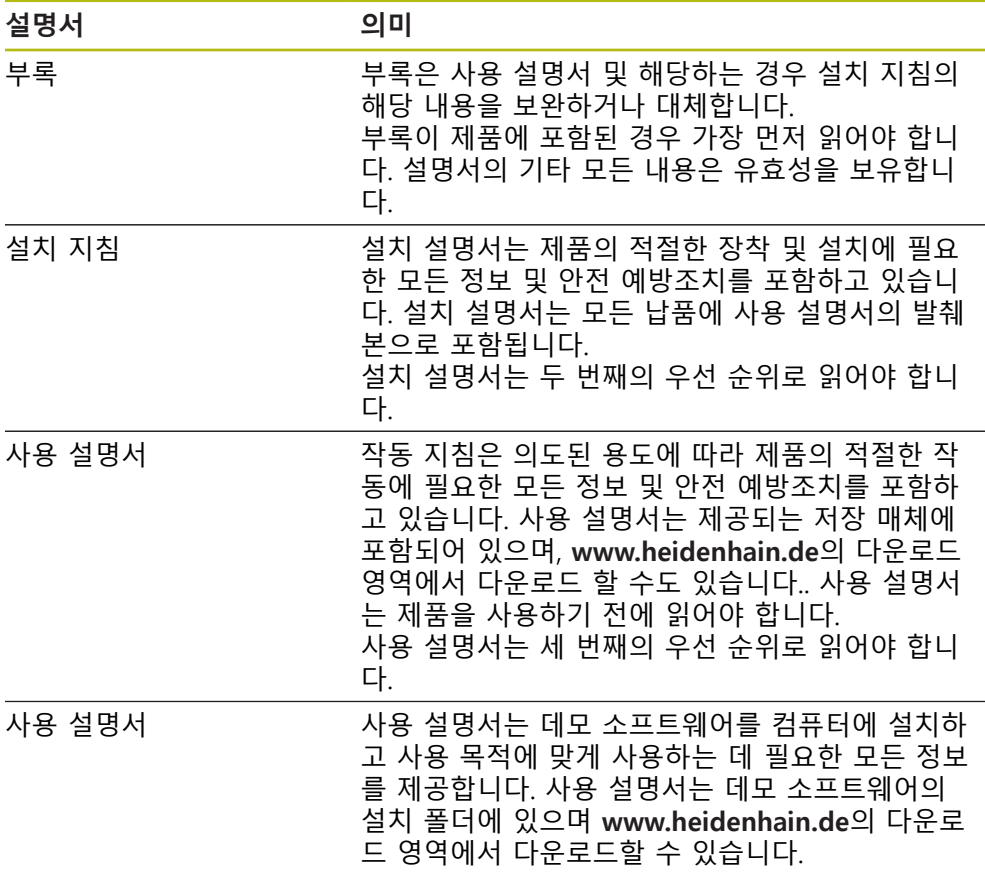

#### **변경된 사항을 확인하고자 하거나 에러를 발견한 경우?**

하이덴하인은 설명서의 내용을 개선하고자 지속적으로 노력하고 있습니다. 요청 사항을 다음 이메일 주소로 보내주시면 많은 도움이 되오니 협조 부탁드립니다 **[userdoc@heidenhain.de](mailto:userdoc@heidenhain.de)**

#### <span id="page-19-0"></span>**1.4.3 문서의 보관 및 배포**

이 설명서는 작업장 가까운 곳에 보관하고 항상 모든 작업자가 이용할 수 있어야 합니다. 운영 회사는 작업자에게 이러한 설명서의 보관 장소를 알려야 합니다. 설 명서를 읽을 수 없게 된 경우 운영 회사는 제조업체로부터 새로운 사본을 확보해 야 합니다.

제품을 타인에게 넘기거나 판매한 경우 새로운 소유자에게 다음 문서를 제공해야 합니다.

- 부록(제공된 경우)
- 설치 설명서
- 사용 설명서

#### <span id="page-19-1"></span>**1.5 본 설명서에 대한 정보**

본 문서는 제품의 안전 작동에 필요한 모든 정보와 안전 예방조치를 제공합니다.

#### <span id="page-19-2"></span>**1.5.1 문서 범주**

#### **사용 설명서**

이 설명서는 제품의 **사용 설명서**입니다.

사용 설명서는

- 제품 라이프 사이클 중심으로 구성됩니다.
- 사용 목적에 따라 제품의 적절한 작동에 필요한 모든 정보 및 안전 예방조치를 포함하고 있습니다.

#### <span id="page-19-3"></span>**1.5.2 설명서의 대상 그룹**

다음 작업을 수행하는 모든 사람은 이 설명서를 읽고 준수해야 합니다.

- 장착
- 설치
- 시운전 및 구성
- 작업
- 프로그래밍
- 서비스, 세척 및 유지보수
- 문제 해결
- 제거 및 폐기

#### <span id="page-20-0"></span>**1.5.3 사용자 유형에 따른 대상 그룹**

이 설명서의 대상 그룹은 제품의 다양한 사용자 유형 및 해당 권한을 가리킵니다. 본 제품은 다음과 같은 사용자 유형을 지원합니다.

**OEM 사용자**

**OEM** (주문자 상표에 의한 제품 생산자) 사용자는 가장 높은 레벨의 권한을 갖습 니다. 이 사용자는 제품의 하드웨어를 구성할 수 있습니다(예: 엔코더 및 센서의 연 결). **Setup** 및 **Operator**유형 사용자를 생성하고**Setup** 및 **Operator** 사용자를 구성 합니다. **OEM** 사용자는 복제 또는 삭제할 수 없습니다. 이 사용자는 자동으로 로그 인할 수 없습니다.

#### **Setup 사용자**

**Setup** 사용자는 작업을 대신하여 사용하도록 제품을 구성합니다. 이 사용자는 **Operator** 유형 사용자를 생성할 수 있습니다. **Setup** 사용자는 복제 또는 삭제할 수 없습니다. 이 사용자는 자동으로 로그인할 수 없습니다.

#### **Operator 사용자**

**Operator** 사용자는 본 제품의 기본 기능을 사용할 권한이 있습니다. **Operator** 유형 사용자는 추가 사용자를 생성할 수 없지만 여러 작업자 고유 설정 (이름 또는 언어 등)을 편집할 수 있습니다. **Operator** 그룹의 사용자는 제품을 켜 자마자 자동으로 로그인될 수 있습니다.

#### <span id="page-20-1"></span>**1.5.4 각 장의 목차**

아래 표는 다음을 표시합니다.

- 이 설명서가 파생되어 나온 원본 장
- 설명서의 장에 포함된 정보
- 설명서의 장이 주로 적용되는 대상 그룹

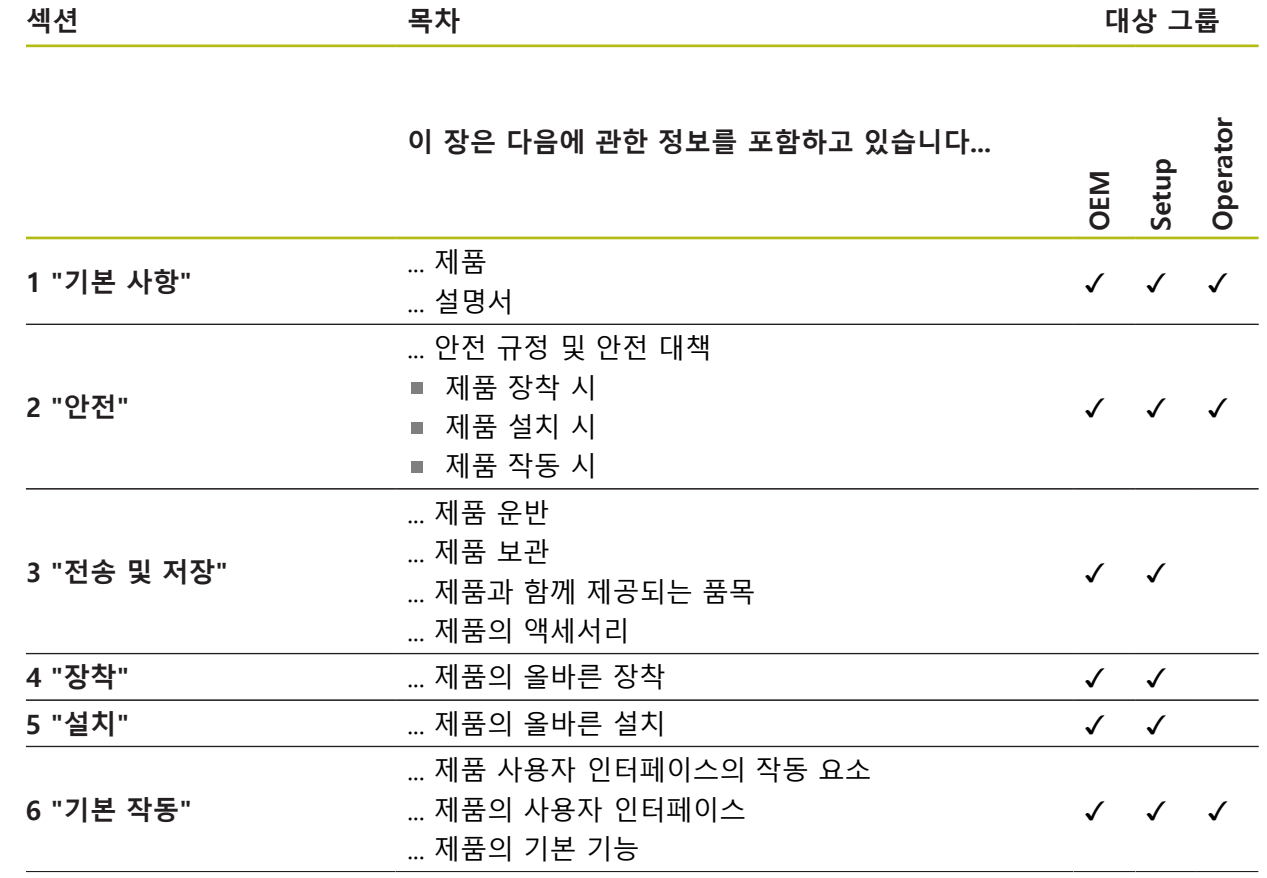

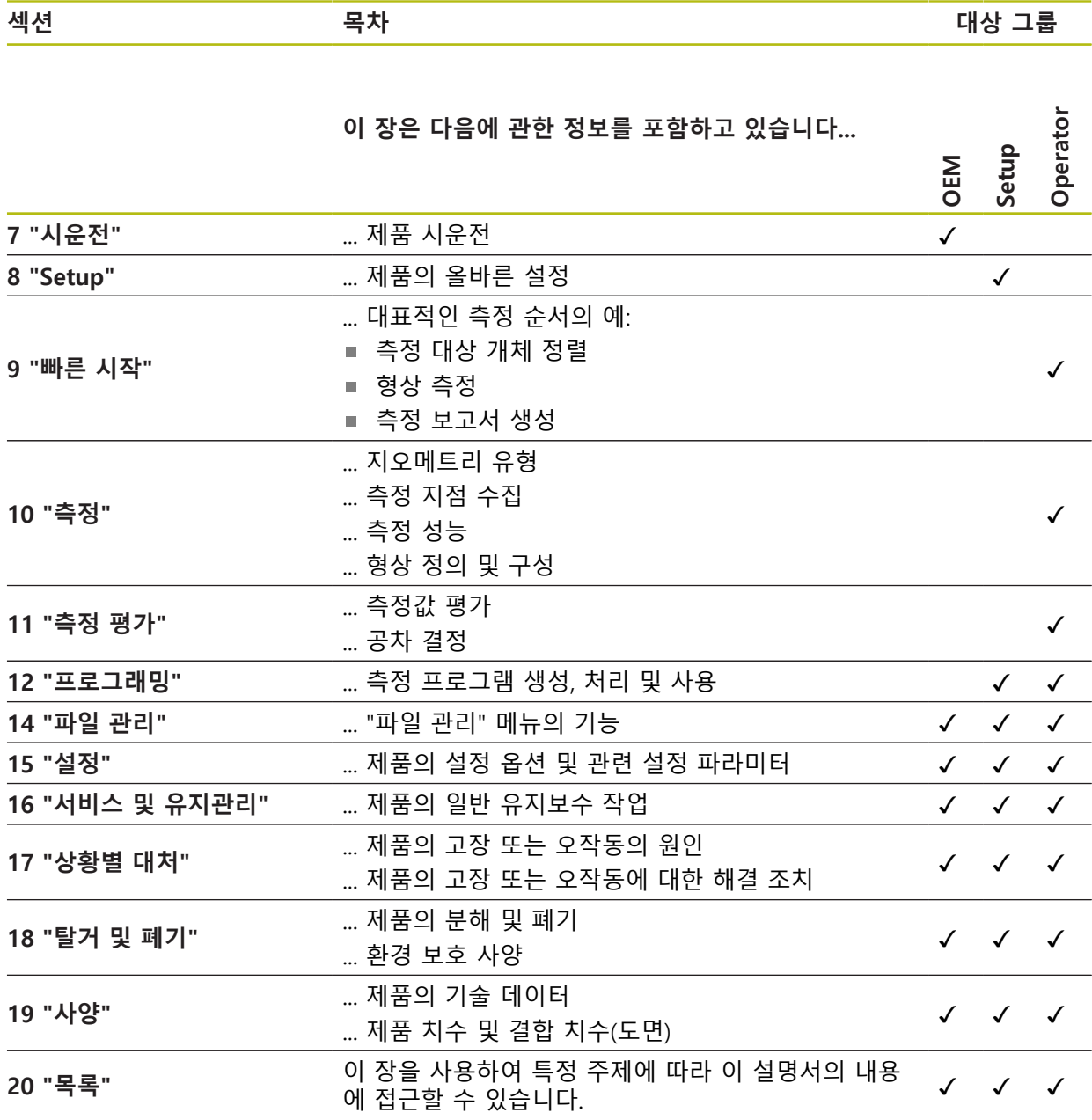

#### <span id="page-22-0"></span>**1.5.5 이 설명서의 참고 사항**

**안전 예방조치**

예방 조치 문구는 제품 취급 시 위험 요소에 대해 경고하고 예방 조치에 대한 정보 를 제공합니다. 예방조치 문구는 위험 정도에 따라 분류되어 다음 그룹으로 구분됩 니다.

# $\blacktriangle$ 위험

**위험**은 사람에게 위험한 상황을 나타냅니다. 방지 절차를 준수하지 않을 경우 위 험 상황으로 인해 **사망이나 심각한 부상을 입게 됩니다**.

# $\mathbf{A}$ 경고

**경고**는 사람에게 위험한 상황을 나타냅니다. 방지 지침을 따르지 않을 경우 **사 망하거나 심각한 부상을 입을 수 있습니다.**

# <mark> $\mathbf{A}$ 주의</mark>

**주의**는 사람에게 위험한 상황을 나타냅니다. 당신이 방지 지침을 따르지 않을 경 우 **경미한 부상을 초래할 수 있습니다.**

# **알림**

**알림**은 재료 또는 데이터에 대한 위험을 나타냅니다. 당신이 방지 지침을 따르지 않을 경우 **재산 피해** 등과 같은 부상 이외의 일이 발생할 수 있습니다.

#### **참고할 사항**

제품의 안정적이고 효율적인 사용을 보장하기 위해 참고 사항을 준수하십시오. 참 고 사항은 다음과 같은 그룹으로 세분화됩니다.

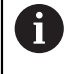

정보 기호는 **팁**을 나타냅니다. 팁은 중요한 추가 또는 보충 정보를 제공합니다.

0

기어 기호는 설명된 기능은 예컨대 **기계에 의존한다는 것을 나타냅니 다.**

- 해당 기계가 특정 소프트웨어 또는 하드웨어 옵션을 제공해야 합니 다.
- 이 기능의 동작은 구성 가능한 기계 설정에 따라 다릅니다.

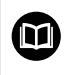

책 기호는 외부 설명서에 대한 **상호 참조**(예: 공작 기계 제조업체 또는 기타 공급 업체의 설명서)를 나타냅니다.

# <span id="page-23-0"></span>**1.5.6 텍스트 표시에 사용되는 기호 및 글꼴**

이 설명서에서 다음과 같은 부호 및 글꼴이 텍스트 표기에 사용됩니다.

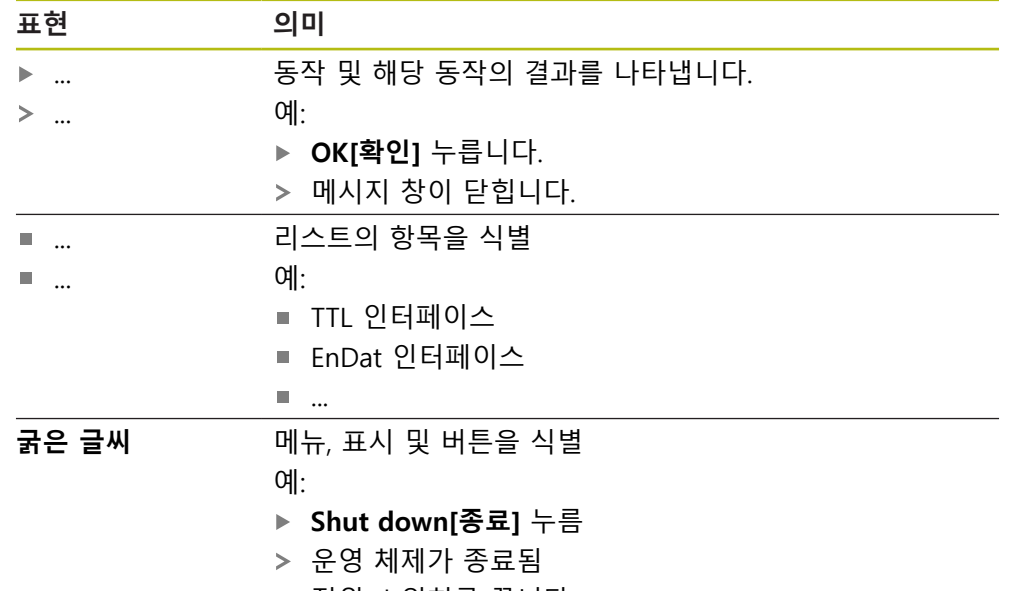

▶ 전원 스위치를 끕니다.

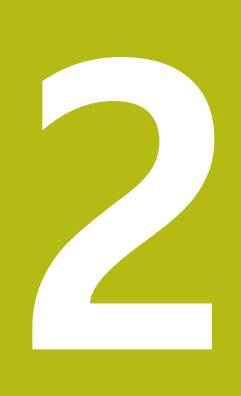

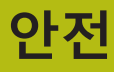

<span id="page-24-0"></span>

# <span id="page-25-0"></span>**2.1 개요**

이 장은 본 제품의 올바른 작동에 필요한 중요 안전 정보를 제공합니다.

#### <span id="page-25-1"></span>**2.2 일반 안전 예방조치**

시스템 작동 시 일반적으로 수용되는 안전 예방조치, 특히 전기가 흐르는 장비 취 급과 관련하여 적용 가능한 예방조치를 준수해야 합니다. 이러한 안전 예방조치를 준수하지 않으면 개인 부상 또는 제품 손상을 초래할 수 있습니다. 각 회사 내 안전 규칙은 다를 수 있습니다. 이러한 문서에 포함된 자료와 본 시스템 을 사용하는 회사의 규칙 간에 충돌이 있는 경우 더 엄격한 규칙이 우선 적용됩니 다.

## <span id="page-25-2"></span>**2.3 의도된 용도**

QUADRA-CHEK 2000 시리즈 제품은 측정 어플리케이션에서 2-D형상의 위치결정 작업을 위한 첨단 디지털 평가 전자장치입니다. 본 제품은 주로 측정 장비, , 그리 고 프로필 프로젝터에 사용됩니다.

- 이 시리즈의 제품은
- 반드시 상업용 및 산업용 환경에서만 사용해야 합니다.
- 제품의 정확하고 의도된 조작을 위해 적절한 스탠드 또는 홀더 상에 장착해야 합니다.
- 습도, 오물, 기름기 및 유활제로 인한 오염이 사양의 요구 사항을 준수하는 환경 의 실내에서 사용해야 합니다.

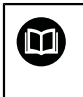

본 제품은 다른 제조업체의 주변 장치 사용을 지원합니다. 하이덴하인은 이러한 장치의 사용 목적에 대해 어떠한 내용도 명시할 수 없습니다. 관련 문서에 제공되고 의도된 사용에 대한 정보는, 준수해 야합니다.

## <span id="page-25-3"></span>**2.4 잘못된 사용**

특히 QUADRA-CHEK 2000 시리즈 제품은 다음 애플리케이션에 사용하지 않아야 합니다.

- ["사양"에](#page-384-0) 지정된 작동 조건을 벗어난 사용 및 보관
- 야외 사용
- 폭발 가능성이 있는 환경에서 사용
- 안전 기능의 일부로 QUADRA-CHEK 2000 시리즈의 제품 사용

# <span id="page-25-4"></span>**2.5 담당자 자격**

장착, 설치, 작동, 서비스, 유지관리 및 제거 작업자는 이 작업에 대한 적절한 자격 요건을 갖추고 있어야 하며 본 제품 및 연결된 주변 장치와 함께 제공된 문서에서 충분한 정보를 얻어야 합니다. 제품에 수행해야 할 개별 작업에 필요한 작업자는 이러한 설명서의 해당 섹션에 명시되어 있습니다. 개인 그룹은 자격과 작업에 관하여 다음과 같이 자세히 지정됩니다.

#### **연산자**

작업자는 사용 목적에 대해 지정된 프레임워크 내에서 제품을 사용하고 작동합니 다. 작동 회사가 특수 작업 및 잘못된 행동으로 초래되는 잠재적 위험 요소에 관하 여 작업자에게 알려줍니다.

#### **자격을 갖춘 작업자**

자격을 갖춘 작업자는 고급 작업 및 매개변수화를 수행할 수 있도록 운영 회사로 부터 교육을 받습니다. 자격을 갖춘 작업자는 필요한 기술 교육, 지식 및 경험을 가 지고 있고 적용 가능한 규정을 알고 있으므로, 관련 애플리케이션에 관해 할당된 작업을 수행하고 잠재적인 위험 요소를 사전에 식별 및 방지할 수 있습니다.

#### **전기 전문가**

전기 전문가는 필요한 기술 교육, 지식 및 경험을 가지고 있고 적용 가능한 표준 및 규정을 알고 있으므로, 전기 시스템에 대한 작업을 수행하고 잠재적인 위험 요소를 사전에 식별 및 방지할 수 있습니다. 전기 전문가는 특히 작업 환경에 대해 특별히 훈련을 받았습니다.

전기 전문가는 사고 방지에 적용 가능한 법 규정의 조항을 준수해야 합니다.

# <span id="page-26-0"></span>**2.6 운영 회사의 의무**

운영 회사는 제품 및 주변 장치를 소유하거나 임대하고 있으며, 항상 의도된 용도 를 준수해야 할 책임이 있습니다.

운영 회사는 다음 사항을 준수해야 합니다.

- 제품에 수행할 다른 작업을 적절한 자격을 갖춘 승인된 작업자에게 할당합니다.
- 권한 부여 및 작업 분야의 인력을 검증가능하게 양성하십시오.
- 작업자가 할당된 작업을 수행하는 데 필요한 모든 재료 및 수단을 제공합니다.
- 완벽한 기술적 조건 하에서만 제품을 작동해야 합니다.
- 제품이 무단 사용으로부터 보호되는지 확인합니다.

## <span id="page-26-1"></span>**2.7 일반 안전 예방조치**

본 제품의 사용을 포함한 시스템 안전에 대한 책임은 시스템 조립자 또 A 는 설치자에게 있습니다.

본 제품은 다양한 제조업체의 다양한 주변 장치를 지원합니다. 何 하이덴하인은 이러한 장치에 대해 취해야 할 특정 안전 예방조치에 대 한 어떠한 진술도 할 수 없습니다. 각 설명서에 제공된 안전 예방조치는 반드시 준수해야 합니다. 설명서가 없는 경우 관련 제조업체로부터 확 보해야 합니다.

제품에 수행해야 할 개별 작업에 필요한 구체적인 안전 예방조치는 이러한 설명서 의 해당 부분에 명시되어 있습니다.

### <span id="page-27-0"></span>**2.7.1 제품의 기호**

제품 식별을 위해 다음과 같은 기호가 사용됩니다.

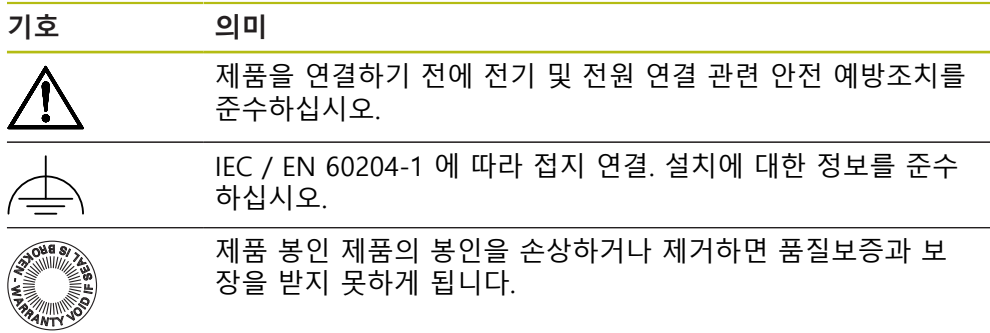

#### <span id="page-27-1"></span>**2.7.2 전기 안전 예방조치**

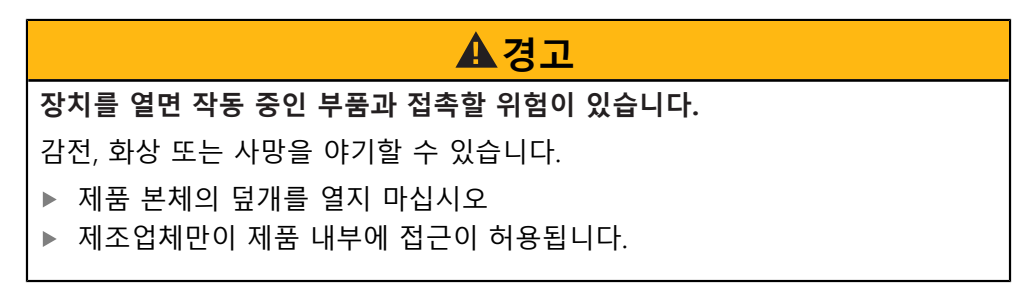

# **A경고**

**전기가 흐르는 부품과의 직접 또는 간접 접촉을 통해 인체에 위험한 양의 전기 가 통과하는 위험입니다.**

감전, 화상 또는 사망을 야기할 수 있습니다.

- ▶ 전기 시스템과 전기가 흐르는 구성품에 대한 작업은 숙련된 전문가만이 수행 해야 합니다.
- ▶ 전원 연결 및 모든 인터페이스 접속부의 경우 적용 가능한 표준을 준수하는 케이블 및 커넥터만 사용하십시오.
- ▶ 결함이 있는 전기 구성 요소는 제조업체에 즉시 교체를 요청하십시오.
- ▶ 모든 연결된 케이블과 제품의 모든 연결부를 정기적으로 검사하십시오. 헐거 운 연결 또는 파손된 케이블의 결함은 즉시 제거해야 합니다.

# **알림**

**제품 내부 부품의 손상!**

제품을 개봉하면 품질보증 및 보장이 무효가 됩니다.

- ▶ 제품 본체의 덮개를 열지 마십시오
- ▶ 제품의 제조사만이 제품 내부로의 접근이 허용됩니다.

<span id="page-28-0"></span>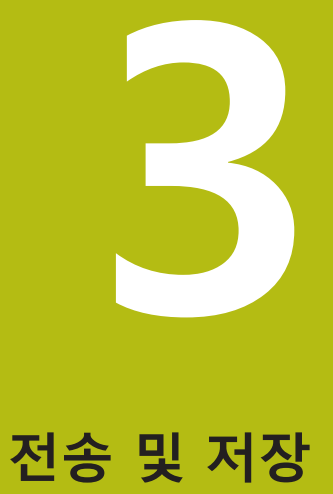

# <span id="page-29-0"></span>**3.1 개요**

이 장에서는 제품의 운송 및 보관에 대한 정보를 포함하고 있으며 제공되는 품목 과 제품의 사용 가능한 액세서리의 개요를 제공합니다.

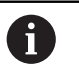

다음 단계는 자격을 갖춘 작업자만이 수행해야 합니다. **추가 정보:** ["담당자 자격", 페이지 26](#page-25-4)

# <span id="page-29-1"></span>**3.2 포장 풀기**

- ▶ 상자의 상단 덮개를 엽니다.
- 포장재를 제거합니다.
- ▶ 내용물의 포장을 풉니다.
- ▶ 제공 품목이 완전한지 확인합니다.
- ▶ 제공 품목이 손상되었는지 확인합니다.

# <span id="page-29-2"></span>**3.3 제공 품목 및 액세서리**

#### <span id="page-29-3"></span>**3.3.1 제공되는 품목**

납품 시 다음 품목이 포함되어 있습니다.

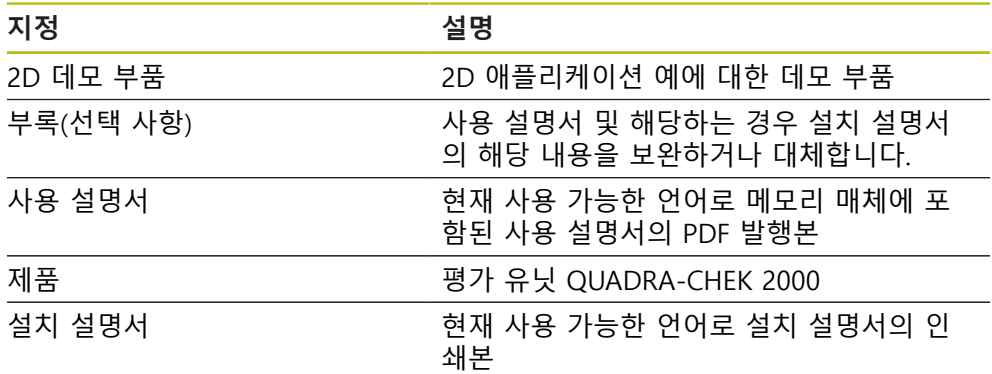

#### <span id="page-30-0"></span>**3.3.2 부속품**

소프트웨어 옵션은 라이선스 키를 통해 제품에서 활성화되어야 합니다. 0 해당 소프트웨어 옵션을 활성화해야 관련 하드웨어 구성품을 사용할 수 있습니다. **추가 정보:** ["소프트웨어 옵션 활성화", 페이지 93](#page-92-1)

다음 부속품은 옵션으로 사용할 수 있으며 HEIDENHAIN에서 주문할 수 있습니다.

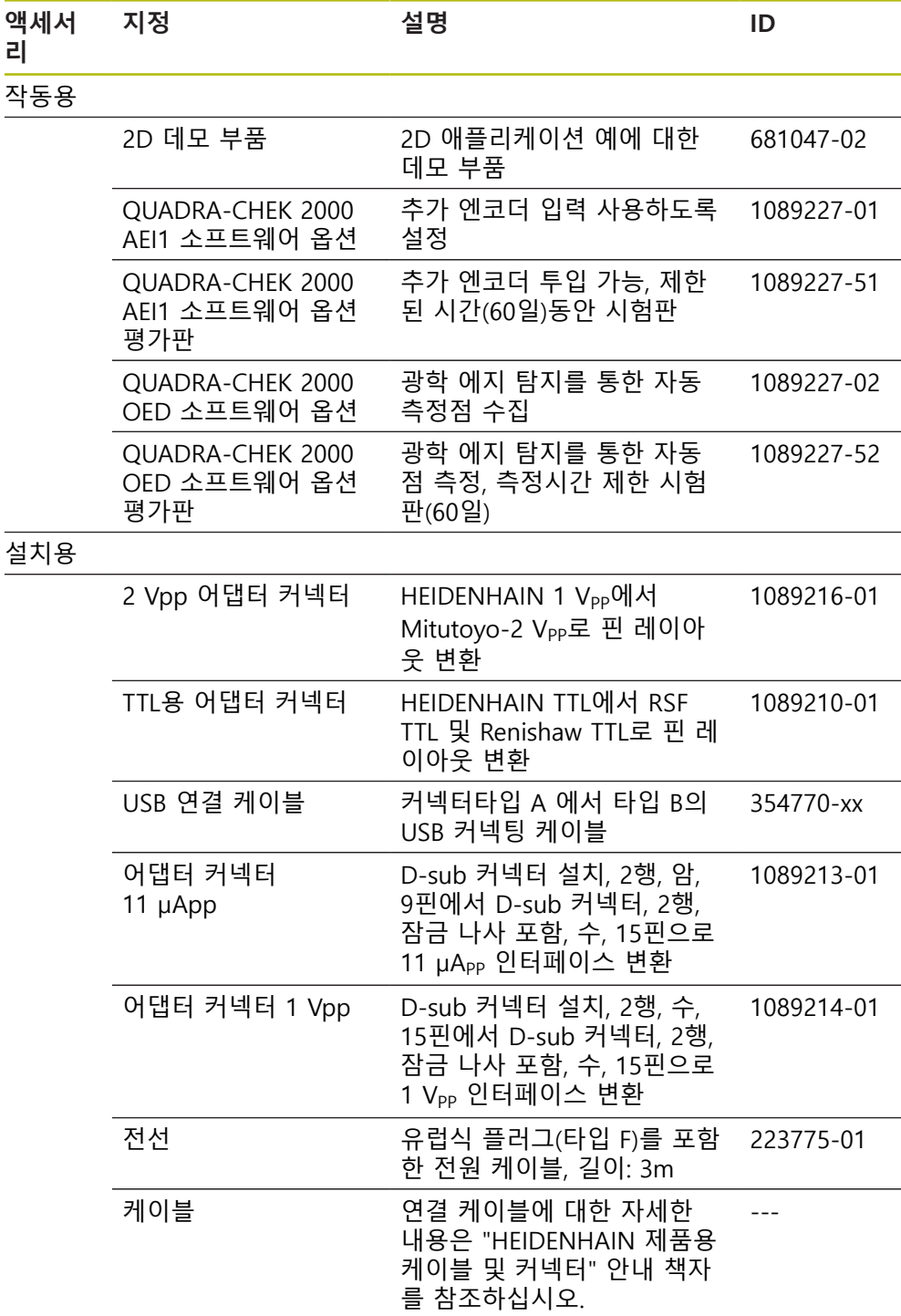

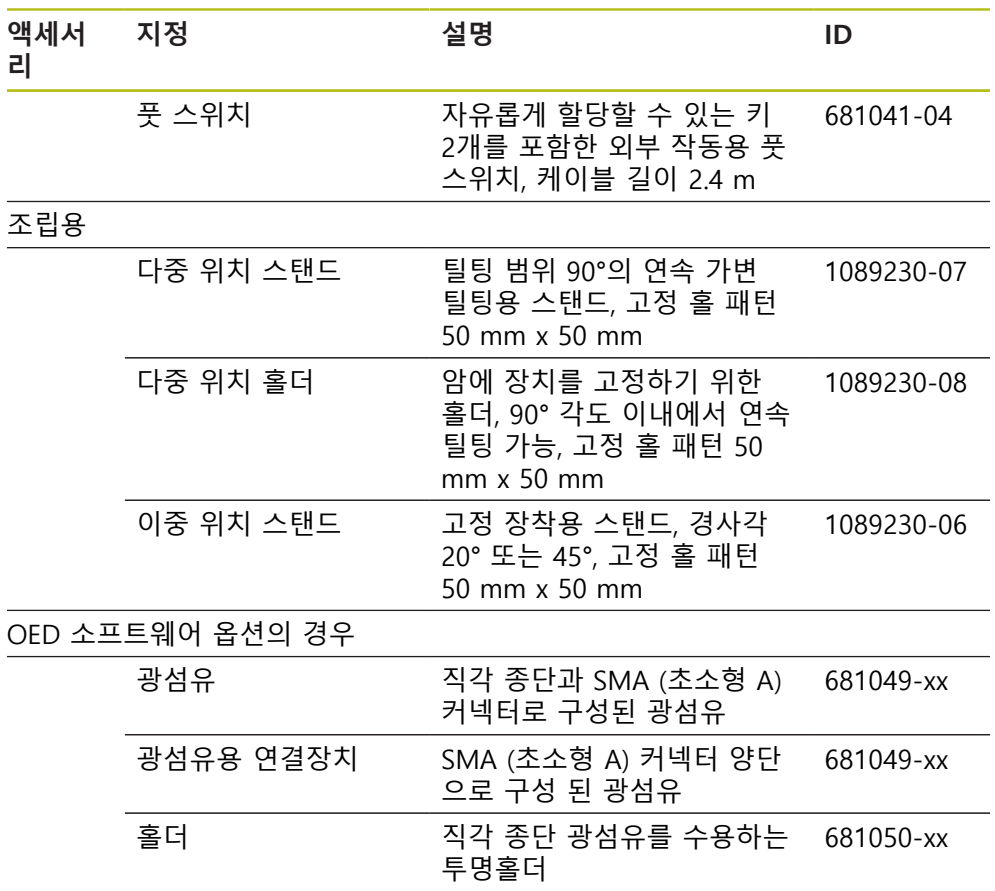

# <span id="page-31-0"></span>**3.4 운송 중 손상이 발생한 경우**

- 배송 직원이 손상을 확인하게 합니다.
- 검사를 위해 포장재를 보관합니다.
- 발송자에게 손상을 알립니다.
- ▶ 부품 교체를 원하시면 대리점 또는 기계 제조업체에 문의하십시오.

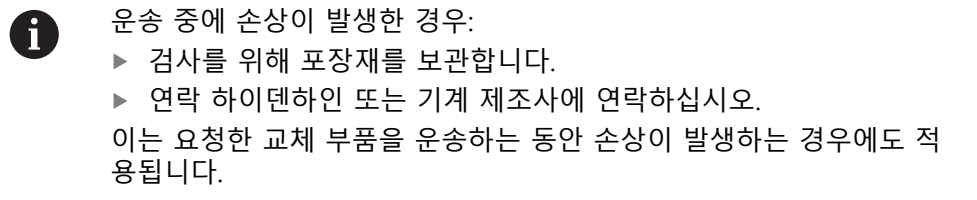

#### <span id="page-32-0"></span>**3.5 재포장 및 보관**

아래에 명시한 조건에 따라 제품을 주의 깊게 재포장 및 보관하십시오.

#### <span id="page-32-1"></span>**3.5.1 제품 재포장**

재포장은 가능하면 원래의 포장에 가깝게 해야 합니다.

- ▶ 모든 부품과 먼지 방지 캡을 공장에서 출하할 때 부착된 것과 같이 제품에 다시 부착하거나 공장에서 출하할 때의 원래 포장에 다시 포장합니다.
- ▶ 제품을 다음과 같은 방법으로 재포장하십시오.
	- 운송 중 충격 및 진동으로부터 보호되도록
	- 먼지나 습기의 침투로부터 보호되도록
- ▶ 배송물에 포함된 모든 액세서리를 원래의 포장에 배치하십시오. **추가 정보:** ["제공 품목 및 액세서리", 페이지 30](#page-29-2)
- ▶ 원래 포장에 포함되었던 모든 문서를 동봉하십시오. **추가 정보:** ["문서의 보관 및 배포", 페이지 20](#page-19-0)

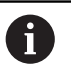

수리를 위해 제품을 서비스 부서에도 반품하는 경우: ▶ 부속품, 측정 장치와 주변부 없이, 제품을 배송하십시오.

#### <span id="page-32-2"></span>**3.5.2 제품의 보관**

- ▶ 위에서 설명한 대로 제품을 포장하십시오.
- ▶ 지정된 주변 조건을 준수하십시오. **추가 정보:** ["사양", 페이지 385](#page-384-0)
- ▶ 운반 후 또는 장기간 보관한 후에는 제품의 손상 여부를 검사하십시오.

<span id="page-34-0"></span>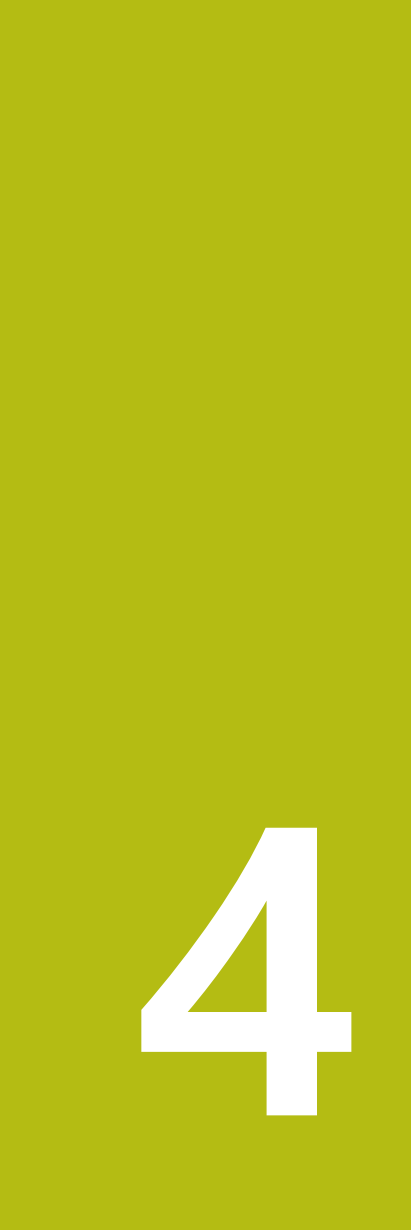

**장착**

# <span id="page-35-0"></span>**4.1 개요**

이 장에서는 본 제품의 장착에 대해 설명하며, 본 제품을 스탠드 또는 홀더에 올바 르게 장착하는 방법에 관한 지침을 포함하고 있습니다.

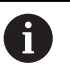

다음 단계는 자격을 갖춘 작업자만이 수행해야 합니다. **추가 정보:** ["담당자 자격", 페이지 26](#page-25-4)

# <span id="page-35-1"></span>**4.2 장치 조립**

#### **일반 장착 정보**

다양한 장착부가 후면 패널에 제공됩니다. 장착 홀 패턴은 50 mm x 50 mm 격자 에 해당합니다.

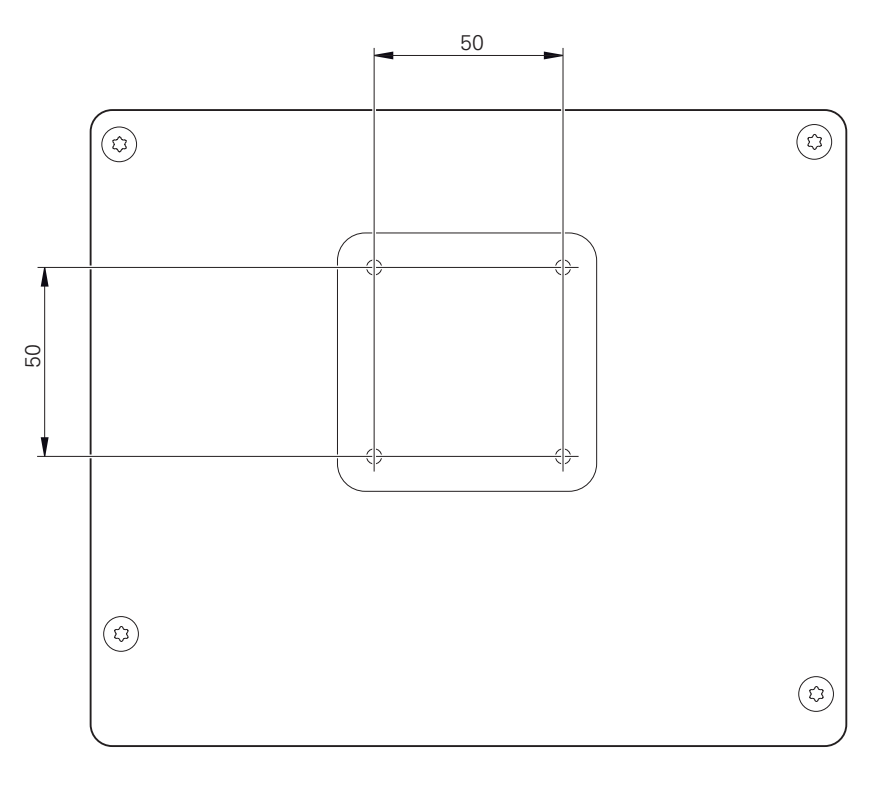

그림 1: Bemaßungen der Geräterückseite

장치에 대한 다양한 장착 부착용 재료가 납품 시 함께 제공됩니다. 당신은 또한 다음을 필요로 할 것입니다:

- Torx T20 스크류드라이버
- Torx T25 스크루드라이버

A

- 육각 키, A/F 2.5 폭(Duo-Pos stand)
- 지지 표면에 대한 장착용 재료

제품은 정확하고 의도한 동작을 하기 위해 스탠드 또는 홀더에 장착되 어야만 합니다.
## **이중 위치 스탠드에 장착**

이중 위치 스탠드를 제품에 20 ° 또는 45 ° 각도 로 조일 수 있습니다.

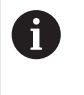

이중 위치 스탠드의 나사를 돌려 제품에 45° 각도로 끼우는 경우, 장착 슬롯의 상부 끝에 제품을 장착해야 합니다. 전원 케이블을 각도가 있는 커넥터와 함께 사용합니다.

▶ 제공된 M4 x 8 ISO 7380 육각 소켓 스크루를 사용하여 스탠드를 후면 패널의 상부 나사산 구멍에 조입니다.

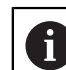

2.6 Nm의 허용 조임 토크 준수

- ▶ 장착 슬롯(폭 = 4.5 mm)을 사용하여 스탠드를 지지면에 나사로 결합 또는
- ▶ 장치를 원하는 위치에 자유롭게 설정
- ▶ 케이블을 스탠드 지지대 두 개를 통해 뒤에서 배선한 다음 가로 구멍을 통해 연 결부에 배선

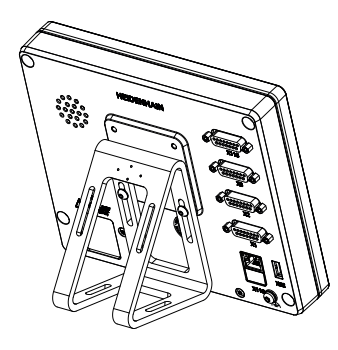

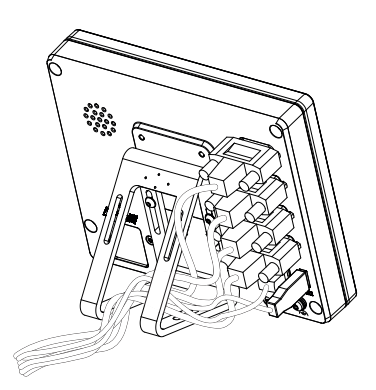

그림 2: 이중 위치 스탠드에 장착한 제품 그림 3: 이중 위치 스탠드의 케이블 배선 **추가 정보:** ["이중 위치 스탠드 포함 제품 치수", 페이지 389](#page-388-0)

## **4.2.1 다중 위치 스탠드에 장착**

제공된 M4 x 8 ISO 14581 카운터싱크 헤드 스크루(검정색)를 사용하여 스탠드 를 후면 패널의 나사산 구멍에 조입니다.

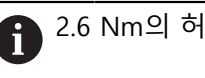

2.6 Nm의 허용 조임 토크 준수

- ▶ 또는 두 개의 M5 나사를 사용하여 바닥으로부터 지지면 방향으로 스탠드를 나 사로 결합할 수도 있습니다.
- ▶ 이내에서 원하는 기울기 각도로 조정
- ▶ 스탠드에 고정하려면: T25 나사를 조입니다.

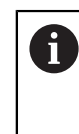

나사 T25에 대한 조임 토크를 준수합니다. ■ 권장 조임 토크: 5.0 Nm ■ 최대 허용 조임 토크: 15.0 Nm

▶ 케이블을 스탠드 지지대 두 개를 통해 뒤에서 배선한 다음 가로 구멍을 통해 연 결부에 배선

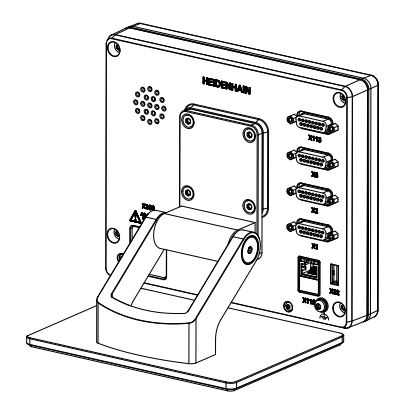

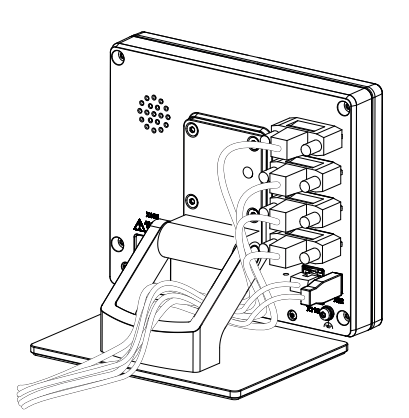

그림 4: 다중 위치 스탠드에 장착한 제품 그림 5: 다중 위치 스탠드의 케이블 배선 **추가 정보:** ["다중 위치 스탠드 포함 제품 치수", 페이지 389](#page-388-1)

- **4.2.2 홀더에 장착다중 위치**
	- ▶ 제공된 M4 x 8 ISO 14581 카운터싱크 헤드 스크루(검정색)를 사용하여 홀더를 후면 패널의 나사산 구멍에 조입니다.

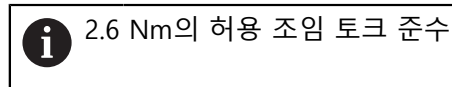

- ▶ 제공된 M8 나사, 와셔, 핸들 및 M8 육각 너트로 홀더를 암에 장착합니다.
- ▶ 이내에서 원하는 기울기 각도로 조정
- ▶ 홀더를 제자리에 고정하려면: T25 나사를 조입니다.

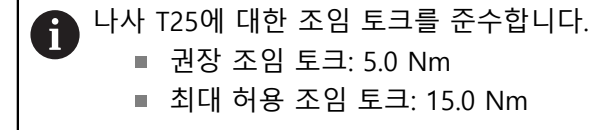

▶ 케이블을 홀더 지지대 두 개를 통해 뒤에서 배선한 다음 가로 구멍을 통해 연결 부에 배선

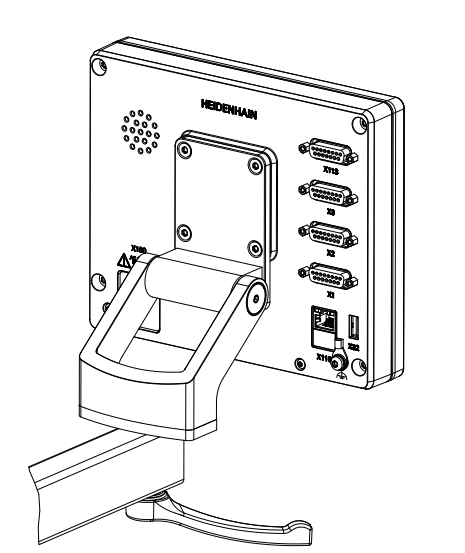

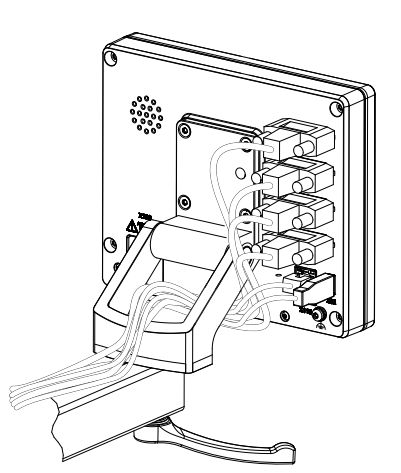

그림 6: 다중 위치 홀더에 장착한 제품 그림 7: 다중 위치 홀더의 케이블 배선

**추가 정보:** "다중 위치 홀더 포함 제품 치수", 페이지

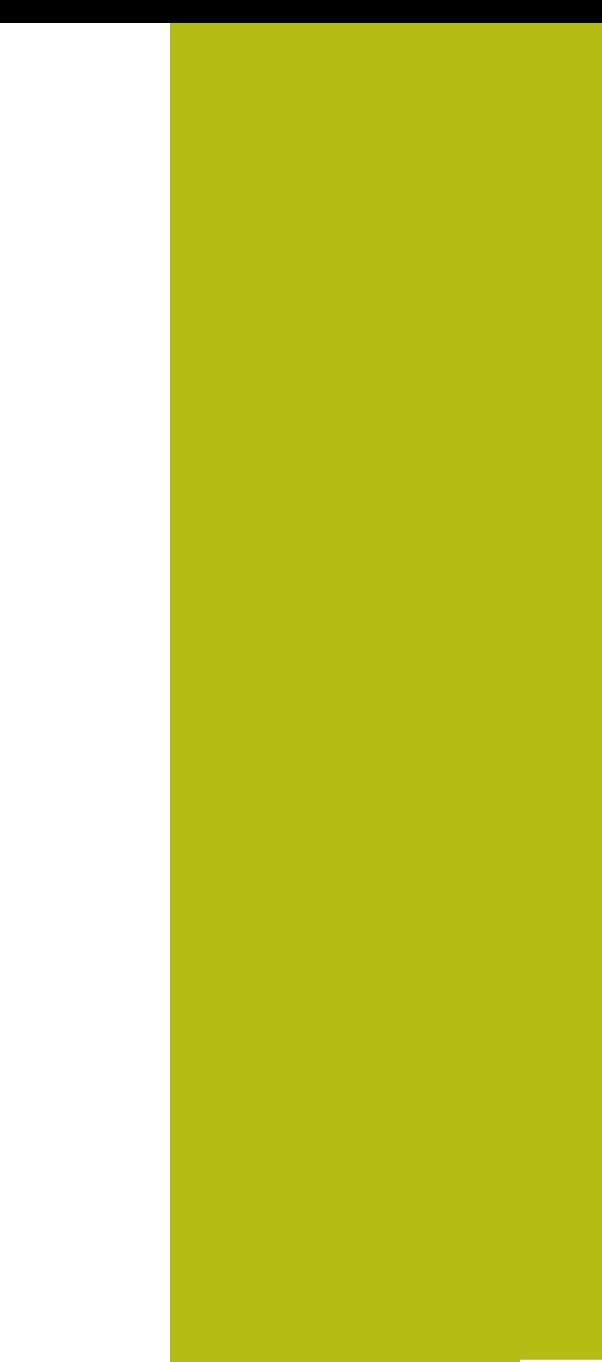

**5**

**설치**

# **5.1 개요**

이 장에서는 본 제품의 설치에 대해 설명하며, 본 제품의 연결 정보 및 주변 장치를 올바르게 연결하는 방법에 관한 지침을 포함하고 있습니다.

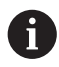

다음 단계는 자격을 갖춘 작업자만이 수행해야 합니다. **추가 정보:** ["담당자 자격", 페이지 26](#page-25-0)

# **5.2 일반 정보**

## **알림**

**높은 전자 방출 원천으로부터의 간섭!**

주파수 인버터 또는 서보 드라이브와 같은 주변 장치는, 간섭을 일으킬 수 있습 니다.

전자파의 영향에 노이즈 내성을 증가 시키려면:

- ▶ IEC/EN 60204- 에 따라 옵션 기능 접지 연결을 사용하십시오.
- ▶ 주변부가 금속화된 막, 금속 편조 또는 금속 하우징으로 된 연속 차폐가 되어 있는 USB만을 사용하십시오. 편조에 의해 제공되는 커버리지 율은 85 % 이 상이어야 합니다. 실드는 커넥터 전체에(360도 연결) 둘러져야 합니다.

# **알림**

**작동 중에 연결 요소의 연결 및 이탈로 인한 장비 손상입니다!**

내부 구성 요소가 손상될 수 있습니다.

▶ 장치 가동 중에는 연결 요소를 연결하거나 분리하지 마십시오.

# **알림**

**정전기 방전(ESD)!**

이 제품에는 정전기 방전(ESD)으로 파손될 수 있는 정전기에 민감한 구성 요소 가 포함되어 있습니다.

- ▶ ESD에 민감한 구성 요소에 대한 안전 예방조치를 준수하는 것이 중요합니다.
- ▶ 적절한 접지를 확보하지 않은 경우에는 커넥터 핀을 만지지 마십시오.
- ▶ 제품 연결부 취급 시 접지된 ESD 손목 밴드를 착용하십시오.

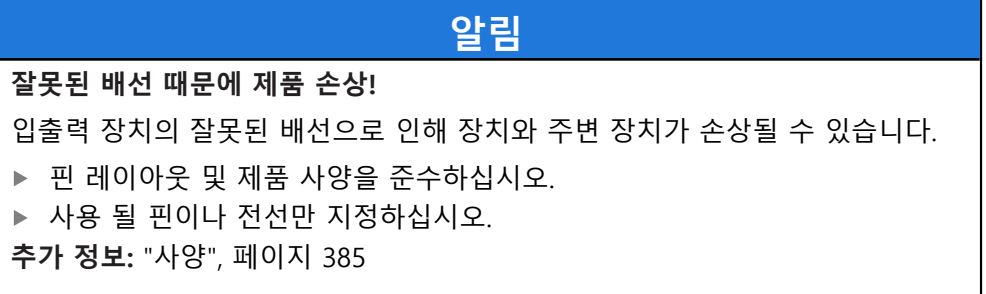

# <span id="page-42-0"></span>**5.3 제품 개요**

장치 후면 패널의 연결부는 먼지 방지 캡에 의해 오염 및 손상으로부터 보호됩니 다.

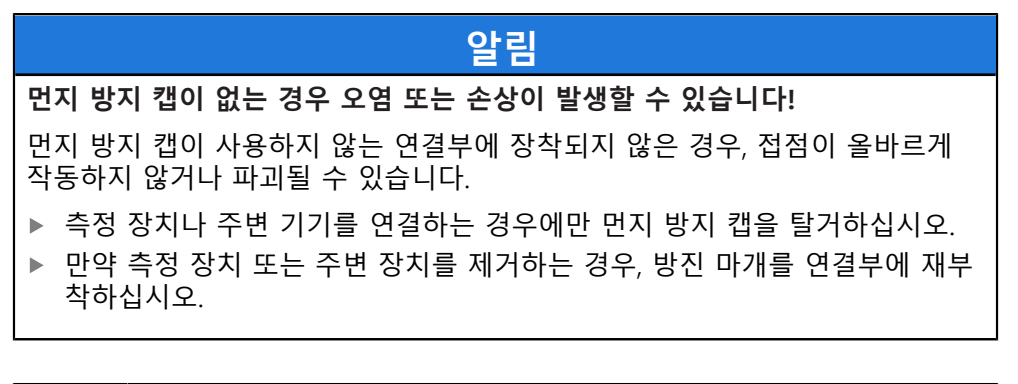

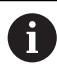

엔코더 연결 유형은 제품 버전에 따라 다를 수 있습니다.

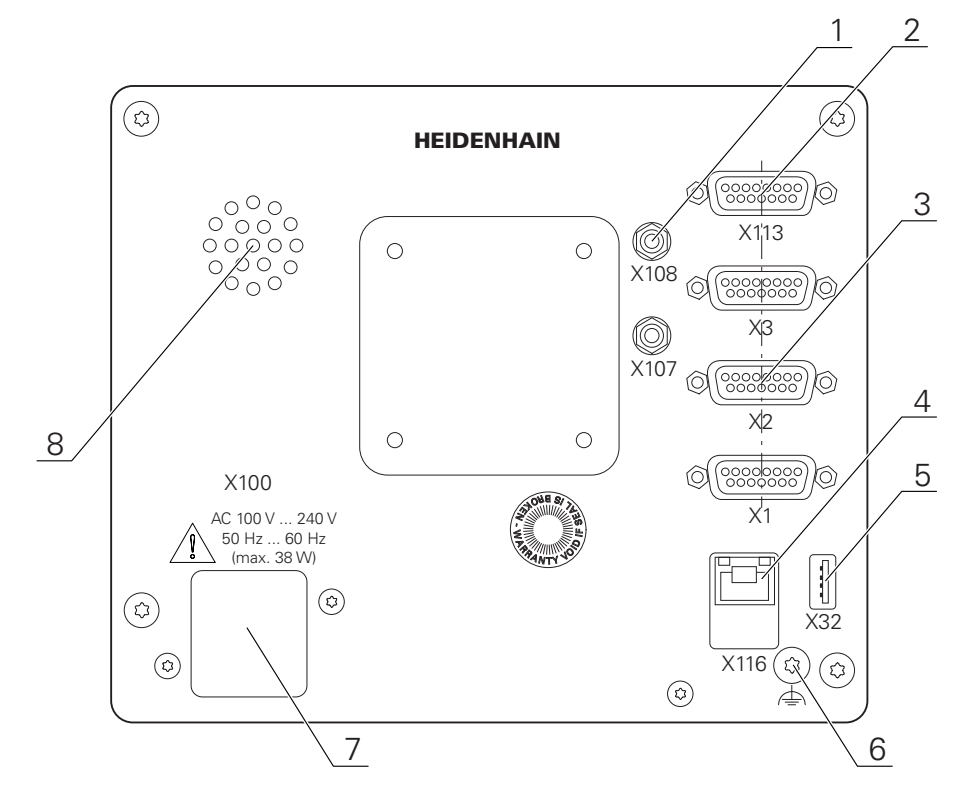

그림 8: 후면 패널

소프트웨어 옵션과 무관한 연결 :

- **2 X113**: 15핀 D 서브 연결부, 예: 풋 스위치용 또는 터치 프로브용
- 엔코더용 D 서브 연결부, 기본적으로 입력 2개 사용 가능, 다른 입력 1개를 **3** 선택적으로 사용 가능

**X1 ~ X3**: 1 VPP, 11 μAPP 또는 EnDat 2.2 인터페이스와 함께 15핀 D 서브 연 결부를 포함한 장치 변형

**X21 ~ X23**: TTL 인터페이스가 있는 인코더에 대해 9핀 D 서브 연결부가 있 는 장치 변종

**X1, X2, X21: 1 V<sub>PP</sub> 인터페이스가 있는 엔코더용 15핀 D 서브 연결부 2개 및** TTL 인터페이스가 있는 엔코더용 9핀 D 서브 연결 1개를 포함한 장치 변형

- **4** RJ45 이더넷 연결부 **X116**: 후속 시스템 또는 PC와 함께 통신 및 데이터 교환을 위한 연결
- **5** USB 연결 **X32**: 프린터, 입력 장치 또는 USB 대용량 저장 장치용 USB 2.0 고속 연결부 (타입 A)
- **6** IEC/EN 60204-1에 따라 기능 접지 연결
- **7 X100**: 전원 스위치 및 전원 연결부
- **8** 스피커

소프트웨어 옵션에 따른 연결 :

포인트 측정을 위한 광학 에지 센서용 연결부 **X107**: 광원의 광학 도파관에 대한 기준 입력 **1 X108**: 투영 화면의 광학 도파관에 대한 입력

# **5.4 엔코더 연결**

EnDat 2.2 인터페이스 포함 엔코더의 경우: 장치 설정에서 해당 엔코더 A 입력이 축에 이미 할당된 경우, 다시 시작할 때 인코더가 자동으로 탐지 되며 설정이 수정됩니다. 또한 엔코더를 연결한 후 엔코더 입력을 할당 할 수 있습니다.

- ▶ 핀 레이아웃 준수
- 먼지 보호 캡을 제거하여 보관합니다.
- ▶ 장착 변형을 기반으로 케이블을 배선합니다 **추가 정보:** ["장치 조립", 페이지 36](#page-35-0) ▶ 엔코더 케이블을 해당 연결부에 단단히 연결하십시오. **추가 정보:** ["제품 개요", 페이지 43](#page-42-0)
- ▶ 케이블 커넥터가 장착 나사를 포함하는 경우 너무 세게 조이지 마십시오.

**X1, X2, X3의 핀 레이아웃**

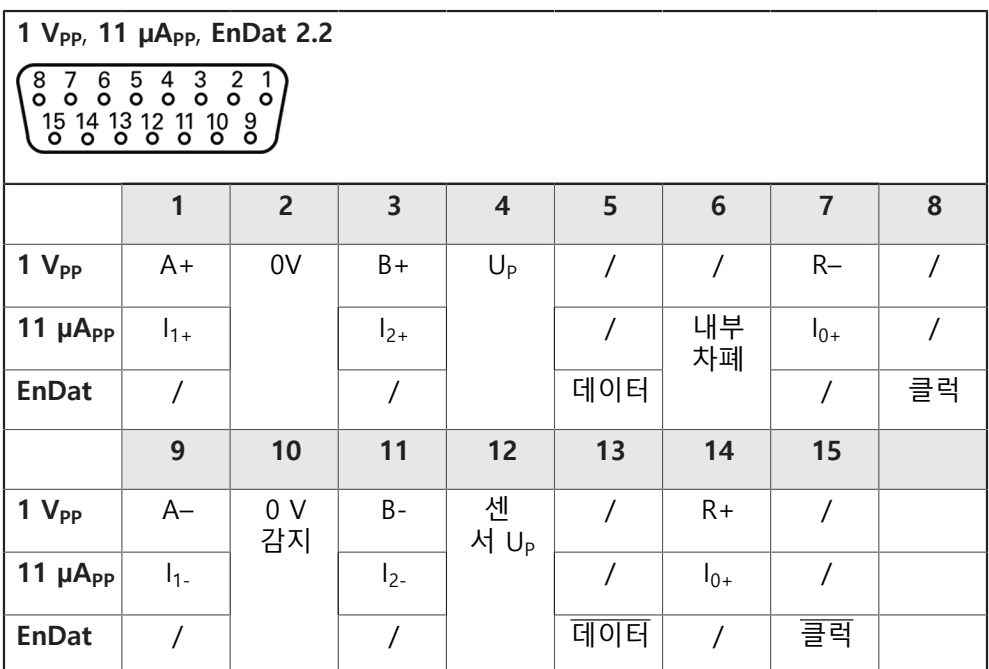

**핀 레이아웃 X21, X22, X23**

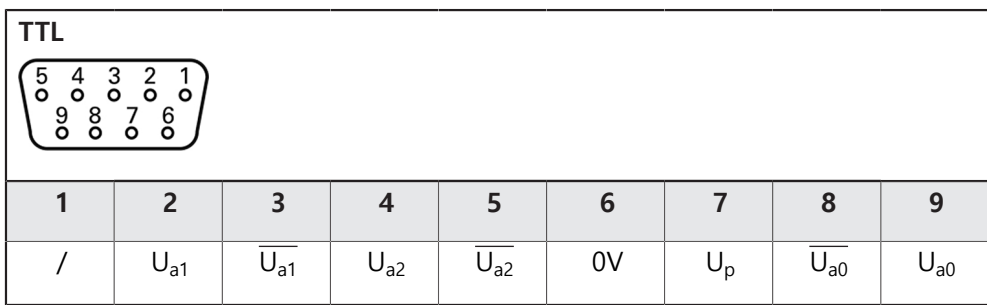

# **5.5 광학 에지 파인더 연결**

 $\bf \bm \Omega$ 

- ▶ 다음 핀 레이아웃 참고
- ▶ 먼지 보호 캡을 제거하여 보관하십시오
- ▶ 장착 변형에 따라 광학 도파관을 배선합니다

**추가 정보:** ["장치 조립", 페이지 36](#page-35-0)

▶ 광학 웨이브가이드의 최대 구부림 반경은 제조업체의 사양을 준 수하십시오.

- ▶ 연결부 X107에 광원(참조)의 광섬유 케이블을 연결합니다
- ▶ 투영 화면에서 포트 X108 사이에 광학 도파관을 연결합니다
- **추가 정보:** ["제품 개요", 페이지 43](#page-42-0)

### **X107, X108의 핀 레이아웃**

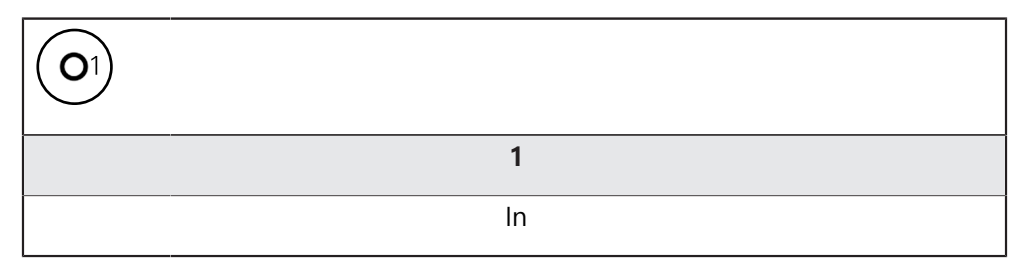

# **5.6 스위칭 입력 및 출력 배선**

A

fi

연결할 주변 장치에 따라 연결 작업은 전기 전문가가 수행해야 합니다. 예: 안전 여유 저전압(SELV)을 초과했습니다. **추가 정보:** ["담당자 자격", 페이지 26](#page-25-0)

인코더는 주변 장치에 전원이 IEC 61010-1 3rd Ed 당 전류 제한을 가진 보조 회로 A 로부터 공급되는 경우에만, 표준 IEC 61010-1의 요구 사항을 충족합니다. , 섹션 9.4 또는 IEC 60950-1 당 전력 제한이 있는 2nd Ed. , 섹션 2.5 또는 UL1310에 규정 된 클래스 2 차 회로에서. IEC 61010-1 3rd Ed. 대신에, 섹션 9.4, 표준 DIN EN 61010-1의 해당 섹 션, EN 61010-1, UL 61010-1 및 CAN / CSA-C22.2 No. 61010-1, 그리고 IEC 60950-1 2nd Ed.대신에, 섹션 2.5, 표준 DIN EN 60950-1, EN 60950-1, UL 60950-1 CAN/CSA-C22.2 No. 60950-1이 적용 될 수 있습니다. ▶ 다음 핀 레이아웃에 따라 스위칭 입력 및 룰력을 배선합니다 ▶ 먼지 보호 캡을 제거하여 보관합니다. ▶ 장착 변형에 따라 케이블을 배선합니다 **추가 정보:** ["장치 조립", 페이지 36](#page-35-0)

▶ 주변 장치의 연결 케이블을 해당 커넥터에 단단히 연결합니다

- **추가 정보:** ["제품 개요", 페이지 43](#page-42-0)
- ▶ 케이블 커넥터에 장착 나사가 포함되어 있으면 너무 세게 조이지 마십시오.

장치 설정에서 디지털 또는 아날로그 입력 및 출력을 특정 스위칭 기능 에 할당해야 합니다.

## **X113의 핀 레이아웃**

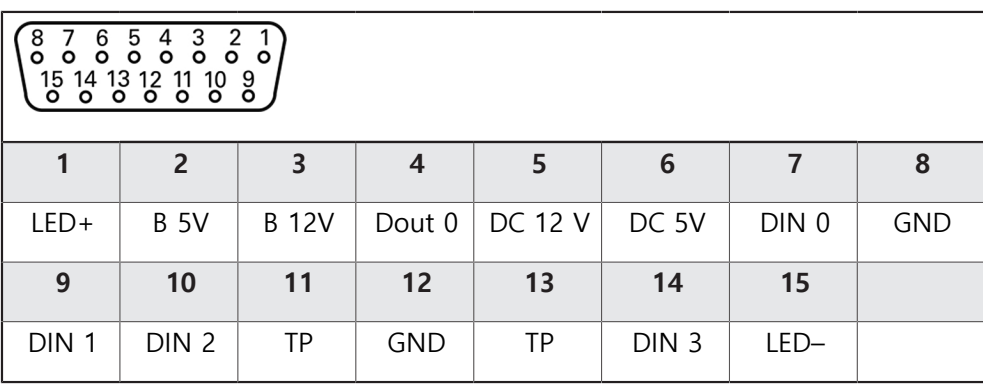

B – 프로브 신호, 준비 TP – 터치 프로브, 평시 닫힘

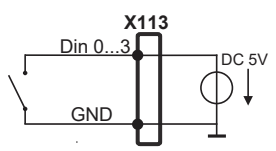

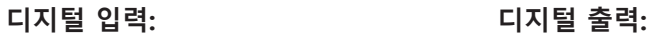

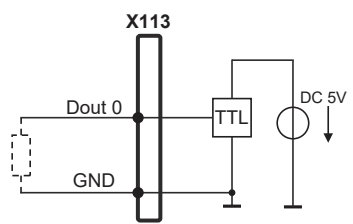

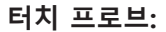

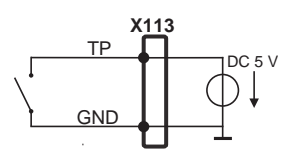

# **5.7 프린터 연결**

**USB 프린터 연결**

- ▶ 핀 레이아웃 준수
- ▶ 먼지 보호 캡을 제거하여 보관합니다.
- ▶ 장착 변형을 기반으로 케이블을 배선합니다

**추가 정보:** ["장치 조립", 페이지 36](#page-35-0)

▶ USB 프린터를 USB 타입 A 포트(X32)에 연결합니다. USB 케이블 연결부가 완전 히 꽂혀 있는지 확인하십시오.

**추가 정보:** ["제품 개요", 페이지 43](#page-42-0)

**핀 레이아웃 X32**

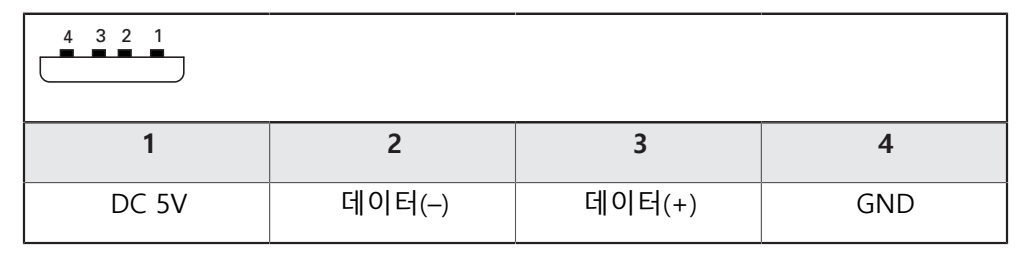

**이더넷 프린터 연결**

- ▶ 핀 레이아웃 준수
- 먼지 보호 캡을 제거하여 보관합니다.
- ▶ 장착 변형을 기반으로 케이블을 배선합니다

**추가 정보:** ["장치 조립", 페이지 36](#page-35-0)

▶ 표준 CAT.5 케이블을 사용하여 카메라를 이더넷 포트 X116에 연결합니다. 케이 블 커넥터가 포트에 단단히 맞물려야 합니다.

**추가 정보:** ["제품 개요", 페이지 43](#page-42-0)

**핀 레이아웃 X116**

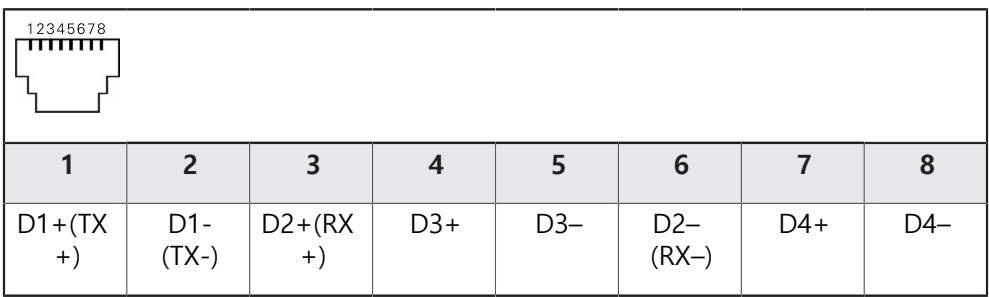

## **5.8 바코드 스캐너 연결**

A

다음 바코드 스캐너를 본 제품에 연결할 수 있습니다. ■ COGNEX DataMan 8600(USB용 직렬 모듈 포함)

#### ▶ 다음 핀 레이아웃 참고

- ▶ 먼지 방지 캡을 제거하여 보관하십시오
- ▶ 장착 변형을 기반으로 케이블을 배선합니다
- **추가 정보:** ["장치 조립", 페이지 36](#page-35-0)
- ▶ 바코드 스캐너를 USB 타입 A 포트(X32)에 연결합니다. USB 케이블 연결부가 완 전히 꽂혀 있는지 확인하십시오.

**추가 정보:** ["제품 개요", 페이지 43](#page-42-0)

**핀 레이아웃 X32**

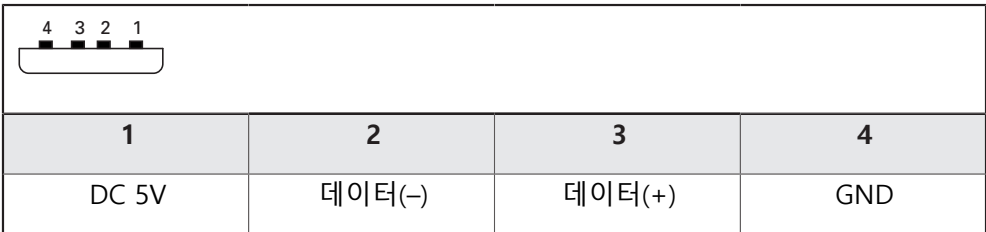

## **5.9 입력 장치 연결**

- ▶ 핀 레이아웃 준수
- 먼지 보호 캡을 제거하여 보관합니다.
- ▶ 장착 변형을 기반으로 케이블을 배선합니다
- **추가 정보:** ["장치 조립", 페이지 36](#page-35-0)
- ▶ USB 마우스 또는 USB 키보드를 USB 타입 A 포트(X32)에 연결합니다. USB 케이 블 연결부가 완전히 꽂혀 있는지 확인하십시오.

**추가 정보:** ["제품 개요", 페이지 43](#page-42-0)

**핀 레이아웃 X32**

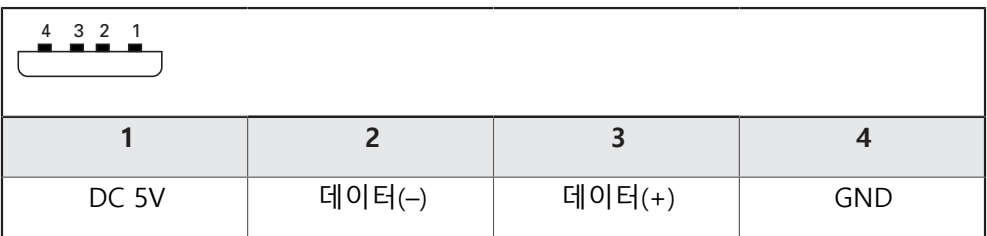

### **5.10 네트워크 주변부 연결**

- ▶ 핀 레이아웃 준수
- 먼지 보호 캡을 제거하여 보관합니다.
- ▶ 장착 변형에 따라 케이블을 배선합니다

**추가 정보:** ["장치 조립", 페이지 36](#page-35-0)

▶ 표준 CAT.5 케이블을 사용하여 네트워크 주변장치를 이더넷 포트 X116에 연결 합니다. 케이블 커넥터가 포트에 단단히 맞물려야 합니다.

**추가 정보:** ["제품 개요", 페이지 43](#page-42-0)

**핀 레이아웃 X116**

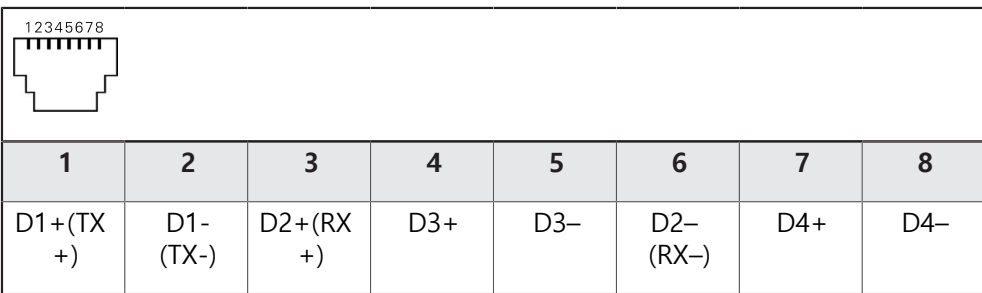

# **5.11 선로 전압 연결**

# **A경고**

## **감전 주의!**

- 전기 장치의 부적절한 접지는 전기 충격에 의해 심각한 부상이나 사망의 원인 이 될 수 있습니다.
- ▶ 항상 3선 전원 케이블을 사용하십시오.
- ▶ 접지선이 건물의 전기 설비의 접지에 올바르게 연결되어 있는지 확인하십시 오.

# **A경고 잘못된 전원 케이블로 인한 화재 위험 요소!** 장착 위치의 요구 사항에 맞지 않은 전원 케이블을 사용하면 화재 위험 요소가 있습니다. ▶ 제품이 장착되는 각 나라의 국가의 요구 사항은 최소한 충족하는 전원 케이 블만 사용하십시오. ▶ 핀 레이아웃 준수

▶ 요구사항을 충족하는 전원 케이블을 사용하여 3선 접지형 전원 콘센트에 전원 을 연결합니다.

**추가 정보:** ["제품 개요", 페이지 43](#page-42-0)

**핀 레이아웃 X100**

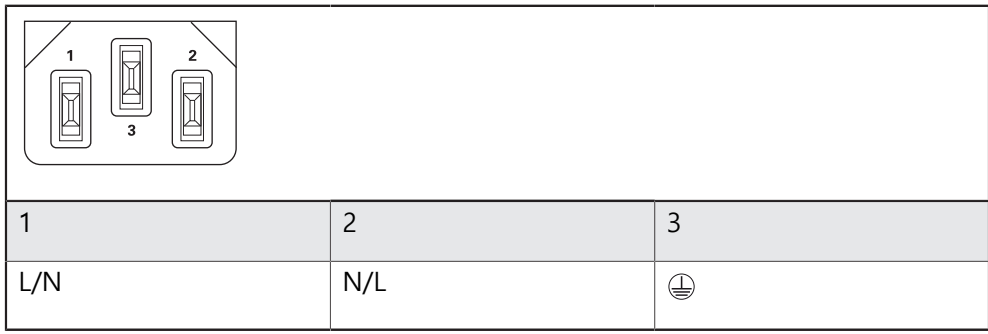

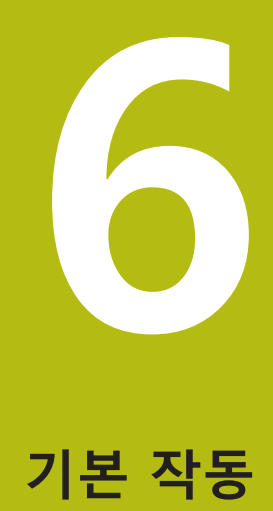

# **6.1 개요**

이 장에서는 의 장치의 사용자 인터페이스, 조작 요소 및 기본적인 기능을 설명합 니다.

# **6.2 터치스크린 및 입력 장치 사용**

### **6.2.1 터치스크린 및 입력 장치터치스크린:조작**

에서 장치의 사용자 인터페이스에 있는 조작 요소는 터치스크린 또는 연결된 USB 마우스를 통해 조작합니다.

데이터를 입력하려면 터치스크린의 화면 키보드 또는 연결된 USB 키보드를 사용 할 수 있습니다.

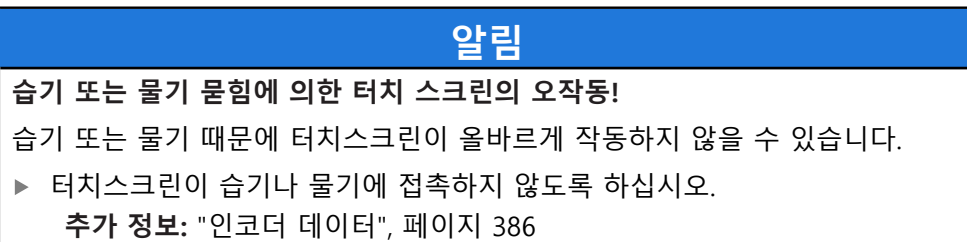

## **6.2.2 제스처 및 마우스 동작**

사용자 인터페이스의 조작 요소를 활성화, 전환 또는 이동하려면 장치의 터치스크 린 또는 마우스를 사용할 수 있습니다. 제스처는 터치스크린 및 마우스를 조작할 때 사용합니다.

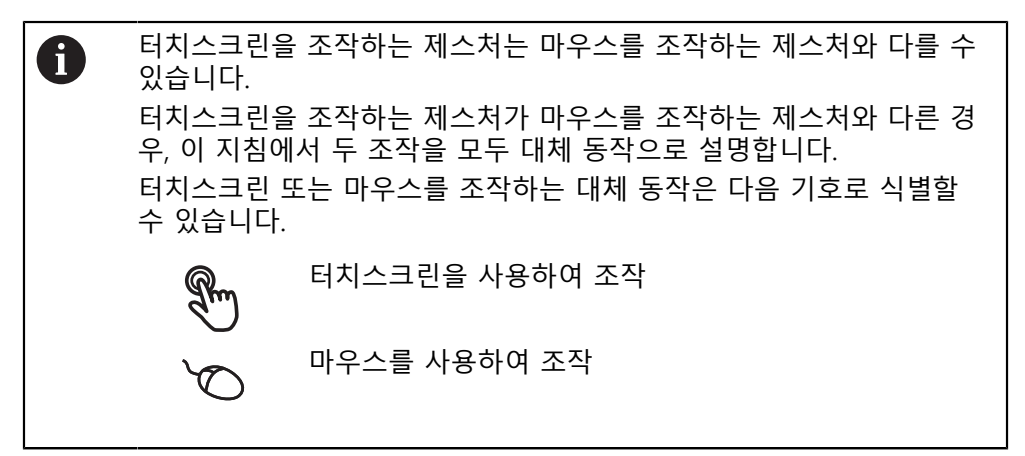

다음 개요에서는 터치스크린 또는 마우스를 조작하는 여러 가지 제스처를 설명합 니다.

**누르기** 화면에 손가락을 가볍게 대는 행동을 의미합니다. 왼쪽 마우스 버튼을 한 번 누르는 행동을 의미합니다.

#### **누를 때 시작되는 동작은 다음과 같습니다.**

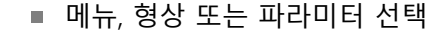

- 화면 키보드를 이용한 문자 입력
- 대화 상자 닫기
- Measure<sup>[측정] 메뉴에서 주 메뉴 표시 및 숨기기</sup>
- **Measure[측정]** 메뉴에서 검사기 표시 및 숨기기

**유지**

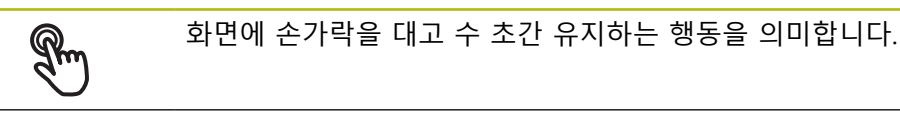

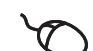

왼쪽 마우스 버튼을 한 번 누르고 누른 상태를 유지하는 행동을 의미합니다.

#### **유지할 때 시작되는 동작은 다음과 같습니다.**

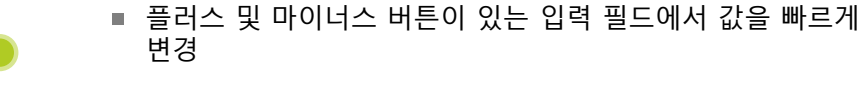

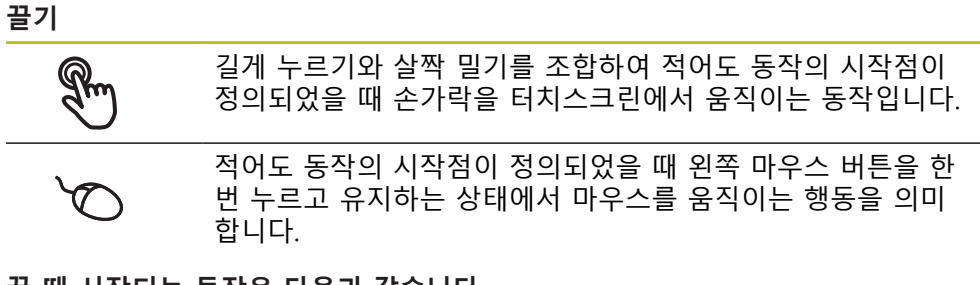

## **끌 때 시작되는 동작은 다음과 같습니다.**

- 목록 및 텍스트 스크롤
- 검사기에서 **Details[세부 정보]** 대화 상자 열기

**두 손가락 끌기**

 $\mathbb{R}$ 

4

 $\mathbf 1$ 

적어도 동작의 시작점이 명확히 정의되었을 때 터치스크린을 가로질러 두 손가락을 움직이는 행동을 가리킵니다.

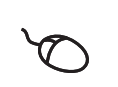

 $\ddagger$ DO  $\downarrow$ 

적어도 동작의 시작점이 정의되었을 때 오른쪽 마우스 버튼을 한 번 누르고 유지하는 상태에서 마우스를 움직이는 행동을 가 리킵니다.

### **두 손가락 끌기를 실행하면 다음 동작이 시작됩니다.**

■ Measure[측정] 메뉴에서, 작업 영역 내에서 형상 뷰를 이동

# **6.3 일반 조작 요소 및 기능**

아래에 설명하는 조작 요소는 터치스크린 또는 입력 장치를 통해 제품을 구성 및 조작할 때 사용할 수 있습니다.

### **화면 키보드**

화면 키보드를 사용하여 사용자 인터페이스의 입력 필드에 텍스트를 입력할 수 있 습니다. 표시된 화면 키보드는 입력 필드에 따라 숫자 또는 영숫자입니다.

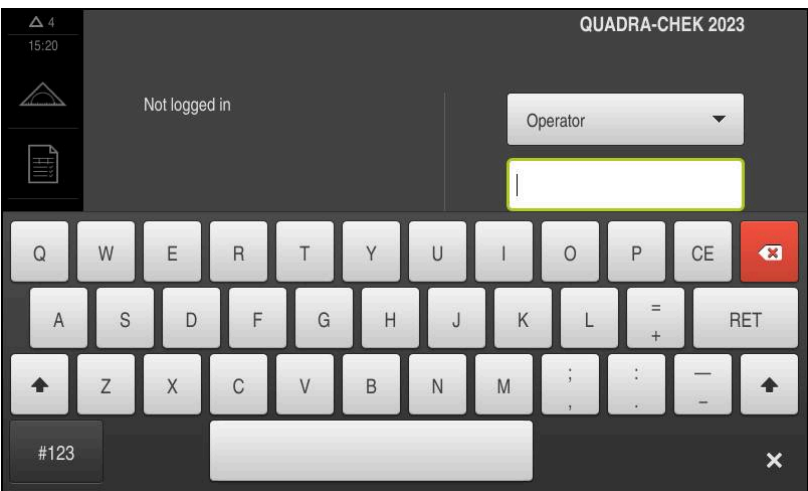

그림 9: 화면 키보드

- ▶ 값을 입력하려면 입력 필드를 누르십시오.
- 입력 필드가 강조 표시됨
- 화면 키보드가 표시됨
- ▶ 텍스트 또는 숫자 입력
- 일부 입력 필드에는 입력이 올바르다는 것을 나타내는 녹색 확인 표시가 나타 남
- 입력이 불완전하거나 틀린 경우 빨간색 느낌표가 표시됩니다. 이 경우 입력을 완료할 수 없습니다.
- ▶ 값을 적용하려면 **RET**로 입력을 확인합니다.
- 값이 표시됨
- 화면 키보드가 사라짐

#### **플러스 및 마이너스 버튼이 있는 입력 필드**

숫자 값을 조정하려면 숫자 값의 왼쪽 및 오른쪽에 있는 **+**(플러스) 및 **–**(마이너스) 버튼을 사용합니다.

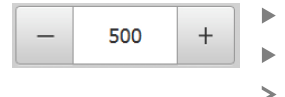

원하는 값이 표시될 때까지 **+** 또는 **–** 누름 값을 더 빨리 스크롤하려면 **+** 또는 **–**를 길게 누름 > 선택한 값이 표시됨

**토글 스위치**

기능 간에 전환하려면 토글 스위치를 사용합니다.

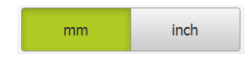

▶ 원하는 기능을 누름

- 활성화된 기능은 녹색으로 표시됨
- 비활성화된 기능은 연한 회색으로 표시됨

### **슬라이딩 스위치**

슬라이딩 스위치를 사용하여 기능을 활성화 또는 비활성화할 수 있습니다.

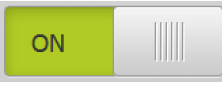

▶ 슬라이더를 원하는 위치로 끌기

또는

▶ 슬라이더를 누름

기능이 활성화 또는 비활성화됨

### **슬라이더**

슬라이더(수평 또는 수직)를 사용하여 지속적으로 값을 조정합니다.

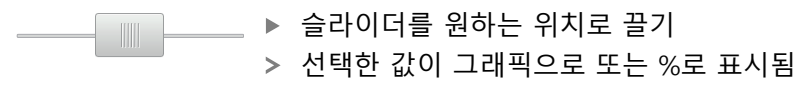

### **드롭다운 목록**

드롭다운 목록을 여는 버튼은 아래쪽을 가리키는 삼각형으로 표시됩니다.

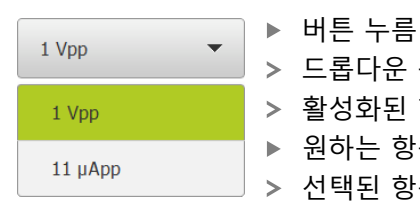

> 드롭다운 목록이 열림 활성화된 항목은 녹색으로 표시됨 ▶ 원하는 항목을 누름 선택된 항목이 적용됨

### **Undo[실행 취소]**

이 버튼을 사용하여 마지막 동작을 실행 취소할 수 있습니다. 이미 완료된 프로세스는 실행 취소할 수 없습니다.

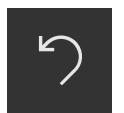

**Undo[실행 취소]** 누름

마지막 동작이 실행 취소됨

### **Add[추가]**

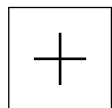

▶ 형상을 추가하려면 Add[추가]를 누름

새 형상이 추가됨

**Close[닫기]**

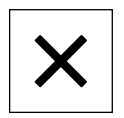

**▶ 대화 상자를 닫으려면 Close[닫기]를 누름** 

### **Confirm[확인]**

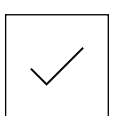

▶ 동작을 완료하려면 Confirm<sup>[확인]</sup>을 누름

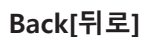

▶ Back<sup>[뒤로]를 누르면 메뉴 구조의 상위 수준으로 돌아갑</sup> 니다.

# <span id="page-55-0"></span>**6.4 QUADRA-CHEK 2000 – 스위치 켜기 및 스위치 끄기**

# **6.4.1 QUADRA-CHEK 2000**

A

제품을 사용하기 전에 시운전 및 설정 단계를 수행해야 합니다. 사용 목 적에 따라 추가 설정 파라미터를 구성해야 할 수 있습니다. **추가 정보:** ["시운전", 페이지 89](#page-88-0)

- ▶ 전원 스위치를 켬 전원 스위치는 제품의 뒤쪽에 있음
- 장비 전원이 켜집니다. 이 과정에 잠시 시간이 걸릴 수 있음
- 자동 사용자 로그인이 활성화되고 로그인한 마지막 사용자가 **Operator** 유형인 경우 **Measure[측정]** 메뉴를 포함한 사용자 인터페이스가 열립니다.
- 자동 사용자 로그인이 활성화되지 않은 경우 **User login[사용자 로그인]** 메뉴가 표시됨 **추가 정보:** ["사용자 로그인 및 로그아웃", 페이지 57](#page-56-0)

### **6.4.2 에너지 절약 모드 활성화 및 비활성화**

장비를 한동안 사용하지 않을 예정인 경우 에너지 절약 모드를 활성화해야 합니다. 이 모드는 전원 공급을 차단하지 않고 장비를 비활성 상태로 전환합니다. 이 상태 에서 화면이 꺼집니다.

#### **에너지 절약 모드 활성화**

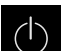

▶ 주 메뉴에서 **Switch off[스위치 끄기**] 누름

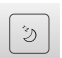

- **Energy-saving mode[에너지 절약 모드]** 누름
- $>$  화면을 끕니다

**에너지 절약 모드 비활성화**

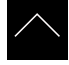

- ▶ 터치스크린의 아무 곳이나 누름
- 화면 아래쪽에 화살표가 나타남
- ▶ 화살표를 위로 끕니다
- 화면이 켜지고 마지막 표시되었던 사용자 인터페이스를 표시 함

## **6.4.3 QUADRA-CHEK 2000스위치 끄기**

**알림 운영 체제 손상!** 제품이 켜져 있는 동안 전원을 분리하면 제품의 운영 체제가 손상될 수 있습니 다. 제품을 종료하려면 **Switch-off[끄기]** 메뉴를 사용합니다. ▶ 제품이 켜져 있는 동안 전원을 분리하지 마십시오. ▶ 제품이 종료될 때까지 전원을 끄지 마십시오.

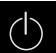

주 메뉴에서 **Switch off[스위치 끄기]** 누름

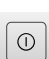

- **Shut down[종료]** 누름
- 운영 체제가 종료됨
- ▶ 화면에 다음 메시지가 나타날 때까지 기다리십시오. **장치를 지금 끌 수 있습니다.**
- ▶ 전원 스위치를 끕니다.

# <span id="page-56-0"></span>**6.5 사용자 로그인 및 로그아웃**

**User login[사용자 로그인]** 메뉴에서 제품에 사용자로 로그인 및 로그아웃할 수 있 습니다.

한 번에 한 사용자만이 로그인할 수 있습니다. 로그인한 사용자가 표시됩니다. 로 그인한 사용자가 로그아웃해야 새 사용자가 로그인할 수 있습니다.

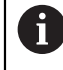

제품은 사용자에게 관리 및 조작 기능에 대한 전체 또는 제한 액세스 권 한을 부여하는 다양한 권한 부여 레벨을 제공합니다.

## **6.5.1 사용자 로그인**

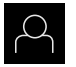

▶ 주 메뉴에서 User login[**사용자 로그인**] 누름

▶ 드롭다운 목록에서 사용자 선택

**▶ 암호** 입력 필드 누름

▶ 사용자의 암호 입력

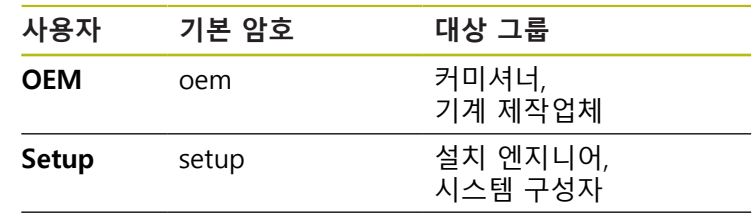

**Operator** operator 연산자

**추가 정보:** ["빠른 시작을 위한 로그인", 페이지 164](#page-163-0)

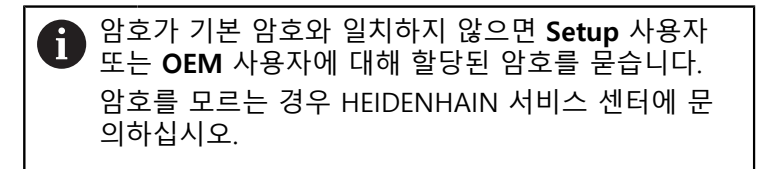

**RET**로 입력 확인**RET**

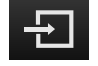

**▶ 로그인** 누름

사용자가 로그인되고 **Measure[측정]** 메뉴가 표시됩니다.

주 메뉴의 사용자 로그인 아이콘은 로그인한 사용자가 확장 권한을 가지고 있는지 여부를 나타냅니다.

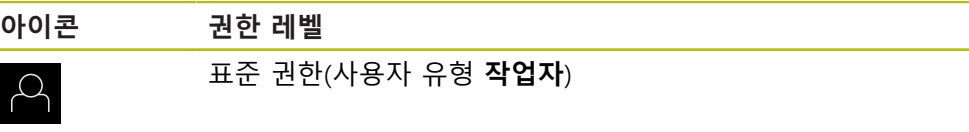

확장 권한(모든 다른 사용자 유형)

**추가 정보:** ["사용자 유형에 따른 대상 그룹", 페이지 21](#page-20-0)

### **6.5.2 사용자 로그아웃**

 $\mathbb{S}$ 

▶ 주 메뉴에서 User login[사용자 로그인] 누름

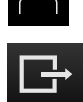

- ▶ 로그아웃 누름
- 사용자가 로그아웃됨
- **Switch off[스위치 끄기]**를 제외하고 주 메뉴의 모든 기능이 비활성화됨
- 사용자가 로그인한 후에만 제품을 다시 사용할 수 있음

# **6.6 언어 설정**

사용자 인터페이스 언어는 영어입니다. 원할 경우 다른 언어로 변경할 수 있습니 다.

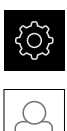

A

▶ 주 메뉴에서**설정** 을 누름

- **사용자** 누름
	- 로그인한 사용자가 확인 표시로 표시됨
	- ▶ 로그인한 사용자 선택
	- 사용자에 대해 선택한 언어가 **언어** 드롭다운 목록에 국가 깃 발로 표시됨
	- ▶ **언어** 드롭다운 목록에서 원하는 언어에 대한 플래그를 선택
	- 사용자 인터페이스가 선택한 언어로 표시됩니다.

# **6.7 시작한 후 참조 표시 검색 수행**

"Reference mark search after unit start[제품 시작 후 기준점 검색]"이 활성화된 경우, 기준점 검색이 성공적으로 완료될 때까지 제품의 모든 기능이 비활성화됩니다.

**추가 정보:** ["기준점 \(인코더\)", 페이지 362](#page-361-0)

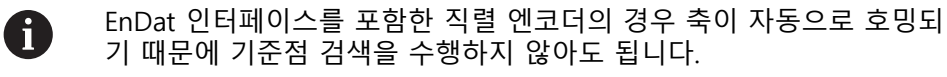

기준점 검색이 장치에서 활성화된 경우 마법사가 축의 기준점을 이동할지 묻습니 다.

▶ 로그인한 후 마법사의 지시를 따름 기준점 검색이 성공적으로 완료되면 참조 기호의 깜빡임이 멈춤 **추가 정보:** ["위치 표시의 조작 요소", 페이지 75](#page-74-0) **추가 정보:** ["기준점 검색 활성화", 페이지 98](#page-97-0)

# **6.8 사용자 인터페이스**

## **6.8.1 스위치를 켠 후 사용자 인터페이스**

### **공장 기본 사용자 인터페이스**

그림은 제품을 처음 켤 때 사용자 인터페이스의 모습을 나타냅니다. 이 사용자 인터페이스는 제품을 공장 기본값으로 초기화한 후에도 표시됩니다.

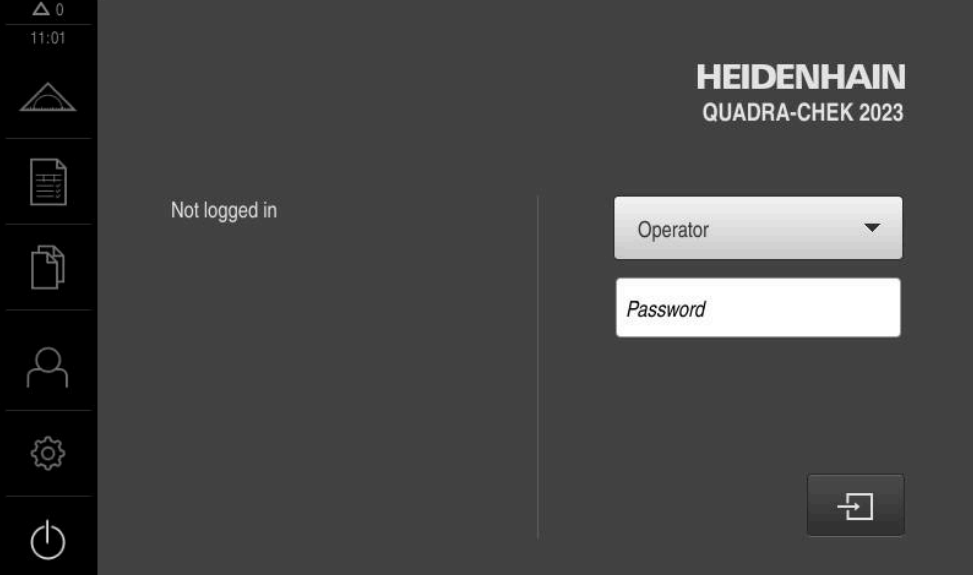

그림 10: 장치의 공장 기본 설정의 사용자 인터페이스

### **시작 후 사용자 인터페이스**

자동 사용자 로그인이 활성화되고 로그인한 마지막 사용자가 **Operator** 유형인 경 우 제품이 시작된 후 작업 영역 및 검사기를 포함한 **Measure[측정]** 메뉴가 표시됩 니다.

**추가 정보:** ["측정 메뉴", 페이지 62](#page-61-0)

자동 사용자 로그인이 활성화되지 않은 경우, **User login[사용자 로그인]** 메뉴가 열립니다.

**추가 정보:** ["User login\[사용자 로그인\] 메뉴", 페이지 68](#page-67-0)

# **6.8.2 사용자 인터페이스의 주 메뉴**

**QUADRA-CHEK 2000 OED 소프트웨어 옵션 을 포함한 사용자 인터페이스**

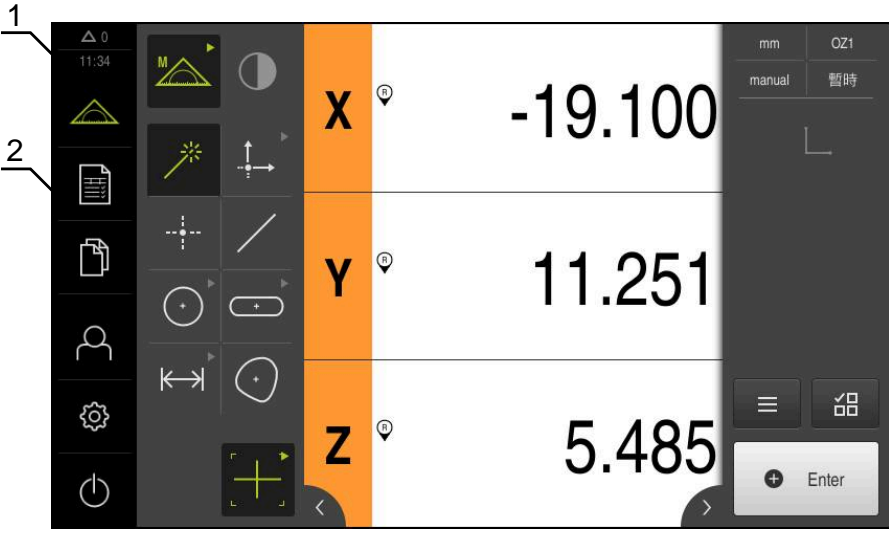

그림 11: QUADRA-CHEK 2000 OED 소프트웨어 옵션 을 포함한 사용자 인터페이스

**1** 메시지 표시 영역, 닫지 않은 메시지의 시간 및 번호를 표시 **2** 조작 요소를 포함한 주 메뉴

**주 메뉴 컨트롤러**

주 메뉴는 활성화된 소프트웨어 옵션과 상관없이 표시됩니다.

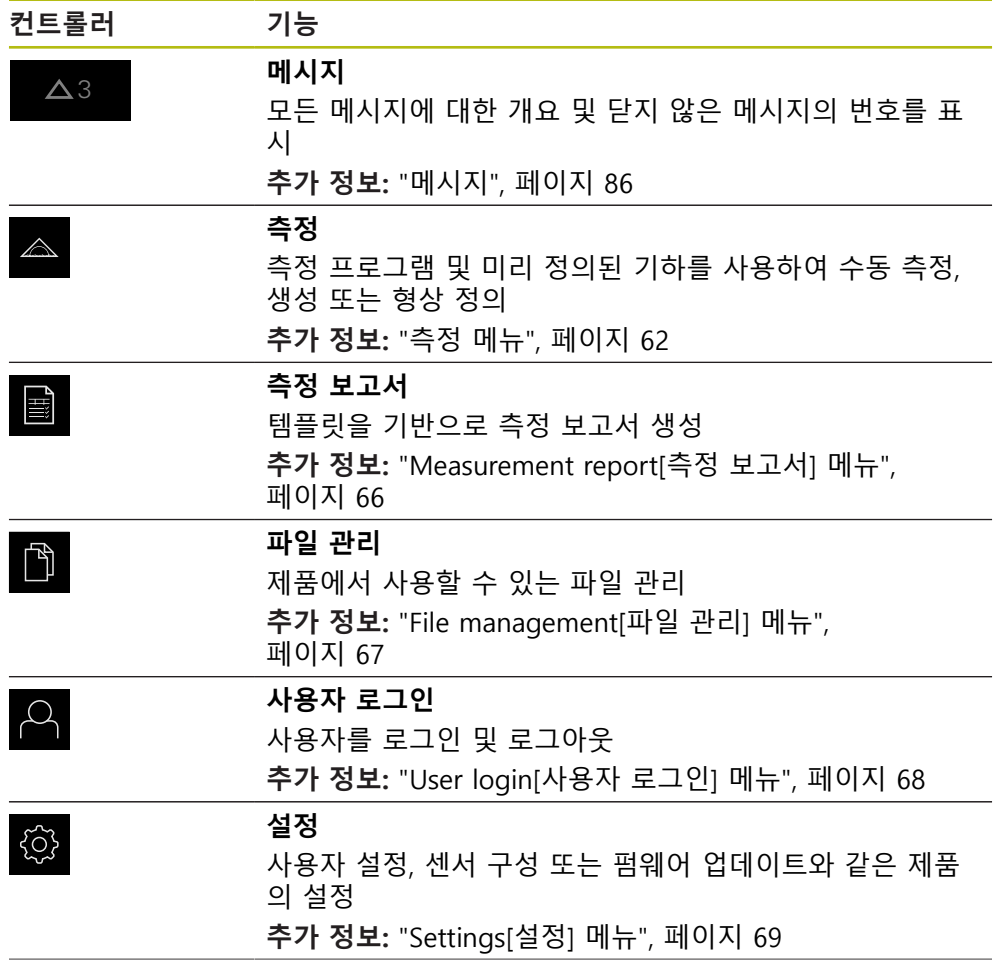

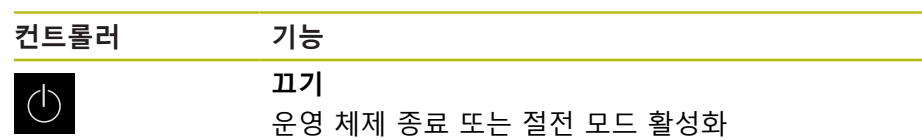

**추가 정보:** ["Switch off\[스위치 끄기\] 메뉴", 페이지 70](#page-69-0)

## <span id="page-61-0"></span>**6.8.3 측정 메뉴**

**활성화**

주 메뉴에서 **Measure[측정]** 누름 측정, 생성 및 정의에 대한 사용자 인터페이스가 표시됨

**소프트웨어 옵션이 없는 Measure[측정] 메뉴**

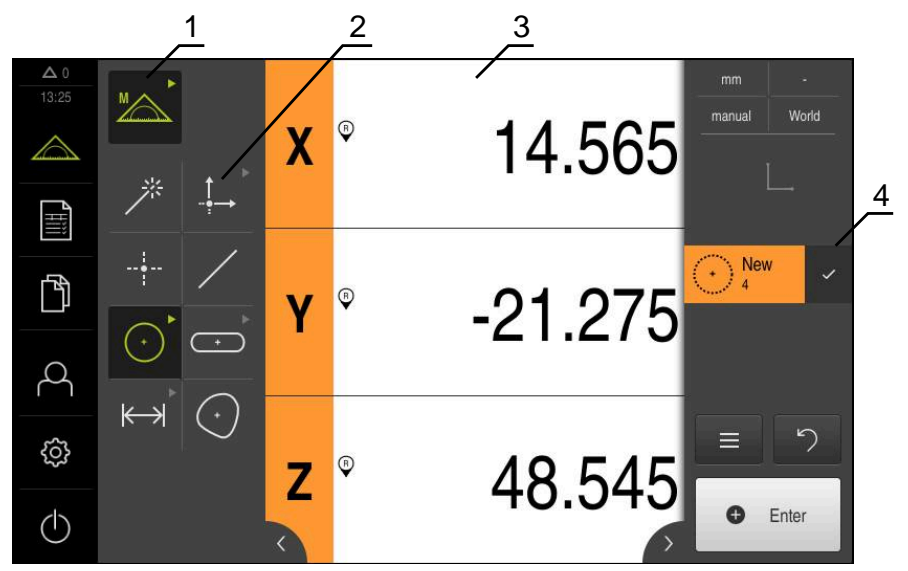

그림 12: 소프트웨어 옵션이 없는 **Measure[측정]** 메뉴

- **1** 기능 팔레트는 수동 측정 및 정의에 대한 기능을 제공합니다. 선택한 기능이 활 성화된 조작 요소로 표시됩니다.
- **2** 지오메트리 팔레트는 수동 측정, 생성 및 정의에 대한 모든 지오메트리를 제공 합니다. 일부 지오메트리는 지오메트리 그룹으로 결합됩니다. 선택한 지오메트 리가 활성화된 형상으로 표시됩니다. 지오메트리 팔레트에서 사용할 수 있는 지 오메트리는 선택한 기능에 따라 달라집니다.
- **3** 예를 들어 작업 영역에는 측정 플레이트의 현재 위치 또는 형상 뷰(형상의 그래 픽 표시)를 표시합니다.
- **4** 검사기는 빠른 액세스 메뉴, 위치 미리보기 또는 형상 미리보기 및 형상 목록 또 는 프로그램 단계 목록을 제공합니다. 형상 목록은 측정, 생성 또는 정의한 형상 을 포함하고 있습니다.

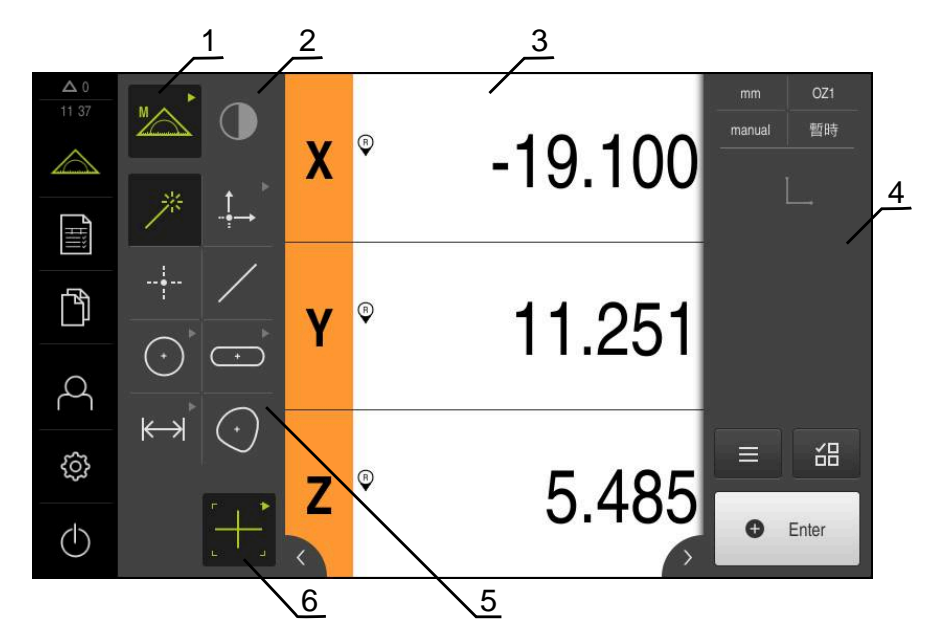

**QUADRA-CHEK 2000 OED 소프트웨어 옵션을 포함한 측정 메뉴**

그림 13: QUADRA-CHEK 2000 OED 소프트웨어 옵션을 포함한 **측정** 메뉴

- **1** 기능 팔레트는 수동 측정 및 정의에 대한 기능을 제공합니다. 선택한 기능이 활 성화된 조작 요소로 표시됩니다.
- **2** 센서 팔레트는 선택적 센서(예: OED)를 포함합니다. 이는 소프트웨어 옵션이 활 성화된 경우에만 볼 수 있습니다.
- **3** 작업 영역은 예를 들어 위치 표시 또는 형상을 생성하고 정의하기 위한 입력 영 역을 표시합니다.
- **4** 검사기는 빠른 액세스 메뉴, 위치 미리보기 또는 형상 미리보기 및 형상 목록 또 는 프로그램 단계 목록을 포함합니다. 형상 목록은 측정, 생성 또는 정의한 형상 을 포함하고 있습니다.
- **5** 지오메트리 팔레트는 수동 측정, 생성 및 정의에 대한 모든 지오메트리를 제공 합니다. 일부 지오메트리는 지오메트리 그룹으로 결합됩니다. 선택한 지오메트 리가 활성화된 형상으로 표시됩니다. 지오메트리 팔레트에서 사용할 수 있는 지 오메트리는 선택한 기능에 따라 달라집니다.
- **6** 도구 팔레트는 선택한 측정을 수행하는 데 필요한 측정 툴을 제공합니다.

## **기능 팔레트**

기능 팔레트에서 새 형상을 만드는 데 사용할 수 있는 기능을 선택할 수 있습니다.

**기능 선택**

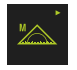

현재 기능을 표시하는 컨트롤러를 누름, 예: **수동 측정**

- 기능 팔레트에 사용 가능한 기능이 표시됨
- ▶ 원하는 기능 선택

#### **기능 팔레트의 컨트롤러**

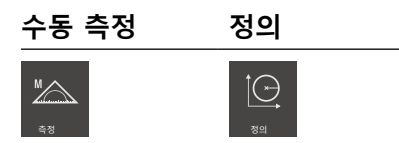

**추가 정보:** ["수동 측정 기능", 페이지 70](#page-69-1) **추가 정보:** ["Define\[정의\] 기능", 페이지 74](#page-73-0)

#### **센서 팔레트(소프트웨어 옵션)**

센서 팔레트에서 측정점 수집에 사용할 센서를 선택할 수 있습니다. 사용 가능한 센서가 한 개뿐인 경우 해당 센서가 자동으로 선택됩니다.

### **사전 요구 사항**

- 센서가 제품에 연결됨
- 해당 소프트웨어 옵션이 활성화됨

**센서 팔레트의 컨트롤러**

#### **광학 에지 탐 지(OED)**

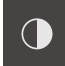

**추가 정보:** ["OED 센서로 측정하기 위한 컨트롤러", 페이지 71](#page-70-0)

### **지오메트리 팔레트**

지오메트리 팔레트에서 측정, 생성 또는 정의할 지오메트리를 선택할 수 있습니다. 다른 방법으로, **Measure Magic**이라는 자동 지오메트리 탐지 기능을 사용할 수 있 습니다. 지오메트리 팔레트에서 사용할 수 있는 지오메트리는 선택한 기능 및 활성 화된 센서에 따라 달라집니다.

#### **지오메트리 선택**

일부 지오메트리는 그룹화되어 있습니다. 그룹화된 컨트롤러는 화살표로 식별됩니 다.

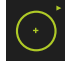

▶ 컨트롤러가 그룹화된 경우 화살표가 표시된 컨트롤러를 누름 그룹의 모든 컨트롤러를 선택에 사용할 수 있음

▶ 원하는 지오메트리를 선택

**지오메트리 팔레트의 컨트롤러**

#### **Measure Magic**

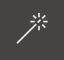

**영점 정렬 기준평면**

 $\rightarrow$ 

**기준평면**에 대한 전제조건:

# **6**

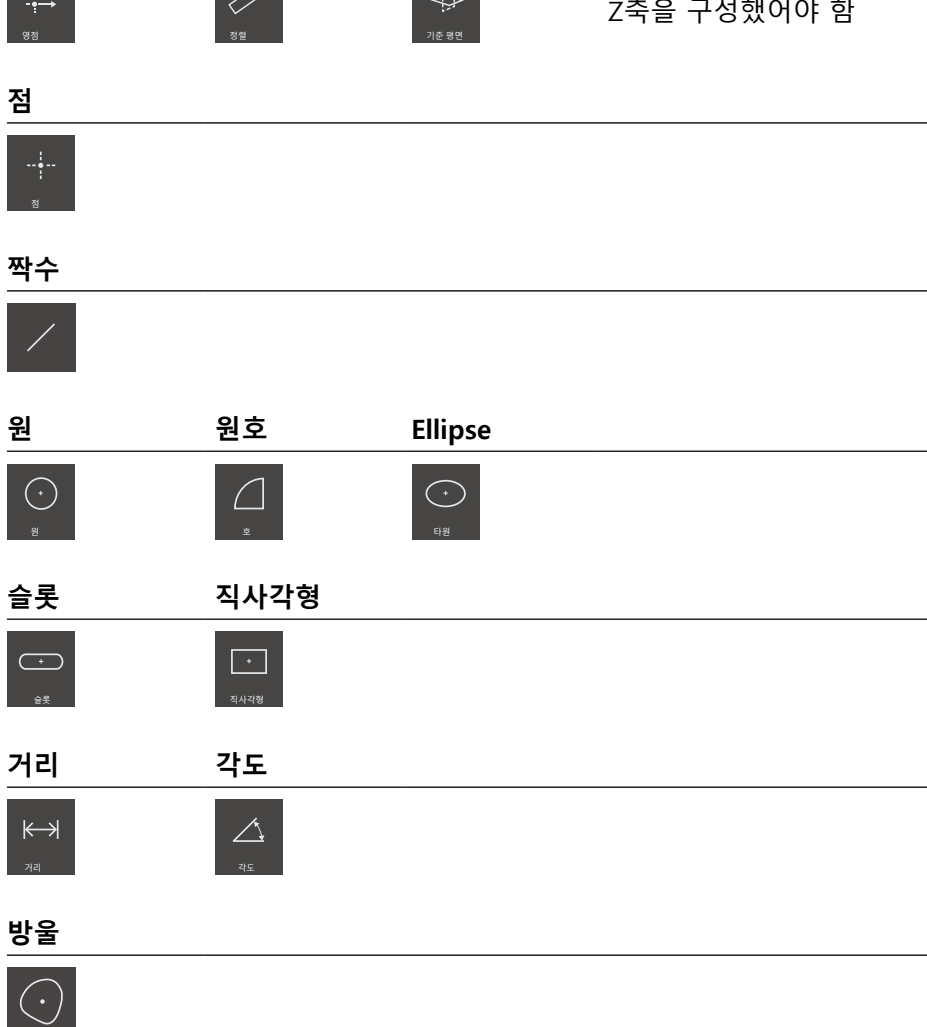

 $\mathbb{R}$ 

## **툴 팔레트(센서별)**

툴 팔레트에서 측정점 수집에 사용할 측정 툴을 선택합니다. **설정** 대화 상자에서 측정 툴을 구성할 수 있습니다.

### **사전 요구 사항**

센서가 활성화되어 있어야 함(소프트웨어 옵션)

### **측정 툴 선택**

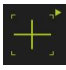

- ▶ 현재 측정 툴을 표시하는 컨트롤러(예: 십자선 또는 )를 누름
- 툴 팔레트에 모든 사용 가능한 툴이 표시되고 **설정** 대화 상자 가 표시됨
- ▶ 원하는 측정 툴 선택
- 필요한 경우 측정 툴 설정을 변경
- **▶ 닫기를 누름**
- 변경 사항이 적용됨

**추가 정보:** ["OED 측정 툴 개요", 페이지 72](#page-71-0)

## <span id="page-65-0"></span>**6.8.4 Measurement report[측정 보고서] 메뉴**

#### **활성화**

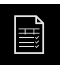

- 주 메뉴에서 **Measurement report[측정 보고서]** 누름
- 측정 보고서를 표시 및 생성하는 사용자 인터페이스가 표시 됨

**간략한 설명**

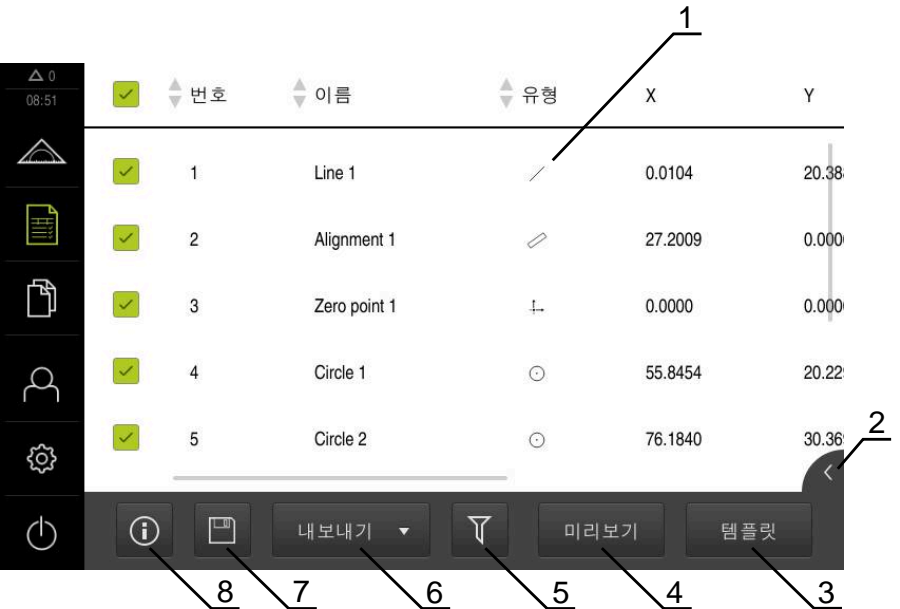

그림 14: **Measurement report[측정 보고서]** 메뉴

- **1** 기본 템플릿 목록
- **2** 선택한 템플릿 미리보기
- **3** 선택한 팔레트의 정보 표시
- **4** 현재 측정 보고서의 미리보기 인쇄
- **5** 측정한 형상의 목록에 대한 필터
- **6** 현재 측정 보고서 내보내기
- **7** 현재 측정 보고서 저장
- **8** 현재 보고서에 대한 정보 표시

**Measurement report[측정 보고서]** 메뉴는 선택한 측정 보고서 템플릿에 따라 측 정한 형상의 목록을 표시합니다.

**Measurement report[측정 보고서]** 메뉴에서 측정 보고서에 사용할 내용 및 템플 릿을 선택할 수 있습니다. 측정 보고서는 저장하고 내보내고 인쇄할 수 있습니다. **추가 정보:** ["측정 보고서", 페이지 309](#page-308-0)

## <span id="page-66-0"></span>**6.8.5 File management[파일 관리] 메뉴**

#### **활성화**

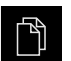

- 주 메뉴에서 **File management[파일 관리]** 누름
- 파일 관리에 대한 사용자 인터페이스가 표시됨

**간략한 설명**

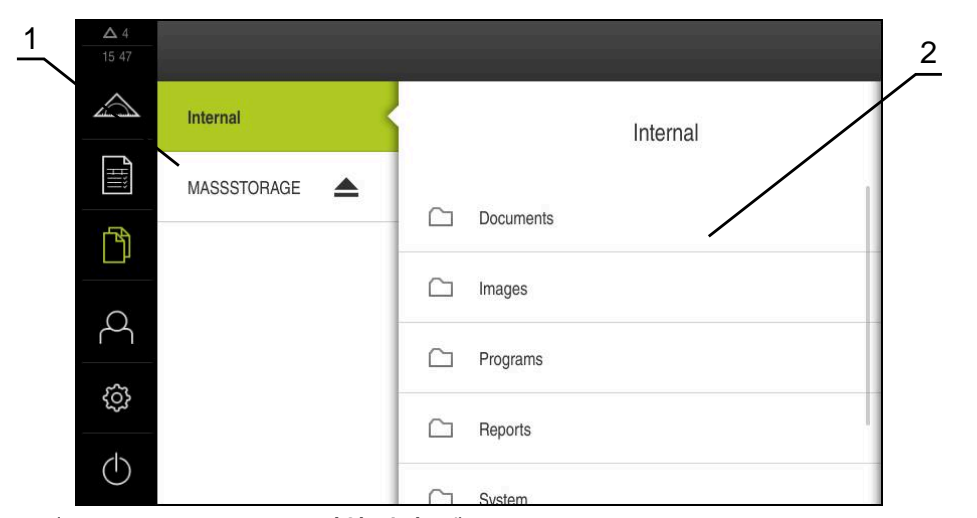

그림 15: **File management[파일 관리]** 메뉴

**1** 사용 가능한 저장 위치 목록

**2** 선택한 저장 위치의 폴더 목록

**File management[파일 관리]** 메뉴는 제품의 메모리에 저장된 파일의 개요를 표시 합니다.

연결된 USB 대용량 저장 장치(FAT32 형식) 또는 사용 가능한 네트워크 드라이브는 저장 위치 목록에 표시됩니다. USB 대용량 저장 장치 및 네트워크 드라이브는 해 당 이름 또는 드라이브 명칭과 함께 표시됩니다.

**추가 정보:** ["파일 관리", 페이지 319](#page-318-0)

## <span id="page-67-0"></span>**6.8.6 User login[사용자 로그인] 메뉴**

### **활성화**

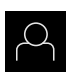

- 주 메뉴에서 **User login[사용자 로그인]** 누름
- 사용자 로그인 및 로그아웃을 위한 사용자 인터페이스가 표 시됨

**간략한 설명**

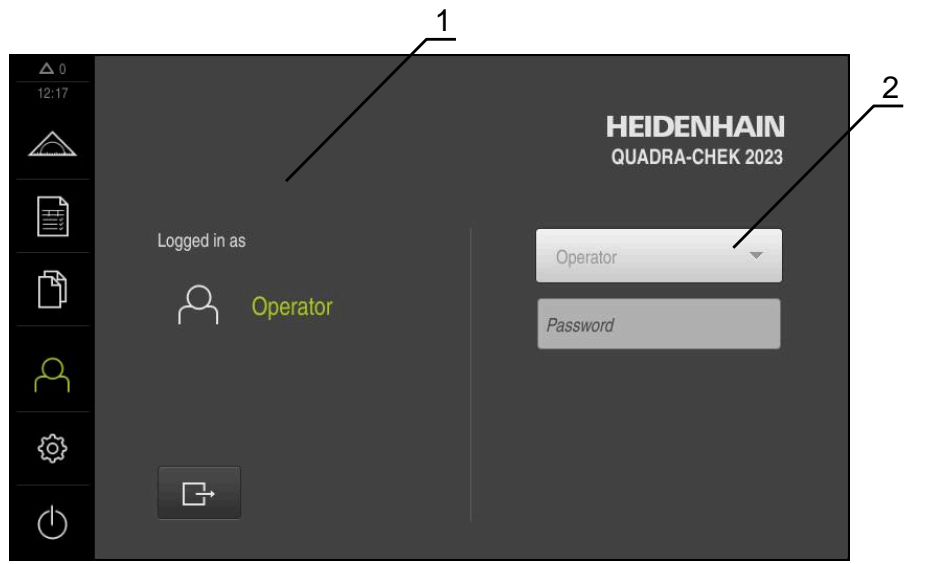

그림 16: **사용자 로그인** 메뉴

**1** 로그인한 사용자 표시

**2** User login[사용자 로그인]

**User login[사용자 로그인]** 메뉴는 로그인한 사용자를 왼쪽 열에 표시합니다. 새 사용자 로그인은 오른쪽 열에 표시됩니다. 다른 사용자를 로그인하려면 로그인한 사용자가 먼저 로그아웃해야 합니다.

**추가 정보:** ["사용자 로그인 및 로그아웃", 페이지 57](#page-56-0)

## <span id="page-68-0"></span>**6.8.7 Settings[설정] 메뉴**

**활성화**

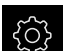

▶ 주 메뉴에서**설정** 을 누름

제품 설정에 대한 사용자 인터페이스가 표시됨

**간략한 설명**

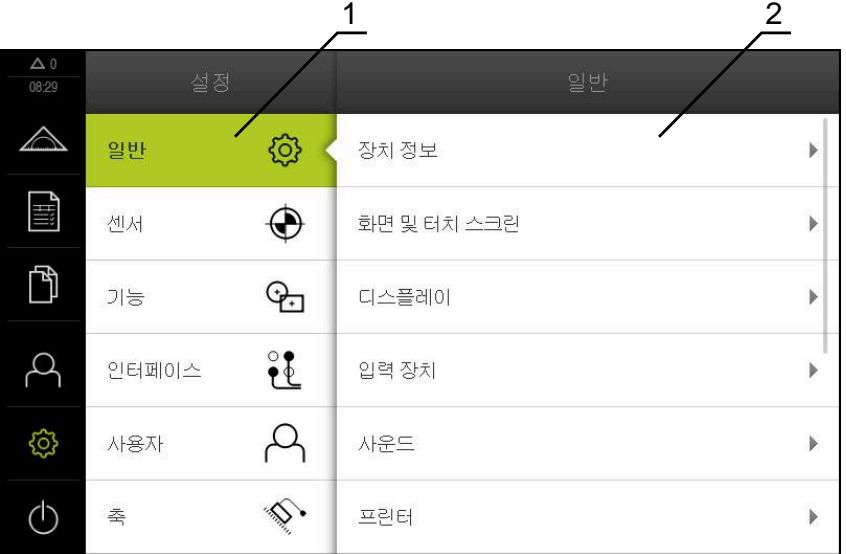

그림 17: **설정**메뉴

- **1** 설정 옵션 목록
- **2** 설정 파라미터 목록

**설정** 메뉴는 제품을 구성하기 위한 모든 옵션을 표시합니다. 설정 파라미터를 사용 하여 현장의 요구사항에 맞게 제품을 적응시킬 수 있습니다. **추가 정보:** ["설정", 페이지 327](#page-326-0)

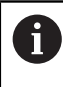

제품은 사용자에게 관리 및 조작 기능에 대한 전체 또는 제한 액세스 권 한을 부여하는 다양한 권한 부여 레벨을 제공합니다.

# <span id="page-69-0"></span>**6.8.8 Switch off[스위치 끄기] 메뉴**

**활성화**

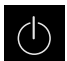

- 주 메뉴에서 **Switch off[스위치 끄기]** 누름
- 운영 체제를 종료하고 에너지 절약 모드 및 세척 모드를 활성 화하기 위한 조작 요소가 표시됨

**간략한 설명**

**Switch off[스위치 끄기]** 메뉴는 다음 옵션을 제공합니다.

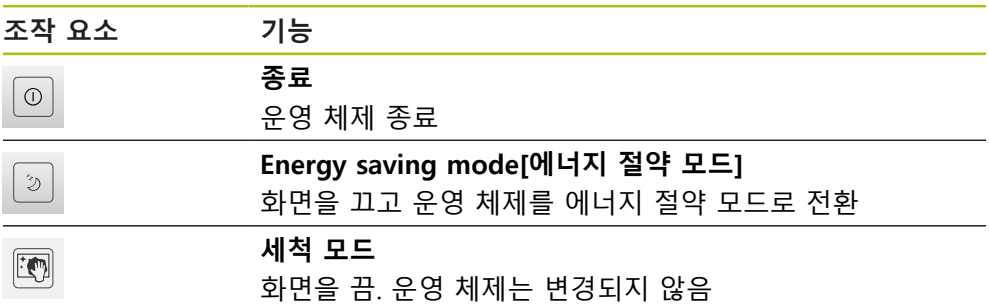

**추가 정보:** ["QUADRA-CHEK 2000 – 스위치 켜기 및 스위치 끄기", 페이지 56](#page-55-0) **추가 정보:** ["화면 세척", 페이지 370](#page-369-0)

# <span id="page-69-1"></span>**6.9 수동 측정 기능**

**수동 측정** 기능으로 형상에 대해 다음과 같은 작업을 수행할 수 있습니다.

- 측정, 즉 수집한 측정점에서 생성
- 생성, 즉 기존 형상에서 생성

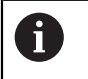

개별 작업에 대한 자세한 설명은 "측정" ["측정"](#page-198-0) 장 및 다음 장을 참조하 십시오.

#### **6.9.1 형상 측정**

원과 같은 외형을 측정하려면 외형에 분포된 측정점을 수집합니다. 선택한 지오메 트리의 유형에 따라 특정 수의 측정점을 수집해야 합니다. 해당 측정점의 위치는 제품에서 선택한 좌표계를 기준으로 합니다. 제품이 수집한 측정점(점 클라우드)에 서 새 형상을 계산합니다.

측정점을 수동으로 수집하려면(예: 측정 현미경 또는 프로필 프로젝터에서 십자선 을 사용하여) 다음을 수행하십시오.

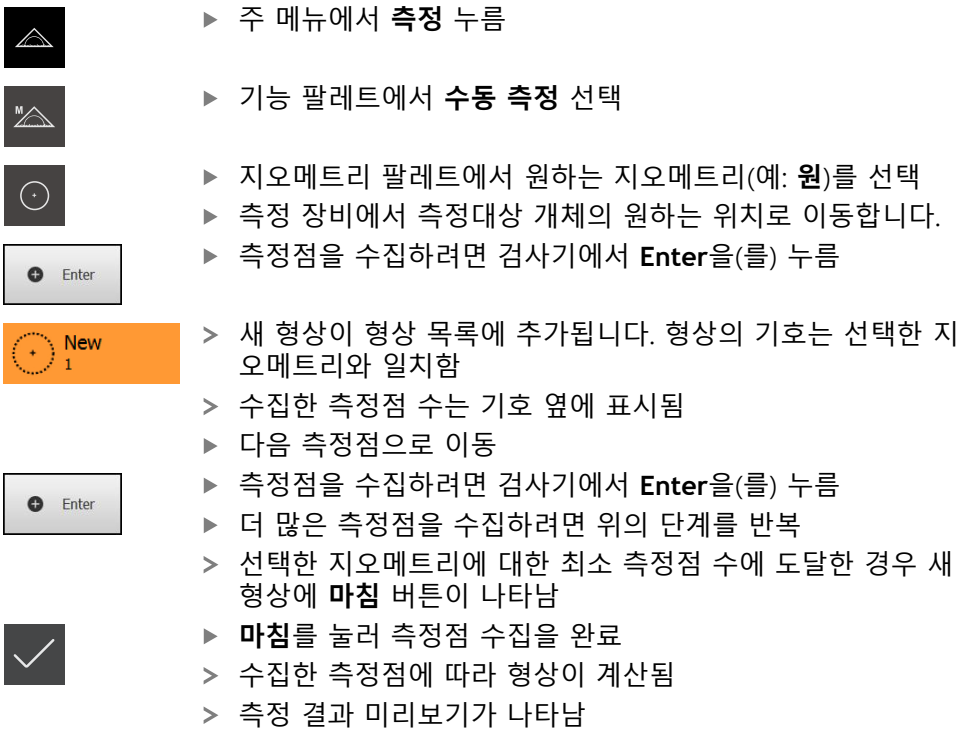

## **6.9.2 센서를 이용한 측정**

측정점 수집을 위해 광학 도파관(QUADRA-CHEK 2000 OED 소프트웨어 옵션) 같 은 측정 장비에서 OED 센서를 사용할 수 있습니다. 센서가 활성화된 후 연결된 측정 툴(툴 팔레트) 및 해당하는 경우 를 사용할 수 있 습니다.

### <span id="page-70-0"></span>**6.9.3 OED 센서로 측정하기 위한 컨트롤러**

### **사전 요구 사항**

OED 센서가 활성화됨(소프트웨어 옵션)

# <span id="page-71-0"></span>**OED 측정 툴 개요**

OED 센서가 활성화된 경우 툴 팔레트에 다음 측정 툴이 포함됩니다.

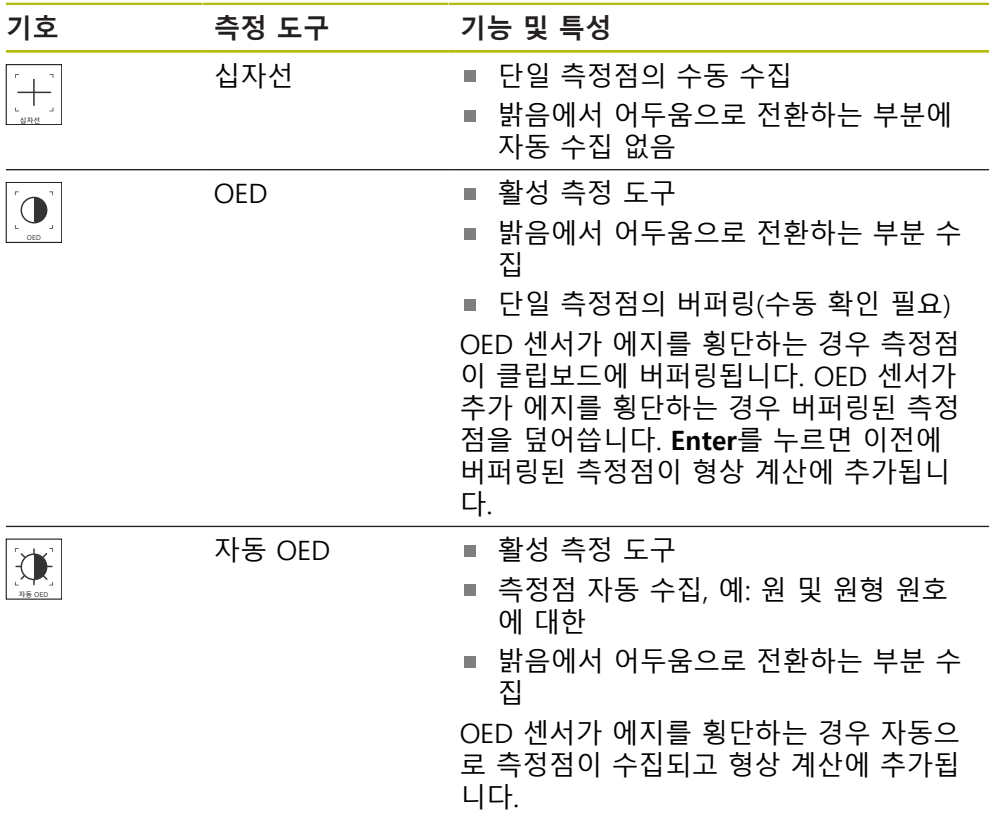
# **OED 측정 툴 구성**

**설정** 대화 상자에서 교시 순서를 사용하여 콘트라스트 설정 및 OED 설정을 조정 할 수 있습니다. 해당 설정은 교시 순서를 위해 선택한 측정 공구와 관계없이 모든 OED 측정 공구에 적용됩니다. 모든 변경 내용은 **설정** 메뉴로 전송됩니다.

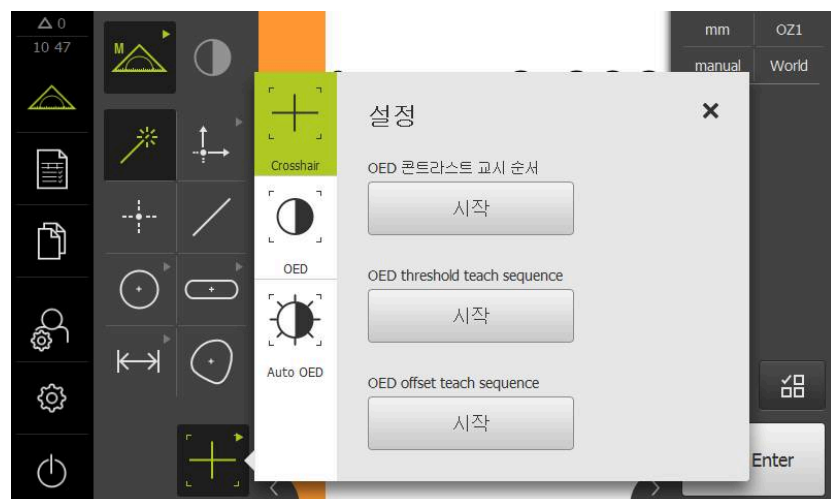

그림 18: OED 측정 공구에 대한 **설정** 대화 상자

▶ 빠른 액세스 메뉴에서 측정 장비에 설정된 배율 선택

**툴 팔레트**에서 원하는 OED 측정 툴(예: **Auto OED**) 선택  $\mathbf{D}$ **설정** 대화 상자에 사용 가능한 파라미터가 표시됨 ▶ 교시 순서 중에 원하는 파라미터를 결정 ▶ 대화 상자를 닫으려면 **닫기**를 누름 X 선택한 배율에 대한 파라미터가 저장됨 ▶ 모든 사용 가능한 배율에 대해 이 절차를 반복 **조작 요소 의미 OED 콘트라스트 교시 순서** Start 콘트라스트 설정을 현재 조명 조건으로 조정하기 위한 교시 순서를 시작 **추가 정보:** ["콘트라스트 설정 조정", 페이지 124](#page-123-0) **OED threshold teach sequence Start** 에지 탐지에 대한 임계값 설정을 조정하기 위한 교시 순서 를 시작 **추가 정보:** ["임계값 설정 조정", 페이지 125](#page-124-0)

**OED offset teach sequence** Start 십자선과 OED 센서 간의 오프셋을 결정하기 위한 교시 순 서를 시작 **추가 정보:** ["오프셋 설정 구성", 페이지 125](#page-124-1)

# **6.10 Define[정의] 기능**

**활성화**

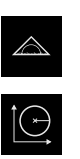

- ▶ 주 메뉴에서 **측정** 누름
- 기능 팔레트에서 **Define[정의]** 선택
- **Define[정의]** 기능의 컨트롤러 및 입력 필드가 표시됨

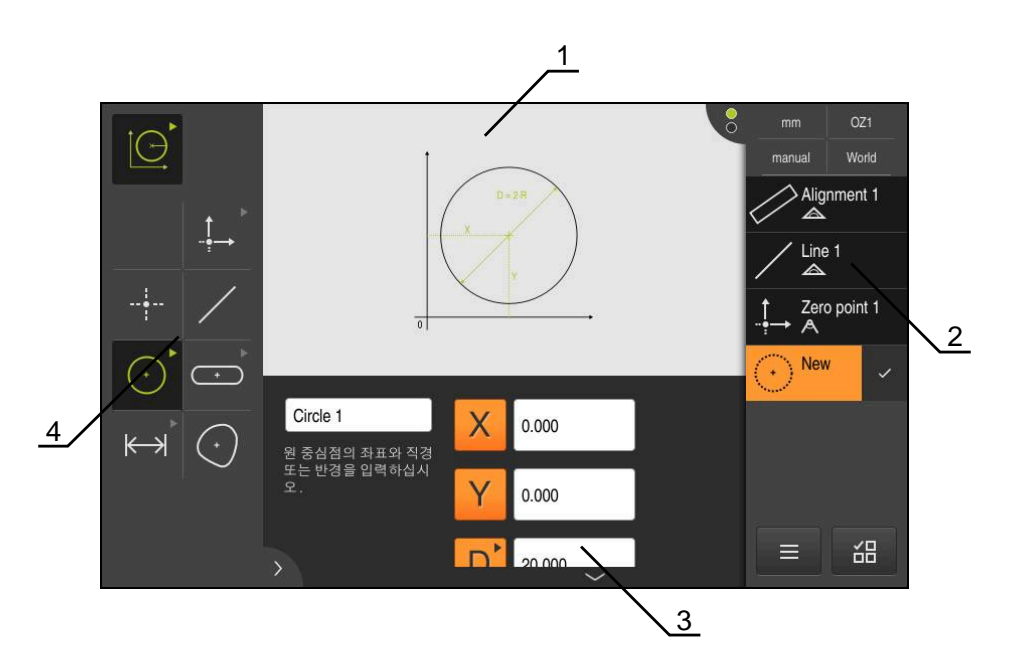

그림 19: **원** 지오메트리에 대한 **정의** 기능

- **1** 지오메트리의 표시
- **2** 검사기의 형상 목록
- **3** 지오메트리 파라미터에 대한 입력 필드
- **4** 지오메트리 파라미터

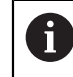

개별 작업에 대한 자세한 설명은 "측정" ["측정"](#page-198-0) 장 및 다음 장을 참조하 십시오.

# **6.11 위치 표시**

장치의 위치 표시는 축 위치 및 구성된 축(해당하는 경우)에 관한 추가 정보를 표시 합니다.

# <span id="page-74-0"></span>**6.11.1 위치 표시의 조작 요소**

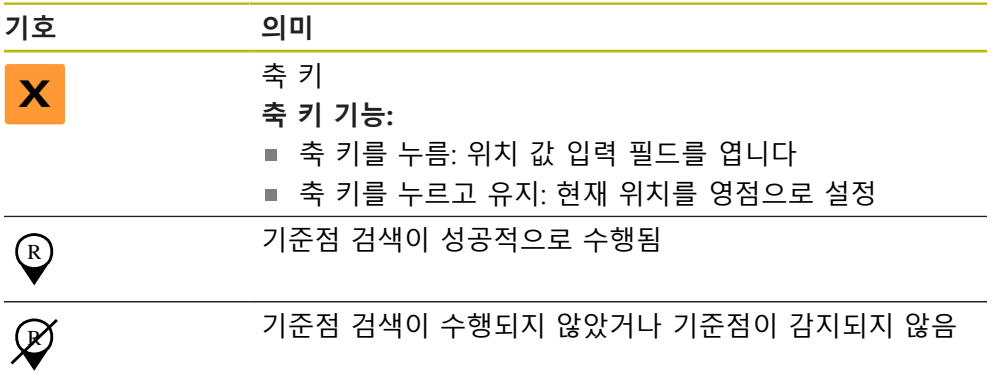

# **6.12 작업 영역 사용자 지정**

**측정** 메뉴에서 주 메뉴, 하위 메뉴 또는 검사기를 숨겨서 작업 영역을 확장할 수 있 습니다. 또한 형상 뷰를 사용자 지정하는 여러 가지 방법이 있습니다.

#### **활성화**

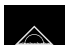

▶ 주 메뉴에서 **측정** 누름

측정, 생성 및 정의에 대한 사용자 인터페이스가 표시됨

# **6.12.1 주 메뉴 및 하위 메뉴 표시 및 숨기기**

- K
- **탭**을 누름
- > 주 메뉴가 숨겨짐
- **탭**을 다시 누름
- 하위 메뉴가 숨겨짐
- 화살표 방향이 바뀜
- ▶ 하위 메뉴를 표시하려면 **탭**을 누름
- ▶ 주 메뉴를 표시하려면 **탭**을 다시 누름

# **6.12.2 검사기 숨기기 또는 표시** 검사기는 **수동 측정** 기능을 사용할 때에만 숨길 수 있습니다.

- **탭**을 누름
- $\rightarrow$
- 검사기가 숨겨짐
- 화살표 방향이 바뀜
- $\overline{\mathbf{K}}$
- ▶ 검사기를 표시하려면 **탭**을 누름

# <span id="page-75-0"></span>**6.13 형상 보기에서 작업**

**수동 측정** 기능은 형상 뷰에서 사용할 수 있습니다. 형상 뷰에서 다음을 수행할 수 있습니다. ■ 뷰 사용자 지정 형상 선택 또는 선택 해제

- 형상에 주석 추가
- 주석 표시 또는 숨기기

# **활성화**

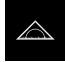

- ▶ 주 메뉴에서 **Measure[측정]** 누름
- 측정, 생성 및 정의에 대한 사용자 인터페이스가 표시됨
- 검사기에서 **Features preview[형상 미리보기]**를 누름
- 형상 뷰가 작업 영역에 표시됨
- 작업 영역의 현재 내용이 검사기에 표시됨

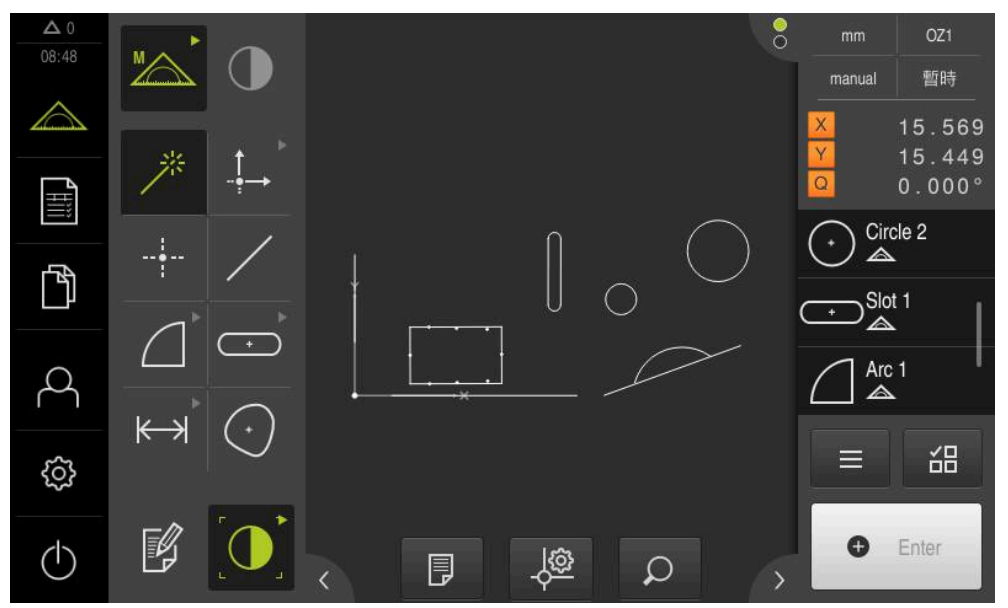

그림 20: **형상 뷰**가 표시된 작업 영역

# **6.13.1 형상 보기 크기 조절**

 $\mathcal{L}$ 

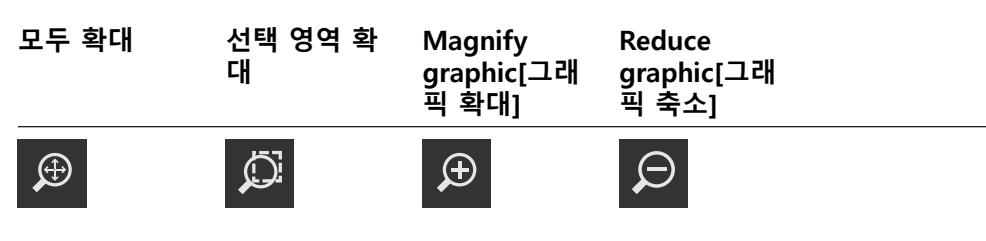

작업 영역에 사용할 수 있는 영역에 따라 컨트롤러가 그룹화될 수 있습니다.

▶ 모든 컨트롤러를 표시하려면 Zoom[**확대/축소] 기능**을 누름

### **6.13.2 형상 선택 또는 선택 해제**

- ▶ 형상을 선택하려면 형상 보기에서 해당 형상을 누름
- 선택된 형상이 형상 보기 및 형상 목록에 녹색으로 표시됨
- ▶ 선택 내용에 형상을 더 추가하려면 해당 형상을 누름
- ▶ 형상을 선택 해제하려면 해당 형상을 다시 누름

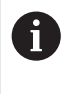

선택된 형상에서 새 형상을 생성할 수 있습니다(예: 형상을 이동하거나 복사하여). **추가 정보:** ["형상 생성", 페이지 217](#page-216-0)

### **6.13.3 주석 편집**

형상 뷰의 모든 형상에 주석을 추가할 수 있습니다(예: 측정 정보 또는 정보 텍스 트).

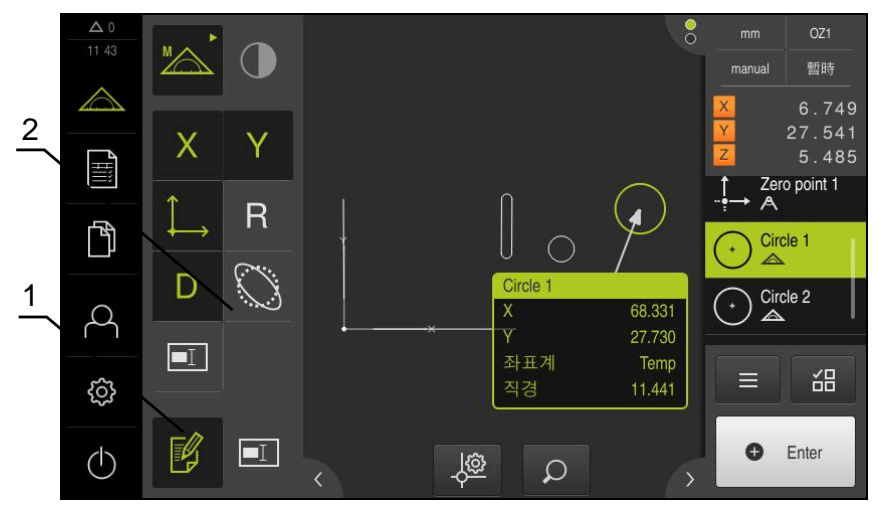

그림 21: 형상 보기의 주석을 포함한 형상

**1 Edit annotations[주석 편집]** 조작 요소

**2** 하나 이상의 형상에 비고를 추가하기 위한 조작 요소

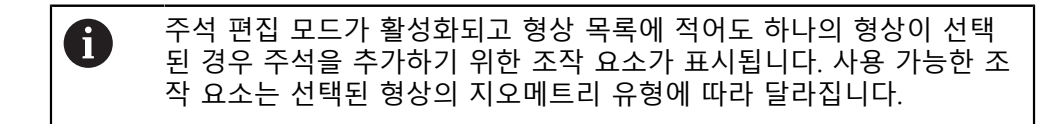

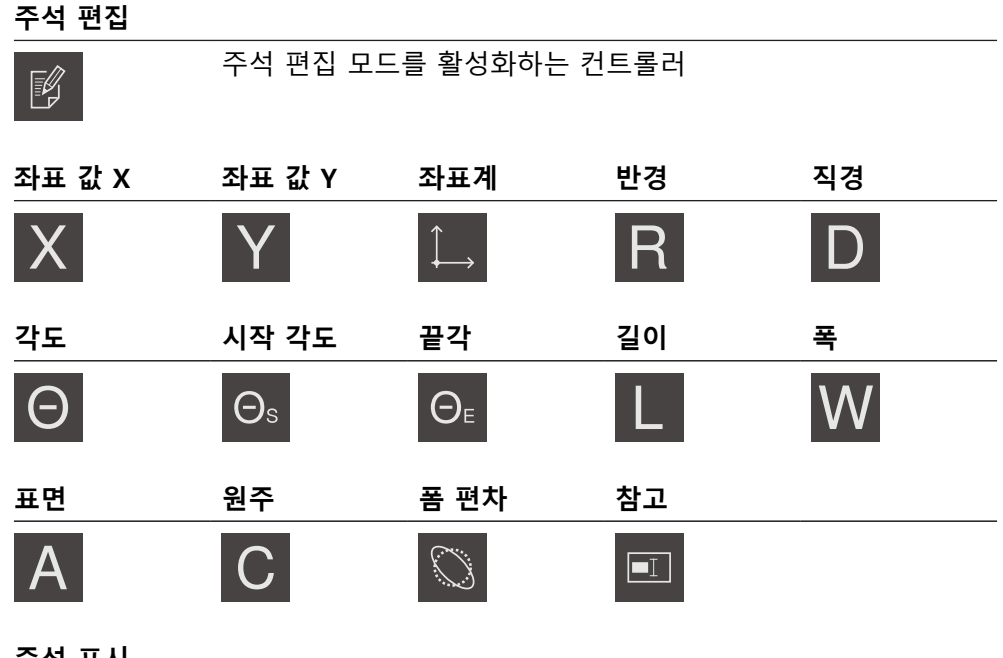

**주석 표시**

厚

이 컨트롤러는 저장된 주석을 표시하거나 숨김. 편집 모드가 비 활성화되어 있는 동안 컨트롤러는 작업 영역에만 표시됨

# **6.14 검사기 사용**

검사기는 **측정** 메뉴에서만 사용할 수 있습니다.

**활성화**

 $\triangle$ 

주 메뉴에서 **Measure[측정]** 누름

측정, 생성 및 정의에 대한 사용자 인터페이스가 표시됨

# **6.14.1 검사기의 컨트롤러**

검사기에는 다음과 같은 영역 및 컨트롤러가 있습니다.

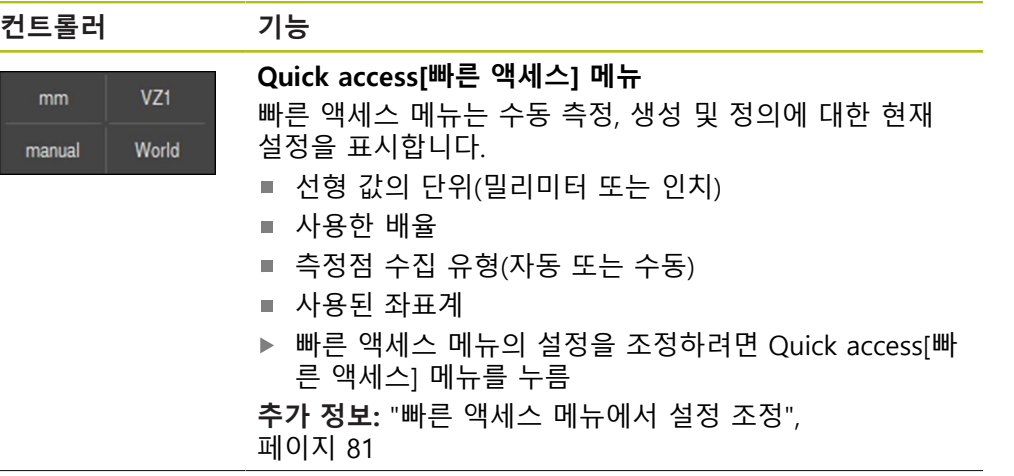

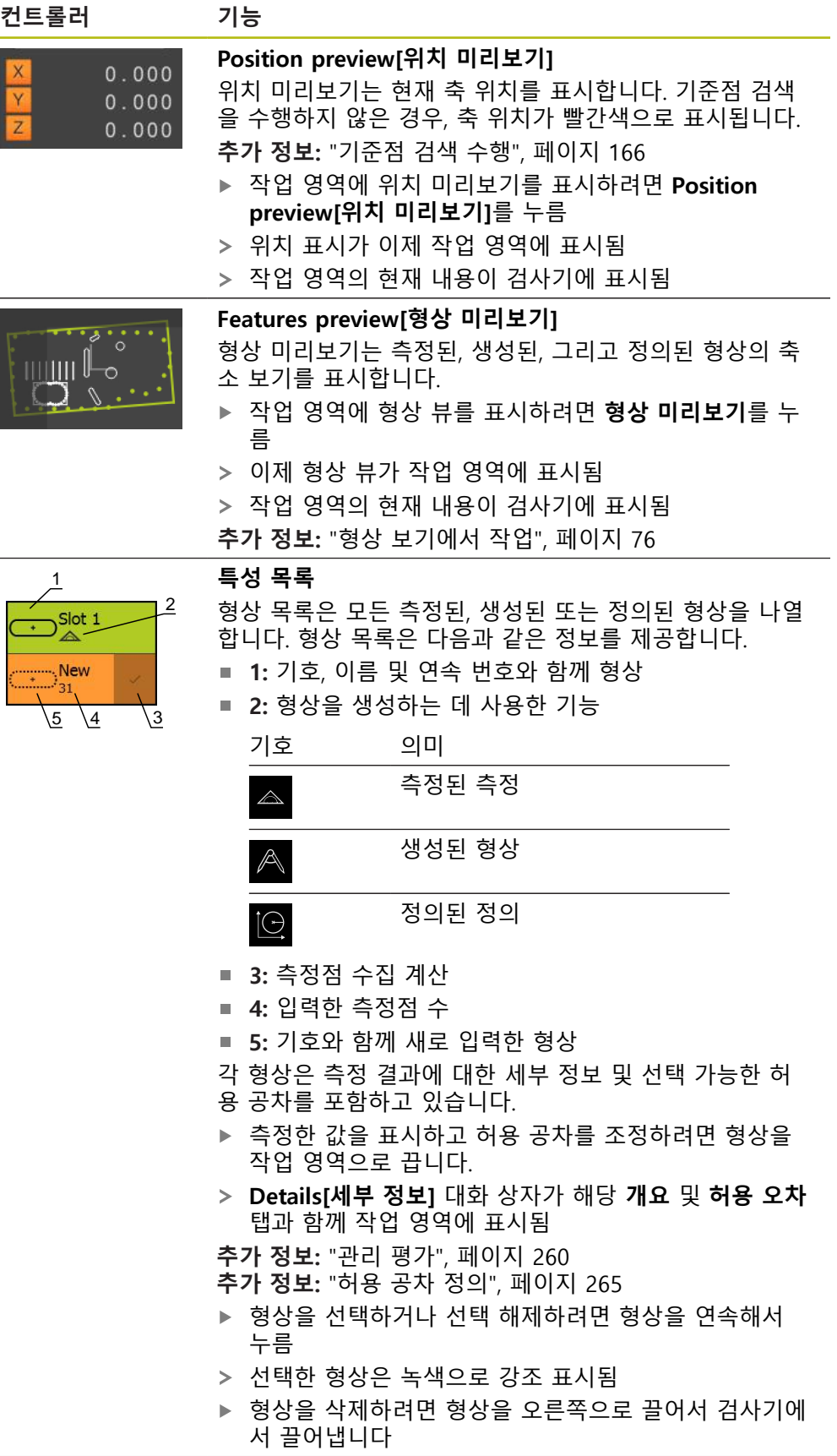

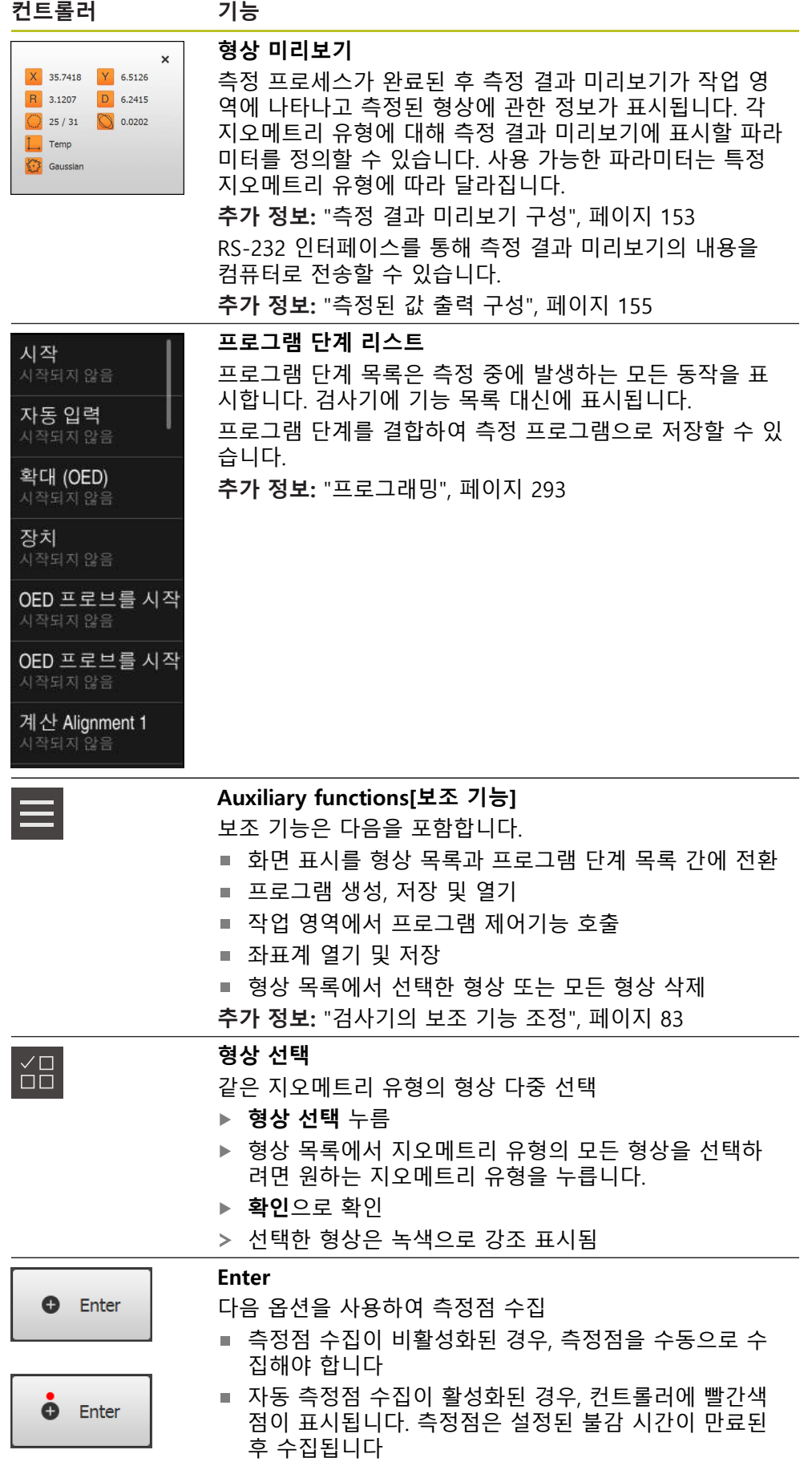

### <span id="page-80-0"></span>**6.14.2 빠른 액세스 메뉴에서 설정 조정**

빠른 액세스 메뉴에서 다음과 같은 설정을 조정할 수 있습니다.

- 선형 값의 단위(**밀리미터** or **인치**)
- 각도 값의 단위(**복사**, **십진도수** or **도-분-초**)
- 좌표계 유형
- 측정점 수집 유형
- 자동 측정점 수집을 위한 불감 시간
- 좌표계 선택
- 좌표계의 자동 생성

OED 센서가 활성화된 경우(소프트웨어 옵션) 다음 추가 설정을 사용할 수 있습니 다.

■ 배율 선택

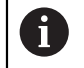

사용 가능한 기능은 제품 및 활성화된 소프트웨어 옵션의 구성에 따라 달라집니다.

### **측정 단위 설정**

측정을 시작하기 전에 검사기의 빠른 액세스 메뉴에서 원하는 측정 단위를 설정해 야 합니다.

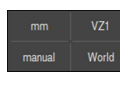

검사기에서 **Quick access[빠른 액세스] 메뉴** 누름

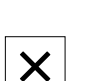

- ▶ 원하는 **선형 값의 단위** 선택 ▶ 원하는 **각도 값의 단위** 선택
- ▶ 빠른 액세스 메뉴를 닫으려면 Close<sup>[닫기]를 누름</sup>
- 선택된 단위가 **Quick access[빠른 액세스] 메뉴**에 표시됨

#### **좌표계 유형 선택**

측정 작업에 따라 검사기의 빠른 액세스 메뉴에서 좌표계(**직교** or **극**)를 설정할 수 있습니다.

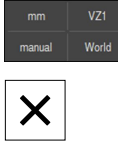

- 검사기에서 **Quick access[빠른 액세스] 메뉴** 누름 **▶ 원하는 좌표계 유형 선택**
- 
- ▶ 빠른 액세스 메뉴를 닫으려면 Close<sup>[닫기]를 누름</sup>
- 선택된 좌표계에 따라 **위치 미리보기**에 위치가 표시됨

#### **자동 측정점 수집 설정**

측정 지점을 자동으로 또는 수동으로 한 번에 하나씩 입력할 수 있습니다. 자동 수 집(자동 입력) 기능은 측정 툴이 잠시 동안 측정 지점 위에 정지된 채로 남아 있자 마자 자동으로 측정 지점을 입력합니다. 이 기능을 활성화 또는 비활성화하고 정지 시간("시간제한")을 설정할 수 있습니다.

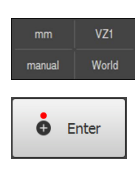

- ▶ 검사기에서 Quick access<sup>[빠른 액세스] 메뉴 누름</sup>
- **자동 입력** 활성화 또는 비활성화
- 활성화된 경우 **자동 입력**버튼에 **Enter** 빨간 점이 표시됨
- **자동 입력 시간 초과[ms]** (150 ms to 10 000 ms) 설정
- 측정 툴이 선택한 기간 이상 측정 지점 위에 정지된 채로 남 아 있자마자 측정 툴이 하나 이상의 측정 지점을 자동으로 입 력합니다.

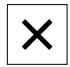

- ▶ 빠른 액세스 메뉴를 닫으려면 Close<sup>r</sup>닫기1를 누름
- **수동** 또는 **자동** 상태가 빠른 액세스 메뉴에 표시됨

**6**

#### **좌표계 선택**

현재 선택된 좌표계가 빠른 액세스 메뉴에 표시됩니다. 선택된 좌표계가 새 형상에 할당됩니다. 빠른 액세스 메뉴에서 좌표계 간에 전환할 수 있습니다. **World**라는 기본적으로 측정 플레이트 좌표계가 사용됩니다. 새 영점을 결정하거 나 기준 형상을 수집하는 경우 장치는 **온도**라는 임시 좌표계로 변경됩니다. 좌표계 이름을 변경하면 해당 이름을 원하는 형상에 할당할 수 있도록 새 이름이 빠른 액 세스 메뉴에 표시됩니다.

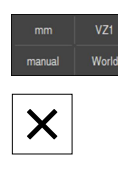

- **▶ 검사기에서 빠른 액세스 메뉴 누름**
- ▶ 원하는 **좌표계** 선택

▶ 빠른 액세스 메뉴를 닫으려면 Close[닫기]를 누름

- 현재 선택된 좌표계가 빠른 액세스 메뉴에 표시됩니다.
- 위치 표시는 언제나 선택된 좌표계를 기준으로 합니다.
- > 선택된 좌표계가 새 형상에 할당됩니다.

**추가 정보:** ["좌표계 작업", 페이지 252](#page-251-0)

#### **자동으로 좌표계 할당**

**좌표계를 자동으로 생성** 설정을 활성화한 다음, 새 영점을 결정한 경우 장치는 **COSx**(x = 일련 번호)라는 새 좌표계로 전환합니다.

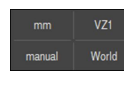

 $\times$ 

- **▶ 검사기에서 빠른 액세스 메뉴 누름**
- **ON/OFF** 슬라이더를 사용하여 **좌표계를 자동으로 생성** 기능 을 활성화
- ▶ 빠른 액세스 메뉴를 닫으려면 **닫기**를 누름

**추가 정보:** ["좌표계 작업", 페이지 252](#page-251-0)

#### **배율 선택**

광학 센서가 활성화된 경우, 측정된 개체의 광학 배율을 고려할 수 있습니다. 이렇 게 하려면 빠른 액세스 메뉴에서 광학장치에 적합한 배율을 선택합니다. 사용 가능 한 배율 레벨 수는 측정 장비의 구성에 따라 달라집니다.

광학장치의 배율은 제품에 설정된 배율과 일치해야 합니다.

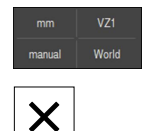

 $\mathbf i$ 

- 검사기에서 **Quick access[빠른 액세스] 메뉴** 누름
- ▶ 원하는 배율을 광학장치에 일치하도록 선택
- ▶ 빠른 액세스 메뉴를 닫으려면 **닫기**를 누름
- 선택된 배율이 **빠른 액세스 메뉴**에 표시됨

# <span id="page-82-0"></span>**6.14.3 검사기의 보조 기능 조정**

**형상 목록과 프로그램 단계 목록 간에 전환** 형상 목록은 수집한 형상을 표시하며, 프로그램 단계 목록은 측정 프로그램의 프로 그램 단계를 표시합니다.

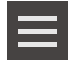

 $\boldsymbol{\mathsf{X}}$ 

- 검사기의 **Auxiliary functions[보조 기능]** 누름
- **특성 목록** 또는 **프로그램 단계 리스트** 표시 선택
- ▶ 프로그램 단계 목록을 활성화하면 작업 영역의 프로그램 제 어기능 표시도 활성화됨

▶ 보조 기능을 닫으려면 Close<sup>[닫기] 누름</sup>

**추가 정보:** ["프로그래밍", 페이지 293](#page-292-0)

### **측정 프로그램 생성, 저장 및 열기**

검사기의 보조 기능을 사용하여 다음을 수행할 수 있습니다.

- 새 측정 프로그램 생성
- 수집된 형상을 측정 프로그램으로 저장
- 저장된 측정 프로그램 열기
- 프로그램 제어기 표시

**측정 프로그램 생성**

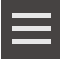

- ▶ 검사기의 **보조 기능** 누름
- ▶ 새 측정 프로그램을 생성하려면 **새로 만들기** 누름
- 대화 상자의 **확인** 누름
- 새 측정 프로그램이 생성됨
- 보조 기능이 닫힘

#### **측정 프로그램 저장**

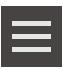

- ▶ 검사기의 **보조 기능** 누름
- ▶ 필요한 형상을 측정 프로그램으로 저장하려면 **다른 이름으로 저장** 누름
- 대화 상자에서 저장 위치(예: **Internal**/**Programs**)를 선택
- ▶ 이름 입력 필드를 누름
- ▶ 측정 프로그램의 이름 입력
- **▶ RET**로 입력을 확인
- ▶ **다른 이름으로 저장** 누름
- 측정 프로그램이 저장됨
- 보조 기능이 닫힘

**측정 프로그램 열기**

▶ 검사기의 **보조 기능** 누름

▶ 측정 프로그램을 열려면 **열기**를 누름

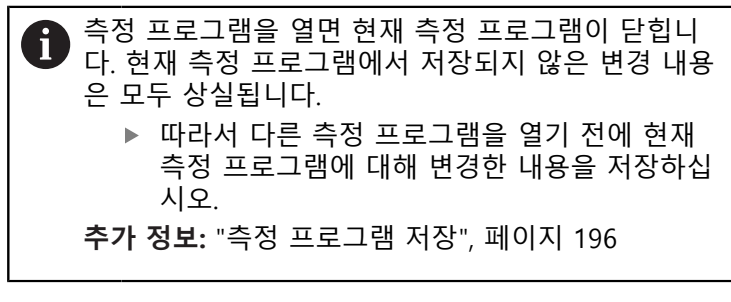

- **▶ 확인**으로 메시지 확인
- 이제 **Internal**/**Programs** 폴더가 표시됨
- ▶ 측정 프로그램의 저장 위치로 이동
- ▶ 측정 프로그램의 이름을 누름
- ▶ 선택 누름
- 측정, 생성 및 정의에 대한 사용자 인터페이스가 나타남
- 측정 프로그램의 프로그램 단계가 포함된 프로그램 단계 리 스트가 표시됨
- 선택한 측정 프로그램이 프로그램 제어기에 표시됨

### **프로그램 컨트롤러 표시**

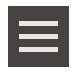

 $\times$ 

- ▶ 검사기의 **보조 기능** 누름
- ▶ 프로그램 컨트롤러를 작업 영역에 표시하려면 **제어**를 누름
- > 프로그램 컨트롤러가 표시됨
	- ▶ 보조 기능을 닫으려면 **닫기** 누름

**추가 정보:** ["프로그래밍", 페이지 293](#page-292-0)

### **좌표계 저장 및 열기**

검사기의 보조 기능을 사용하여 다음을 수행할 수 있습니다. 사용자 정의 좌표계를 5RF 파일로 저장 ■ 저장된 좌표계 열기 **추가 정보:** ["좌표계 작업", 페이지 252](#page-251-0)

#### **좌표계 저장**

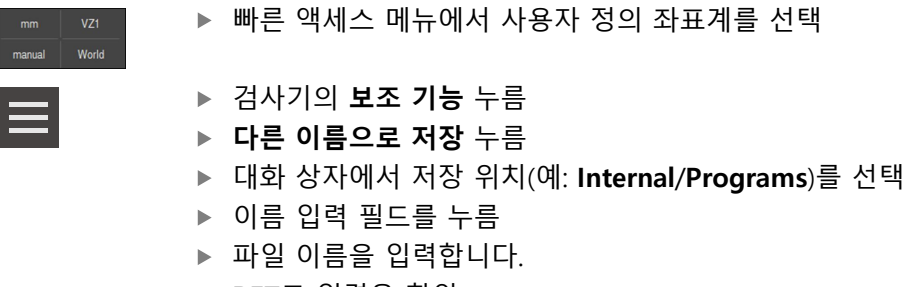

- **RET**로 입력을 확인
- ▶ **다른 이름으로 저장** 누름
- 좌표계가 저장됨

**좌표계 열기**

- 
- ▶ 검사기의 보조 기능 누름
- **▶ 열기** 누름
- 대화 상자에서 저장 위치(예: **Internal**/**Programs**)를 선택
- ▶ 원하는 파일을 누름
- ▶ 선택으로 입력을 확인
- 새 좌표계가 빠른 액세스 메뉴에 표시됨

#### **형상 삭제**

검사기의 보조 기능을 사용하면 여러 형상을 동시에 삭제할 수 있습니다.

- 
- ▶ 형상 목록에서 형상 선택
- 검사기의 **Auxiliary functions[보조 기능]** 누름
- ▶ 형상 목록에서 선택한 형상을 삭제하려면 **선택 내용 삭제** 누 름
- ▶ 형상 목록에서 모든 형상을 삭제하려면 **모두 삭제** 누름

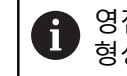

영점, 정렬 또는 참조 평면과 같은 참조 형상은 다른 형상에 참조된 경우 삭제할 수 없습니다.

- $\boldsymbol{\mathsf{X}}$
- ▶ 보조 기능을 닫으려면 Close[닫기] 누름

# **6.14.4 형상 목록 또는 프로그램 단계 목록 확장**

형상 목록 또는 프로그램 단계 목록이 최소 한 개의 형상 또는 프로그램 단계를 포 함하는 경우 해당 목록을 확장할 수 있습니다.

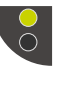

▶ 스위치를 누름

형상 목록 또는 프로그램 단계 목록이 확장됨

아래쪽 스위치가 녹색으로 표시됨

- 
- ▶ 스위치를 누름 이전 뷰가 복원됨
- 위쪽 스위치가 녹색으로 표시됨
- **6.15 메시지 및 오디오 피드백**
- **6.15.1 메시지**

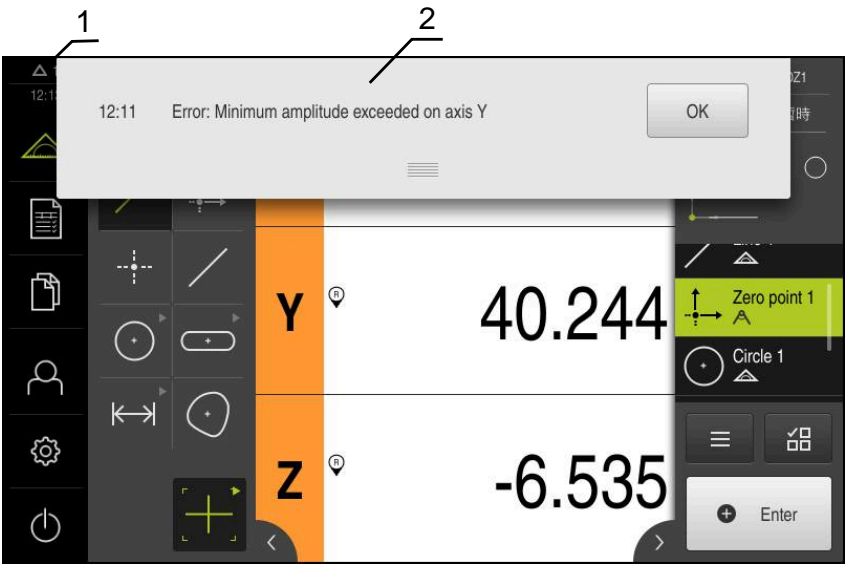

그림 22: 작업 영역에 메시지 표시

**1** 메시지 표시 영역, 닫지 않은 메시지의 시간 및 번호를 표시

**2** 메시지 목록

작업 영역의 위쪽에 나타나는 메시지는 예를 들어 작업자 오류, 완료되지 않은 프 로세스 또는 성공적으로 완료된 측정 프로그램에 의해 트리거됩니다. 메시지는 원인이 발생할 때 또는 화면 위쪽의 **메시지** 표시 영역을 터치할 때 표시 됩니다.

**메시지 보기**

 $\triangle$ 3

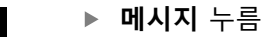

메시지 목록이 열림

**표시 영역 크기 조절**

메시지 표시 영역을 확장하려면 **핸들**을 위 또는 아래로 끕니 다

- 메시지 표시 영역을 더 작게 만들려면 **핸들**을 위로 끕니다
- 표시 영역을 닫으려면 **핸들**을 화면에서 위로 끕니다
- 닫지 않은 메시지 수는 **메시지** 목록에 표시됨

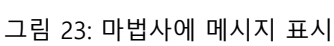

**1** 마법사(예)

마법사는 작업 단계 또는 학습 프로세스의 수행 및 프로그램 실행을 도와 줍니다. 마법사를 작업 영역에서 이동할 수 있습니다 .

마법사가 제공하는 다음 컨트롤러는 업 단계 또는 프로세스에 따라 달라집니다.

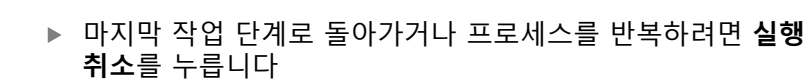

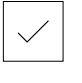

 $\bigcirc$ 

- 
- 마법사는 다음 단계로 계속 진행하거나 프로세스를 완료합니 다
- $\boldsymbol{\mathsf{X}}$
- ▶ 마법사를 닫으려면 Close<sup>[닫기]를 누릅니다</sup>
- **취소**를 누릅니다 ▶ 표시된 작업 단계를 확인하려면 **확인**을 누릅니다

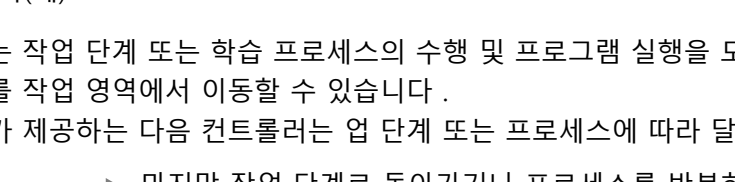

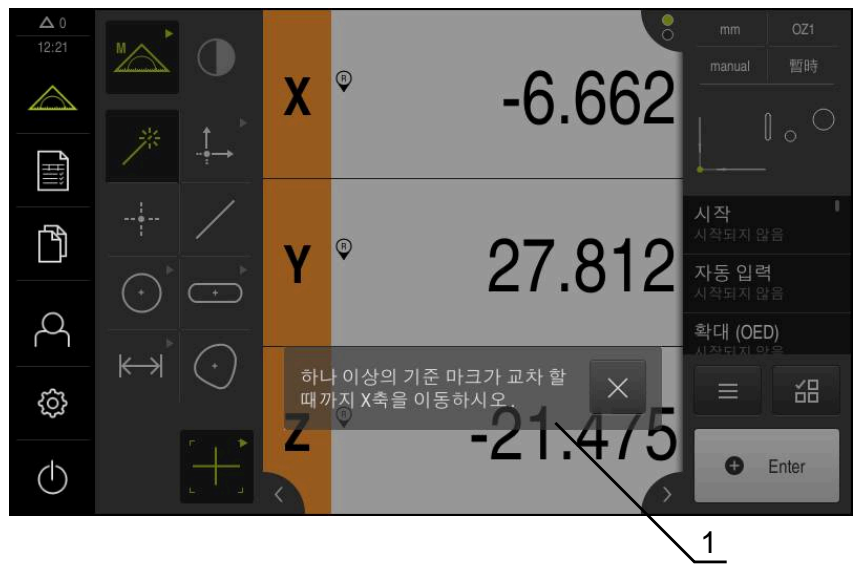

# **6.15.2 마법사**

 $\boldsymbol{\mathsf{X}}$ 

- 메시지가 사라짐
- 해당하는 경우, 이제 어플리케이션에서 메시지를 고려합니다
- ▶ 어플리케이션에 잠재적으로 영향을 줄 수 있는 메시지를 닫 으려면 **확인**을 누름

또는

메시지가 사라짐

▶ 정보 메시지를 닫으려면 Close<sup>[닫기]를 누름</sup>

**메시지 닫기** 메시지의 내용에 따라 다음 조작 요소를 통해 메시지를 닫을 수 있습니다.

## **6.15.3 자동 피드백**

본 제품은 사용자 동작, 완료된 프로세스 또는 오작동을 표시하기 위한 오디오 피 드백을 제공할 수 있습니다. 사용 가능한 소리는 범주별로 그룹화됩니다. 소리는 범주 내에서 서로 다릅니다. **Settings[설정]** 메뉴에서 오디오 피드백 설정을 정의할 수 있습니다. **추가 정보:** ["사운드", 페이지 332](#page-331-0)

**7 시운전**

# **7.1 개요**

이 장에는 제품을 시운전하는 데 필요한 모든 정보가 포함되어 있습니다. 시운전 중에 장비 제조업체의 시운전 엔지니어(**OEM**)가 제품을 측정 장비에 사용 하도록 구성합니다. 설정을 공장 기본값으로 재설정할 수 있습니다. **추가 정보:** ["재설정", 페이지 367](#page-366-0)

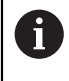

아래에 설명한 작업을 수행하기 전에 ["기본 작동"](#page-50-0) 장을 읽고 이해해야 합니다. **추가 정보:** ["기본 작동", 페이지 51](#page-50-0)

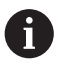

다음 단계는 자격을 갖춘 작업자만이 수행해야 합니다. **추가 정보:** ["담당자 자격", 페이지 26](#page-25-0)

# <span id="page-89-0"></span>**7.2 시운전을 위해 로그인**

**7.2.1 User login[사용자 로그인]**

제품을 시운전하려면 **OEM** 사용자가 로그인해야 합니다.

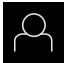

 $\pm$ 

- ▶ 주 메뉴에서 User login[**사용자 로그인**] 누름
- ▶ 필요한 경우 현재 로그인한 사용자를 로그아웃
- ▶ **OEM** 사용자 선택
- **암호** 입력 필드 누름
- 암호 "**oem**"을 입력

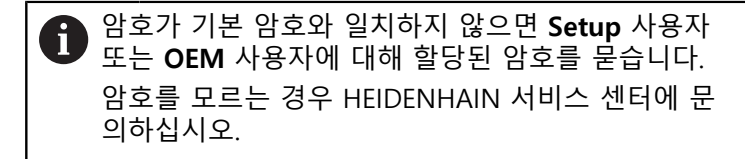

- **RET**로 입력확인
- ▶ 로그인 누름
- 사용자가 로그인됨
- 제품이**측정** 메뉴

# **7.2.2 시작한 후 참조 표시 검색 수행**

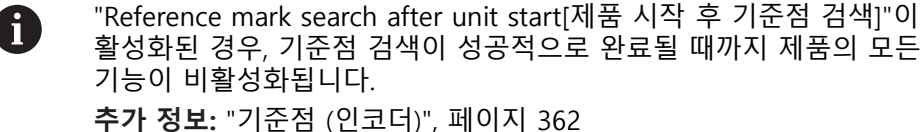

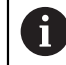

EnDat 인터페이스를 포함한 직렬 엔코더의 경우 축이 자동으로 호밍되 기 때문에 기준점 검색을 수행하지 않아도 됩니다.

기준점 검색이 장치에서 활성화된 경우 마법사가 축의 기준점을 이동할지 묻습니 다.

▶ 로그인한 후 마법사의 지시를 따름 기준점 검색이 성공적으로 완료되면 참조 기호의 깜빡임이 멈춤 **추가 정보:** ["위치 표시의 조작 요소", 페이지 75](#page-74-0) **추가 정보:** ["기준점 검색 활성화", 페이지 98](#page-97-0)

# **7.2.3 언어 설정**

사용자 인터페이스 언어는 영어입니다. 원할 경우 다른 언어로 변경할 수 있습니 다.

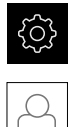

▶ 주 메뉴에서**설정** 을 누름

- ▶ **사용자** 누름
	- 로그인한 사용자가 확인 표시로 표시됨
	- ▶ 로그인한 사용자 선택
	- 사용자에 대해 선택한 언어가 **언어** 드롭다운 목록에 국가 깃 발로 표시됨
	- **언어** 드롭다운 목록에서 원하는 언어에 대한 플래그를 선택
	- 사용자 인터페이스가 선택한 언어로 표시됩니다.

### **7.2.4 암호 변경**

허가 받지 않은 구성을 방지하기 위해 암호를 변경해야 합니다. 암호는 비밀이며 타인에게 공개하지 않아야 합니다.

#### ▶ 주 메뉴에서**설정** 을 누름

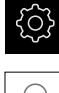

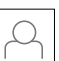

- **사용자** 누름
- 로그인한 사용자가 확인 표시로 표시됨
- ▶ 로그인한 사용자 선택
- **암호** 누름
- ▶ 현재 암호 입력
- **▶ RET**로 입력 확인
- ▶ 새 암호 입력 및 반복 입력
- **RET**로 입력 확인
- **확인** 누름
- **▶ 확인**으로 메시지 닫기
- 새 암호는 사용자가 다음에 로그인할 때 사용 가능

# **7.3 시운전 단계**

A

다음 시운전 단계는 서로를 기반으로 합니다. ▶ 제품 시운전을 올바르게 수행하려면 반드시 단계를 여기서 설명하는 순서대로 수행하십시오

**사전 요구 사항:OEM** 유형의 사용자로 로그온되어 있음 ([참조 "시운전을 위해 로그](#page-89-0) [인", 페이지 90\)](#page-89-0).

# **기본 설정**

- [날짜 및 시간 설정](#page-92-0)
- [측정 단위 설정](#page-92-1)
- [소프트웨어 옵션 활성화](#page-92-2)

### **축 구성**

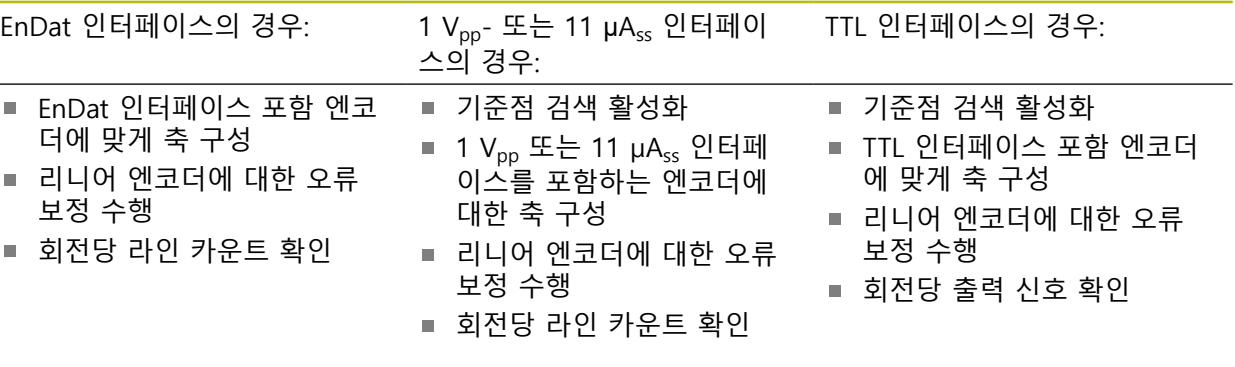

# **센서 구성(소프트웨어 옵션)**

OED 센서의 경우:

- [콘트라스트 설정 조정](#page-123-0)
- [오프셋 설정 구성](#page-124-1)

# **OEM 영역**

- [설명서 추가설명서:OEM](#page-125-0)
- [시작 화면 추가](#page-126-0)

#### **데이터 백업**

- [백업 구성](#page-128-0)
- [사용자 파일 백업](#page-129-0)

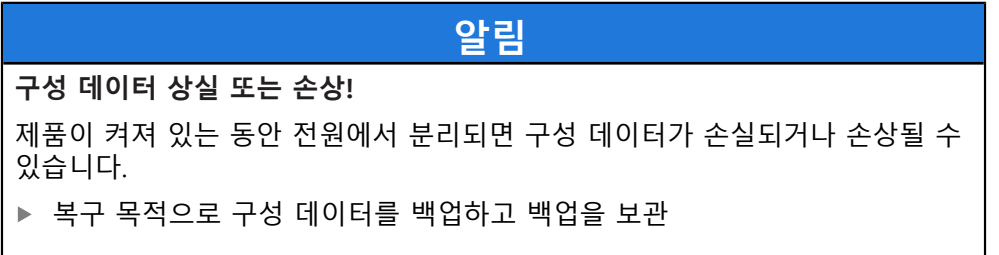

# <span id="page-92-0"></span>**7.3.1 기본 설정**

**날짜 및 시간 설정**

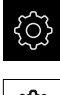

▶ 주 메뉴에서설정 을 누름

- {ଠୁ}
- **일반**을 누름
- **날짜 및 시간**을 누름
- 설정한 값은 다음과 같은 형식으로 표시됩니다. 연, 월, 일, 시,
- ▶ 가운데 줄에서 날짜 및 시간을 설정하려면 열을 위 또는 아래 로 끕니다
- **설정**을 눌러 확인
- **날짜 형식** 목록에서 원하는 형식을 선택:
	- MM-DD-YYYY: 월, 일, 년으로 표시
	- DD-MM-YYYY: 일, 월, 년 표시
	- YYYY-MM-DD: 년, 월, 일로 표시

<span id="page-92-1"></span>**추가 정보:** ["날짜 및 시간", 페이지 334](#page-333-0)

분

#### **측정 단위 설정**

여러 파라미터를 설정하여 측정 단위, 라운딩 방법 및 소수 자릿수를 정의할 수 있 습니다.

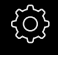

▶ 주 메뉴에서**설정** 을 누름

- හි
- **일반**을 누름
- ▶ 장치를 누름
- ▶ 측정 단위를 설정하려면 해당 드롭다운 목록을 누르고 단위 를 선택합니다
- ▶ 반올림 방법을 설정하려면 해당 드롭다운 목록을 누르고 반 올림 방법을 선택합니다
- 표시된 소수 자릿수를 설정하려면 **–** 또는 **+**를 누름

<span id="page-92-2"></span>**추가 정보:** ["장치", 페이지 334](#page-333-1)

**소프트웨어 옵션 활성화**

추가 **소프트웨어 옵션**은 **라이선스 키**를 통해 본 제품에서 활성화할 수 있습니다.

개요 페이지에서 활성화된 **소프트웨어 옵션**을 볼 수 있습니다. **추가 정보:** ["소프트웨어 옵션 확인", 페이지 95](#page-94-0)

# **라이선스 키 요청**

A

다음 절차를 사용하여 라이선스 키를 요청할 수 있습니다.

- 라이선스 키 요청에 대한 장치 정보를 판독하여 요청할 수 있음
- 라이선스 키 요청 만들기

**7**

**라이선스 키 요청에 대한 장치 정보를 판독하여 요청할 수 있음**

- ▶ 주 메뉴에서 **설정** 을 누릅니다.
- 

{े}

{ଠି}

- **일반**을 누름 ▶ 장치 정보를 누름
- 장치 정보에 대한 개요가 나타남
- 제품 명칭, ID 번호, 일련 번호 및 펌웨어 버전이 표시됨
- ▶ 제품의 라이선스 키를 요청하려면 하이덴하인 서비스 센터에 연락하고 표시된 장치 정보를 제출
- 라이선스 키 및 라이선스 파일이 생성되어 전자 메일로 송신 됨

### **라이선스 키 요청 만들기**

- ▶ 주 메뉴에서 **설정** 을 누릅니다.
- L

{0}

- **서비스** 누름
- **▶ 소프트웨어 옵션 누름**
- ▶ 수수료를 지불하고 사용할 수 있는 소프트웨어 옵션을 요청 하려면 **요청 옵션** 을 누름
- ▶ 무료 평가판 옴션을 요청하려면 **평가 옴션 요청** 을 누름
- ▶ 원하는 소프트웨어 옵션을 선택하려면 해당 확인 표시를 누 름

입력을 선택 취소하려면 해당 소프트웨어 옵션  $\blacktriangleright$ 에 대한 확인 표시를 누름

**요청 생성** 누름

61

- ▶ 대화 상자에서 라이선스 키 요청을 저장할 저장 위치를 선택
- ▶ 적합한 파일 이름 입력
- **▶ RET**로 입력 확인
- ▶ **다른 이름으로 저장** 누름
- 라이선스 키 요청이 만들어지고 선택된 폴더에 저장됨
- ▶ 라이선스 키 요청이 제품에 저장된 경우, 파일을 연결된 USB 대용량 저장 장치(FAT32 형식) 또는 네트워크 드라이브로 이 동 **추가 정보:** ["파일 이동", 페이지 322](#page-321-0)
- ▶ 제품의 라이선스 키를 요청하려면 하이덴하인 서비스 센터에 연락하고 자신이 생성한 파일을 제출
- 라이선스 키 및 라이선스 파일이 생성되어 전자 메일로 송신 됨

**라이선스 키 활성화**

라이선스 키를 다음 방법으로 활성화할 수 있습니다.

- 제공된 라이선스 파일에서 라이선스 키를 제품에 읽어들이거나
- 수동으로 라이선스 키를 제품에 입력

**라이선스 파일에서 라이선스 키 업로드** 

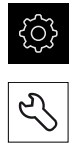

- ▶ 주 메뉴에서 Settings[설정]를 누름
- ▶ **서비스** 누름
- ▶ 다음 기능이 순서대로 열림
	- **소프트웨어 옵션**
	- **옵션 활성화**
- ▶ **라이선스 파일 읽기**를 누름
- ▶ USB 대용량 저장 장치 또는 네트워크 드라이브에서 파일 시 스템의 라이선스 파일 선택
- ▶ 선택으로 선택을 확인
- **▶ 확인**을 누름
- > 라이선스 키가 활성화됨
- **▶ 확인**을 누름
- 소프트웨어 옵션에 따라 제품을 다시 시작해야 할 수 있음
- ▶ 확인으로 다시 시작 확인
- 활성화된 소프트웨어 옵션을 사용할 수 있음

**수동으로 라이선스 키 입력** 

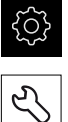

- ▶ 주 메뉴에서 Settings[설정]를 누름
- ▶ **서비스** 누름
	- ▶ 다음 기능이 순서대로 열림
		- 소프트웨어 옵션
		- 옵션 활성화
	- ▶ 라이선스 키를 **라이선스 키** 입력 필드에 입력
	- **▶ RET**로 입력 확인
	- **확인**을 누름
	- > 라이선스 키가 활성화됨
	- **확인**을 누름
	- 소프트웨어 옵션에 따라 제품을 다시 시작해야 할 수 있음
	- **▶ 확인**으로 다시 시작 확인
	- 활성화된 소프트웨어 옵션을 사용할 수 있음

### <span id="page-94-0"></span>**소프트웨어 옵션 확인**

개요 페이지에서 제품에 대해 활성화된 **소프트웨어 옵션**을 확인할 수 있습니다.

- 3
- ▶ 주 메뉴에서**설정** 을 누름

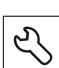

- ▶ **서비스** 누름
- ▶ 다음 기능이 순서대로 열림
	- 소프트웨어 옵션
	- **개요**
- 활성화된 **소프트웨어 옵션**의 목록이 표시됨

# **7.3.2 축 구성**

절차는 연결된 엔코더의 인터페이스 유형 및

■ EnDat 인터페이스를 포함한 엔코더 엔코더가 파라미터를 자동으로 적용 **추가 정보:** ["EnDat 인터페이스 포함 엔코더에 맞게 축 구성", 페이지 96](#page-95-0)

■ 1 V<sub>pp</sub>, 11 μA<sub>pp</sub> 또는 TTL 인터페이스를 포함한 엔코더: 파라미터는 수동으로 구성해야 함 일반적으로 제품에 연결된 하이덴하인 엔코더의 파라미터에 대해서는 일반적 엔코 더의 개요를 참조하십시오. **추가 정보:** ["일반적 엔코더의 개요", 페이지 103](#page-102-0)

# <span id="page-95-0"></span>**EnDat 인터페이스 포함 엔코더에 맞게 축 구성**

해당 엔코더 입력이 축에 이미 할당된 경우, 다시 시작할 때 EnDat 인터페이스를 포함한 연결된 엔코더가 자동으로 탐지되며 설정이 수정됩니다. 또한 엔코더를 연 결한 후 엔코더 입력을 할당할 수 있습니다. **요구 사항:** EnDat 인터페이스 포함 엔코더를 제품에 연결합니다.

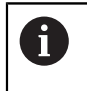

구성 절차는 각 축에 대해 동일합니다. 다음 섹션에서는 X축의 구성만 설명합니다.

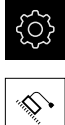

▶ 주 메뉴에서**설정** 을 누름

- **축**을 누름
- **X** 를 누르거나, 해당하는 경우 **정의되지 않음** 을 누름
- 해당하는 경우**축 이름** 드롭다운 목록에서 축의 이름을 선택
- **인코더**를 누름
- **인코더 입력** 드롭다운 목록에서 해당 엔코더에 대한 연결을  $\mathbf{h}$ 선택:
	- $\blacksquare$  X1
	- $\blacksquare$  X2
	- $\blacksquare$  X3
- 사용 가능한 엔코더 정보가 제품에 전송됨
- 설정이 업데이트됨
- **앤코더 모델** 드롭다운 목록에서 엔코더 유형을 선택:
	- **리니어 인코더**
	- 앵글 엔코더
	- 각도 엔코더선형 인코더
- **각도 엔코더선형 인코더** 가 선택된 경우, **기계적 비율** 입력
- ▶ 앵글 엔코더를 선택한 경우 표시 모드를 지정
- ▶ **기준점 변위** 누름
- ▶ ON/OFF 슬라이더를 사용하여 **기준점 변위** 기능을 활성화 또 는 비활성화(기준점과 장비 데이텀 간의 보정량 계산)
- ▶ 활성화 된 경우 **기준점 변위** 에 대한 오프셋 값을 입력
- **▶ RET**로 입력 확인
- 또는
- ▶ 현재 위치를 보정량 값으로 적용하려면 **참조점 전환을 위한 현재 위치** 아래의 **적용** 을 누름

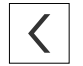

이전 표시로 전환하려면 **Back[뒤로]**을 누름

엔코더의 전자 ID 레이블을 보려면**ID 라벨** 을 누르십시오 엔코더 진단 결과를 보려면 **진단** 을 누르십시오

**추가 정보:** ["축 X, Y ...", 페이지 357](#page-356-0)

# <span id="page-97-0"></span>**기준점 검색 활성화**

본 제품은 기준점을 사용하여 기계에 대한 기계 테이블을 참조합니다. 기준점 검색 이 활성화된 경우, 제품을 시작할 때 마법사가 나타나며 사용자에게 기준점 검색을 위해 축을 이동할지 묻습니다.

**요구 사항:** 설치된 엔코더는 축 파라미터에 구성된 기준점을 포함하고 있습니다.

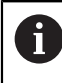

EnDat 인터페이스를 포함한 직렬 엔코더의 경우 축이 자동으로 호밍되 기 때문에 기준점 검색을 수행하지 않아도 됩니다.

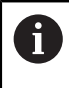

구성에 따라 제품을 시작할 때 자동 기준점 검색을 취소할 수 있습니다. **추가 정보:** ["기준점 \(인코더\)", 페이지 362](#page-361-0)

- ▶ 주 메뉴에서**설정** 을 누름
- Š,

503

- **축**을 누름
- ▶ 다음 기능이 순서대로 열림
	- **일반 설정**
	- **기준점**
- ▶ ON/OFF 슬라이더를 사용하여 **장치 시작 후 기준점 검색** 기 능을 활성화
- 기준점은 제품이 시작될 때마다 이송해야 합니다.
- 제품의 기능은 기준점 검색이 완료된 후에만 사용할 수 있음
- 기준점 검색이 성공적으로 완료되면 참조 기호의 깜빡임이 멈춤

**추가 정보:** ["위치 표시의 조작 요소", 페이지 75](#page-74-0)

# <span id="page-98-0"></span>**1 Vpp 또는 11 µAss 인터페이스를 포함하는 엔코더에 대한 축 구성**

구성 절차는 각 축에 대해 동일합니다. 다음 섹션에서는 X축의 구성만  $\mathbf{i}$ 설명합니다.

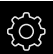

Š,

#### ▶ 주 메뉴에서**설정** 을 누름

- **축**을 누름
	- **X** 를 누르거나, 해당하는 경우 **정의되지 않음** 을 누름
	- ▶ 해당하는 경우**축 이름** 드롭다운 목록에서 축의 이름을 선택
	- **인코더**를 누름
	- ▶ **인코더 입력** 드롭다운 목록에서 해당 엔코더에 대한 연결을 선택:
		- **X1**
		- **X2**
		- **X3**
	- ▶ **인크리멘탈 신호** 드롭다운 목록에서 인크리멘탈 신호의 유형 을 선택:
		- **1Vpp**: 사인파 전압 신호
		- **11µA**: 사인파 전류 신호
	- **앤코더 모델** 드롭다운 목록에서 엔코더 유형을 선택:
		- **리니어 인코더**: 선형축
		- **앵글 엔코더**: 회전축
		- **각도 엔코더선형 인코더**: 회전축이 선형축으로 표시됨
	- ▶ 선택에 따라 추가 파라미터를 입력합니다.
		- For **리니어 인코더**, enter the **신호 주기** ([참조 " 리니어 엔코더", 페이지 103\)](#page-102-1)
		- 앵글 엔코더의 경우, 라인 카운트 ([참조 "앵글엔코더",](#page-103-1) [페이지 104\)](#page-103-1)를 입력하거나 교시 순서를 사용하여 결정 ([참조 "회전당 라인 카운트 확인", 페이지 121](#page-120-0))
		- **각도 엔코더<br/>선형 인코더**의 경우, **라인 카운트** 및 **기 계적 비율** 입력
	- ▶ **RET**로 각 입력을 확인
	- **▶ 앵글 엔코더**를 선택한 경우, **표시 모드**를 지정(해당하는 경우)
	- **▶ 기준점** 누름
	- **기준점** 드롭다운 목록에서 기준점을 선택:
		- **없음**: 기준점이 없음
		- **1개**: 엔코더에 기준점이 1개 있음
		- **코딩됨**: 엔코더에 거리 코드화 기준점이 있음
	- ▶ 리니어엔코더가 기준점을 코딩한 경우, **최대 이송 경로** ([참조 " 리니어 엔코더", 페이지 103\)](#page-102-1)입력
	- ▶ 앵글 엔코더에 코드화 기준점이 있는 경우, **공칭 증분** ([참조](#page-103-1) ["앵글엔코더", 페이지 104](#page-103-1))에 대한 파라미터 입력
	- **▶ RET**로 입력 확인
	- ▶ ON/OFF 슬라이더를 사용하여 **참조 표시 펄스의 반전** 기능을 활성화 또는 비활성화
	- **▶ 기준점 변위** 누름
- ▶ ON/OFF 슬라이더를 사용하여 **기준점 변위** 기능을 활성화 또 는 비활성화(기준점과 장비 데이텀 간의 보정량 계산)
- ▶ 활성화 된 경우 **기준점 변위** 에 대한 오프셋 값을 입력
- **RET**로 입력 확인

 $\vert$ 

- ▶ 현재 위치를 보정량 값으로 적용하려면 **참조점 전환을 위한 현재 위치** 아래의 **적용** 을 누름
- 이전 표시로 전환하려면 **Back[뒤로]**을 두 번 누름
- ▶ 아날로그 필터 주파수 드롭다운 목록에서 고주파 간섭 신호 를 억제하기 위한 저역 통과 필터의 주파수를 선택합니다.
	- 33 kHz: 33 kHz보다 높은 간섭 주파수
	- **400 kHz**: 400 kHz보다 높은 간섭 주파수
- ▶ ON/OFF 슬라이더를 사용하여 **단말 저항기** 기능을 활성화 또 는 비활성화

단말 저항기는 전류 신호 유형 (11 μA<sub>PP</sub>)의 증분 신호 Ħ 에 대해 자동으로 비활성화됩니다.

- ▶ **오류 모니터링** 드롭다운 목록에서 오류 모니터링 유형을 선 택:
	- **해제**: 오류 모니터링이 활성화되지 않음
	- 오염: 신호 진폭의 오류 모니터링
	- **주파수**: 신호 주파수의 오류 모니터링
	- **주파수 & 오염**: 신호 진폭과 신호 주파수 둘 다의 오류 모 니터링
- **동작 방향** 드롭다운 목록에서 원하는 카운트 방향 선택:
	- 양: 이송 방향이 엔코더의 카운트 방향과 일치함
	- 음: 이송 방향이 엔코더의 카운트 방향과 반대임

**추가 정보:** ["축 X, Y ...", 페이지 357](#page-356-0)

# <span id="page-100-0"></span>**TTL 인터페이스 포함 엔코더에 맞게 축 구성**

 $\mathbf i$ 

구성 절차는 각 축에 대해 동일합니다. 다음 섹션에서는 X축의 구성만 설명합니다.

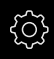

▶ 주 메뉴에서**설정** 을 누름

# ⇘

- **축**을 누름
- **X** 를 누르거나, 해당하는 경우 **정의되지 않음** 을 누름
- 해당하는 경우**축 이름** 드롭다운 목록에서 축의 이름을 선택
- **인코더**를 누름
- ▶ **인코더 입력** 드롭다운 목록에서 해당 엔코더에 대한 연결을 선택:
	- **X21**
	- **X22**
	- **X23**
- **앤코더 모델** 드롭다운 목록에서 엔코더 유형을 선택:
	- **리니어 인코더**: 선형축
	- **앵글 엔코더**: 회전축
	- 각도 엔코더선형 인코더: 회전축이 선형축으로 표시됨
- ▶ 선택에 따라 추가 파라미터를 입력합니다.
	- For **리니어 인코더**, enter the **신호 주기** ([참조 " 리니어 엔코더", 페이지 103\)](#page-102-1)
	- 앵글 엔코더의 경우, 회전당 출력 신호 [\(참조 "앵글엔코](#page-103-1) [더", 페이지 104](#page-103-1))를 입력하거나 교시 순서를 사용하여 결정([참조 "회전당 출력 신호 확인", 페이지 122](#page-121-0))
	- 각도 엔코더<br/>>선형 인코더의 경우, 회전당 출력 신호 및 **기계적 비율** 입력
- **RET**로 각 입력을 확인
- ▶ 앵글 엔코더를 선택한 경우, 표시 모드를 지정(해당하는 경우)
- ▶ **기준점** 누름
- ▶ **기준점** 드롭다운 목록에서 기준점을 선택:
	- **없음**: 기준점이 없음
	- 1개: 엔코더에 기준점이 1개 있음
	- **코딩됨**: 엔코더에 거리 코드화 기준점이 있음
	- 리버스 코딩됨: 엔코더에 역 코드화 기준점이 있음
- ▶ 리니어엔코더가 기준점을 코딩한 경우, **최대 이송 경로** 입력 ([참조 " 리니어 엔코더", 페이지 103\)](#page-102-1)
- ▶ 앵글 엔코더에 코드화 기준점이 있는 경우, **공칭 증분** ([참조](#page-103-1) ["앵글엔코더", 페이지 104](#page-103-1))에 대한 파라미터 입력
- **▶ RET**로 입력 확인
- ▶ 엔코더가 기준점을 코딩한 경우 **보간** 드롭다운 목록에서 보 간 유형을 선택:
	- **없음**
	- **2 중합수**
	- **5 중합수**
- **10 중합수**
- **20 중합수**
- **50 중합수**
- ▶ ON/OFF 슬라이더를 사용하여 **참조 표시 펄스의 반전** 기능을 활성화 또는 비활성화
- **▶ 기준점 변위** 누름
- **ON/OFF** 슬라이더를 사용하여 **기준점 변위** 기능을 활성화 또 는 비활성화(기준점과 장비 데이텀 간의 보정량 계산)
- ▶ 활성화 된 경우 **기준점 변위** 에 대한 오프셋 값을 입력
- **▶ RET**로 입력 확인
- 현재 위치를 보정량 값으로 적용하려면 **참조점 전환을 위한 현재 위치** 아래의 **적용** 을 누름
- 이전 표시로 전환하려면 **Back[뒤로]**을 두 번 누름
	- ▶ ON/OFF 슬라이더를 사용하여 **단말 저항기** 기능을 활성화 또 는 비활성화
	- ▶ 오류 모니터링 드롭다운 목록에서 오류 모니터링 유형을 선 택:
		- **해제**: 오류 모니터링이 활성화되지 않음
		- **주파수**: 신호 주파수의 오류 모니터링
	- ▶ 동작 방향 드롭다운 목록에서 원하는 카운트 방향 선택:
		- 양: 이송 방향이 엔코더의 카운트 방향과 일치함
		- 음: 이송 방향이 엔코더의 카운트 방향과 반대임

**추가 정보:** ["축 X, Y ...", 페이지 357](#page-356-0)

 $\vert$ 

# <span id="page-102-0"></span>**일반적 엔코더의 개요**

다음 개요는 제품에 일반적으로 연결된 HEIDENHAIN 엔코더의 목록을 보여 줍니 다.

다른 엔코더를 연결한 경우 필요한 파라미터는 해당 엔코더의 설명서를 0 참조하십시오.

## <span id="page-102-1"></span>**리니어 엔코더**

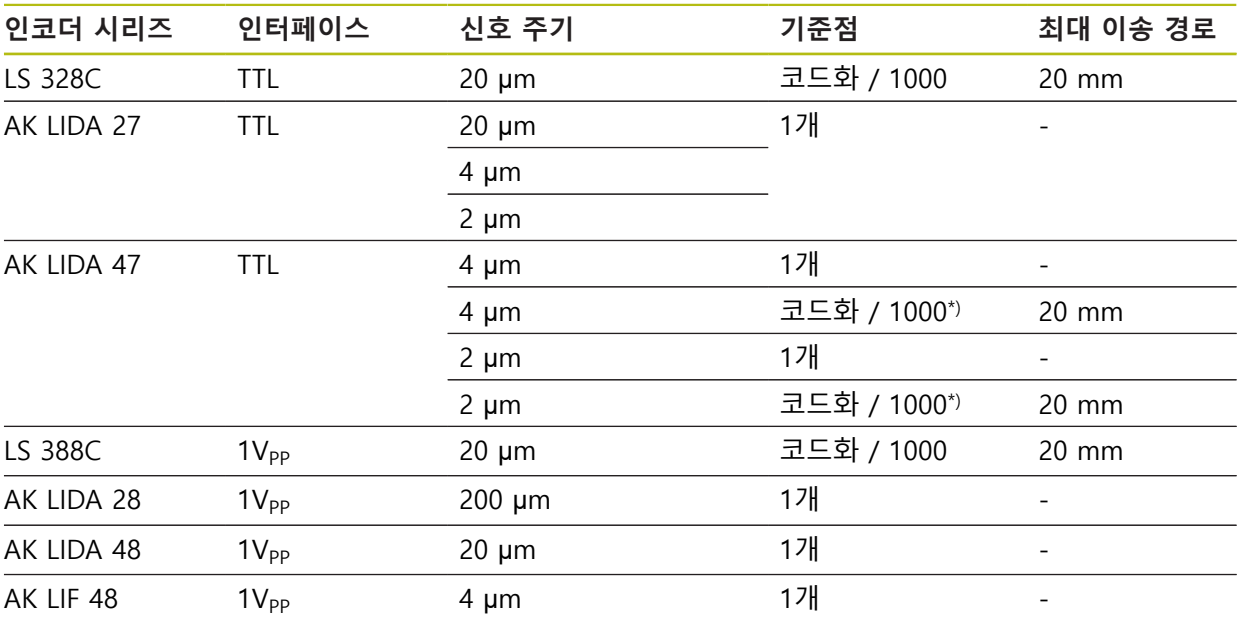

\*) "코드화 / 1000"은 LIDA 4x3C 눈금과 함께만

# **일반적으로 사용되는 절대 엔코더의 예**

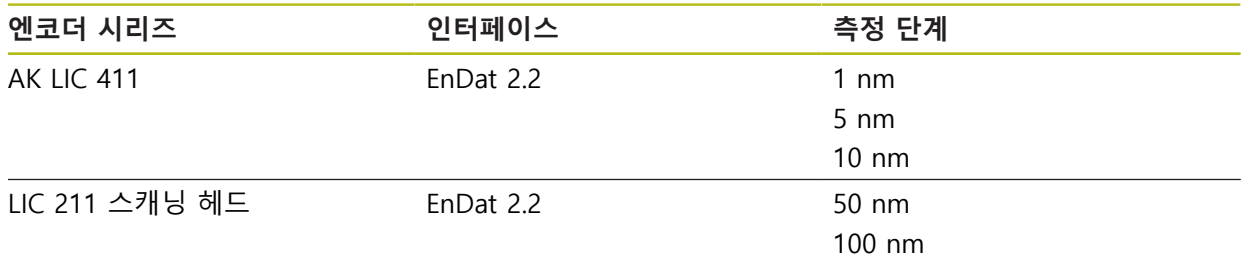

<span id="page-103-1"></span>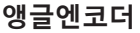

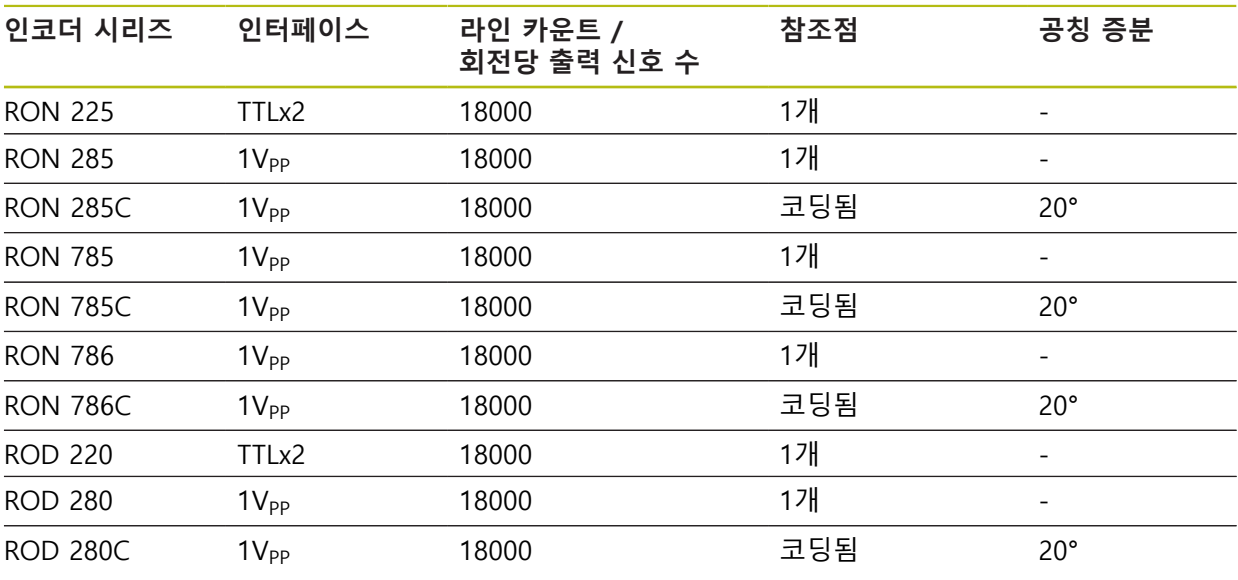

아래 공식을 사용하여 앵글엔코더에 대해 거리 코드화 기준점의 공칭 A 증분을 계산할 수 있습니다. 공칭 증분 = 360° ÷ 기준점 수 × 2 공칭 증분 = (360° × 신호 주기의 공칭 증분) ÷ 라인 카운트

# <span id="page-103-0"></span>**리니어 엔코더에 대한 오류 보정 수행**

가이드웨이 오류, 끝 위치의 틸팅, 장착 표면 공차 또는 잘못된 장착(Abbe 오류) 등 과 같은 기계적 영향은 측정 오류를 일으킬 수 있습니다. 오류 보정을 사용하여 제 품은 측정점 수집 중에 체계적인 측정 오류를 자동으로 보정할 수 있습니다. 공칭 및 실제 값의 비교를 통해 하나 이상의 보정 계수를 정의하고 이후 측정 중에 적용 할 수 있습니다.

다음과 같은 방법 간에 구분됩니다.

### **개별 축에 대한 오류 보정 구성**

- 선형 오류 보정(LEC): 보정 계수는 보정 표준의 지정된 길이(공칭 길이) 및 실제 이송한 거리(실제 길이)를 기반으로 계산됩니다. 보정 계수는 전체 측정 범위에 선형으로 적용됩니다.
- 세그먼트 선형 오류 보정(SLEC): 최대 200개의 지지 점을 이용하여 축이 여러 세그먼트로 구분됩니다. 모든 세그먼트에 대해 구분되는 보정 계수는 정의되고 적용됩니다.

#### **축에 대한 구성 오류 보정**

- 비선형 오류 보정(NLEC): 최대 99개의 지지 점을 통해 측정 범위가 여러 하위영 역을 포함한 그리드로 구분됩니다. 모든 하위영역에 대해 구분되는 보정 계수가 결정되고 적용됩니다.
- 방형 오류 보정: 보정 계수는 공간 축의 공칭 각도를 측정 결과와 비교하여 결정 됩니다. 보정 계수는 전체 측정 범위에 적용됩니다.

# **알림**

**이후에 엔코더 설정이 수정되면 측정 오류가 발생할 수 있음**

엔코더 입력, 엔코더 모델, 신호 주기 또는 기준점 같은 엔코더 설정이 변경되면 이전에 결정된 보정 계수는 더 이상 적용되지 않을 수 있습니다.

▶ 엔코더 설정을 변경하는 경우 오류 보정을 재구성해야 합니다

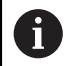

모든 방법에 대해 실제 오류 곡선을 정확히 측정해야 합니다(예: 비교기 측정 장치 또는 보정 표준을 이용하여).

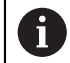

선형 오류 보정 및 세그먼트 선형 오류 보정은 더 이상 서로 조합될 수 없습니다.

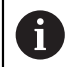

기준점 쉬프트를 활성화한 경우 오류 보정을 오류 보정을 재구성해야 합니다. 이렇게 하면 측정 오류를 방지하는 데 도움이 됩니다.

#### **선형 오류 보정(LEC) 구성**

선형 오류 보정(LEC)을 사용하여 제품은 기준 표준의 지정된 길이(공칭 길이) 및 실 제 이송 경로(실제 길이)에서 계산된 보정 계수를 적용합니다. 보정 계수는 전체 측 정 범위에 적용됩니다.

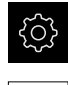

⇘丶

- ▶ 주 메뉴에서**설정** 을 누름
- **축**을 누름
- ▶ 축 선택
- ▶ 다음 기능이 순서대로 열림
	- **오류 보정**
	- **선형 오류 보정(LEC)**
- ▶ 기준 표준의 길이(공칭 길이) 입력
- **RET**로 입력 확인
- ▶ 측정에 의해 결정된 실제 이송 경로의 길이(실제 길이) 입력
- **RET**로 입력 확인
- ▶ ON/OFF 슬라이더를 사용하여 보정 기능을 활성화

**추가 정보:** ["선형 오류 보정\(LEC\)", 페이지 363](#page-362-0)

## **세그먼트 선형 오류 보정(SLEC) 구성**

세그먼트 선형 오류 보정(SLEC)에 대해 최대 200개의 지지 점을 정의하여 축을 짧 은 세그먼트로 분할합니다. 이송된 실제 거리와 개별 세그먼트의 세그먼트 길이 간 의 편차가 축에 작용하는 기계적 영향을 보정하는 보정 값을 결정합니다.

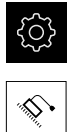

 $|\zeta|$ 

▶ 주 메뉴에서**설정** 을 누름

- **축**을 누름
	- ▶ 축 선택
	- ▶ 다음 기능이 순서대로 열림
		- **오류 보정**
		- **세그먼트 선형 오류 보정(SLEC)**
	- ▶ ON/OFF 슬라이더를 사용하여 보정 기능을 비활성화
	- ▶ **지지 점의 표 만들기** 누름
	- **+** 또는 **-**를 눌러 원하는 **보정 점 개수**(최대 200)를 설정
	- ▶ 원하는 **보정 점의 간격** 입력
	- **RET**로 입력 확인
	- **▶ 시작점**에 값을 입력
	- **▶ RET**로 입력 확인
	- ▶ 생성을 눌러 지지 점 테이블 생성
	- 지지 점 테이블이 생성됨
	- 이 테이블은 개별 세그먼트의 **지지 점 위치(P)** 및 **보정 값 (D)**을 열거함
	- 지지 점 **0**에 대한 보정 값(D) **"0.0"** 입력
	- **▶ RET**로 입력 확인
	- ▶ 생성된 각 지지 점에 대한 **보정 값(D)** 입력 필드에 측정된 보 정 값을 입력
	- **▶ RET**로 입력 확인
	- ▶ 이전 표시로 전환하려면 **Back[뒤로**]을 두 번 누름
	- ▶ ON/OFF 슬라이더를 사용하여 보정 기능을 활성화
	- 축에 대한 오류 보정이 적용됨

**추가 정보:** ["세그먼트 선형 오류 보정\(SLEC\)", 페이지 364](#page-363-0)

# **기존 지지 점 테이블 조정**

세그먼트 선형 오류 보정을 위한 지지 점 테이블이 생성된 후 필요한 경우 이 테이 블을 수정할 수 있습니다.

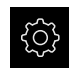

 $\hat{\mathbb{Q}}$ 

 $\vert$   $\vert$   $\vert$ 

▶ 주 메뉴에서설정 을 누름

- **축**을 누름
	- 축 선택
	- ▶ 다음 기능이 순서대로 열림
		- **오류 보정**
		- **세그먼트 선형 오류 보정(SLEC)**
	- ▶ ON/OFF 슬라이더를 사용하여 보정 기능을 비활성화
	- ▶ 보정 점 테이블 누름
	- 이 테이블은 개별 세그먼트의 **지지 점 위치(P)** 및 **보정 값 (D)**을 열거함
	- ▶ 지지 점에 대한 보정 값(D) 조정
	- **RET**로 입력 확인
	- **▶ 이전 표시로 전환하려면 Back[뒤로]을 누름**
	- ▶ ON/OFF 슬라이더를 사용하여 보정 기능을 활성화 축에 대한 조정된 오류 보정이 적용됨

**추가 정보:** ["세그먼트 선형 오류 보정\(SLEC\)", 페이지 364](#page-363-0)

# **비선형 오류 보정(NLEC) 구성**

**비선형 오류 보정(NLEC)**의 경우, 측정 범위는 99까지의 지지 점을 사용하여 동일 한 크기의 표면 세그먼트의 그리드로 분할됩니다. 각 표면 세그먼트에 대해 지지 점에서 공칭 및 실제 값(측정된 값)을 비교하여 특정 보정 계수가 결정됩니다. 다음 옵션은 지지 점의 공칭 및 실제 값을 측정하는 데 사용할 수 있습니다.

**공칭 값 수집**

- 교정 표준(ACF)에서의 편차를 읽음
- 수동으로 지지 점의 표 만들기

**실제 값 수집**

A

A

- 지지 점의 표(TXT 또는 XML) 가져오기
- 교시 순서를 사용하여 실제 값 결정
- 수동으로 실제 값 수집

다음 사양이 가져오기 파일에 적용됨:

▶ 파일 이름은 구별적 발음 부호 또는 특수 문자를 포함하지 않아야 함 ▶ 점을 소수점 기호로 사용

다음 상황에서는 기존 지지 점 테이블의 공칭 값과 실제 값을 모두 덮어 씁니다.

- 수동으로 지지 점 수 또는 간격을 변경하는 경우
- 지지 점 수 또는 간격에 관한 차이 정보를 포함하는 파일을 가져오는 경우

**추가 정보:** ["비선형 오류 보정\(NLEC\)", 페이지 356](#page-355-0)

### **비선형 축 오류 보정을 비활성화**

**비선형 오류 보정(NLEC)**은 먼저 비활성화해야 구성할 수 있습니다.

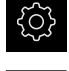

 $\hat{\mathbb{Q}}$ 

- ▶ 주 메뉴에서**설정** 을 누름
- $\triangleright$  연속해서 열기:
	- **축**
	- **일반 설정**
	- **오류 보정**
	- **비선형 오류 보정(NLEC)**
	- ▶ ON/OFF 슬라이더를 사용하여 보정 기능을 비활성화
	- 지지 점 테이블은 이제 편집을 위해 해제됨
### **교정 표준에서의 편차를 읽음**

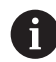

교정 표준의 제조업체는 대개 편차에 관한 사양을 제공합니다.

**사전 요구 사항:**

ACF 파일은 공칭 값을 포함하며, 이 파일은 제품의 가져오기 체계와 일치합니 다

**추가 정보:** ["ACF 가져오기 파일 만들기", 페이지 109](#page-108-0)

- **비선형 오류 보정(NLEC)**이 비활성화됨
- ॶ
- ▶ 주 메뉴에서설정 을 누름
- ⇘р
- 연속해서 열기:
	- **축**
	- **일반 설정**
	- 오류 보정
	- **비선형 오류 보정(NLEC)**
- ▶ 교정 표준의 편차 읽기를 누름
- ▶ 원하는 폴더로 이동
- ▶ 원하는 파일(.ACF)을 누름
- ▶ 선택 누름
- 파일에서 공칭 값을 가져옴

<span id="page-108-0"></span>**ACF 가져오기 파일 만들기**

교정 데이터를 제품으로 가져오려면 해당 데이터를 ACF 파일로 수집해야 합니다. ▶ 컴퓨터의 텍스트 편집기에서 새 파일을 엽니다

- 파일을 고유 이름 및 \*.acf 파일 확장자로 저장
- ▶ 값을 아래 스키마와 같이 탭 정지점으로 구분하여 입력

다음 사양이 가져오기 파일에 적용됨: A ▶ 파일 이름은 구별적 발음 부호 또는 특수 문자를 포함하지 않아야 함 ▶ 점을 소수점 기호로 사용

### **ACF 스키마**

ACF 파일은 X축 및 Y축에 대한 지지 점의 공칭 값을 포함합니다. 공칭 값이 교정 표준에서의 편차만큼 보정되었습니다. 다음 예는 X축을 따라 방향을 설정하고 X축에 25 mm 간격과 Y축에 20 mm 간격

**예**

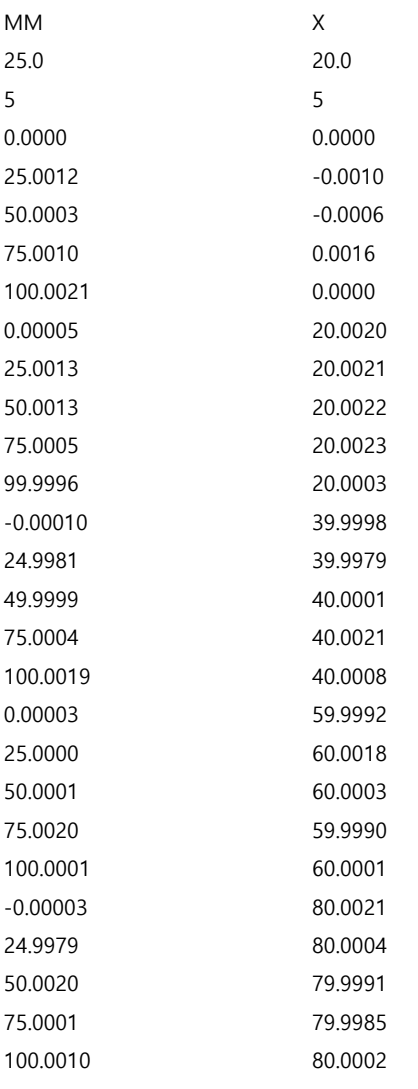

으로 5 x 5 지지 점의 그리드를 나타냅니다.

# **설명**

0

아래 개요는 ACF 가져오기 파일의 구조를 나타냅니다.

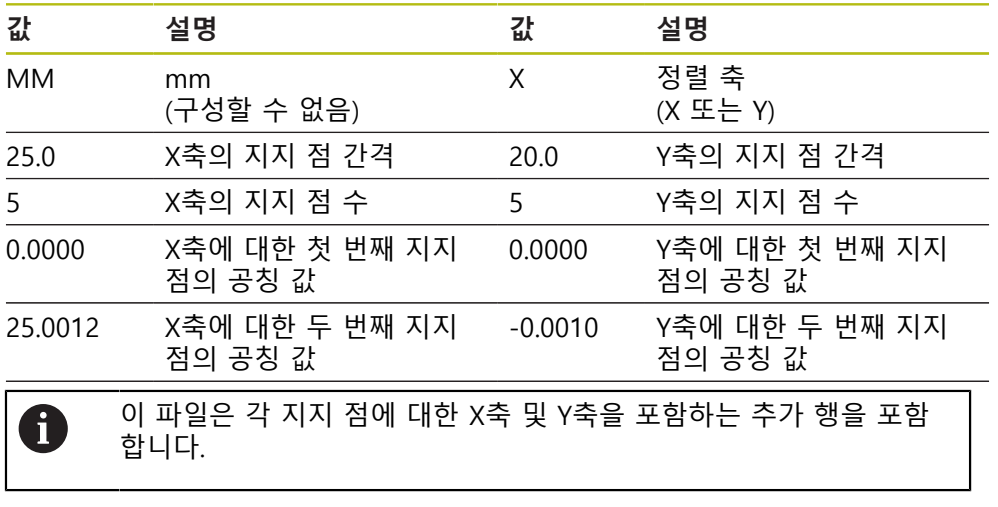

지지 점은 행별로 또는 미안더 모양 순서로 나타낼 수 있습니다. 본 제 품은 읽기 방향을 자동으로 적응합니다.

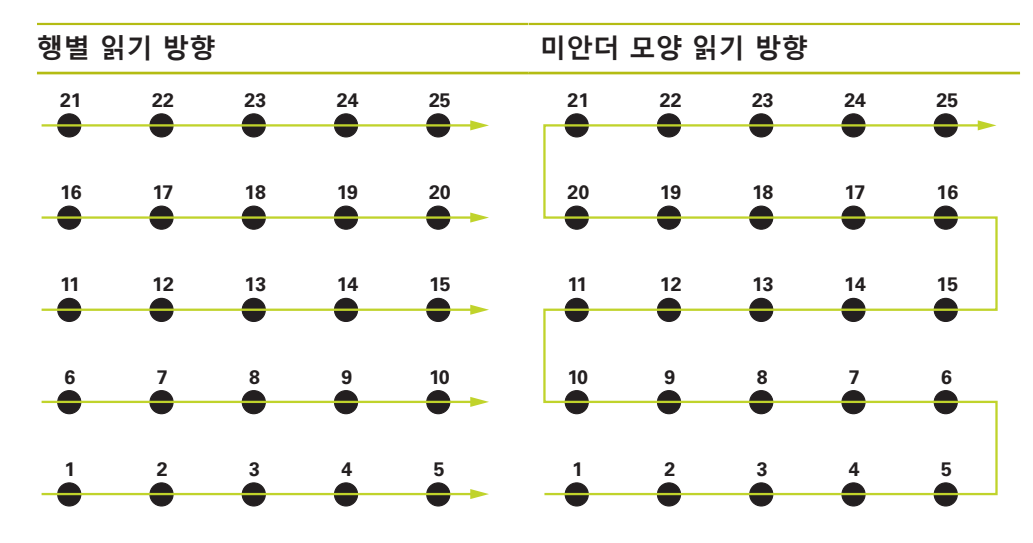

# **수동으로 지지 점의 표 만들기**

{े}

▶ 주 메뉴에서**설정** 을 누름

```
\hat{\mathbb{Q}}
```
 $\triangleright$  연속해서 열기:

- **축**
- **일반 설정**
- 오류 보정
- **비선형 오류 보정(NLEC)**
- ▶ 첫 번째 축에 대한 **보정 점 개수**를 입력
- **▶ RET**로 입력을 확인
- ▶ 첫 번째 축에 대한 **보정 점의 간격**을 입력
- **▶ RET**로 입력을 확인
- 두 번째 축에 대해 이 절차를 반복
- 지지 점 수와 간격이 지지 점 테이블에 기록됨
- 기존 지지 점 테이블을 덮어씀

# **지지 점의 테이블 가져오기**

지지 점의 실제 값을 조정하려면 다음 파일 형식을 가져올 수 있음: ■ XMI: 실제 값을 포함 ■ TXT: 실제 값을 포함

- 
- 확장 TXT: 공칭 값에서의 편차를 포함

**사전 요구 사항:**

 $\mathbf{r}$ 

**추가 정보:** ["XML 가져오기 파일 만들기", 페이지 117](#page-116-0) **추가 정보:** ["TXT 가져오기 파일 만들기", 페이지 112](#page-111-0)

- **비선형 오류 보정(NLEC)**이 비활성화됨 ▶ 주 메뉴에서**설정** 을 누름 {්ර}
- $\hat{\mathbb{V}}$
- $\triangleright$  연속해서 열기:
	- **축**
	- **일반 설정**
	- 오류 보정
	- **비선형 오류 보정(NLEC)**
- ▶ 지지 점의 테이블 가져오기 누름
- ▶ 원하는 폴더로 이동
- ▶ 원하는 파일(TXT 또는 XML)을 누름
- **선택**을 누름
- 가져온 파일 형식에 따라 지지 점의 테이블이 다음과 같이 조 정됨:
	- **XML**: 파일에서 실제 값을 가져옴
	- **TXT**: 파일에서 실제 값을 가져옴
	- **확장 TXT**: 실제 값을 편차만큼 보정함

원래 지지 점 테이블의 공칭 값을 유지하려면 원래 지지 점 테이블과 같 fi 은 방법으로 가져오기 파일에서 수와 간격을 정의합니다. 그렇지 않으 면 공칭 값을 가져오기 파일에 지정된 그리드로 덮어씁니다. 이전에 읽 은 교정 표준에서의 편차가 상실됩니다.

<span id="page-111-0"></span>**TXT 가져오기 파일 만들기**

- ▶ 컴퓨터의 텍스트 편집기에서 새 파일을 엽니다
- ▶ 파일을 고유 이름으로 저장하고 \*.txt 파일 확장자를 추가
- ▶ 데이터를 아래 스키마 중 하나에 따라 탭 정지점으로 구부하여 입력:
	- TXT 스키마: 파일이 지지 점의 실제 값을 포함
	- 확장 TXT 스키마: 파일이 이론상 공칭 값에서의 편차를 포함

다음 사양이 가져오기 파일에 적용됨: A ▶ 파일 이름은 구별적 발음 부호 또는 특수 문자를 포함하지 않아야 함 ▶ 점을 소수점 기호로 사용

### **TXT 스키마**

TXT 파일은 X축 및 Y축에 대한 지지 점의 실제 값을 포함합니다. 다음 예는 X축을 따라 방향을 설정하고 X축에 25 mm 간격과 Y축에 20 mm 간격 으로 5 x 5 지지 점의 그리드를 나타냅니다.

**시운전 | 시운전 단계** 

**예**

MM X 25.0 20.0 5 5 0.0000 0.0000 25.0012 -0.0010 50.0003 -0.0006 75.0010 0.0016 100.0021 0.0000 0.00005 20.0020 25.0013 20.0021 50.0013 20.0022 75.0005 20.0023 99.9996 20.0003 -0.00010 39.9998 24.9981 39.9979 49.9999 40.0001 75.0004 40.0021 100.0019 40.0008 0.00003 59.9992 25.0000 60.0018 50.0001 60.0003

**7**

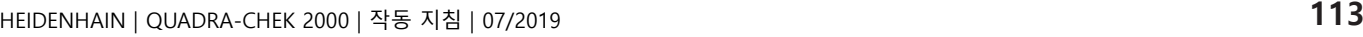

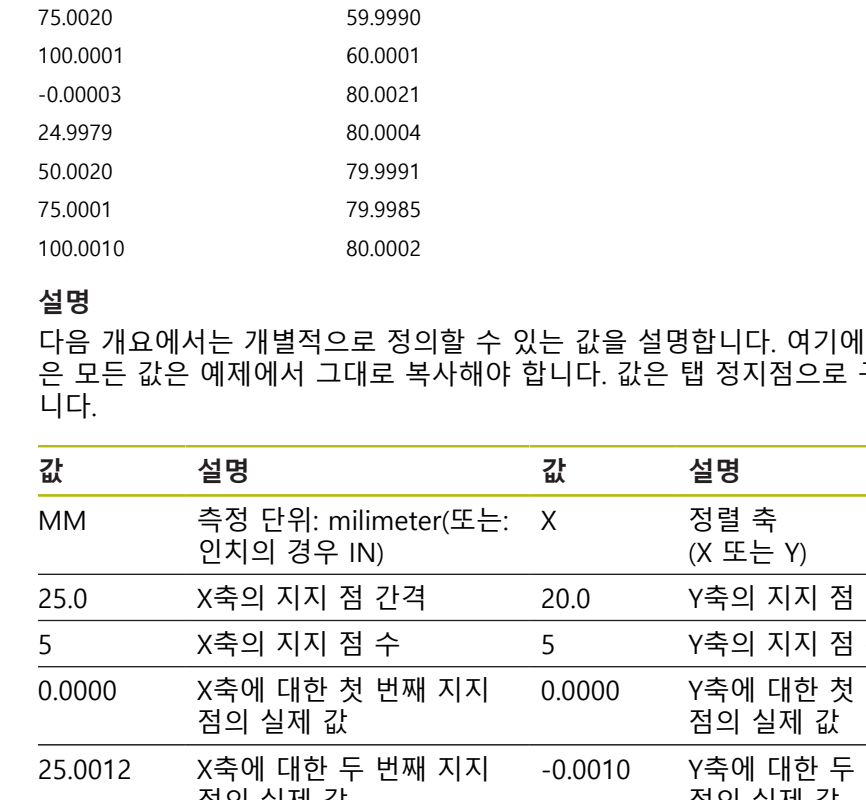

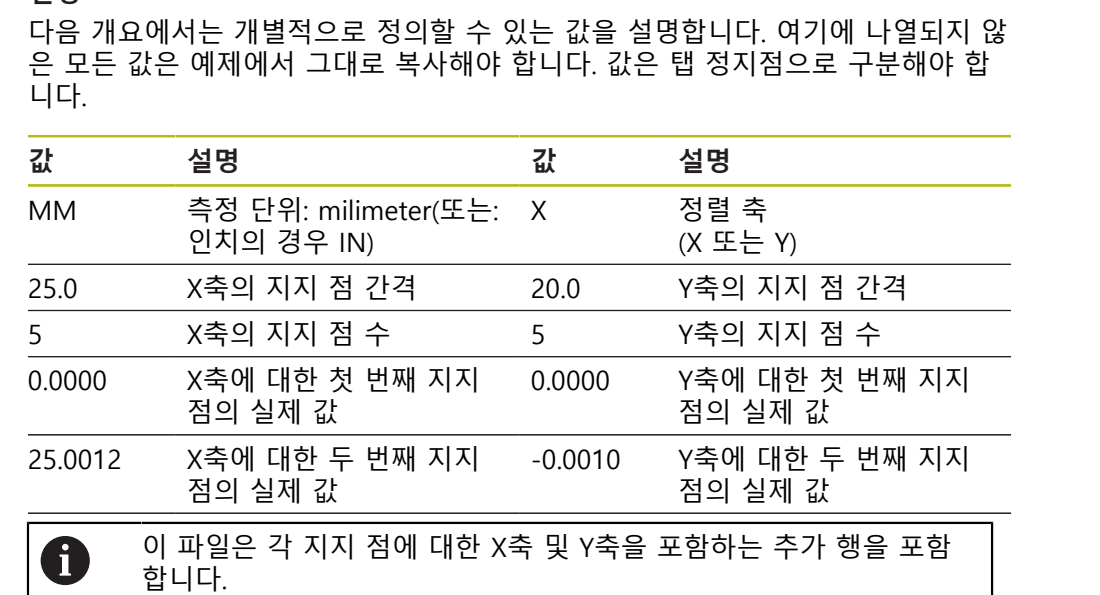

### **확장 TXT 스키마**

확장 TXT 파일은 X축 및 Y축에 대한 공칭 값에서의 지지 점 편차를 포함합니다. 다음 예는 X축에 25 mm 간격과 Y축에 20 mm 간격으로 5 x 5 지지 점을 포함한 그리드를 나타냅니다.

### **예**

NLEC 데이터 파일 0.91 // 일련 번호 = CA-1288-6631-1710 MM ON 그리드 점 수(x, y): 5 5 그리드 블록 크기(x, y): 25.0 20.0 오프셋: 0 0 스테이션(1, 1) 0.00000 0.00000 스테이션(2, 1) 0.00120 -0.00100 스테이션(3, 1) 0.00030 -0.00060 스테이션(4, 1) 0.00100 0.00160 스테이션(5, 1) 0.00210 0.00000 스테이션(1, 2) 0.00005 0.00200 스테이션(2, 2) 0.00130 0.00210 스테이션(3, 2) 0.00130 0.00220 스테이션(4, 2) 0.00050 0.00230 스테이션(5, 2) -0.00040 0.00030 스테이션(1, 3) -0.00010 -0.00020 스테이션(2, 3) -0.00190 -0.00210 스테이션(3, 3) -0.00010 0.00010 스테이션(4, 3) 0.00040 0.00210 스테이션(5, 3) 0.00190 0.00080 스테이션(1, 4) 0.00003 -0.00080

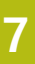

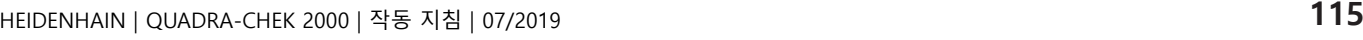

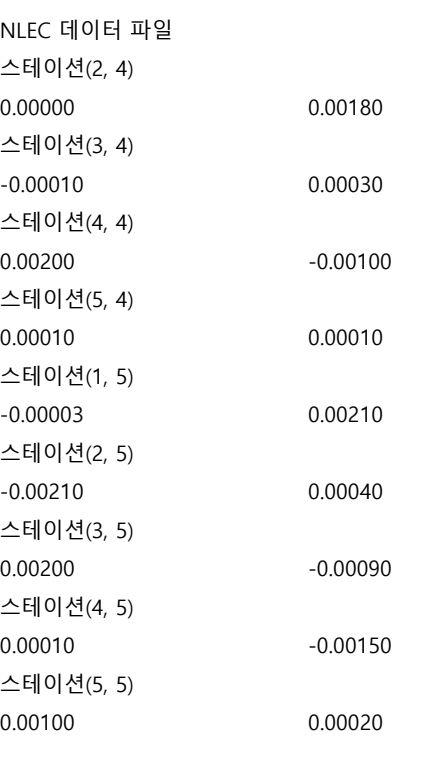

## **설명**

다음 개요에서는 개별적으로 정의할 수 있는 값을 설명합니다. 여기에 나열되지 않 은 모든 값은 예제에서 그대로 복사해야 합니다.

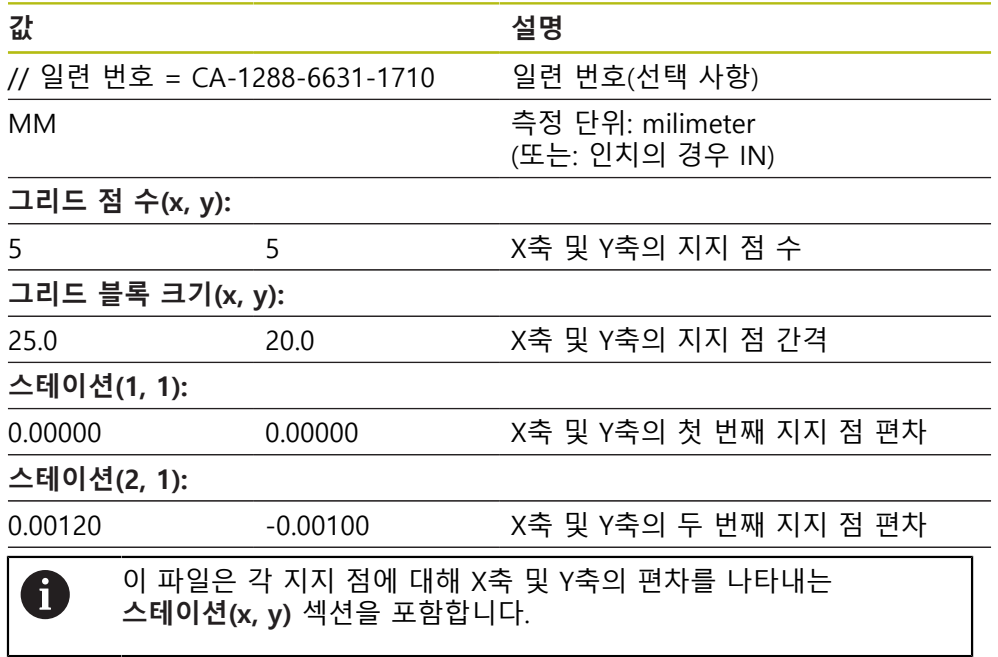

### <span id="page-116-0"></span>**XML 가져오기 파일 만들기**

XML 가져오기 파일을 만들려면 기존 지지 점 테이블을 내보내고 필요에 따라 편 집하거나 처음부터 새 파일을 만들 수 있습니다.

### **지지 점 테이블 내보내기 및 편집**

{0}

▶ 주 메뉴에서**설정** 을 누름

⇘р

- $\blacktriangleright$  연속해서 열기:
	- **축**
	- **일반 설정**
	- **오류 보정**
	- **비선형 오류 보정(NLEC)**
- ▶ **지지 점의 테이블 내보내기** 누름
- ▶ 원하는 위치(예: 외부 저장 매체)를 선택
- ▶ 원하는 폴더로 이동
- ▶ 파일을 고유한 이름으로 저장
- ▶ XML 파일 또는 컴퓨터에서 사용할 수 있는 텍스트 편집기에 값을 입력

내보낸 XML 파일은 지지 점의 공칭 값도 포함합니다 (**<group id="표준"> </group>** 섹션). 이 데이터는 파일을 가져올 때 고려되지 않습니다. 원할 경우 가져오기 파일에서 이 섹션을 제거할 수 있습니다.

**새 파일 만들기**

A

- ▶ XML 편집기 또는 컴퓨터에서 사용할 수 있는 텍스트 편집기에서 새 파일을 만 듭니다
- ▶ 파일을 고유 이름으로 저장하고 \*.xml 파일 확장자를 추가
- ▶ 데이터를 아래와 같은 스키마에 나타난 대로 입력

다음 사양이 가져오기 파일에 적용됨: 파일 이름은 구별적 발음 부호 또는 특수 문자를 포함하지 않아야 함 ▶ 점을 소수점 기호로 사용

**XML 스키마**

T

XML 파일은 X축 및 Y축에 대한 지지 점의 실제 값을 포함합니다. 다음 예는 X축에 25 mm 간격과 Y축에 20 mm 간격으로 5 x 5 지지 점의 그리드를 나타냅니다.

### **예**

<?xml version="1.0" encoding="UTF-8"?>

<configuration>

- <base id="Settings[설정]">
- <group id="CellSize">
- <element id="x">25</element>
- <element id="y">20</element>
- </group>
- <group id="General">
- <element id="enabled">false</element>
- </group>

```
<?xml version="1.0" encoding="UTF-8"?>
<group id="GridSize">
<element id="x">5</element>
<element id="y">5</element>
</group>
<group id="Level0">
<element id="위치" Angle="0" Z="0" Y="0" X="0"/>
<element id="0-0" Y="0" X="0"/>
<element id="1-0" Y="-0.001" X="25.001200000000001"/>
<element id="2-0" Y="-0.00059999999999999995" X="50.000300000000003"/>
<element id="3-0" Y="0.0016000000000000001" X="75.001000000000005"/>
<element id="4-0" Y="0" X="100.0021"/>
<element id="0-1" Y="20.001999999999999" X="5.0000000000000002"/>
<element id="1-1" Y="20.002099999999999" X="25.001300000000001"/>
<element id="2-1" Y="20.002199999999998" X="50.001300000000001"/>
<element id="3-1" Y="20.002300000000002" X="75.000500000000002"/>
<element id="4-1" Y="20.000299999999999" X="99.999600000000001"/>
<element id="0-2" Y="39.9998" X="-0.0001"/>
<element id="1-2" Y="39.997900000000001" X="24.998100000000001"/>
<element id="2-2" Y="40.000100000000003" X="49.999899999999997"/>
<element id="3-2" Y="40.002099999999999" X="75.000399999999999"/>
<element id="4-2" Y="40.000799999999998" X="100.00190000000001"/>
<element id="0-3" Y="59.999200000000002" X="3.0000000000000001"/>
<element id="1-3" Y="60.001800000000003" X="25"/>
<element id="2-3" Y="60.000300000000003" X="49.999899999999997"/>
<element id="3-3" Y="59.999000000000002" X="75.001999999999995"/>
<element id="4-3" Y="60.000100000000003" X="100.0001"/>
<element id="0-4" Y="80.002099999999999" X="-3.0000000000000001"/>
<element id="3-4" Y="79.998500000000007" X="75.000100000000003"/>
<element id="2-4" Y="79.999099999999999" X="50.002000000000002"/>
<element id="4-4" Y="80.000200000000007" X="100.001"/>
</group>
```
</base>

<base id="version" build="0" minor="4" major="1"/>

</configuration>

### **설명**

다음 개요에서는 개별적으로 정의할 수 있는 파라미터 및 값을 설명합니다. 여기에 나열되지 않은 모든 항목은 예제에서 그대로 복사해야 합니다.

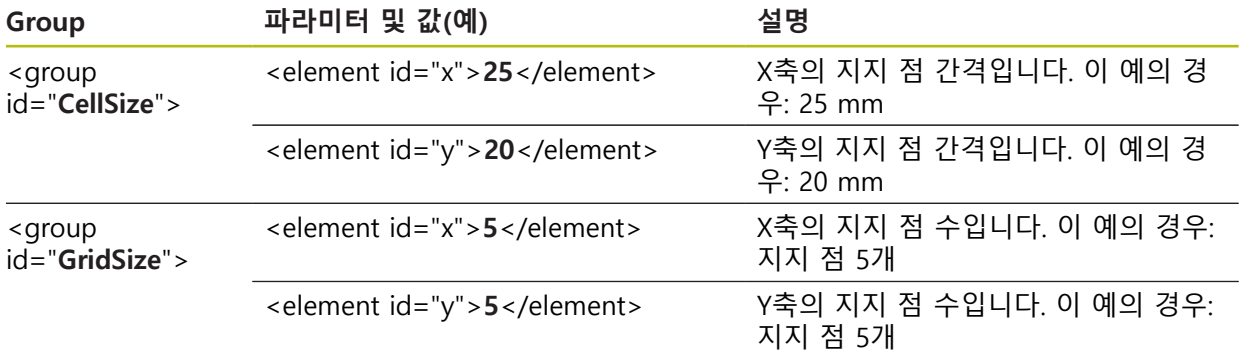

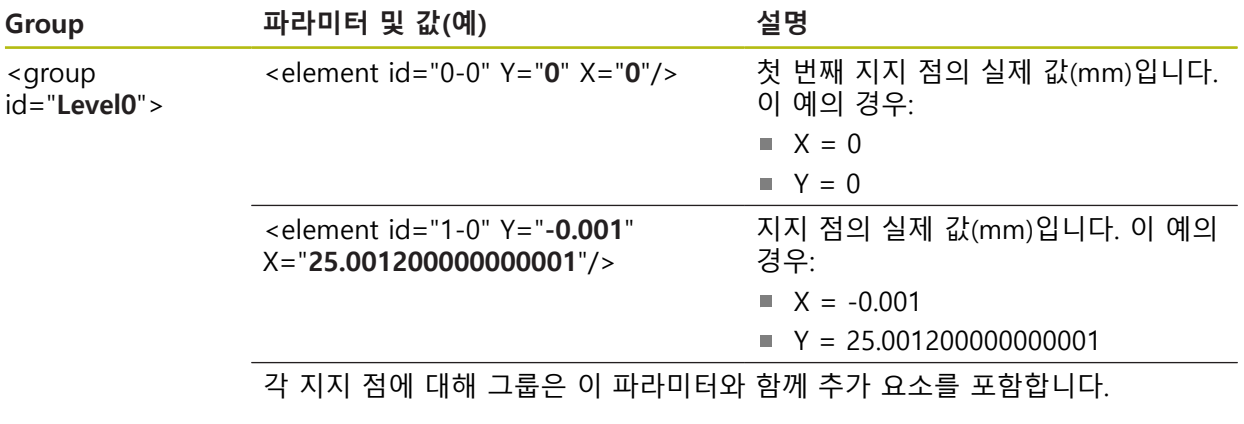

# **교시 순서를 사용하여 실제 값 결정**

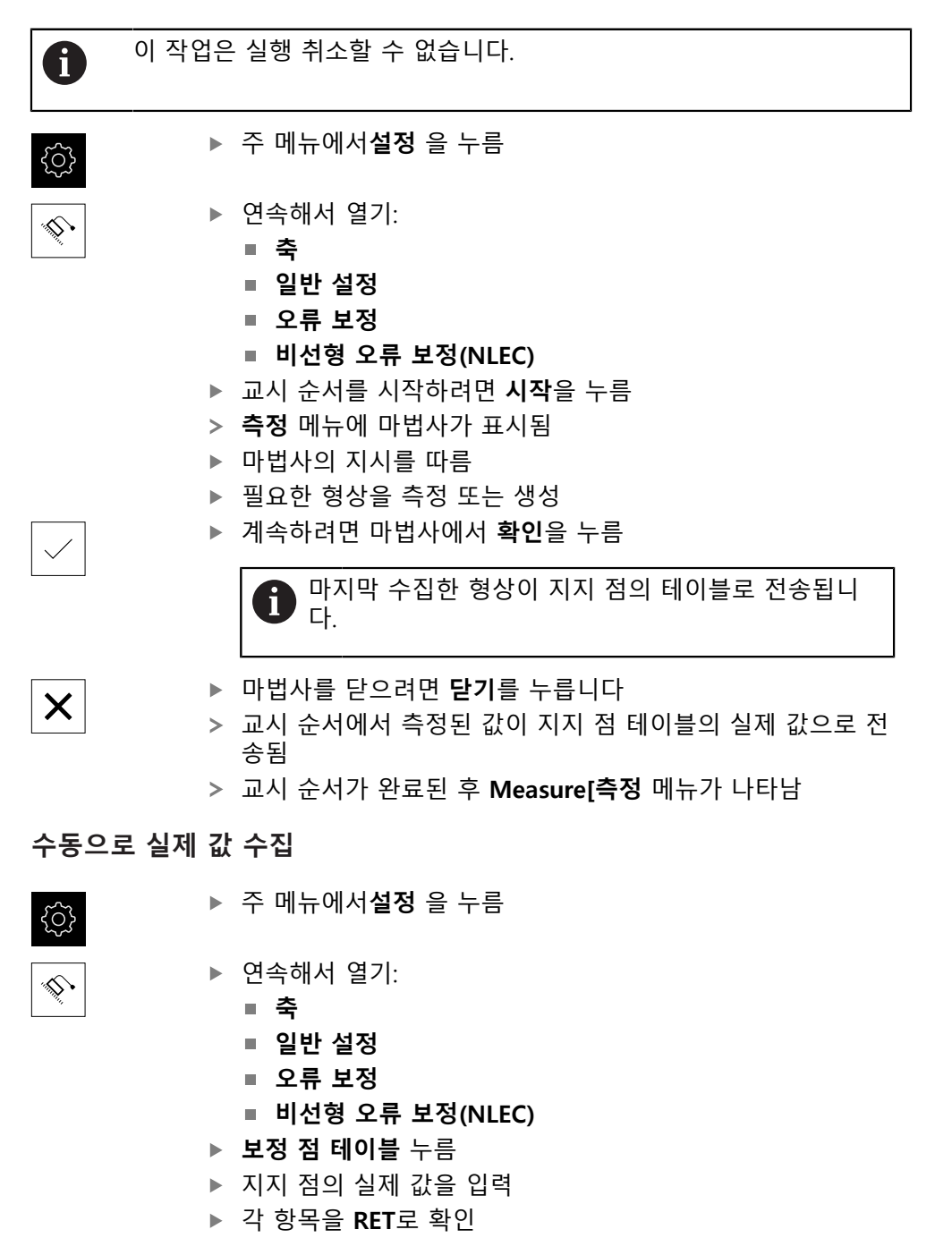

### **비선형 오류 보정을 활성화**

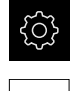

▶ 주 메뉴에서설정 을 누름

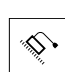

- $\triangleright$  연속해서 열기:
	- **축**
	- **일반 설정**
	- **오류 보정**
	- **비선형 오류 보정(NLEC)**
- ▶ ON/OFF 슬라이더를 사용하여 보정 기능을 활성화
- 오류 보정은 다음 측정부터 적용됨

### **Delete table of supporting points**

지점 테이블에 저장된 편차를 삭제할 수 있습니다. 이는 측정 또는 불러온 실제 값 뿐만 아니라 교정 표준의 편차에도 적용됩니다. 지지 점 수와 간격이 유지됩니다. **사전 요구 사항:** 비선형 오류 보정을 비활성화해야 합니다.

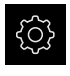

▶ 주 메뉴에서 **설정** 을 누릅니다.

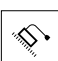

- $\triangleright$  연속해서 열기:
	- **축**
	- **일반 설정**
	- 오류 보정
	- **비선형 오류 보정(NLEC)**
- 지지 점의 테이블을 삭제하려면 **재설정**을 누름
- **▶ 확인**으로 프롬프트를 확인
- 교정 표준의 편차가 삭제됨
- 지지 점의 실제 값과 공칭 값이 같아짐

### **방형 오류 보정(SEC) 구성**

**방형 오류 보정(SEC)**을 사용하여 측정 포인트 수집 중에 각도 오차를 보정할 수 있 습니다. 보정 계수는 공간 축의 공칭 각도에서 실제 측정 결과의 편차를 비교하여 결정됩니다. 보정 계수는 전체 측정 범위에 적용됩니다.

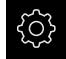

▶ 주 메뉴에서 **설정** 을 누릅니다.

 $\hat{\mathbb{V}}$ 

▶ 다음 기능이 순서대로 열림

- **축**
	- **일반 설정**
	- **오류 보정**
	- **방형 오류 보정(SEC)**
- 세 공간 축의 측정된 값(M)과 공칭 값(S)이 표시됩니다.
- ▶ 기준 표준의 측정된 값(= 공칭 값) 입력
- ▶ ON/OFF 슬라이딩 스위치로 **보정** 활성화
- 직각도 오류 보정은 다음 측정부터 적용됨

**추가 정보:** ["방형 오류 보정\(SEC\)", 페이지 356](#page-355-0)

## **회전당 라인 카운트 확인**

유형 1 V<sub>PP</sub> or 11 μA<sub>PP</sub>의 인터페이스를 포함하는 앵글 엔코더의 경우 교시 순서를 사용하여 정확한 회전당 라인 카운트를 확인할 수 있습니다.

- ▶ 주 메뉴에서**설정** 을 누름 {ි} **축**을 누름  $\hat{\mathbb{V}}$ 원하는 축 명칭 또는 해당하는 경우 **정의되지 않음**을 누름 ▶ 해당하는 경우 **축 이름** 드롭다운 목록에서 축의 이름을 선택 합니다. **인코더**를 누름 ▶ **앤코더 모델** 드롬다운 목록에서 **앵글 엔코더** 유형을 선택 **표시 모드**로 **- ∞ ... ∞** 옵션을 선택 **▶ 기준점** 누름 ▶ 기준점 드롭다운 목록에서 다음 옵션 중 하나를 선택: ■ **없음**: 기준점이 없음 ■ 1개: 엔코더에 기준점이 1개 있음 **▶ 이전 축으로 전환하려면 Back[뒤로]을 누름**  $\vert$ ▶ 교시 순서를 시작하려면 **시작**을 누름 교시 순서가 시작되고 마법사가 표시됨 ▶ 마법사의 지시를 따름
	- 교시 ㅣ순서 중에 결정한 라인 카운트가 **라인 카운트** 필드로 전송됨

6 확인된 라인 카운트는 교시 순서 후 다른 표시 모드를 선택해도 저장된 상태로 유지됩니다.

추가 정보: "유형 1 V<sub>PP</sub> 또는 11 A<sub>PP</sub>[의 인터페이스 포함 인코더에 대한 설정",](#page-357-0) [페이지 358](#page-357-0)

# **회전당 출력 신호 확인**

유형 TTL의 인터페이스를 포함하는 앵글 엔코더의 경우 교시 순서를 사용하여 정 확한 회전당 출력 신호의 양을 확인할 수 있습니다.

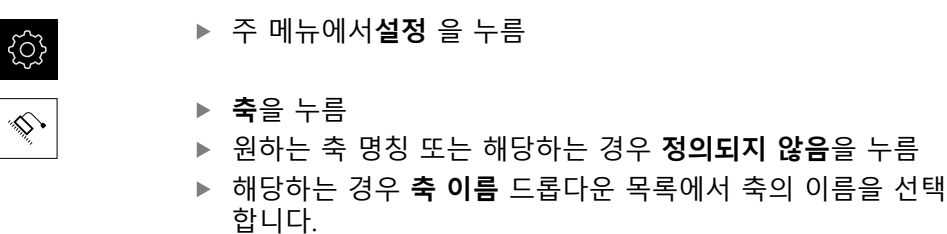

- **인코더**를 누름
- **앤코더 모델** 드롭다운 목록에서 **앵글 엔코더** 유형을 선택
- **표시 모드**로  **∞ ... ∞** 옵션을 선택
- **▶ 기준점** 누름
- ▶ **기준점** 드롭다운 목록에서 다음 옵션 중 하나를 선택:
	- **없음**: 기준점이 없음
	- 1개: 엔코더에 기준점이 1개 있음
- ▶ 이전 축으로 전환하려면 **뒤로**을 누름
- ▶ 교시 순서를 시작하려면 **시작**을 누름
- 교시 순서가 시작되고 마법사가 표시됨
- ▶ 마법사의 지시를 따름
- 교시 순서에서 결정한 출력 신호 수가 **회전당 출력 신호** 필드 로 전송됨

A 확인된 출력 신호의 양은 교시 순서 후 다른 표시 모드를 선택해도 저장 된 상태로 유지됩니다.

**추가 정보:** ["TTL 유형 인터페이스를 포함한 엔코더에 대한 설정", 페이지 360](#page-359-0)

### **7.3.3 OED 센서 구성**

 $\vert$ 

QUADRA-CHEK 2000 OED 소프트웨어 옵션이 활성화된 경우 OED 센서를 구성해 야 합니다. 이 섹션에서는 구성 절차를 설명합니다.

# **배율 설정**

광학 배율을 조정 가능한 측정 장비의 경우 장치에서도 각 배율을 설정해야 합니 다. 이렇게 해야 측정 중에 크기 비율이 정확해집니다. 배율 수는 제품에 연결된 측정 장비에 따라 달라집니다.

**배율 조정**

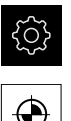

- 주 메뉴에서 **Settings[설정]**를 누름
- $\bigoplus$
- **센서**를 누름  $\triangleright$  연속해서 열기:
	- **광학 에지 탐지(OED)**
	- **확대**
- $\triangleright$  측정 장비에서 배율을 설정, 예: 1.0
- 예를 들어 **OED 확대/축소 1**
- **▶ 의미** 입력 필드를 누름
- ▶ 기존 설명 수정
- **RET**로 입력 확인
- ▶ **빠른 액세스 메뉴 머리글자** 입력 필드를 누름
- ▶ 기존 두문자어 수정
- **▶ RET**로 입력 확인
- 배율 목록에 수정된 정보와 함께 배율을 표시

**추가 정보:** ["확대", 페이지 337](#page-336-0)

**배율 추가**

 $\boldsymbol{+}$ 

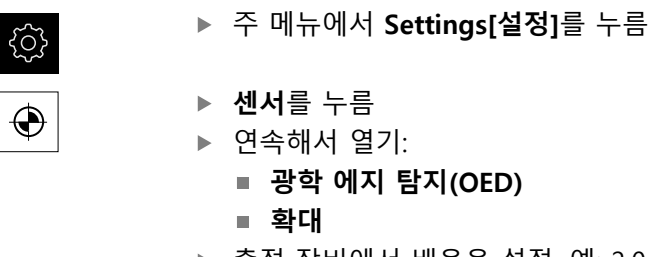

- ▶ 측정 장비에서 배율을 설정, 예: 2.0
- **▶ 추가를 누름**
- **▶ 의미** 입력 필드를 누름
- ▶ 설정된 배율에 대한 설명을 입력
- **▶ RET**로 입력 확인
- ▶ **빠른 액세스 메뉴 머리글자** 입력 필드를 누름
- ▶ 의미 있는 두문자어 입력
- **▶ RET**로 입력 확인
- 검사기의 빠른 액세스 메뉴에서 배율을 선택하려면 두문자어 가 필요함
- **▶ 추가를 누름**
- 새 배율이 배율 목록에 나타남

**추가 정보:** ["확대", 페이지 337](#page-336-0)

# **배율 제거**

더 이상 필요 없는 배율을 목록에서 제거할 수 있습니다.

- 비활성화된 배율만 제거할 수 있습니다. A ▶ 주 메뉴에서 **Measure[측정]** 누름 검사기에서 **Quick access[빠른 액세스] 메뉴** 누름 ▶ 삭제해야 할 배율을 선택 **▶ 주 메뉴에서 Settings[설정]**를 누름 {े} **센서**를 누름  $\bigoplus$  $\triangleright$  연속해서 열기: **광학 에지 탐지(OED) 확대** 활성화된 배율은 확인 표시로 표시됨 ▶ 제거할 비활성화된 배율을 누름 **▶ 제거를 누름** 
	- ▶ 제거를 확인하려면 대화 상자에서 **제거**를 누름
	- 배율이 배율 목록에서 제거됨

## <span id="page-123-0"></span>**콘트라스트 설정 조정**

교시 순서를 통해 콘트라스트 설정을 현재 조명 조건으로 조정합니다. 이 프로세스 의 일부로 OED 센서에 대해 화면의 밝은 부분과 어두운 부분에서 각각 한 점을 수 집해야 합니다.

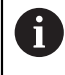

실내의 조명 조건은 측정 결과에 영향을 미칩니다. 조명 조건에 변화가 있는 경우 설정을 다시 조정합니다.

- 
- ▶ 툴 팔레트를 엽니다
- 공구 팔레트에 **설정** 대화 상자가 표시됨
- ▶ 교시 순서에서 콘트라스트 설정을 결정하려면 OED 콘**트라스 트 교시 순서**로 이동하고 **시작**을 누름
- ▶ 마법사의 지시를 따름
- **▶ 확인**을 클릭하여 대화 상자를 닫음
- 선택한 배율에 대한 콘트라스트 설정이 저장됨
- ▶ 모든 사용 가능한 배율에 대해 이 절차를 반복

**추가 정보:** ["대비 설정", 페이지 337](#page-336-1)

# **임계값 설정 조정**

임계값 설정은 밝음에서 어두움으로 전환을 에지로 인식하는 콘트라스트 값을 정 의합니다. 교시 순서를 통해 임계값 설정을 현재 조명 조건으로 조정합니다. 먼저 OED 센서를 사용하여 공칭 값을 정의하는 거리를 측정합니다.

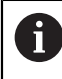

실내의 조명 조건은 측정 결과에 영향을 미칩니다. 조명 조건에 변화가 있는 경우 설정을 다시 조정합니다.

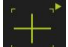

- ▶ 공구 팔레트를 엽니다
	- 공구 팔레트에 **설정설정** 대화 상자가 표시됨
	- 교시 순서에서 임계값 설정을 결정하려면 **OED threshold teach sequence**로 이동하고 **시작**을 누름
	- ▶ 마법사의 지시를 따름
	- **확인**을 클릭하여 대화 상자를 닫음
	- 선택한 배율에 대한 임계값 설정이 저장됨
	- ▶ 모든 사용 가능한 배율에 대해 이 절차를 반복

<span id="page-124-0"></span>**추가 정보:** ["Threshold settings", 페이지 338](#page-337-0)

### **오프셋 설정 구성**

오프셋 설정은 측정점 수집용 십자선과 에지 탐지용 센서 간의 위치 오류를 보정 합니다. 두 가지 측정 공구로 원을 측정하는 교시 순서를 사용하여 오프셋 설정을 구성할 수 있습니다. 두 원의 편차에서 X 및 Y축에 대한 OED 센서의 오프셋이 계 산된 다음 이후 측정에서 보정됩니다.

- ▶ 툴 팔레트를 엽니다
- 공구 팔레트에 **설정설정** 대화 상자가 표시됨
- 교시 순서에서 오프셋 설정을 결정하려면 **OED offset teach sequence**로 이동하고 **시작**을 누름
- ▶ 마법사의 지시를 따름:
	- 십자선 측정 툴로 원의 점 측정
	- **지점 입력**으로 각 측정된 지점을 확인
- **▶ 확인**을 클릭하여 대화 상자를 닫음
- > 선택한 배율에 대한 오프셋 설정이 저장됨
- ▶ 모든 사용 가능한 배율에 대해 이 절차를 반복

**추가 정보:** ["보정 설정", 페이지 338](#page-337-1)

# **7.4 OEM 영역**

**OEM 영역**에서 시운전 엔지니어가 제품을 여러 가지 방법으로 사용자 지정할 수 있습니다.

- **설명서**: OEM 문서 추가, 예: 서비스 정보
- **시작 화면**: OEM의 회사 로고를 포함한 시작 화면 정의
- Screenshots[스크린샷]: 프로그램 ScreenshotClient로 스크린샷을 위해 장치 구 성

# **7.4.1 설명서 추가설명서:OEM**

제품의 설명서를 저장하고 제품의 오른쪽에 표시할 수 있습니다.

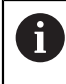

\*.pdf 파일 형식의 문서만 설명서로 추가할 수 있습니다. 제품은 다른 파 일 형식으로 제공된 문서를 표시하지 않습니다.

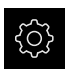

▶ 주 메뉴에서**설정** 을 누름

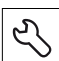

- ▶ **서비스** 누름
	- ▶ 다음 기능이 순서대로 열림
		- **OEM 영역**
		- **설명서**
		- **문서 선택**
	- ▶ 필요한 경우 USB 대용량 저장 장치(FAT32 형식)를 제품의 USB 포트에 연결
	- ▶ 원하는 파일을 탐색하려면 파일이 저장된 위치를 누름

실수로 잘못된 폴더를 누른 경우, 이전 폴더로 돌아갈 ĨD 수 있습니다. ▶ 목록의 위에 표시된 파일 이름을 누릅니다.

- ▶ 파일이 포함된 폴더 탐색
- ▶ 파일 이름을 누름
- ▶ 선택 누름
- 파일이 제품의 **서비스 정보** 영역에 복사됨 **추가 정보:** ["서비스 정보", 페이지 336](#page-335-0)
- **▶ 확인**으로 성공적인 전송 확인

**추가 정보:** ["설명서", 페이지 368](#page-367-0)

**안전하게 USB 대용량 저장 장치 제거**

▶ 주 메뉴에서 File management[파일 관리] 누름

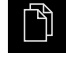

- 
- ▶ 저장 위치 목록 탐색 **▶ 안전하게 제거 누**름

 $\blacktriangle$ 

- **저장 매체를 지금 분리할 수 있습니다.** 메시지가 나타납니다.
- ▶ USB 대용량 저장 장치 분리

### **7.4.2 시작 화면 추가**

제품이 켜질 때 표시될 OEM별 시작 화면을 정의할 수 있습니다(예: 회사 이름 또 는 로고). 이 목적을 위해 다음과 같은 속성을 가진 이미지 파일을 제품에 저장해야 합니다.

- 파일 형식: PNG 또는 JPG
- 해상도: 96 ppi
- 이미지 형식: 16:10(다른 형식은 비례하여 배율이 적용됨)
- 이미지 크기: 최대 1280 x 800 px

**시작 화면 추가**

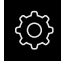

- ▶ 주 메뉴에서**설정** 을 누름
- $\mathcal{L}$
- **서비스** 누름
- ▶ 다음 기능이 순서대로 열림
	- **OEM 영역**
	- **시작** 화면
	- **시작** 화면 선택
- ▶ 필요한 경우 USB 대용량 저장 장치(FAT32 형식)를 제품의 USB 포트에 연결
- ▶ 원하는 파일을 탐색하려면 파일이 저장된 위치를 누름

실수로 잘못된 폴더를 누른 경우, 이전 폴더로 돌아갈 **h** 수 있습니다. ▶ 목록의 위에 표시된 파일 이름을 누릅니다.

- ▶ 파일이 포함된 폴더 탐색
- ▶ 파일 이름을 누름
- **선택**을 누름
- 그래픽 파일이 제품에 복사되며 다음에 제품을 시작할 때 시 작 화면으로 표시됨
- ▶ 확인으로 성공적인 전송 확인

**안전하게 USB 대용량 저장 장치 제거**

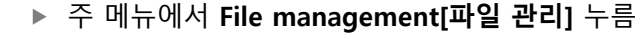

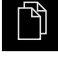

- ▶ 저장 위치 목록 탐색 **▶ 안전하게 제거 누름**
- $\blacktriangle$

A

- **저장 매체를 지금 분리할 수 있습니다.** 메시지가 나타납니다.
- ▶ USB 대용량 저장 장치 부리

사용자 파일을 저장하면 OEM별 초기 화면도 저장되며 복원할 수 있습 니다. **추가 정보:** ["사용자 파일 백업", 페이지 130](#page-129-0)

# **7.4.3 스크린샷을 위해 장치 구성**

# **ScreenshotClient**

ScreenshotClient PC 소프트웨어가 있는 경우, 컴퓨터를 사용하여 제품의 활성 화 면의 스크린샷을 생성할 수 있습니다.

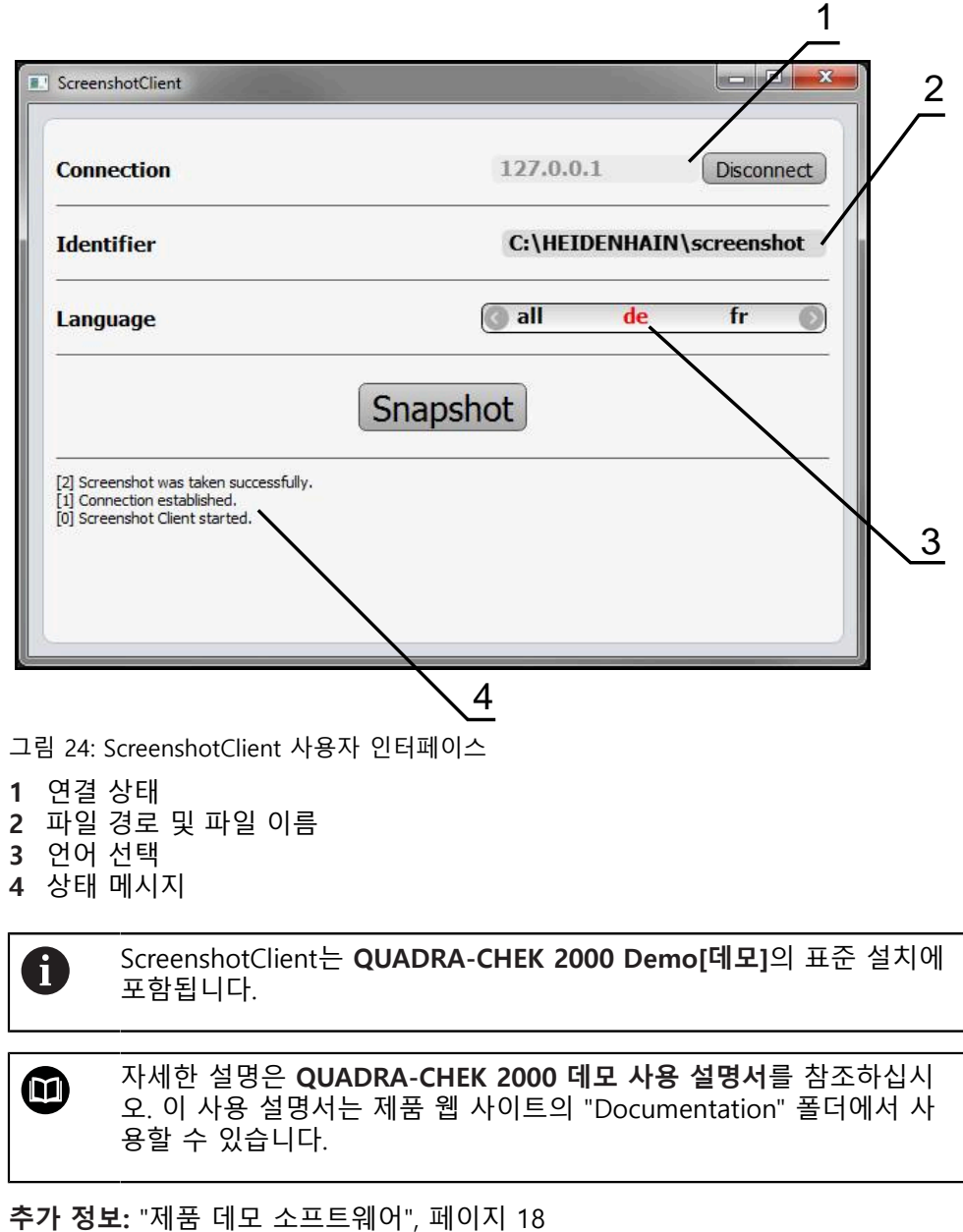

### **스크린샷에 대한 원격 액세스 활성화**

컴퓨터를 통해 ScreenshotClient를 제품과 연결하려면 제품에서 **스크린샷에 대한 원격 액세스**를 활성화해야 합니다.

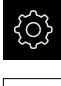

▶ 주 메뉴에서**설정** 을 누름

- $\mathcal{L}$
- ▶ **서비스** 누름
- **OEM 영역** 누름
- ▶ ON/OFF 슬라이더를 사용하여 **스크린샷에 대한 원격 액세스** 기능을 활성화

**추가 정보:** ["OEM 영역", 페이지 367](#page-366-0)

# <span id="page-128-0"></span>**7.5 백업 구성**

제품의 설정은 공장 기본 설정으로 재설정을 수행한 후 사용할 수 있도록 또는 여 러 장치에 설치하기 위해 파일로 백업할 수 있습니다.

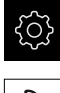

▶ 주 메뉴에서**설정** 을 누름

 $\mathcal{L}$ 

- ▶ 서비스 누름
	- ▶ 다음 기능이 순서대로 열림 **백업 및 복원 구성**
		- **백업 구성**

### **전체 백업 수행**

구성의 전체 백업 중에 제품의 모든 설정이 백업됩니다.

- **▶ 전체 백업**을 누름
- ▶ 필요한 경우 USB 대용량 저장 장치(FAT32 형식)를 제품의 USB 포트에 연결
- ▶ 구성 데이터를 복사할 폴더를 선택
- 구성 데이터의 이름, 예: "<yyyy-mm-dd>\_config"를 지정
- **▶ RET**로 입력 확인
- ▶ **다른 이름으로 저장** 누름
- ▶ 확인을 눌러 구성의 성공적인 백업을 수행
- 구성 파일이 백업되었음

**추가 정보:** ["백업 및 복원 구성", 페이지 366](#page-365-0)

**안전하게 USB 대용량 저장 장치 제거**

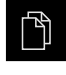

▲

- 주 메뉴에서 **File management[파일 관리]** 누름
- ▶ 저장 위치 목록 탐색
- ▶ 안전하게 제거 누름
	- **저장 매체를 지금 분리할 수 있습니다.** 메시지가 나타납니다.
- ▶ USB 대용량 저장 장치 분리

**7**

# <span id="page-129-0"></span>**7.6 사용자 파일 백업**

제품의 사용자 파일을 공장 기본 설정으로 재설정한 후 사용할 수 있도록 파일로 백업할 수 있습니다. 이렇게 하면 설정의 백업과 함께 제품의 완전한 구성을 백업 할 수 있습니다.

**추가 정보:** ["백업 구성", 페이지 129](#page-128-0)

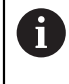

해당 폴더에 저장된 모든 사용자 그룹의 모든 파일이 백업되며 사용자 파일로 복원될 수 있습니다. 폴더의 파일은 **System** 복원되지 않습니다.

**백업 수행**

사용자 파일을 USB 대용량 저장 장치 또는 연결된 네트워크 드라이브에 ZIP 파일 로 백업할 수 있습니다.

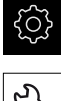

▶ 주 메뉴에서설정 을 누름

- $\mathcal{L}$
- **서비스** 누름
- ▶ 다음 기능이 순서대로 열림
	- **백업 및 복원 구성**
	- 사용자 파일 **백업**
- ▶ ZIP로 저장을 누름
- ▶ 필요한 경우 USB 대용량 저장 장치(FAT32 형식)를 제품의 USB 포트에 연결
- ▶ ZIP 파일을 복사할 폴더를 선택
- ZIP 파일의 이름을 지정, 예: "<yyyy-mm-dd>\_config"
- **▶ RET**로 입력 확인
- ▶ **다른 이름으로 저장** 누름
- ▶ 확인을 눌러 사용자 파일의 성공적 백업을 확인
- 사용자 파일이 백업됩니다.

**추가 정보:** ["백업 및 복원 구성", 페이지 366](#page-365-0)

**안전하게 USB 대용량 저장 장치 제거**

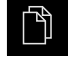

 $\blacktriangle$ 

- ▶ 주 메뉴에서 File management[파일 관리] 누름
- ▶ 저장 위치 목록 탐색
- **안전하게 제거** 누름
- **저장 매체를 지금 분리할 수 있습니다.** 메시지가 나타납니다.
- ▶ USB 대용량 저장 장치 분리

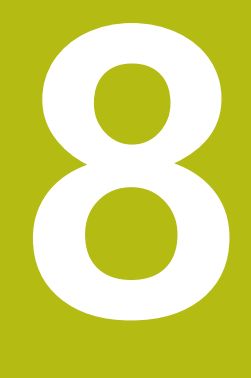

# **Setup**

# **8.1 개요**

이 장에는 제품을 설정하는 데 필요한 모든 정보가 포함되어 있습니다.

설치 중에 (**Setup**) 엔지니어가 해당 애플리케이션의 엔코더와 함께 사용하도록 제 품을 구성합니다. 예: 작업자 설정, 측정 보고서 템플릿 생성 및 측정 프로그램 생 성.

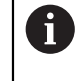

아래에 설명한 작업을 수행하기 전에 ["기본 작동"](#page-50-0) 장을 읽고 이해해야 합니다. **추가 정보:** ["기본 작동", 페이지 51](#page-50-0)

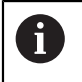

다음 단계는 자격을 갖춘 작업자만이 수행해야 합니다. **추가 정보:** ["담당자 자격", 페이지 26](#page-25-0)

# <span id="page-131-0"></span>**8.2 설정을 위해 로그인**

**8.2.1 User login[사용자 로그인]** 제품을 설정하려면 **Setup** 사용자가 로그인해야 합니다.

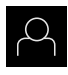

日

- ▶ 주 메뉴에서 User login[사용자 로그인] 누름
- ▶ 필요한 경우 현재 로그인한 사용자를 로그아웃
- ▶ **Setup** 사용자 선택
- **암호** 입력 필드 누름
- 암호 "**setup**"을 입력

암호가 기본 암호와 일치하지 않으면 **Setup** 사용자 또는 **OEM** 사용자에 대해 할당된 암호를 묻습니다. 암호를 모르는 경우 HEIDENHAIN 서비스 센터에 문 의하십시오.

**▶ RET**로 입력 확인

▶ 로그인 누름

## **8.2.2 시작한 후 참조 표시 검색 수행**

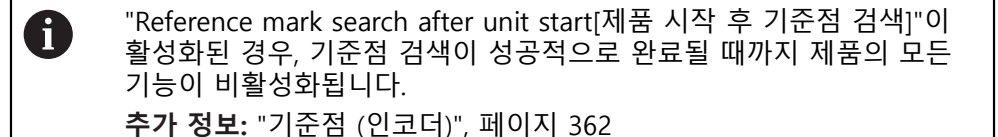

A

EnDat 인터페이스를 포함한 직렬 엔코더의 경우 축이 자동으로 호밍되 기 때문에 기준점 검색을 수행하지 않아도 됩니다.

기준점 검색이 장치에서 활성화된 경우 마법사가 축의 기준점을 이동할지 묻습니 다.

▶ 로그인한 후 마법사의 지시를 따름 기준점 검색이 성공적으로 완료되면 참조 기호의 깜빡임이 멈춤 **추가 정보:** ["위치 표시의 조작 요소", 페이지 75](#page-74-0) **추가 정보:** ["기준점 검색 활성화", 페이지 98](#page-97-0)

### **8.2.3 언어 설정**

사용자 인터페이스 언어는 영어입니다. 원할 경우 다른 언어로 변경할 수 있습니 다.

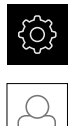

▶ 주 메뉴에서**설정** 을 누름

- ▶ **사용자** 누름
	- 로그인한 사용자가 확인 표시로 표시됨
	- ▶ 로그인한 사용자 선택
	- 사용자에 대해 선택한 언어가 **언어** 드롭다운 목록에 국가 깃 발로 표시됨
	- **언어** 드롭다운 목록에서 원하는 언어에 대한 플래그를 선택
	- 사용자 인터페이스가 선택한 언어로 표시됩니다.

### **8.2.4 암호 변경**

허가 받지 않은 구성을 방지하기 위해 암호를 변경해야 합니다. 암호는 비밀이며 타인에게 공개하지 않아야 합니다.

#### ▶ 주 메뉴에서**설정** 을 누름

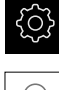

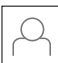

- **사용자** 누름
- 로그인한 사용자가 확인 표시로 표시됨
- ▶ 로그인한 사용자 선택
- **암호** 누름
- ▶ 현재 암호 입력
- **▶ RET**로 입력 확인
- ▶ 새 암호 입력 및 반복 입력
- **RET**로 입력 확인
- **확인** 누름
- **▶ 확인**으로 메시지 닫기
- 새 암호는 사용자가 다음에 로그인할 때 사용 가능

# **8.3 설정을 위한 단일 단계**

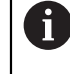

다음 설정 단계는 서로를 기반으로 합니다. ▶ 제품을 올바르게 설정하려면 반드시 단계를 여기서 설명하는 순서대 로 수행하십시오

**사전 요구 사항:Setup** 유형의 사용자로 로그온되어 있음 [\(참조 "설정을 위해 로그](#page-131-0) [인", 페이지 132](#page-131-0)).

# **기본 설정**

- [날짜 및 시간 설정](#page-92-0)
- [측정 단위 설정](#page-92-1)
- [사용자 입력 및 구성](#page-134-0)
- [작동 지침 추가](#page-137-0)
- [네트워크 구성](#page-138-0)
- [네트워크 드라이브](#page-139-0)
- [프린터 구성](#page-139-1)
- [마우스 또는 터치스크린으로 조작 구성](#page-146-0)
- [USB 키보드 구성](#page-146-1)
- [바코드 스캐너 구성](#page-147-0)

### **센서 구성(소프트웨어 옵션)**

OED 센서의 경우:

- [콘트라스트 설정 조정](#page-123-0)
- [오프셋 설정 구성](#page-124-0)

### **측정 어플리케이션 설정**

- [측정점 수집 구성](#page-149-0)
- [측정 결과 미리보기 구성](#page-152-0)
- [QUADRA-CHEK 2000 Demo\[데모\]를 사용하여 측정 보고서 템플릿 생성](#page-152-1)
- [측정 프로그램 생성](#page-153-0)
- [측정된 값 출력 구성](#page-154-0)

### **데이터 백업**

- [백업 구성](#page-128-0)
- [사용자 파일 백업](#page-129-0)

# **알림**

**구성 데이터 상실 또는 손상!**

제품이 켜져 있는 동안 전원에서 분리되면 구성 데이터가 손실되거나 손상될 수 있습니다.

▶ 복구 목적으로 구성 데이터를 백업하고 백업을 보관

# **8.3.1 기본 설정**

 $\mathbf i$ 

시운전 엔지니어(**OEM**)가 여러 기본 설정을 이미 수행했을 수 있습니다.

# **날짜 및 시간 설정**

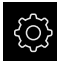

ଫୁ

▶ 주 메뉴에서**설정** 을 누름

### **일반**을 누름

- **날짜 및 시간**을 누름
- 설정한 값은 다음과 같은 형식으로 표시됩니다. 연, 월, 일, 시, 분
- ▶ 가운데 줄에서 날짜 및 시간을 설정하려면 열을 위 또는 아래 로 끕니다
- ▶ 설정을 눌러 확인
- **날짜 형식** 목록에서 원하는 형식을 선택:
	- MM-DD-YYYY: 월, 일, 년으로 표시
	- DD-MM-YYYY: 일, 월, 년 표시
	- YYYY-MM-DD: 년, 월, 일로 표시

**추가 정보:** ["날짜 및 시간", 페이지 334](#page-333-0)

# **측정 단위 설정**

여러 파라미터를 설정하여 측정 단위, 라운딩 방법 및 소수 자릿수를 정의할 수 있 습니다.

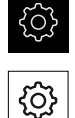

▶ 주 메뉴에서**설정** 을 누름

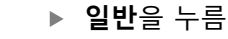

- ▶ 장치를 누름
- ▶ 측정 단위를 설정하려면 해당 드롭다운 목록을 누르고 단위 를 선택합니다
- ▶ 반올림 방법을 설정하려면 해당 드롭다운 목록을 누르고 반 올림 방법을 선택합니다
- 표시된 소수 자릿수를 설정하려면 **–** 또는 **+**를 누름

**추가 정보:** ["장치", 페이지 334](#page-333-1)

# <span id="page-134-0"></span>**사용자 입력 및 구성**

다음과 같은 사용자 유형(서로 다른 권한을 가짐)이 제품의 공장 기본 설정에 정의 되어 있습니다.

- **OEM**
- **Setup**
- **Operator**

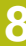

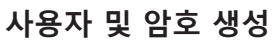

 $\mathbf 0$ 

3

 $\overline{\mathcal{L}}$ 

 $+$ 

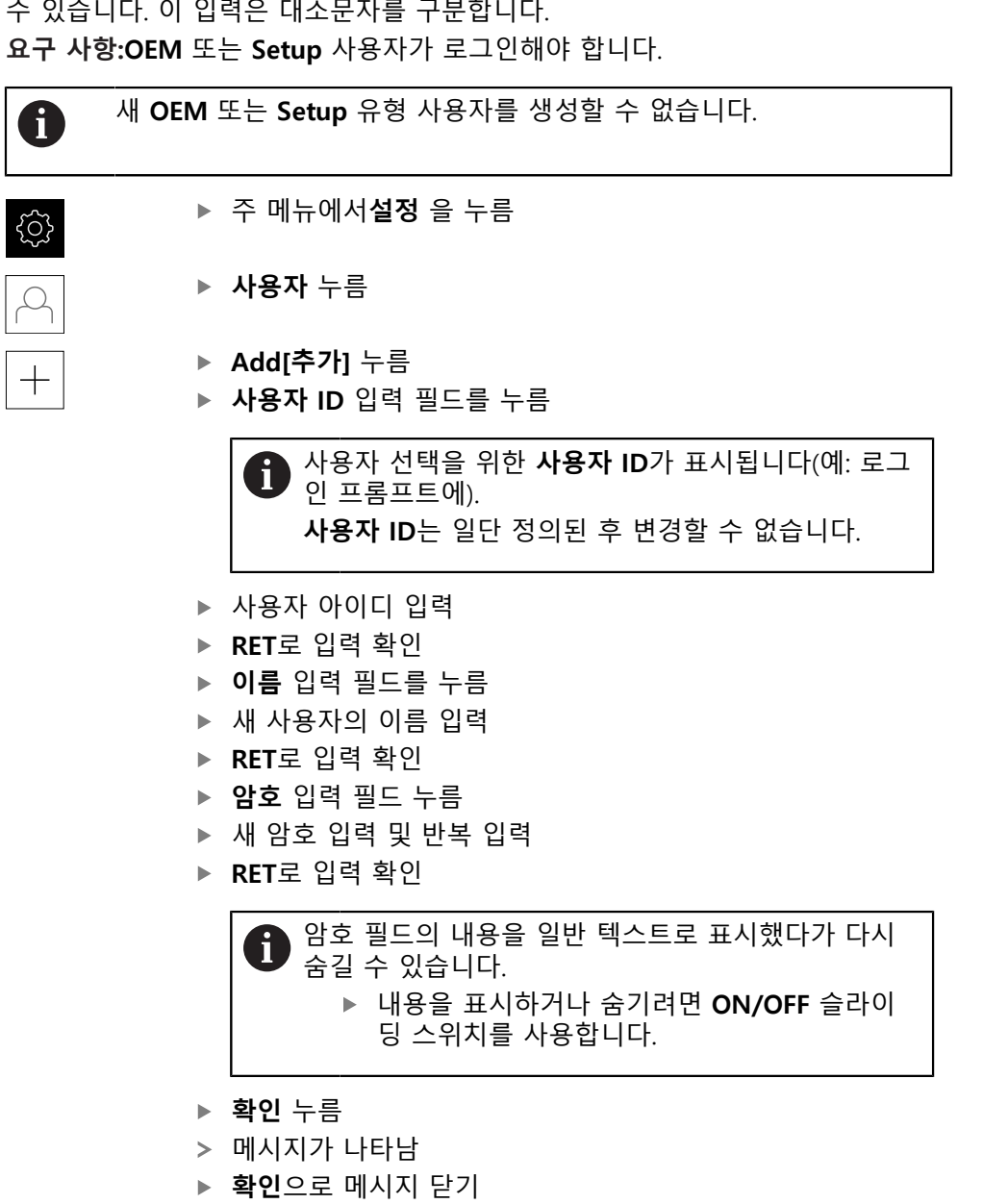

새 **Operator** 사용자를 만들 수 있습니다. 사용자 ID 및 암호에 아무 문자나 사용할

기본 데이터를 사용하여 사용자가 생성됩니다. 나중에 사용자 가 데이터를 직접 추가로 편집할 수 있습니다.

### **사용자 구성암호:변경**

새 **Operator** 유형 사용자를 생성한 후 다음과 같은 사용자 데이터를 추가 또는 편 집할 수 있습니다.

- 이름
- 이름
- 부서
- 암호
- 언어
- 자동 로그인

6

하나 이상의 사용자에 대해 자동 사용자 로그인이 활성화된 경우, 로그 인하는 마지막 사용자가 제품이 켜질 때 자동으로 로그인됩니다. 사용 자 Id도 암호도 입력할 필요가 없습니다.

- ▶ 주 메뉴에서**설정** 을 누름
- 3  $\beta$
- ▶ **사용자** 누름
- ▶ 사용자 선택
- 내용을 편집할 입력 필드를 누름: **이름**, **이름**, **부서**
- ▶ 내용을 편집하고 RET로 변경을 확인
- ▶ 암호를 변경하려면 **암호**를 누름
- **암호 변경** 대화 상자가 나타남
- ▶ 로그인한 사용자의 암호를 변경하는 경우, 현재 암호 입력
- **▶ RET**로 입력 확인
- 새 암호 입력 및 반복 입력
- **RET**로 입력 확인
- **확인** 누름
- 메시지가 나타남
- **▶ 확인**으로 메시지 닫기
- ▶ 언어를 변경하려면 **언어** 드롭다운 목록에서 원하는 언어에 대한 깃발 선택
- ▶ ON/OFF 슬라이더를 사용하여 **자동 로그인** 기능을 활성화 또 는 비활성화

# **사용자 삭제**

더 이상 필요 없는 **Operator** 유형 사용자를 제거할 수 있습니다.

A

**OEM** 및 **Setup** 유형 사용자는 삭제될 수 없습니다.

**요구 사항:OEM** 또는 **Setup** 유형의 사용자가 로그인됩니다.

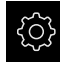

▶ 주 메뉴에서**설정** 을 누름

- $\bigcirc$
- ▶ **사용자** 누름
- ▶ 삭제할 사용자를 누름
- ▶ 를 누름
- 권한 부여된 사용자의 암호(**OEM** 또는 **Setup**)를 입력
- **▶ 확인**을 누름
- > 사용자가 삭제됩니다.

<span id="page-137-0"></span>**작동 지침 추가**

본 제품은 해당 작동 지침을 원하는 언어로 업데이트할 수 있는 가능성을 제공합 니다. 작동 지침을 제공된 USB 대용량 저장 장치에서 제품으로 복사할 수 있습니 다.

작동 지침의 최신 버전은 **[www.heidenhain.de](http://www.heidenhain.de)**에서도 사용할 수 있습니다.

**요구 사항:** 작동 지침은 PDF 파일로 사용할 수 있습니다.

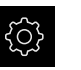

▶ 주 메뉴에서설정 을 누름

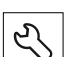

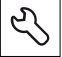

- **서비스** 누름
- ▶ 다음 기능이 순서대로 열림
	- **설명서**
	- 작동 지침 추가
- ▶ 필요한 경우 USB 대용량 저장 장치(FAT32 형식)를 제품의 USB 포트에 연결
- ▶ 새 작동 지침이 포함된 폴더를 탐색

실수로 잘못된 폴더를 누른 경우, 이전 폴더로 돌아갈 ň 수 있습니다. ▶ 목록의 위에 표시된 파일 이름을 누릅니다.

- ▶ 파일 선택
- **선택** 누름
- 작동 지침이 제품에 복사됨
- 기존 작동 지침이 있으면 덮어씀
- ▶ 확인으로 성공적인 전송 확인
- 작동 지침이 제품에서 열려 표시될 수 있습니다.

## <span id="page-138-0"></span>**네트워크 구성**

**네트워크 설정**

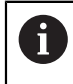

제품을 구성하기 위한 올바른 네트워크 설정에 대해서는 네트워크 관리 자에게 문의하십시오.

**요구 사항:** 제품이 네트워크에 연결됩니다. **추가 정보:** ["네트워크 주변부 연결", 페이지 49](#page-48-0)

۞

- ▶ 주 메뉴에서**설정** 을 누름
- $\overset{\circ}{\mathbf{t}}$
- ▶ **인터페이스**를 누름
- ▶ 네트워크를 누름
- ▶ X116 인터페이스를 누름
- > MAC 주소가 자동으로 감지됨
- ▶ 네트워크 환경에 따라 ON/OFF 슬라이더를 사용하여 DHCP 기능을 활성화 또는 비활성화
- DHCP가 활성화된 경우 IP 주소가 지정되자마자 네트워크 설 정을 자동으로 가져옴
- DHCP가 활성화되지 않은 경우, **IPv4 주소**, **IPv4 서브넷 마스 크** and **IPv4 표준 게이트웨이** 입력
- **▶ RET**로 입력 확인
- ▶ 네트워크 환경에 따라 ON/OFF 슬라이더를 사용하여 IPv6 **SLAAC** 기능을 활성화 또는 비활성화
- > IPv6 SLAAC가 활성화된 경우 IP 주소가 지정되자마자 네트워 크 설정을 자동으로 가져옴
- IPv6 SLAAC가 활성화되지 않은 경우, **IPv6 주소**, **IPv6 서브넷 접두어 길이** and **IPv6 표준 게이트웨이** 입력
- **RET**로 입력 확인
- **선호하는 DNS 서버** 및 필요한 경우 **대체 DNS 서버** 입력
- **RET**로 입력 확인
- > 네트워크 연결의 구성이 적용됨

**추가 정보:** ["네트워크", 페이지 346](#page-345-0)

# <span id="page-139-0"></span>**네트워크 드라이브**

네트워크 드라이브를 구성하려면 다음과 같은 데이터가 필요합니다.

- 이름
- **서버 IP 주소 또는 호스트 이름**
- **공유 폴더**
- **사용자 이름**
- **암호**

 $\mathbf{i}$ 

■ 네트워크 드라이브 옵션

제품을 구성하기 위한 올바른 네트워크 설정에 대해서는 네트워크 관리 자에게 문의하십시오.

**요구 사항:** 제품이 네트워크에 연결되고 네트워크 드라이브를 사용할 수 있습니다. **추가 정보:** ["네트워크 주변부 연결", 페이지 49](#page-48-0)

<u>{ଠ}</u>

▶ 주 메뉴에서**설정** 을 누름

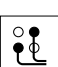

- ▶ **인터페이스**를 누름
- ▶ **네트워크 드라이브**를 누름
- ▶ 네트워크 드라이브 세부 정보 입력
- **▶ RET**로 입력 확인
- ▶ ON/OFF 슬라이더를 사용하여 **새로운 비밀번호 표시** 기능을 활성화 또는 비활성화
- ▶ 필요한 경우 **네트워크 드라이브 옵션** 선택
	- 네트워크에서 암호를 암호화하려면 **인증**을 선택
	- **마운트 옵션** 구성
	- **확인**을 누름
- **마운트**를 누름
- ▶ 네트워크 드라이브 연결이 설정됨

<span id="page-139-1"></span>**추가 정보:** ["네트워크 드라이브", 페이지 347](#page-346-0)

### **프린터 구성**

본 제품은 USB 또는 네트워크를 통해 연결된 프린터를 사용하여 측정 보고서 및 저장된 PDF 파일을 인쇄할 수 있습니다. 본 제품은 여러 제작업체의 다양한 프린 터 모델을 지원합니다. 지원되는 프린터의 전체 목록은 **[www.heidenhain.de](http://www.heidenhain.de)**의 제 품 영역을 참조하십시오.

이 목록이 사용한 프린터를 포함하고 있는 경우, 해당 프린터를 본 제품에서 사용 할 수 있으며 프린터를 직접 구성할 수 있습니다. 그렇지 않은 경우 프린터별 PPD 파일이 필요합니다.

**추가 정보:** ["PPD 파일 찾기", 페이지 144](#page-143-0)

**USB 프린터 추가 요구 사항:** USB 프린터가 제품에 연결되어 있습니다. **추가 정보:** ["프린터 연결", 페이지 48](#page-47-0)

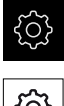

# ▶ 주 메뉴에서**설정** 을 누름

හි

 $\boldsymbol{\mathsf{X}}$ 

- 
- **일반**을 누름
	- **프린터**를 누름
	- 기본 프린터를 아직 설정하지 않은 경우 메시지가 나타남
	- ▶ 메시지 창에서 "Close[닫기]"를 누름
- 연속해서 열기:
	- **프린터 추가**
	- **USB 프린터**
- > 연결된 USB 프린터가 자동으로 감지됨

### ▶ 발견된 프린터를 누름

- 감지된 프린터 목록이 표시됨
- 프린터가 한 대만 연결된 경우, 프린터가 자동으로 선택됨
- 원하는 프린터를 선택
- ▶ 다시 한 번 **발견된 프린터**를 누름
- 사용 가능한 프린터 정보(예: 이름 및 설명)가 표시됩니다.
- ▶ 필요한 경우 **이름** 입력 필드에 프린터 이름 입력

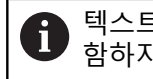

텍스트에 슬래시("/"), 해시 문자("#") 또는 공백을 포 함하지 않아야 합니다.

- **▶ RET**로 입력을 확인
- 필요한 경우 프린터 설명(생략 가능)을 **의미** 입력 필드에 입 력(예: "컬러 프린터")
- **RET**로 입력을 확인
- 필요한 경우 위치(생략 가능)를 **위치** 입력 필드에 입력(예: "사 무실")
- **▶ RET**로 입력을 확인
- 자동으로 입력되지 않은 경우 필요하면 연결 파라미터를 **연 결** 입력 필드에 입력
- **▶ RET**로 입력을 확인
- ▶ **드라이버 선택** 누름
- ▶ 프린터 유형에 맞는 드라이버 선택

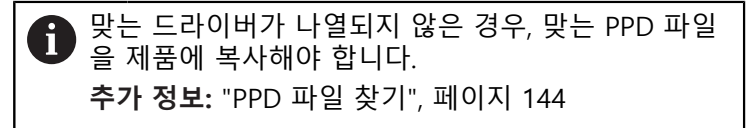

- 드라이버가 활성화됨
- ▶ 메시지 창에서 **닫기**를 누름
- ▶ 기본값 설정을 누름
- **▶ 해상도**를 누르고 프린터 해상도를 설정
- ▶ 원하는 해상도 선택
- **▶ 해상도**를 다시 한 번 누름
- ▶ 용지 크기를 눌러 용지 크기를 설정
- 원하는 용지 크기를 선택
- ▶ 프린터 유형에 따라 용지 종류 또는 양면 인쇄 등 추가 값을 선택
- **속성** 누름
- 입력한 값이 기본값으로 저장됨
- 프린터가 추가되고 사용할 수 있음

CUPS 웹 인터페이스를 사용하여 선택된 프린터의 고급 설정을 구성합 6 니다. 또한 프린터 정보가 제품에 대해 실패한 경우에도 이 웹 인터페이 스를 사용할 수 있습니다. **추가 정보:** ["CUPS 사용", 페이지 145](#page-144-0)

**추가 정보:** ["프린터", 페이지 332](#page-331-0)

# **네트워크 프린터 추가 요구 사항:** 네트워크 프린터 또는 네트워크가 제품에 연결되어 있습니다. **추가 정보:** ["프린터 연결", 페이지 48](#page-47-0) **추가 정보:** ["네트워크 주변부 연결", 페이지 49](#page-48-0)

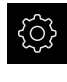

{୍ବି}

▶ 주 메뉴에서**설정** 을 누름

# **일반**을 누름

- **프린터**를 누름
- ▶ 다음 기능이 순서대로 열림
	- **프린터 추가**
	- 네트워크 프린터
- 네트워크에서 사용할 수 있는 프린터가 자동으로 감지됨
- ▶ 발견된 프린터를 누름
- 감지된 프린터 목록이 표시됨
- 프린터가 한 대만 연결된 경우, 프린터가 자동으로 선택됨
- ▶ 원하는 프린터를 선택
- ▶ 다시 한 번 **발견된 프린터**를 누름
- 사용 가능한 프린터 정보(예: 이름 및 설명)가 표시됩니다.
- ▶ 필요한 경우 **이름** 입력 필드에 프린터 이름 입력

텍스트에 슬래시("/"), 해시 문자("#") 또는 공백을 포 Ĭ 함하지 않아야 합니다.

- **▶ RET**로 입력을 확인
- 필요한 경우 프린터 설명(생략 가능)을 **의미** 입력 필드에 입 력(예: "컬러 프린터")
- **▶ RET**로 입력을 확인
- 필요한 경우 위치(생략 가능)를 **위치** 입력 필드에 입력(예: "사 무실")
- **▶ RET**로 입력을 확인
- 자동으로 입력되지 않은 경우 필요하면 연결 파라미터를 **연 결** 입력 필드에 입력
- **▶ RET**로 입력을 확인
- ▶ **드라이버 선택** 누름
- ▶ 프린터 유형에 맞는 드라이버 선택

맞는 드라이버가 나열되지 않은 경우, 맞는 PPD 파일  $\bullet$  공도 ㅡㄱ ㅜㅜㅜㅜㅜㅜㅜ<br>- 을 제품에 복사해야 합니다. **추가 정보:** ["PPD 파일 찾기", 페이지 144](#page-143-0)

- 드라이버가 활성화됨
- ▶ 메시지 창에서 **닫기**를 누름
- ▶ **기본값 설정**을 누름
- **해상도**를 누르고 프린터 해상도를 설정
- ▶ 원하는 해상도 선택
- **해상도**를 다시 한 번 누름
- ▶ 용지 크기를 눌러 용지 크기를 설정
- ▶ 원하는 용지 크기를 선택
- ▶ 프린터 유형에 따라 용지 종류 또는 양면 인쇄 등 추가 값을 선택
- **속성** 누름
- 입력한 값이 기본값으로 저장됨
- 프린터가 추가되고 사용할 수 있음

CUPS 웹 인터페이스를 사용하여 선택된 프린터의 고급 설정을 구성합 니다. 또한 프린터 정보가 제품에 대해 실패한 경우에도 이 웹 인터페이 스를 사용할 수 있습니다. **추가 정보:** ["CUPS 사용", 페이지 145](#page-144-0)

**추가 정보:** ["프린터", 페이지 332](#page-331-0)

### **지원되지 않는 프린터**

지원되지 않는 프린터를 설치하려면 프린터 속성 및 드라이버에 관한 정보가 포함 된 "PPDF" 파일이 본 제품에 필요합니다.

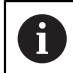

6

장치는 Gutenprint가 제공한 드라이버만 지원합니다 (www.gutenprint.sourceforge.net).

또는 지원되는 프린터 목록에서 유사한 프린터를 선택할 수 있습니다. 기능 범위는 제한될 수 있지만 일반적으로 인쇄는 가능할 것입니다.

### <span id="page-143-0"></span>**PPD 파일 찾기**

필요한 PPD 파일을 다음과 같이 찾습니다.

- ▶ www.openprinting.org/printers에서 프린터 제작업체 및 프린터 모델을 검색
- ▶ 맞는 PPD 파일 다운로드

또는

- ▶ 프린터 제작업체의 웹 사이트에서 프린터 모델에 대한 Linux 드라이버 검색
- ▶ 맞는 PPD 파일 다운로드

**PPD 파일 사용**

지원되지 않는 프린터를 구성하는 경우, 드라이버 선택 단계 중에 찾은 PPD 파일 을 제품에 복사해야 합니다.

- **▶ 드라이버 선택 누름**
- **프로듀서 선택** 대화 상자에서 **\*.ppd 파일 선택**을 누름
- **파일 선택**을 누름
- ▶ 원하는 PPD 파일을 탐색하려면 파일이 저장된 위**치**를 누름
- ▶ 다운로드한 PPD 파일이 포함된 폴더를 탐색
- DXF 파일을 선택
- **선택** 누름
- > PPD 파일에 제품에 복사됨
- **▶ 계속**을 누름
- > PPD 파일이 로드되고 드라이버가 활성화됨
- ▶ 메시지 창에서 **Close[닫기]**를 누름
#### **고급 프린터 설정**

#### **CUPS 사용**

프린터 제어를 위해 본 제품은 CUPSCommon Unix Printing System를 사용합니다. CPUS를 사용하면 웹 인터페이스를 사용하여 네트워크에서 연결된 프린터를 설치 및 관리할 수 있습니다. 이러한 기능은 제품에 USB 프린터를 사용하는지 아니면 네트워크 프린터를 사용하는지에 따라 달라집니다.

CPUS 웹 인터페이스를 사용하면 제품에 연결된 프린터의 고급 설정을 구성할 수 있습니다. 또한 제품을 통한 프린터 설치가 실패한 경우에도 이 웹 인터페이스를 사용할 수 있습니다.

**요구 사항:** 제품이 네트워크에 연결되어 있습니다. **추가 정보:** ["네트워크 주변부 연결", 페이지 49](#page-48-0)

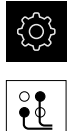

- ▶ 주 메뉴에서**설정** 을 누름
- ▶ **인터페이스**를 누름
- ▶ 네트워크를 누름
- **X116** 인터페이스를 누름
- ▶ IPv4 주소에서 제품의 IP 주소를 결정하고 메모해 둠
- ▶ 네트워크의 컴퓨터에서 다음 URL을 통해 CPUS의 웹 인터페 이스를 호출합니다. Http://[제품의 IP 주소]:631 (예: http://10.6.225.86:631)
- ▶ 웹 인터페이스에서 **관리** 탭을 클릭하고 원하는 동작을 선택

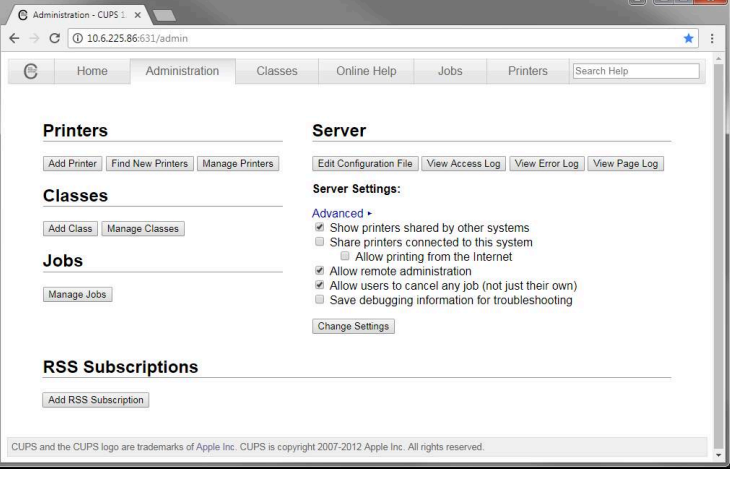

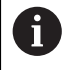

### CPUS 웹 인터페이스에 대한 자세한 내용은 **온라인 도움말** 탭을 참조하 십시오.

### **프린터 해상도 및 용지 크기 수정**

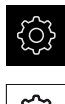

▶ 주 메뉴에서**설정** 을 누름

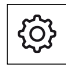

- **일반**을 누름
- **프린터**를 누름
- ▶ 본 제품에 대해 기본 프린터를 여러 대 설정한 경우, **기본 프 린터** 드롭다운 목록에서 원하는 프린터 선택
- **속성** 누름
- **▶ 해상도**를 누르고 프린터 해상도를 설정
- 드라이버에서 제공하는 해상도가 표시됨
- ▶ 해상도 선택
- **▶ 해상도**를 다시 한 번 누름
- ▶ **용지 크기**를 눌러 용지 크기를 설정
- 드라이버에서 제공하는 용지 크기가 표시됨
- ▶ 용지 크기를 선택
- 입력한 값이 기본값으로 저장됨

프린터 유형에 따라 **속성** 아래에서 용지 종류 또는 양면 인쇄 등 추가 값을 선택합니다.

**추가 정보:** ["프린터", 페이지 332](#page-331-0)

**프린터 제거**

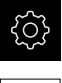

A

▶ 주 메뉴에서설정 을 누름

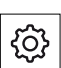

- **일반**을 누름
- ▶ 다음 기능이 순서대로 열림:
	- **프린터 프린터 제거**
- ▶ 프**린터** 드롭다운 목록에서 더 이상 필요하지 않은 프린터 선 택
- 프린터의 모델, 위치 및 연결이 표시됨
- **▶ 제거를 누름**
- **▶ 확인**으로 확인
- 프린터가 목록에서 제거되고 더 이상 사용할 수 없음

#### **마우스 또는 터치스크린으로 조작 구성**

본 제품은 터치스크린 또는 연결된 (USB) 마우스를 통해 조작할 수 있습니다. 제품 이 공장 기본 설정에 있는 경우 터치스크린을 터치하면 마우스가 비활성화됩니다. 또는 제품이 마우스 또는 터치스크린을 통해서만 조작하도록 설정할 수 있습니다. **요구 사항:** USB 마우스가 제품에 연결되어 있습니다. **추가 정보:** ["입력 장치 연결", 페이지 49](#page-48-1)

503

▶ 주 메뉴에서**설정** 을 누름

හි

#### **일반**을 누름

- **입력 장치**를 누름
- ▶ 다중 터치 제스처에 대한 마우스 대체 드롭다운 목록에서 워 하는 옵션을 선택

**추가 정보:** ["입력 장치", 페이지 331](#page-330-0)

**USB 키보드 구성** 키보드 비열에 대한 공장 기본 언어는 English[영어]입니다. 키보드 레이아웃을 원 하는 언어로 전환할 수 있습니다. **요구 사항:** USB 키보드가 제품에 연결되어 있습니다. **추가 정보:** ["입력 장치 연결", 페이지 49](#page-48-1)

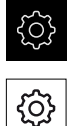

- ▶ 주 메뉴에서**설정** 을 누름
- **일반**을 누름
	- **입력 장치**를 누름
	- ▶ USB 키보드 레이아웃 드롭다운 목록에서 원하는 언어에 대 한 플래그를 선택
	- > 키보드 배열이 선택된 언어에 상응하여 조정됨

**추가 정보:** ["입력 장치", 페이지 331](#page-330-0)

### **바코드 스캐너 구성**

USB를 통해 연결된 바코드 스캐너를 사용하여 바코드의 원하는 문자 수를 텍스트 필드로 전송할 수 있습니다. 이 방법에 의해 예를 들어 측정 보고서에 부품 또는 주 문 번호를 입력할 수 있습니다.

장치에서 구성하기 전에 먼저 USB 작동을 위해 바코드 스캐너를 구성해야 합니다. **요구 사항:** 바코드 스캐너가 제품에 연결되어 있습니다. **추가 정보:** ["바코드 스캐너 연결", 페이지 49](#page-48-2)

**USB 작동을 위한 바코드 스캐너 구성** USB 작동을 위해 먼저 다음 코드를 사용하여 바코드 스캐너를 구성해야 합니다.

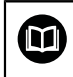

자세한 내용은 **[www.cognex.com/DataMan](http://www.cognex.com/support/downloads/ns/5/36/68/Reader_Configuration_Codes.pdf)® Configuration Codes[구 [성 코드\]](http://www.cognex.com/support/downloads/ns/5/36/68/Reader_Configuration_Codes.pdf)**에서 공급업체의 설명서 참조

- ▶ 바코드 스캐너가 작동 준비가 되었는지 확인(신호음이 두 번 울림)
- ▶ 코드 "Reset Scanner to Factory Defaults[공장 기본값으로 스캐너 재설정]"를 스 캔합니다.

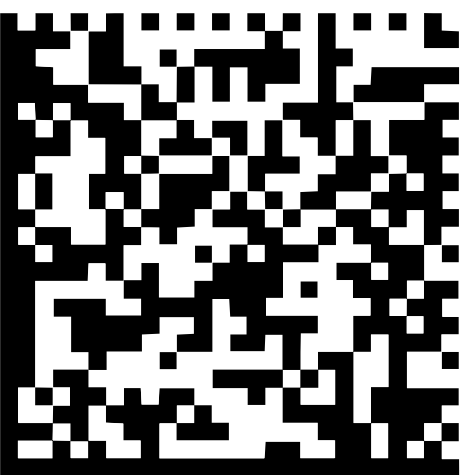

- 그림 25: 바코드(출처: COGNEX DataMan® Configuration Codes[구성 코드])
- 바코드 스캐너가 재설정됨(신호음이 두 번 울림)
- ▶ 코드 "USB-COM/RS-232" 스캔

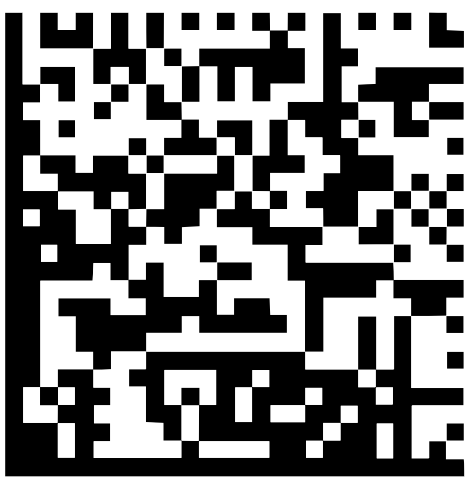

그림 26: 바코드(출처: COGNEX DataMan® Configuration Codes[구성 코드]) 바코드 스캐너가 USB 작동을 위해 구성됨

**QUADRA-CHEK 2000에 대한 바코드 스캐너 구성**

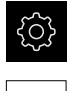

- ▶ 주 메뉴에서**설정** 을 누름
- $\partial$
- ▶ **인터페이스**를 누름
- **바코드 스캐너**를 누름
- ▶ ON/OFF 슬라이딩 스위치로 바코드 스캐너 활성화
- **필터 설정 1** 필드에서 바코드의 시작 부분에서 잘리는 문자 수를 정의
- **필터 설정 2** 필드에서 다음 필드로 전송되는 바코드 문자 수 를 정의
- **시험 QE 코드의 사용자 데이터** 패널에서 샘플 디스플레이가 **필터 설정 1** 및 **필터 설정 2** 필드의 항목에 따라 업데이트됨
- ▶ 다음을 수행하여 설정을 시험:
	- **시험 영역** 텍스트 필드를 누름
	- 시험 코드를 완전히 볼 수 있도록 화면 키보드를 숨김
	- 바코드 스캐너로 시험 코드를 스캔
- 스캔된 시험 코드의 모든 문자가 **시험 QE 코드의 원시 데이 터** 패널에 나타남
- 필터링된 시험 코드가 **필터 설정 1** 및 **필터 설정 2** 필드에서 정의한 대로 **시험 QE 코드의 사용자 데이터** 패널에 나타남
- 시험 코드의 페이로드가 **시험 영역** 입력 필드에 나타남

**추가 정보:** ["바코드 스캐너", 페이지 349](#page-348-0)

### **8.3.2 OED 센서 구성**

QUADRA-CHEK 2000 OED 소프트웨어 옵션이 활성화된 경우, OED 센서를 구성해 야 합니다. 이 섹션에서는 구성 절차를 설명합니다.

### **콘트라스트 설정 조정**

교시 순서를 통해 콘트라스트 설정을 현재 조명 조건으로 조정합니다. 이 프로세스 의 일부로 OED 센서에 대해 화면의 밝은 부분과 어두운 부분에서 각각 한 점을 수 집해야 합니다.

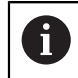

실내의 조명 조건은 측정 결과에 영향을 미칩니다. 조명 조건에 변화가 있는 경우 설정을 다시 조정합니다.

▶ 툴 팔레트를 엽니다

- 공구 팔레트에 **설정** 대화 상자가 표시됨
- 교시 순서에서 콘트라스트 설정을 결정하려면 **OED 콘트라스 트 교시 순서**로 이동하고 **시작**을 누름
- ▶ 마법사의 지시를 따름
- **▶ 확인**을 클릭하여 대화 상자를 닫음
- 선택한 배율에 대한 콘트라스트 설정이 저장됨
- ▶ 모든 사용 가능한 배율에 대해 이 절차를 반복

**추가 정보:** ["대비 설정", 페이지 337](#page-336-0)

### **임계값 설정 조정**

임계값 설정은 밝음에서 어두움으로 전환을 에지로 인식하는 콘트라스트 값을 정 의합니다. 교시 순서를 통해 임계값 설정을 현재 조명 조건으로 조정합니다. 먼저 OED 센서를 사용하여 공칭 값을 정의하는 거리를 측정합니다.

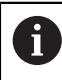

실내의 조명 조건은 측정 결과에 영향을 미칩니다. 조명 조건에 변화가 있는 경우 설정을 다시 조정합니다.

- 
- ▶ 공구 팔레트를 엽니다
	- 공구 팔레트에 **설정설정** 대화 상자가 표시됨
- 교시 순서에서 임계값 설정을 결정하려면 **OED threshold teach sequence**로 이동하고 **시작**을 누름
- ▶ 마법사의 지시를 따름
- **확인**을 클릭하여 대화 상자를 닫음
- 선택한 배율에 대한 임계값 설정이 저장됨
- ▶ 모든 사용 가능한 배율에 대해 이 절차를 반복

**추가 정보:** ["Threshold settings", 페이지 338](#page-337-0)

### **오프셋 설정 구성**

오프셋 설정은 측정점 수집용 십자선과 에지 탐지용 센서 간의 위치 오류를 보정 합니다. 두 가지 측정 공구로 원을 측정하는 교시 순서를 사용하여 오프셋 설정을 구성할 수 있습니다. 두 원의 편차에서 X 및 Y축에 대한 OED 센서의 오프셋이 계 산된 다음 이후 측정에서 보정됩니다.

- ▶ 툴 팔레트를 엽니다
- 공구 팔레트에 **설정설정** 대화 상자가 표시됨
- 교시 순서에서 오프셋 설정을 결정하려면 **OED offset teach sequence**로 이동하고 **시작**을 누름
- ▶ 마법사의 지시를 따름:
	- 십자선 측정 툴로 원의 점 측정
	- **지점 입력**으로 각 측정된 지점을 확인
- **▶ 확인**을 클릭하여 대화 상자를 닫음
- > 선택한 배율에 대한 오프셋 설정이 저장됨
- ▶ 모든 사용 가능한 배율에 대해 이 절차를 반복

**추가 정보:** ["보정 설정", 페이지 338](#page-337-1)

### **8.3.3 측정 애플리케이션 설정**

### **측정점 수집 구성**

형상을 측정하려면 예를 들어 필요한 최소 측정점 수 또는 측정점 필터 설정을 조 정할 수 있습니다.

#### **일반 설정 조정**

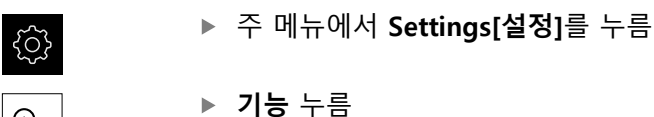

- $\Theta$
- **일반 설정**을 누름
- ▶ 측정점 수집을 고정된 수 또는 임의의 측정점 수로 설정하려 면 **측정점 수** 드롭다운 목록에서 원하는 옵션을 선택:
	- 고정: 측정점 수집은 지오메트리에 대해 지정된 최소 측정 점 수에 도달하자마자 자동으로 완료됨
	- **사용 안 함**: 필요한 최소 측정점 수에 도달한 후 원하는 수 의 추가 측정점을 수집할 수 있습니다. 지오메트리에 대한 최소 지점 수에 도달한 경우, 측정점 수집을 수동으로 완 료할 수 있음
- ▶ 측정점 간의 거리를 절대값 또는 방향에 따른 값으로 표시하 려면 **거리** 드롭다운 목록에서 원하는 옵션을 선택:
	- **서명됨**: 측정점 간 거리가 측정 방향에 따라 표시됨
	- 절대: 측정점 간 거리가 측정 방향과 독립적으로 표시됨

**추가 정보:** ["일반 설정\(형상\)", 페이지 339](#page-338-0)

### **측정점 필터**

측정 중에 특정 기준과 일치하지 않는 측정점을 필터링할 수 있습니다.

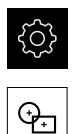

- ▶ 주 메뉴에서 **Settings[설정]**를 누름
- **기능** 누름
- **측정점 필터** 누름
- 측정점 수집 중에 필터를 활성화 또는 비활성화하려면 **ON/ OFF** 슬라이더를 원하는 설정으로 끕니다.
- **오류 제한** 입력 필드에 측정점 필터의 허용 공차를 지정
- **신뢰 구간(±xσ)** 입력 필드에서 오류 한계를 벗어나 놓일 수 있는 측정점 수를 지정
- **보존점에 대한 최소 %** 입력 필드에 측정에 사용해야 하는 최 소 측정점 비율을 지정

**추가 정보:** ["측정점 필터", 페이지 340](#page-339-0)

#### **Measure Magic**

Measure Magic은 측정 중에 지오메트리 유형을 자동으로 설정합니다.

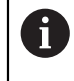

새 형상에 할당되는 지오메트리 유형은 Measure Magic 설정에 따라 달 라집니다. 측정 결과는 정의된 기준에 상응해야 합니다.

▶ 주 메뉴에서 **Settings[설정]**를 누름

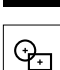

{0}

- ▶ **기능** 누름
- **Measure Magic**을 누름
- 형상 유형이 자동으로 탐지되는 폼 편차를 정의하려면 **최대 폼 오류율** 입력 필드에 원하는 값을 입력

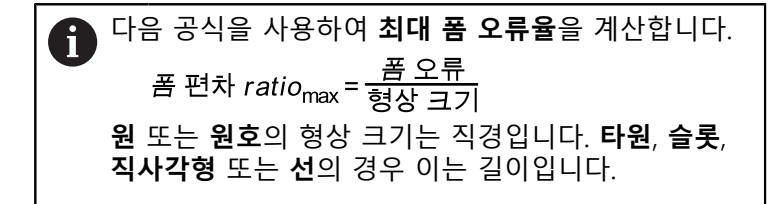

- ▶ 원호를 감지하기 위한 최소 각도를 정의하려면 **호의 최소 각 도** 입력 필드에 원하는 값을 입력
- 원 세그먼트를 감지하기 위한 최대 각도를 정의하려면 **호의 최대 각도** 입력 필드에 원하는 값을 입력
- ▶ 선을 감지하기 위한 최소 길이를 정의하려면 **최단 라인 길이** 입력 필드에 원하는 값을 입력
- ▶ 타워의 준주축에 대한 선형 편심 비율을 정의하려면 **타원 편 심의 최소 숫자 값** 입력 필드에 원하는 값을 입력
- 수치로 표시한 편심은 원 모양에서 타원으로 변한 편차를 나 타내며, 값이 클수록 편차가 큽니다.
- 값 0은 원을 나타내며 값이 1이면 타원이 선으로 평평해집니 다.
- **추가 정보:** ["Measure Magic", 페이지 343](#page-342-0)

**형상**

{ଠ}

주 메뉴에서 **Settings[설정]**를 누름

ᡐ

**기능** 누름

- 원하는 형상(예: **원**)을 누름
- 필요한 최소 측정점 수를 줄이거나 늘리려면 **-** 또는 **+**를 누름

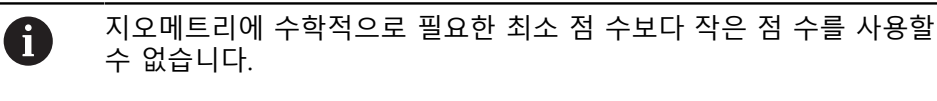

**추가 정보:** ["지오메트리 유형", 페이지 344](#page-343-0)

### **측정 결과 미리보기 구성**

측정 결과 미리보기는 측정 프로세스가 완료된 후 공작물에 표시되며 측정된 형상 에 관한 정보를 표시합니다. 각 지오메트리 유형에 대해 측정 결과 미리보기에 표 시되는 파라미터를 정의할 수 있습니다. 사용 가능한 파라미터는 특정 지오메트리 유형에 따라 달라집니다.

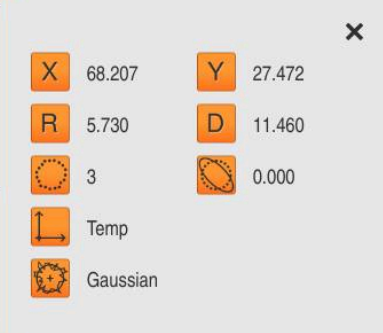

그림 27: 원에 대한 **형상 미리보기**

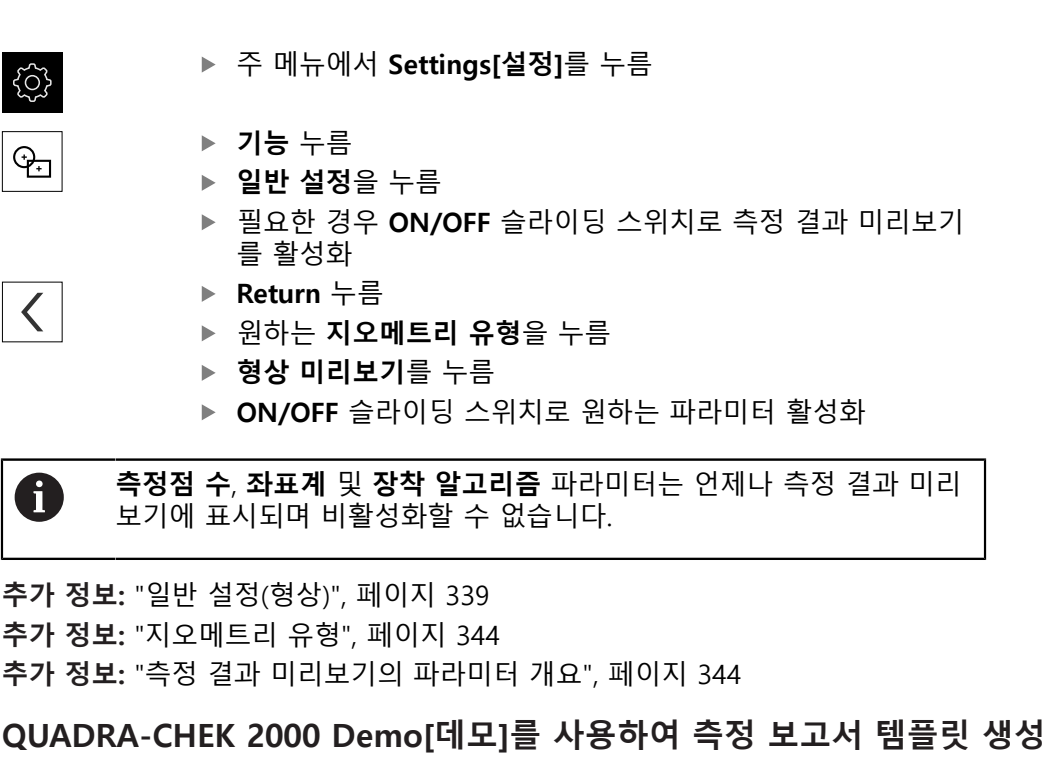

QUADRA-CHEK 2000 Demo[데모] 소프트웨어를 이용하여 자기만의 사 용자 지정 측정 보고서 템플릿을 생성하고 파일 관리를 통해 사용자의 장치에 가져올 수 있습니다. 측정 보고서 템플릿을 실제 장치에서 생성 하거나 편집할 수 없습니다. **추가 정보:** ["제품 데모 소프트웨어", 페이지 18](#page-17-0)

A

### **측정 프로그램 생성**

측정 장비를 사용하여 측정을 위한 측정 프로그램을 생성하여 본 제품에 저장할 수 있습니다.

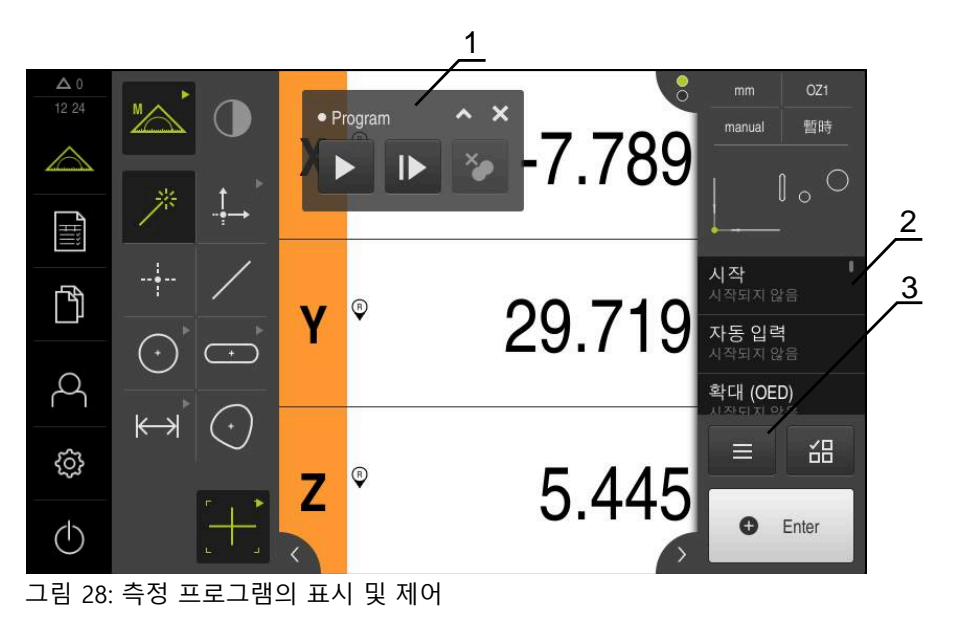

- **1** 프로그램 제어기
- **2** 프로그램 단계 리스트
- **3** Auxiliary functions[보조 기능]

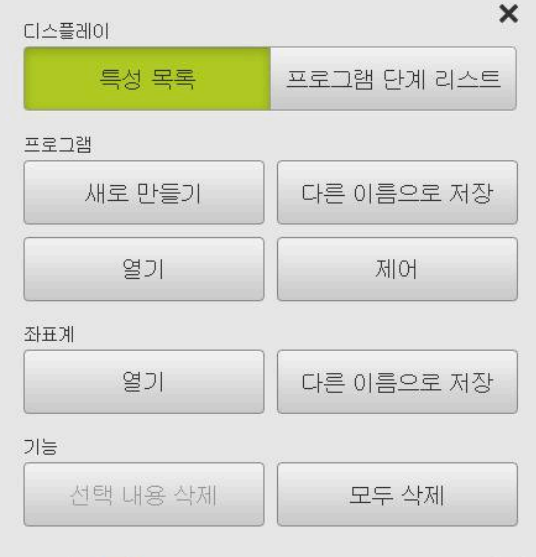

그림 29: Auxiliary functions[보조 기능] 대화 상자에 서 측정 프로그램의 조작 요소

측정 프로그램을 생성하는 방법에 대한 설명은 프로그래밍 장에 제공됩니다. **추가 정보:** ["프로그래밍", 페이지 293](#page-292-0)

### **8.3.4 측정된 값 출력 구성**

본 제품은 수집ㄷ한 측정된 값을 컴퓨터에 수동 또는 자동으로 전송하기 위한 다 양한 기능을 제공합니다.

**전제 조건:**

- RS-232 어댑터를 통해 본 제품을 컴퓨터에 연결해야 합니다.
- 수신 소프트웨어가 컴퓨터에 저장됨, 예:

측정된 값 출력을 구성하려면 다음 단계를 수행해야 합니다.

- 인터페이스 구성
- 데이터 형식 선택
- 데이터 전송의 내용 선택

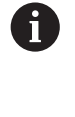

제조업체 STEINWALD datentechnik GmbH의 USB 대 RS232 연결 케이 블을 제품에 연결하는 경우 데이터 인터페이스가 자동으로 구성되며 즉 시 사용할 수 있도록 준비됩니다. 측정된 값의 출력을 위해서는 데이터 형식 **Steinwald**가 사용됩니다. 설정은 구성할 수 없습니다.

### **인터페이스 구성**

본 제품의 설정에서 데이터를 컴퓨터에 전송하도록 인터페이스를 구성할 수 있습 니다.

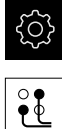

- ▶ 주 메뉴에서**설정** 을 누름
- ▶ **인터페이스**를 누름
- **RS-232** 누름
	- ▶ 연결된 인터페이스를 선택
- ▶ 다음 설정은 RS-232 어댑터를 통해 전송되며 필요한 경우 수 신기 소프트웨어에 맞게 수정할 수 있습니다.
	- **전송 속도**
	- **데이터 비트**
	- **패리티**
	- **정지 비트**
	- 흐름 제어

**추가 정보:** ["RS-232", 페이지 348](#page-347-0)

#### **데이터 형식 선택**

측정된 값 출력을 위한 기능에 을 할당하는 방법으로, 측정된 값이 컴퓨터에 전 송될 형식을 지정합니다. 이를 위해**Standard**데이터 형식을 사용하거나 자기 만의 데이터 형식을 만들 수 있습니다 ([참조 "자기만의 데이터 형식 만들기",](#page-155-0) [페이지 156\)](#page-155-0).

**데이터 형식 선택**

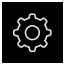

- ▶ 주 메뉴에서**설정** 을 누름
- $\partial$
- ▶ **인터페이스**를 누름
- ▶ **데이터 전송**을 누름
- ▶ RS-232 드롭다운 목록에서 인터페이스 유형 선택
- ▶ **데이터 전송의 데이터 형식** 드롭다운 목록에서 데이터 형식 을 선택

**추가 정보:** ["데이터 전송", 페이지 349](#page-348-1)

### <span id="page-155-0"></span>**자기만의 데이터 형식 만들기**

파일 관리에서 저장 매체에 복사할 수 있는 파일을 찾은 다음 컴퓨터에서 개별적 으로 수정할 수 있습니다. 그런 다음, 새 파일을 본 제품의 파일 저장 영역에 복사 하고 이를 에 할당할 수 있습니다.

데이터 형식은 XML 파일로 저장됩니다.

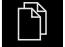

- 주 메뉴에서 **File management[파일 관리]** 누름
- ▶ 다음 기능이 순서대로 열림
	- **Internal**
	- **User**
	- **DataTransfer**
- 이 폴더는 **MyFormat1.xml** 파일을 포함합니다.
- **▶ MyFormat1.xml** 파일을 전송 매체에 복사
- ▶ 파일 이름 바꾸기
- ▶ XML 편집기 또는 컴퓨터의 텍스트 편집기에서 파일을 편집
- ▶ 전송 매체의 파일을 본 제품의 다음 폴더에 복사: **Internal User DataTransfer**

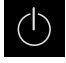

- 제품을 종료한 다음, 다시 시작하려면 **Switch-off[스위치 끄 기]** 메뉴를 사용합니다.
- 다음 경로를 통해 데이터 형식을 선택할 수 있음: **설정 인 터페이스 데이터 전송**

펌웨어가 업데이트될 때 데이터 형식이 삭제되지 않도록 보호하려면 각 A 파일을 서로 다른 이름으로 저장하십시오. 펌웨어가 업데이트될 때 **MyFormat1** 폴더의 **DataTransfer** 파일이 출하 당시의 상태로 재설정됩니다. 파일이 더 이상 존재하지 않으면 자동으 로 다시 생성됩니다. **DataTransfer** 폴더의 다른 파일은 펌웨어 업데이 트의 영향을 받지 않습니다.

**추가 정보:** ["파일 복사", 페이지 322](#page-321-0) **추가 정보:** ["데이터 전송", 페이지 349](#page-348-1)

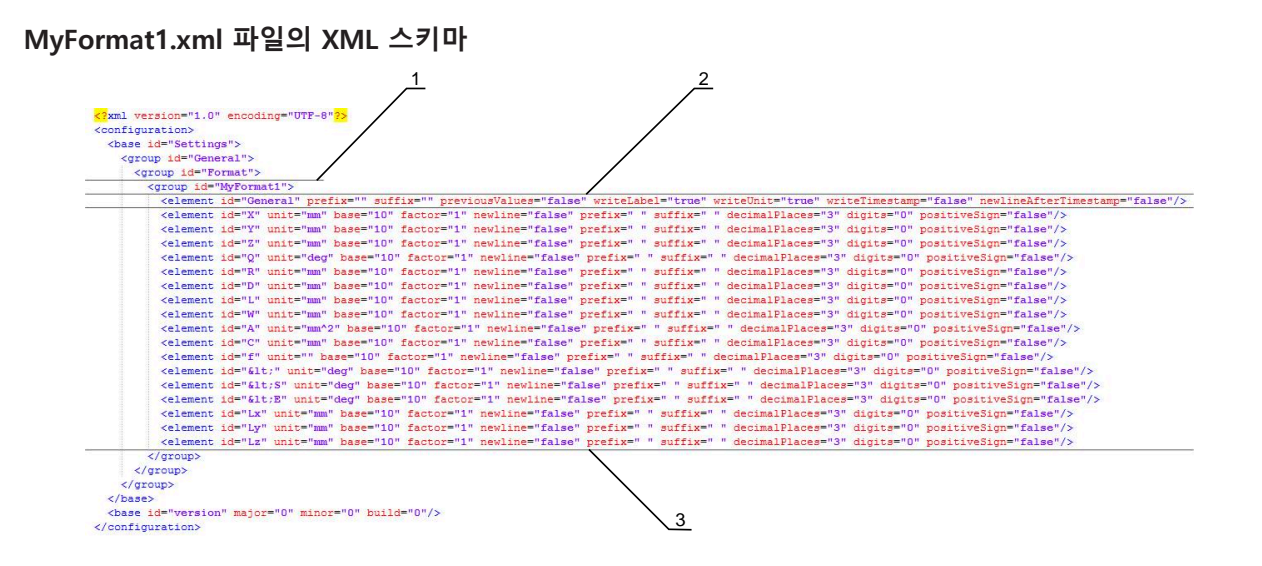

#### 그림 30: 데이터 형식 **MyFormat1.xml**

- **1** 제품 설정에 표시되는 파일 형식의 이름
- **2** ID "General"의 행은 전체 보내기 블록에 대한 파라미터를 정의함
- **3** 이후 행은 각 측정된 값에 대한 파라미터를 정의함

다음 개요에서는 개별적으로 정의할 수 있는 파라미터 및 값을 설명합니다. 여기에 나열하지 않은 모든 요소는 있는 그대로 유지되어야 합니다.

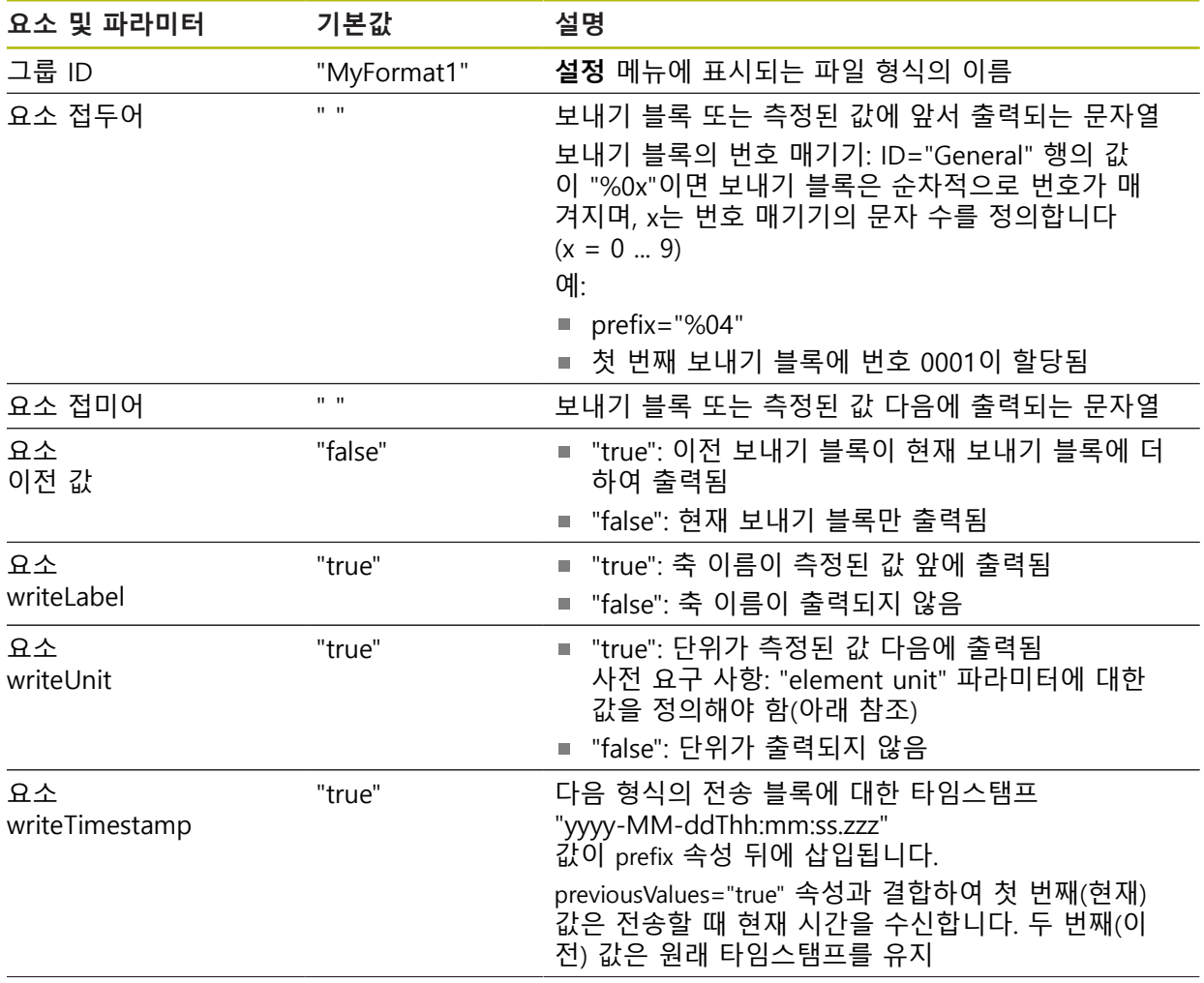

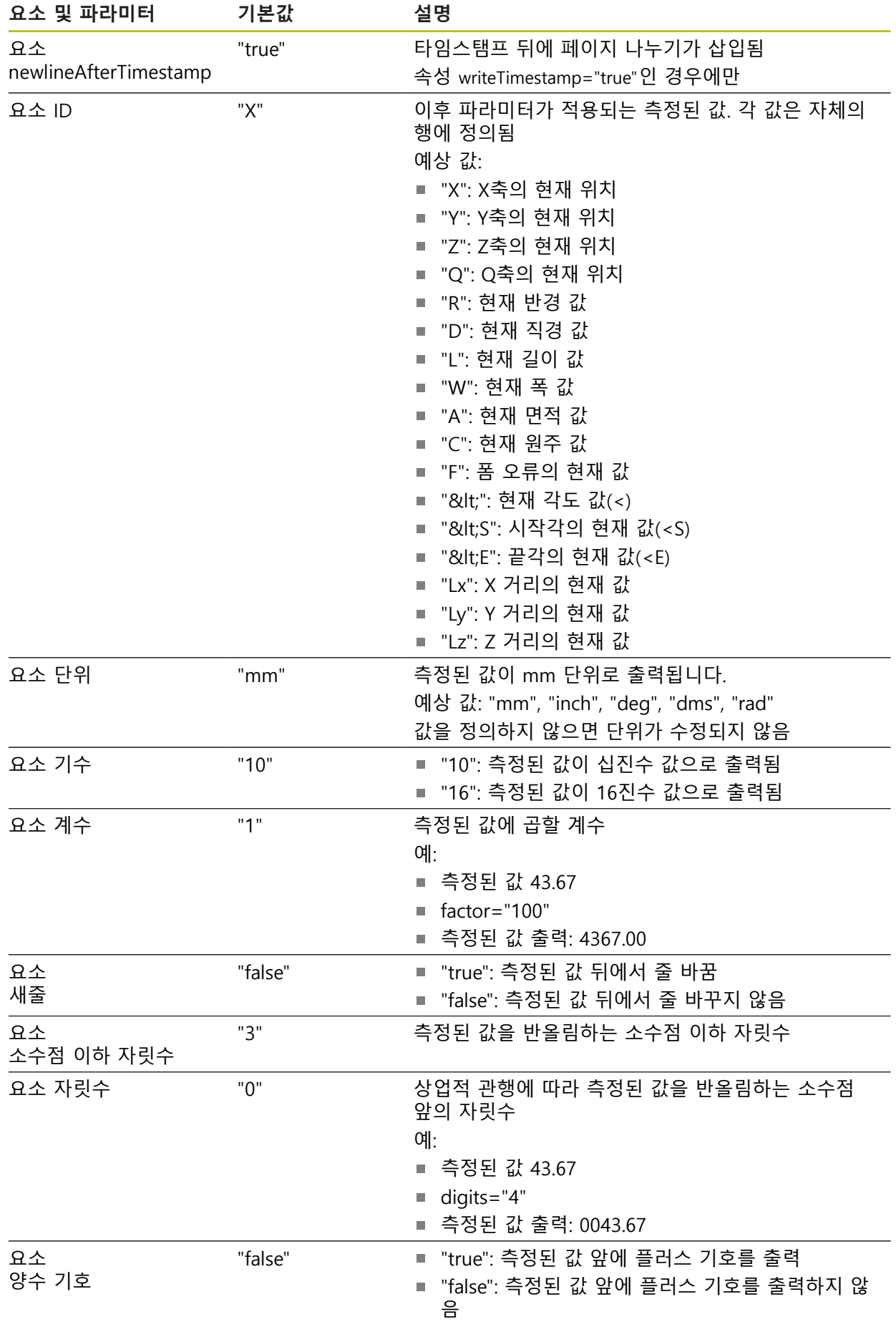

### **데이터 전송을 위한 내용 선택**

각 지오메트리 유형에 대해 컴퓨터로 전송할 파라미터를 정의할 수 있습니다. 사용 가능한 파라미터는 특정 지오메트리 유형에 따라 달라집니다. **추가 정보:** ["측정 결과 미리보기의 파라미터 개요", 페이지 344](#page-343-1) 데이터 전송을 위한 내용을 다음 방법으로 선택할 수 있습니다.

제품이 같은 지오메트리 유형의 모든 형상에 대해 선택 내용을 저장합

형상의 모든 숫자 값을 선택에 사용할 수 있음 **추가 정보:** ["측정 결과 미리보기의 파라미터 개요",](#page-343-1)

같은 지오메트리 유형의 모든 요소에 대해 선택 내용이 저장

내용을 선택하거나 선택 취소하려면 해당 **기호**를 누름

선택한 내용이 Send[전송] 기호로 표시됨

니다.

i

Y

X

**형상 미리보기에서 내용을 선택**

■ **형상 미리보기**에서 내용을 선택

형상을 측정, 예: **원 형상 미리보기**가 열림

**Close[닫기]** 누름

[페이지 344](#page-343-1)

■ **세부 정보** 대화 상자에서 내용을 선택

**사전 요구 사항:형상 미리보기**가 활성화됨 **추가 정보:** ["일반 설정\(형상\)", 페이지 339](#page-338-0)

j.

 $\geq$ 

HEIDENHAIN | QUADRA-CHEK 2000 | 작동 지침 | 07/2019 **159**

그림 31: **형상 미리보기**의 데이터 전송 내용

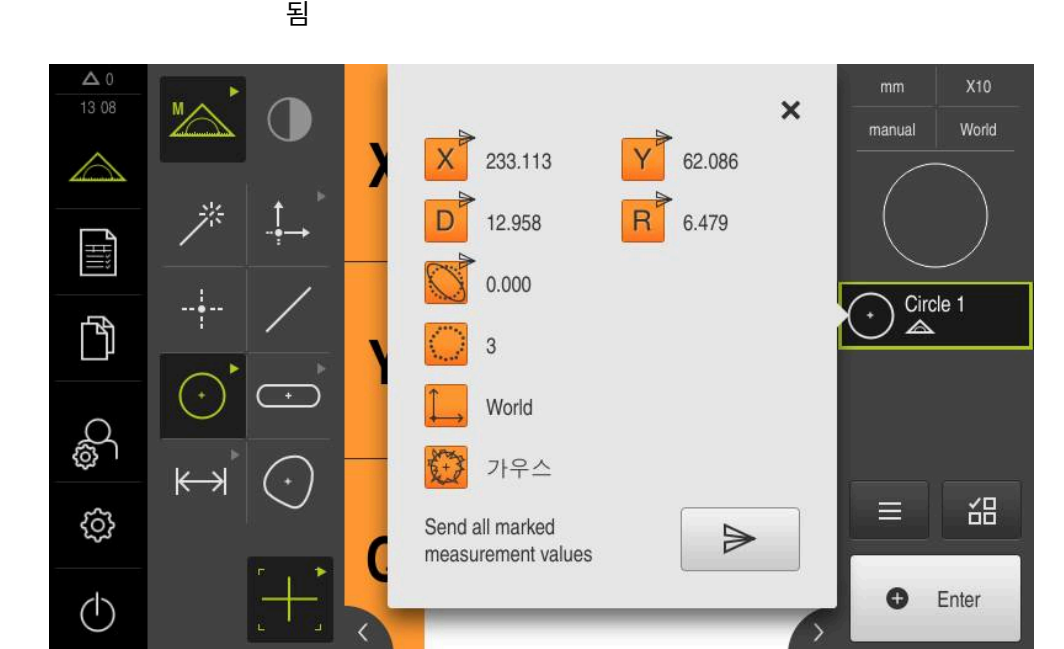

### **세부 정보 대화 상자에서 내용을 선택**

- ▶ 형상(예: 원)을 형상 목록에서 작업 영역으로 끌어 넣습니다
- **Details[세부 정보]** 대화 상자가 나타나고 **개요** 탭이 선택되 어 있음

▶ **데이터 전송 내용**을 누름

내용을 선택하기 위한 대화 상자가 나타남

형상의 모든 숫자 값을 선택에 사용할 수 있음  $\mathbf i$ **추가 정보:** ["측정 결과 미리보기의 파라미터 개요",](#page-343-1) [페이지 344](#page-343-1)

Y  $\times$ 

**्रि** 

- ▶ 내용을 선택하거나 선택 취소하려면 해당 **기호**를 누름
- 선택한 내용이 Send[전송] 기호로 표시됨
- **Close[닫기]**를 누름
- 같은 지오메트리 유형의 모든 요소에 대해 선택 내용이 저장 됨

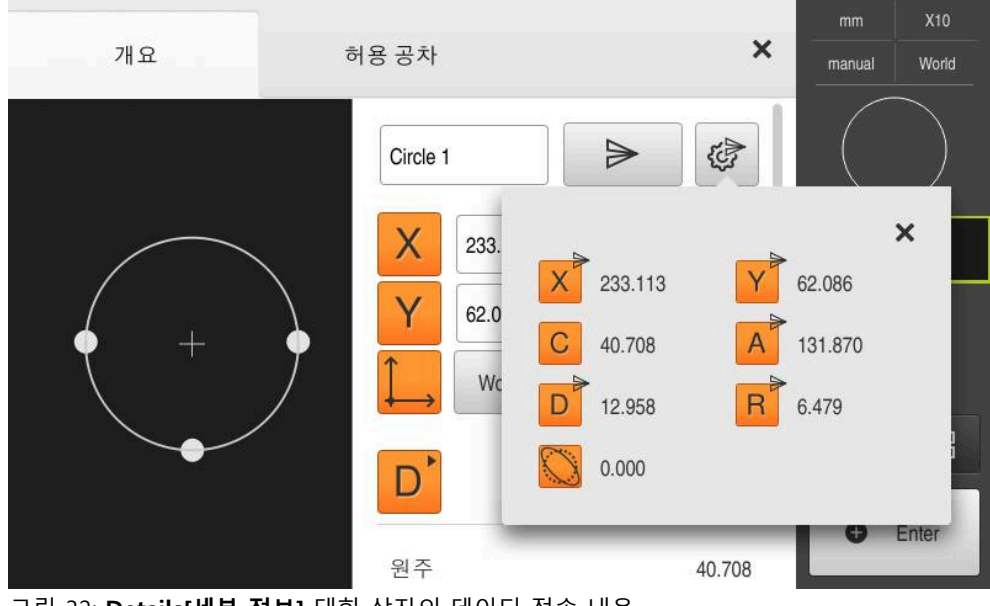

그림 32: **Details[세부 정보]** 대화 상자의 데이터 전송 내용

### **8.4 백업 구성**

제품의 설정은 공장 기본 설정으로 재설정을 수행한 후 사용할 수 있도록 또는 여 러 장치에 설치하기 위해 파일로 백업할 수 있습니다.

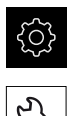

▶ 주 메뉴에서**설정** 을 누름

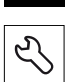

- ▶ **서비스** 누름
	- ▶ 다음 기능이 순서대로 열림
		- **백업 및 복원 구성**
		- **백업 구성**

### **전체 백업 수행**

구성의 전체 백업 중에 제품의 모든 설정이 백업됩니다.

- **전체 백업**을 누름
- ▶ 필요한 경우 USB 대용량 저장 장치(FAT32 형식)를 제품의 USB 포트에 연결
- ▶ 구성 데이터를 복사할 폴더를 선택
- ▶ 구성 데이터의 이름, 예: "<yyyy-mm-dd>\_config"를 지정
- **RET**로 입력 확인
- **▶ 다른 이름으로 저장** 누름
- ▶ 확인을 눌러 구성의 성공적인 백업을 수행
- 구성 파일이 백업되었음

**추가 정보:** ["백업 및 복원 구성", 페이지 366](#page-365-0)

**안전하게 USB 대용량 저장 장치 제거**

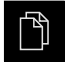

- ▶ 주 메뉴에서 File management[**파일 관리**] 누름
- ▶ 저장 위치 목록 탐색
- $\blacktriangle$
- ▶ 안전하게 제거 누름
- **저장 매체를 지금 분리할 수 있습니다.** 메시지가 나타납니다.
- ▶ USB 대용량 저장 장치 분리

### **8.5 사용자 파일 백업**

제품의 사용자 파일을 공장 기본 설정으로 재설정한 후 사용할 수 있도록 파일로 백업할 수 있습니다. 이렇게 하면 설정의 백업과 함께 제품의 완전한 구성을 백업 할 수 있습니다.

**추가 정보:** ["백업 구성", 페이지 129](#page-128-0)

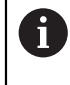

해당 폴더에 저장된 모든 사용자 그룹의 모든 파일이 백업되며 사용자 파일로 복원될 수 있습니다. 폴더의 파일은 **System** 복원되지 않습니다.

**백업 수행**

사용자 파일을 USB 대용량 저장 장치 또는 연결된 네트워크 드라이브에 ZIP 파일 로 백업할 수 있습니다.

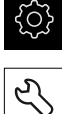

▶ 주 메뉴에서설정 을 누름

- 
- **서비스** 누름
- ▶ 다음 기능이 순서대로 열림
	- **백업 및 복원 구성**
	- 사용자 파일 **백업**
- ▶ ZIP로 저장을 누름
- ▶ 필요한 경우 USB 대용량 저장 장치(FAT32 형식)를 제품의 USB 포트에 연결
- ▶ ZIP 파일을 복사할 폴더를 선택
- ZIP 파일의 이름을 지정, 예: "<yyyy-mm-dd>\_config"
- **▶ RET**로 입력 확인
- ▶ **다른 이름으로 저장** 누름
- ▶ 확인을 눌러 사용자 파일의 성공적 백업을 확인
- 사용자 파일이 백업됩니다.

**추가 정보:** ["백업 및 복원 구성", 페이지 366](#page-365-0)

**안전하게 USB 대용량 저장 장치 제거**

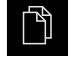

 $\blacktriangle$ 

- 주 메뉴에서 **File management[파일 관리]** 누름
- ▶ 저장 위치 목록 탐색
- **안전하게 제거** 누름
- **저장 매체를 지금 분리할 수 있습니다.** 메시지가 나타납니다.
- ▶ USB 대용량 저장 장치 분리

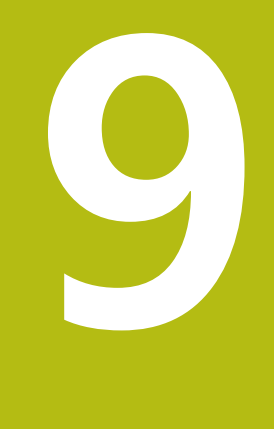

## **빠른 시작**

### **9.1 개요**

이 장에서는 예제를 사용하여 일반적인 측정 순서의 단계를 설명합니다. 단계는 예 를 들어 측정 대상 개체의 정렬 및 형상 측정에서 측정 보고서 생성에 이르가까지 그 범위가 넓습니다.

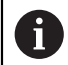

개별 작업에 대한 자세한 설명은 "측정" ["측정"](#page-198-0) 장 및 다음 장을 참조하 십시오.

장치의 구성 및 활성화된 소프트웨어 옵션에 따라 센서를 포함하여 또는 센서 없 이 측정점을 수집할 수 있습니다. 제품에서 캡처한 측정점을 식별하고 표시합니다.

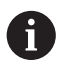

아래에 설명한 작업을 수행하기 전에 ["기본 작동"](#page-50-0) 장을 읽고 이해해야 합니다. **추가 정보:** ["기본 작동", 페이지 51](#page-50-0)

### **9.2 빠른 시작을 위한 로그인**

**User login[사용자 로그인]** 빠른 시작을 위해서는 **Operator** 사용자가 로그인해야 합니다.

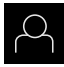

五

- ▶ 주 메뉴에서 User login<sup>[사용자</sup> 로그인] 누름
- ▶ 필요한 경우 현재 로그인한 사용자를 로그아웃
- ▶ Operator 사용자를 선택
- **암호** 입력 필드 누름
- ▶ 암호 "operator"를 입력

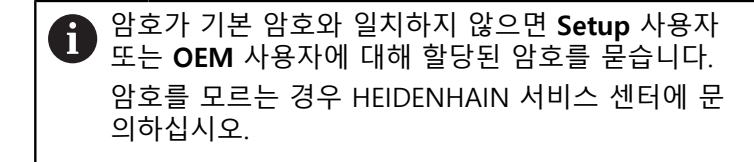

**RET**로 입력 확인

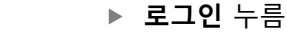

### **9.3 측정 수행**

이 섹션에서는 측정을 수행하는 전형적인 단계를 설명합니다.

#### **9.3.1 측정 준비**

#### **측정 대상 개체 및 측정 장비 청소**

오염물질, 예를 들어 부스러기, 먼지 및 오일 찌꺼기가 있으면 측정 결과가 정확하 지 않을 수 있습니다. 측정 대상 개체, 측정 대상 개체용 홀더 및 센서는 측정을 시 작하기 전에 청소해야 합니다.

▶ 측정 대상 개체, 측정 대상 개체용 홀더 및 센서를 적절한 세척 제품으로 청소

### **측정 대상 개체의 온도 안정화**

측정할 개체를 개체의 온도가 주위 온도로 조정될 수 있을 만큼 적당한 시간 동안 측정 장비에 보관해야 합니다. 측정 대상 개체의 치수는 온도 변화에 따라 달라지 므로 측정 대상 개체의 온도를 안정화해야 합니다.

이렇게 해야 측정 재현성이 확보됩니다. 기준 온도는 대개 20°C입니다.

▶ 측정 대상 개체의 온도를 적당한 시간 동안 안정화합니다.

### **환경 영향 감소**

입사광, 지상 진동 또는 공기 습도 등의 환경 영향이 측정 장비, 센서 또는 측정 대 상 개체에 영향을 미쳐서 측정 결과를 왜곡시킬 수 있습니다. 입사광 같은 특정 영 향은 측정 불확실성에도 부정적 영향을 끼칠 수 있습니다.

▶ 환경 영향을 최대한 제거하거나 회피해야 합니다.

### **측정 대상 개체를 제자리에 고정**

측정 대상 개체를 그 크기에 따라 측정 플레이트의 제자리에 또는 적절한 홀더에 고정해야 합니다.

- ▶ 측정 대상 개체를 측정 범위의 중심에 배치
- ▶ 예를 들어 모델링 점토를 사용하여 소형 측정 대상 개체를 제자리에 고정
- ▶ 치구를 사용하여 대형 측정 대상 개체를 제자리에 고정
- ▶ 측정 대상 개체가 너무 헐겁거나 너무 단단히 고정되지 않아야 합니다.

### **기준점 검색 수행**

기준점을 이용하여 제품이 엔코더의 축 위치를 기계에 할당할 수 있습니다. 엔코더에 대한 기준점이 정의된 좌표계에서 제공되지 않는 경우, 측정을 시작하기 전에 기준점 검색을 수행해야 합니다.

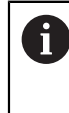

"Reference mark search after unit start[제품 시작 후 기준점 검색]"이 활성화된 경우, 기준점 검색이 성공적으로 완료될 때까지 제품의 모든 기능이 비활성화됩니다. **추가 정보:** ["기준점 \(인코더\)", 페이지 362](#page-361-0)

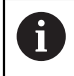

EnDat 인터페이스를 포함한 직렬 엔코더의 경우 축이 자동으로 호밍되 기 때문에 기준점 검색을 수행하지 않아도 됩니다.

기준점 검색이 장치에서 활성화된 경우 마법사가 축의 기준점을 이동할지 묻습니 다.

▶ 로그인한 후 마법사의 지시를 따름 기준점 검색이 성공적으로 완료되면 참조 기호의 깜빡임이 멈춤 **추가 정보:** ["위치 표시의 조작 요소", 페이지 75](#page-74-0) **추가 정보:** ["기준점 검색 활성화", 페이지 98](#page-97-0)

**수동으로 기준점 검색 시작**

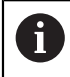

수동 참조 표시 검색은 **Setup** 및 **OEM** 사용자 유형만이 수행할 수 있습 니다.

시작할 때 기준점 검색이 수행되지 않은 경우, 나중에 수동으로 시작할 수 있습니 다.

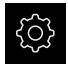

⇘р

▶ 주 메뉴에서 **Settings[설정]**를 누름

- ▶ 다음 기능이 순서대로 열림
	- **축**
	- **일반 설정**
	- 기준점
- ▶ **시작** 누름
- > 참조 기호가 깜빡임
- ▶ 마법사의 지시를 따름
- 기준점 검색이 성공적으로 완료되면 참조 기호의 깜빡임이 멈춤

### **OED 센서 교정**

**사전 요구 사항**

■ 장치 설정에 OED 센서가 구성됨 **추가 정보:** ["OED 센서 구성", 페이지 122](#page-121-0)

 $\mathbb{Z}$ 

#### ▶ 기능 팔레트에서 **수동 측정** 선택

- 위치 표시가 이제 작업 영역에 표시됨
- ▶ 측정 장비의 광학장치를 가장 뾰족한 모서리가 측정 장비의 투영 화면에 표시되도록 초점을 맞춤
- ▶ 측정 장비의 조명을 가장 높은 콘트라스트가 측정 장비의 투 영 화면에 표시되도록 조정

### **콘트라스트 설정 조정**

교시 순서를 통해 콘트라스트 설정을 현재 조명 조건으로 조정합니다. 이 프로세스 의 일부로 OED 센서에 대해 화면의 밝은 부분과 어두운 부분에서 각각 한 점을 수 집해야 합니다.

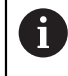

실내의 조명 조건은 측정 결과에 영향을 미칩니다. 조명 조건에 변화가 있는 경우 설정을 다시 조정합니다.

- ▶ 툴 팔레트를 엽니다
- 공구 팔레트에 **설정** 대화 상자가 표시됨
- 교시 순서에서 콘트라스트 설정을 결정하려면 **OED 콘트라스 트 교시 순서**로 이동하고 **시작**을 누름
- ▶ 마법사의 지시를 따름
- **▶ 확인**을 클릭하여 대화 상자를 닫음
- 선택한 배율에 대한 콘트라스트 설정이 저장됨
- ▶ 모든 사용 가능한 배율에 대해 이 절차를 반복

**추가 정보:** ["대비 설정", 페이지 337](#page-336-0)

### **임계값 설정 조정**

임계값 설정은 밝음에서 어두움으로 전환을 에지로 인식하는 콘트라스트 값을 정 의합니다. 교시 순서를 통해 임계값 설정을 현재 조명 조건으로 조정합니다. 먼저 OED 센서를 사용하여 공칭 값을 정의하는 거리를 측정합니다.

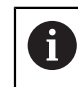

실내의 조명 조건은 측정 결과에 영향을 미칩니다. 조명 조건에 변화가 있는 경우 설정을 다시 조정합니다.

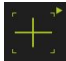

- ▶ 공구 팔레트를 엽니다
- 공구 팔레트에 **설정설정** 대화 상자가 표시됨
- 교시 순서에서 임계값 설정을 결정하려면 **OED threshold teach sequence**로 이동하고 **시작**을 누름
- ▶ 마법사의 지시를 따름
- **▶ 확인**을 클릭하여 대화 상자를 닫음
- 선택한 배율에 대한 임계값 설정이 저장됨
- ▶ 모든 사용 가능한 배율에 대해 이 절차를 반복

**추가 정보:** ["Threshold settings", 페이지 338](#page-337-0)

**9**

### **오프셋 설정 구성**

오프셋 설정은 측정점 수집용 십자선과 에지 탐지용 센서 간의 위치 오류를 보정 합니다. 두 가지 측정 공구로 원을 측정하는 교시 순서를 사용하여 오프셋 설정을 구성할 수 있습니다. 두 원의 편차에서 X 및 Y축에 대한 OED 센서의 오프셋이 계 산된 다음 이후 측정에서 보정됩니다.

- $+$
- ▶ 툴 팔레트를 엽니다
- 공구 팔레트에 **설정설정** 대화 상자가 표시됨
- 교시 순서에서 오프셋 설정을 결정하려면 **OED offset teach sequence**로 이동하고 **시작**을 누름
- 마법사의 지시를 따름:
	- 십자선 측정 툴로 원의 점 측정
	- **지점 입력**으로 각 측정된 지점을 확인
- **▶ 확인**을 클릭하여 대화 상자를 닫음
- > 선택한 배율에 대한 오프셋 설정이 저장됨
- 모든 사용 가능한 배율에 대해 이 절차를 반복

**추가 정보:** ["보정 설정", 페이지 338](#page-337-1)

**9.3.2 센서 없이 측정**

센서가 없는 제품에서는 지오메트리만 사용할 수 있으며 측정 툴은 사용할 수 없 습니다. 정렬 및 측정점 수집의 경우 예를 들어 십자선이 있는 외부 화면을 사용할 수 있습니다. 사용자 인터페이스의 작업 영역에 측정 플레이트의 위치가 표시됩니 다.

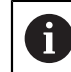

여기에 도시한 측정은 측정 장에서 자세히 설명합니다.

**추가 정보:** ["측정", 페이지 199](#page-198-0)

### **측정대상 개체 정렬**

측정대상 개체를 정렬해야 측정점을 평가할 수 있습니다. 이 프로세스 중에 측정대 상 개체의 좌표계(공작물 좌표계)가 결정되며, 이 좌표계가 기술 도면에 지정됩니 다.

측정한 값을 기술 도면의 데이터와 비교하고 이를 평가할 수 있습니다. **추가 정보:** ["2-D 데모 부품", 페이지 391](#page-390-0)

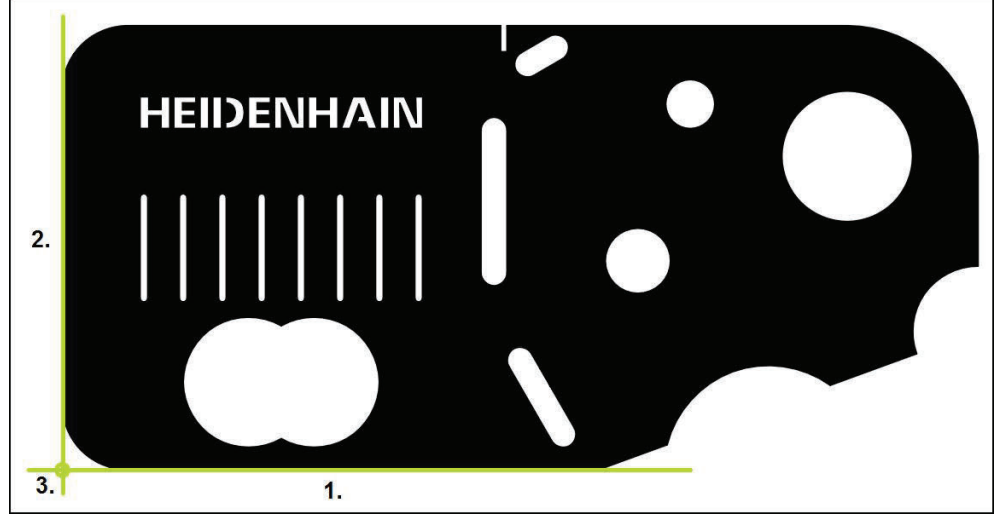

그림 33: 2-D 데모 부품의 정렬 예

일반적으로 측정대상 개체는 다음 단계로 정렬됩니다.

- 1 정렬 측정
- 2 직선 측정
- 3 영점 생성

# **정렬 측정**

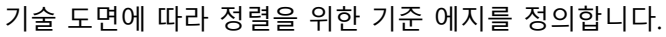

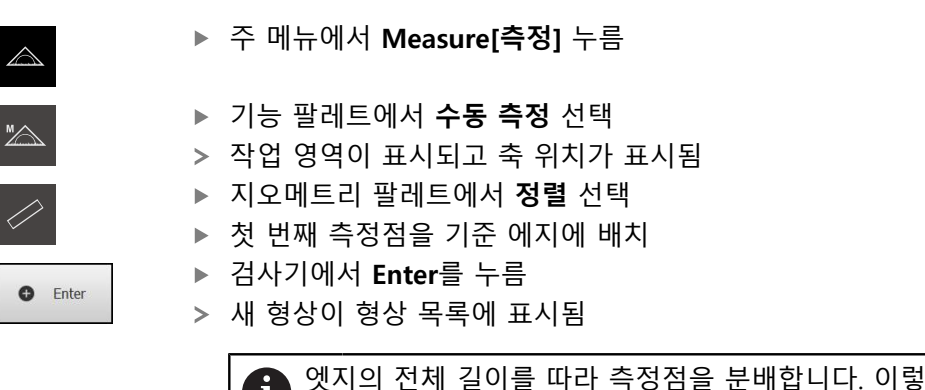

▶ 두 번째 측정점을 기준 에지에 배치

검사기에서 **Enter**를 누름

Ŏ,

ĥ

 $\mathbf{r}$ 

새 형상에서 **Finish[마침]** 누름 정렬이 형상 목록에 표시됨

**X** 25.413

 $\overline{c}$ 

Temp

Gaussian

359.800°

 $\Theta$ 

이제 측정 결과 미리보기가 표시됨

게 하면 각도 오차가 최소화됩니다.

구성에 따라 형상에 대한 추가 측정점을 수집할 수도

mm

manual

暫時

Alignment 1

**O** Enter

있습니다. 이렇게 하면 정확도가 증가합니다.

韶  $\equiv$  $-20.855$ 

 $\pmb{\times}$ 

Y 0.083

 $| 0.000$ 

그림 34: **형상 미리보기** 포함 형상 목록의 **정렬** 형상

 $\overline{O}$ Z

X

Y

 $\overline{(\cdot)}$ 

 $(\cdot)$ 

 $\leftrightarrow$ 

**THIT** 

 $\mathbb{P}$ 

 $\beta$ 

හි

 $\circlearrowleft$ 

### **직선 측정**

직선은 두 번째 기준 에지로 측정합니다.

6

 $\mathbf{d}$ 

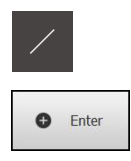

- ▶ 지오메트리 팔레트에서 **짝수** 선택
- ▶ 첫 번째 측정점을 기준 에지에 배치
- ▶ 검사기에서 **Enter**를 누름

검사기에서 **Enter**를 누름

새 형상에서 **Finish[마침]** 누름 직선이 형상 목록에 표시됨

이제 측정 결과 미리보기가 표시됨

▶ 두 번째 측정점을 기준 에지에 배치

엣지의 전체 길이를 따라 측정점을 분배합니다. 이렇

구성에 따라 형상에 대한 추가 측정점을 수집할 수도

있습니다. 이렇게 하면 정확도가 증가합니다.

게 하면 각도 오차가 최소화됩니다.

- 
- 
- 
- 
- 
- 
- 
- 
- 
- 
- 
- 
- 
- 
- 
- 
- 
- 
- 

새 형상이 형상 목록에 표시됨

- 
- 
- 
- 
- 
- 
- 

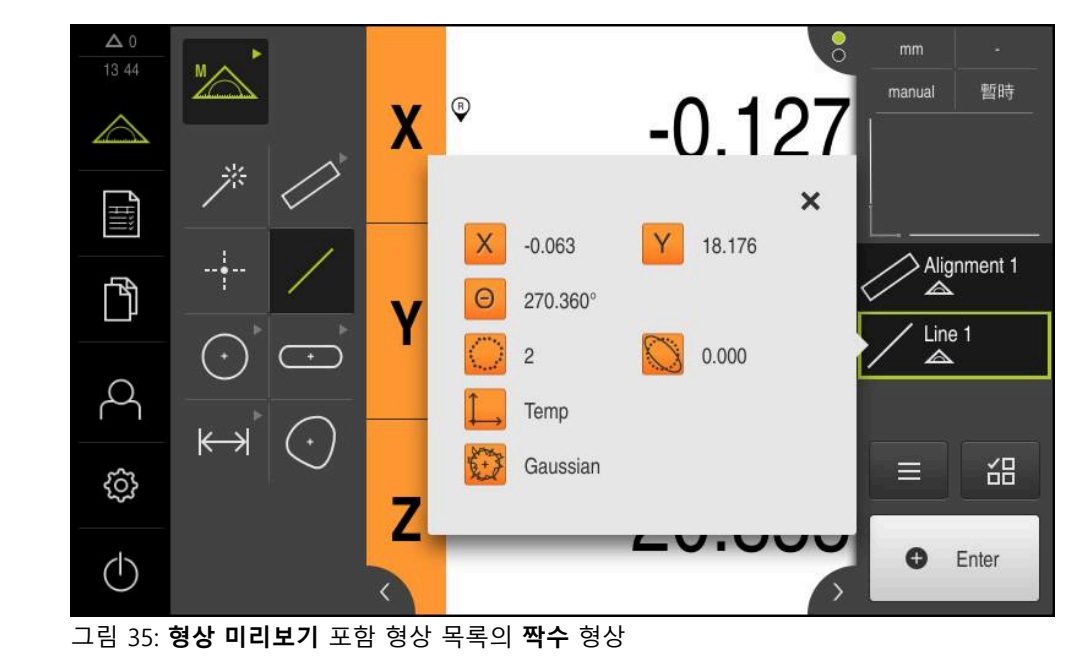

### **영점 생성**

영점은 정렬선과 직선 사이의 교점에 생성됩니다.

- ▶ 지오메트리 팔레트에서 **영점** 선택
	- ▶ 검사기 또는 형상 뷰에서 **정렬** 및 짝수 선택
	- 선택한 형상은 녹색으로 표시됨
	- 새 형상이 형상 목록에 표시됨

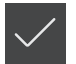

 $\downarrow$ 

- 새 형상에서 **Finish[마침]** 누름
- 영점이 형상 목록에 표시됨
- 측정대상 개체에 대한 공작물 좌표계가 결정되어 있어야 함
- ▶ 형상 **미리보기**를 누름
- 좌표계가 작업 영역에 표시됨

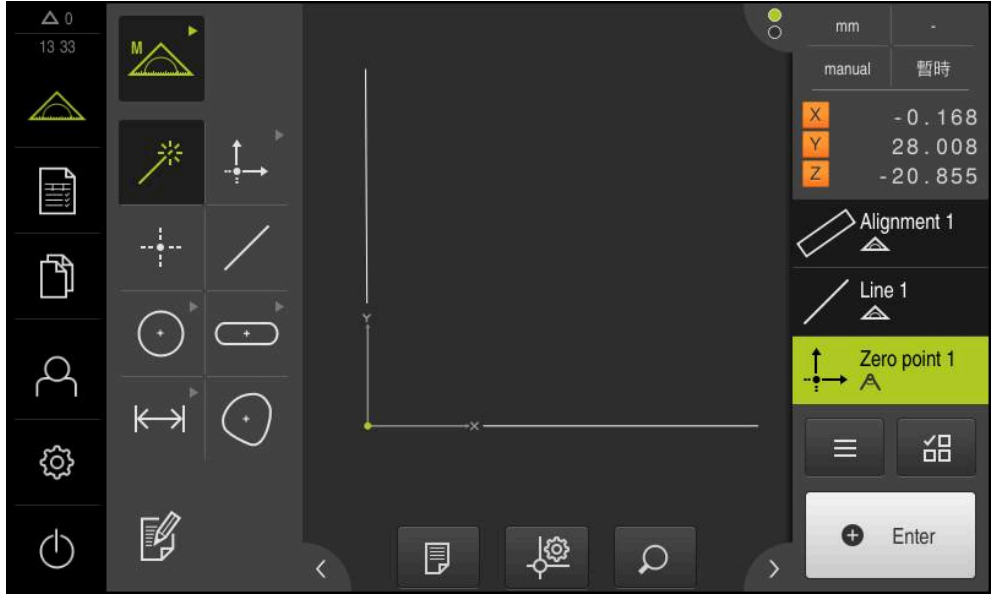

그림 36: 영점이 좌표계에 표시되는 작업 영역

### **형상 측정**

형상을 측정하려면 지오메트리 팔레트 또는 Measure Magic의 지오메트리를 사용 할 수 있습니다.

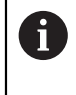

Measure Magic을 사용하는 경우 수집된 측정점에서 지오메트리의 유 형이 자동으로 결정됩니다. 새 형상에 할당된 지오메트리의 유형은 측 정 후 변경할 수 있습니다.

**추가 정보:** ["Measure Magic를 사용하여 측정", 페이지 215](#page-214-0) **추가 정보:** ["지오메트리 유형 개요", 페이지 200](#page-199-0)

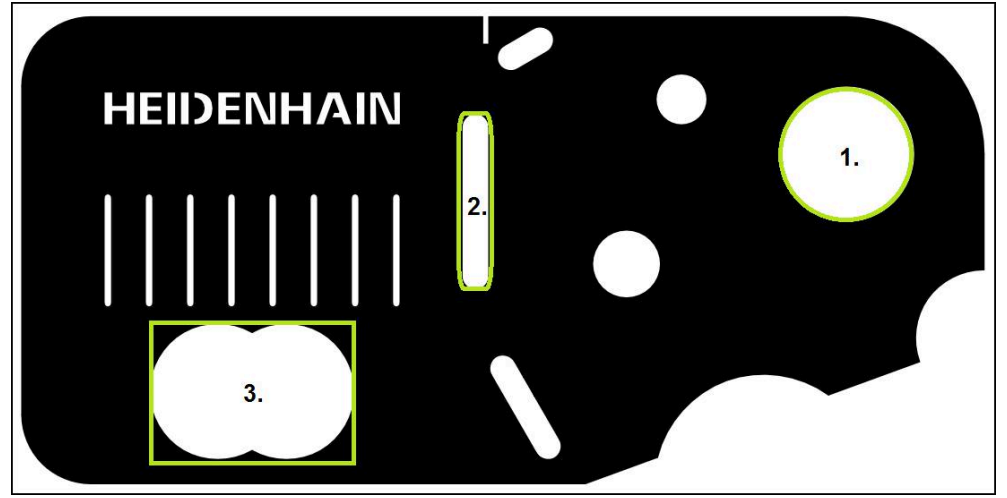

그림 37: 2D 데모 부품의 측정 예

아래 섹션에서는 다음 형상의 측정에 대해 설명합니다.

- 1 원
- 2 슬롯
- 3 blob

### **원 측정** 원을 측정하려면 최소 세 개의 측정점이 필요합니다.

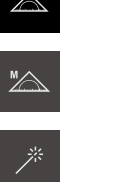

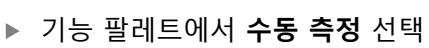

**▶ 주 메뉴에서 Measure[측정] 누름** 

- 작업 영역이 표시되고 축 위치가 표시됨
- 

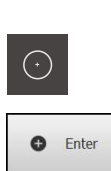

지오메트리 팔레트에서 **Measure Magic** 선택

### 또는

- ▶ 지오메트리 팔레트에서 **원** 선택
	-
- ▶ 원 외형의 첫 번째 측정점으로 이동
- 검사기에서 **Enter**를 누름
- 새 형상이 형상 목록에 표시됨
- 원 외형의 다음 측정점으로 이동  $\mathbf{r}$ 
	- 형상의 윤곽을 따라 측정점을 가능하면 균일하게 분 iD 배합니다.
- 검사기에서 **Enter**를 누름
- ▶ 더 많은 측정점을 수집하려면 위의 단계를 반복
- 새 형상에서 **Finish[마침]** 누름
- 원이 형상 목록에 표시됨
- 측정 결과 미리보기가 나타남

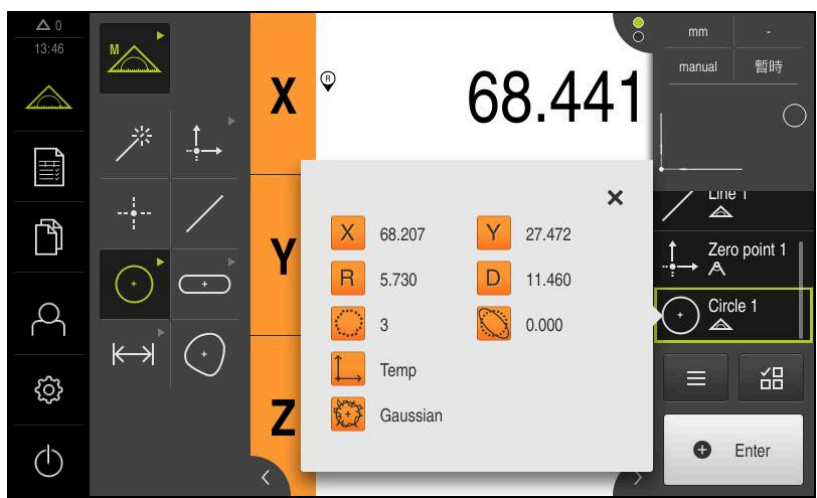

그림 38: **형상 미리보기** 포함 형상 목록의 **원** 형상

#### **슬롯 측정**

슬롯을 측정하려면 최소 다섯 개의 측정점이 필요합니다. 첫 번째 긴 변에 측정점 최소 두 개, 두 번째 긴 변에 측정점 한 개 및 슬롯의 각 호에 측정점 한 개를 배치 합니다.

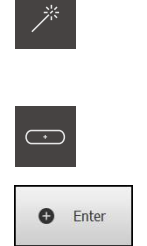

▶ 지오메트리 팔레트에서 Measure Magic 선택

▶ 지오메트리 팔레트에서 슬롯 선택

- ▶ 슬롯 외형의 첫 번째 측정점으로 이동
- 검사기에서 **Enter**를 누름

또는

- 새 형상이 형상 목록에 표시됨
- 슬롯 외형의 다음 측정점으로 이동 ь

첫 번째 긴 변의 전체 길이를 따라 측정점을 최대한 ĥ 분배합니다.

- 검사기에서 **Enter**를 누름
- ▶ 더 많은 측정점을 수집하려면 위의 단계를 반복

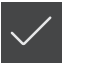

- 새 형상에서 **Finish[마침]** 누름
- 슬롯이 형상 목록에 표시됨
- 측정 결과 미리보기가 나타남

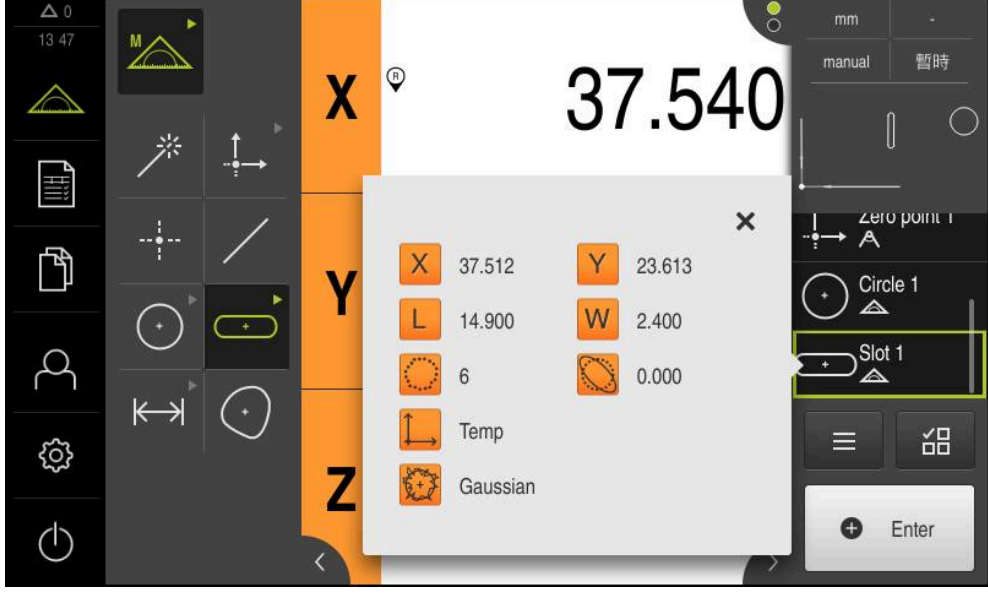

그림 39: **형상 미리보기** 포함 형상 목록의 **슬롯** 형상

**blob 측정** 방울을 측정하려면 최소 세 개의 측정점이 필요합니다.

| Enter | ▶ 지오메트리 팔레트에서 <b>방울</b> 선택<br>▶ 방울 외형의 첫 번째 측정점으로 이동<br>▶ 검사기에서 Enter를 누름<br>> 새 형상이 형상 목록에 표시됨<br>▶ 방울 외형의 다음 측정점으로 이동                                                                                                    |
|-------|----------------------------------------------------------------------------------------------------|
|       | 형상의 윤곽을 따라 측정점을 가능하면 균일하게 분<br>$\begin{picture}(130,10) \put(0,0){\line(1,0){15}} \put(15,0){\line(1,0){15}} \put(15,0){\line(1,0){15}} \put(15,0){\line(1,0){15}} \put(15,0){\line(1,0){15}} \put(15,0){\line(1,0){15}} \put(15,0){\line(1,0){15}} \put(15,0){\line(1,0){15}} \put(15,0){\line(1,0){15}} \put(15,0){\line(1,0){15}} \put(15,0){\line(1,0){15}} \put(15,0){\line($ |
|       | ▶ 검사기에서 Enter를 누름<br>▶ 더 많은 측정점을 수집하려면 위의 단계를 반복                                                                                                    |

- 새 형상에서 **Finish[마침]** 누름
- 방울이 형상 목록에 표시됨
- 이제 측정 결과 미리보기가 표시됨

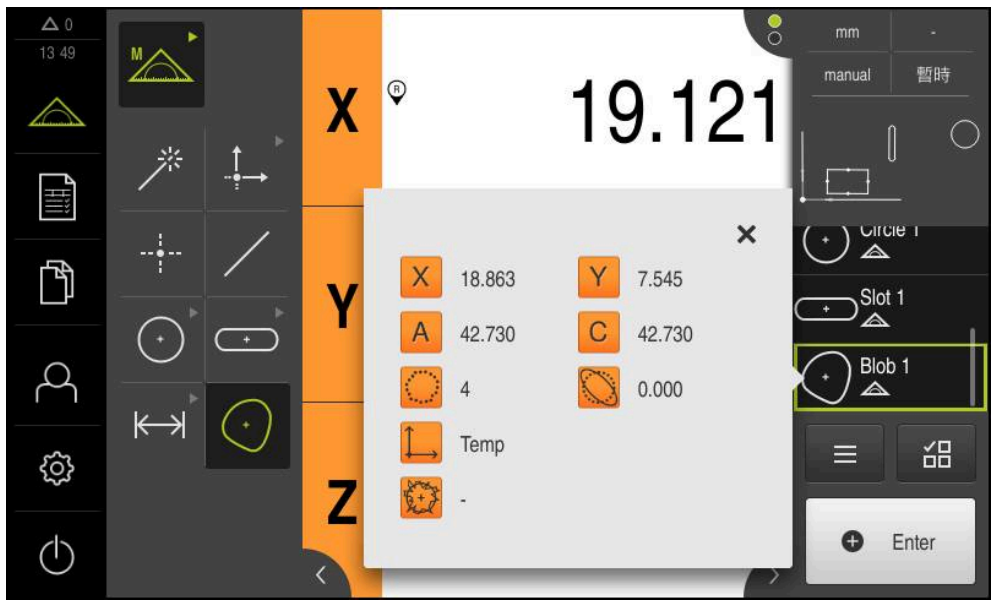

그림 40: **형상 미리보기** 포함 형상 목록의 **방울** 형상

### **9.3.3 OED 센서를 사용한 측정**

OED 센서를 사용하여 에지 및 윤곽을 측정하려면 측정점을 수집하기 위한 다양한 측정 툴을 사용할 수 있습니다. **추가 정보:** ["OED 측정 툴 개요", 페이지 72](#page-71-0)

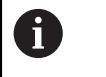

여기에 도시한 측정은 측정 장에서 자세히 설명합니다.

**추가 정보:** ["측정", 페이지 199](#page-198-0)

### **측정대상 개체 정렬**

측정대상 개체를 정렬해야 측정점을 평가할 수 있습니다. 이 프로세스 중에 측정대 상 개체의 좌표계(공작물 좌표계)가 결정되며, 이 좌표계가 기술 도면에 지정됩니 다.

측정한 값을 기술 도면의 데이터와 비교하고 이를 평가할 수 있습니다. **추가 정보:** ["2-D 데모 부품", 페이지 391](#page-390-0)

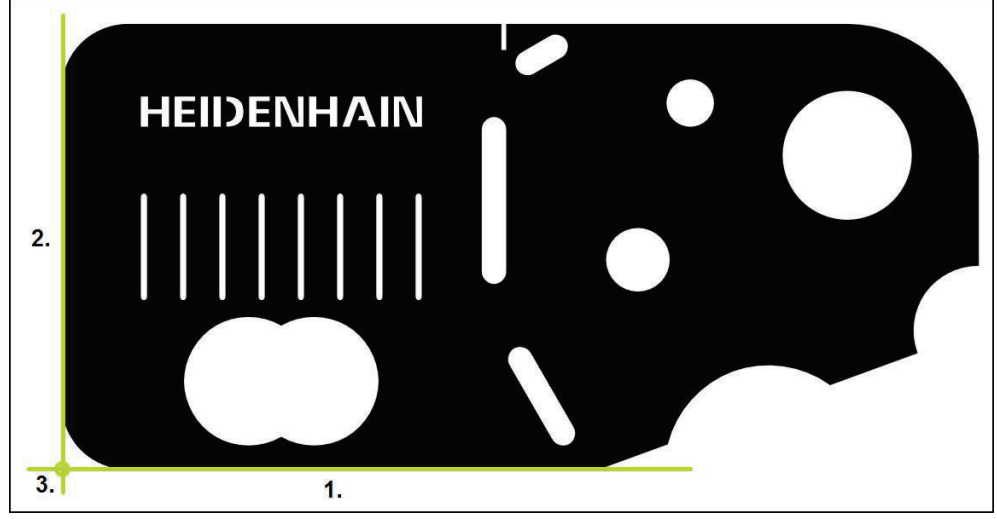

그림 41: 2-D 데모 부품의 정렬 예

일반적으로 측정대상 개체는 다음 단계로 정렬됩니다.

- 1 정렬 측정
- 2 직선 측정
- 3 영점 생성

### **정렬 측정** 기술 도면에 따라 정렬을 위한 기준 에지를 정의합니다.

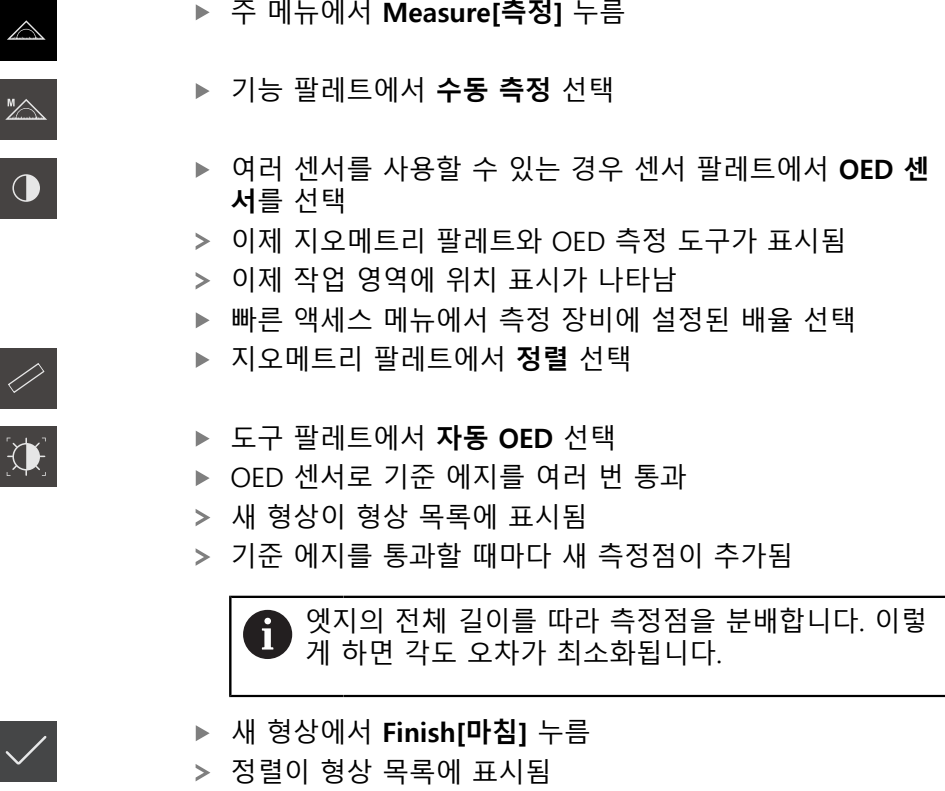

이제 측정 결과 미리보기가 표시됨

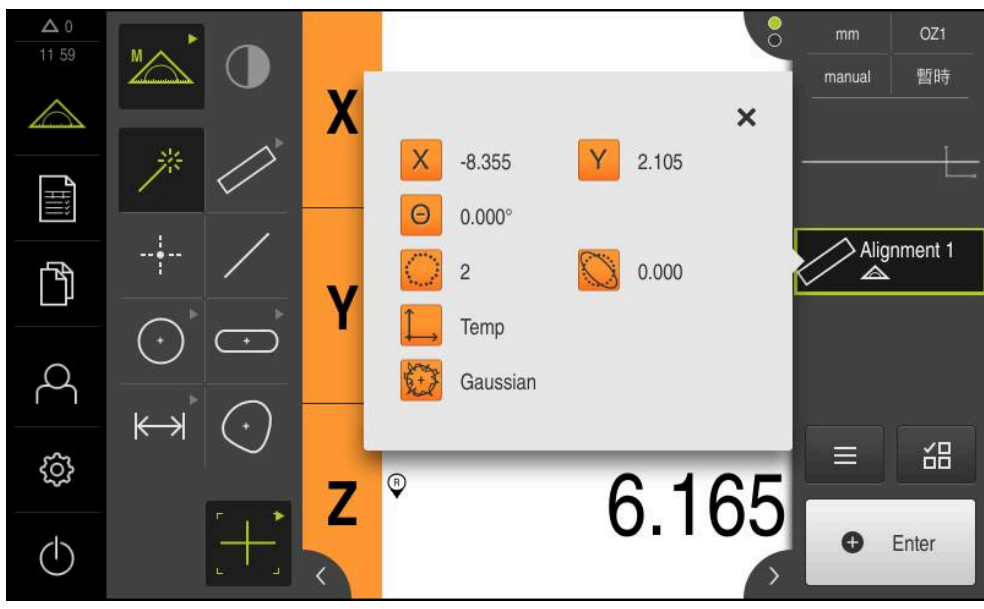

그림 42: **형상 미리보기** 포함 형상 목록의 **정렬** 형상

### **직선 측정**

직선을 두 번째 기준 엣지로 측정합니다.

i

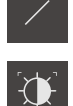

- ▶ 지오메트리 팔레트에서 **짝수** 선택
- ▶ 도구 팔레트에서 **자동 OED** 선택
- ▶ OED 센서로 기준 에지를 여러 번 통과
- 

새 형상에서 **Finish[마침]** 누름 직선이 형상 목록에 표시됨

- 
- 

게 하면 각도 오차가 최소화됩니다.

엣지의 전체 길이를 따라 측정점을 분배합니다. 이렇

- 
- 
- 
- 
- 
- 
- 
- 
- 
- 
- 
- 
- 
- 
- 
- 
- 
- 기준 에지를 통과할 때마다 새 측정점이 추가됨
- 
- 
- 
- 
- 
- 
- 새 형상이 형상 목록에 표시됨
- 
- 
- 
- 
- 
- 
- 
- 
- 
- 

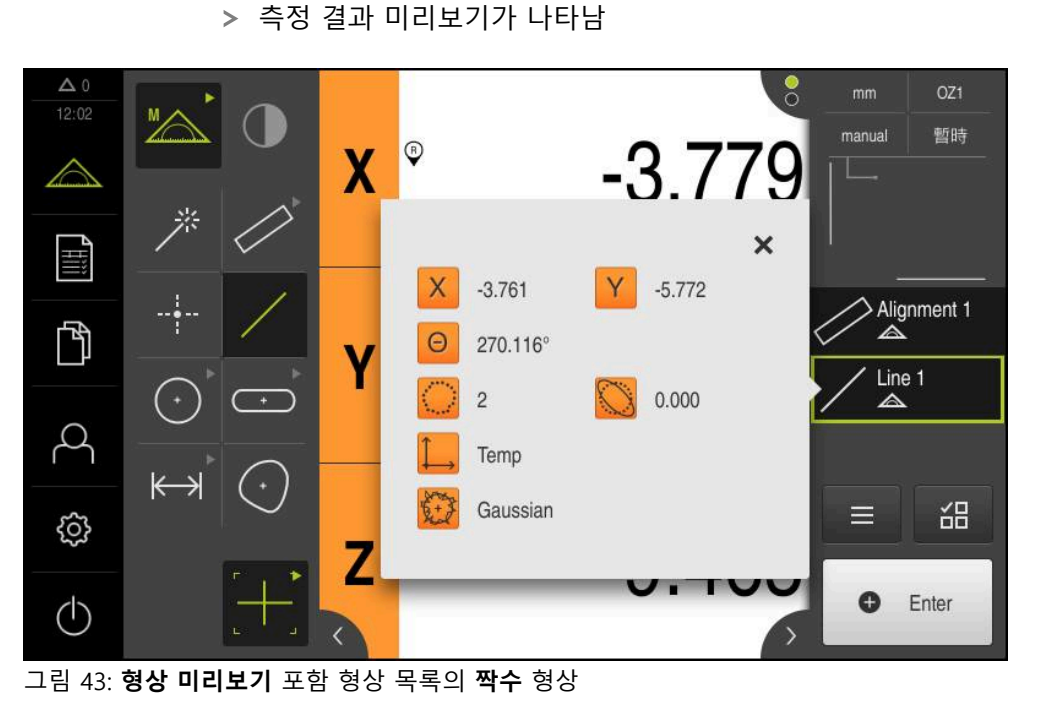

### **영점 생성**

영점은 정렬선과 직선 사이의 교점에 생성됩니다.

- ▶ 지오메트리 팔레트에서 **영점** 선택
	- ▶ 검사기 또는 형상 뷰에서 **정렬** 및 짝수 선택
	- 선택한 형상은 녹색으로 표시됨
	- 새 형상이 형상 목록에 표시됨

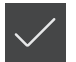

 $\downarrow$ 

- 새 형상에서 **Finish[마침]** 누름
- 영점이 형상 목록에 표시됨
- 측정대상 개체에 대한 공작물 좌표계가 결정되어 있어야 함
- ▶ 형상 **미리보기**를 누름
- 좌표계가 작업 영역에 표시됨

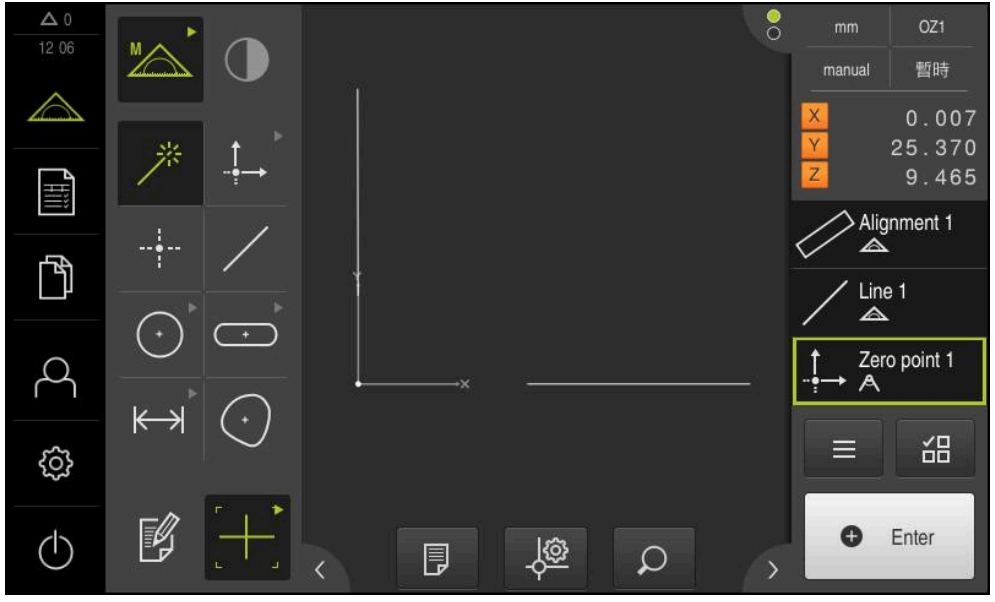

그림 44: 영점이 좌표계에 표시되는 작업 영역
# **형상 측정**

형상을 측정하려면 지오메트리 팔레트 또는 Measure Magic의 지오메트리를 사용 할 수 있습니다.

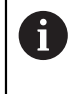

Measure Magic을 사용하는 경우 수집된 측정점에서 지오메트리의 유 형이 자동으로 결정됩니다. 새 형상에 할당된 지오메트리의 유형은 측 정 후 변경할 수 있습니다.

**추가 정보:** ["Measure Magic를 사용하여 측정", 페이지 215](#page-214-0) **추가 정보:** ["지오메트리 유형 개요", 페이지 200](#page-199-0)

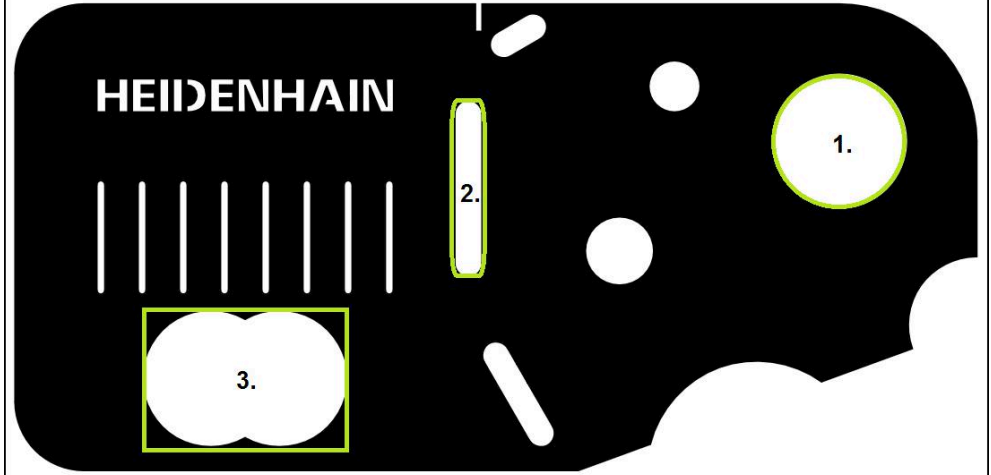

그림 45: 2D 데모 부품의 측정 예

아래 섹션에서는 다음 형상의 측정에 대해 설명합니다.

- 1 원
- 2 슬롯
- 3 blob

#### **원 측정**

원을 측정하려면 최소 세 개의 측정점이 필요합니다. 측정점 수집을 위해 예를 들 어 **OED** 측정점을 사용할 수 있습니다.

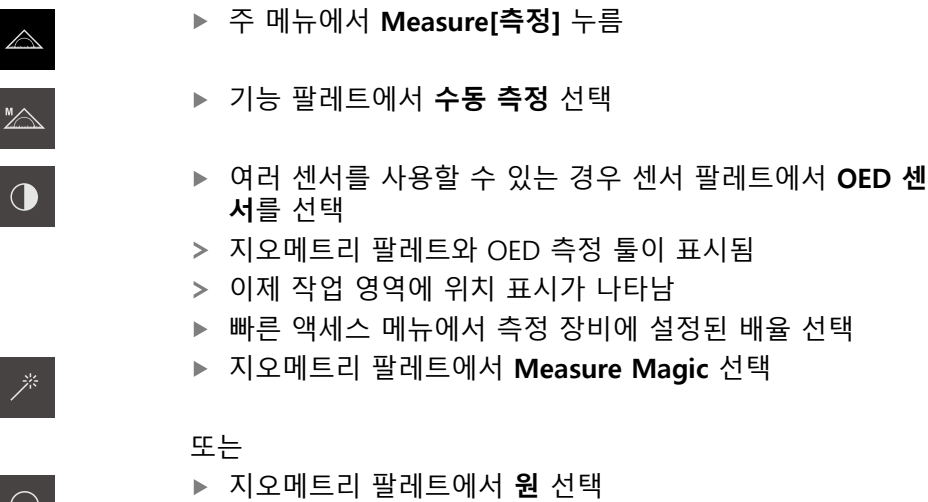

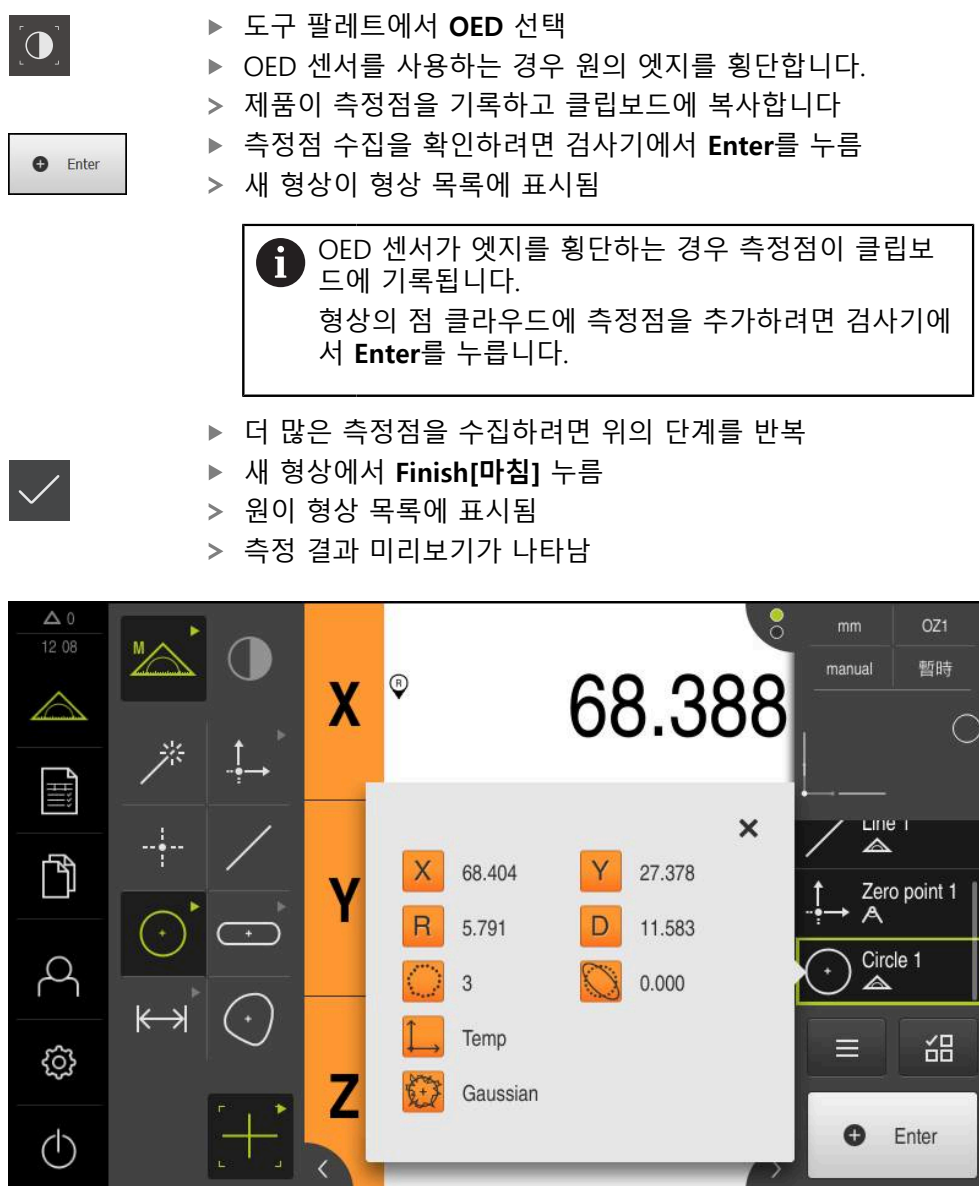

그림 46: **형상 미리보기** 포함 형상 목록의 **원** 형상

#### **슬롯 측정**

슬롯을 측정하려면 최소 다섯 개의 측정점이 필요합니다. 측정점을 수집하려면 예 를 들어 **자동 OED** 측정 툴을 사용할 수 있습니다. 첫 번째 긴 변에 측정점 최소 두 개, 두 번째 긴 변에 측정점 최소 한 개 및 슬롯의 각 호에 한 개의 측정점을 배치합 니다.

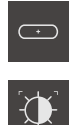

- ▶ 지오메트리 팔레트에서 슬롯 선택
- ▶ 도구 팔레트에서 **자동 OED** 선택
- OED 센서로 슬롯의 에지를 여러 번 통과  $\blacktriangleright$
- 새 형상이 형상 목록에 표시됨
- 엣지를 횡단할 때마다 새 측정점이 추가됩니다.  $\geq$

첫 번째 긴 변의 전체 길이를 따라 측정점을 최대한 fi 분배합니다.

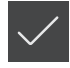

- 새 형상에서 **Finish[마침]** 누름
- 슬롯이 형상 목록에 표시됨
- 이제 측정 결과 미리보기가 표시됨

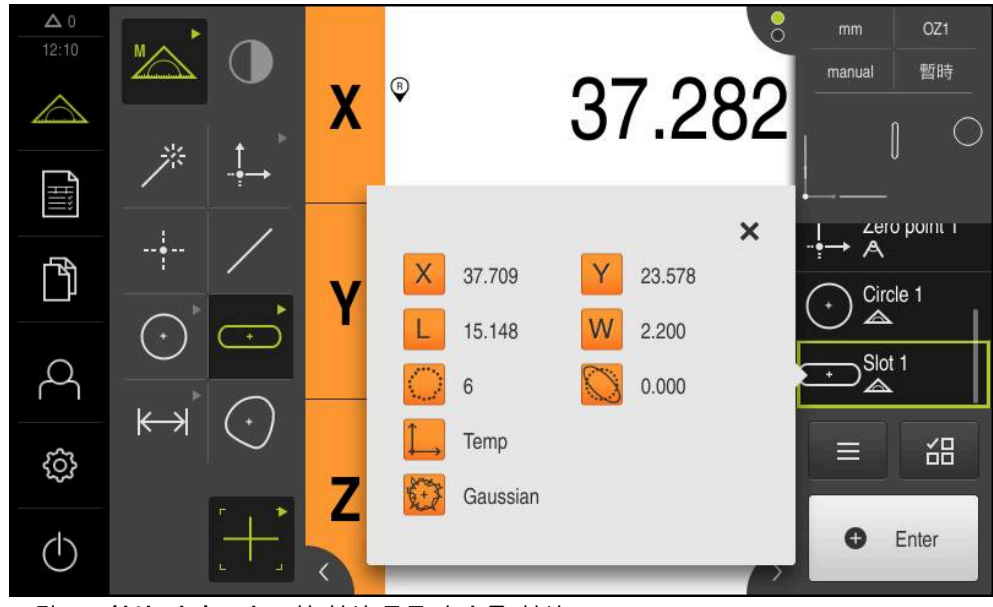

그림 47: **형상 미리보기** 포함 형상 목록의 **슬롯** 형상

#### **방울 측정**

방울을 측정하려면 최소 세 개의 측정점이 필요합니다. 측정점 수집을 위해 예를 들어 **자동 OED** 측정 도구를 사용할 수 있습니다. 지정된 설정에 따라 여러 개의 측 정점이 전체 외형을 따라 자동으로 분배됩니다.

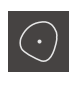

- ▶ 지오메트리 팔레트에서 **방울** 선택
- $\mathbf{D}$
- ▶ 도구 팔레트에서 **자동 OED** 선택
- ▶ OED 센서로 blob의 에지를 여러 번 통과
- 새 형상이 형상 목록에 표시됨  $\geq$
- > 엣지를 횡단할 때마다 새 측정점이 추가됩니다.

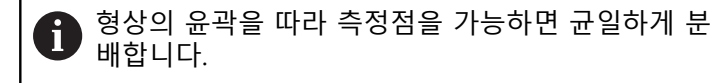

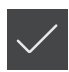

- **▶ 새 형상에서 Finish[마침]** 누름
- 방울이 형상 목록에 표시됨
- 이제 측정 결과 미리보기가 표시됨

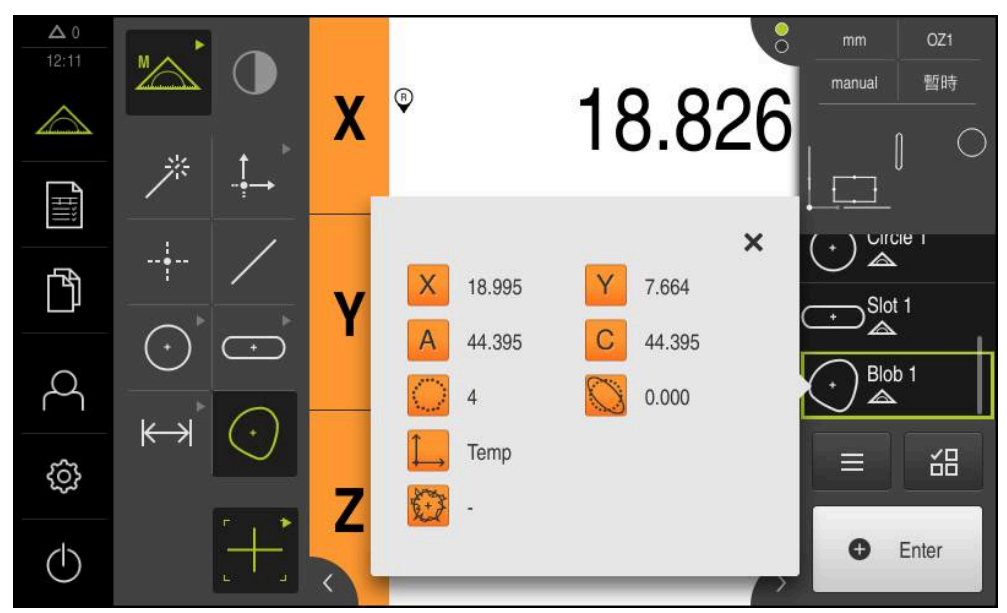

그림 48: **형상 미리보기** 포함 형상 목록의 **방울** 형상

#### **9.3.4 형상 삭제**

측정이 실패한 경우 하나 이상의 형상을 형상 목록에서 삭제할 수 있습니다.

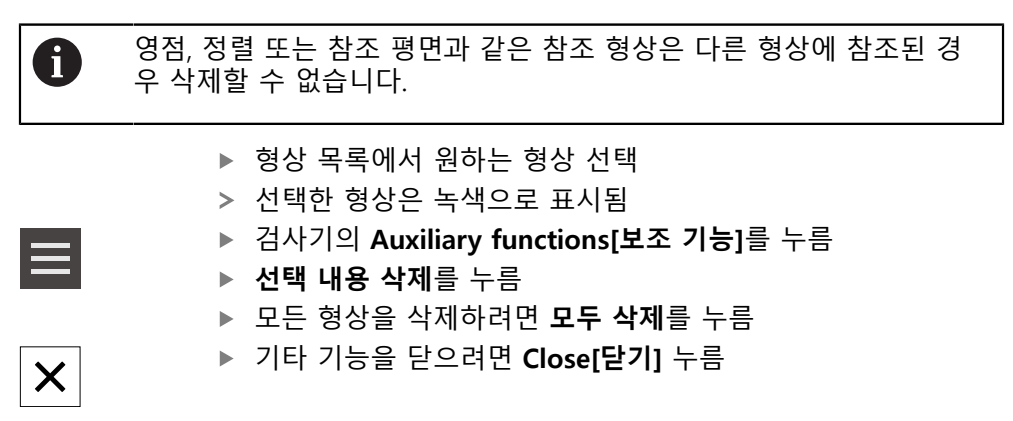

# **9.4 측정 결과 표시 및 편집**

**세부 정보** 대화 상자에서 각 측정대상 형상을 평가하고 편집할 수 있습니다. ▶ **세부 정보** 대화상자를 열려면 형상 목록에서 해당 형상을 작업 영역으로 끕니 다

**간략한 설명**

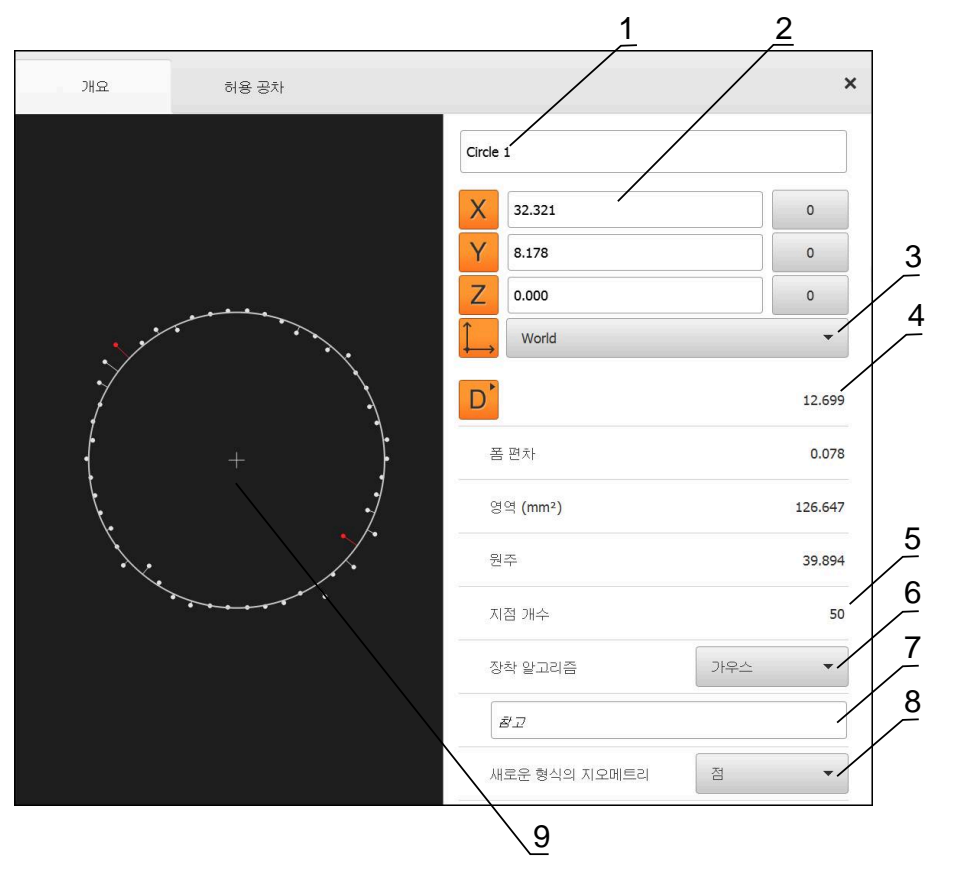

그림 49: **세부 정보** 대화 상자의 **개요** 탭

- 형상의 이름
- 중심점의 축 위치
- 형상의 좌표값이 참조하는 좌표계
- 형상 파라미터, 지오메트리 유형에 따라 달라짐: 원 지오메트리 유형의 경우 반 경과 직경 사이에 전환할 수 있음
- 형상을 계산하는 데 사용된 측정점 수
- 형상을 계산하는 데 사용한 장착 알고리즘(지오메트리 및 측정점 수에 따라 다 름)
- **7 참고** 텍스트 필드, 주석이 활성화된 경우 해당 내용이 형상 뷰에 표시됨
- 형상을 변환할 수 있는 지오메트리 유형의 목록
- 측정점 및 형상 뷰

# **9.4.1 형상 이름 변경**

- ▶ 형상을 형상 목록에서 작업 영역으로 끌어 넣습니다.
- **세부 정보** 대화 상자가 나타나고 **개요** 탭이 선택되어 있음
- ▶ 현재 이름이 포함된 입력 필드를 누름
- ▶ 형상의 새 이름 입력
- **RET**로 입력 확인**RET**
- 새 이름이 형상 목록에 표시됨
- ▶ 대화 상자를 닫으려면 Close<sup>[닫기</sup>]를 누름

#### **9.4.2 장착 알고리즘 선택**

 $\boldsymbol{\mathsf{X}}$ 

측정 대상 형상에 따라 장착 알고리즘을 조정할 수 있습니다. 기본적으로 가우스 장착 알고리즘을 사용합니다. **추가 정보:** ["장착 알고리즘", 페이지 262](#page-261-0)

- ▶ 형상 목록에서 형상(예:a 원)을 작업 영역으로 끕니다
- **세부 정보** 대화 상자가 나타나고 **개요** 탭이 선택되어 있음
- 사용한 장착 알고리즘이 **장착 알고리즘** 드롭다운 목록에 표 시됨
- ▶ 장착 알고리즘 드롭다운 목록에서 원하는 장착 알고리즘(예: **최소 외접**)을 선택
- > 선택한 장착 알고리즘에 따라 형상이 표시됨

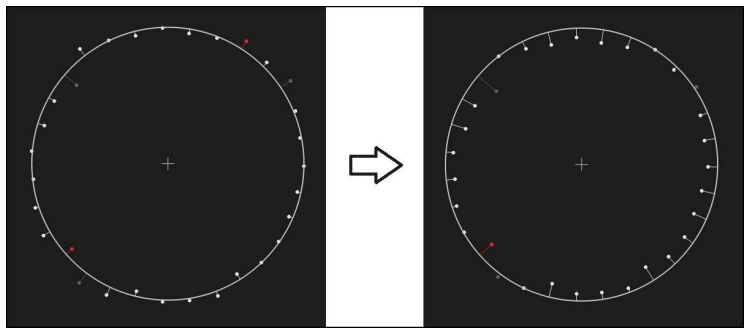

그림 50: 새 장착 알고리즘 포함 **원** 형상 ▶ 대화 상자를 닫으려면 Close[닫기]를 누름

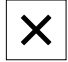

#### <span id="page-186-0"></span>**9.4.3 형상 변환**

형상을 다른 유형의 지오메트리로 변환할 수 있습니다. 사용 가능한 지오메트리 유 형의 목록이 **Details[세부 정보]** 대화 상자에 드롭다운 목록으로 제공됩니다.

- ▶ 형상(예: 슬롯)을 형상 목록에서 작업 영역으로 끌어 넣습니 다.
- **세부 정보** 대화 상자가 나타나고 **개요** 탭이 선택되어 있음
- 형상의 지오메트리 유형이 표시됨
- ▶ **새로운 형식의 지오메트리** 드롭다운 목록에서 지오메트리 유 형(예: **점**)을 선택

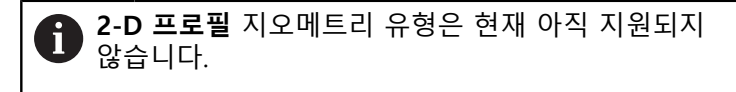

형상이 새 폼에 표시됨

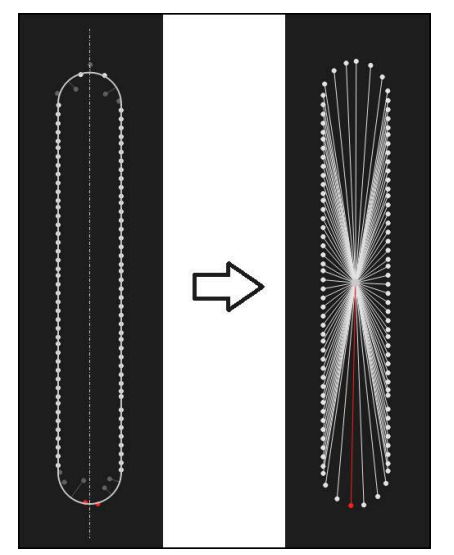

그림 51: 지오메트리 유형이 **슬롯**에서 **점**으로 변경됨 ▶ 대화 상자를 닫으려면 Close[닫기]를 누름

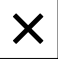

# **9.4.4 허용 공차 변경**

**허용 공차** 탭에서 측정한 형상의 지오메트리 허용 공차를 조정할 수 있습니다. 허 용 공차가 그룹화됩니다.

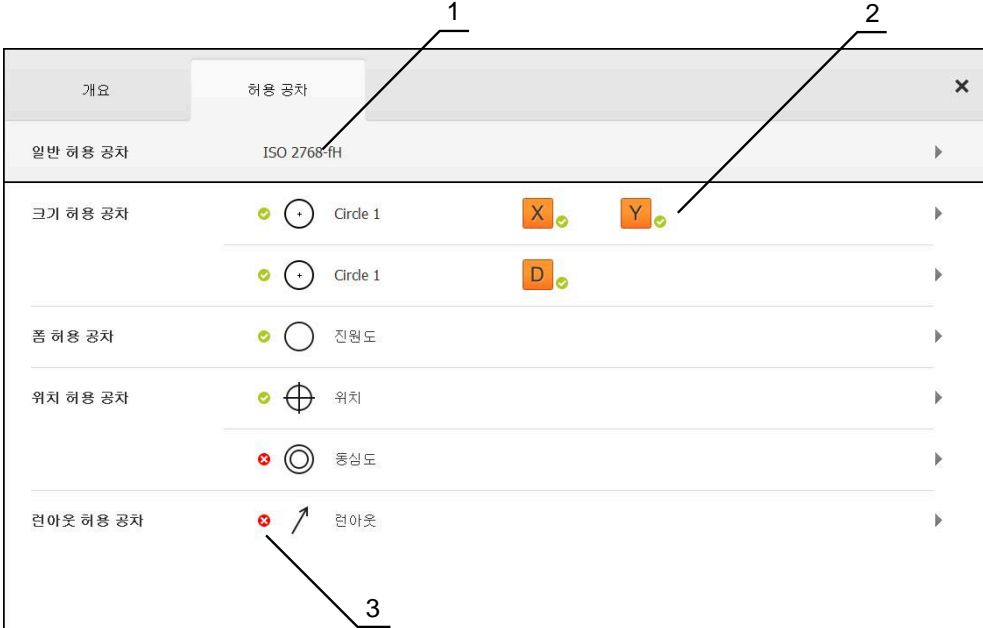

그림 52: **허용 공차** 탭을 포함한 **세부 정보** 대화 상자

- **1** 일반 허용 공차 표시
- **2** 허용 공차 목록(형상에 따라 다름)

**3** 허용 공차의 상태: 활성화 및 허용 공차 이내 또는 활성화 및 허용 공차 벗어남

**허용 공차** 탭에서 형상의 지오메트리 허용 공차를 정의할 수 있습니다. 허용 공차 가 그룹화됩니다.

- ▶ 형상(예: 원)을 형상 목록에서 작업 영역으로 끌어 넣습니다
- **세부 정보** 대화 상자가 나타나고 **개요** 탭이 선택되어 있음
- **▶ 허용 공차** 탭을 누름
- 선택한 형상의 공차를 설정하는 탭이 표시됨

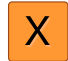

- **X** 크기 허용 공차를 누름
- 선택한 크기 허용 공차에 대한 개요가 나타남

Г

편차

 $int 1$ 

띪

**O** Enter

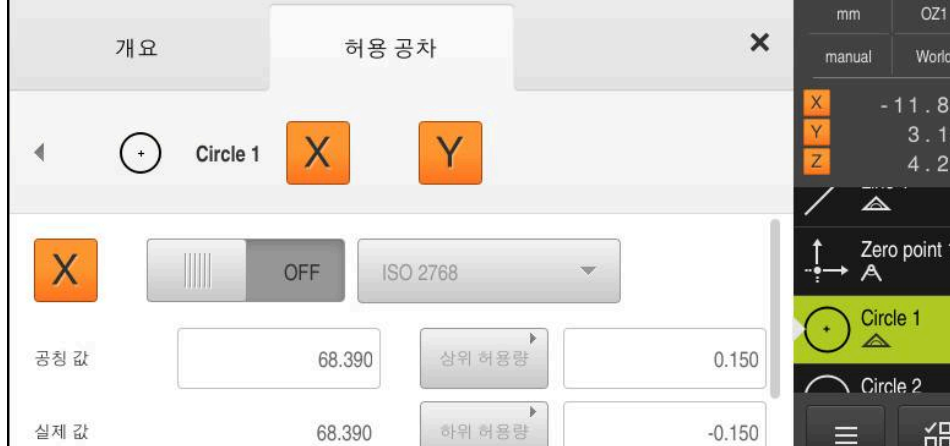

그림 53: **X** 크기 허용 공차가 활성화된 **크기 허용 공차** 개요

 $0.000$ 

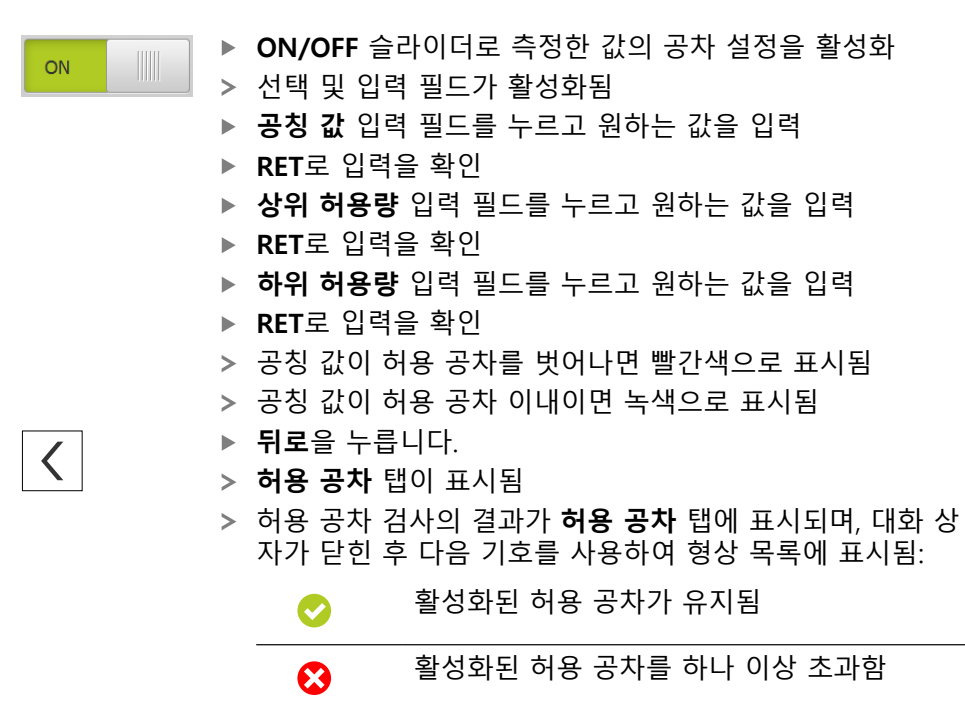

**추가 정보:** ["허용 공차 정의", 페이지 265](#page-264-0)

<span id="page-189-0"></span>**9.4.5 주석 추가**

형상 뷰의 모든 형상에 주석을 추가할 수 있습니다(예: 측정 정보 또는 정보 텍스 트).

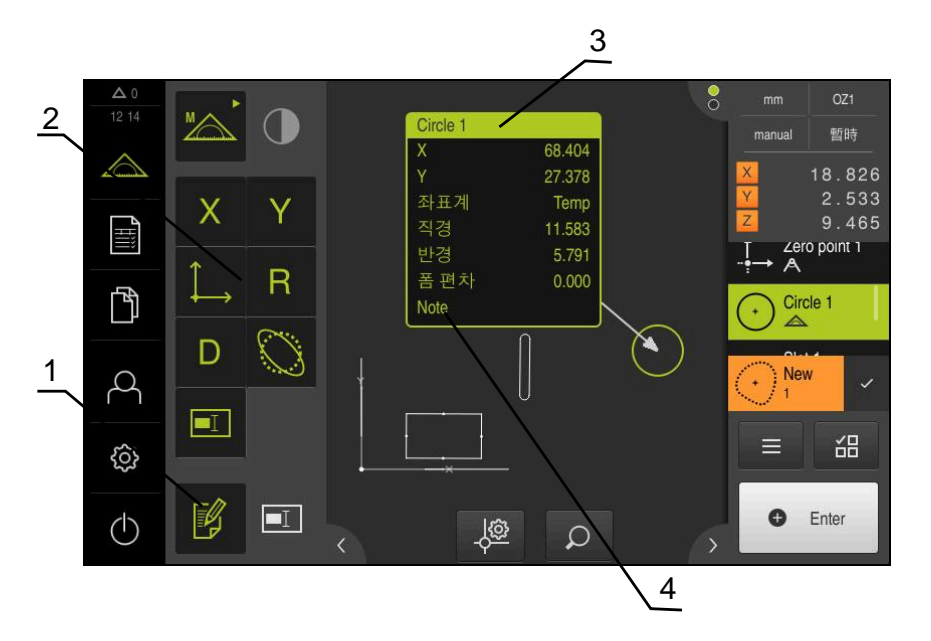

그림 54: 주석 및 주석 포함 형상에 대한 조작 요소

- **1 Edit annotations[주석 편집]** 조작 요소
- **2** 주석을 추가하기 위한 조작 요소
- **3** 측정 정보
- **4** 설명 텍스트

# **9.5 측정 보고서 생성**

측정 결과를 표시하고, 저장하고, 측정 보고서로 인쇄할 수 있습니다. 측정 보고서를 생성하려면 다음 단계를 수행해야 합니다.

- ["형상 및 템플릿 선택"](#page-190-0)
- ["측정 작업에 관한 정보 입력"](#page-191-0)
- ["문서 설정 선택"](#page-192-0)
- ["측정 보고서 저장"](#page-193-0)
- ["측정 보고서 내보내기 또는 인쇄"](#page-193-1)

# <span id="page-190-0"></span>**9.5.1 형상 및 템플릿 선택**

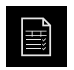

- 주 메뉴에서 **Measurement report[측정 보고서]** 누름
- 마지막 선택한 측정 보고서 템플릿을 기반으로 측정된 형상 의 목록이 표시됨
- 목록의 모든 형상이 활성화되고 상자가 녹색으로 표시됨
- ▶ 측정 보고서에서 형상을 제거하려면 해당 상자를 누름

형상 목록을 여러 가지 기준에 의해 필터링할 수 있습  $\mathbf{d}$ 니다. **추가 정보:** ["형상 필터링 ", 페이지 191](#page-190-1)

- ▶ 측정 보고서 템플릿을 변경하려면 **템플릿**을 누름
- ▶ 원하는 측정 보고서 템플릿을 선택
- **OK**를 누릅니다.
- 측정된 형상의 목록이 선택된 측정 보고서 템플릿에 맞게 수 정됨

<span id="page-190-1"></span>**형상 필터링** 

**Features[형상]** 메뉴의 형상 목록을 다양한 기준별로 필터링할 수 있습니다. 즉, 필 터 기준에 맞는 형상만(예를 들어 특정 최소 직경을 가진 원만)이 표시됩니다. 필터 를 임의로 조합하여 사용할 수 있습니다.

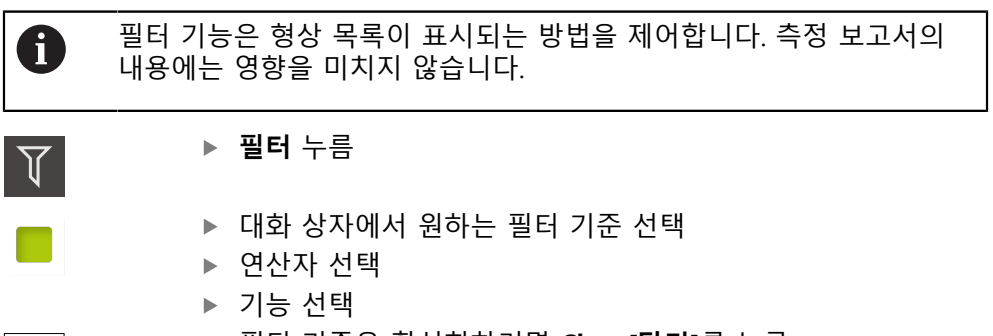

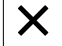

필터 기준을 활성화하려면 **Close[닫기]**를 누름

**필터 기준 연산자 기능 유형 입니다.** 선택한 지오메트리 유형의 형상만 표시됩니다. **아닙니다.** 선택되지 않은 지오메트리 유형의 형상만 표시 됩니다. **같음** 지정된 크기의 형상만이 표시됩니다. **보다 큼** 지정된 크기보다 더 큰 형상만 표시됩니다. **크기 보다 작음** 지정된 크기보다 더 작은 형상만 표시됩니다. **허용 오차 입니다.** 선택한 특성을 만족하는 형상만이 표시됩니다. **아닙니다.** 선택한 특성을 만족하지 않는 형상만이 표시됩 니다.

> **아닙니다.** 선택한 특성을 만족하지 않는 형상만이 표시됩 니다.

**생성 형태 입니다.** 선택한 특성을 만족하는 형상만이 표시됩니다.

# <span id="page-191-0"></span>**9.5.2 측정 작업에 관한 정보 입력**

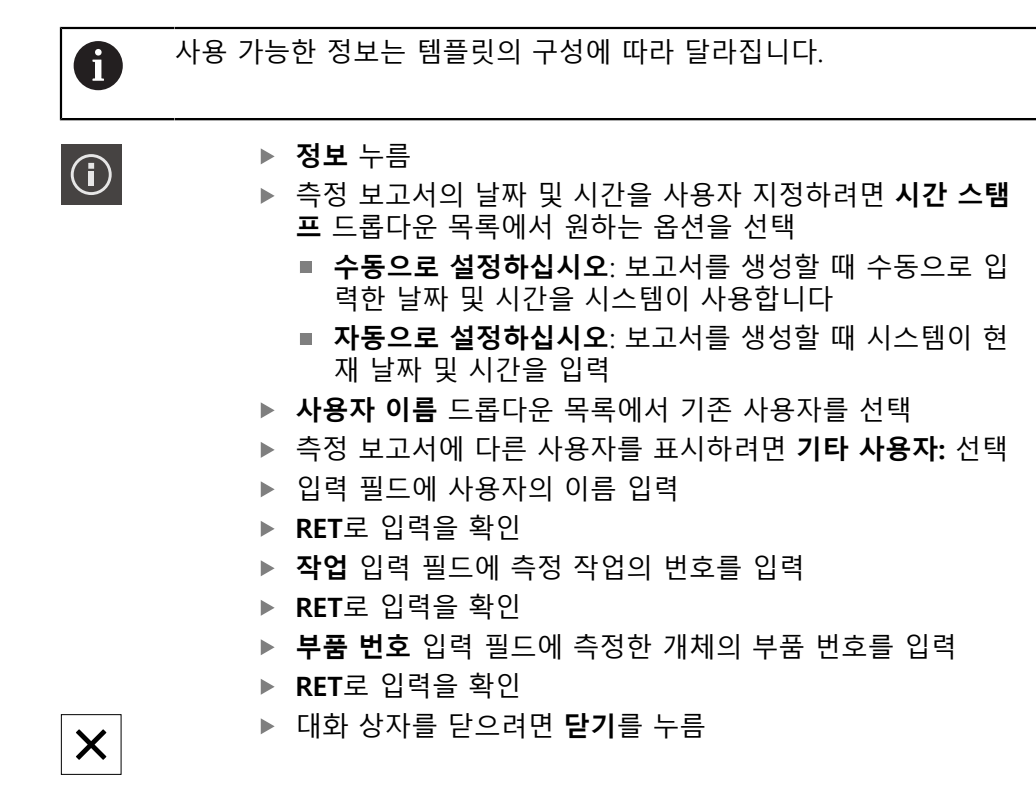

## <span id="page-192-0"></span>**9.5.3 문서 설정 선택**

 $\bigodot$ 

- **정보** 누름
- **문서** 탭을 누름
	- ▶ 선형 측정값에 대한 측정 단위를 조정하려면 **선형 값의 단위** 드롭다운 목록에서 원하는 측정 단위를 선택
		- **밀리미터**: 밀리미터 단위로 표시
		- **인치**: 인치 단위로 표시
	- 표시되는 **선형 값의 소수점 자리** 수를 줄이거나 늘리려면 **-** 또는 **+**를 누름
- ▶ 각도 값에 대한 측정 단위를 조정하려면 **각도 값의 단위** 드롭 다운 목록에서 원하는 측정 단위를 선택
	- **십진도수**: 도 단위로 표시
	- **복사**: 라디안 단위로 표시
	- **도-분-초**: 도, 분 및 초로 단위로 표시
- 날짜 및 시간에 대한 형식을 조정하려면 **날짜와 시간 양식** 드 롭다운 목록에서 원하는 형식을 선택
	- **hh:mm DD-MM-YYYY**: 시간 및 날짜
	- hh:mm YYYY-MM-DD: 시간 및 날짜
	- **YYYY-MM-DD hh:mm**: 날짜 및 시간
- ▶ 인쇄 형식을 사용자 지정하려면 다음 파라미터의 드롭다운 목록에서 해당 설정을 선택:
	- **이중 인쇄**: 양면 인쇄, 페이지의 긴 변 또는 짧은 변을 따 라 접힘
	- **페이지 헤더**: 페이지 헤더가 제목 페이지 또는 모든 페이 지에 나타남
	- **데이터 차트의 헤더**: 헤더가 제목 페이지 또는 모든 페이 지에 나타남
	- **디스플레이 기능 보기**(주석 포함): ON/OFF
- ▶ 대화 상자를 닫으려면 **닫기**를 누름

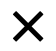

### **9.5.4 미리보기 열기**

미리보기에 형상과 측정 보고서를 모두 표시할 수 있습니다.

**형상 미리보기 열기**

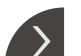

 $\overline{\left\langle \right\rangle }$ 

- **탭**을 누름
- 형상 미리보기가 열림
- 화살표 방향이 바뀜
- ▶ 형상 미리보기를 닫으려면 **탭**을 누름

형상에 주석을 추가한 경우 해당 주석도 형상 미리보기에 표시됩니다. **추가 정보:** ["주석 추가", 페이지 190](#page-189-0)

**측정 보고서 미리보기 열기**

- ▶ **미리보기** 누름
- 측정 보고서 미리보기가 열림
- ▶ 페이지를 탐색하려면 미리보기 창의 왼쪽 또는 오른쪽 엣지 를 누름
- ▶ 미리보기를 닫으려면 **닫기**를 누름
- <span id="page-193-0"></span>**9.5.5 측정 보고서 저장**

 $\boldsymbol{\times}$ 

측정 보고서가 XMR 데이터 형식으로 저장됩니다.

 $\Box$ 

- **▶ 다른 이름으로 저장** 누름
	- 대화 상자에서 저장 위치(예: **Internal**/**Reports**)를 선택
	- ▶ 측정 보고서의 이름 입력
	- **▶ RET**로 입력을 확인
	- ▶ **다른 이름으로 저장** 누름
	- > 측정 보고서가 저장됨

A

**파일 관리** 주 메뉴에서 저장된 보고서를 열고 편집할 수 있습니다. **추가 정보:** ["폴더 및 파일 관리", 페이지 321](#page-320-0)

A

XMR 데이터 형식은 현재 펌웨어 버전에 맞게 변경되었습니다. 이전 버 전의 XMR 데이터 형식으로 저장한 파일은 더 이상 열거나 편집할 수 없습니다.

# <span id="page-193-1"></span>**9.5.6 측정 보고서 내보내기 또는 인쇄**

측정 보고서를 내보내거나 설치된 프린터에서 인쇄하기 위한 여러 가지 가능성이 있습니다. PDF 또는 CSV 파일로 내보내거나 사용 가능한 RS-232 인터페이스를 통 해 측정 보고서를 컴퓨터로 전송할 수 있습니다.

**측정 보고서 내보내기**

- ▶ **내보내기** 드롭다운 목록에서 원하는 내보내기 형식을 선택:
	- PDF로 내보내기: 측정 보고서가 인쇄 가능한 PDF 파일로 저장됩니다. 값을 더 이상 편집할 수 없음
	- CSV로 내보내기: 측정 보고서의 값을 세미콜론으로 구분된 텍스트 파일로 내보냅니다. 값을 스프레드시트 소프트웨어에서 편집할 수 있습니다.
	- RS-232를 통해 내보내기: 측정 보고서의 값이 테이블 뷰에 포함되어 컴퓨터 로 전송됨 **사전 요구 사항:** 측정된 값 출력이 구성됨
- 대화 상자 예를 들어 **Internal**/**Reports**에서 PDF 및 CSV 파일의 저장 위치를 선택
- ▶ 측정 보고서의 이름 입력
- **▶ RET**로 입력 확인
- ▶ **다른 이름으로 저장** 누름
- 측정 보고서를 선택된 형식으로 내보내고 저장 위치에 저장함

**측정 보고서 인쇄**

- ▶ **내보내기** 드롭다운 목록을 누름
- ▶ 드롭다운 목록에서 **인쇄**를 누름
- 측정 보고서가 지정된 프린터에 출력됨 **추가 정보:** ["프린터 구성", 페이지 140](#page-139-0)

# **9.6 측정 프로그램 생성 및 관리**

제품이 측정 프로세스의 단계를 기록 및 저장하고 이들을 일괄 처리 프로세스로 순차적으로 실행할 수 있습니다. 이 일괄 처리 프로세스를 "측정 프로그램"이라 합 니다.

그러므로 측정 프로그램에서 측정점 수집 및 허용 공차 설정 등과 같은 여러 작업 단계를 단일 프로세스로 조합할 수 있습니다. 이렇게 하면 측정 프로세스가 단순해 지고 표준화됩니다. 측정 프로그램의 작업 단계를 프로그램 단계라고 합니다. 측정 프로그램에 다음과 같은 프로그램 단계를 포함할 수 있습니다.

- 측정 프로그램의 설정 조정 초기화, 자동 입력, 단위
- 기준 시스템 변경
- 배율 조정
- 측정점 수집: 측정 툴 시작
- 형상 생성 및 평가: 계산, 구성, 정의
- 형상 및 프로그램 단계 삭제

프로그램 단계는 검사기의 프로그램 단계 리스트에 표시됩니다.

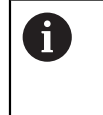

장치는 검사기, 형상 목록 또는 프로그램 단계 목록의 현재 보기와 상관 없이 모든 측정 프로세스 및 작업 단계를 프로그램 단계로 기록합니다. 작업자는 언제든지 보기를 형상 목록과 프로그램 단계 리스트 간에 전 환할 수 있습니다.

#### <span id="page-195-0"></span>**9.6.1 측정 프로그램 저장**

실행한 작업 단계를 측정 프로그램으로 저장해야 측정 프로세스를 반복적으로 실 행할 수 있습니다.

- 검사기의 **Miscellaneous functions[기타 기능]** 누름
	- ▶ 위치 보조 기능 대화 상자에서 **다른 이름으로 저장**을 누름
	- 대화 상자에서 저장 위치, 예를 들어 **Internal**/**Programs[프로 그램]** 선택**Programs**
	- ▶ 입력 필드 안쪽을 누르고 측정 프로그램에 대한 이름을 입력
	- **RET**로 입력 확인**RET**
	- ▶ **다른 이름으로 저장** 누름
	- > 측정 프로그램이 저장됨
	- 측정 프로그램의 이름이 프로그램 제어기에 표시됨

#### **9.6.2 측정 프로그램 시작**

최근 기록되거나 실행된 측정 프로그램은 프로그램 컨트롤러에서 시작할 수 있습 니다. 사용자의 개입이 필요한 프로그램 단계는 마법사에 의해 지원됩니다. 다음과 같은 조건에서 사용자 개입이 필요할 수 있습니다. 예:

- 카메라 광학장치의 설정을 조정해야 함(예: 카메라 배율)
- 측정 플레이트의 축을 사용하여 측정된 개체를 수동으로 배치해야 함

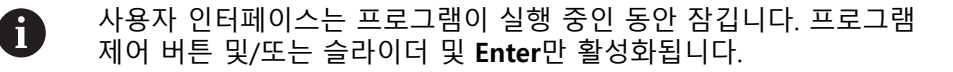

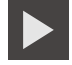

X

- ▶ 프로그램 제어기에서 **Run[실행]**을 누름
- 프로그램 단계가 실행됨
- 현재 실행 중이거나 사용자 개입이 필요한 프로그램 단계가 강조 표시됨
- 사용자 개입이 필요한 경우, 측정 프로그램이 정지함
- ▶ 필요한 사용자 개입을 수행
- 다음 사용자 개입이 필요하거나 프로그램의 끝에 도달할 때 까지 프로그램 단계의 실행이 재개됨
- 측정 프로그램의 성공적인 완료가 표시됨
- ▶ 메시지 창에서 Close<sup>[닫기]를 누름</sup>
- 형상 미리보기가 형상이 표시됨

## **9.6.3 측정 프로그램 열기**

⋿

측정 프로그램을 열면 현재 측정 프로그램이 닫힙니다. 현재 측정 프로 A 그램에서 저장되지 않은 변경 내용은 모두 상실됩니다. ▶ 따라서 다른 측정 프로그램을 열기 전에 현재 측정 프로그램에 대해 변경한 내용을 저장하십시오. **추가 정보:** ["측정 프로그램 저장", 페이지 196](#page-195-0)

- 검사기의 **Auxiliary functions[보조 기능]** 누름
- ▶ 위치 보조 기능 대화 상자에서 **열기**를 누름
- **▶ 확인**으로 메시지 확인
- 이제 **Internal**/**Programs** 폴더가 표시됨
- ▶ 측정 프로그램의 저장 위치로 이동
- ▶ 측정 프로그램의 이름을 누름
- **선택** 누름
- 측정, 생성 및 정의에 대한 사용자 인터페이스가 나타남
- 측정 프로그램의 프로그램 단계가 포함된 프로그램 단계 리 스트가 표시됨
- 선택한 측정 프로그램이 프로그램 제어기에 표시됨

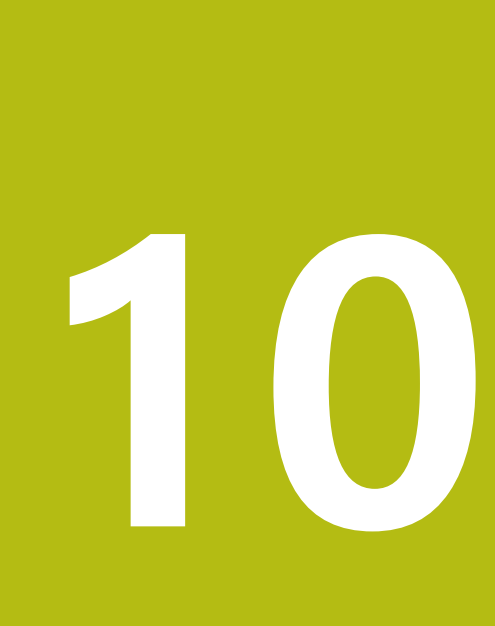

**측정**

# **10.1 개요**

이 장은 사전 정의된 지오메트리 유형의 개요를 포함하며 측정 준비, 측정점 수집 및 실제 측정 수행 방법을 설명합니다. 또한 측정, 생성 또는 정의된 형상에서 새로 운 형상을 생성할 수 있는 방법도 배웁니다.

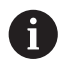

아래에 설명한 작업을 수행하기 전에 ["기본 작동"](#page-50-0) 장을 읽고 이해해야 합니다. **추가 정보:** ["기본 작동", 페이지 51](#page-50-0)

#### **간략한 설명**

**Measure[측정]** 메뉴에서 측정된 개체의 수집에 필요한 모든 형상을 측정, 생성 또 는 정의합니다. 이 섹션에서는 측정점 수집의 서로 다른 가능성 및 측정을 수행하 기 위한 기본 단계를 설명합니다. 수동으로 측정점을 캡처하고 미리 정의된 지오메 트리를 사용하여 형상을 측정합니다.

선택적으로 센서 및 다양한 측정 툴을 사용하여 측정점을 수집할 수 있습니다.

# <span id="page-199-0"></span>**10.2 지오메트리 유형 개요**

지오메트리 팔레트는 측정, 생성 및 정의에 사용할 수 있는 미리 정의된 지오메트 리를 포함합니다. 선택한 지오메트리가 수집한 측정점 또는 지정된 파라미터에서 결정된 지오메트리의 유형을 지정합니다.

각 지오메트리에 대해 수학적으로 필요한 최소 측정점 수가 장치 설정 fi 에 정의됩니다. 해당 측정점 수를 수집한 후 제품이 지오메트리를 계산 할 수 있습니다. 장치 설정의 최소 측정점 수를 늘릴 수 있습니다.

**추가 정보:** ["지오메트리 유형", 페이지 344](#page-343-0)

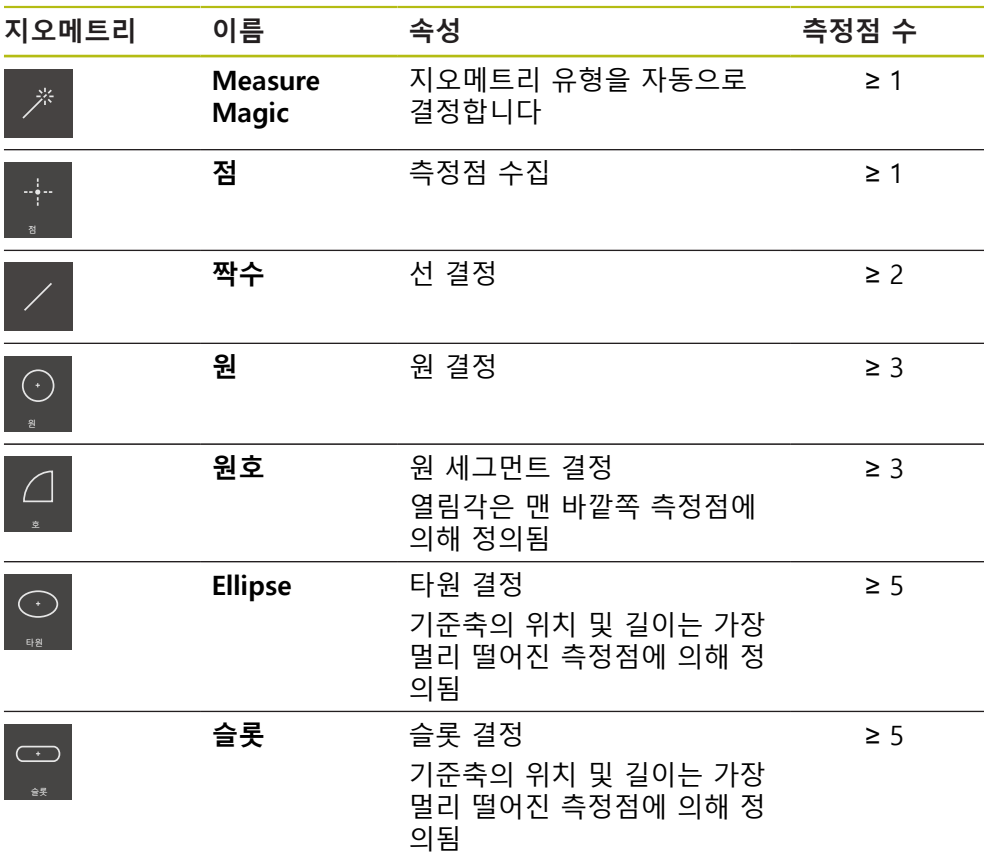

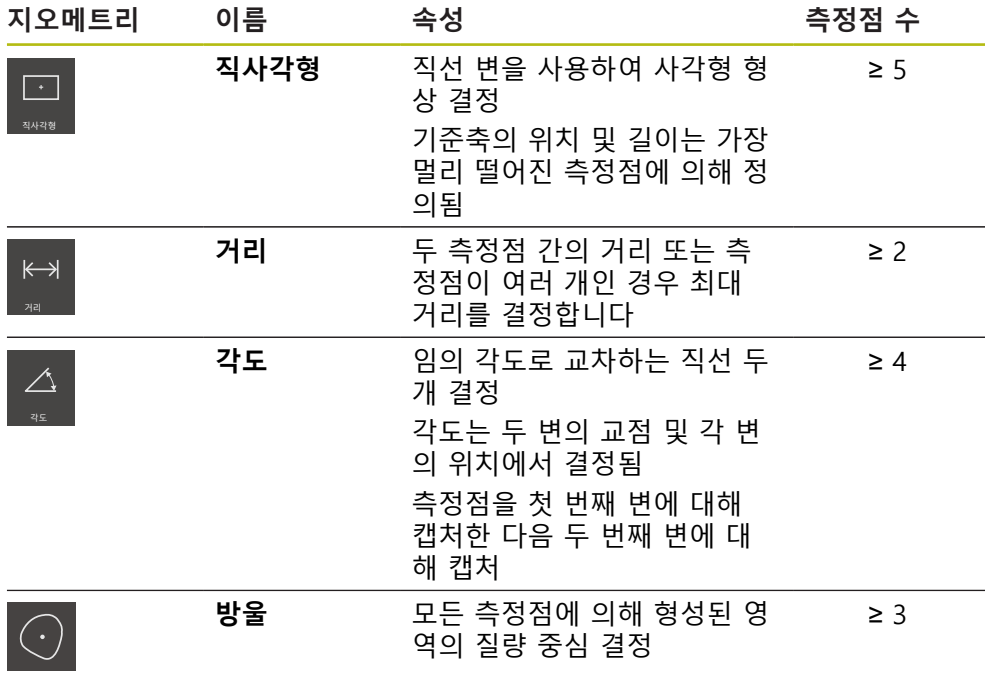

### **좌표계를 결정하기 위한 지오메트리**

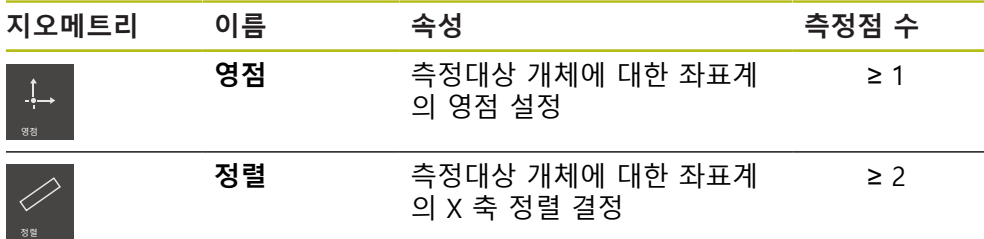

# <span id="page-200-0"></span>**10.3 측정점 수집**

개체를 측정할 때 기존 지오메트리는 형상을 기반으로 결정됩니다. 형상을 결정하 려면 해당 형상에 대한 측정점을 포착해야 합니다. 측정점은 좌표에 의해 위치가 정의되는 좌표계의 점입니다. 좌표계의 수집된 측정 점(점 클라우드)의 위치를 기반으로 제품이 형상을 결정 및 평가할 수 있습니다. 측 정 작업에 따라 새 영점을 지정하여 사용 중인 좌표계를 변경할 수 있습니다. **추가 정보:** ["좌표계 작업", 페이지 252](#page-251-0)

본 제품은 다양한 측정점 수집 유형을 지원합니다.

- 센서가 없는 경우, 예를 들어 측정 현미경 또는 프로필 프로젝터의 십자선을 사 용하여
- 센서가 있는 경우, 예를 들어 측정 장비의 광학 도파관 형태로

# **10.3.1 센서를 사용하지 않고 측정점 수집**

센서를 사용하지 않고 측정점을 수집하는 경우, 연결된 측정 장비(예: 측정 현미경, 프로필 프로젝터)의 작업자가 (예를 들어 십자선을 사용하여)측정대상 개체의 원하 는 위치로 이동할 수 있어야 합니다. 이 위치에 도달하면 구성에 따라 작업자가 수 동으로 또는 제품이 자동으로 측정점 수집을 트리거합니다.

측정점에 대해 제품이 작업 영역 또는 위치 미리보기에 표시된 현재 축 위치를 캡 처합니다. 그러므로 이 측정점의 좌표는 측정 플레이트의 현재 위치에서 나온 결과 입니다. 캡처한 측정점을 기반으로 제품이 선택된 지오메트리에 따라 형상을 결정 하고 해당 형상을 검사기의 형상 목록에 표시합니다.

형상에 대해 캡처해야 하는 측정점 수는 선택한 지오메트리의 구성에 따라 달라집 니다.

**추가 정보:** ["지오메트리 유형 개요", 페이지 200](#page-199-0)

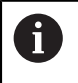

센서 없는 측정점 수집 절차는 모든 기하에 대해 동일하며 아래에서는 **원** 지오메트리를 사용하여 이 절차를 설명합니다.

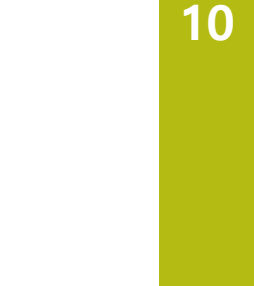

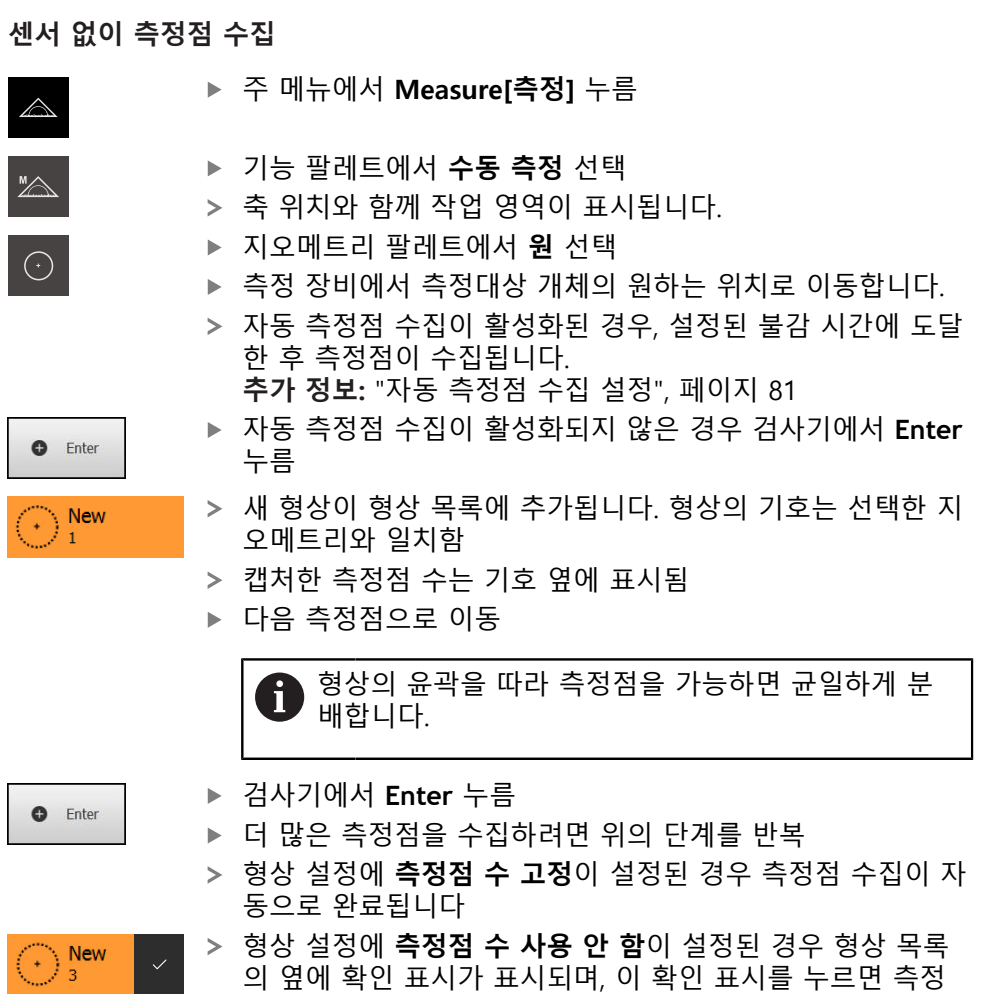

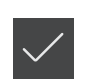

- 을 완료할 수 있습니다.
- ▶ Finish[마침]를 눌러 측정점 수집을 완료
- 이제 측정 결과 미리보기가 표시됨

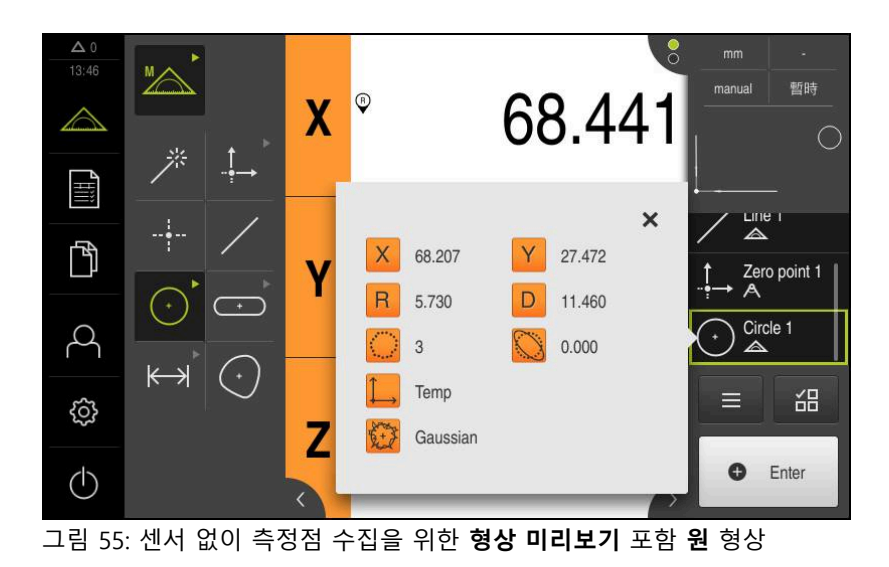

## **10.3.2 센서를 사용하여 측정점 획득**

계측 시 측정점 수집을 위해 여러 광학 및 촉각 센서를 사용할 수 있습니다. 적절한 센서 선택은 측정 작업에 따라 달라질 수 있습니다.

**지원되는 센서(소프트웨어 옵션)** 광학 센서:

■ OED 센서(광학 엣지 탐지): 광학 엣지 탐지를 통한 자동 측정점 수집

#### **센서 선택 기준**

- 측정 대상 개체의 속성(예: 표면 구조, 표준)
- 측정할 형상의 크기 및 배열(예: 접근성, 형상)
- 필요한 측정 정확도
- 사용 가능 측정 시간
- 비용 효율성

## **광학 센서의 장점**

- 작은 지오메트리 측정
- 적합한 공작물 측정 가능(접촉하지 않고 측정)
- 짧은 측정 시간

# **OED 센서를 사용한 측정점 수집(소프트웨어 옵션)**

QUADRA-CHEK 2000 OED 소프트웨어 옵션이 활성화된 경우 본 제품은 OED 센서 (광학 엣지 탐지기) 사용을 지원합니다. OED 센서는 제품에 연결되어 측정 장비의 화면에서 제품까지 빛의 강도에 관한 정보를 전송하는 광학 도파관입니다. OED 센서를 사용하여 측정점을 수집하는 경우, 위치 표시 또는 형상 보기가 작업 영역에 나타납니다. 측정점 수집은 OED 측정 도구를 사용하여 수행됩니다. 작업자는 측정 플레이트를 이동하여 OED 센서를 원하는 에지에 배치합니다.

**십자선** OED 측정 툴뿐만 아니라, 본 제품은 활성 **OED** 또는 **자동 OED** 측정 툴도 제공합니다.

측정점 수집에 **십자선**을 사용하는 경우 십자선을 측정 장비 투사 화면의 원하는 위치에 배치하면 측정점 수집이 자동으로 트리거됩니다.

OED 측정 도구를 사용하면 측정점의 객관적 수집이 가능합니다. 왜냐하면 본 제품 이 콘트라스트 분석을 기반으로 밝음에서 어두움으로 전환되는 부분을 에지로 인 식하기 때문입니다. 구성 및 선택된 OED 측정 도구에 따라 측정점 수집은 작업자 가 트리거하거나 제품에 의해 자동으로 트리거됩니다.

본 제품은 십자선을 기준으로 축 위치와 OED 센서 위치를 기반으로(십자선과 OED 센서 간의 오프셋) 측정점에 대한 좌표를 수집합니다. 제품이 선택된 지오메트리에 따라 캡처한 측정점에서 형상을 결정합니다. 새 형상이 검사기의 형상 목록에 표시 됩니다. 형상에 대해 캡처해야 하는 측정점 수는 선택한 지오메트리의 구성에 따라 달라집니다.

**추가 정보:** ["지오메트리 유형 개요", 페이지 200](#page-199-0)

OED 센서를 이용한 측정점 수집 절차는 모든 지오메트리에 대해 동일 f 하며 아래에서는 **원** 지오메트리의 예를 사용하여 설명합니다.

#### **십자선 OED 측정 도구를 사용하여 측정점 수집**

▶ 주 메뉴에서 **Measure[측정]** 누름

- 
- 

 $\mathbb{Z}$ 

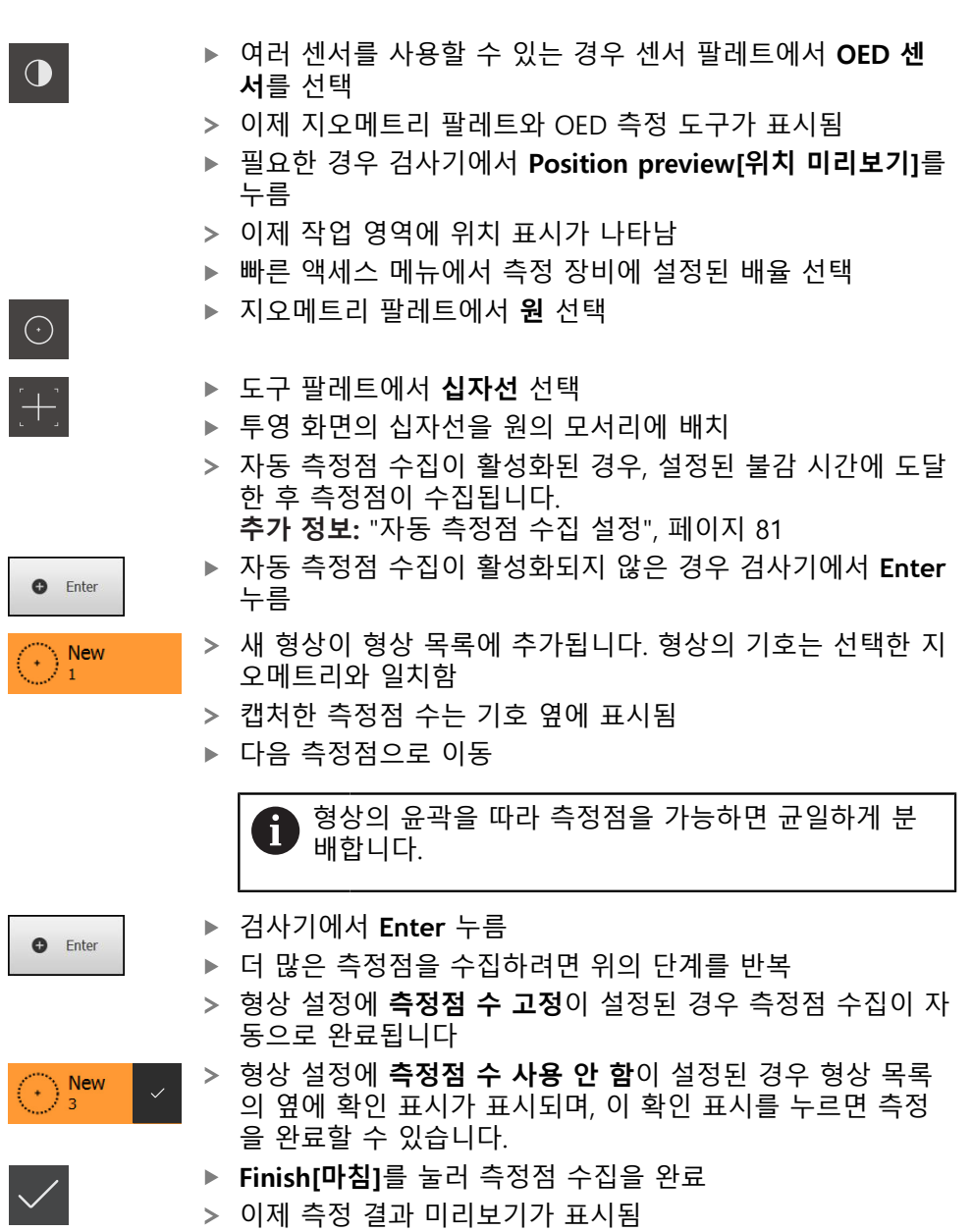

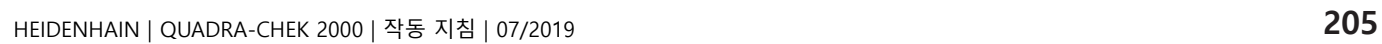

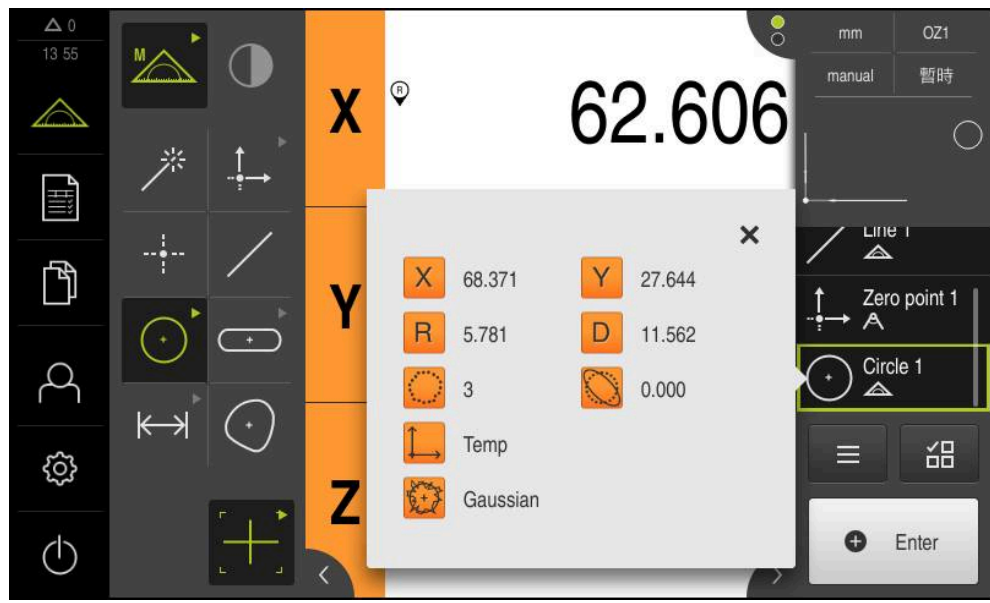

그림 56: **십자선** OED 측정 툴로 측정점 수집을 위한 **형상 미리보기** 포함 **원** 형상

# **활성 OED 측정 툴을 사용하여 측정점 수집**

활성 OED 측정 툴은 사용 및 적용 영역 면에서 다양합니다. **추가 정보:** ["OED 센서로 측정하기 위한 컨트롤러", 페이지 71](#page-70-0)

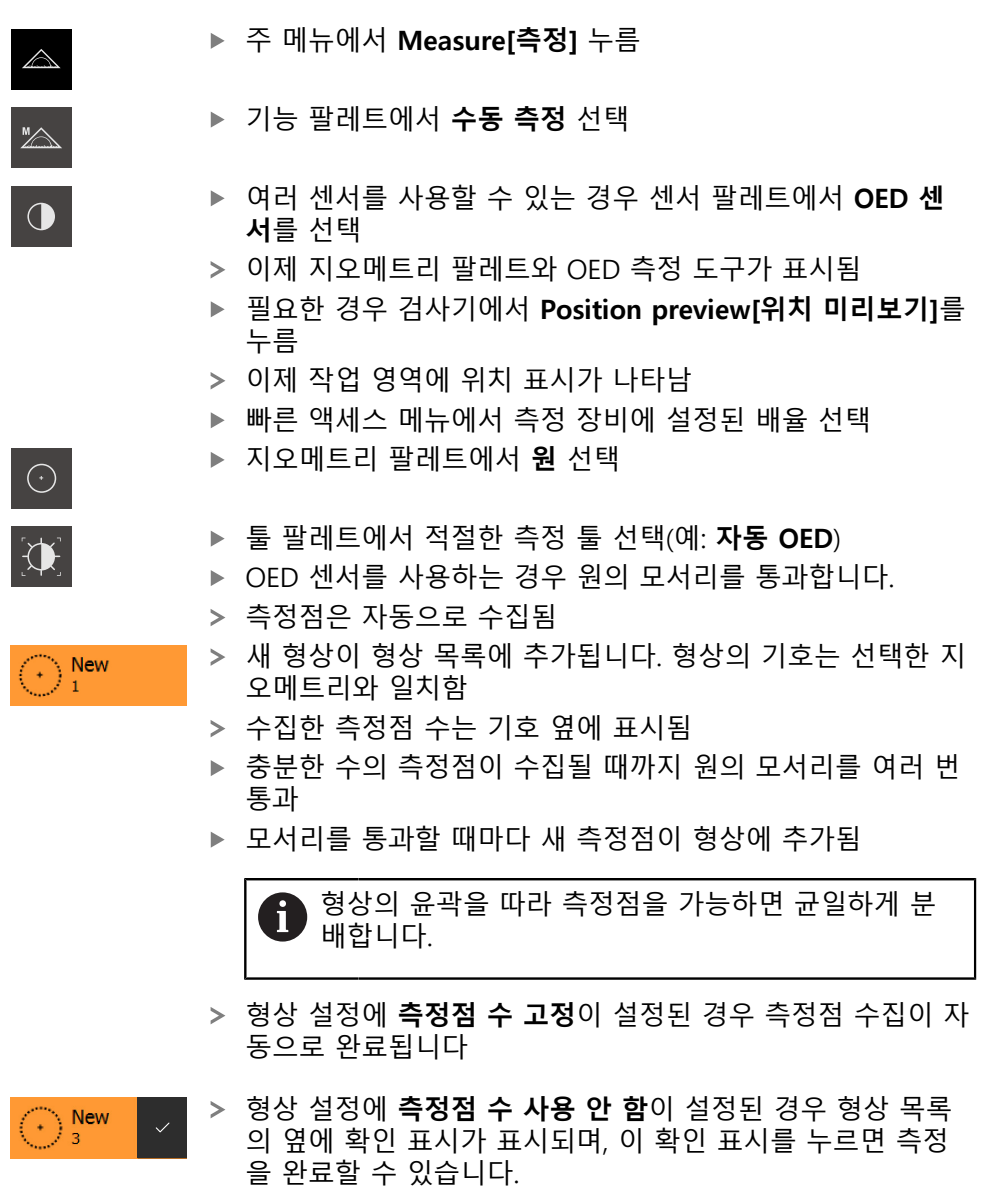

- **Finish[마침]**를 눌러 측정점 수집을 완료
- 이제 측정 결과 미리보기가 표시됨

**10**

 $\checkmark$ 

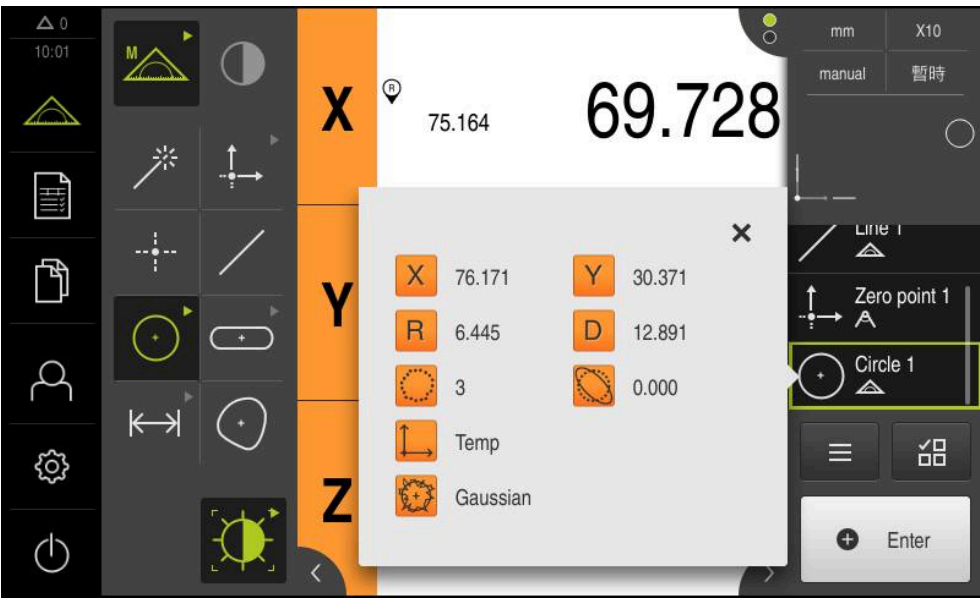

그림 57: 활성 OED 측정 툴로 측정점 수집을 위한 **형상 미리보기** 포함 **원** 형상

# **10.4 측정 수행**

#### **10.4.1 측정 준비**

**측정 대상 개체 및 측정 장비 청소**

오염물질, 예를 들어 부스러기, 먼지 및 오일 찌꺼기가 있으면 측정 결과가 정확하 지 않을 수 있습니다. 측정 대상 개체, 측정 대상 개체용 홀더 및 센서는 측정을 시 작하기 전에 청소해야 합니다.

▶ 측정 대상 개체, 측정 대상 개체용 홀더 및 센서를 적절한 세척 제품으로 청소

### **측정 대상 개체의 온도 안정화**

측정할 개체를 개체의 온도가 주위 온도로 조정될 수 있을 만큼 적당한 시간 동안 측정 장비에 보관해야 합니다. 측정 대상 개체의 치수는 온도 변화에 따라 달라지 므로 측정 대상 개체의 온도를 안정화해야 합니다.

이렇게 해야 측정 재현성이 확보됩니다. 기준 온도는 대개 20°C입니다.

▶ 측정 대상 개체의 온도를 적당한 시간 동안 안정화합니다.

# **환경 영향 감소**

입사광, 지상 진동 또는 공기 습도 등의 환경 영향이 측정 장비, 센서 또는 측정 대 상 개체에 영향을 미쳐서 측정 결과를 왜곡시킬 수 있습니다. 입사광 같은 특정 영 향은 측정 불확실성에도 부정적 영향을 끼칠 수 있습니다. ▶ 환경 영향을 최대한 제거하거나 회피해야 합니다.

#### **측정 대상 개체를 제자리에 고정**

측정 대상 개체를 그 크기에 따라 측정 플레이트의 제자리에 또는 적절한 홀더에 고정해야 합니다.

- ▶ 측정 대상 개체를 측정 범위의 중심에 배치
- ▶ 예를 들어 모델링 점토를 사용하여 소형 측정 대상 개체를 제자리에 고정
- ▶ 치구를 사용하여 대형 측정 대상 개체를 제자리에 고정
- ▶ 측정 대상 개체가 너무 헐겁거나 너무 단단히 고정되지 않아야 합니다.

## **기준점 검색 수행**

기준점을 이용하여 제품이 엔코더의 축 위치를 기계에 할당할 수 있습니다. 엔코더에 대한 기준점이 정의된 좌표계에서 제공되지 않는 경우, 측정을 시작하기 전에 기준점 검색을 수행해야 합니다.

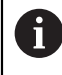

"Reference mark search after unit start[제품 시작 후 기준점 검색]"이 활성화된 경우, 기준점 검색이 성공적으로 완료될 때까지 제품의 모든 기능이 비활성화됩니다. **추가 정보:** ["기준점 \(인코더\)", 페이지 362](#page-361-0)

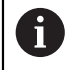

EnDat 인터페이스를 포함한 직렬 엔코더의 경우 축이 자동으로 호밍되 기 때문에 기준점 검색을 수행하지 않아도 됩니다.

기준점 검색이 장치에서 활성화된 경우 마법사가 축의 기준점을 이동할지 묻습니 다.

▶ 로그인한 후 마법사의 지시를 따름 기준점 검색이 성공적으로 완료되면 참조 기호의 깜빡임이 멈춤 **추가 정보:** ["위치 표시의 조작 요소", 페이지 75](#page-74-0) **추가 정보:** ["기준점 검색 활성화", 페이지 98](#page-97-0)

**수동으로 기준점 검색 시작**

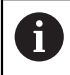

수동 참조 표시 검색은 **Setup** 및 **OEM** 사용자 유형만이 수행할 수 있습 니다.

시작할 때 기준점 검색이 수행되지 않은 경우, 나중에 수동으로 시작할 수 있습니 다.

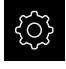

⇘р

▶ 주 메뉴에서 **Settings[설정]**를 누름

- ▶ 다음 기능이 순서대로 열림 **축**
	- **일반 설정**
	- 기준점
- ▶ **시작** 누름
- > 참조 기호가 깜빡임
- ▶ 마법사의 지시를 따름
- 기준점 검색이 성공적으로 완료되면 참조 기호의 깜빡임이 멈춤

# **OED 센서 교정**

**사전 요구 사항**

■ 장치 설정에 OED 센서가 구성됨 **추가 정보:** ["OED 센서 구성", 페이지 122](#page-121-0)

 $\mathbb{Z}$ 

- ▶ 기능 팔레트에서 **수동 측정** 선택
- 위치 표시가 이제 작업 영역에 표시됨
- ▶ 측정 장비의 광학장치를 가장 뾰족한 모서리가 측정 장비의 투영 화면에 표시되도록 초점을 맞춤
- ▶ 측정 장비의 조명을 가장 높은 콘트라스트가 측정 장비의 투 영 화면에 표시되도록 조정

#### **콘트라스트 설정 조정**

교시 순서를 통해 콘트라스트 설정을 현재 조명 조건으로 조정합니다. 이 프로세스 의 일부로 OED 센서에 대해 화면의 밝은 부분과 어두운 부분에서 각각 한 점을 수 집해야 합니다.

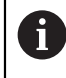

실내의 조명 조건은 측정 결과에 영향을 미칩니다. 조명 조건에 변화가 있는 경우 설정을 다시 조정합니다.

- ▶ 툴 팔레트를 엽니다
- 공구 팔레트에 **설정** 대화 상자가 표시됨
- 교시 순서에서 콘트라스트 설정을 결정하려면 **OED 콘트라스 트 교시 순서**로 이동하고 **시작**을 누름
- ▶ 마법사의 지시를 따름
- **▶ 확인**을 클릭하여 대화 상자를 닫음
- 선택한 배율에 대한 콘트라스트 설정이 저장됨
- ▶ 모든 사용 가능한 배율에 대해 이 절차를 반복

**추가 정보:** ["대비 설정", 페이지 337](#page-336-0)

#### **임계값 설정 조정**

임계값 설정은 밝음에서 어두움으로 전환을 에지로 인식하는 콘트라스트 값을 정 의합니다. 교시 순서를 통해 임계값 설정을 현재 조명 조건으로 조정합니다. 먼저 OED 센서를 사용하여 공칭 값을 정의하는 거리를 측정합니다.

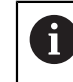

실내의 조명 조건은 측정 결과에 영향을 미칩니다. 조명 조건에 변화가 있는 경우 설정을 다시 조정합니다.

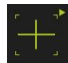

- ▶ 공구 팔레트를 엽니다
- 공구 팔레트에 **설정설정** 대화 상자가 표시됨
- 교시 순서에서 임계값 설정을 결정하려면 **OED threshold teach sequence**로 이동하고 **시작**을 누름
- ▶ 마법사의 지시를 따름
- **▶ 확인**을 클릭하여 대화 상자를 닫음
- 선택한 배율에 대한 임계값 설정이 저장됨
- ▶ 모든 사용 가능한 배율에 대해 이 절차를 반복

**추가 정보:** ["Threshold settings", 페이지 338](#page-337-0)

#### **오프셋 설정 구성**

오프셋 설정은 측정점 수집용 십자선과 에지 탐지용 센서 간의 위치 오류를 보정 합니다. 두 가지 측정 공구로 원을 측정하는 교시 순서를 사용하여 오프셋 설정을 구성할 수 있습니다. 두 원의 편차에서 X 및 Y축에 대한 OED 센서의 오프셋이 계 산된 다음 이후 측정에서 보정됩니다.

- $+$
- ▶ 툴 팔레트를 엽니다
- 공구 팔레트에 **설정설정** 대화 상자가 표시됨
- 교시 순서에서 오프셋 설정을 결정하려면 **OED offset teach sequence**로 이동하고 **시작**을 누름
- 마법사의 지시를 따름:
	- 십자선 측정 툴로 원의 점 측정
	- **지점 입력**으로 각 측정된 지점을 확인
- **▶ 확인**을 클릭하여 대화 상자를 닫음
- > 선택한 배율에 대한 오프셋 설정이 저장됨
- 모든 사용 가능한 배율에 대해 이 절차를 반복

**추가 정보:** ["보정 설정", 페이지 338](#page-337-1)

#### **10.4.2 측정대상 개체 정렬**

측정대상 개체를 정렬해야 측정점을 평가할 수 있습니다. 이 프로세스 중에 측정대 상 개체의 좌표계(공작물 좌표계)가 결정되며, 이 좌표계가 기술 도면에 지정됩니 다.

측정한 값을 기술 도면의 데이터와 비교하고 이를 평가할 수 있습니다. **추가 정보:** ["2-D 데모 부품", 페이지 391](#page-390-0)

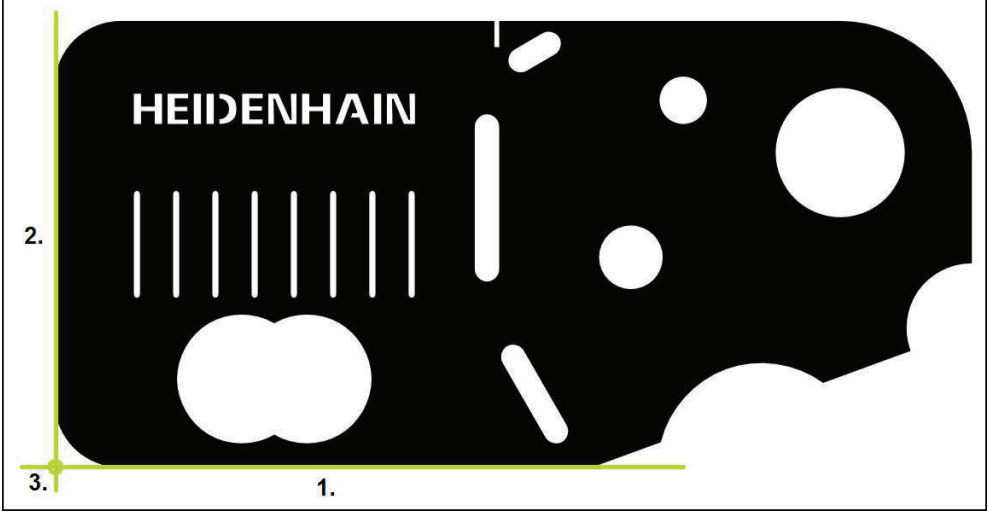

일반적으로 측정대상 개체는 다음 단계로 정렬됩니다.

- 1 정렬 측정
- 2 직선 측정
- 3 영점 생성

그림 58: 2-D 데모 부품의 정렬 예

# **정렬 측정** 기술 도면에 따라 정렬을 위한 기준 에지를 정의합니다. ▶ 주 메뉴에서 Measure<sup>[측정] 누름</sup>  $\triangle$ ▶ 기능 팔레트에서 **수동 측정** 선택  $\mathbb{Z}$ ▶ 필요한 경우 센서 팔레트에서 원하는 센서를 선택 지오메트리 팔레트 및 해당 측정 툴이 표시됨 ▶ 빠른 액세스 메뉴에서 측정 장비에 설정된 배율 선택 ▶ 지오메트리 팔레트에서 **정렬** 선택  $\varnothing$ ▶ 도구 팔레트에서 적절한 측정 툴 선택 ▶ 측정 툴 위치 지정 ▶ 측정점을 수집하려면 검사기에서 **Enter**를 누름 **O** Enter 새 형상이 형상 목록에 표시됨 엣지의 전체 길이를 따라 측정점을 분배합니다. 이렇 ĥ 게 하면 각도 오차가 최소화됩니다. 새 형상에서 **Finish[마침]** 누름

- 정렬이 형상 목록에 표시됨
- 이제 측정 결과 미리보기가 표시됨

# **직선 측정**

직선은 두 번째 기준 에지로 측정합니다.

**O** Enter

- ▶ 지오메트리 팔레트에서 **짝수** 선택
- ▶ 도구 팔레트에서 적절한 측정 툴 선택
- ▶ 측정 툴 위치 지정
- 측정점을 수집하려면 검사기에서 **Enter**를 누름
- 새 형상이 형상 목록에 표시됨

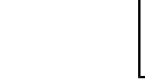

엣지의 전체 길이를 따라 측정점을 분배합니다. 이렇 Ü 게 하면 각도 오차가 최소화됩니다.

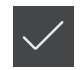

- 새 형상에서 **Finish[마침]** 누름
- 직선이 형상 목록에 표시됨
- 이제 측정 결과 미리보기가 표시됨

# **영점 생성**

영점은 정렬선과 직선 사이의 교점에 생성됩니다.

- ▶ 지오메트리 팔레트에서 **영점** 선택  $\frac{1}{1}$ 검사기 또는 형상 뷰에서 **정렬** 및 **짝수** 선택 선택한 형상은 녹색으로 표시됨 새 형상이 형상 목록에 표시됨 **▶ 새 형상에서 Finish[마침]** 누름 영점이 형상 목록에 표시됨 측정대상 개체에 대한 공작물 좌표계가 결정되어 있어야 함
	- ▶ **형상 미리보기**를 누름
	- 좌표계가 작업 영역에 표시됨

## **10.4.3 형상 측정**

이 섹션에서는 측정을 수행하는 데 필요한 전형적인 단계를 설명합니다. 설명은 개 요를 제공합니다. 측정 장비 또는 해당 측정 애플리케이션에 따라 추가 단계가 필 요할 수 있습니다.

측정은 다음 단계로 구성됩니다.

- 측정할 형상에 맞는 지오메트리 선택
- 선택된 지오메트리를 사용하여 측정점 수집 **추가 정보:** ["측정점 수집", 페이지 201](#page-200-0)

이 섹션에서 설명하는 단계는 각 측정 프로세스에 대해 동일합니다. **원** 지오메트리를 예제로 사용하여 단계를 보여 줍니다.

- ▶ 주 메뉴에서 **Measure[측정]** 누름
- $\mathbb{Z}$

 $\odot$ 

 $\triangle$ 

A

- ▶ 기능 팔레트에서 **수동 측정** 선택
- ▶ 필요한 경우 주 메뉴, 하위 메뉴 또는 검사기를 숨겨서 작업 영역을 확대
- ▶ 측정대상 개체를 작업 영역 내에 있도록 배치
- ▶ 자동 측정점 수집을 활성화 또는 비활성화 **추가 정보:** ["자동 측정점 수집 설정", 페이지 81](#page-80-0)
- ▶ 지오메트리 팔레트에서 **원** 지오메트리를 선택
- 적합한 공구를 선택
	- ▶ 측정점을 원의 외형에 배치
	- ▶ 측정점 수집

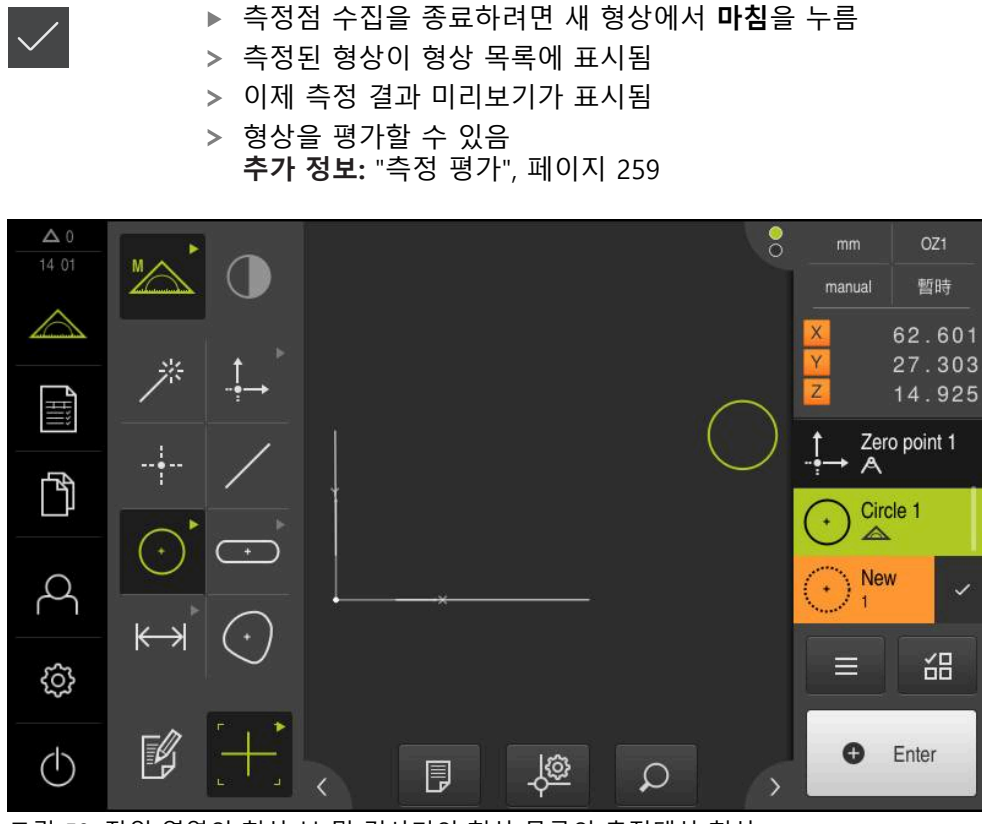

그림 59: 작업 영역의 형상 뷰 및 검사기의 형상 목록의 측정대상 형상

# <span id="page-214-0"></span>**10.4.4 Measure Magic를 사용하여 측정**

Measure Magic으로 작업하는 경우, 수집된 측정점을 기반으로 지오메트리 유형이 자동으로 결정됩니다. 나중에 형상을 변환하여 이 지오메트리 유형을 변경할 수 있 습니다.

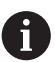

새 형상에 할당되는 지오메트리 유형은 Measure Magic 설정에 따라 달 라집니다. 측정 결과는 정의된 기준에 상응해야 합니다.

이 섹션에서 설명하는 단계는 각 측정 프로세스에 대해 동일합니다. **원** A **호** 지오메트리를 예제로 사용하여 단계를 보여 줍니다.

#### **원호 측정**

원호를 측정하려면 적어도 3개의 측정점이 필요합니다. 중심각은 가장 먼 끝에서 두 개의 측정점에 의해 결정됩니다.

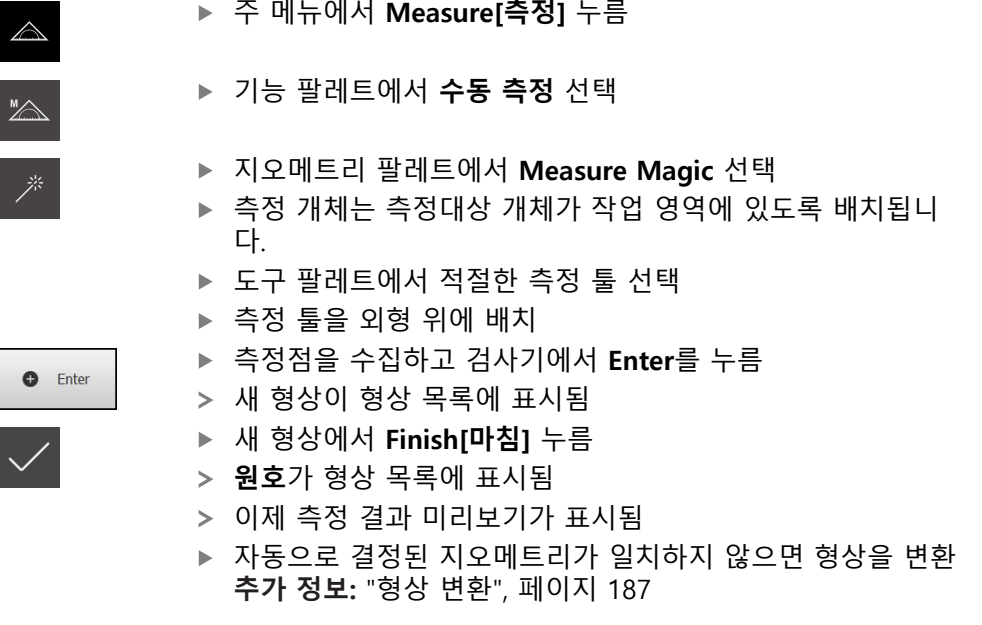

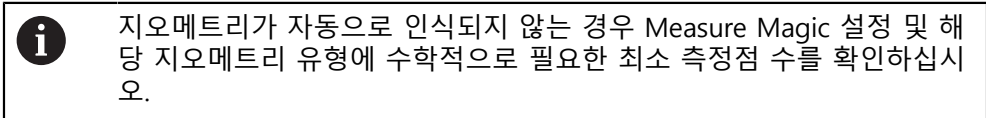

**추가 정보:** ["형상", 페이지 152](#page-151-0) **추가 정보:** ["지오메트리 유형 개요", 페이지 200](#page-199-0)

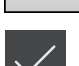

# **10.4.5 측정된 값을 컴퓨터에 전송할 수 있음**

RS-232 인터페이스를 통해 측정 결과 미리보기의 내용을 컴퓨터로 전송할 수 있습 니다.

**사전 요수 사항:** ■ 측정된 값 출력이 구성됨

■ 측정된 값 미리보기가 활성화됨 **추가 정보:** ["측정된 값 출력 구성", 페이지 155](#page-154-0) **추가 정보:** ["측정 결과 미리보기 구성", 페이지 153](#page-152-0)

 $\times$ World manual  $\times$ 233.113 62.086 D  $\overline{R}$ 12.958 6.479 7<br>Hill  $0.000$ Circle 1  $\mathbb{P}$  $\triangle$ 3 World **GB** 가우스 씲  $\equiv$ හි Send all marked  $\triangleright$ measurement values  $\bullet$ Enter  $(1)$  $\mathcal{E}$ 

그림 60: **형상 미리보기**에서 전송

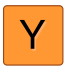

 $\Rightarrow$ 

- ▶ 측정된 값 출력에 대한 내용을 선택 또는 선택 취소하려면 해 당 **기호**를 누름
- 선택한 내용이 Send[전송] 기호로 표시됨

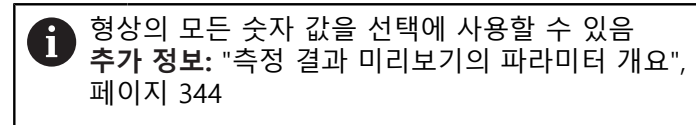

- ▶ Send[전송]를 누름
- 측정된 값이 한 번 컴퓨터에 전송됨

<sup>▶</sup> 형상을 측정, 예: **원 형상 미리보기**가 열림
# **10.5 형상 생성**

측정, 생성 또는 정의한 형상에서 새 형상을 생성할 수 있습니다. 이 작업은 기존 형상에서 새 형상을 유도하여 수행됩니다(예: 이동 또는 복사에 의해).

#### <span id="page-216-0"></span>**10.5.1 생성 유형 개요**

생성에 사용한 기존 형상을 부모 형상이라 합니다. 부모 형상은 측정, 생성 또는 정 의된 형상일 수 있습니다. 개요가 형상을 생성하는 데 사용할 수 있는 부모 형상 및 생성 유형을 표시합니다.

# **점 / 영점**

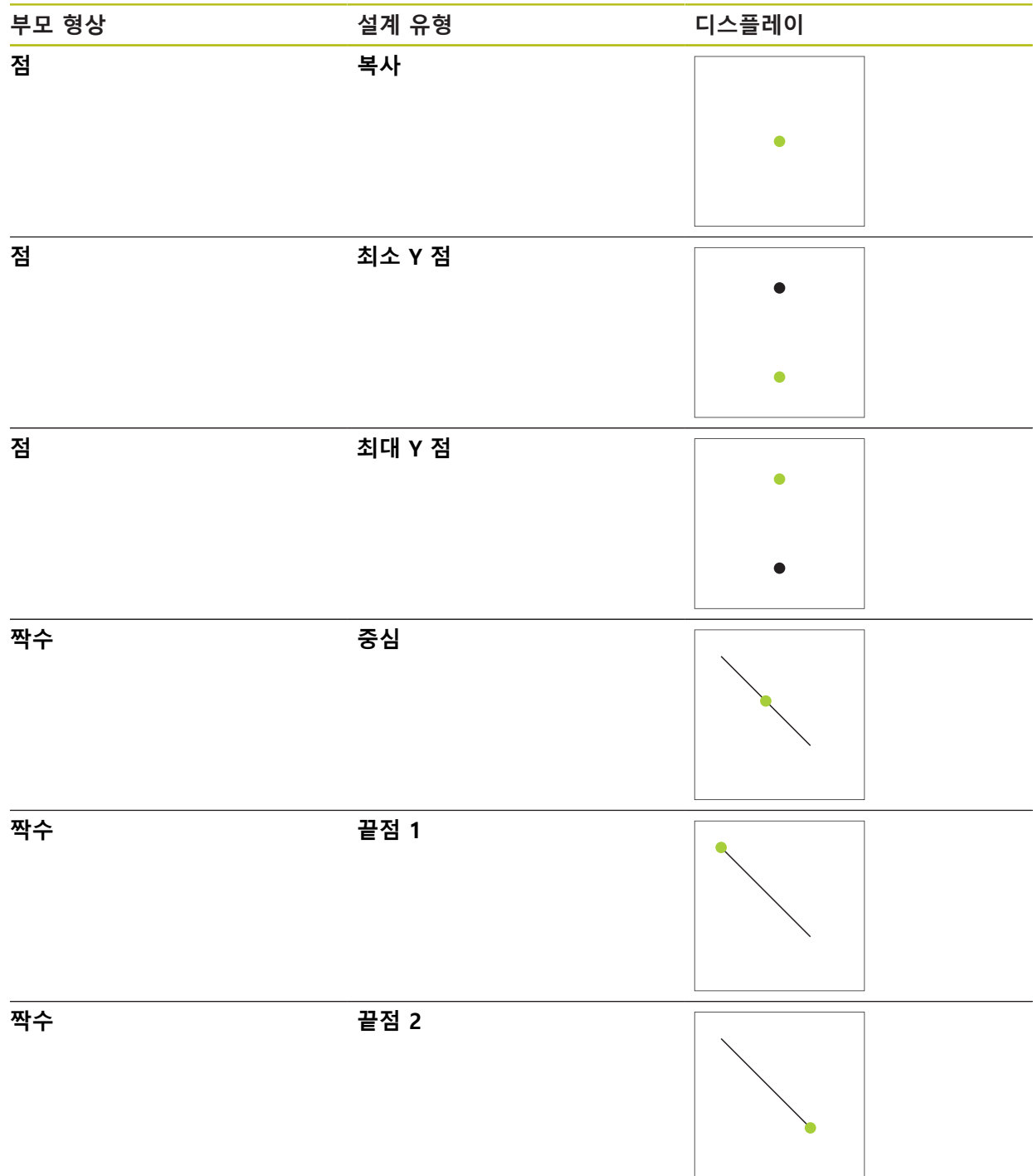

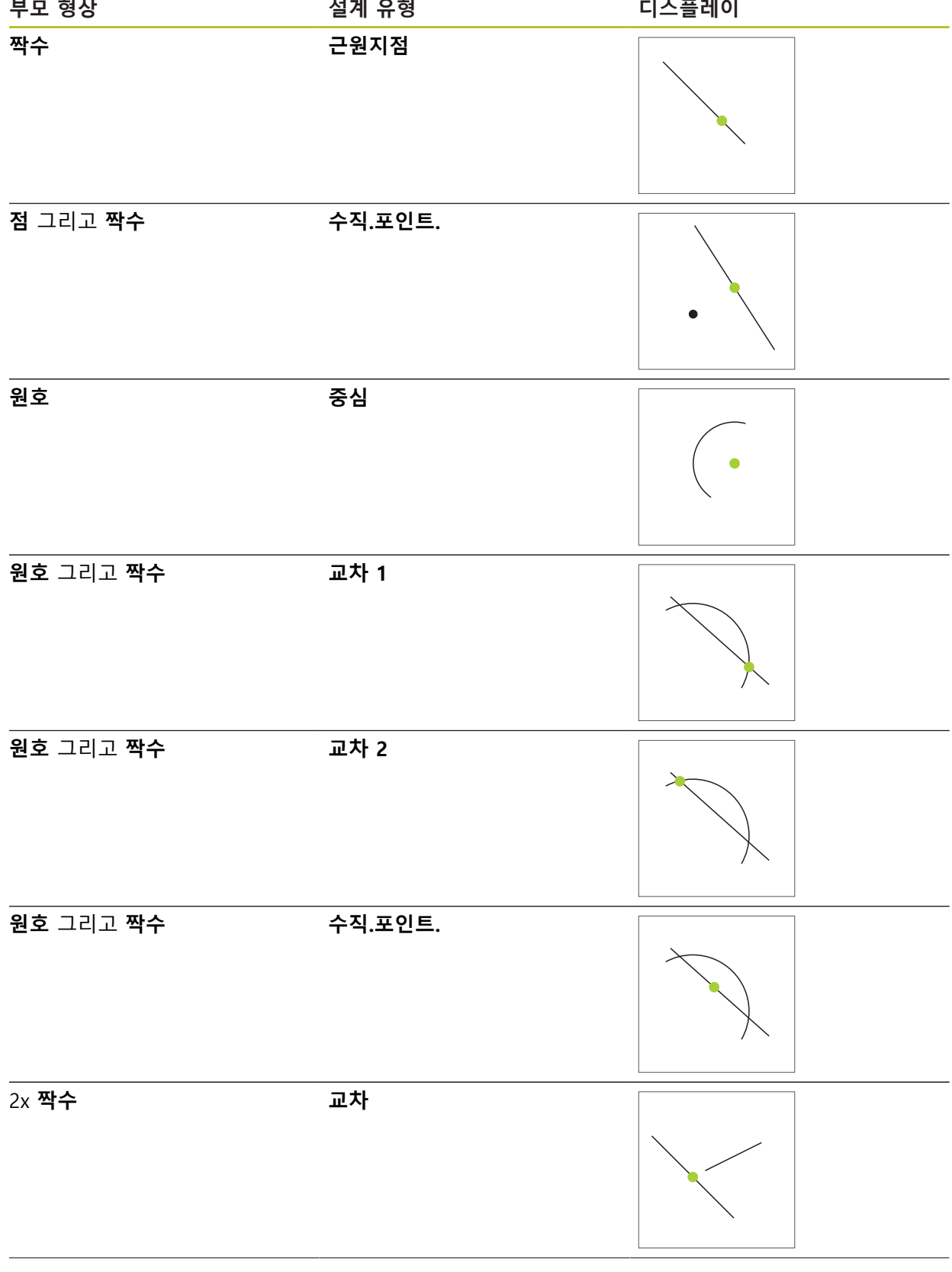

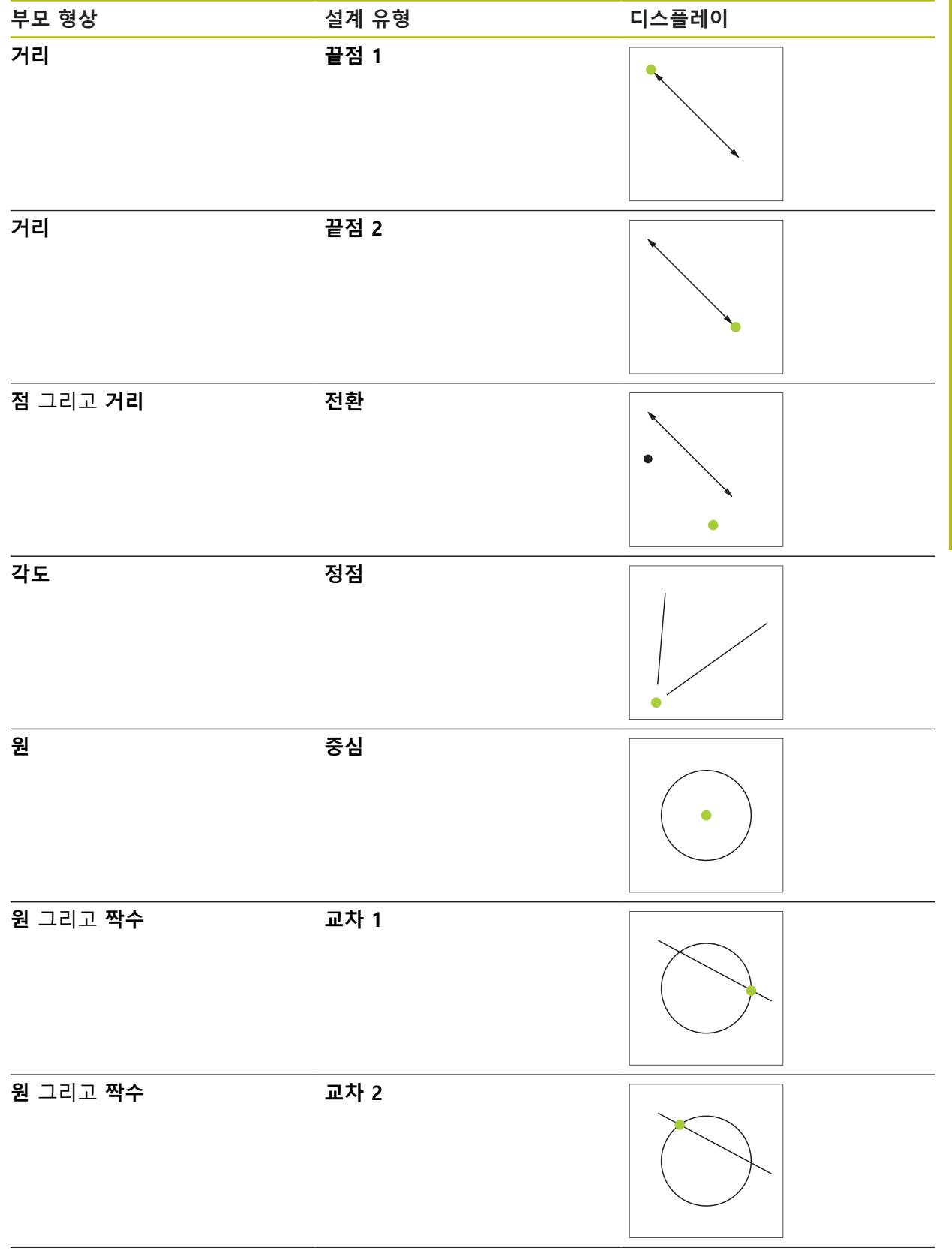

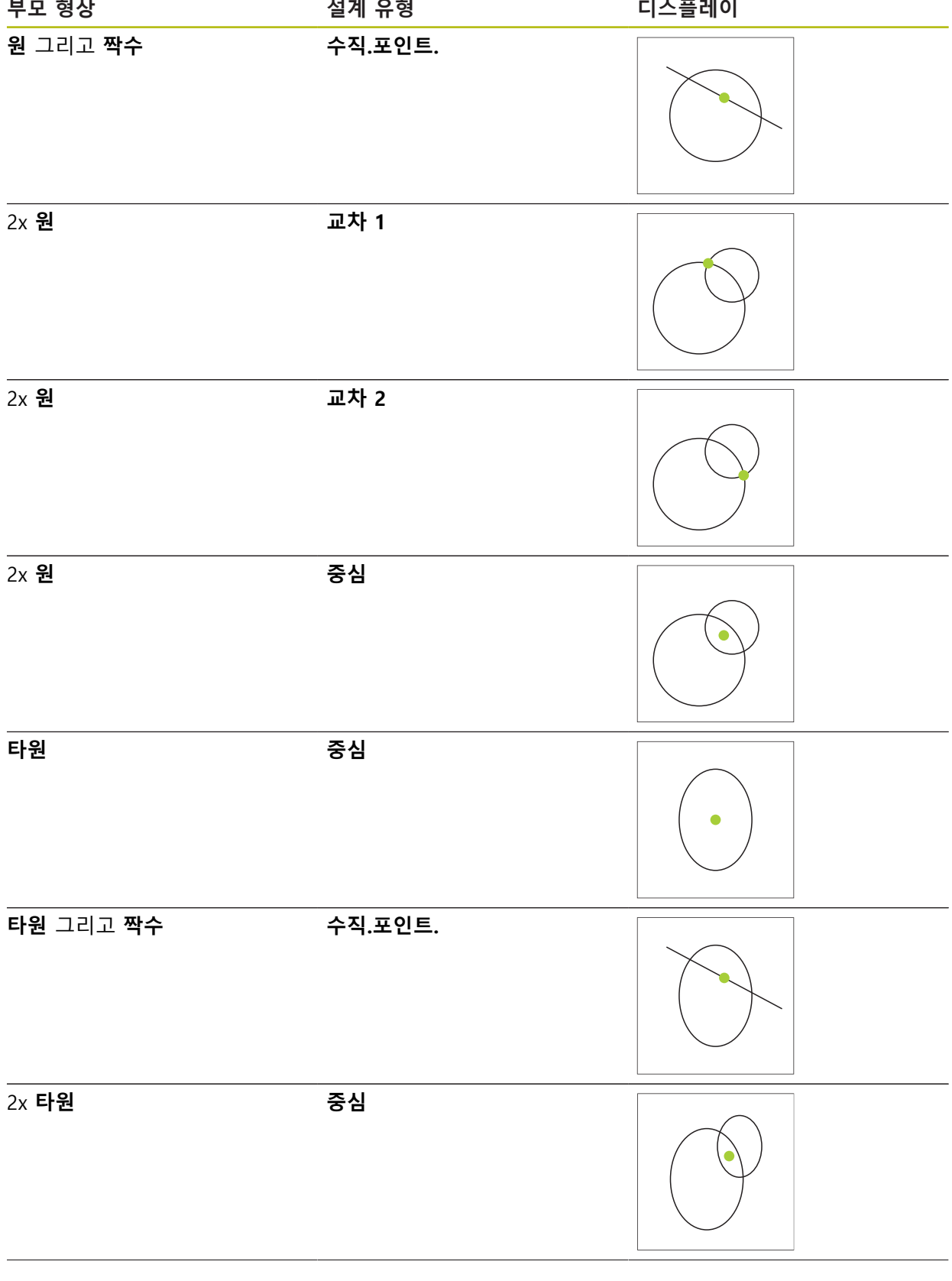

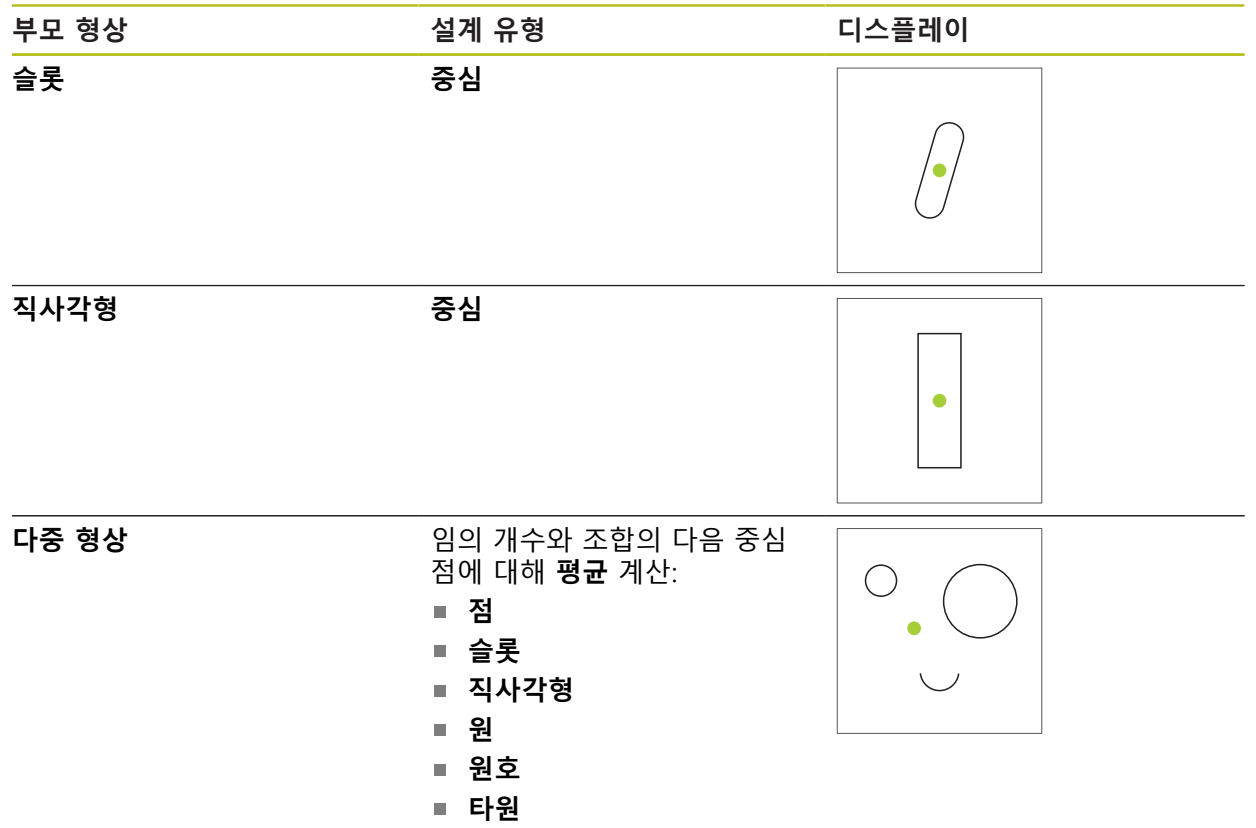

# **짝수 / 정렬**

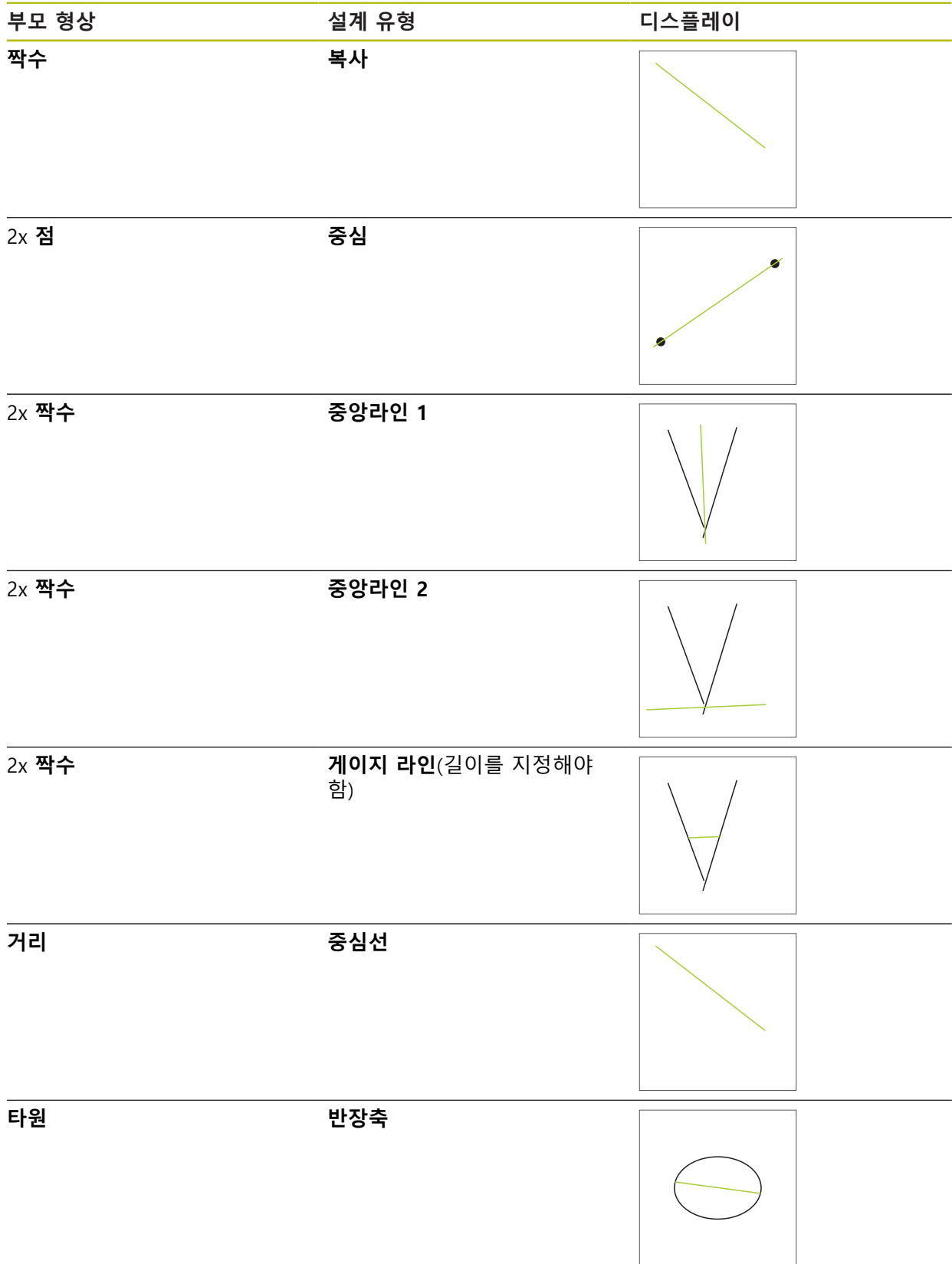

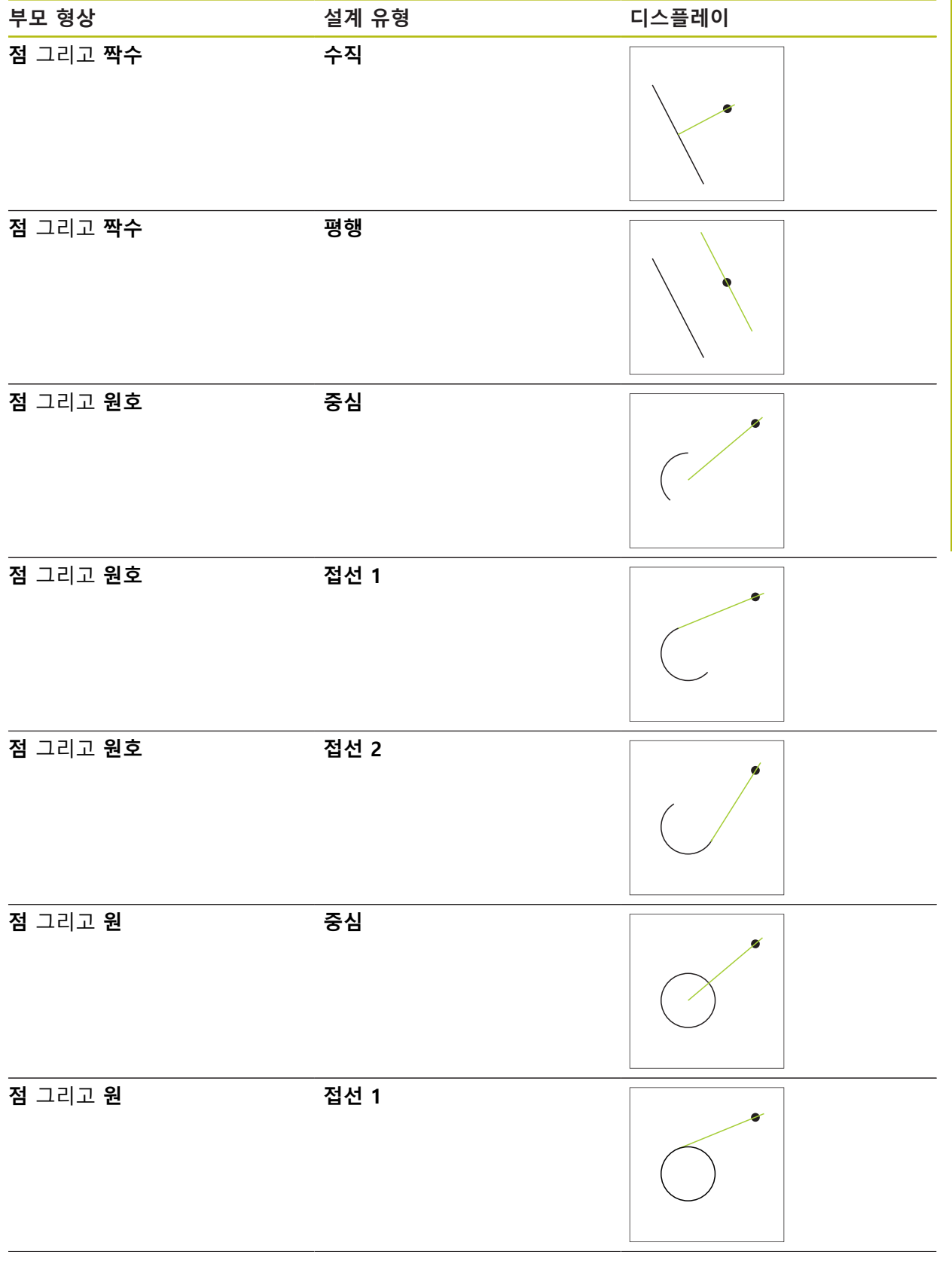

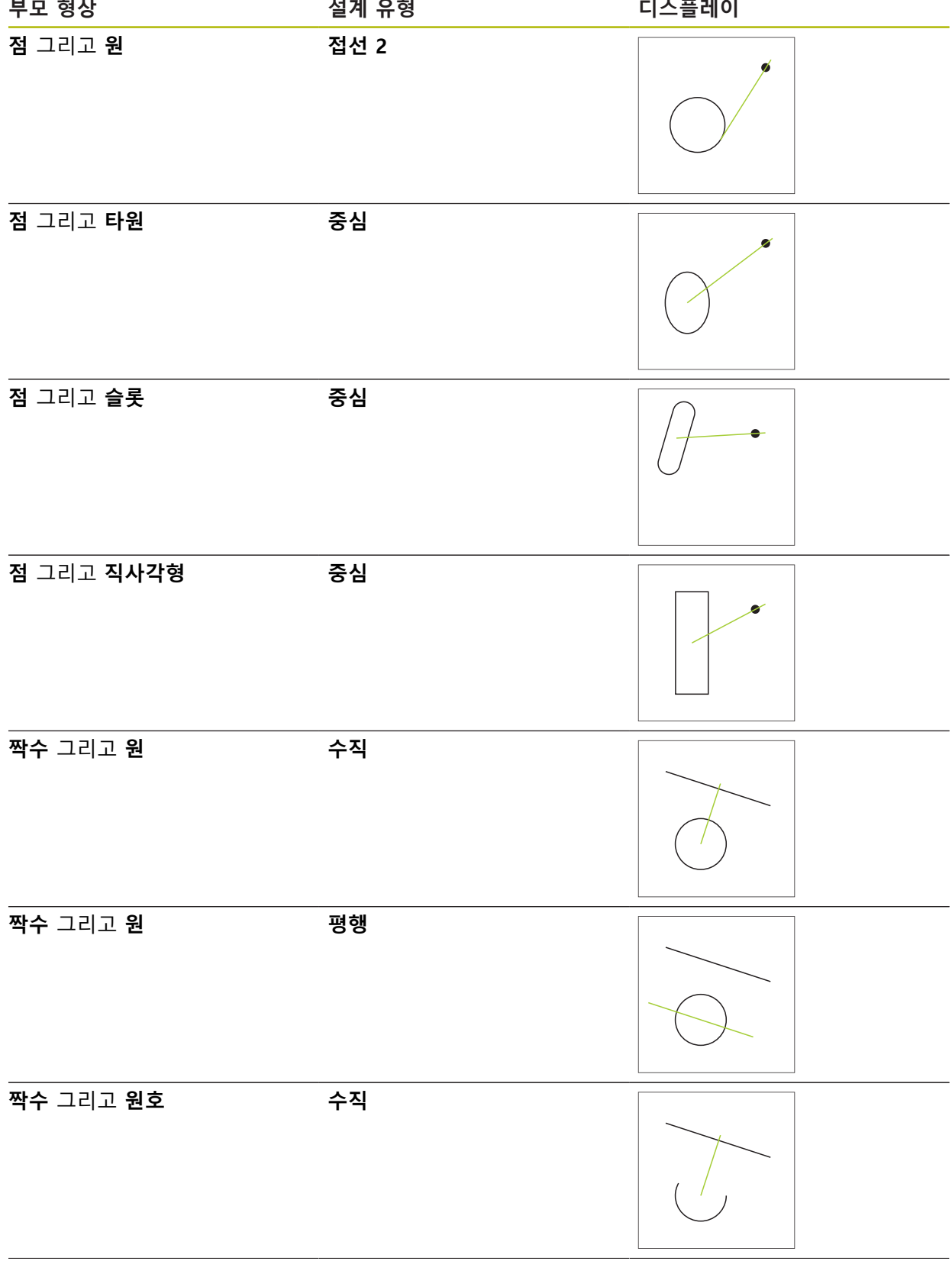

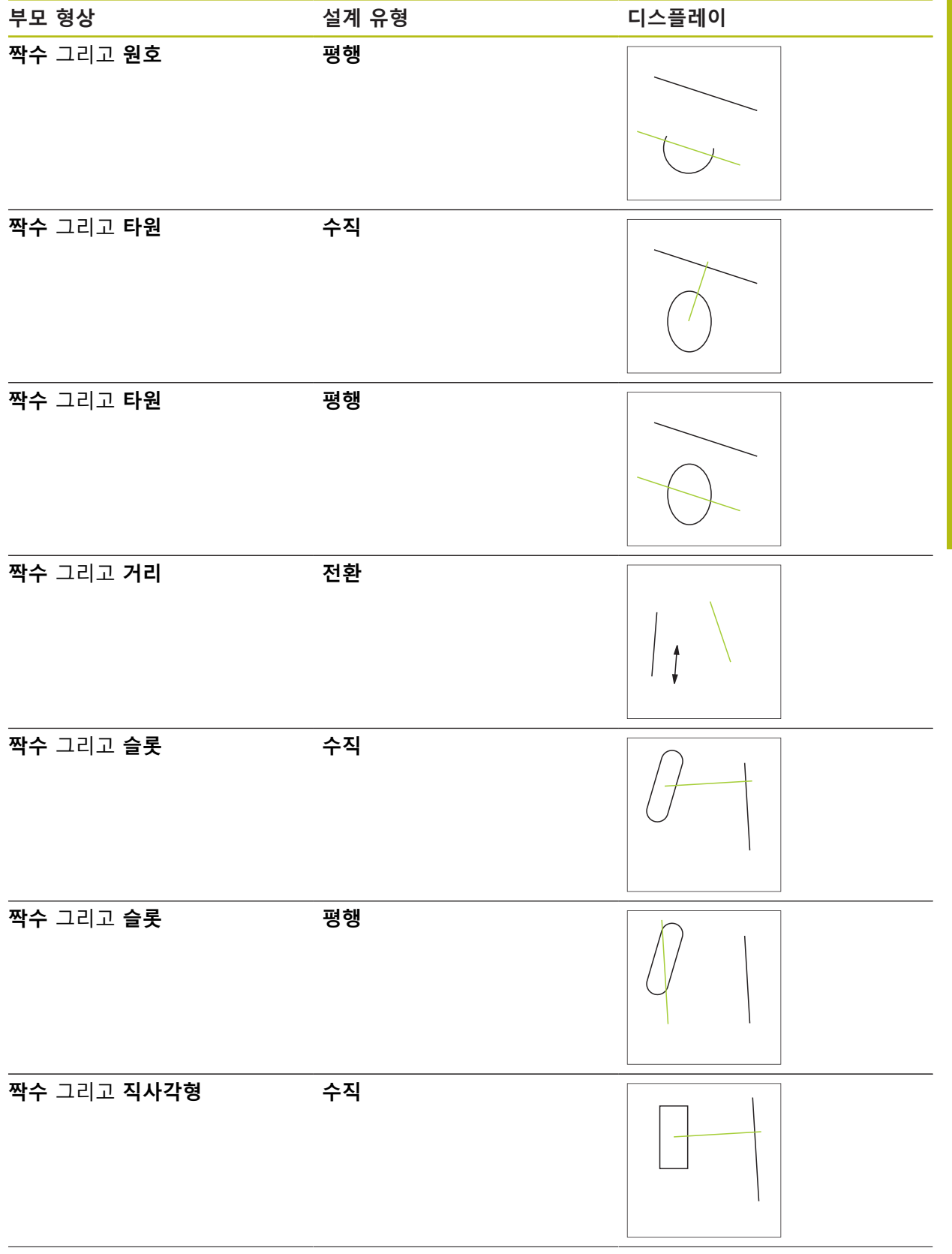

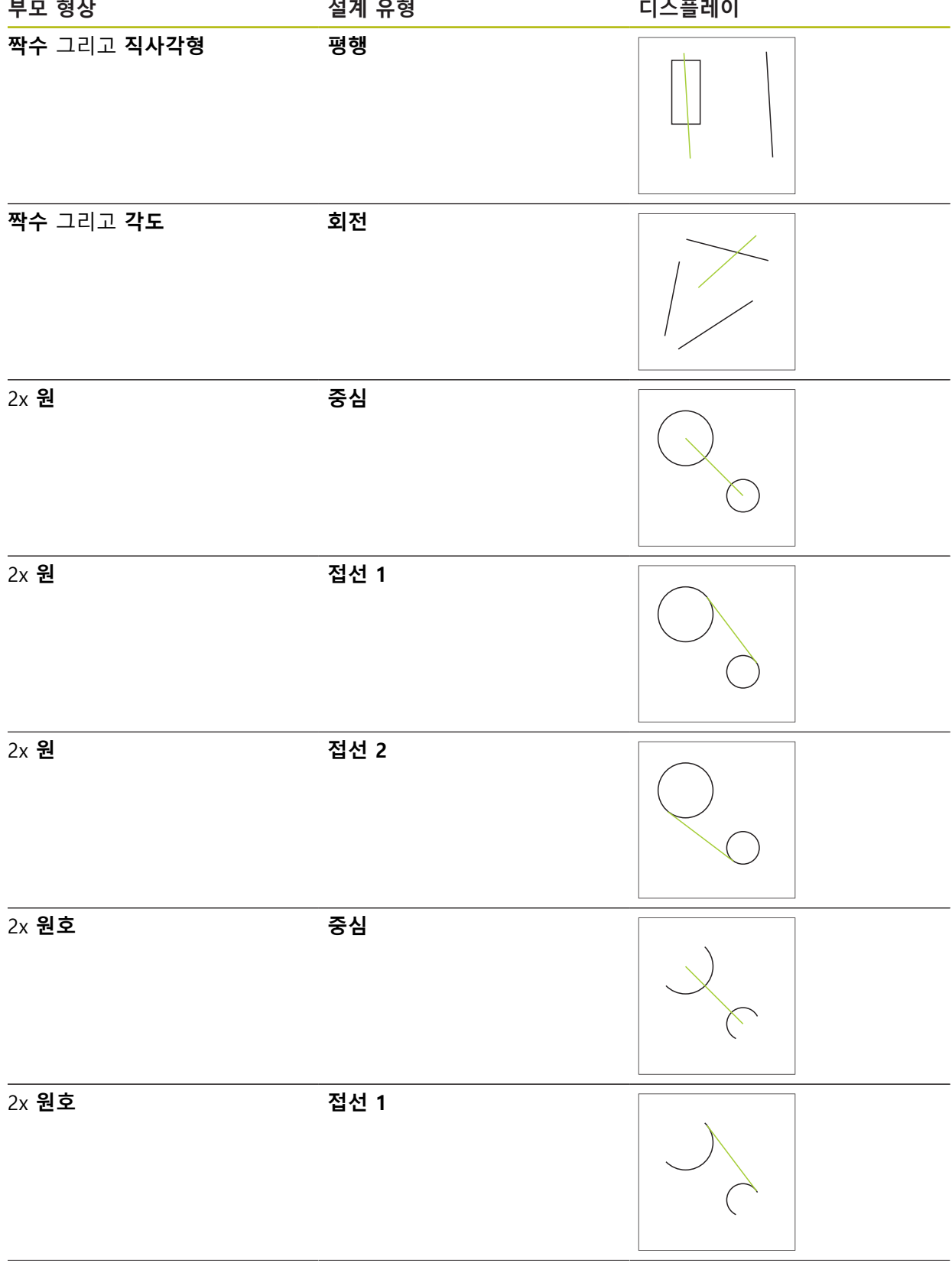

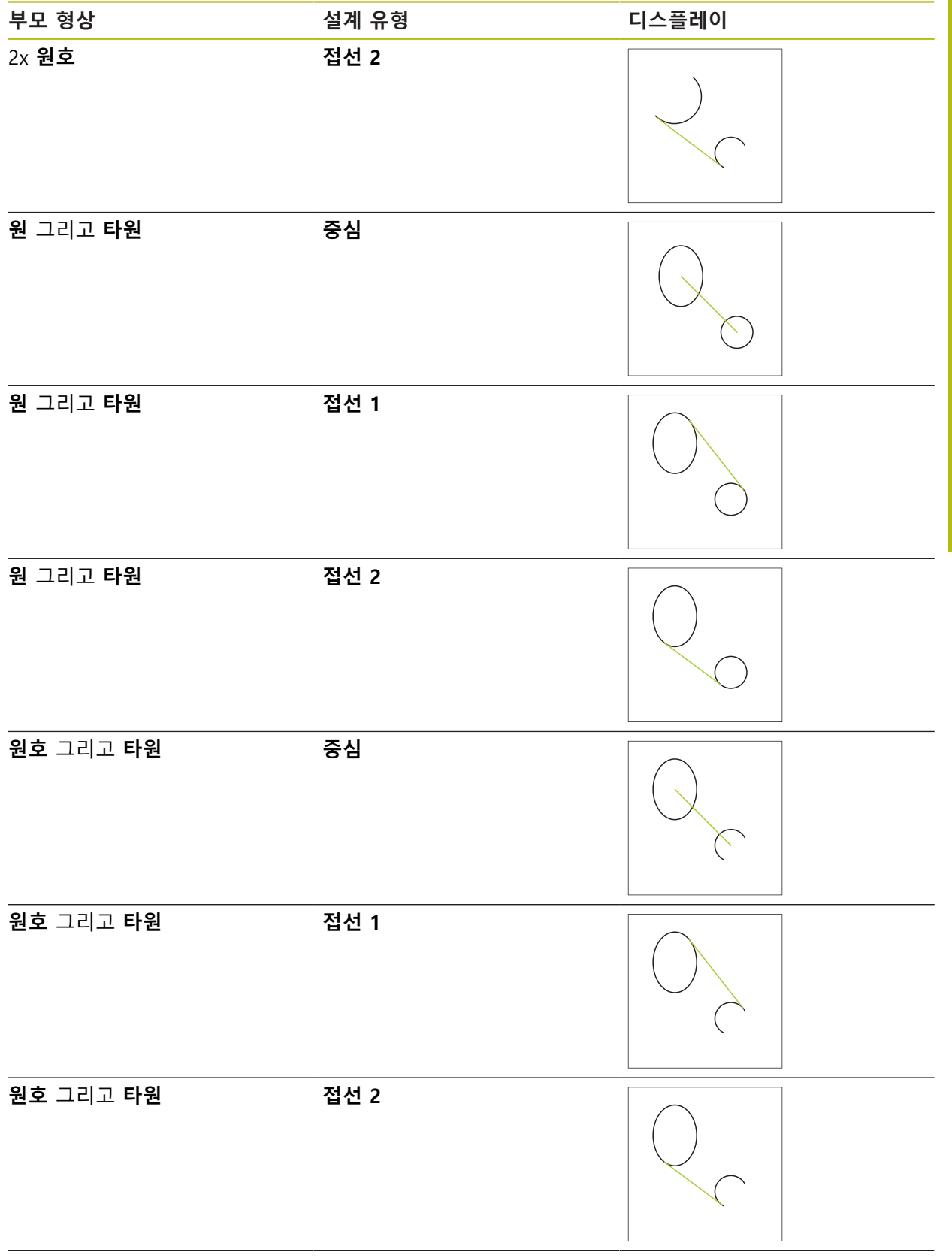

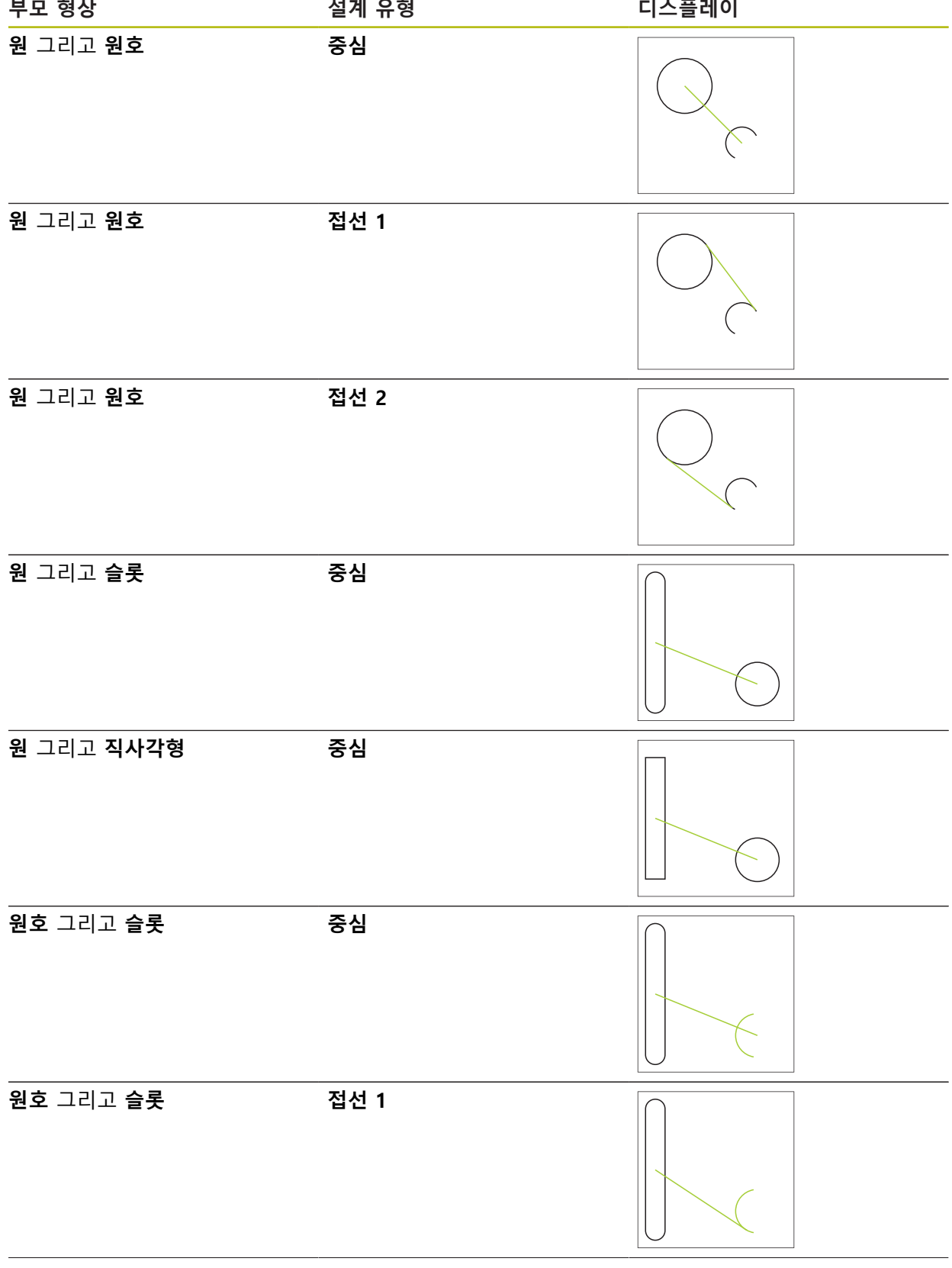

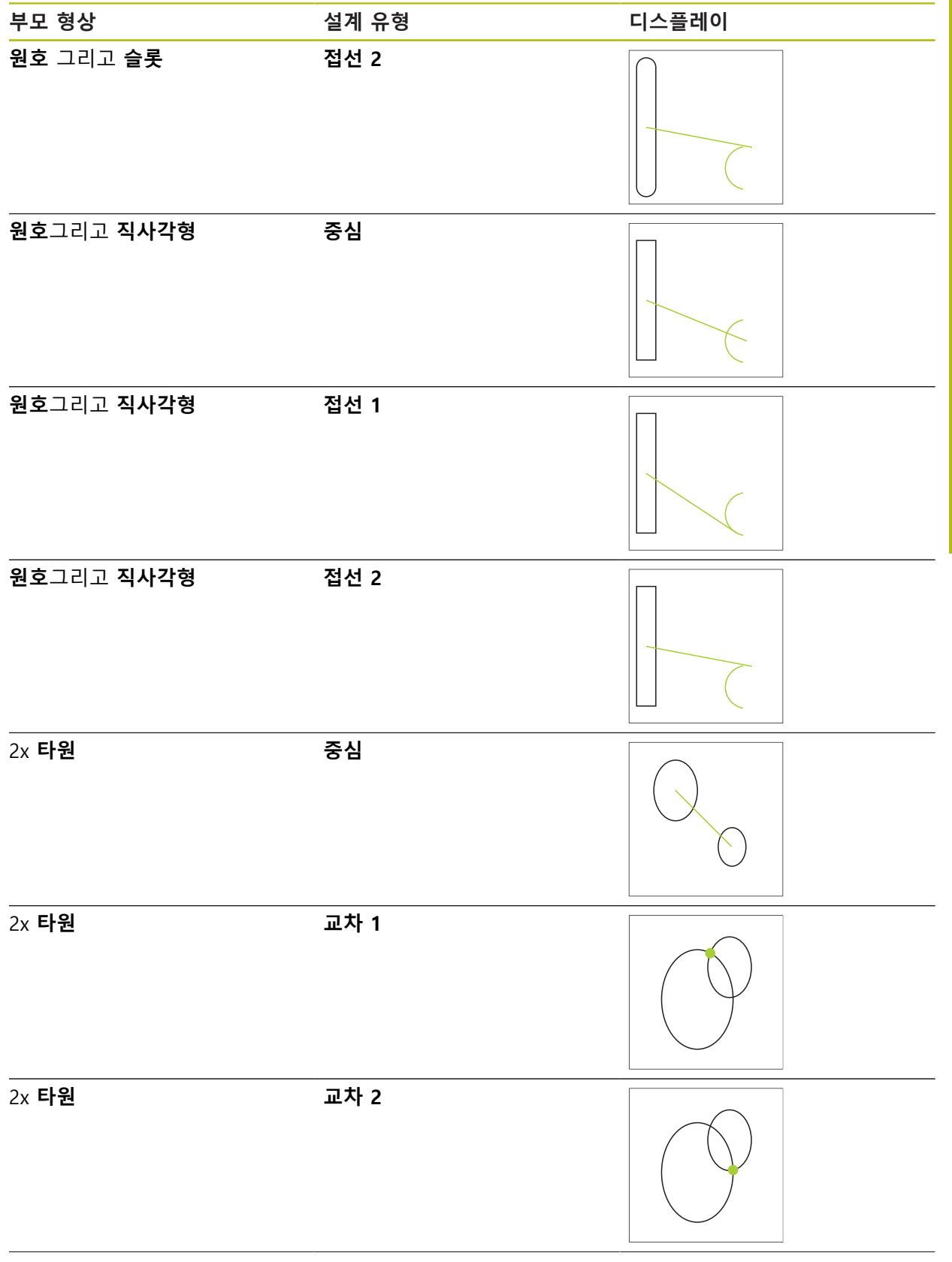

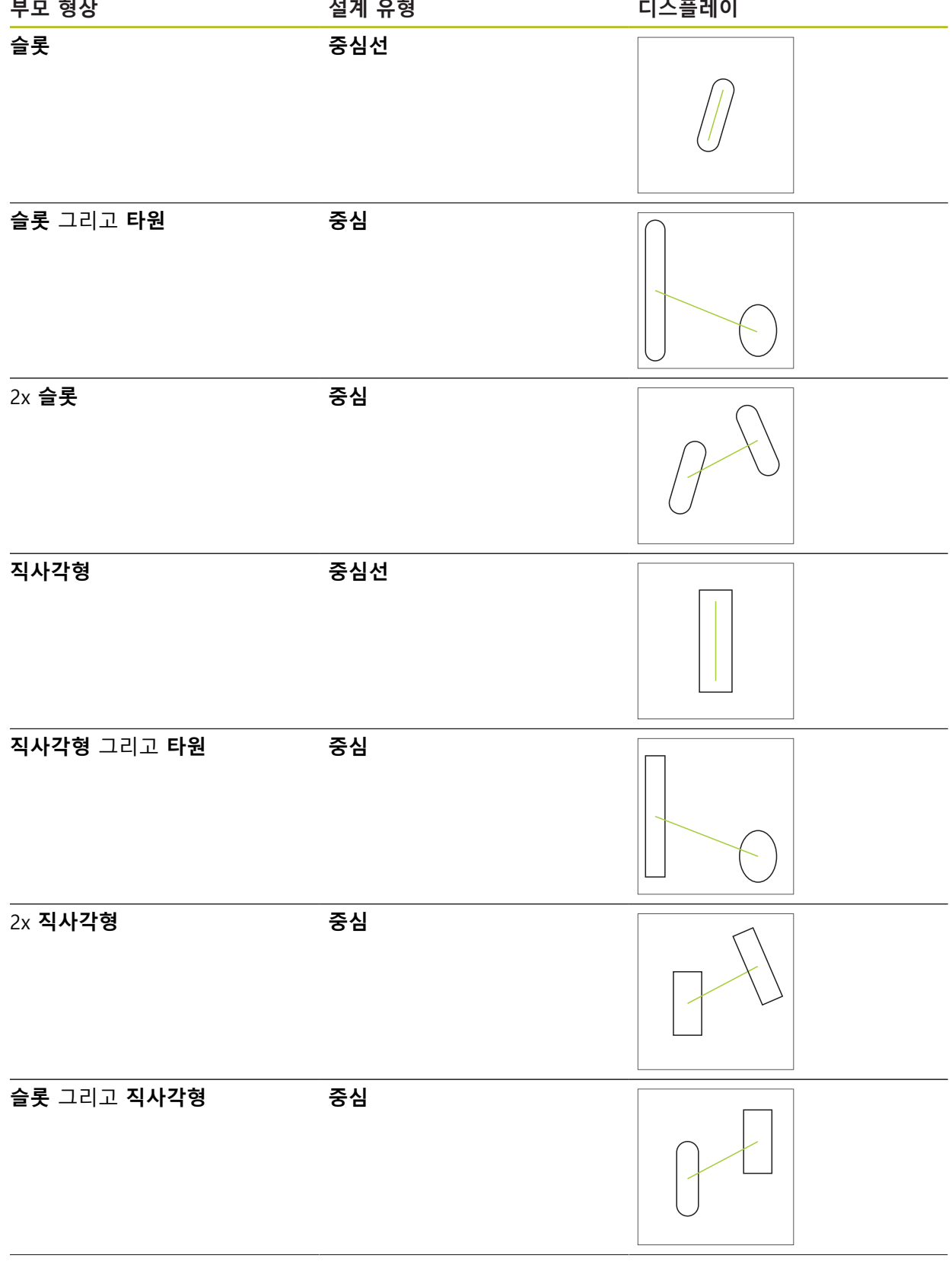

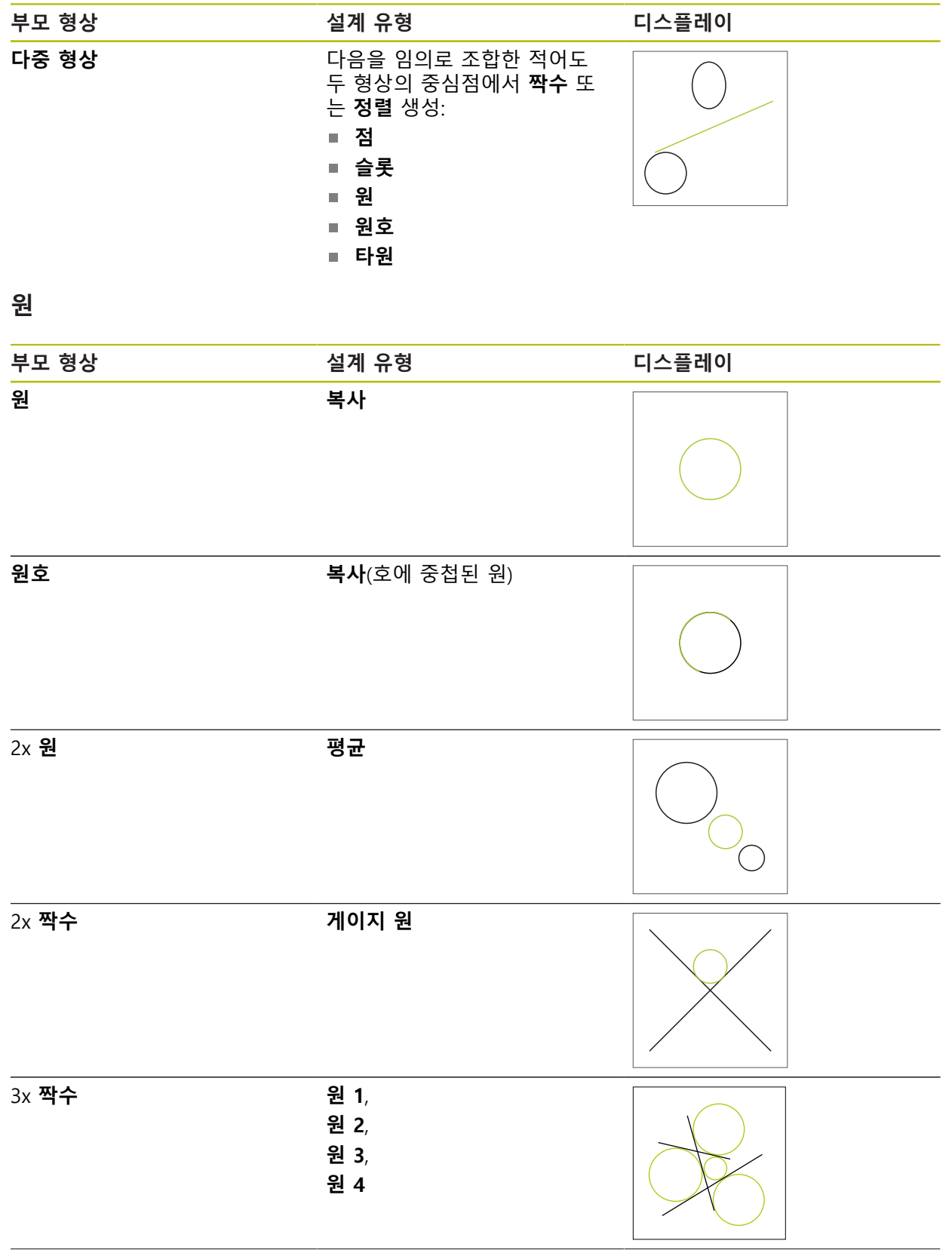

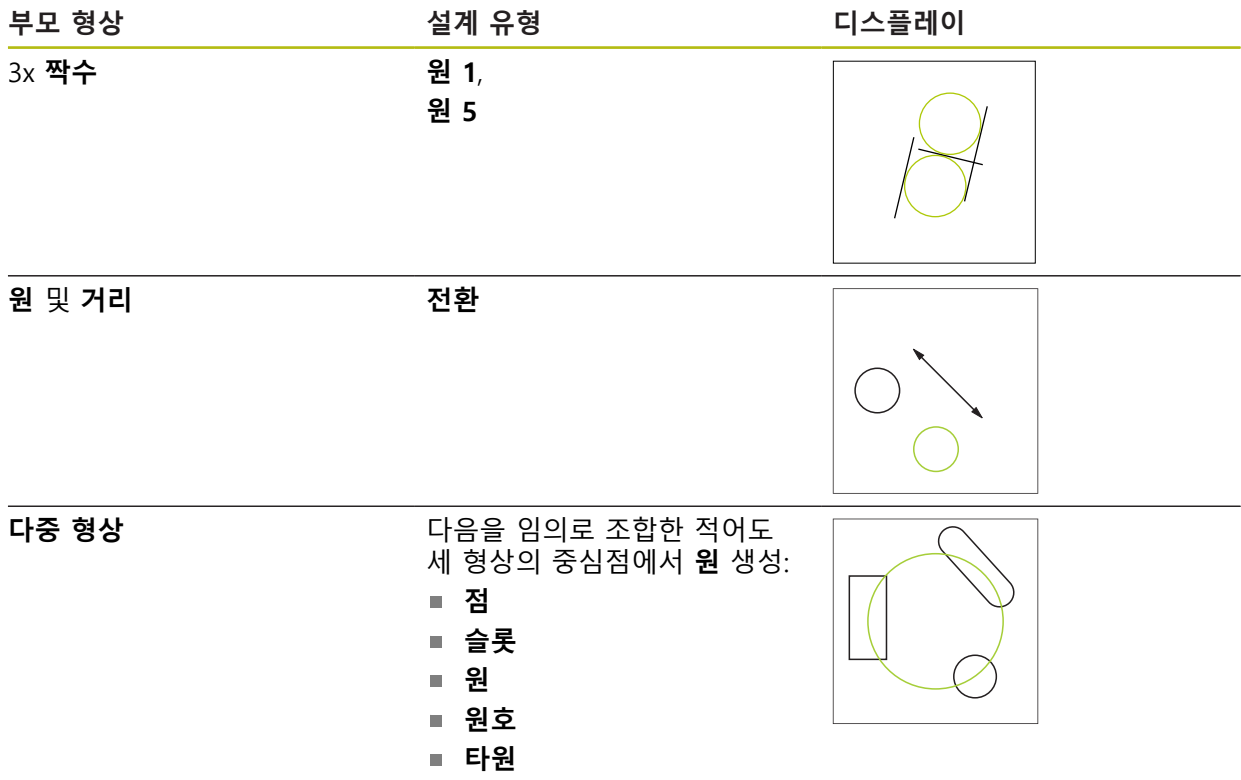

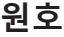

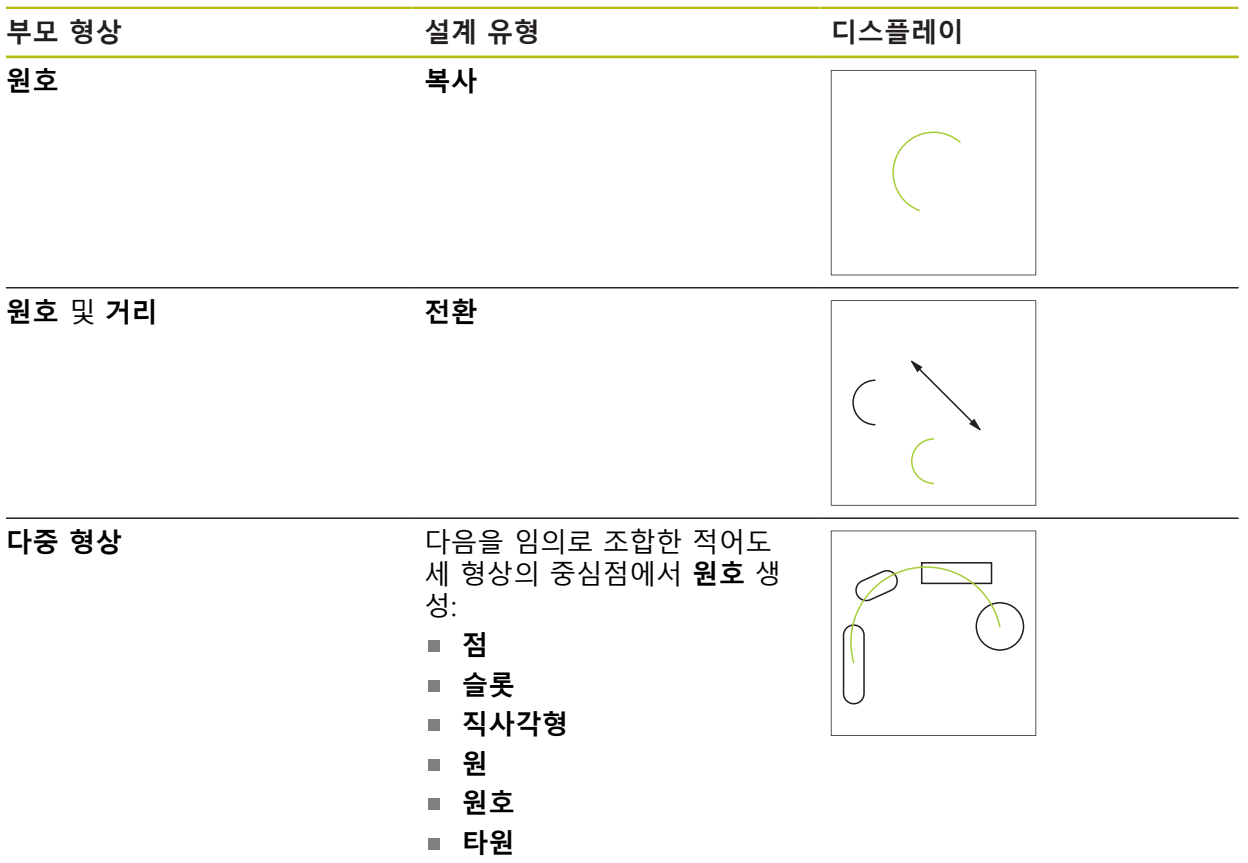

**타원**

# **부모 형상 설계 유형 디스플레이 타원 복사 타원** and **거리 전환 다중 형상** 다음을 임의로 조합한 적어도 세 형상의 중심점에서 **타원** 생 성: **점 슬롯 직사각형 원 원호 타원**

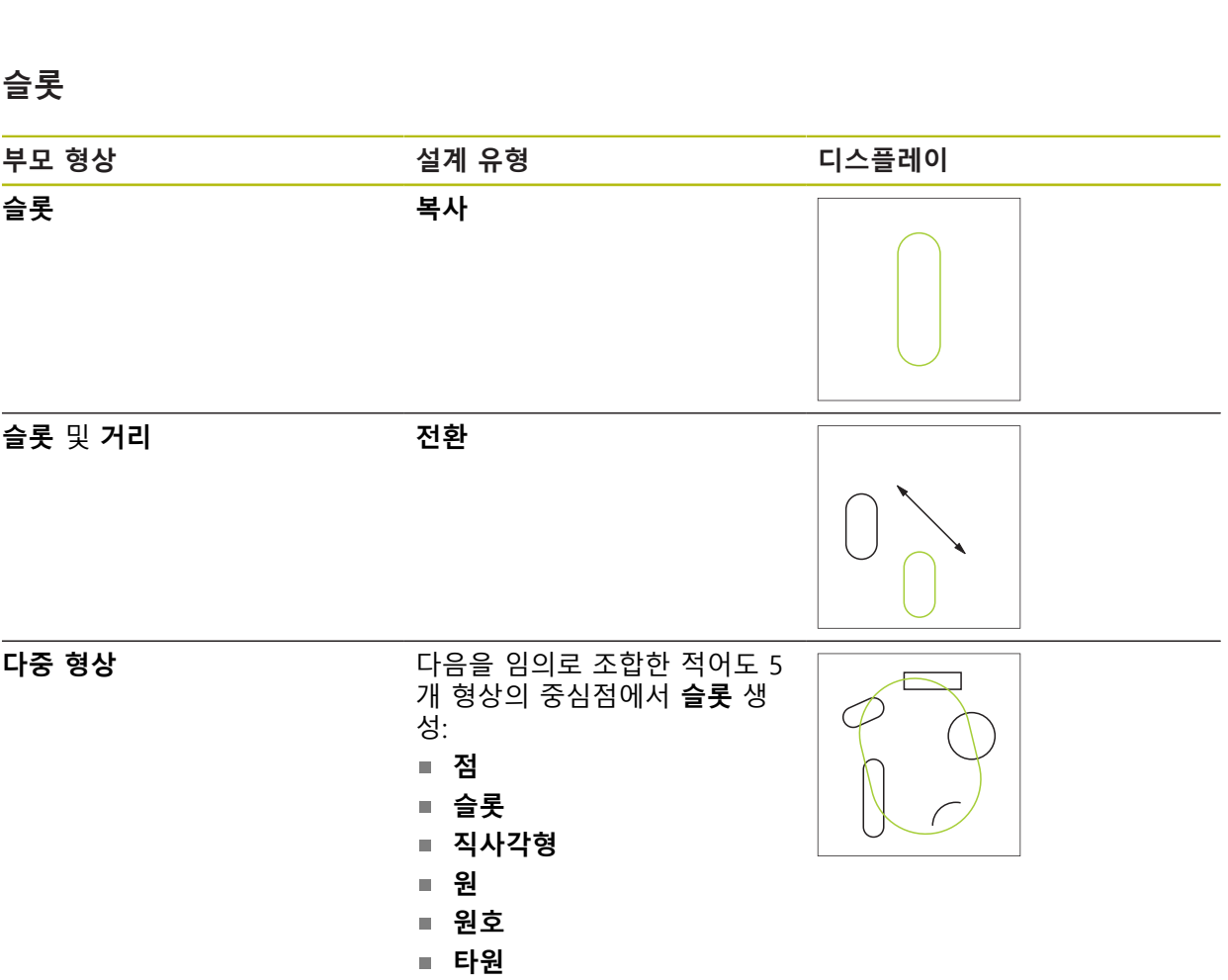

# **직사각형**

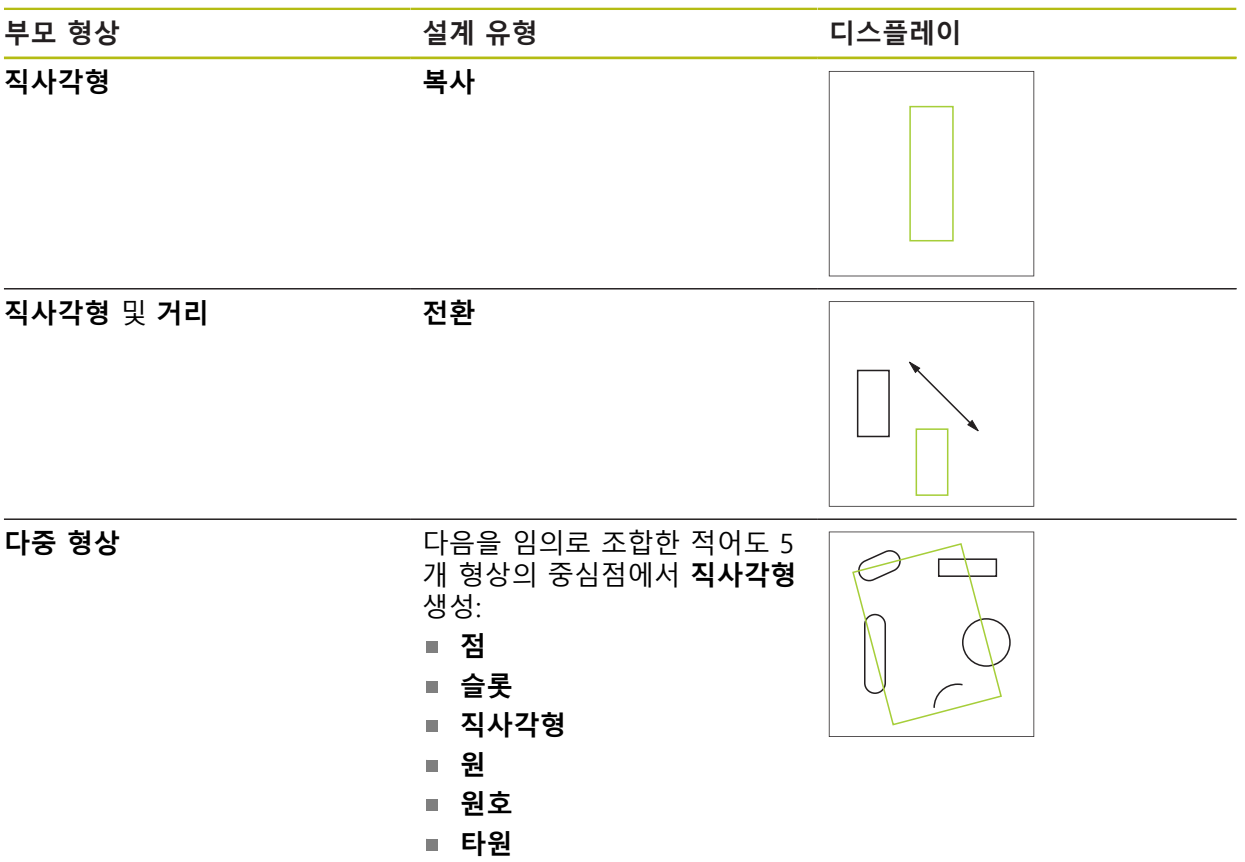

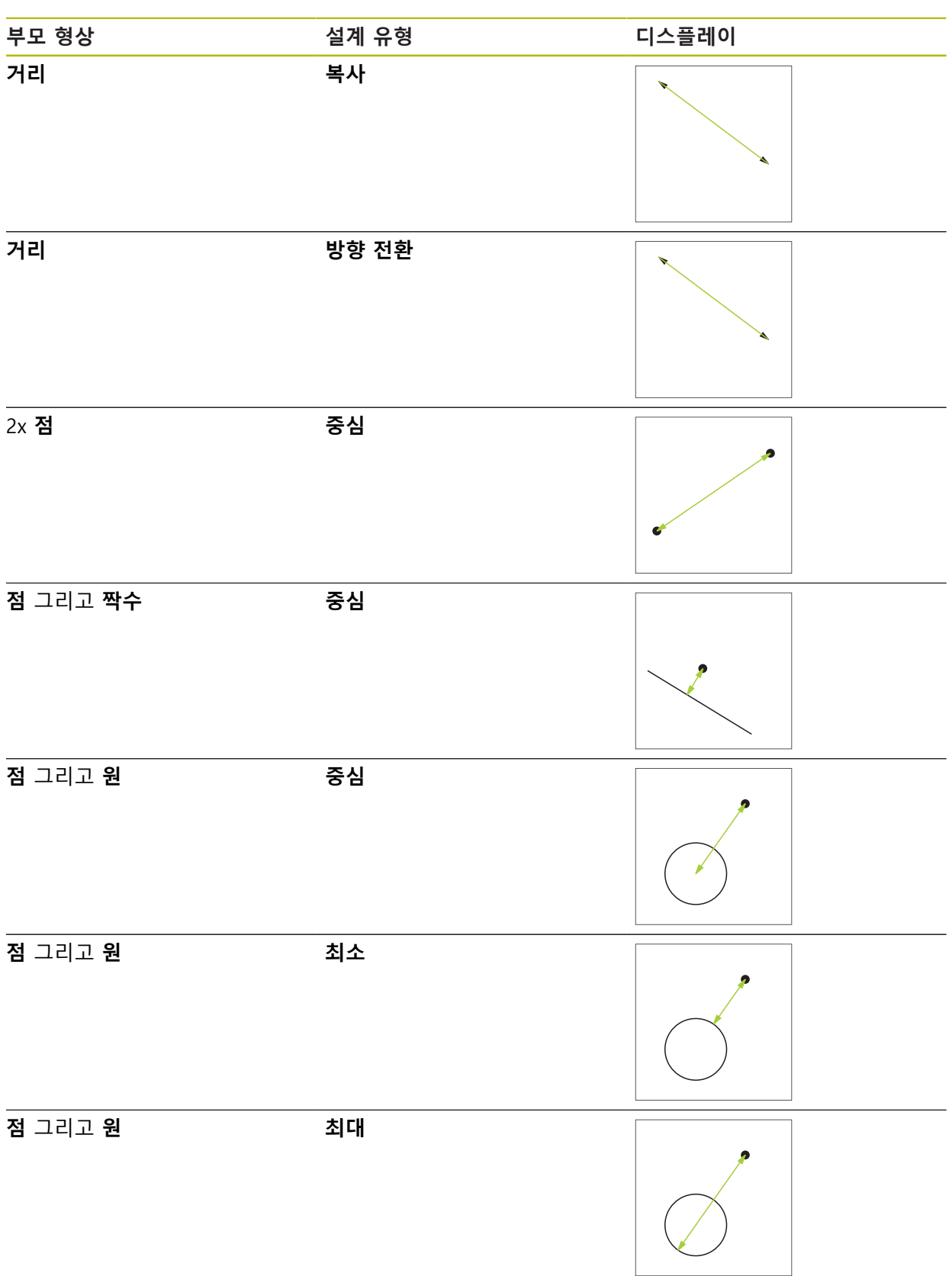

**거리**

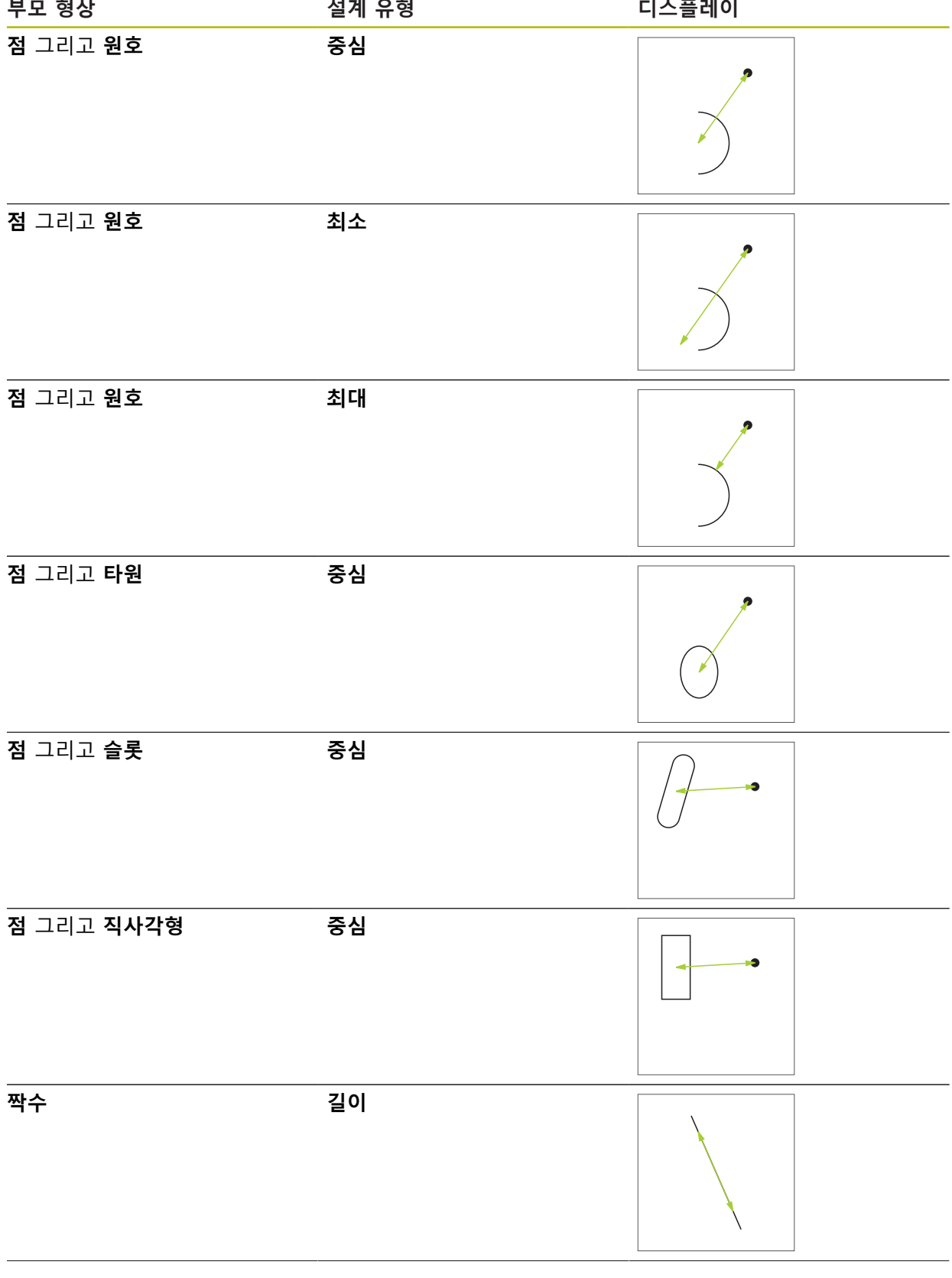

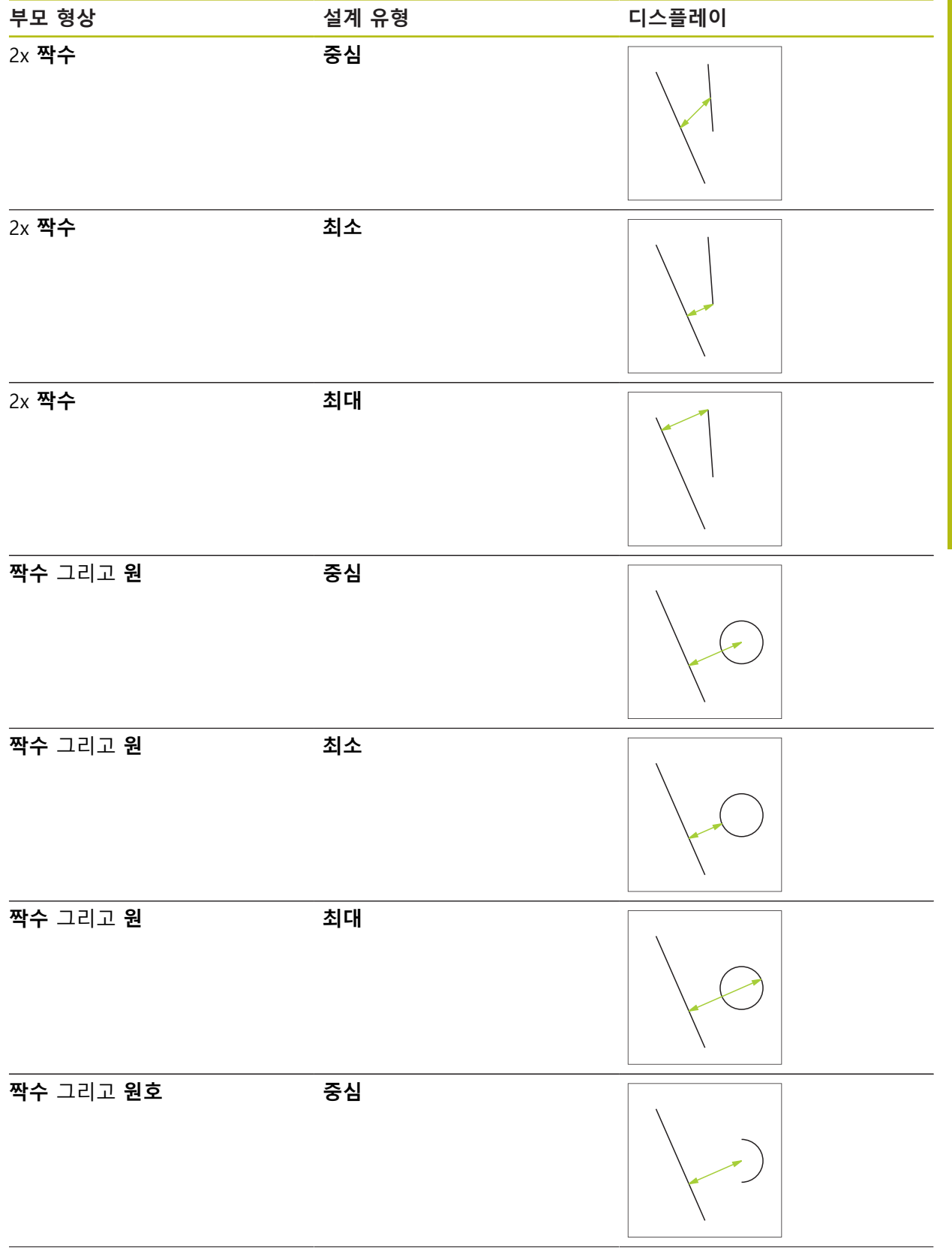

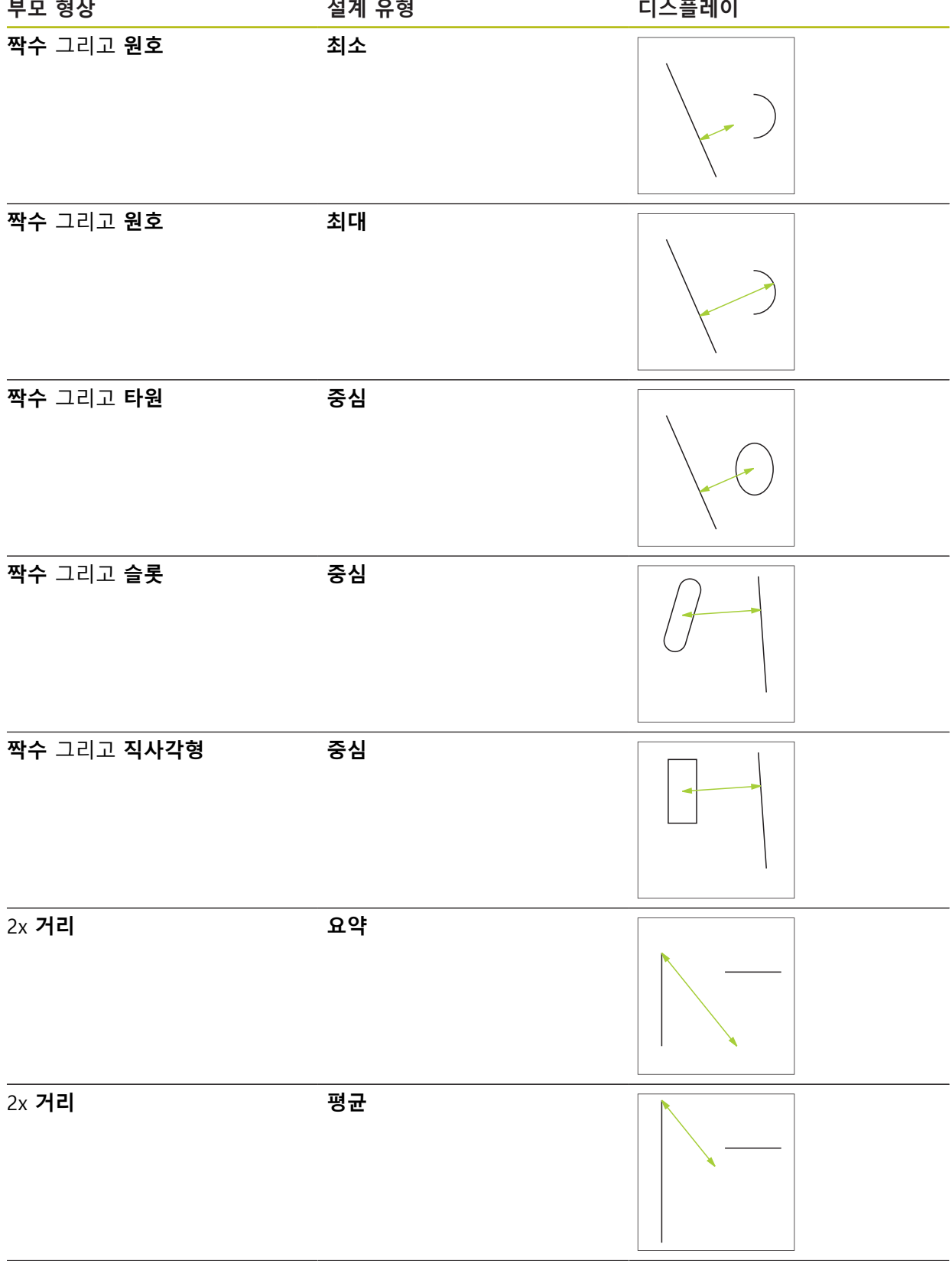

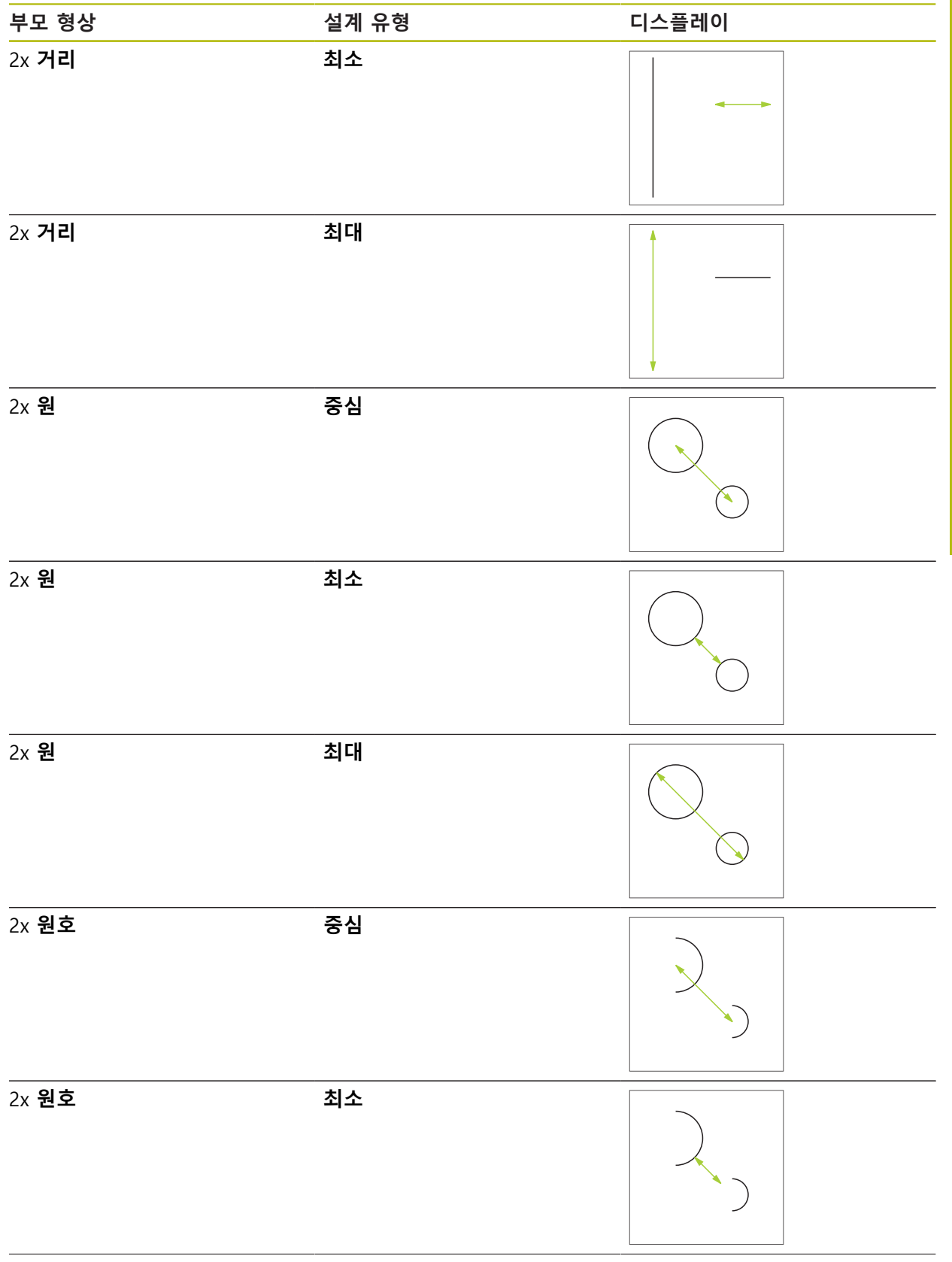

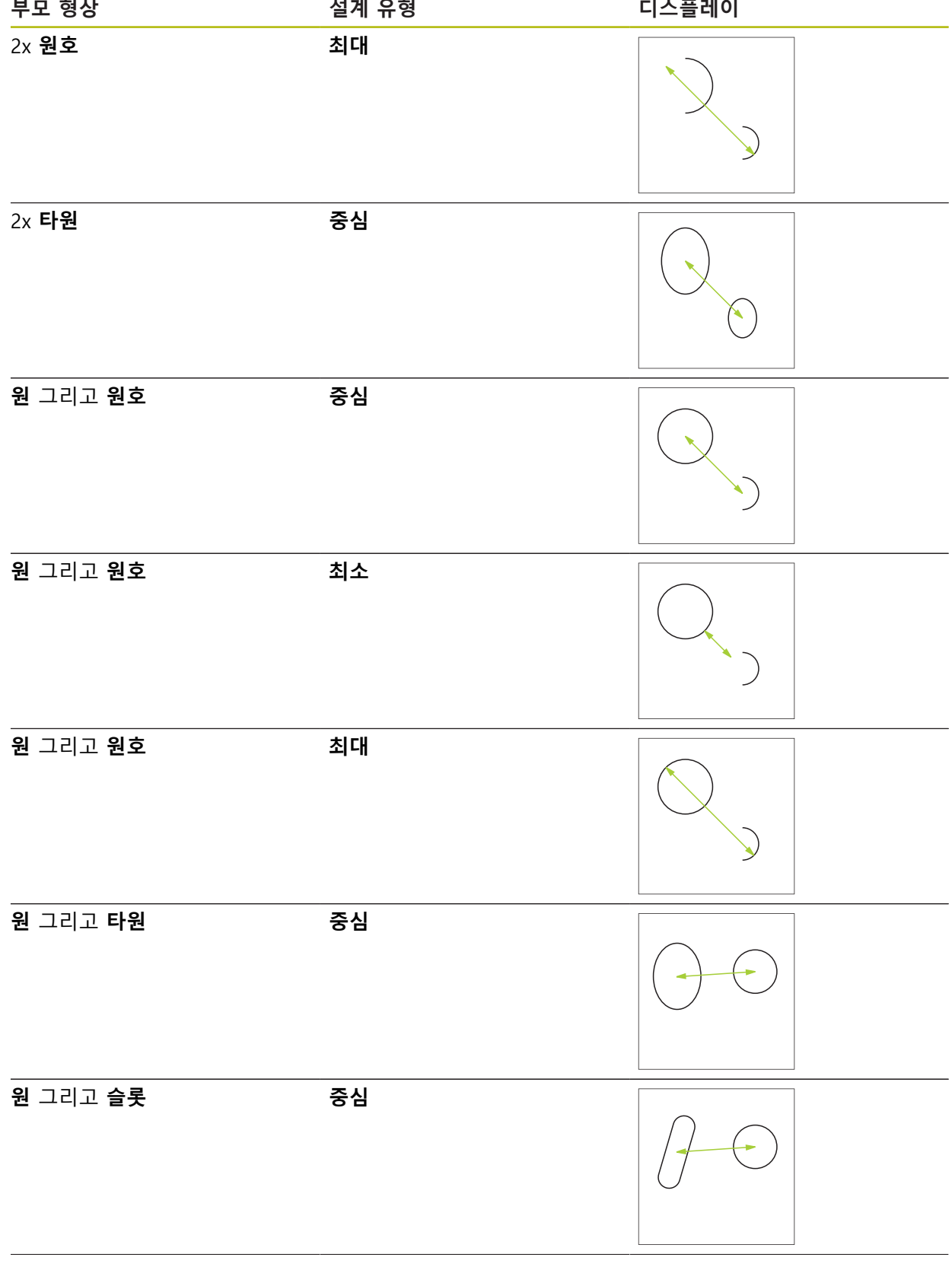

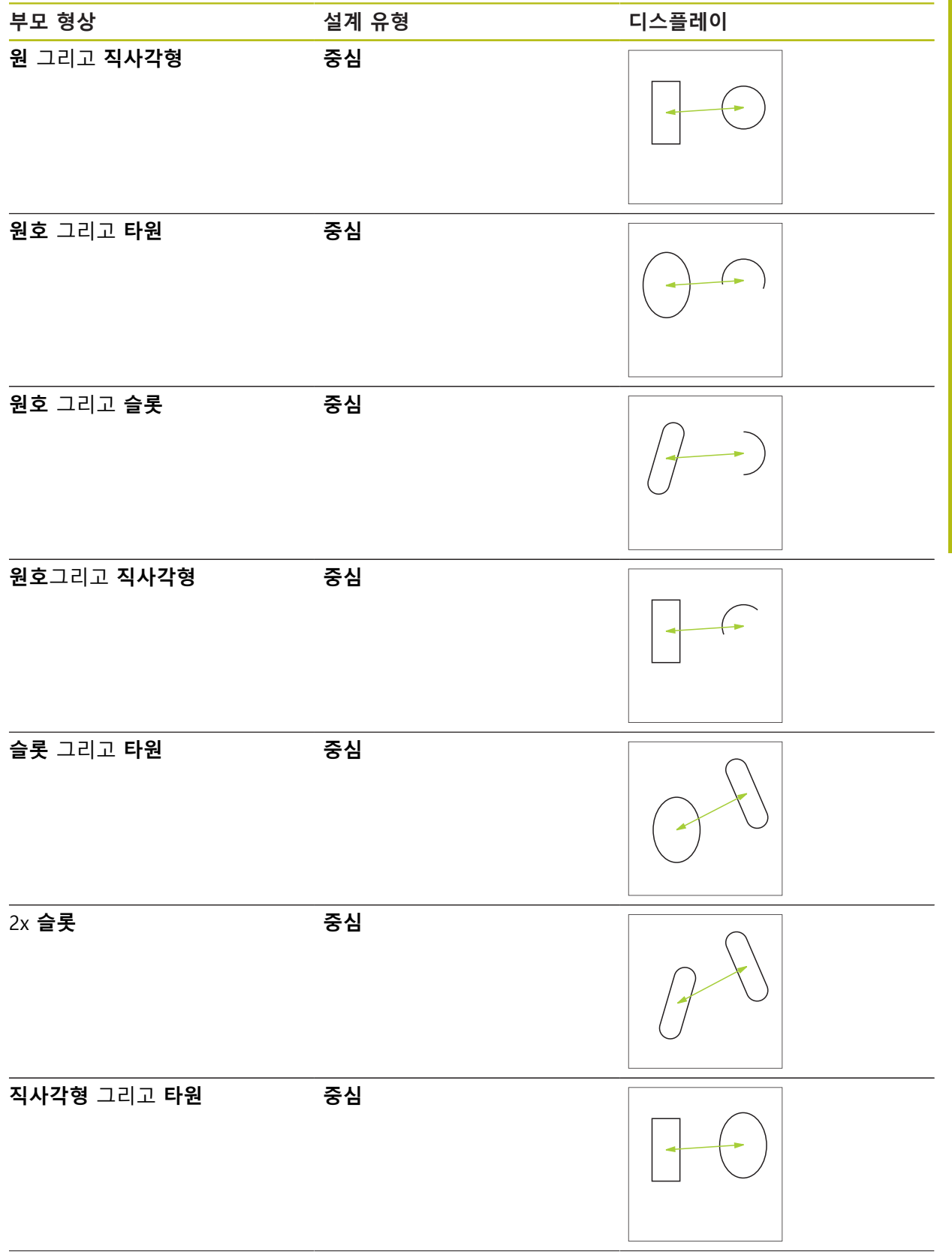

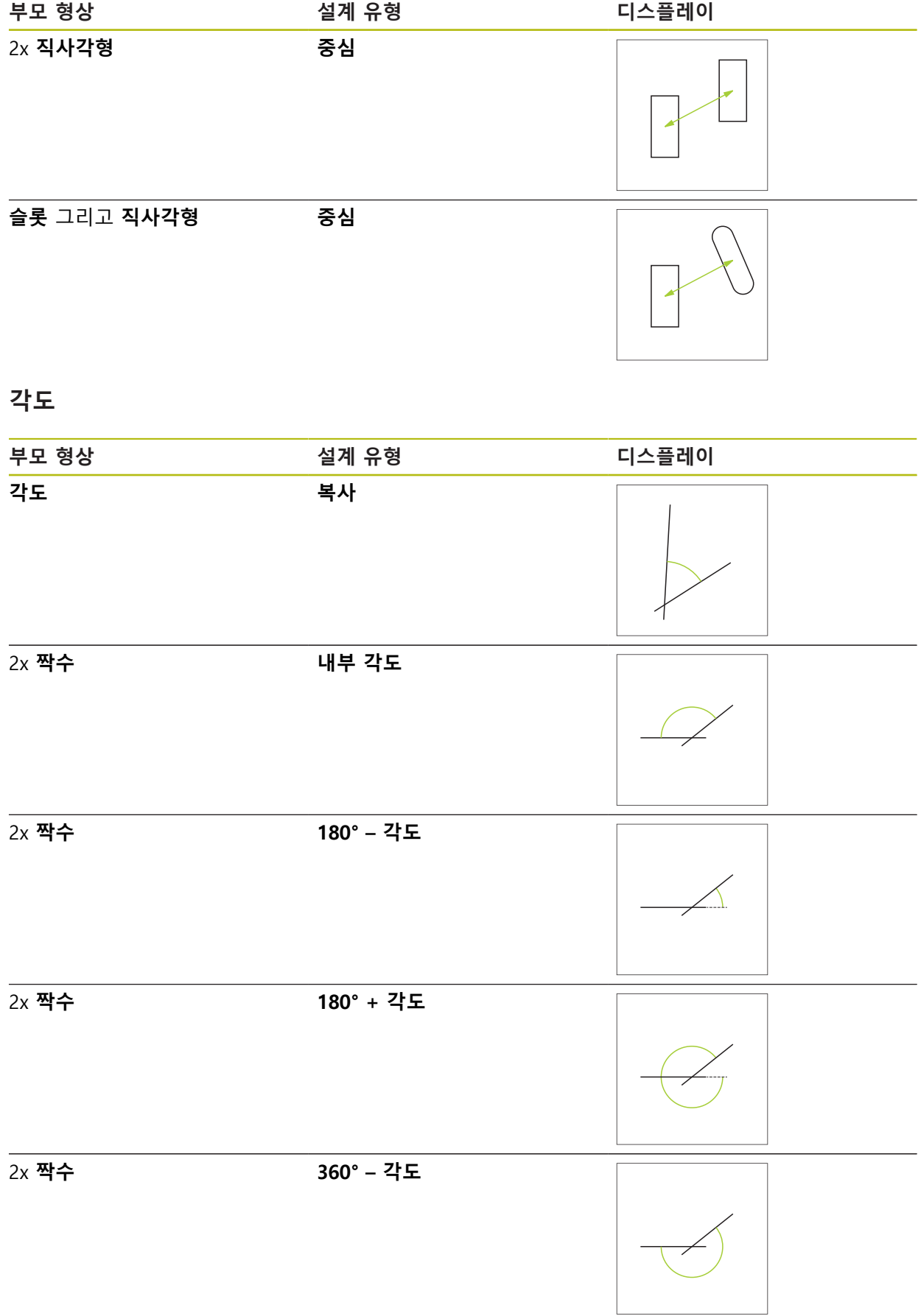

# **10.5.2 형상 생성**

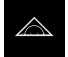

# ▶ 주 메뉴에서 **Measure[측정]** 누름

- ▶ 지오메트리 팔레트에서 원하는 지오메트리 선택(예: 거리)
- 형상 목록에서 필요한 부모 형상 선택
- 선택한 형상은 녹색으로 표시됨
- 선택한 지오메트리의 새 형상이 표시됨

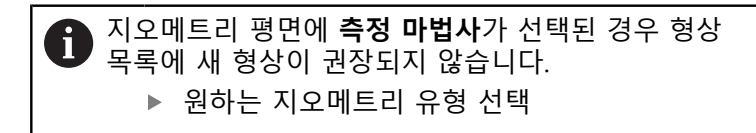

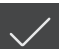

새 형상에서 **Finish[마침]** 누름

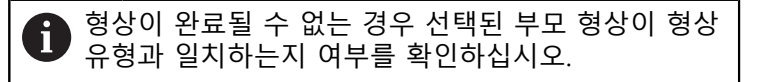

생성된 형상이 작업 영역 및 형상 목록에 표시됨

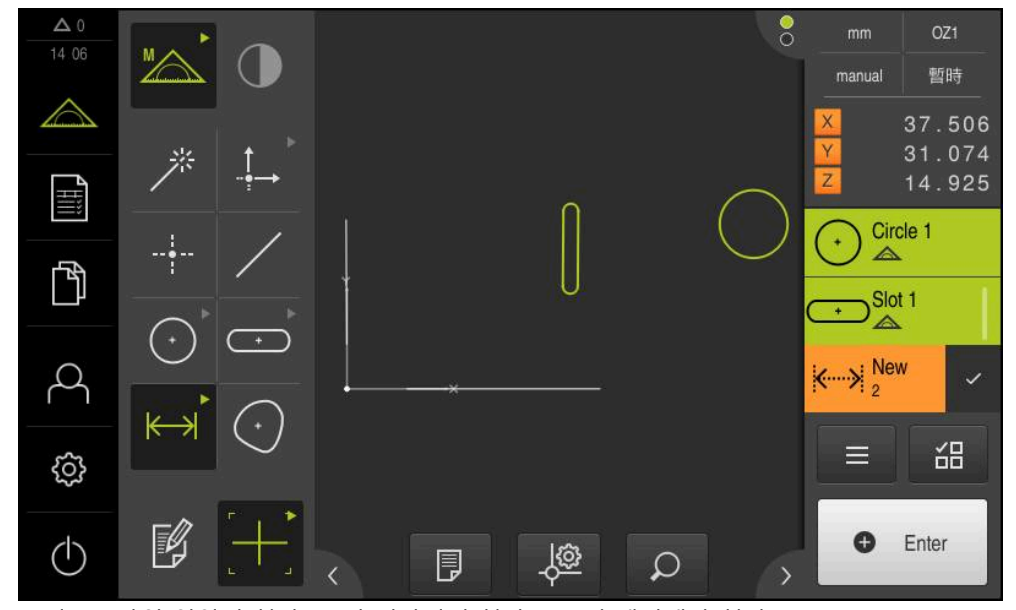

그림 61: 작업 영역의 형상 뷰 및 검사기의 형상 목록의 생성대상 형상

#### **10.5.3 생성된 형상 수정**

생성된 형상의 형상 유형을 나중에 변경할 수 있습니다. 지오메트리 및 부모 형상 에 따라 다른 생성 유형을 선택할 수 있습니다.

- ▶ 생성된 형상을 형상 목록에서 작업 영역으로 끌어 넣습니다.
- Details[세부 정보] 대화 상자가 나타나고 **개요** 탭이 선택되어 있음
- ▶ 형상의 이름을 변경하려면 현재 이름이 포함된 **입력 필드**를 누름
- ▶ 형상의 이름 입력
- ▶ RET로 입력 확인 **RET**
- 새 이름이 형상 목록에 표시됨
- ▶ 형상의 생성 유형을 변경하려면 **설계 유형** 드롭다운 목록에 서 생성에 사용할 유형을 선택

사용 가능한 생성 유형은 지오메트리 및 부모 형상에  $\bigoplus$   $\begin{bmatrix} \begin{smallmatrix} \mathsf{A} & \mathsf{B} & \mathsf{C} & \mathsf{C} \ \mathsf{C} & \mathsf{D} & \mathsf{D} & \mathsf{D} \end{smallmatrix} \end{bmatrix} \ \begin{bmatrix} \begin{smallmatrix} \mathsf{A} & \mathsf{B} & \mathsf{C} & \mathsf{D} \ \mathsf{D} & \mathsf{A} & \mathsf{B} & \mathsf{D} \end{smallmatrix} \end{bmatrix} \ \begin{bmatrix} \begin{smallmatrix} \mathsf{A} & \mathsf{B} & \mathsf{C} & \mathsf{D} & \mathsf{D} \ \mathsf{D}$ **추가 정보:** ["생성 유형 개요", 페이지 217](#page-216-0)

- 새 생성 유형이 적용됨
- ▶ 지오메트리 유형을 변경하려면 **새로운 형식의 지오메트리** 드 롭다운 목록에서 원하는 지오메트리 유형을 선택
- 형상이 새 폼에 표시됨
- ▶ 대화 상자를 닫으려면 Close[닫기]를 누름

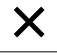

# **10.6 형상 정의**

일부 상황에서는 형상을 정의해야 합니다. 예를 들어 측정 또는 생성 수단을 통해 기술 도면에 사용한 기준을 측정 대상 개체에 설정할 수 없는 경우가 그러한 상황 일 수 있습니다. 여기서는 측정대상 개체의 좌표계를 바탕으로 기준을 정의할 수 있습니다.

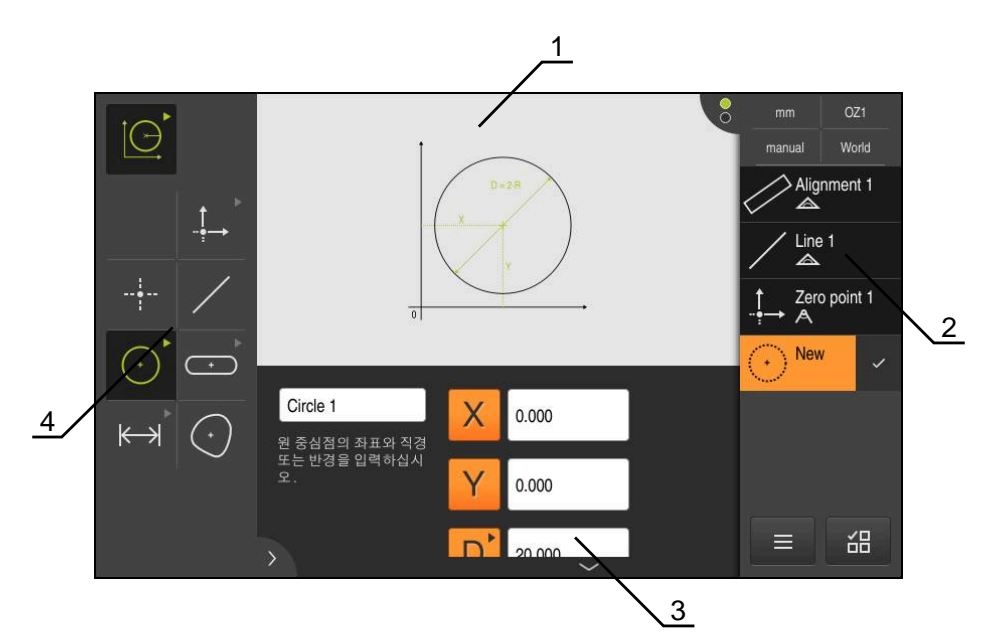

그림 62: **원** 지오메트리에 대한 **정의** 기능

- **1** 지오메트리의 표시
- **2** 검사기의 형상 목록
- **3** 지오메트리 파라미터에 대한 입력 필드
- **4** 지오메트리 파라미터

# <span id="page-247-0"></span>**10.6.1 정의 가능한 지오메트리의 개요**

이 개요는 정의 가능한 지오메트리 및 필요한 지오메트리 파라미터를 표시합니다.

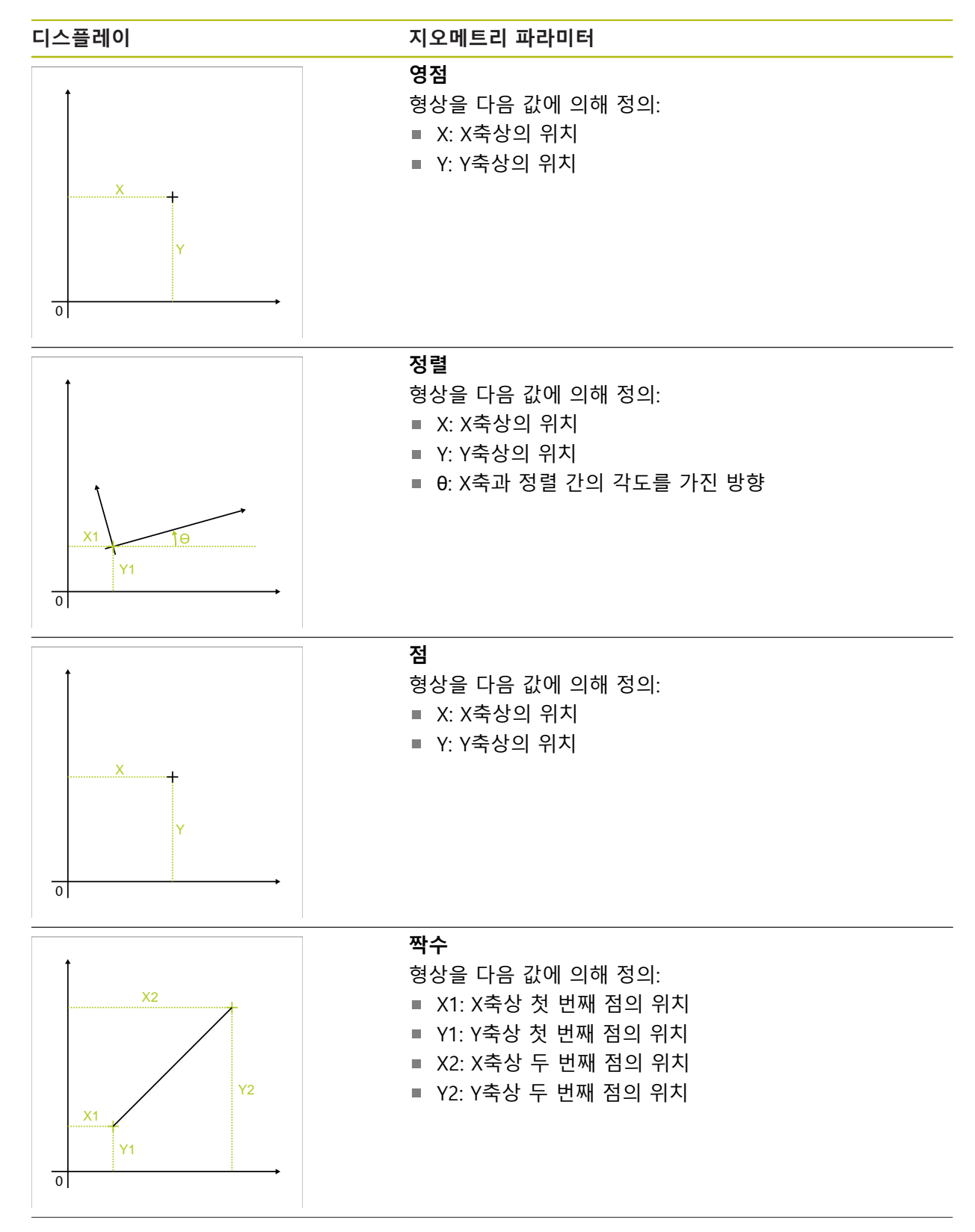

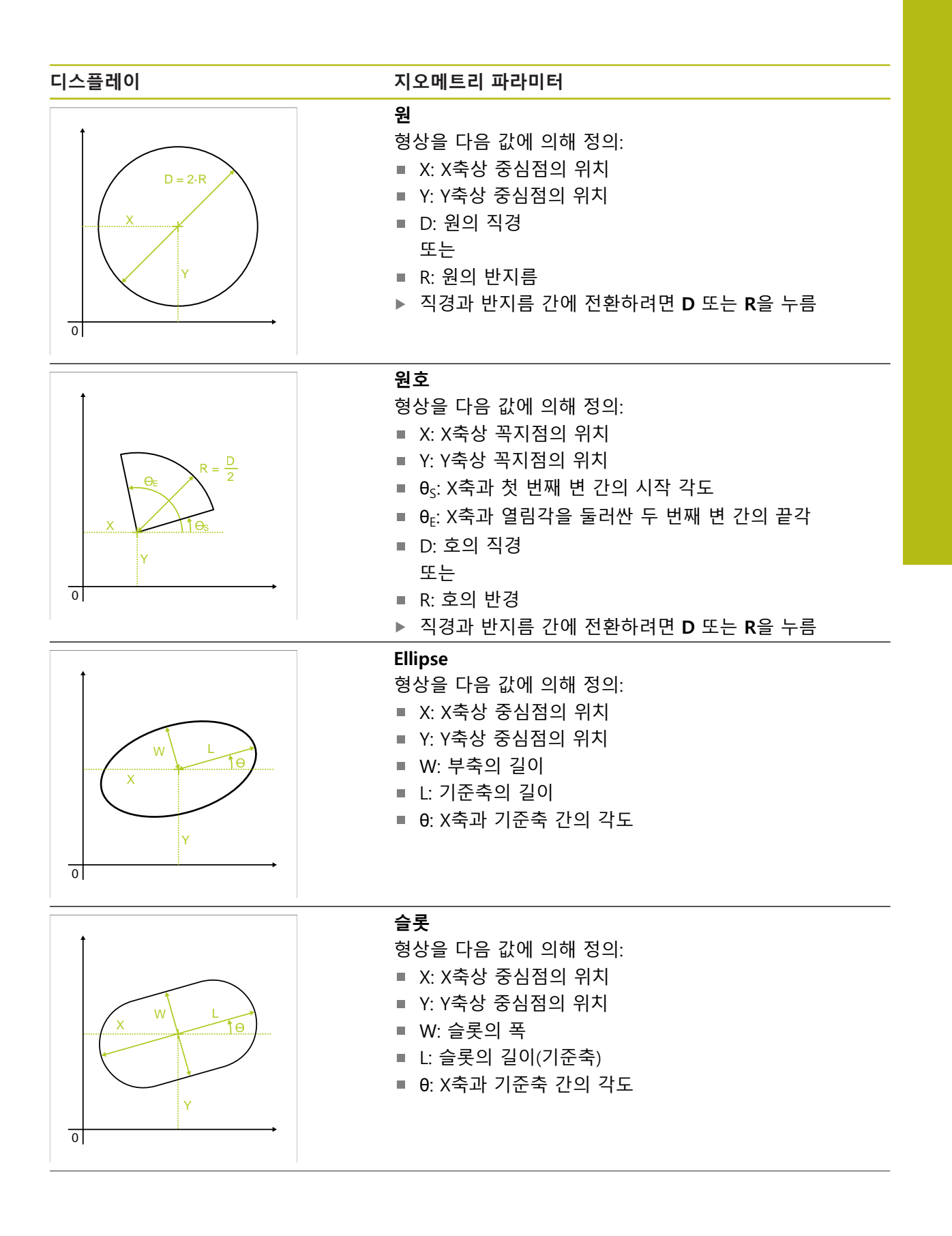

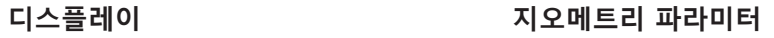

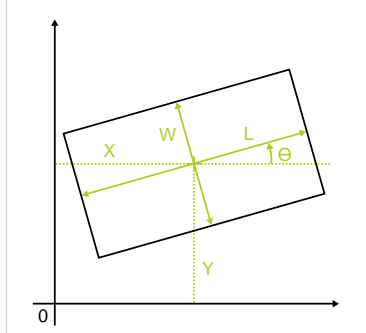

Y1

X2

 $\overline{\circ}$ 

X1

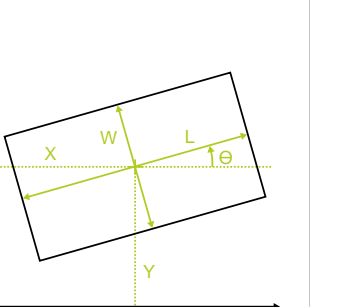

Y2

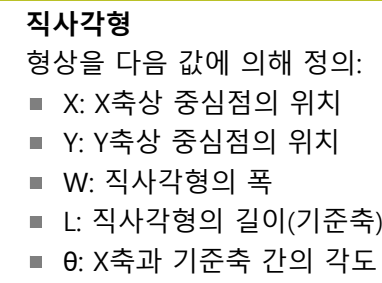

# **거리**

형상을 다음 값에 의해 정의: X1: X축상 첫 번째 점의 위치 Y1: Y축상 첫 번째 점의 위치 X2: X축상 두 번째 점의 위치 Y2: Y축상 두 번째 점의 위치

# **10.6.2 형상 정의**

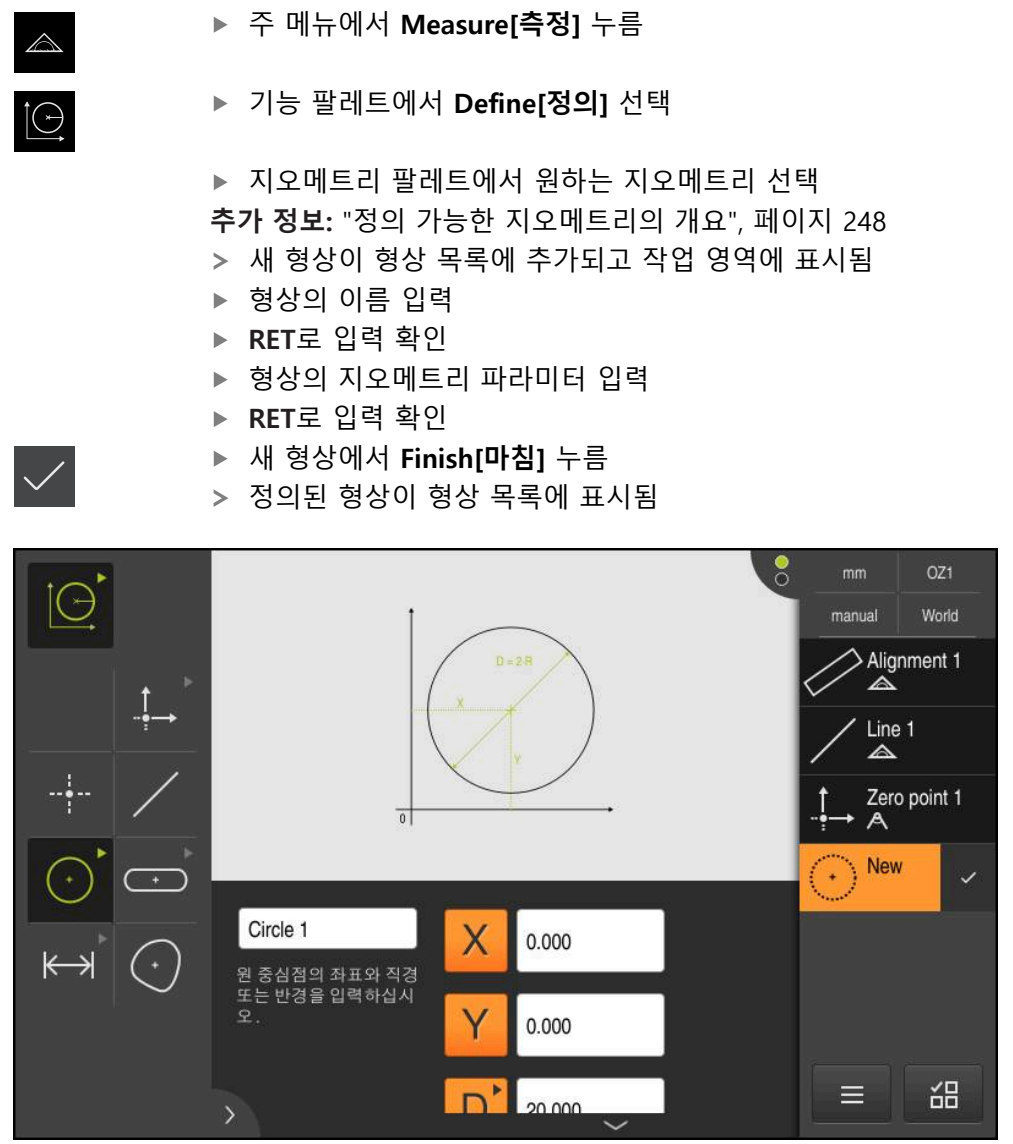

그림 63: 작업 영역의 형상 뷰 및 검사기의 형상 목록의 정의대상 형상

# **10.7 좌표계 작업**

측정 작업을 수행할 때 아마 다양한 좌표계로 작업할 것입니다. 현재 선택된 좌표 계가 **빠른 액세스 메뉴**에 표시됩니다. 이 좌표계가 새 형상에 할당됩니다. 빠른 액 세스 메뉴에서 좌표계 간에 전환할 수 있습니다. 다음과 같은 좌표계를 사용할 수 있음:

- World: 측정 팔레트의 좌표계
- **온도**: 임시 좌표계
- 사용자 정의 좌표계

#### **10.7.1 World 좌표계**

**World** 좌표계는 측정 플레이트의 좌표계(제품 기본값)입니다.

#### **10.7.2 온도: 임시 좌표계**

새 영점을 결정하거나 기준 형상을 수집하는 경우 장치는 **온도**라는 임시 좌표계로 변경됩니다. 좌표계에 대한 추가적인 변경 내용은 **온도** 좌표계에 적용됩니다. **온도** 좌표계에 할당된 형상은 좌표계에 변경 내용이 있을 때마다 다시 계산됩니다.

#### **10.7.3 사용자 정의 좌표계**

사용자 정의 좌표계를 만들면 제품이 새 좌표계로 변경됩니다. 이 좌표계의 이름이 빠른 액세스 메뉴에 나타납니다. **온도** 좌표계에 할당된 형상이 새 좌표계에 할당됩 니다.

사용자 정의 좌표계는 수동으로 또는 자동으로 만들 수 있습니다.

수동으로 좌표계 만들기:

- 기준 요소(예: **영점** 또는 **정렬**)를 수집
- 좌표계 이름 변경

자동으로 좌표계 만들기:

- ▶ 좌표계를 자동으로 생성 설정을 활성화
- ▶ 수동으로 기준 형상을 수집 또는 새 영점을 결정

이 단계에 대한 자세한 내용은 이 장의 다음 섹션을 참조하십시오.

 $\mathbf{I}$ 

사용자 정의 좌표계를 나중에 측정 또는 측정 프로그램에 다시 사용할 수 있도록 파일로 저장할 수 있습니다. **추가 정보:** ["좌표계 저장", 페이지 257](#page-256-0)
### **10.7.4 좌표계 조정**

다음과 같은 여러 가지 방법을 통해 좌표계를 조정할 수 있습니다.

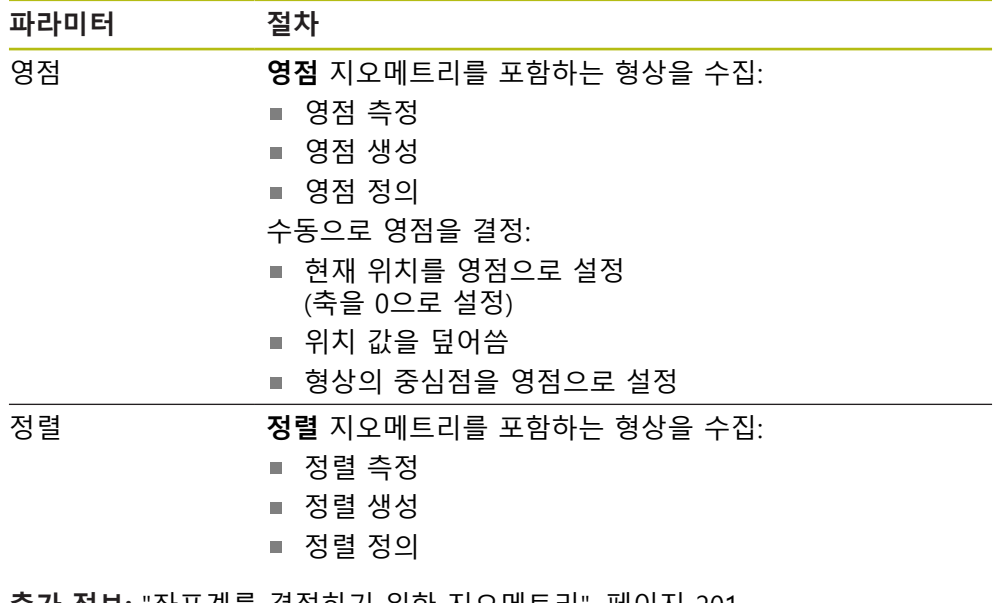

**추가 정보:** ["좌표계를 결정하기 위한 지오메트리", 페이지 201](#page-200-0)

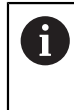

공작물 좌표계를 결정하는 권장 절차에 대한 자세한 설명은 "빠른 시작" 장에서 확인할 수 있습니다.

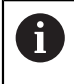

좌표계를 조정하는 경우 **온도** 좌표계에 할당된 모든 형상이 재교정됩니 다. **World** 좌표계 또는 사용자 정의 좌표계에 할당된 형상은 해당 기준 을 유지합니다.

<span id="page-252-0"></span>**영점 측정**

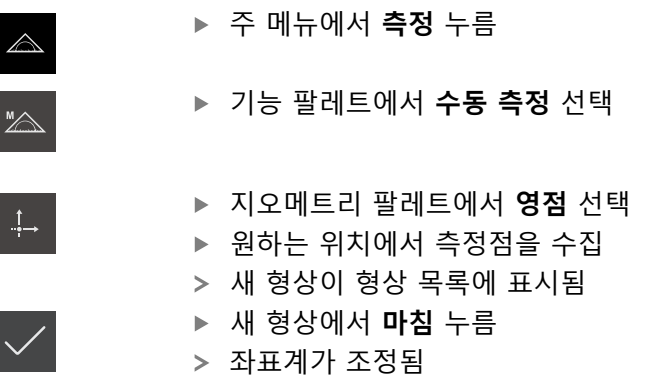

<span id="page-253-1"></span><span id="page-253-0"></span>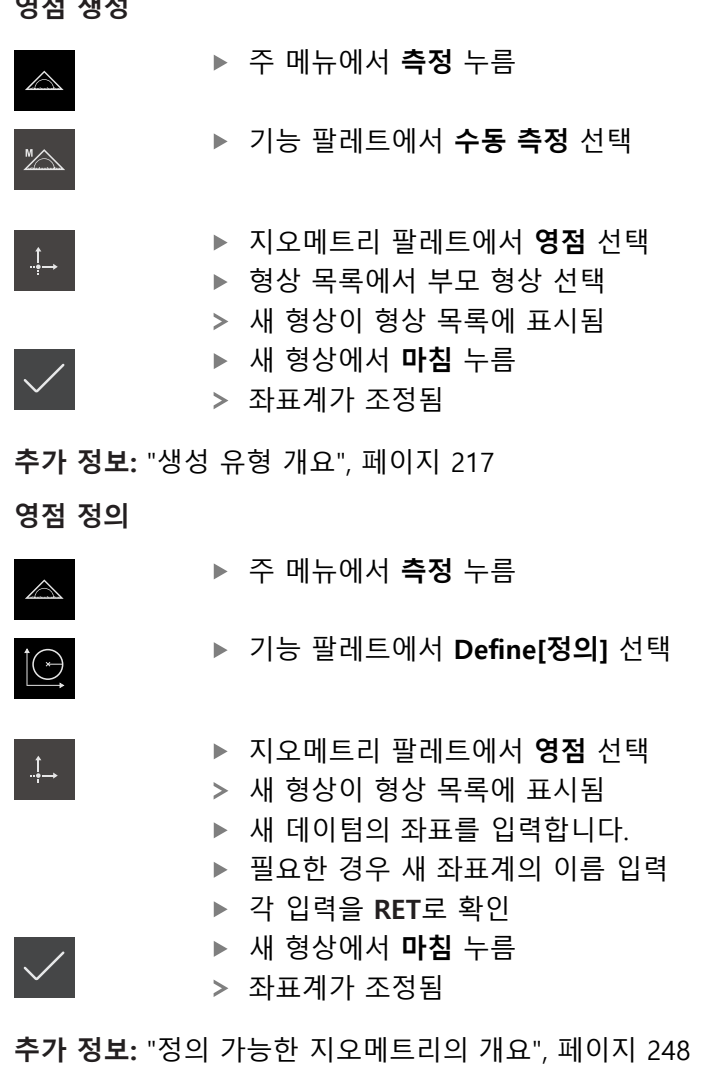

## <span id="page-253-2"></span>**현재 위치를 영점으로 설정**

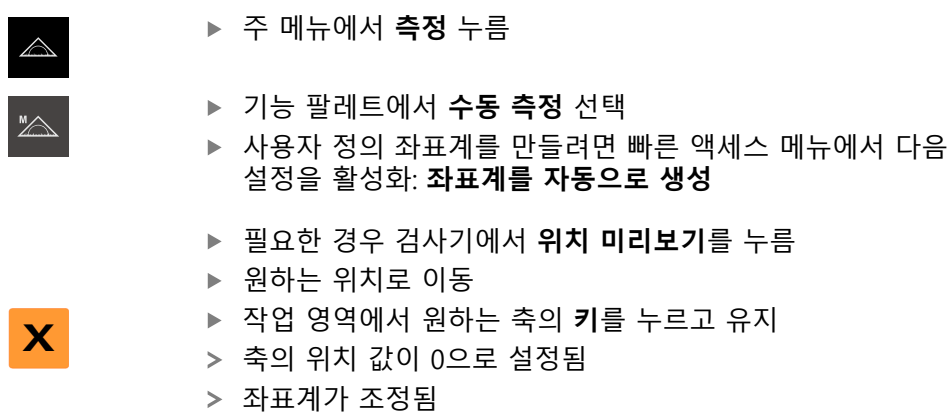

#### <span id="page-254-0"></span>**위치 값을 덮어씀**

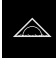

- ▶ 주 메뉴에서 **측정** 누름
- $\mathbb{Z}$
- ▶ 기능 팔레트에서 **수동 측정** 선택 ▶ 사용자 정의 좌표계를 만들려면 빠른 액세스 메뉴에서 다음
- 설정을 활성화: **좌표계를 자동으로 생성**
- ▶ 필요한 경우 검사기에서 **위치 미리보기**를 누름

▶ 작업 영역에서 **축 키** 또는 양수 값을 누름

▶ 원하는 위치로 이동

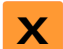

- ▶ 원하는 워치 값을 입력
- **▶ RET**로 입력을 확인
- 좌표계가 조정됨

#### <span id="page-254-1"></span>**형상의 중심점을 영점으로 설정**

아무 형상이나 사용하여 영점을 설정할 수 있습니다. 이 목적을 위해 형상의 중심 점에 있는 1개 이상의 축의 위치 값을 0으로 설정합니다.

- ▶ 형상을 형상 목록에서 작업 영역으로 끌어 넣습니다.
- **세부 정보** 대화 상자가 나타나고 **개요** 탭이 선택되어 있음
- > 축의 위치 값은 형상의 중심점을 기준으로 합니다
- 축 위치를 0으로 설정하려면 축 위치 옆의 **0**을 누름

Nullen

- 축의 위치 값이 0으로 설정됨
- 좌표계가 조정됨
- 필요한 경우 다른 축 위치에 대해 반복

#### <span id="page-254-2"></span>**정렬 측정**

정렬을 측정하려면 최소 2개의 측정점이 필요합니다.

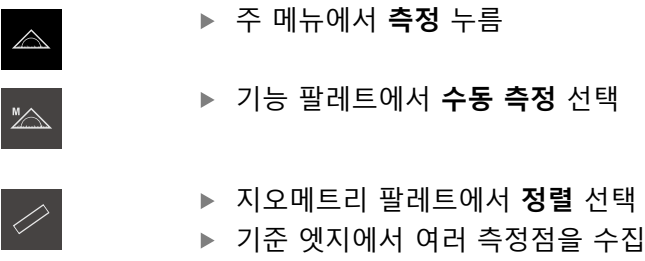

새 형상이 형상 목록에 표시됨

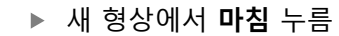

> 좌표계가 조정됨

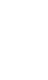

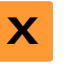

<span id="page-255-1"></span><span id="page-255-0"></span>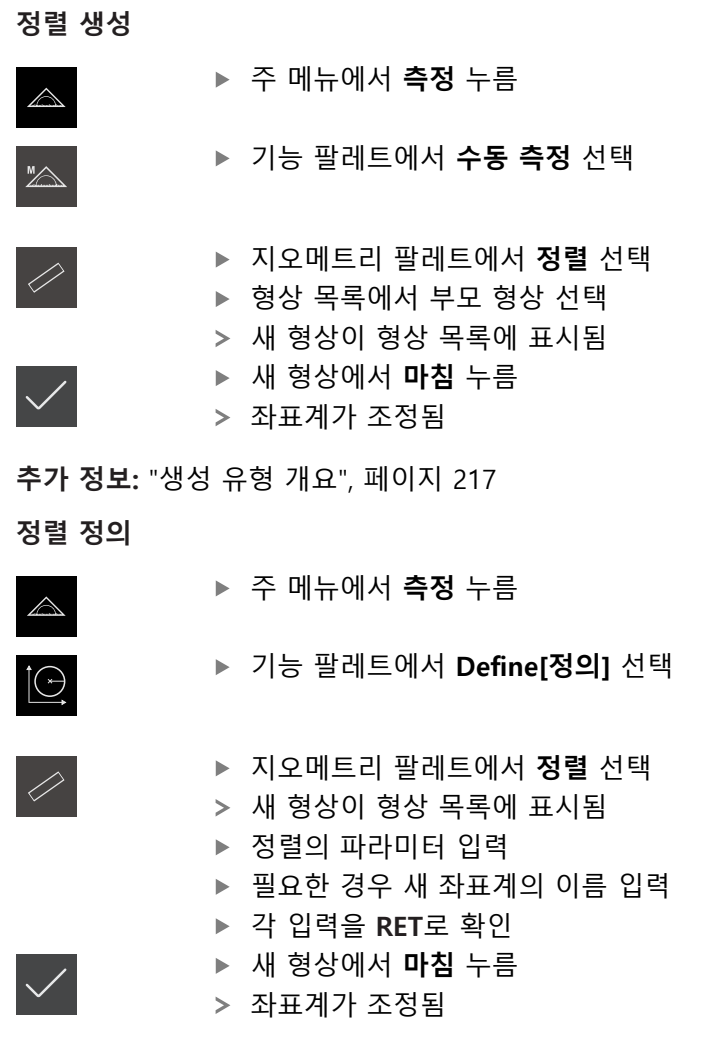

**추가 정보:** ["정의 가능한 지오메트리의 개요", 페이지 248](#page-247-0)

### **10.7.5 좌표계에 이름 지정**

사용자 정의 좌표계의 이름을 지정한 후 해당 좌표계를 원하는 형상에 할당할 수 있습니다.

### **자동으로 이름 지정**

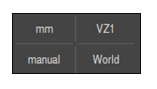

빠른 액세스 메뉴에서 다음 설정을 활성화: **좌표계를 자동으 로 생성**

각 변경 내용에 대해 제품이 **COSx** (**x** = 일련 번호)라는 새 좌표계를 만듭니다.

**추가 정보:** ["자동으로 좌표계 할당", 페이지 82](#page-81-0)

**좌표계 이름 변경** 기준 형상을 수집하는 경우 이 기준 형상의 **세부 정보** 대화 상자에서 좌표계 이름 을 변경할 수 있습니다.

▶ 형상을 형상 목록에서 작업 영역으로 끌어 넣습니다

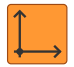

**▶ 좌표계** 입력 필드 누름

- ▶ 좌표계의 새 이름 입력
- **▶ RET**로 입력을 확인
- 새 좌표계가 빠른 액세스 메뉴에 해당 새 이름으로 표시됨

수동으로 영점을 결정하는 경우 나중에 좌표계 이름을 변경할 수 없습 H) 니다.

A

사용자 정의 좌표계를 나중에 측정 또는 측정 프로그램에 다시 사용할 수 있도록 파일로 저장할 수 있습니다. **추가 정보:** ["좌표계 저장", 페이지 257](#page-256-0)

### <span id="page-256-0"></span>**10.7.6 좌표계 저장**

사용자 정의 좌표계를 5RF 파일로 저장하고 나중에 다시 사용할 수 있습니다.

▶ 빠른 액세스 메뉴에서 사용자 정의 좌표계를 선택

- ▶ 검사기의 **보조 기능** 누름
- ▶ **다른 이름으로 저장** 누름
- 대화 상자에서 저장 위치(예: **Internal**/**Programs**)를 선택
- ▶ 이름 입력 필드를 누름
- 파일 이름을 입력합니다.
- **▶ RET**로 입력을 확인
- ▶ **다른 이름으로 저장** 누름
- 좌표계가 선택된 파일 이름으로 저장됨

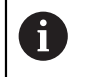

파일 이름은 좌표계의 이름에 연결되지 않습니다. 좌표계 이름은 파일 을 저장할 때 유지됩니다.

### **10.7.7 좌표계 열기**

저장된 좌표계는 검사기의 보조 기능을 통해 열 수 있습니다.

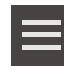

- ▶ 검사기의 **보조 기능** 누름
- **열기** 누름
- 대화 상자에서 저장 위치(예: **Internal**/**Programs**)를 선택
- ▶ 원하는 파일을 누름
- ▶ **선택**으로 입력을 확인
- 새 좌표계가 빠른 액세스 메뉴에 표시됨

## **10.7.8 형상에 좌표계 할당**

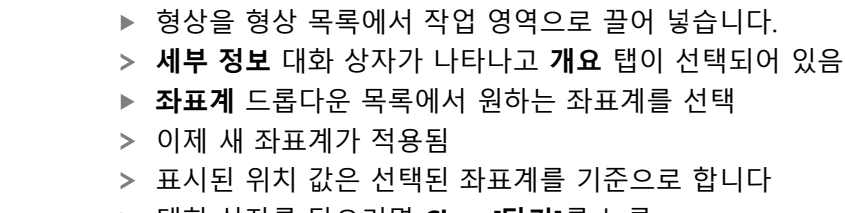

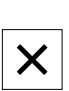

▶ 대화 상자를 닫으려면 Close[닫기]를 누름

**11**

**측정 평가**

## **11.1 개요**

이 장에서는 측정을 평가하고 허용 공차를 지정할 수 있는 방법을 설명합니다. 측정 평가 및 허용 공차 설정은 "빠른 시작" 장에서 측정 또는 생성한 형상을 기반 으로 수행됩니다.

**추가 정보:** ["빠른 시작", 페이지 163](#page-162-0)

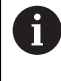

아래에 설명한 작업을 수행하기 전에 ["기본 작동"](#page-50-0) 장을 읽고 이해해야 합니다. **추가 정보:** ["기본 작동", 페이지 51](#page-50-0)

## **11.2 관리 평가**

측정 중에 제품이 캡처한 측정점에서 형상을 결정합니다. 캡처한 측정점 수에 따라 장착 알고리즘을 사용하여 적절한 대체 형상을 계산하고 해당 형상을 형상 목록에 형상으로 표시합니다. 기본적으로 가우스 장착 알고리즘을 사용합니다. 다음과 같은 기능들을 사용할 수 있습니다.

- 장착 알고리즘 변경
- 지오메트리 유형 변환

**활성화**

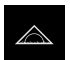

- 주 메뉴에서 **Measure[측정]** 누름
- 측정, 생성 및 정의에 대한 사용자 인터페이스가 나타남
- ▶ 형상을 형상 목록에서 작업 영역으로 끌어 넣습니다.
- **세부 정보** 대화 상자가 나타나고 **개요** 탭이 선택되어 있음

**간략한 설명**

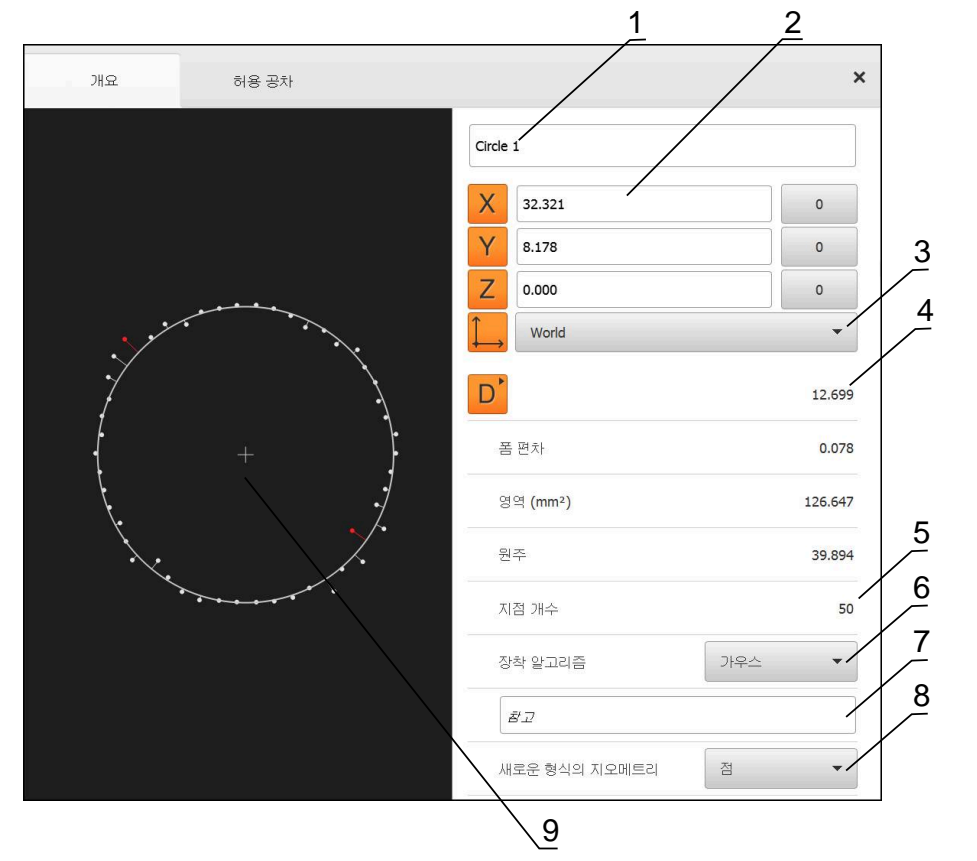

그림 64: **세부 정보** 대화 상자의 **개요** 탭

- **1** 형상의 이름
- **2** 중심점의 축 위치
- **3** 형상의 좌표값이 참조하는 좌표계
- **4** 형상 파라미터, 지오메트리 유형에 따라 달라짐: 원 지오메트리 유형의 경우 반 경과 직경 사이에 전환할 수 있음
- **5** 형상을 계산하는 데 사용된 측정점 수
- **6** 형상을 계산하는 데 사용한 장착 알고리즘(지오메트리 및 측정점 수에 따라 다 름)
- **7 참고** 텍스트 필드, 주석이 활성화된 경우 해당 내용이 형상 뷰에 표시됨
- **8** 형상을 변환할 수 있는 지오메트리 유형의 목록
- **9** 측정점 및 형상 뷰

#### **측정점 및 폼 표현**

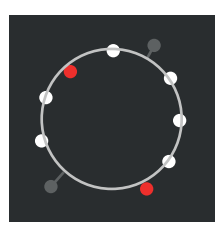

그림 65: 측정점 및

폼

■ 측정 알고리즘 내의 최대 편차를 가진 측정점은 빨간색 으로 표시됨

- 측정점 필터 설정에 따라 장착 알고리즘에 사용하지 않
- 
- 는 측정점은 회색으로 표시됨
- 
- 
- 장착 알고리즘에 사용한 측정점은 흰색으로 표시됨
- 계산된 폼에 대한 측정점 간의 거리가 선으로 표현됨(기 호 표현)

## <span id="page-261-0"></span>**11.2.1 장착 알고리즘**

**간략한 설명**

형상을 측정하는 동안 캡처한 점 수가 수학적 최소 점 수를 초과하는 경우, 지오메 트리를 결정하는 데 필요한 것보다 많은 점이 있습니다. 그러므로 지오메트리가 과 다 결정됩니다. 따라서 장착 알고리즘을 사용하여 적절한 대체 형상을 계산합니다. 다음과 같은 장착 알고리즘을 사용할 수 있습니다.

- 가우스
- 최소 영역
- 최대 내접
- 최소 외접

아래에서 원을 예로 사용하여 장착 알고리즘을 설명합니다.

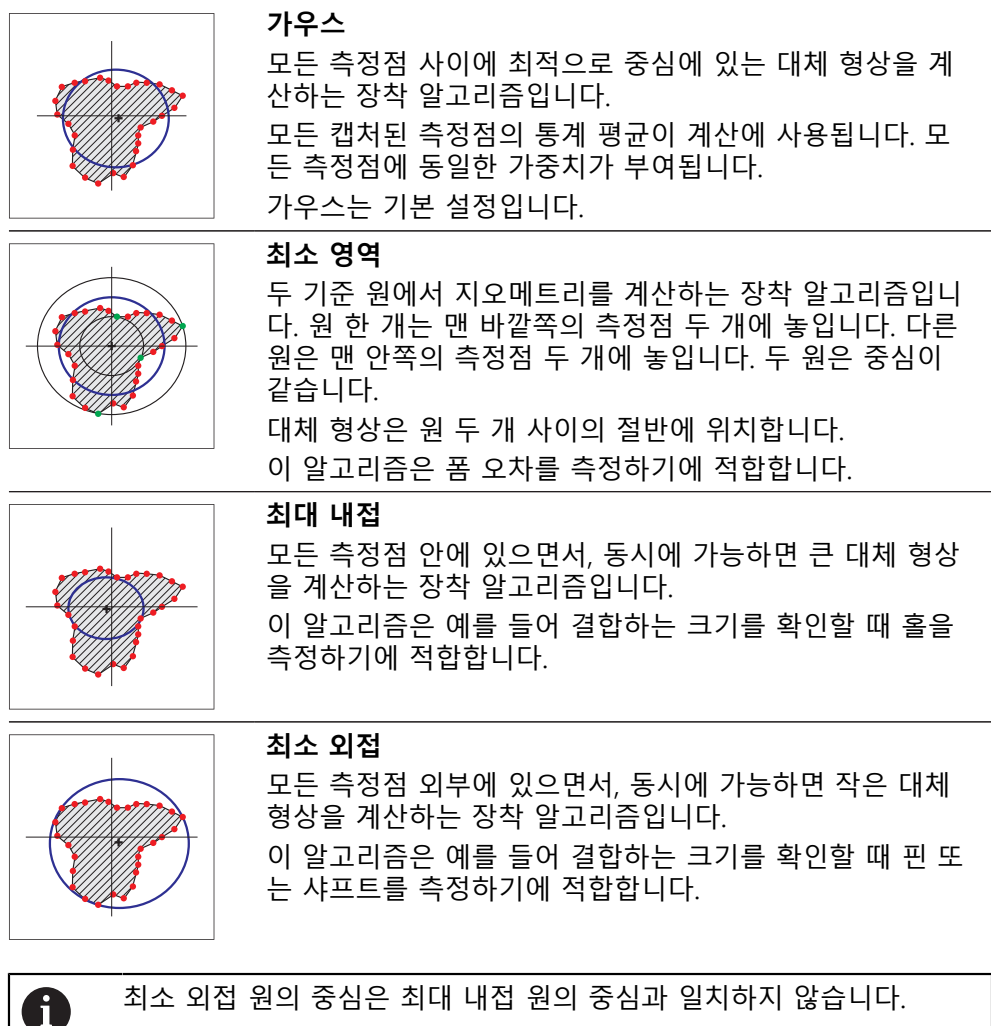

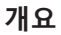

다음 개요는 형상에 대해 사용 가능한 장착 알고리즘을 나타냅니다.

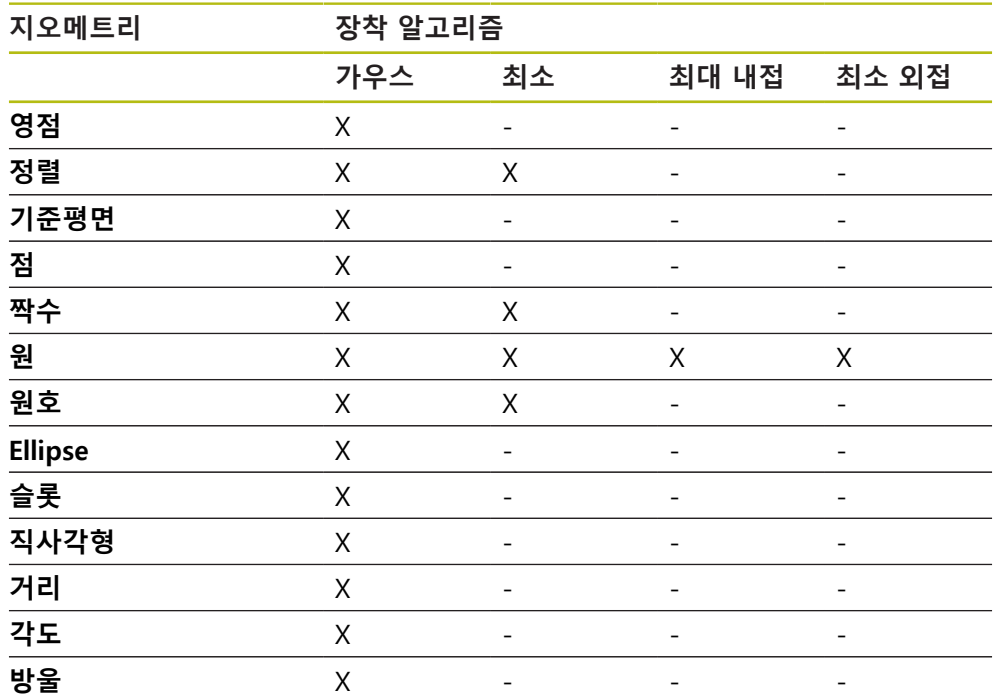

## **11.2.2 형상 평가**

**형상 이름 변경**

- ▶ 형상을 형상 목록에서 작업 영역으로 끌어 넣습니다.
- **세부 정보** 대화 상자가 나타나고 **개요** 탭이 선택되어 있음
- ▶ 현재 이름이 포함된 입력 필드를 누름
- ▶ 형상의 새 이름 입력
- **RET**로 입력 확인**RET**
- 새 이름이 형상 목록에 표시됨
- $\vert x \vert$
- ▶ 대화 상자를 닫으려면 Close<sup>[닫기</sup>]를 누름

### **좌표계 선택**

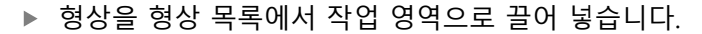

**세부 정보** 대화 상자가 나타나고 **개요** 탭이 선택되어 있음

 $\boldsymbol{\mathsf{X}}$ 

- **▶ 좌표계** 드롭다운 목록에서 워하는 좌표계를 선택
- 이제 새 좌표계가 적용됨
- 표시된 위치 값은 선택된 좌표계를 기준으로 합니다
- ▶ 대화 상자를 닫으려면 Close[닫기]를 누름

**추가 정보:** ["좌표계 작업", 페이지 252](#page-251-0)

## **장착 알고리즘 선택**

측정 대상 형상에 따라 장착 알고리즘을 조정할 수 있습니다. 기본적으로 가우스 장착 알고리즘을 사용합니다.

**추가 정보:** ["장착 알고리즘", 페이지 262](#page-261-0)

- ▶ 형상 목록에서 형상(예:a 원)을 작업 영역으로 끕니다
- **세부 정보** 대화 상자가 나타나고 **개요** 탭이 선택되어 있음
- 사용한 장착 알고리즘이 **장착 알고리즘** 드롭다운 목록에 표 시됨
- ▶ 장착 알고리즘 드롭다운 목록에서 원하는 장착 알고리즘(예: **최소 외접**)을 선택
- 선택한 장착 알고리즘에 따라 형상이 표시됨

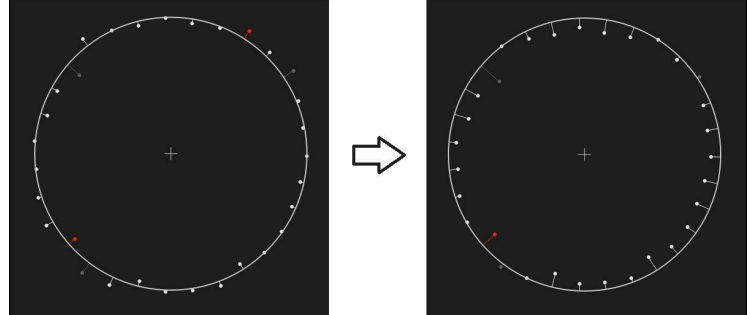

그림 66: 새 장착 알고리즘 포함 **원** 형상 ▶ 대화 상자를 닫으려면 Close[닫기]를 누름

 $\vert x \vert$ 

### **형상 변환**

형상을 다른 유형의 지오메트리로 변환할 수 있습니다. 사용 가능한 지오메트리 유 형의 목록이 **Details[세부 정보]** 대화 상자에 드롭다운 목록으로 제공됩니다.

- 형상(예: **슬롯**)을 형상 목록에서 작업 영역으로 끌어 넣습니 다.
- **세부 정보** 대화 상자가 나타나고 **개요** 탭이 선택되어 있음
- 형상의 지오메트리 유형이 표시됨
- ▶ **새로운 형식의 지오메트리** 드롭다운 목록에서 지오메트리 유 형(예: **점**)을 선택

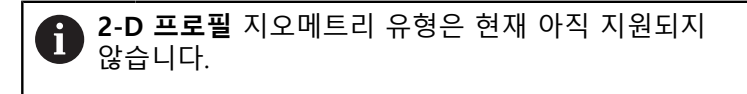

형상이 새 폼에 표시됨

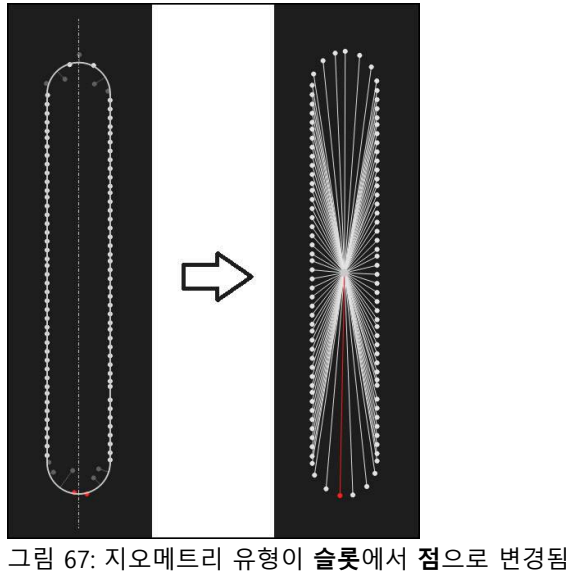

 $\boldsymbol{\mathsf{X}}$ 

▶ 대화 상자를 닫으려면 Close<sup>[닫기]</sup>를 누름

## **11.3 허용 공차 정의**

이 섹션에서는 제품에서 사용할 수 있는 허용 공차 및 허용 공차를 구성하고 활성 화할 수 있는 방법을 설명합니다. 허용 공차 활성화 및 구성은 "빠른 시작" 장에서 측정 및 생성한 형상을 예로 사용하여 수행됩니다.

#### **활성화**

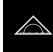

- 주 메뉴에서 **Measure[측정]** 누름
- ▶ 형상을 형상 목록에서 작업 영역으로 끌어 넣습니다.
- **세부 정보** 대화 상자가 나타나고 **개요** 탭이 선택되어 있음
- **▶ 허용 공차** 탭을 누름
- 선택한 형상의 공차를 설정하는 탭이 표시됨

### **간략한 설명**

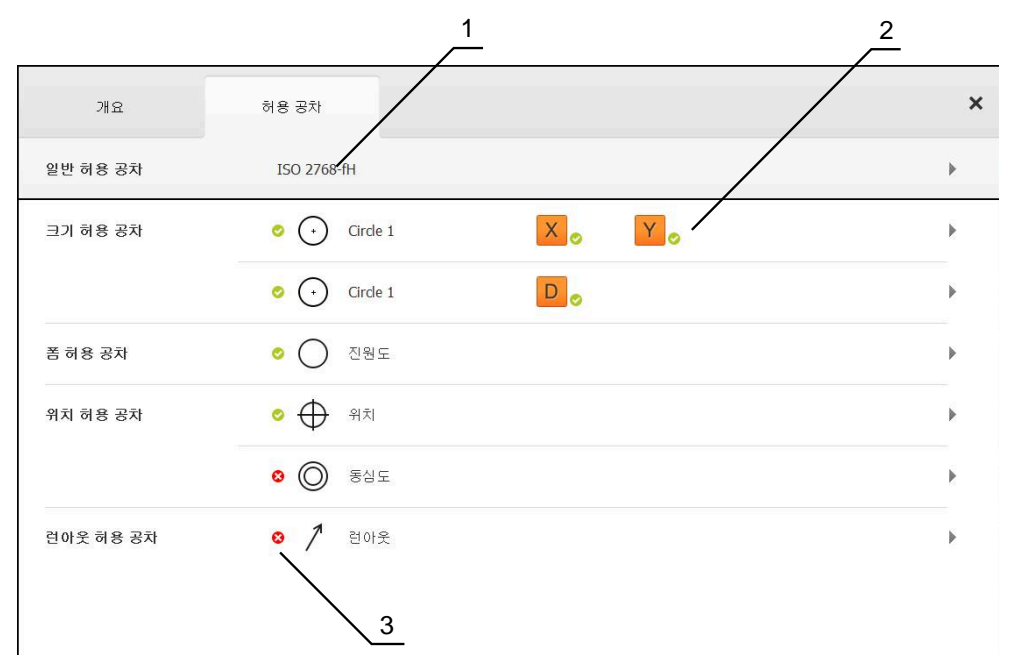

그림 68: **세부 정보** 탭을 포함한 **허용 공차** 대화상자

- **1** 일반 허용 공차 표시
- **2** 허용 공차 목록(형상에 따라 다름)
- **3** 허용 공차의 상태: 활성화 및 허용 공차 이내 또는 활성화 및 허용 공차 벗어남

**허용 공차** t탭에서 측정한 또는 생성한 형상의 지오메트리 허용 공차를 정의할 수 있습니다. 허용 공차가 그룹화됩니다.

형상에 따라 다음과 같은 허용 공차를 정의할 수 있습니다.

- 크기 허용 공차(예: 기준축의 직경, 폭, 길이 및 각도)
- 폼 허용 공차(예: 진원도)
- 위치 허용 공차(예: 위치, 동심성)
- 방향 허용 공차(예: 각도, 평행성, 수직성)

■ 런아웃 허용 공차

각 형상에 대해 허용 공차를 활성화 또는 비활성화할 수 있습니다. 형상에 대한 허 용 공차를 정의하려면 허용 공차 값을 수동으로 입력하거나 일반 허용 공차에서 표준 값을 선택할 수 있습니다(예: ISO 2768 표준).

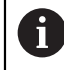

영점, 정렬 및 기준면 등과 같은 기준 형상에는 허용 공차를 적용할 수 없습니다.

**허용 공차가 지정된 형상 표시**

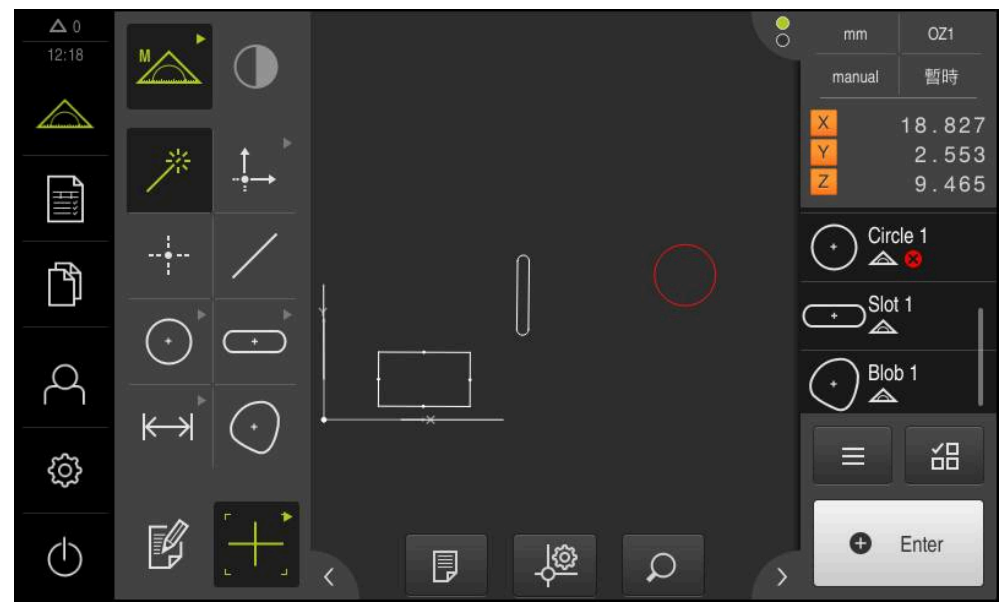

그림 69: 작업 영역의 형상 뷰 및 검사기의 형상 목록의 허용 공차 설정 형상

형상의 허용 공차 한계를 하나 이상 초과한 경우 작업 영역의 형상 미리보기에 해 당 형상이 빨간색으로 표시됩니다. 선택된 요소는 허용 공차 확인과 독립적으로 녹 색으로 표시되기 때문에 이러한 형상은 선택해서는 안 됩니다.

허용 공차 확인의 결과가 형상 목록 및 **허용 공차** 탭에 기호로 표시됩니다.

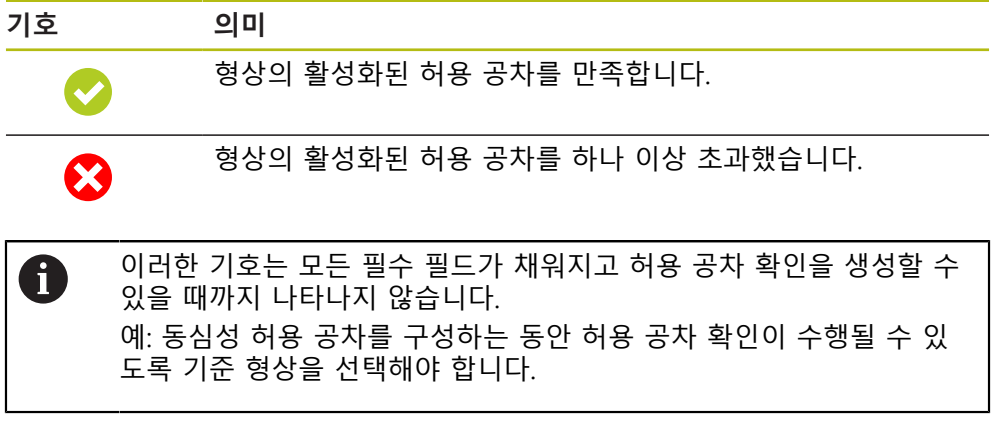

# <span id="page-267-0"></span>**11.3.1 허용 공차 개요**

다음 개요는 형상에 대해 정의할 수 있는 공차를 나타냅니다.

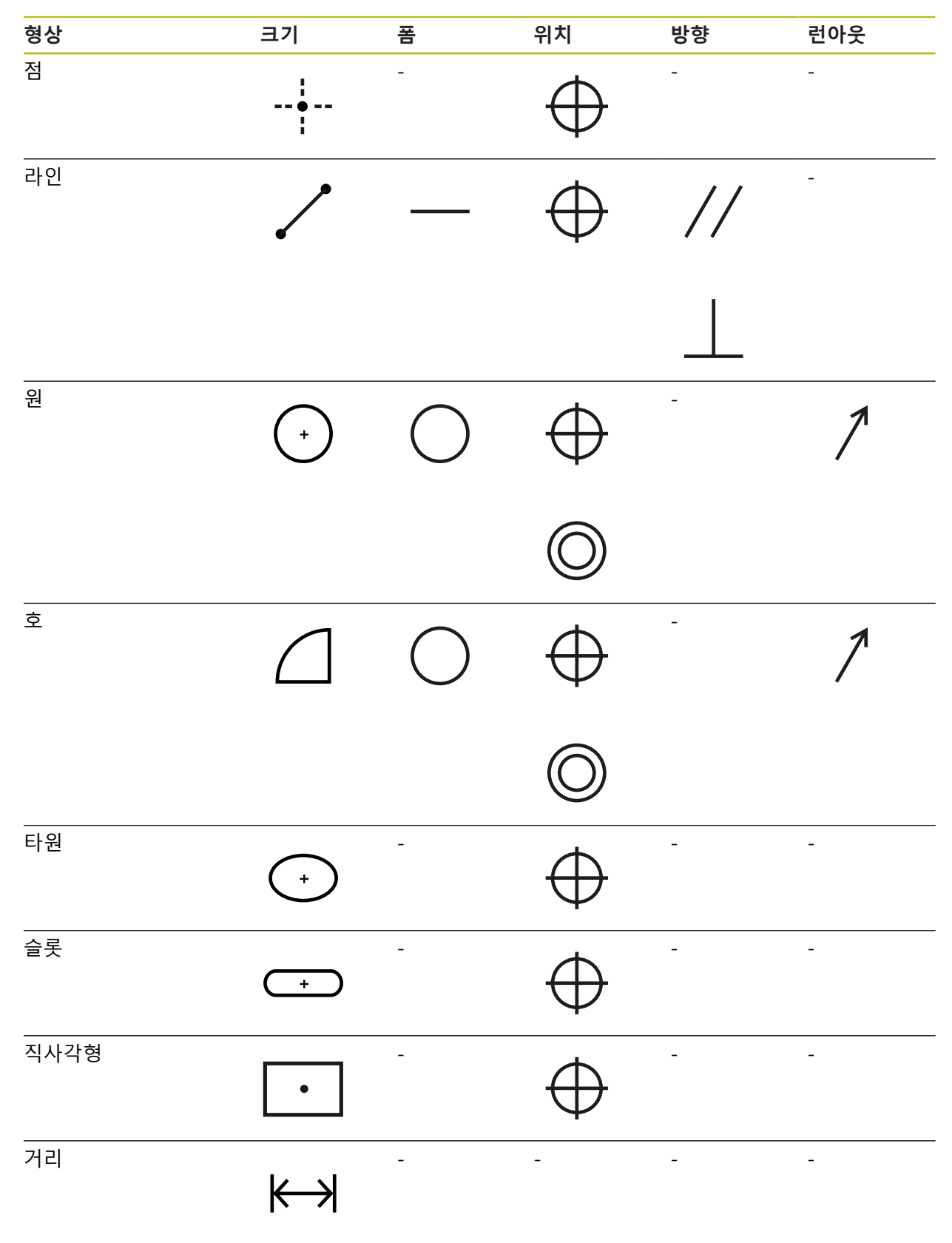

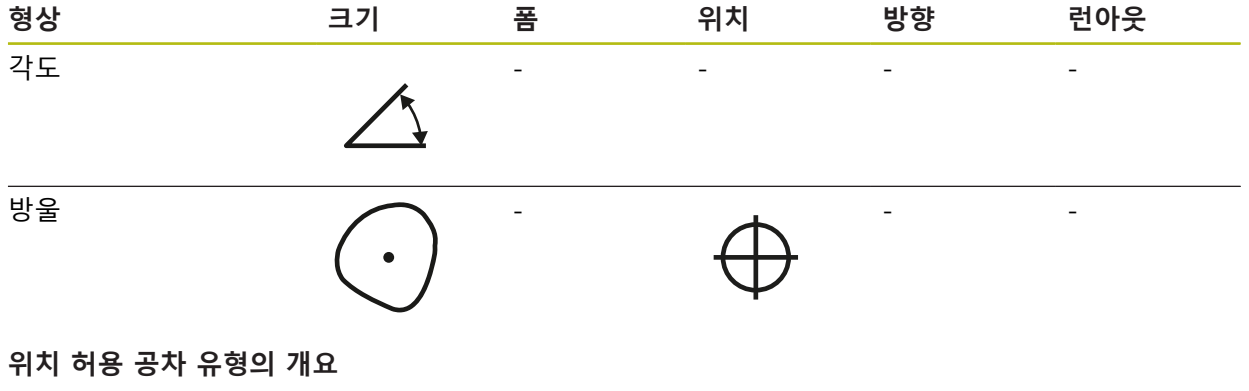

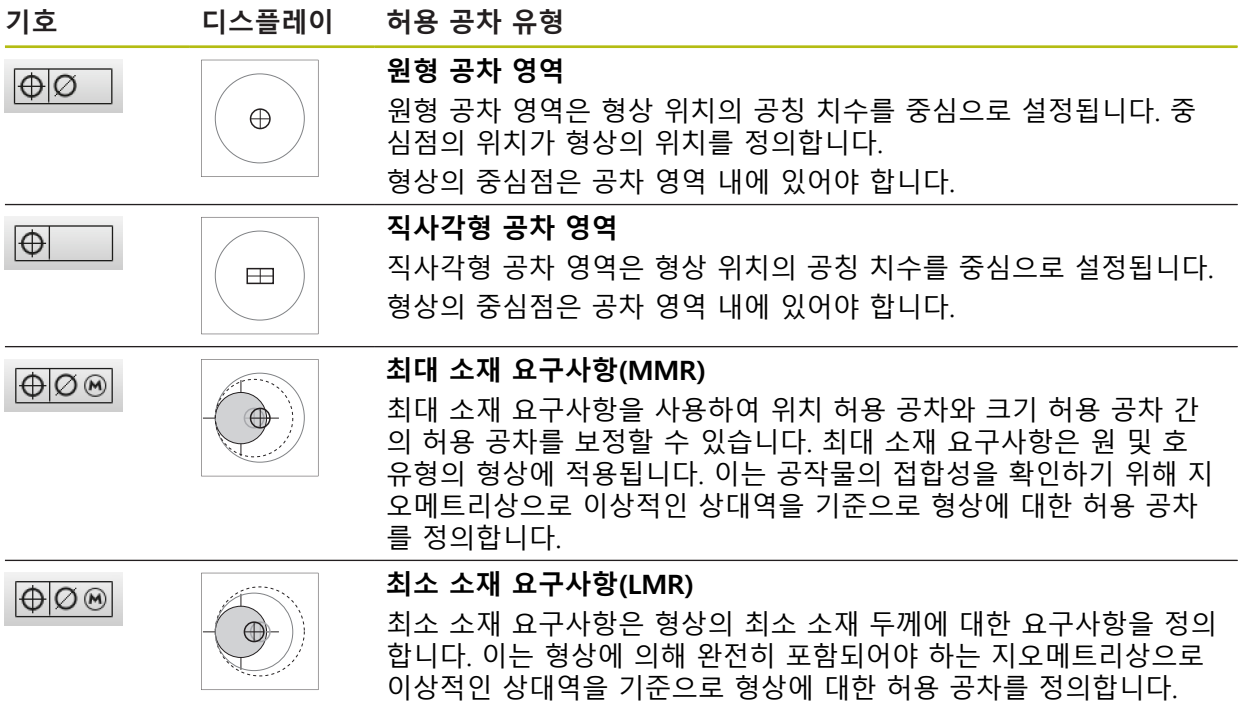

#### **11.3.2 일반 허용 공차 구성**

A

일반 허용 공차는 측정된 형상의 공차를 설정하기 위해 선택할 수 있는 표준 값을 포함합니다. 본 제품에서는 예를 들어 ISO 2768 표준 또는 소수 자릿수 허용 공차 에 대한 표준 값을 선택할 수 있습니다.

다음 개요는 특정 허용 공차에 사용할 수 있는 일반 허용 공차를 보여 줍니다.

**일반 허용 공차 개요**

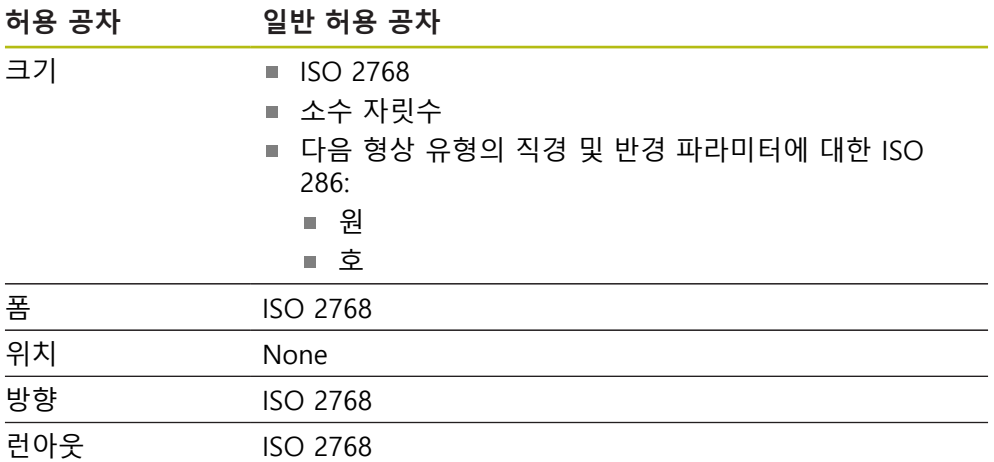

형상에 대한 표준 값을 선택하려면 다음 단계를 수행해야 합니다.

■ 모든 형상: 원하는 일반 허용 공차 선택(기본값: ISO 2768 표준)

■ 개별 형상: 일반 허용 공차가 사전 선택된 허용 공차 활성화(예: 폼 허용 공차) 표준 값의 허용 공차를 활성화하면 이 허용 공차에 대한 표준 값을 나중에 덮어쓸 수 있습니다.

일반 허용 공차를 선택하지 않은 경우, 허용 공차 값을 수동으로만 입력할 수 있습 니다.

일반 허용 공차가 형상 전체에 대해 변경된 경우, 이러한 변경 내용은 모든 기존 및 새 요소에 적용됩니다. 활성화된 공차에 대해 새 값이 자 동으로 선택됩니다.

예외: 형상에 대한 허용 공차 값을 수동으로 입력하거나 변경하면 기존 허용 공차 값이 유지됩니다.

#### **일반 허용 공차 선택 및 수정**

- ▶ 형상을 형상 목록에서 작업 영역으로 끌어 넣습니다.
- **개요** 탭이 표시됨
- **▶ 허용 공차** 탭을 누름
- 선택한 형상의 허용 공차를 설정하는 탭이 표시됨
- **▶ 일반 허용 공차** 누름

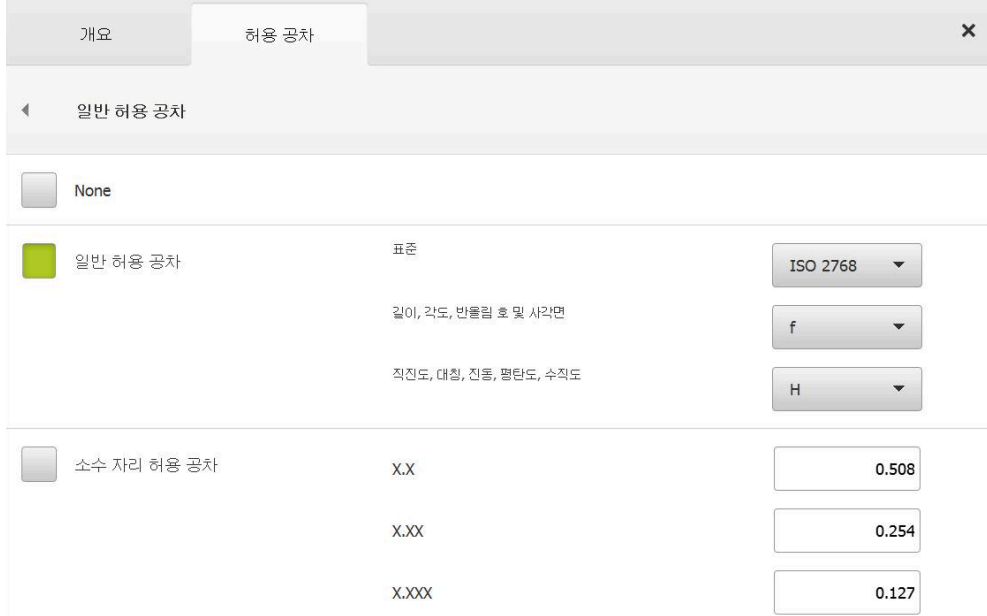

그림 70: **세부 정보** 대화 상자의 **일반 허용 공차** 메뉴

#### **표준: ISO 2768에 따른 일반 허용 공차**

표준값의 ISO 2768 표준이 허용 공차 값으로 선택됩니다. 본 제품에서 표준의 모 든 허용 공차 클래스를 선택할 수 있습니다. 표준 값은 형상 전체에 대해 변경할 수 없습니다.

- ▶ 일반 허용 공차를 선택하려면 **일반 허용 공차** 앞의 확인란을 누름
- 이제 확인란이 녹색으로 표시됨
- ▶ 표준 드롭다운 목록에서 워하는 표준을 선택
- ▶ 길이, 각도, 반올림 호 및 사각면 드롭다운 목록에서 원하는 허용 공차 클래스를 선택
- ▶ 직<mark>진도, 대칭, 진동, 평탄도, 수직도</mark> 드롭다운 목록에서 원하 는 허용 공차 클래스를 선택
- **▶ 일반 허용 공차** 누름
- 선택한 일반 허용 공차가 **허용 공차** 탭에 표시됨
- 일반 허용 공차는 허용 공차가 활성화되자마자 사전 선택됨

ISO 2768 표준은 위치 허용 공차에 대한 표준 값을  $\mathbf{I}$  . 제공하지 않습니다.

**11**

#### **소수 자릿수 허용 공차**

허용 공차 값은 소수 자릿수에 의해 결정됩니다. 측정 평가에서 선택하는 소수 자 릿수에 따라 해당 표준 값이 적용됩니다.

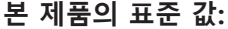

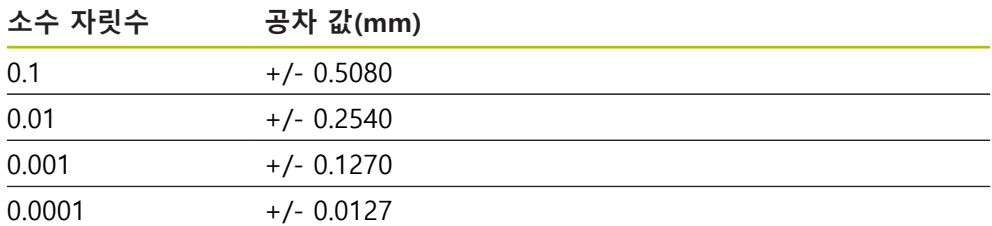

본 제품에 대한 표준 값은 전체 형상에 대해 수정할 수 있습니다.

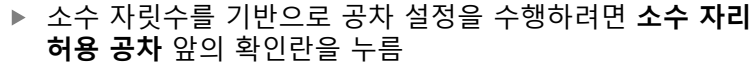

- 이제 확인란이 녹색으로 표시됨
- ▶ 입력 필드를 누름
- ▶ 공차 한계에 대한 값을 입력
- **▶ RET**로 입력 확인
- ▶ 추가 소수 자리에 대해 마지막 세 단계를 반복
- **일반 허용 공차** 누름
- 소수 자릿수 허용 공차가 **허용 공차** 탭에 표시됨
- 일반 허용 공차는 허용 공차가 활성화되자마자 사전 선택됩 니다.

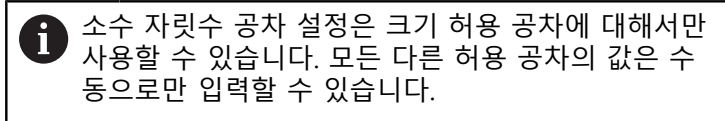

#### **일반 허용 공차 없음**

허용 공차 값은 수동으로만 입력 가능합니다.

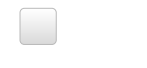

m

- ▶ 일반 허용 공차를 비활성화하려면 **없음** 앞의 확인란을 누름
- 이제 확인란이 녹색으로 표시됨
- **▶ 일반 허용 공차 누름**
- 일반 허용 공차가 **허용 공차** 탭에 표시되지 않음
- 허용 공차를 활성화하려면 허용 공차 값을 수동으로 입력해 야 함

# **11.3.3 형상에 대한 크기 허용 공차 설정**

다음과 같은 지오메트리 파라미터에 대한 크기 허용 공차를 정의할 수 있습니다.

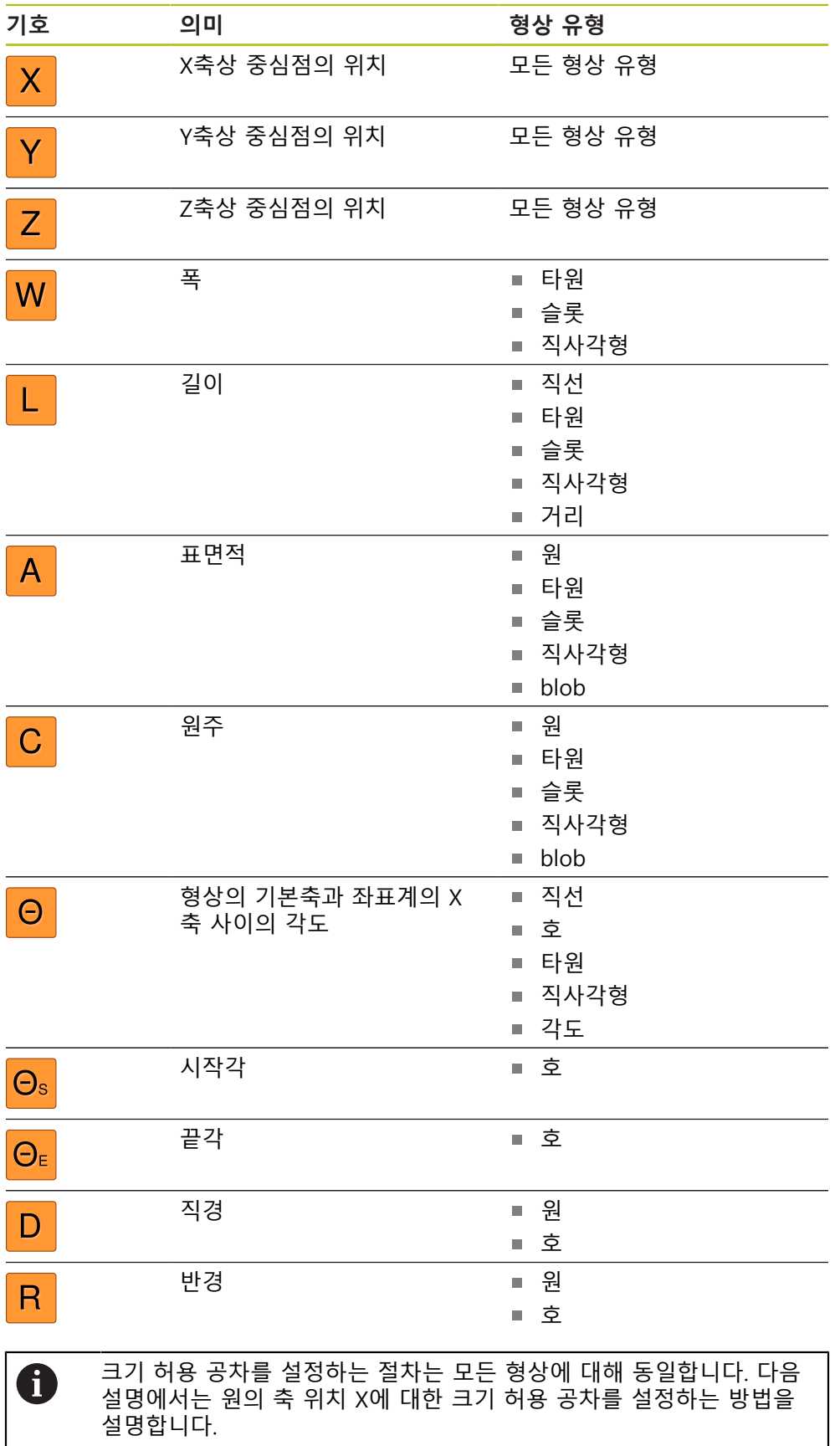

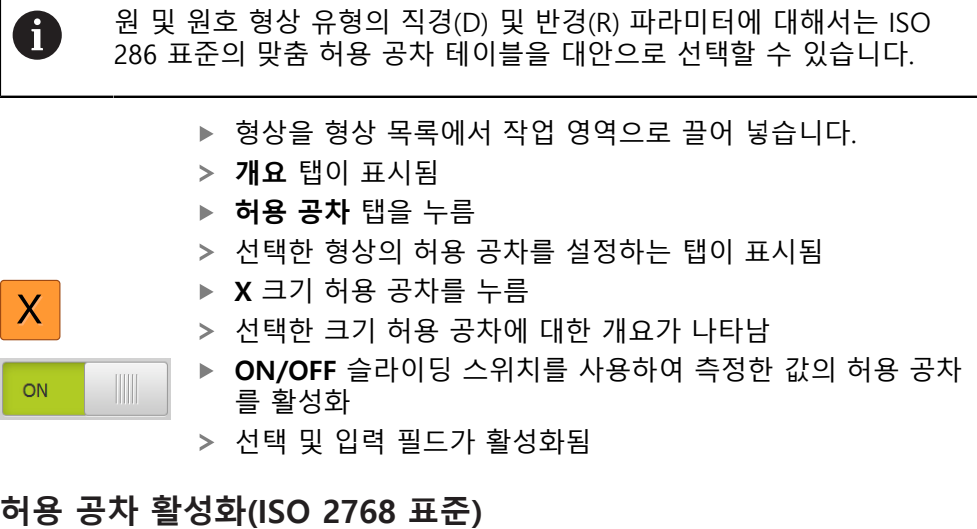

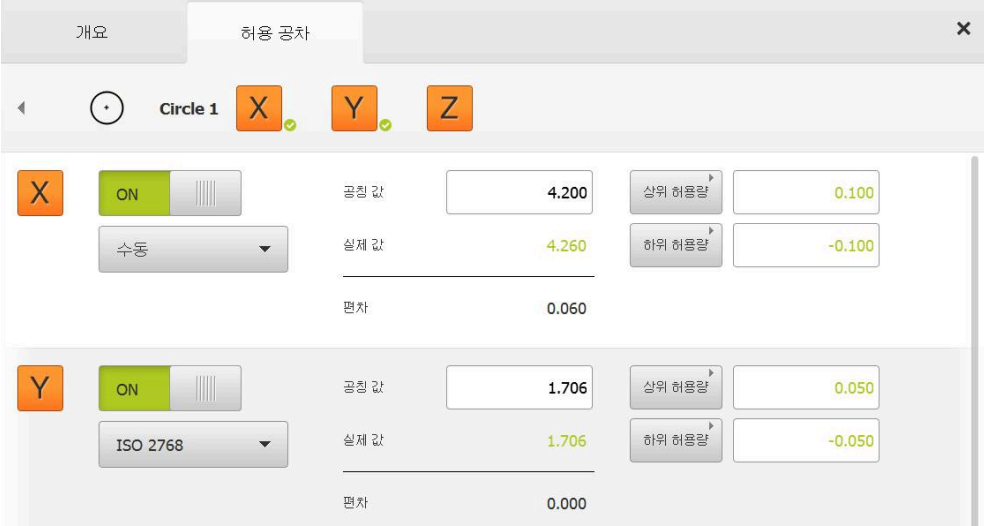

그림 71: **X**에 대한 **ISO 2768** 허용 공차가 활성화된 **크기 허용 공차** 개요

- 공칭 및 실제 치수가 표시됨
- ▶ 공칭 허용 공차를 입력하려면 **공칭 값** 입력 필드를 누름
- ▶ 원하는 값을 입력
- **RET**로 입력 확인
- 상위 및 하위 허용 공차 또는 상위 및 하위 한계가 표시됨

공차 한계는 공칭 치수 및 선택된 일반 허용 공차를 i 기반으로 자동으로 입력됩니다.

- **상위 허용량** 및 **제한 높임** 입력 필드 간에 전환하려면 **상위 허용량** 또는 **제한 높임**을 누름
- 실제 값이 허용 공차 이내인 경우 실제 값과 허용 공차 값이 녹색으로 표시됩니다.
- 실제 값이 공차를 벗어나면 실제 값과 초과된 허용 공차 값이 발간색으로 표시됩니다.
- **탭**을 누름
	- **허용 공차** 탭이 표시됨
	- 허용 공차 확인 결과가 **허용 공차** 탭에 표시되며 대화 상자가 닫힌 후 형상 목록에 표시됨

 $\overline{\langle}$ 

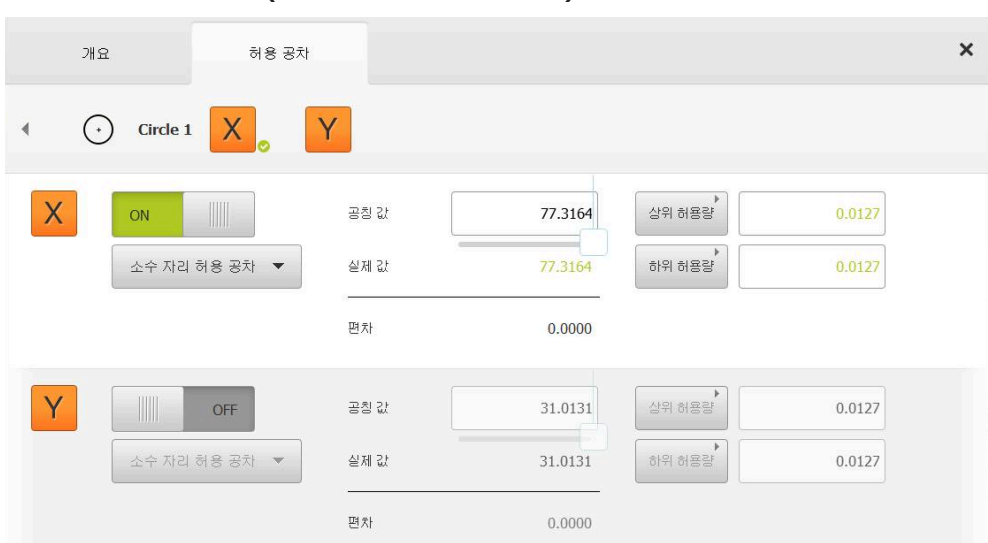

**허용 공차 활성화 (소수 자리 허용 공차)**

그림 72: **X**에 대한 **소수 자리 허용 공차**가 활성화된 **크기 허용 공차** 개요

- 공칭 및 실제 치수가 표시됨
- ▶ 공칭 허용 공차를 입력하려면 **공칭 값** 입력 필드를 누름
- ▶ 원하는 값을 입력
- **RET**로 입력 확인

▶ 슬라이더를 사용하여 **공칭 값** 공차 한계(소수 자릿수)를 설정

상위 및 하위 공차 한계 값 또는 상위 한계 및 하위 한계가 표 시됨

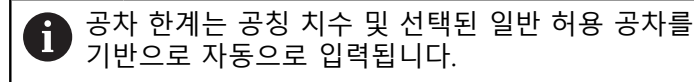

- **상위 허용량** 및 **제한 높임** 입력 필드 간에 전환하려면 **상위 허용량** 또는 **제한 높임**을 누름
- 실제 값이 허용 공차 이내인 경우 실제 값과 허용 공차 한계 가 녹색으로 표시됨
- 실제 값이 공차를 벗어나면 실제 값과 초과된 허용 공차 값이 발간색으로 표시됨
- **▶ Back[뒤로]**을 누릅니다.
	- **허용 공차** 탭이 표시됨
	- 허용 공차 확인 결과가 **허용 공차** 탭에 표시되며 대화 상자가 닫힌 후 형상 목록에 표시됨

 $\left\langle \right\rangle$ 

#### **수동으로 공차 한계 설정**

 $\vert \langle \vert \vert$ 

6

A

모든 허용 공차에 대해 허용 공차 값을 수동으로 입력할 수 있습니다. 일반 허용 공 차가 사용되는 경우 공차 값을 나중에 덮어쓸 수 있습니다. 수동으로 입력한 값은 열려 있는 형상에만 적용됩니다.

- **상위 허용량** 및 **제한 높임** 입력 필드 간에 전환하려면 **상위 허용량** 또는 **제한 높임**을 누름
- **상위 허용량** 또는 **제한 높임** 입력 필드를 누름
- ▶ 원하는 값을 입력
- **▶ RET**로 입력 확인
- 조정된 허용 공차 값이 적용됨
- **하위 허용량** 또는 **제한 낮춤** 입력 필드를 누름
- ▶ 워하는 값을 입력
- **RET**로 입력 확인
- 조정된 허용 공차 값이 적용됨
- 실제 값이 허용 공차 이내인 경우 실제 값과 허용 공차 값이 녹색으로 표시됩니다.
- 실제 값이 공차를 벗어나면 실제 값과 초과된 허용 공차 값이 발간색으로 표시됩니다.
- 일반 허용 공차가 사전 선택된 경우 드롭다운 목록의 선택항 목은 **수동**으로 전환됨
- **▶ Back[뒤로]**을 누릅니다.
	- **허용 공차** 탭이 표시됨
	- 허용 공차 확인 결과가 **허용 공차** 탭에 표시되며 대화 상자가 닫힌 후 형상 목록에 표시됨

일반 허용 공차가 전체 형상에 대해 변경된 경우 이러한 변경 내용은 수 동으로 입력한 허용 공차 값에 대해서는 적용되지 않습니다. 수동으로 입력한 허용 공차 값은 유지됩니다.

ISO 286 표준의 맞춤 허용 공차 테이블이 선택된 경우 전체 형상의 일 반 허용 공차에 대해 변경한 내용은 이 허용 공차 값에 영향을 주지 않 습니다. ISO 286 표준의 허용 공차 값은 유지됩니다.

## **11.3.4 형상에 대한 폼 허용 공차 설정**

다음과 같은 지오메트리 파라미터에 대한 폼 허용 공차를 지정할 수 있습니다.

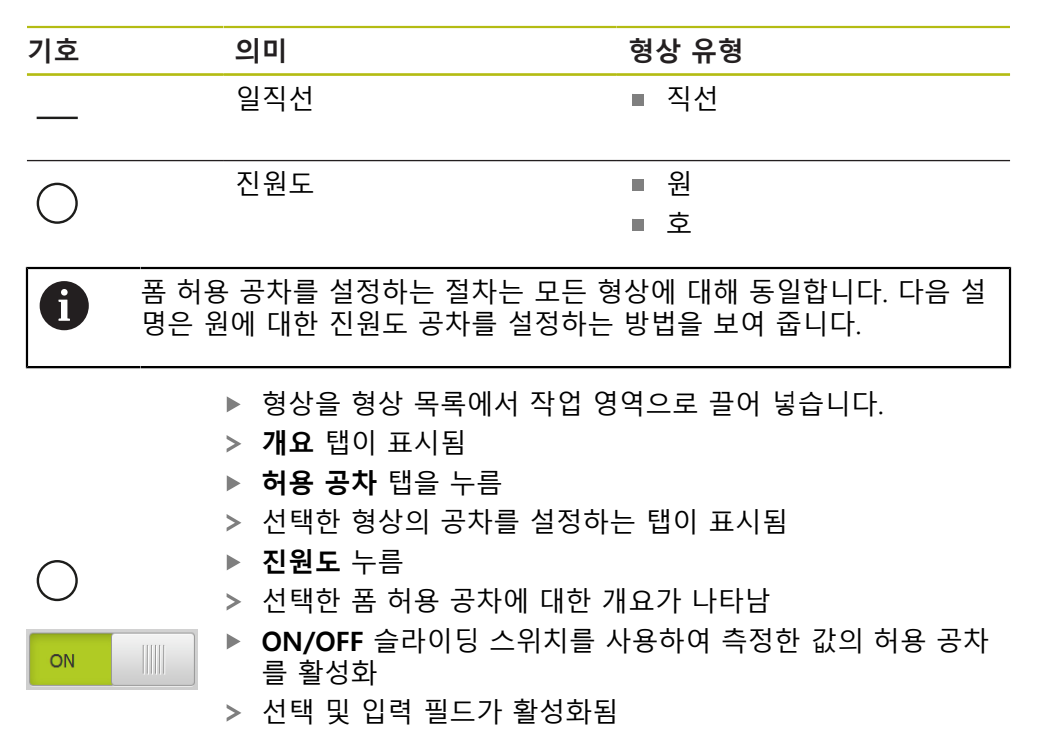

## **허용 공차 활성화(ISO 2768 표준)**

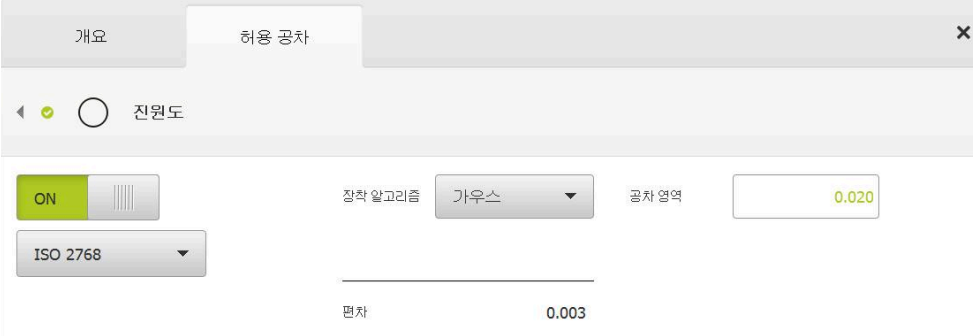

그림 73: **ISO 2768**에 따라 **진원도** 허용 공차가 활성화된 **폼 허용 공차** 개요

- > 장착 알고리즘이 활성화됨
- 선택한 일반 허용 공차의 공차 영역이 표시됨

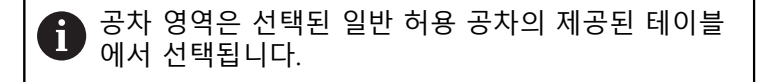

- 이상적 폼과의 편차가 표시됨
- ▶ 원하는 장착 알고리즘 선택
- 이제 편차가 업데이트됨
- 공차 영역의 값은 편차가 공차 영역 이내인 경우 녹색으로 표 시됨
- 공차 영역의 값은 편차가 공차 영역 을 벗어나면 빨간색으로 표시됨
- **Back[뒤로]**을 누릅니다.
	- **허용 공차** 탭이 표시됨
	- 허용 공차 확인 결과가 **허용 공차** 탭에 표시되며 대화 상자가 닫힌 후 형상 목록에 표시됨

### **수동으로 공차 영역 설정**

 $\left\langle \right\rangle$ 

공차 영역을 수동으로 입력할 수 있습니다. 일반 허용 공차가 선택된 경우 공차 영 역의 값을 나중에 덮어쓸 수 있습니다. 수동으로 입력한 값은 열려 있는 형상에만 적용됩니다.

- ▶ **공차 영역** 입력 필드를 누름
- ▶ 원하는 값을 입력
- **RET**로 입력 확인
- 조정된 허용 공차 값이 적용됨
- 공차 영역의 값은 편차가 공차 영역 이내인 경우 녹색으로 표 시됨
- 공차 영역의 값은 편차가 공차 영역 을 벗어나면 빨간색으로 표시됨
- 일반 허용 공차가 선택된 경우 드롭다운 목록의 선택항목은 **수동**으로 전환됨
- **Back[뒤로]**을 누릅니다.  $\vert$ 
	- **허용 공차** 탭이 표시됨
	- 허용 공차 확인 결과가 **허용 공차** 탭에 표시되며 대화 상자가 닫힌 후 형상 목록에 표시됨

## **11.3.5 형상에 대한 위치 허용 공차 설정**

다음과 같은 지오메트리 파라미터에 대한 위치 허용 공차를 정의할 수 있습니다.

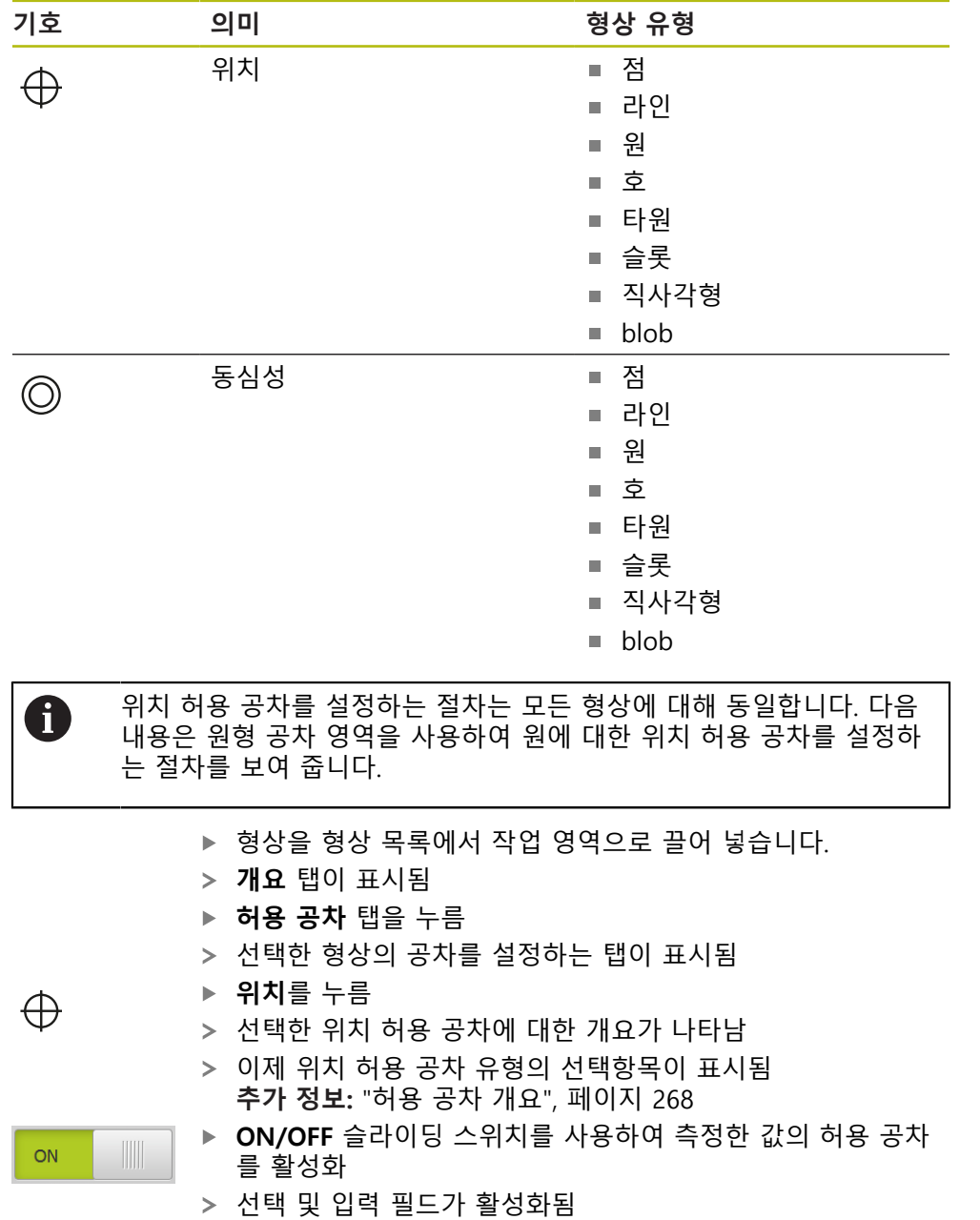

## **수동으로 공차 영역 설정**

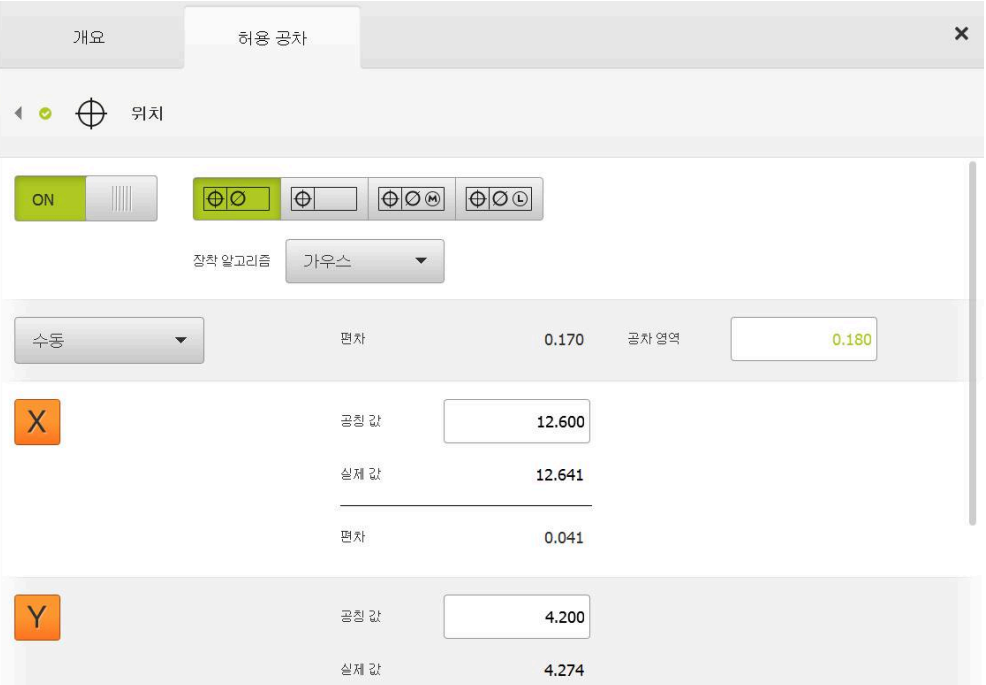

그림 74: **위치** 허용 공차가 활성화된 **위치 허용 공차** 개요

▶ 장착 알고리즘 드롭다운 목록에서 허용 공차 설정에 대한 장 착 알고리즘 선택

## $\Theta$

 $\overline{\langle}$ 

- **원형 공차 영역**을 누름 공차 영역이 표시됨
- 공칭 및 실제 치수가 표시됨
- **X**에 대한 공칭 치수를 입력하려면 **공칭 값** 입력 필드를 누름
- ▶ 원하는 값을 입력
- **RET**로 입력 확인
- **Y**에 대한 공칭 치수를 입력하려면 **공칭 값** 입력 필드를 누름
- ▶ 원하는 값을 입력
- **RET**로 입력 확인
- 허용 공차 영역이 입력된 공칭 값에 따라 업데이트됨
- 이제 편차가 업데이트됨
- 공차 영역의 값은 편차가 공차 영역 이내인 경우 녹색으로 표 시됨
- 공차 영역의 값은 편차가 공차 영역 을 벗어나면 빨간색으로 표시됨
- **▶ Back[뒤로]**을 누릅니다.
	- **허용 공차** 탭이 표시됨
	- 허용 공차 확인 결과가 **허용 공차** 탭에 표시되며 대화 상자가 닫힌 후 형상 목록에 표시됨

### **11.3.6 형상에 대한 런아웃 및 방향 허용 공차 설정**

다음과 같은 지오메트리 파라미터에 대한 런아웃 및 방향 허용 공차를 정의할 수 있습니다.

#### **방향 허용 공차**

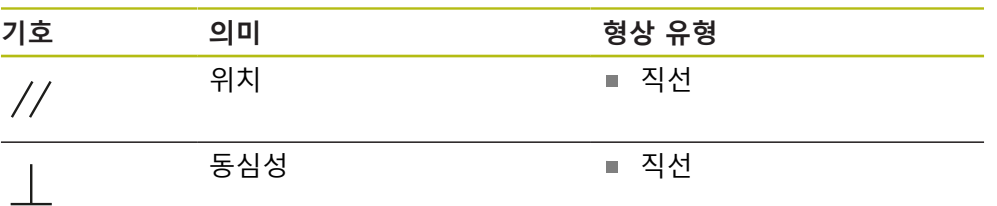

#### **런아웃 허용 공차**

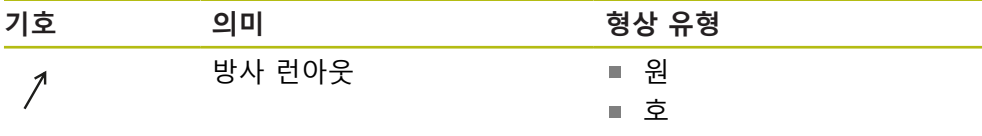

런아웃 및 방향 허용 공차를 설정하려면 기준 형상이 필요합니다.

런아웃 허용 공차 및 방향 허용 공차(평행성 및 수직성)는 동일한 방법 A 으로 설정됩니다. 다음 섹션에서는 직선에 대한 수직성 허용 공차를 설 정하는 방법을 설명합니다. 정렬은 허용 공차 설정을 위한 참조 개체로 사용됩니다.

- ▶ 형상을 형상 목록에서 작업 영역으로 끌어 넣습니다.
- **개요** 탭이 표시됨
- ▶ **허용 공차** 탭을 누름
- 선택한 형상의 공차를 설정하는 탭이 표시됨
- **수직** 누름

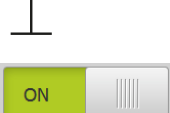

- 수직성 허용 공차에 대한 개요가 나타남
- ▶ ON/OFF 슬라이딩 스위치를 사용하여 측정한 값의 허용 공차 를 활성화
- > 선택 및 입력 필드가 활성화됨

## **허용 공차 활성화(ISO 2768 표준)**

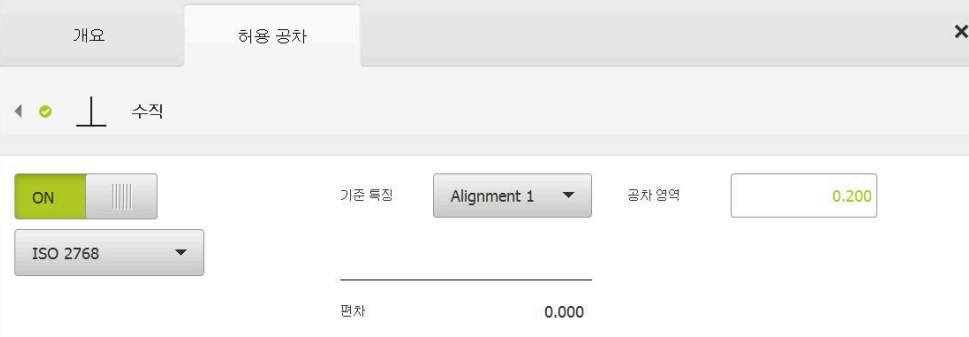

그림 75: **ISO 2768**에 따라 **수직** 허용 공차가 활성화된 **방향 허용 공차**

- ▶ 기준 특징 드롭다운 목록에서 정렬 형상을 선택
- 편차가 표시됨
- 공차 영역이 표시됨

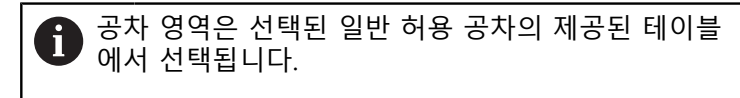

- 공차 영역의 값은 편차가 공차 영역 이내인 경우 녹색으로 표 시됨
- 공차 영역의 값은 편차가 공차 영역 을 벗어나면 빨간색으로 표시됨

**▶ Back[뒤로]**을 누릅니다.  $|\zeta|$ 

- **허용 공차** 탭이 표시됨
- 허용 공차 확인 결과가 **허용 공차** 탭에 표시되며 대화 상자가 닫힌 후 형상 목록에 표시됨

### **수동으로 공차 영역 설정**

공차 영역을 수동으로 해당 형상에 대해 지정된 일반 허용 공차와 다르게 조정할 수 있습니다. 수정된 허용 공차 값은 현재 열려 있는 형상에만 적용됩니다.

- ▶ 공**차 영역** 입력 필드를 눌러 공차 영역을 수동으로 조정
- ▶ 원하는 값을 입력
- **▶ RET**로 입력 확인
- 공차 영역의 값은 편차가 공차 영역 이내인 경우 녹색으로 표 시됨
- 공차 영역의 값은 편차가 공차 영역 을 벗어나면 빨간색으로 표시됨
- 조정 후 드롭다운 목록의 표시가 **수동**으로 전환됨

 $\vert$ 

- **수직** 누름
- 이제 **뒤로** 탭이 표시됨
- 허용 공차 확인 결과가 **허용 공차** 탭에 표시되며 대화 상자가 닫힌 후 형상 목록에 표시됨

## **11.4 주석 추가**

형상 뷰의 모든 형상에 주석을 추가할 수 있습니다(예: 측정 정보 또는 정보 텍스 트).

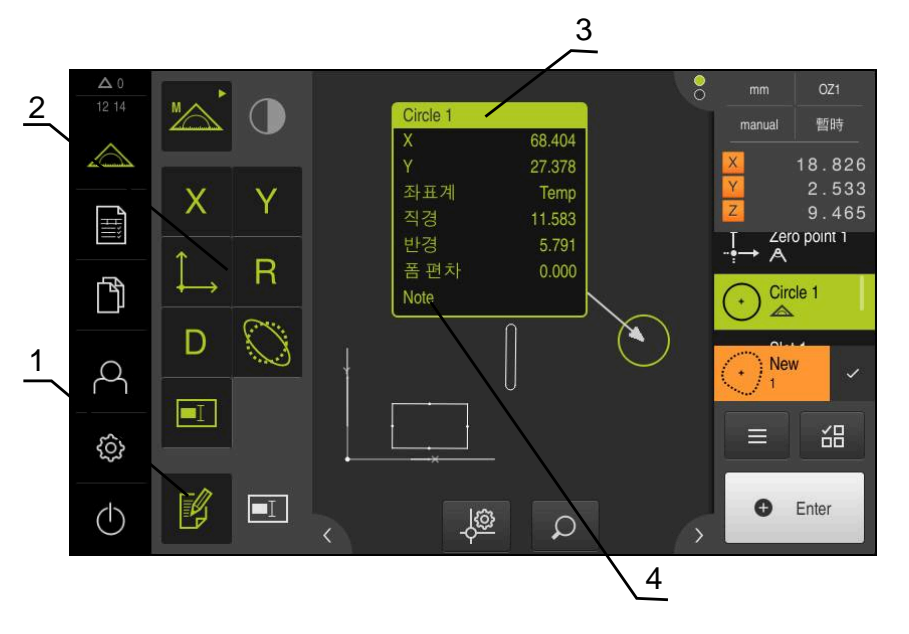

그림 76: 주석 및 주석 포함 형상에 대한 조작 요소

- **1 Edit annotations[주석 편집]** 조작 요소
- **2** 주석을 추가하기 위한 조작 요소
- **3** 측정 정보
- **4** 설명 텍스트

## **11.4.1 측정 정보를 형상에 추가**

- ▶ 주 메뉴에서 **Measure[측정]** 누름
- 

 $\mathbb B$ 

 $\mathbb B$ 

0

- ▶ 기능 팔레트에서 **수동 측정** 선택
- 해당하는 경우 검사기에서 **Features preview[형상 미리보**  $\blacktriangleright$ **기]**를 누름
- 형상 뷰가 작업 영역에 표시됨
- **주석 편집**을 누름 ь
- 형상 목록에서 하나 이상의 형상을 선택  $\mathbf{r}$
- 이제 주석을 추가하기 위한 컨트롤러가 표시됨  $\mathbf{v}$ **추가 정보:** ["주석 편집", 페이지 77](#page-76-0)
- ▶ 선택된 형상에 주석을 추가하려면 해당 컨트롤러를 누름
- 이제 주석이 작업 영역에 표시됨
- 주석을 다른 위치에 배치하려면 해당 주석을 작업 영역의 원 하는 위치로 끕니다
- 편집 모드를 종료하려면 **Edit annotations[주석 편집]**을 다시 누름

다른 지오메트리 유형의 여러 형상을 선택하면 모든 개체에 사용할 수 있는 조작 요소만 표시됩니다. 주석이 선택된 형상의 일부에 이미 추가 된 경우 연결된 조작 요소는 파선으로 표현됩니다.

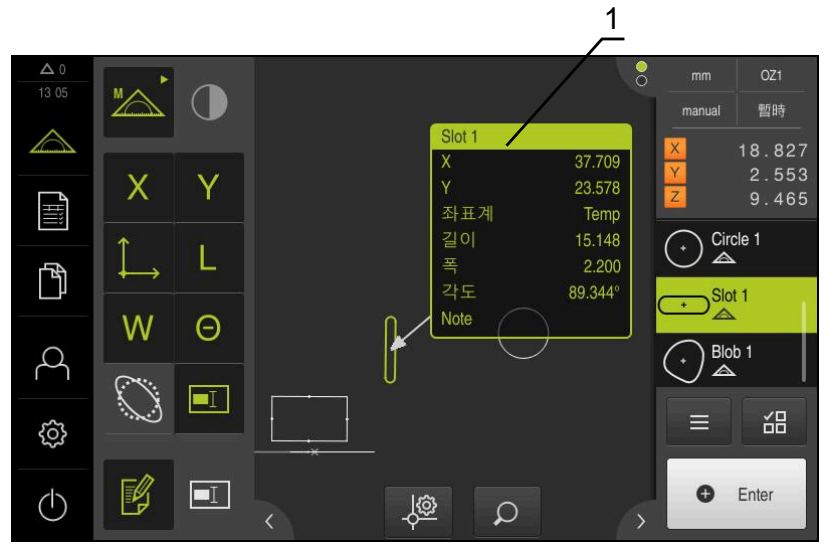

그림 77: 형상에 대한 측정 정보 포함 형상 뷰

**1** 형상에 대한 측정 정보

### **11.4.2 참고사항 추가**

형상 뷰에서 이전에 측정한 형상에 참고사항을 추가할 수 있습니다. 그렇게 하는 과정에서 개별 형상 또는 둘 이상의 형상으로 이루어진 영역에 참고사항을 추가하 는 옵션이 있습니다.

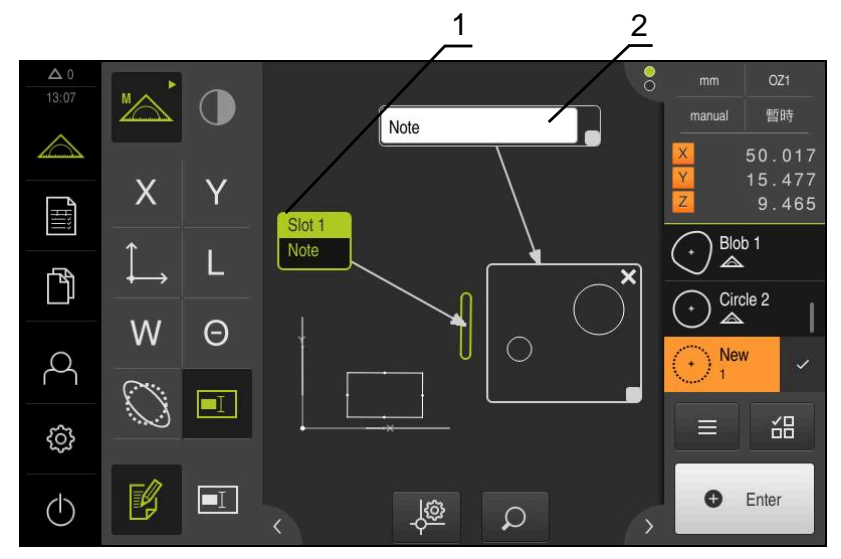

그림 78: 영역에 대한 참고사항 및 단일 형상에 대한 참고사항 포함 형상 뷰

**1** 형상에 관한 참고사항

**2** 형상에 관한 참고사항

## **참고사항을 형상에 추가**

- 주 메뉴에서 **Measure[측정]** 누름
- $\mathbb{Z}$

 $\triangle$ 

- ▶ 기능 팔레트에서 **수동 측정** 선택
- 해당하는 경우 검사기에서 **Features preview[형상 미리보 기]**를 누름
- 형상 뷰가 작업 영역에 표시됨
- 원하는 형상(예: **원**)을 형상 목록에서 작업 영역으로 끌어넣음
- **세부 정보** 대화 상자가 나타나고 **개요** 탭이 선택되어 있음
- ▶ Note<sup>[참고] 입력 필드에 형상 뷰에서 형상에 대한 참고사항</sup> 으로 표시할 텍스트를 입력

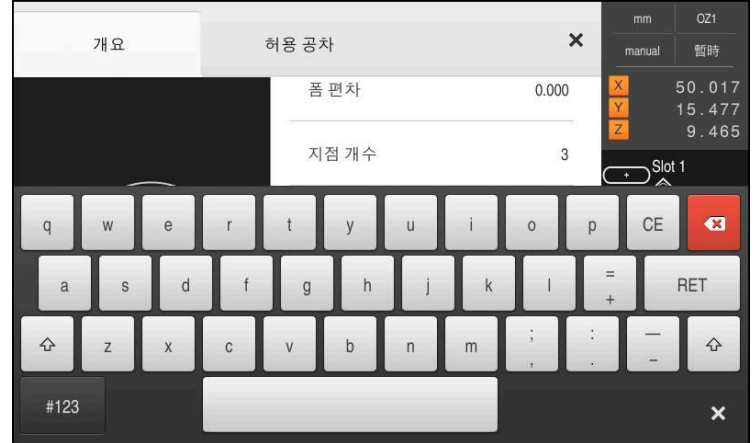

그림 79: 입력 필드의 참고사항

- **RET**로 입력을 확인
- **Details[세부 정보]** 대화 상자에서 **Close[닫기]**를 누름

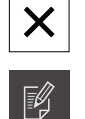

 $\boxed{\blacksquare}$ 

- **▶ 주석 편집**을 누름
- ▶ 형상 목록에서 참고사항 텍스트가 입력된 형상을 선택
- 이제 주석을 추가하기 위한 컨트롤러가 표시됨
- ▶ 참고 컨트롤러를 누름
- 이제 텍스트가 작업 영역에 주석으로 표시됨

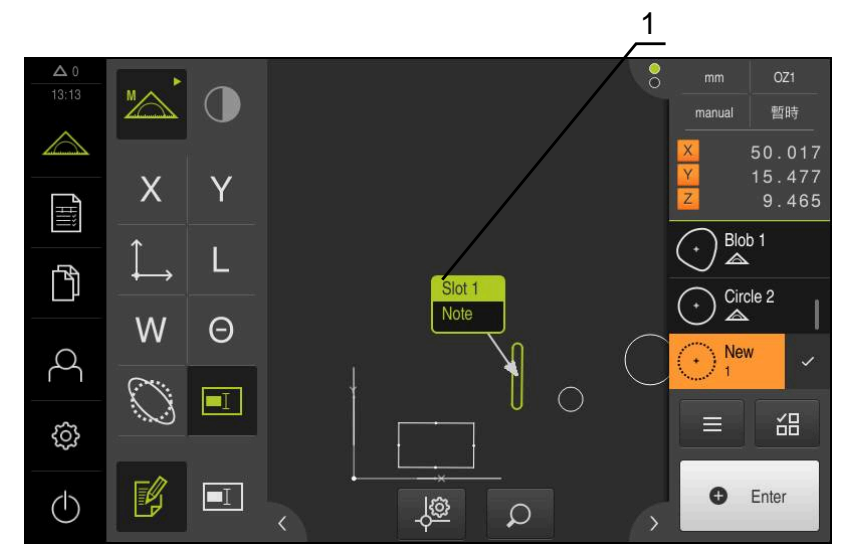

그림 80: 형상에 대한 참고사항 포함 형상 뷰

## **참고사항을 영역에 추가**

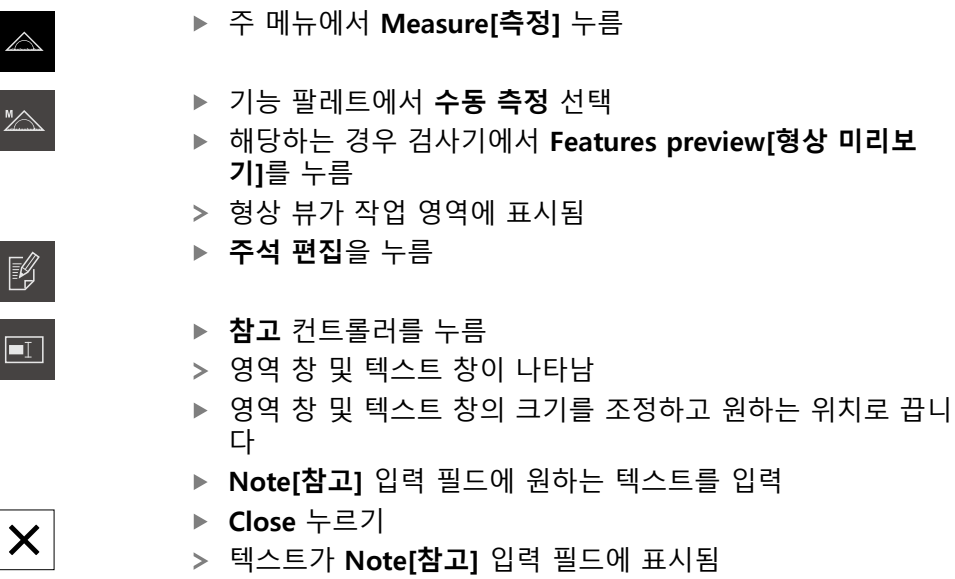

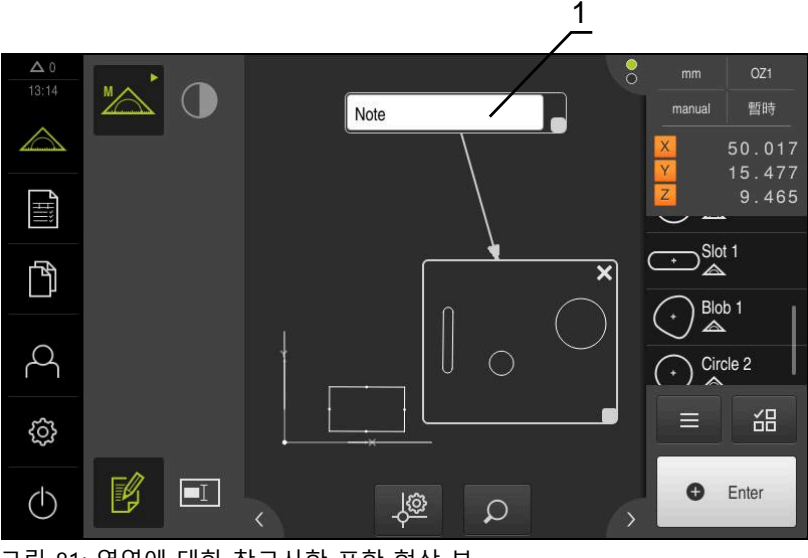

그림 81: 영역에 대한 참고사항 포함 형상 뷰

**1** 형상에 관한 참고사항

# **11.5 컴퓨터로 측정된 값 전송**

선택한 내용을 컴퓨터로 전송하는 여러 가지 방법이 있음 **사전 요구 사항:** Measure측정된 값 출력이 구성되어야 함 **추가 정보:** ["측정된 값 출력 구성", 페이지 155](#page-154-0) 다음과 같은 옵션을 사용할 수 있습니다:

■ **형상 미리보기**에서 측정된 값 전송 **사전 요구 사항:형상 미리보기**가 활성화됨
- **11.5.1 형상 미리보기에서 측정된 값 전송 사전 요구 사항:형상 미리보기**가 활성화됨 **추가 정보:** ["측정 결과 미리보기 구성", 페이지 153](#page-152-0)
	- ▶ 형상을 측정, 예: 원 **형상 미리보기**가 열림

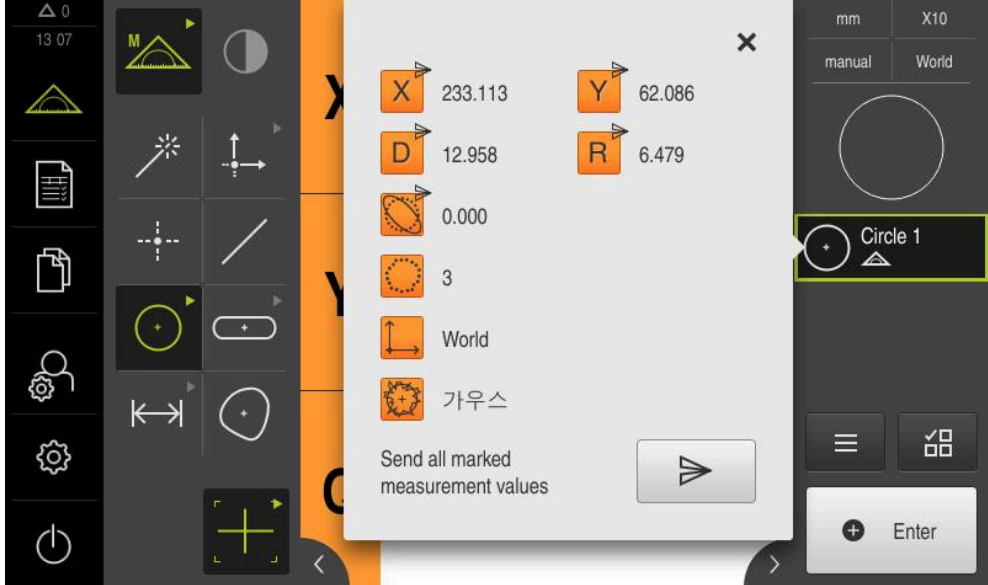

그림 82: **형상 미리보기**에서 전송

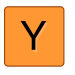

- ▶ 측정된 값 출력에 대한 내용을 선택 또는 선택 취소하려면 해 당 **기호**를 누름
- 선택한 내용이 Send[전송] 기호로 표시됨

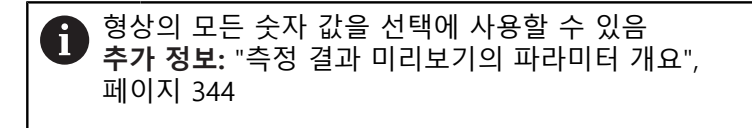

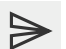

- **Send[전송]**를 누름
- 측정된 값이 한 번 컴퓨터에 전송됨

# **11.5.2 Details[세부 정보] 대화 상자에서 측정된 값 전송**

- ▶ 형상(예: 원)을 형상 목록에서 작업 영역으로 끌어 넣습니다
- **Details[세부 정보]** 대화 상자가 나타나고 **개요** 탭이 선택되 어 있음

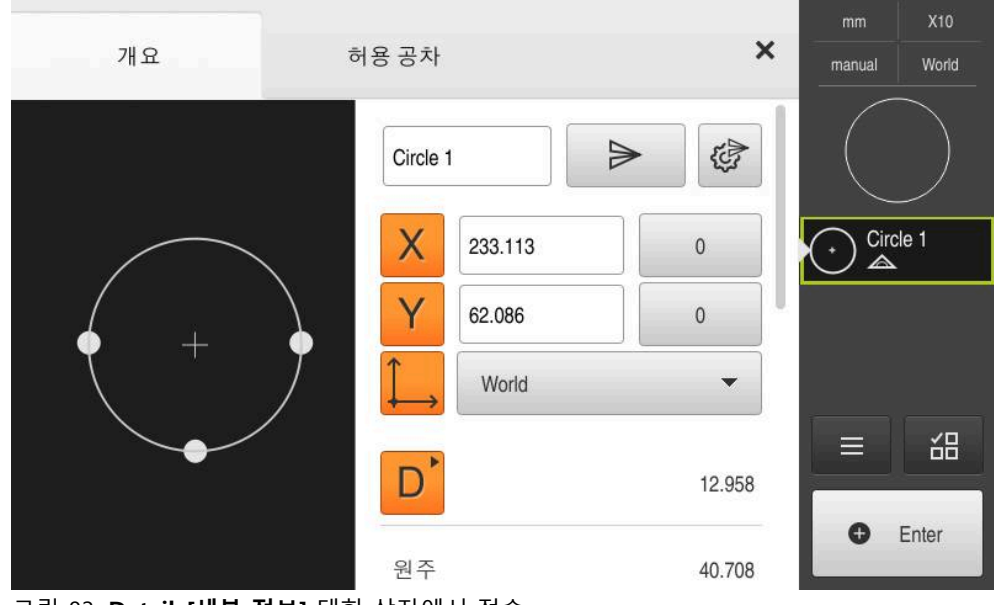

그림 83: **Details[세부 정보]** 대화 상자에서 전송

▶ **데이터 전송 내용**을 누름

- {ुंट्रे
- 내용을 선택하기 위한 대화 상자가 나타남

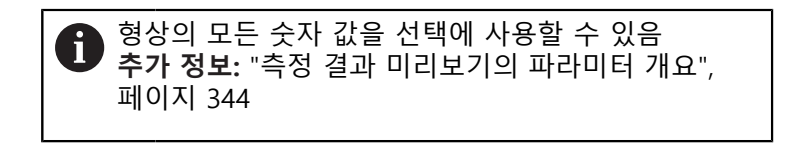

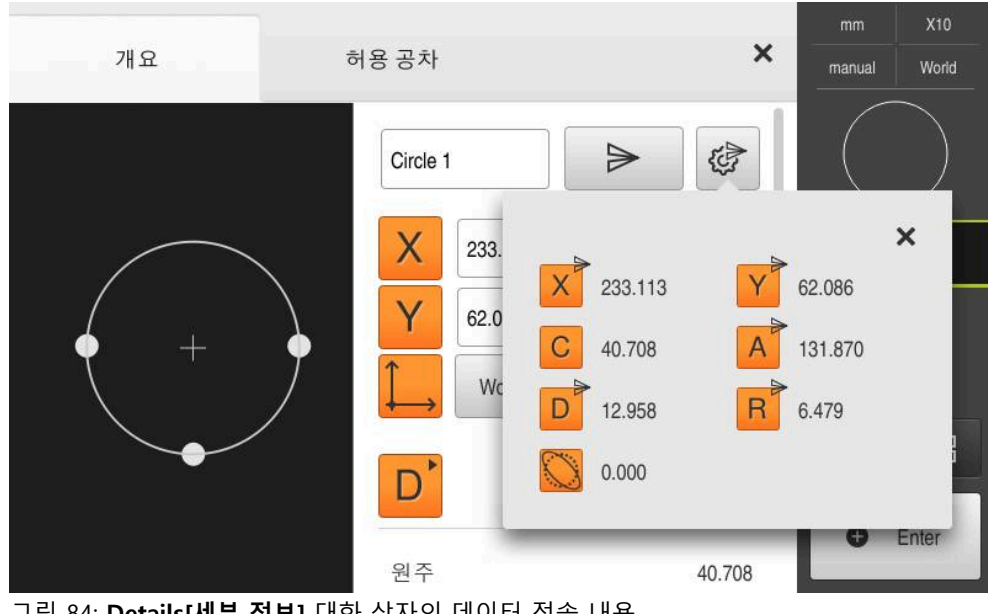

그림 84: **Details[세부 정보]** 대화 상자의 데이터 전송 내용

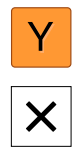

- ▶ 내용을 선택하거나 선택 취소하려면 해당 **기호**를 누름
- 선택한 내용이 Send[전송] 기호로 표시됨
- **Close** 누르기
- 같은 지오메트리 유형의 모든 요소에 대해 선택 내용이 저장 됨
- $\blacktriangleright$
- ▶ Send[**전송**]를 누름
- 측정된 값이 한 번 컴퓨터에 전송됨

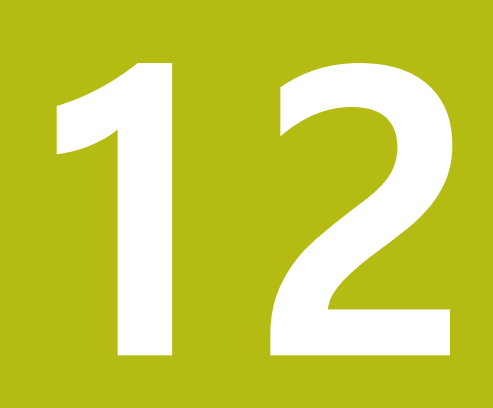

**프로그래밍**

# **12.1 개요**

이 장에서는 측정 프로그램을 생성 및 편집할 수 있는 방법과 측정 작업을 되풀이 하는 데 이들을 사용할 수 있는 방법을 설명합니다.

아래에 설명한 작업을 수행하기 전에 ["기본 작동"](#page-50-0) 장을 읽고 이해해야

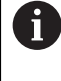

합니다. **추가 정보:** ["기본 작동", 페이지 51](#page-50-0)

#### **간략한 설명**

제품이 측정 프로세스의 단계를 기록 및 저장하고 이들을 일괄 처리 프로세스로 순차적으로 실행할 수 있습니다. 이 일괄 처리 프로세스를 "측정 프로그램"이라 합 니다.

그러므로 측정 프로그램에서 측정점 수집 및 허용 공차 설정 등과 같은 여러 작업 단계를 단일 프로세스로 조합할 수 있습니다. 이렇게 하면 측정 프로세스가 단순해 지고 표준화됩니다. 측정 프로그램의 작업 단계를 프로그램 단계라고 합니다. 프로 그램 단계는 검사기의 프로그램 단계 리스트에 표시됩니다.

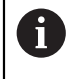

장치는 검사기, 형상 목록 또는 프로그램 단계 목록의 현재 보기와 상관 없이 모든 측정 프로세스 및 작업 단계를 프로그램 단계로 기록합니다. 작업자는 언제든지 보기를 형상 목록과 프로그램 단계 리스트 간에 전 환할 수 있습니다.

**활성화**

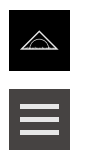

- **▶ 주 메뉴에서 Measure[측정] 누름**
- 측정, 생성 및 정의에 대한 사용자 인터페이스가 나타남
- 검사기의 **Auxiliary functions[보조 기능]** 누름
- ▶ 대화 상자에서 **프로그램 단계 리스트**를 누름
- 프로그램 단계 리스트가 검사기에 표시됨
- 프로그램 제어기가 작업 영역에 표시됨

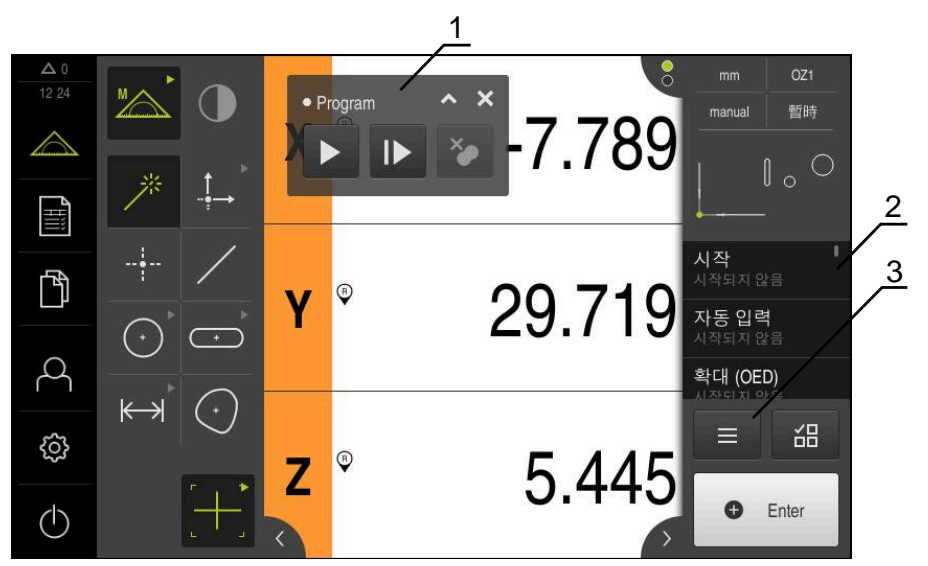

그림 85: 측정 프로그램의 표시 및 제어

- **1** 프로그램 제어기
- **2** 프로그램 단계 리스트
- **3** Auxiliary functions[보조 기능]

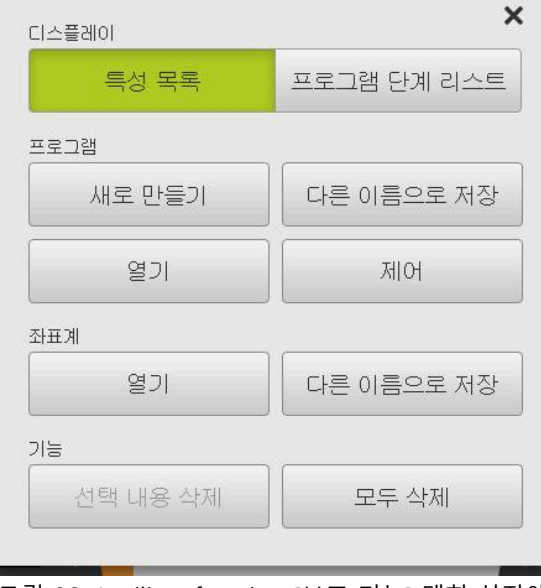

그림 86: Auxiliary functions[보조 기능] 대화 상자에 서 측정 프로그램의 조작 요소

# **12.2 프로그램 단계 개요**

측정 프로그램은 다음 프로그램 단계를 포함할 수 있습니다. 해당 이벤트가 발생하 는 겨우 프로그램 단계가 프로그램 단계 목록에 자동으로 추가됩니다.

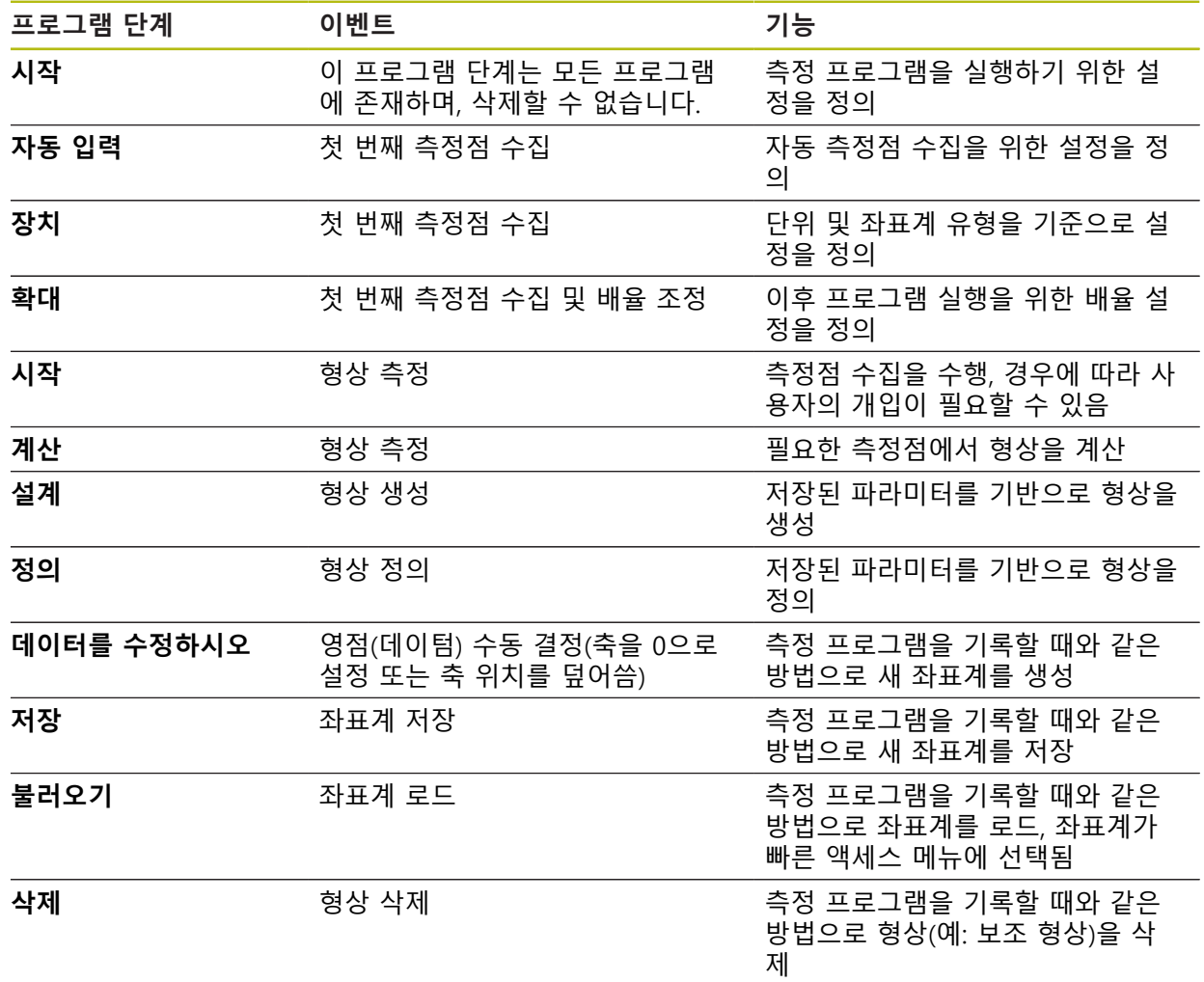

# **12.3 프로그램 제어기 사용**

활성화된 측정 프로그램의 실행을 작업 영역에서 직접 제어할 수 있습니다.

### **12.3.1 프로그램 제어기 호출**

프로그램 제어기가 작업 영역에 표시되지 않은 경우 다음과 같은 방법으로 프로그 램 제어기를 호출할 수 있습니다.

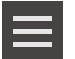

- 검사기의 **Miscellaneous functions[기타 기능]** 누름
- ▶ 대화 상자에서 **제어** 누름
- **프로그램 제어기**가 작업 영역에 표시됨
- ▶ 작업 영역에서 **프로그램 제어기**를 이동하려면 **프로그램 제어 기**를 원하는 위치로 끕니다.

### **12.3.2 프로그램 제어기의 조작 요소**

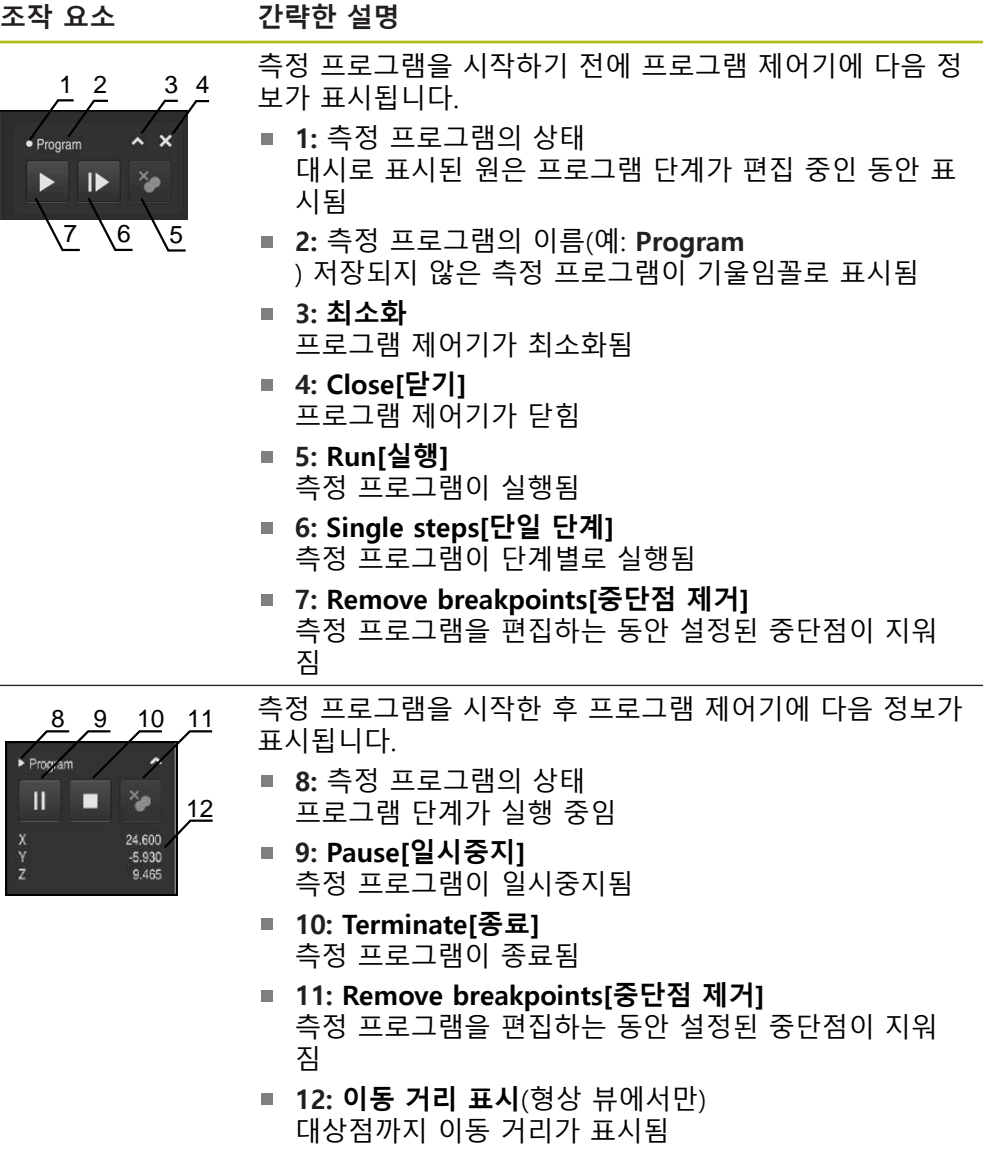

#### **12.3.3 프로그램 제어기 닫기**

현재 실행 또는 편집 중인 측정 프로그램이 없는 경우 프로그램 제어기를 닫을 수 있습니다.

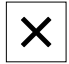

▶ Close<sup>[닫기]를 눌러 프로그램 제어기를 닫음</sup>

### **12.4 위치 지정 도구로 작업**

다음 공칭 위치로 위치 지정하는 동안 제품이 그래픽 위치 지정 도구("영점으로 이 송")를 표시하여 도와 줍니다. 영점으로 이송하는 각 축 아래에 눈금이 표시됩니다. 그래픽 위치 지정 도구는공구 중심 측정점의 대상 위치.

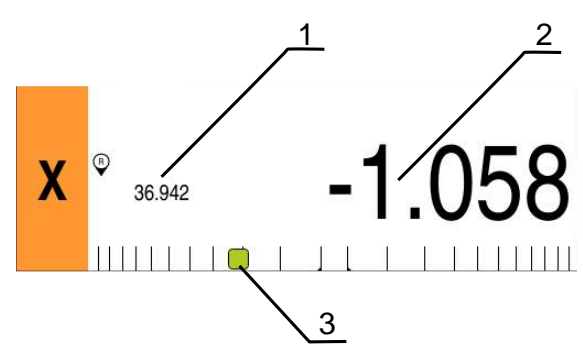

그림 87: 그래픽 위치결정 툴 포함 **포지셔닝에서이동 할 거리** 뷰

- **1** 실제 값
- **2** 이동할 거리
- **3** 위치 지정 도구

위치 지정 도구는 공구 중심 측정점의 대상 위치이 ± 5 mm의 공칭 위치 범위 이내 에 있는 경우 측정 눈금을 가로질러 움직입니다. 또한 색이 다음과 같은 방법으로 변합니다.

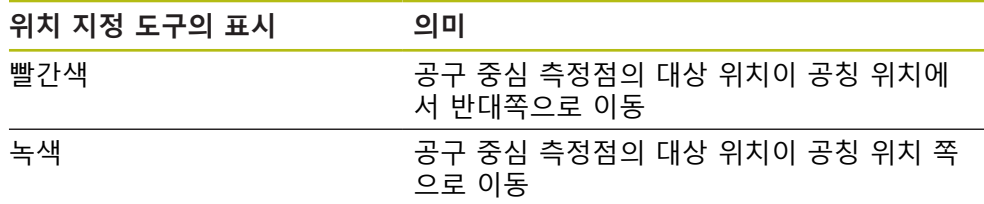

# **12.5 지침 도우미로 작업**

OED 센서(소프트웨어 옵션) 를 활성화하면 형상 뷰에 안내 도우미가 표시됩니다. 측정 프로그램을 실행하는 동안 안내 도우미가 위치결정을 도와줍니다.

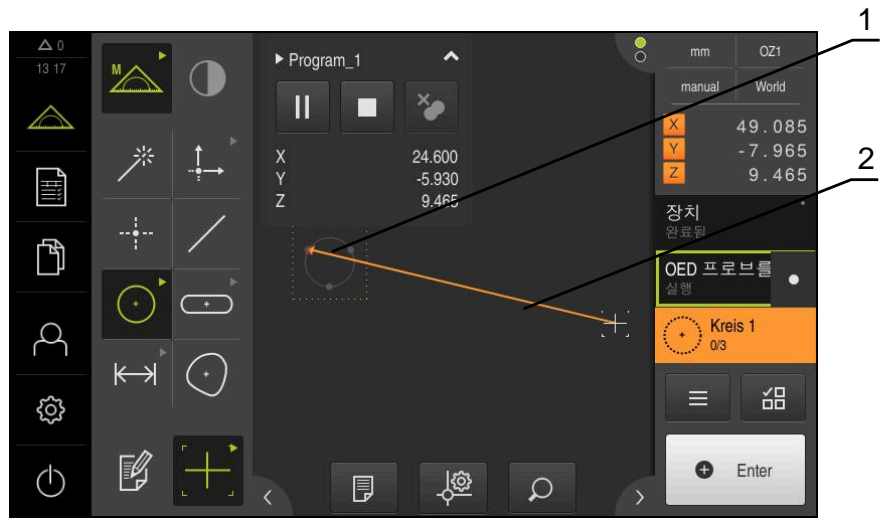

그림 88: 형상 뷰의 지침 도우미

- **1** 대상 범위
- **2** 지침 도우미

**지침 도우미 활성화**

지침 도우미를 활성화한 경우, 장치의 형상 뷰가 현재 위치와 다음 대상 위치 사이 에 보조선을 표시합니다.

- ▶ **시작** 프로그램 단계를 왼쪽으로 작업 영역에 끌어 넣습니다
- 설정이 표시됨
- ▶ ON/OFF 슬라이더를 사용하여 **형상 뷰의 지침 도우미** 설정을 활성화
- 
- ▶ 프로그램 단계에서 **Finish[마침]** 누름
- 설정이 적용됨

**추가 정보:** ["시작", 페이지 304](#page-303-0)

#### **지침 도우미 구성**

지침 도우미를 효율적으로 사용하도록 구성할 수 있습니다. 측정점 수집이 활성화 된 대상 범위를 구성하고 대상 범위 및 지침 도우미의 표현을 조정할 수 있습니다.

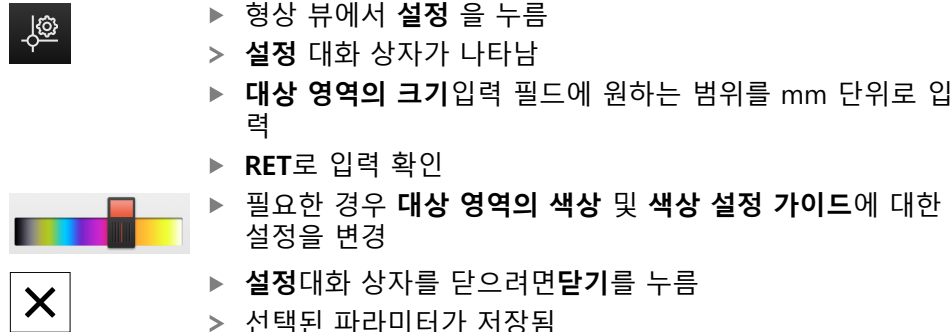

> 선택된 파라미터가 저장됨

# **12.6 측정 프로그램 기록**

제품이 모든 측정 작업 단계를 기록합니다. 작업 단계가 프로그램 단계 리스트에 프로그램 단계로 표시됩니다. 측정 프로그램에 대한 임의의 작업 단계를 사용할 수 있습니다.

새 측정 프로그램의 기록을 시작하려면 아래 설명과 같이 진행합니다.

저장되지 않은 작업 단계는 새 측정 프로그램이 기록되기 전에 삭제됩 니다.

A

- **▶ 검사기의 Miscellaneous functions[기타 기능] 누름**
- ▶ 위치 보조 기능 대화 상자에서 **새로 만들기**를 누름
	- 기존 프로그램 단계를 삭제하려면 **확인**으로 메시지를 확인
- 모든 형상 및 프로그램 단계가 삭제됨
- 선택 내용에 따라 빈 형상 목록 또는 새 프로그램 단계 리스 트가 나타남
- ▶ 측정대상 개체에 대해 측정 프로세스 수행(예: 측정대상 개체 정렬, 형상 수집 및 평가, 측정 보고서 생성)
- 모든 프로그램 단계가 프로그램 단계 리스트에 표시됨
- ▶ 측정 프로그램 저장
- **추가 정보:** ["측정 프로그램 저장", 페이지 196](#page-195-0)

### **12.7 측정 프로그램 저장**

실행한 작업 단계를 측정 프로그램으로 저장해야 측정 프로세스를 반복적으로 실 행할 수 있습니다.

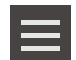

- 검사기의 **Miscellaneous functions[기타 기능]** 누름
- 위치 보조 기능 대화 상자에서 **다른 이름으로 저장**을 누름
- 대화 상자에서 저장 위치, 예를 들어 **Internal**/**Programs[프로 그램]** 선택**Programs**
- ▶ 입력 필드 안쪽을 누르고 측정 프로그램에 대한 이름을 입력
- **RET**로 입력 확인**RET**
- ▶ **다른 이름으로 저장** 누름
- 측정 프로그램이 저장됨
- 측정 프로그램의 이름이 프로그램 제어기에 표시됨

### **12.8 측정 프로그램 시작**

 $\boldsymbol{\mathsf{X}}$ 

최근 기록되거나 실행된 측정 프로그램은 프로그램 컨트롤러에서 시작할 수 있습 니다. 사용자의 개입이 필요한 프로그램 단계는 마법사에 의해 지원됩니다. 다음과 같은 조건에서 사용자 개입이 필요할 수 있습니다. 예:

- 카메라 광학장치의 설정을 조정해야 함(예: 카메라 배율)
- 측정 플레이트의 축을 사용하여 측정된 개체를 수동으로 배치해야 함

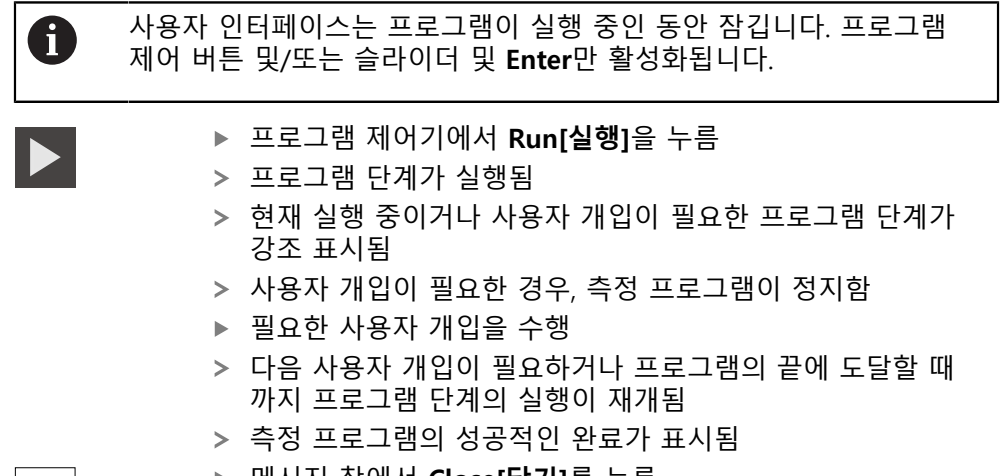

- ▶ 메시지 창에서 **Close[닫기]**를 누름
- 형상 미리보기가 형상이 표시됨

# **12.9 측정 프로그램 열기**

측정 프로그램을 열면 현재 측정 프로그램이 닫힙니다. 현재 측정 프로 A 그램에서 저장되지 않은 변경 내용은 모두 상실됩니다. ▶ 따라서 다른 측정 프로그램을 열기 전에 현재 측정 프로그램에 대해 변경한 내용을 저장하십시오.

**추가 정보:** ["측정 프로그램 저장", 페이지 196](#page-195-0)

- 검사기의 **Auxiliary functions[보조 기능]** 누름
- ▶ 위치 보조 기능 대화 상자에서 **열기**를 누름
- **▶ 확인**으로 메시지 확인
- 이제 **Internal**/**Programs** 폴더가 표시됨
- ▶ 측정 프로그램의 저장 위치로 이동
- ▶ 측정 프로그램의 이름을 누름
- ▶ 선택 누름
- 측정, 생성 및 정의에 대한 사용자 인터페이스가 나타남
- 측정 프로그램의 프로그램 단계가 포함된 프로그램 단계 리 스트가 표시됨
- > 선택한 측정 프로그램이 프로그램 제어기에 표시됨

# **12.10 측정 프로그램 편집**

프로그램 단계 목록에서 자동으로 기록되거나 저장된 측정 프로그램을 편집할 수 있습니다. 따라서 예를 들어 추가 형상 측정을 추가하거나, 하거나, 측정 프로그램 을 다시 기록할 필요 없이 새 파트 사양에 맞게 수정하는 옵션이 있습니다. 개별 프 로그램 단계를 삭제할 수 있습니다.

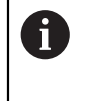

좌표계 또는 센서 구성을 변경하거나 이들에 연결된 프로그램 단계를 기존 측정 프로그램에 삽입하는 경우 이후 형상을 다시 측정해야 합니 다. 이렇게 하면 측정 오류를 방지하는 데 도움이 됩니다.

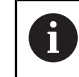

프로그램 단계를 삭제하기 전에 측정 프로그램의 백업 복사본을 생성하 는 것이 좋습니다. 삭제된 프로그램 단계를 복원할 수 없습니다.

**추가 정보:** ["파일 복사", 페이지 322](#page-321-0)

#### **12.10.1 프로그램 단계 추가**

작업 단계를 기존 측정 프로그램에 추가할 수 있습니다. 새 작업 단계를 측정 프로 그램에 포함시키려면 측정 프로그램을 다시 저장해야 합니다.

- 프로그램 단계 리스트에서 새 작업 단계를 삽입해야 하는 부 분 뒤의 프로그램 단계를 강조 표시
- ▶ 새 작업 단계 실행
- 작업 단계가 새 프로그램 단계로 프로그램 단계 리스트에 추 가됨

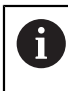

측정 프로그램에서 변경 내용을 적용하려면 측정 프로그램을 다시 저장 해야 합니다. **추가 정보:** ["측정 프로그램 저장", 페이지 196](#page-195-0)

#### **12.10.2 프로그램 단계 편집**

아래에 나열된 단계를 나중에 수정할 수 있습니다(예: 측정 프로그램 설정 또는 허 용 공차를 수정하기 위해).

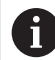

6

프로그램 단계를 변경하고 **Finish[마침]**를 누르면 프로그램 단계에 대해 변경한 내용이 적용되며 재설정할 수 없습니다.

측정 프로그램에서 변경 내용을 적용하려면 측정 프로그램을 다시 저장 해야 합니다. **추가 정보:** ["측정 프로그램 저장", 페이지 196](#page-195-0)

# <span id="page-303-0"></span>**시작**

**시작** 프로그램 단계는 측정 프로그램의 실행에 대한 설정을 포함하고 있습니다. 이 러한 설정을 조정할 수 있습니다. **시작** 프로그램 단계는 삭제할 수 없습니다.

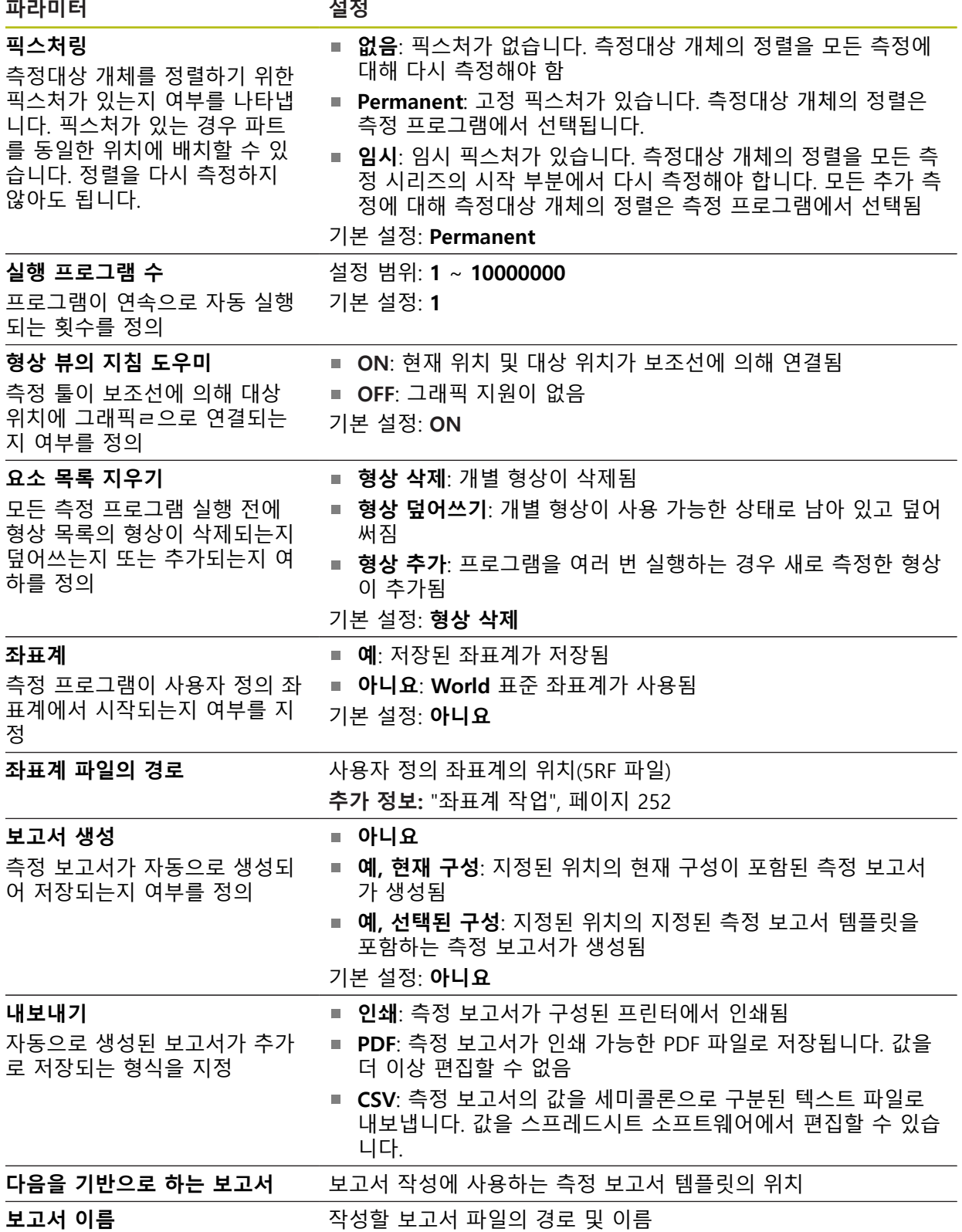

프로그램 단계 수정:

▶ 프로그램 단계를 왼쪽으로 작업 영역에 끌어 넣습니다.

- 설정이 표시됨
- 설정 변경
- **▶ 프로그램 단계에서 Finish[마침]** 누름

설정이 적용됨

### **자동 입력**

 $|\vee|$ 

**자동 입력** 프로그램 단계는 설정을 측정점 수집에 적용합니다.

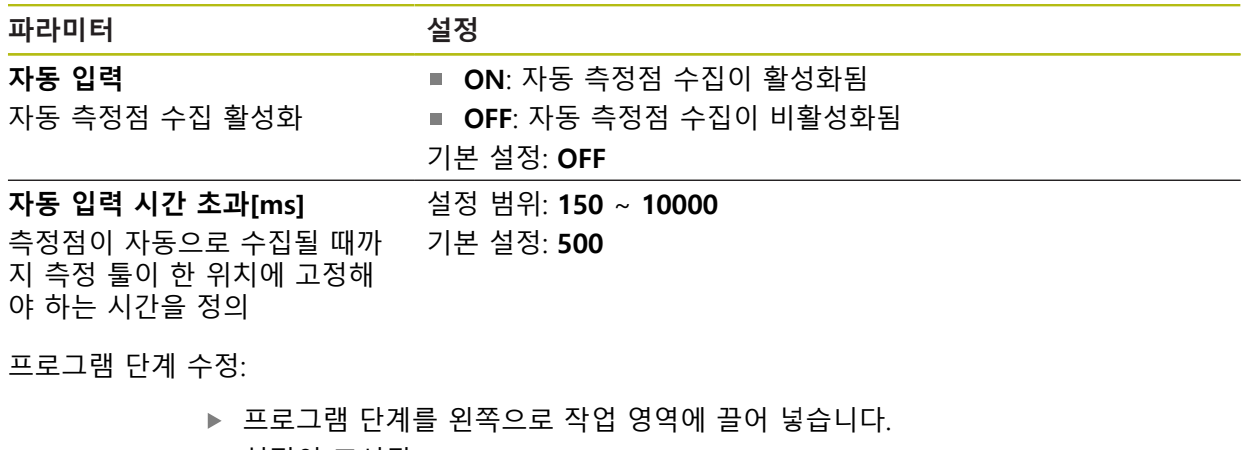

- 설정이 표시됨
- 설정 변경
- 프로그램 단계에서 **Finish[마침]** 누름

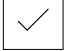

설정이 적용됨

### **장치**

**장치** 프로그램 단계는 전체 측정 프로그램에 대한 전역 단위 및 좌표계를 정의합 니다.

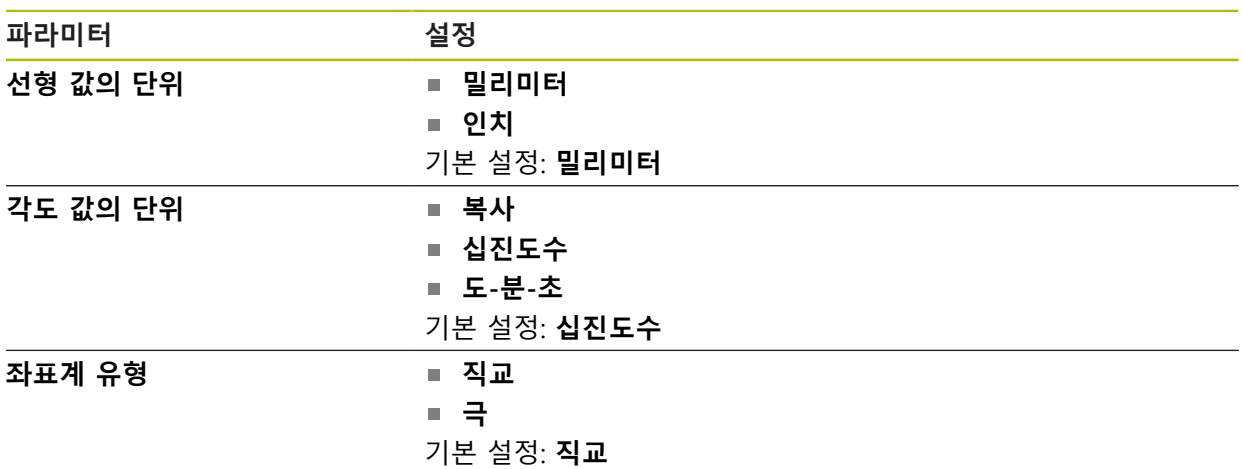

프로그램 단계 수정:

- ▶ 프로그램 단계를 왼쪽으로 작업 영역에 끌어 넣습니다.
- 설정이 표시됨
- 설정 변경
- 프로그램 단계에서 **Finish[마침]** 누름
- 설정이 적용됨

### **시작(측정점 수집)**

 $\checkmark$ 

 $\vee$ 

**시작** 프로그램 단계는 선택된 측정 툴 및 정의된 설정을 사용하여 측정점 수집을 실행합니다.

프로그램 단계 수정:

- ▶ 프로그램 단계를 왼쪽으로 작업 영역에 끌어 넣습니다.
- ▶ 측정 툴 조정(예: 위치, 크기 및 정렬)
- ▶ 원하는 측정점 수집
- ▶ 프로그램 단계에서 **마침** 누름
- 설정이 적용됨

#### <span id="page-306-0"></span>**계산, 설계 또는 정의**

다음 프로그램 단계는 새 형상을 만듭니다.

- 계산은 설정된 파라미터(예: 장착 알고리즘 및 허용 공차)와 수집된 측정점에서 형상을 계산
- **설계** 설정된 파라미터를 사용하여 선택된 형상에서 형상을 생성
- **정의**는 설정된 파라미터를 사용하여 형상을 정의

프로그램 단계 수정:

- ▶ 프로그램 단계를 왼쪽으로 작업 영역에 끌어 넣습니다.
- **개요** 및 **허용 공차** 탭이 표시됨
- ▶ 개요 탭에서 형상의 설정을 조정 **추가 정보:** ["형상 평가", 페이지 263](#page-262-0)
- **허용 공차** 탭에서 형상의 허용 공차를 조정 **추가 정보:** ["허용 공차 정의", 페이지 265](#page-264-0)

 $\overline{\mathsf{X}}$ 

- ▶ 대화 상자를 닫으려면 **Close[닫기]**를 누름
- 설정이 적용됨

A

형상 측정 및 계산을 위해 **시작**(측정점 수집) 및 **계산** 프로그램 단계를 차례로 수행해야 합니다. 한 프로그램 단계 또는 두 프로그램 단계가 모 두 누락된 경우 측정 프로그램을 실행할 수 없습니다.

#### **12.10.3 측정 프로그램에 좌표계 사용**

측정 프로그램이 기록되고 프로그램과 함께 저장될 때 좌표계 생성 및 사용을 위 한 모든 단계가 고려됩니다. 측정 프로그램을 실행할 때 기준 형상 및 사용자 정의 좌표계가 자동으로 생성되고 이름이 변경되며 선택됩니다. 이 작업은 측정 프로그 램을 기록할 때와 같은 방법으로 수행됩니다. 사용자 정의 좌표계를 저장하려면 **저장** 프로그램 단계를 선택합니다. 해당 단계를 로드하고 선택하려면 **불러오기** 프로그램 단계를 사용합니다. **시작** 프로그램 단계에서 사용자 정의 좌표계를 지정하는 경우 이 좌표계에서 해당 프로그램 단계가 시작됩니다. **추가 정보:** ["시작", 페이지 304](#page-303-0) **계산**, **설계** 또는 **정의** 프로그램 단계의 설정에서 형상을 생성한 방법에 따라 형상 에 대한 좌표계 할당을 조정할 수 있습니다. **추가 정보:** ["계산, 설계 또는 정의", 페이지 307](#page-306-0) 축을 0으로 설정하거나 축 위치를 덮어써서 새 좌표계를 생성하면 **데이터를 수정 하시오** 프로그램 단계가 추가됩니다. 이 프로그램 단계는 편집할 수 없습니다. **추가 정보:** ["좌표계 작업", 페이지 252](#page-251-0)

#### **12.10.4 프로그램 단계 삭제**

▶ 프로그램 단계를 프로그램 단계 리스트에서 오른쪽으로 끌어냅니다.

프로그램 단계가 프로그램 단계 리스트에서 삭제됨

측정 프로그램에서 변경 내용을 적용하려면 측정 프로그램을 다시 저장  $\mathbf{i}$ 해야 합니다. **추가 정보:** ["측정 프로그램 저장", 페이지 196](#page-195-0)

#### **12.10.5 중단점 설정 및 제거**

측정 프로그램을 생성 또는 편집할 때 지정된 지점에서 프로그램 실행을 중단할 수 있습니다. 측정 프로그램은 시작한 후 중단점에서 정지하며 이때 실행을 재개하 거나 종료해 주어야 합니다. 중단점을 측정 프로그램의 아무 프로그램 단계에나 설 정할 수 있습니다.

중단점을 측정 프로그램에 저장할 수는 없습니다.

#### **중단점 설정**

 $\mathbf{f}$ 

- ▶ 프로그램 단계를 누름
- 프로그램 단계가 강조 표시됨
- 중단점이 해당 프로그램 단계에 표시됨

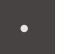

- 프로그램 단계의 이름 옆에 점이 나타남
- 중단점이 설정되었습니다.

**Breakpoint[중단점]** 누름

#### **중단점 제거**

- ▶ 중단점이 포함된 프로그램 단계를 누름
- 프로그램 단계가 강조 표시됨
- 중단점이 해당 프로그램 단계에 표시됨
- **Breakpoint[중단점]** 누름
- 프로그램 단계의 이름 옆에 점이 제거됨
- 중단점이 지워졌습니다.

#### **모든 중단점 제거**

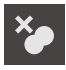

- 프로그램 제어기에서 **Remove breakpoints[중단점 제거]**를 누름
- 모든 중단점이 제거되었습니다.

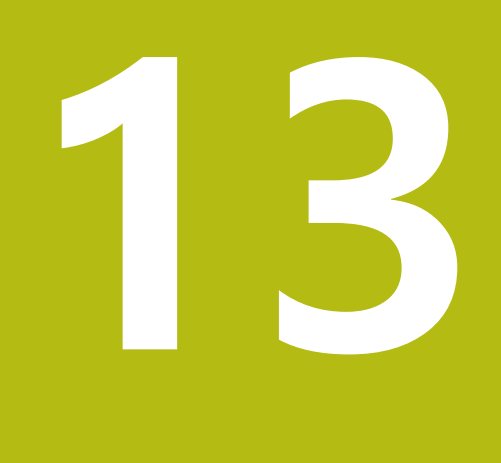

# **측정 보고서**

# **13.1 개요**

이 장에서는 템플릿을 기반으로 측정 보고서를 생성할 수 있는 방법과 을 설명합 니다.

아래에 설명한 작업을 수행하기 전에 ["기본 작동"](#page-50-0) 장을 읽고 이해해야 합니다.

**추가 정보:** ["기본 작동", 페이지 51](#page-50-0)

**간략한 설명**

6

**Measurement report[측정 보고서]** 주 메뉴에서 측정 작업에 대한 자세한 보고서 를 생성할 수 있습니다. 하나 이상의 측정된 형상을 측정 보고서에 문서화할 수 있 습니다. 측정 보고서를 인쇄하고 내보내고 저장할 수 있습니다. 측정 보고서를 생 성하기 위해 여러 표준 템플릿 간에 선택할 수 있습니다.

QUADRA-CHEK 2000 Demo PC[데모 PC] 소프트웨어를 이용하여 자기만의 보고 서 템플릿을 생성한 다음 장치에 전송할 수 있습니다. 그러면 자기만의 사용자 지 정 템플릿이 **Measurement report[측정 보고서]** 메뉴에 표준 템플릿 옆에 나타나 며 측정 보고서 생성에 사용할 수 있습니다.

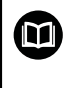

자세한 설명은 **QUADRA-CHEK 2000 데모 사용 설명서**를 참조하십시 오. 이 사용 설명서는 제품 웹 사이트의 "Documentation" 폴더에서 사 용할 수 있습니다.

**추가 정보:** ["제품 데모 소프트웨어", 페이지 18](#page-17-0)

**활성화**

 $\mathbb{H}$ 

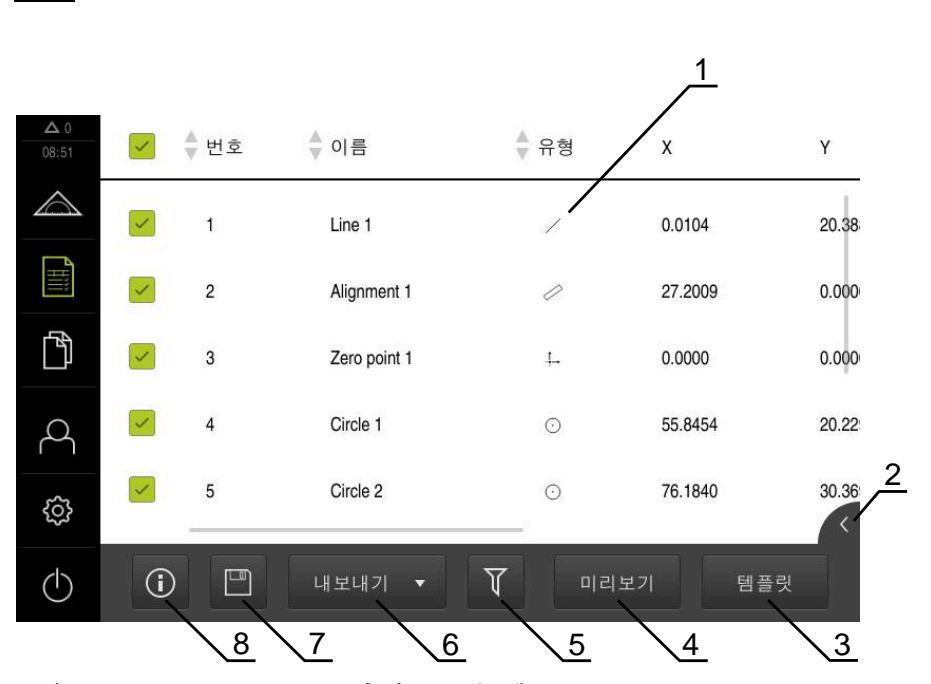

▶ 주 메뉴에서 Measurement report<sup>[측</sup>정 보고서] 누름

그림 89: **Measurement report[측정 보고서]** 메뉴

- 기본 템플릿 목록
- 선택한 템플릿 미리보기
- 선택한 팔레트의 정보 표시
- 현재 측정 보고서의 미리보기 인쇄
- 측정한 형상의 목록에 대한 필터
- 현재 측정 보고서 내보내기
- 현재 측정 보고서 저장
- 현재 보고서에 대한 정보 표시

# **13.2 측정 보고서의 템플릿 관리**

사용자 지정 템플릿을 이름 변경하거나 삭제할 수 있습니다.

**조작 요소 표시**

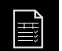

- ▶ 주 메뉴에서 Measurement report[측정 보고서] 누름
- **템플릿**을 누름
- ▶ 목록에서 템플릿의 이름을 오른쪽으로 끌기
- 템플릿을 관리하기 위한 컨트롤러가 표시됨

**템플릿 이름 변경**

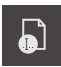

- **Rename file[파일 이름 변경]** 누름
- 대화 상자에서 파일 이름 변경
- **▶ RET**로 입력 확인
- **확인** 누름

**템플릿 삭제**

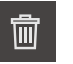

- ▶ **Delete selection[선택 내용 삭제]** 누름
- ▶ 삭제 누름
- 측정 보고서에 대한 템플릿이 삭제됨

# **13.3 측정 보고서 생성**

측정 결과를 표시하고, 저장하고, 측정 보고서로 인쇄할 수 있습니다. 측정 보고서를 생성하려면 다음 단계를 수행해야 합니다.

- ["형상 및 템플릿 선택"](#page-190-0)
- ["측정 작업에 관한 정보 입력"](#page-191-0)
- ["문서 설정 선택"](#page-192-0)
- ["측정 보고서 저장"](#page-193-0)
- ["측정 보고서 내보내기 또는 인쇄"](#page-193-1)

### **13.3.1 형상 및 템플릿 선택**

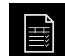

▶ 주 메뉴에서 Measurement report[측정 보고서] 누름

- 마지막 선택한 측정 보고서 템플릿을 기반으로 측정된 형상 의 목록이 표시됨
- 목록의 모든 형상이 활성화되고 상자가 녹색으로 표시됨
- ▶ 측정 보고서에서 형상을 제거하려면 해당 상자를 누름

형상 목록을 여러 가지 기준에 의해 필터링할 수 있습 0 니다. **추가 정보:** ["형상 필터링 ", 페이지 191](#page-190-1)

- ▶ 측정 보고서 템플릿을 변경하려면 **템플릿**을 누름
- ▶ 원하는 측정 보고서 템플릿을 선택
- **OK**를 누릅니다.
- 측정된 형상의 목록이 선택된 측정 보고서 템플릿에 맞게 수 정됨

**Features[형상]** 메뉴의 형상 목록을 다양한 기준별로 필터링할 수 있습니다. 즉, 필 터 기준에 맞는 형상만(예를 들어 특정 최소 직경을 가진 원만)이 표시됩니다. 필터 를 임의로 조합하여 사용할 수 있습니다.

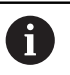

필터 기능은 형상 목록이 표시되는 방법을 제어합니다. 측정 보고서의 내용에는 영향을 미치지 않습니다.

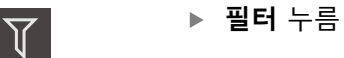

 $\boldsymbol{\mathsf{X}}$ 

- 대화 상자에서 원하는 필터 기준 선택
- ▶ 연산자 선택
- ▶ 기능 선택
- ▶ 필터 기준을 활성화하려면 Close<sup>[닫기</sup>]를 누름

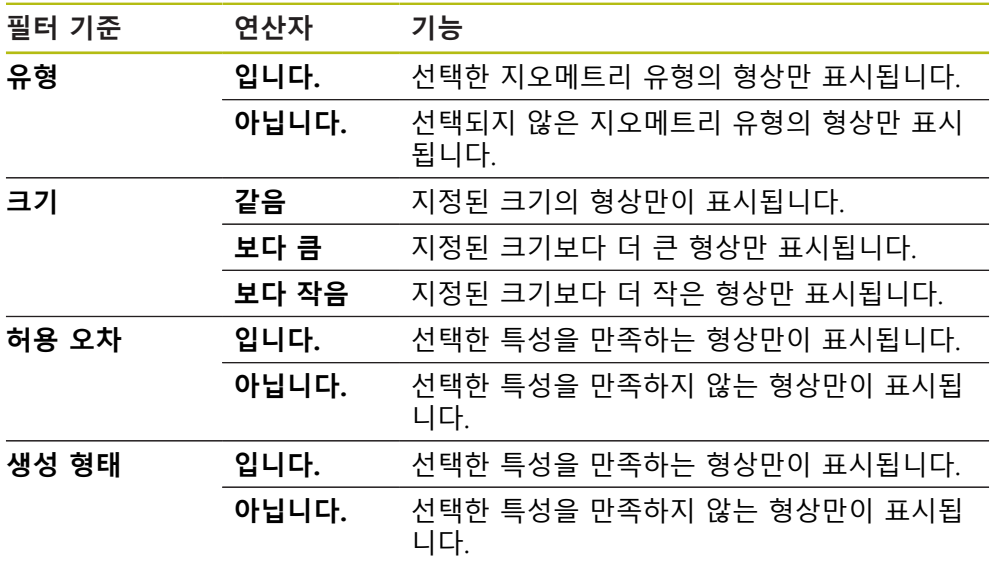

### **13.3.2 측정 작업에 관한 정보 입력**

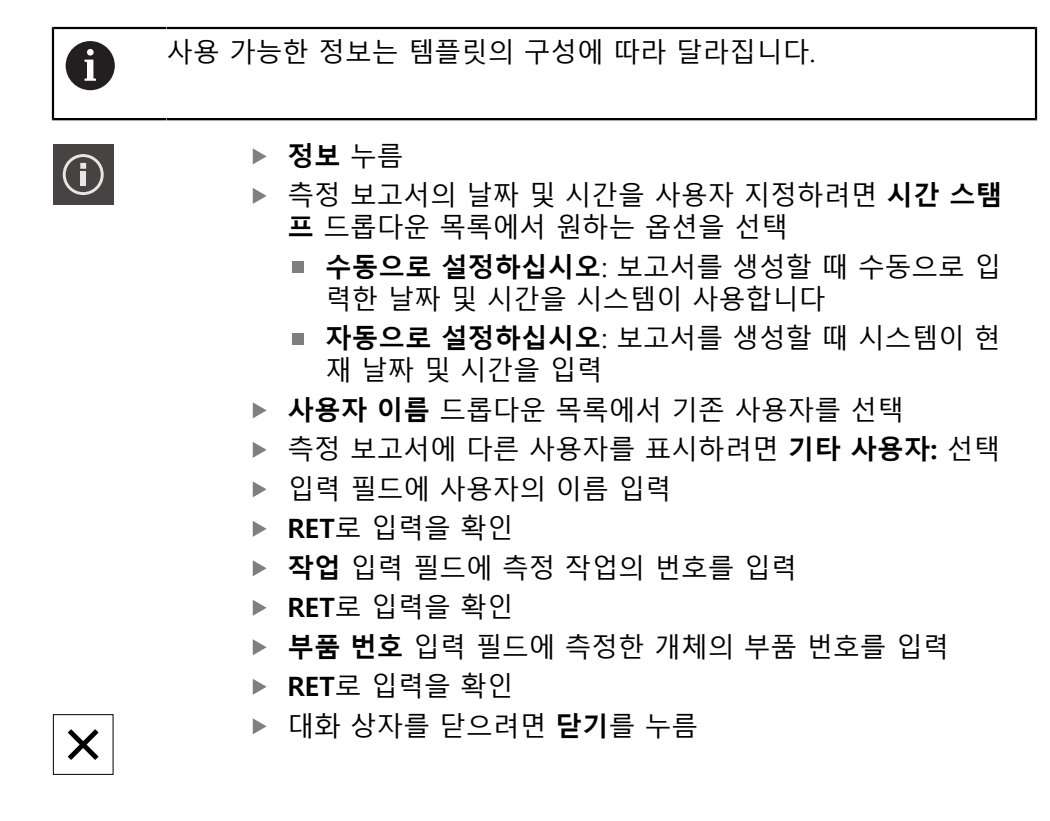

#### **13.3.3 문서 설정 선택**

 $\bigodot$ 

- **정보** 누름
- **문서** 탭을 누름
	- ▶ 선형 측정값에 대한 측정 단위를 조정하려면 **선형 값의 단위** 드롭다운 목록에서 원하는 측정 단위를 선택
		- **밀리미터**: 밀리미터 단위로 표시
		- **인치**: 인치 단위로 표시
	- 표시되는 **선형 값의 소수점 자리** 수를 줄이거나 늘리려면 **-** 또는 **+**를 누름
	- ▶ 각도 값에 대한 측정 단위를 조정하려면 **각도 값의 단위** 드롭 다운 목록에서 원하는 측정 단위를 선택
		- **십진도수**: 도 단위로 표시
		- **복사**: 라디안 단위로 표시
		- **도-분-초**: 도, 분 및 초로 단위로 표시
	- 날짜 및 시간에 대한 형식을 조정하려면 **날짜와 시간 양식** 드 롭다운 목록에서 원하는 형식을 선택
		- **hh:mm DD-MM-YYYY**: 시간 및 날짜
		- hh:mm YYYY-MM-DD: 시간 및 날짜
		- **YYYY-MM-DD hh:mm**: 날짜 및 시간
	- ▶ 인쇄 형식을 사용자 지정하려면 다음 파라미터의 드롭다운 목록에서 해당 설정을 선택:
		- **이중 인쇄**: 양면 인쇄, 페이지의 긴 변 또는 짧은 변을 따 라 접힘
		- **페이지 헤더**: 페이지 헤더가 제목 페이지 또는 모든 페이 지에 나타남
		- **데이터 차트의 헤더**: 헤더가 제목 페이지 또는 모든 페이 지에 나타남
		- **디스플레이 기능 보기**(주석 포함): ON/OFF
- ▶ 대화 상자를 닫으려면 **닫기**를 누름

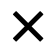

### **13.3.4 미리보기 열기**

미리보기에 형상과 측정 보고서를 모두 표시할 수 있습니다.

**형상 미리보기 열기**

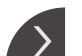

 $\overline{\mathbf{C}}$ 

- **탭**을 누름
- 형상 미리보기가 열림 화살표 방향이 바뀜

▶ 형상 미리보기를 닫으려면 **탭**을 누름

형상에 주석을 추가한 경우 해당 주석도 형상 미리보기에 표시됩니다. **추가 정보:** ["주석 추가", 페이지 190](#page-189-0)

**측정 보고서 미리보기 열기**

- ▶ **미리보기** 누름
- 측정 보고서 미리보기가 열림
- ▶ 페이지를 탐색하려면 미리보기 창의 왼쪽 또는 오른쪽 엣지 를 누름
- ▶ 미리보기를 닫으려면 **닫기**를 누름

### **13.3.5 측정 보고서 저장**

 $\boldsymbol{\times}$ 

측정 보고서가 XMR 데이터 형식으로 저장됩니다.

 $\Box$ 

- **▶ 다른 이름으로 저장** 누름
	- 대화 상자에서 저장 위치(예: **Internal**/**Reports**)를 선택
	- ▶ 측정 보고서의 이름 입력
	- **▶ RET**로 입력을 확인
	- ▶ **다른 이름으로 저장** 누름
	- > 측정 보고서가 저장됨

A

**파일 관리** 주 메뉴에서 저장된 보고서를 열고 편집할 수 있습니다. **추가 정보:** ["폴더 및 파일 관리", 페이지 321](#page-320-0)

A

XMR 데이터 형식은 현재 펌웨어 버전에 맞게 변경되었습니다. 이전 버 전의 XMR 데이터 형식으로 저장한 파일은 더 이상 열거나 편집할 수 없습니다.

### **13.3.6 측정 보고서 내보내기 또는 인쇄**

측정 보고서를 내보내거나 설치된 프린터에서 인쇄하기 위한 여러 가지 가능성이 있습니다. PDF 또는 CSV 파일로 내보내거나 사용 가능한 RS-232 인터페이스를 통 해 측정 보고서를 컴퓨터로 전송할 수 있습니다.

**측정 보고서 내보내기**

- ▶ **내보내기** 드롭다운 목록에서 원하는 내보내기 형식을 선택:
	- PDF로 내보내기: 측정 보고서가 인쇄 가능한 PDF 파일로 저장됩니다. 값을 더 이상 편집할 수 없음
	- CSV로 내보내기: 측정 보고서의 값을 세미콜론으로 구분된 텍스트 파일로 내보냅니다. 값을 스프레드시트 소프트웨어에서 편집할 수 있습니다.
	- RS-232를 통해 내보내기: 측정 보고서의 값이 테이블 뷰에 포함되어 컴퓨터 로 전송됨 **사전 요구 사항:** 측정된 값 출력이 구성됨
- 대화 상자 예를 들어 **Internal**/**Reports**에서 PDF 및 CSV 파일의 저장 위치를 선택
- ▶ 측정 보고서의 이름 입력
- **RET**로 입력 확인
- ▶ **다른 이름으로 저장** 누름
- 측정 보고서를 선택된 형식으로 내보내고 저장 위치에 저장함

**측정 보고서 인쇄**

- ▶ **내보내기** 드롭다운 목록을 누름
- ▶ 드롭다운 목록에서 **인쇄**를 누름
- 측정 보고서가 지정된 프린터에 출력됨 **추가 정보:** ["프린터 구성", 페이지 140](#page-139-0)

**14 파일 관리**

# **14.1 개요**

이 장에서는 **File management[파일 관리]** 메뉴와 해당 기능을 설명합니다.

 $\mathbf i$ 

아래에 설명한 작업을 수행하기 전에 ["기본 작동"](#page-50-0) 장을 읽고 이해해야 합니다. **추가 정보:** ["기본 작동", 페이지 51](#page-50-0)

#### **간략한 설명**

**File management[파일 관리]** 메뉴는 제품의 메모리에 저장된 파일의 개요를 표시 합니다.

연결된 USB 대용량 저장 장치(FAT32 형식) 또는 사용 가능한 네트워크 드라이브는 저장 위치 목록에 표시됩니다. USB 대용량 저장 장치 및 네트워크 드라이브는 해 당 이름 또는 드라이브 명칭과 함께 표시됩니다.

#### **활성화**

门

주 메뉴에서 **File management[파일 관리]** 누름

파일 관리에 대한 사용자 인터페이스가 표시됨

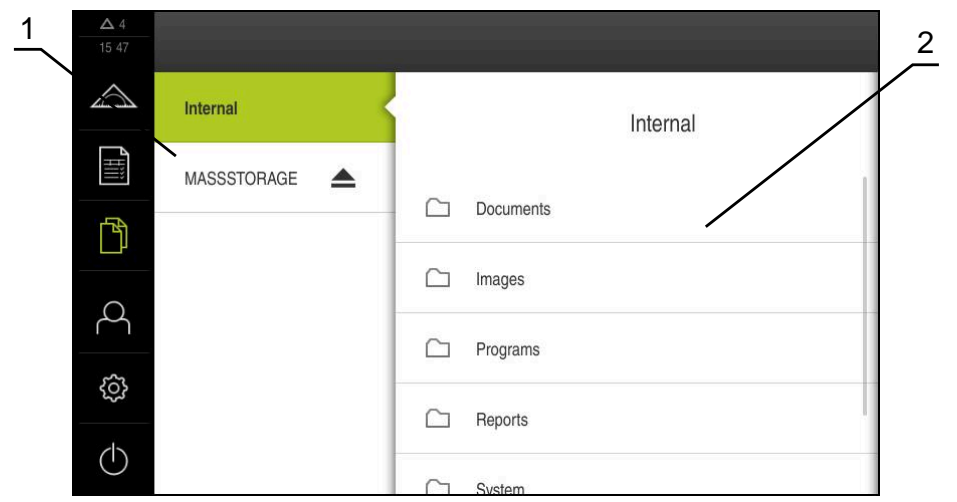

그림 90: **File management[파일 관리]** 메뉴

**1** 사용 가능한 저장 위치 목록

**2** 선택한 저장 위치의 폴더 목록

# **14.2 파일 형식**

**File management[파일 관리]** 메뉴에서 다음과 같은 파일 형식을 편집할 수 있습 니다.

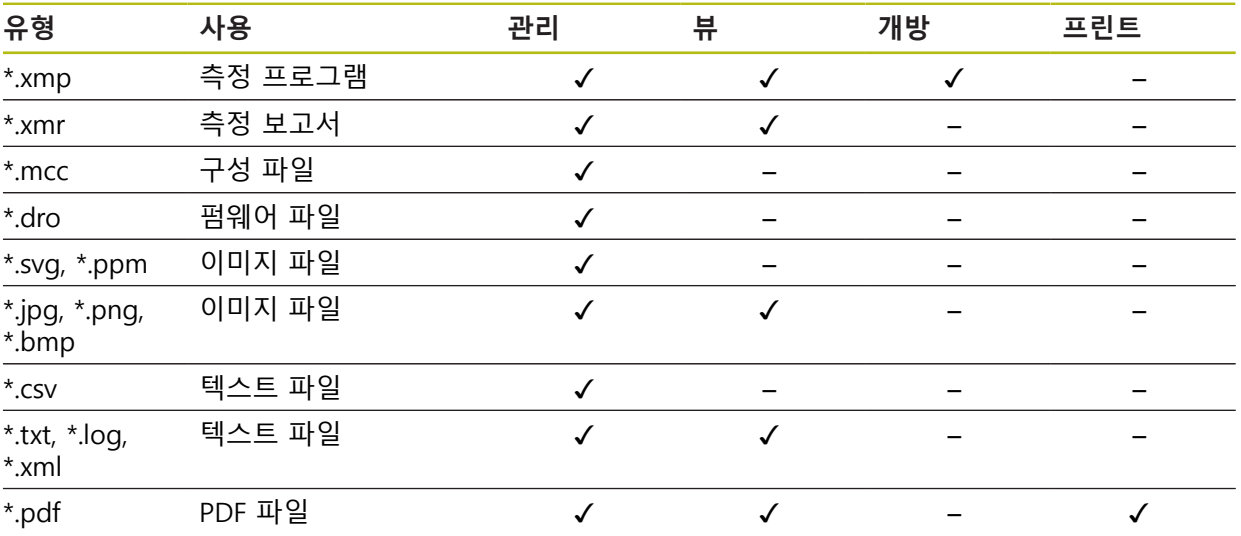

# <span id="page-320-0"></span>**14.3 폴더 및 파일 관리**

### **폴더 구조**

**File management[파일 관리]** 메뉴에서 **Internal** 저장 위치는 다음 폴더에 저장됩 니다.

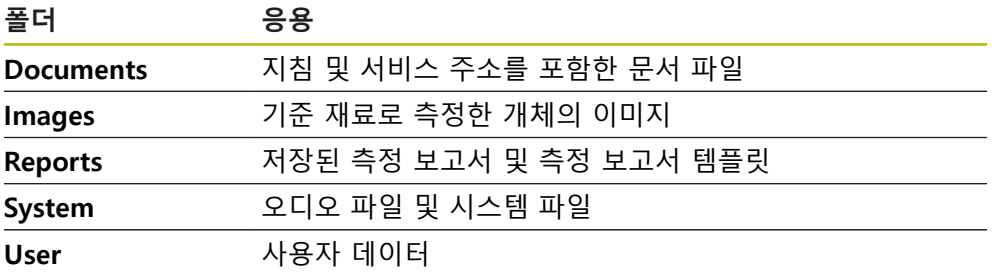

**새 폴더 생성**

▶ 새 폴더를 생성할 폴더의 아이콘을 오른쪽으로 끕니다

조작 요소가 표시됨

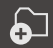

- **Create a new folder[새 폴더 생성]** 누름
- ▶ 대화 상자의 입력 필드를 누르고 새 폴더에 대한 이름을 입력
- **RET**로 입력 확인
- **확인**을 누름
- 새 폴더가 생성됨

#### **폴더 이동**

▶ 이동할 폴더의 아이콘을 오른쪽으로 끕니다

▶ 복사할 폴더의 아이콘을 오른쪽으로 끕니다

대화 상자에서 폴더를 복사할 폴더 선택

조작 요소가 표시됨

- $\bullet$
- **Move to[이동 위치]** 누름
- 대화 상자에서 폴더를 이동할 폴더 선택
- **선택**을 누름
- 폴더가 이동됨

- 
- 
- 
- 
- **폴더 복사**
- 
- 
- 
- 
- 
- 
- 
- 
- 
- 
- 
- 
- 
- 
- 
- 
- 
- $\Box$
- 
- 
- 
- **선택**을 누름 폴더가 복사됨

조작 요소가 표시됨

**Copy to[복사 대상]** 누름

A

폴더를 저장된 폴더에 복사하면 복사대상 폴더의 이름에 접미어 " 1"이 추가됩니다.

- **폴더 이름 변경**
- 
- 
- ▶ 이름 변경할 폴더의 아이콘을 오른쪽으로 끕니다
- > 조작 요소가 표시됨
- 

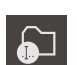

- 
- **Rename folder[폴더 이름 변경]** 누름
- ▶ 대화 상자의 입력 필드를 누르고 새 폴더에 대한 이름을 입력
- **RET**로 입력 확인
- **확인**을 누름
- 폴더가 이름 변경됨

- 
- 

**파일 이동**

- 
- ▶ 이동할 파일의 아이콘을 오른쪽으로 끕니다 조작 요소가 표시됨
- - **Move to[이동 위치]** 누름
- $\Omega$
- 대화 상자에서 파일을 이동할 폴더 선택

▶ 복사할 파일의 아이콘을 오른쪽으로 끕니다

파일을 저장된 폴더에 복사하면 복사대상 파일의 이름에 접미어 "\_1"이

**322** HEIDENHAIN | QUADRA-CHEK 2000 | 작동 지침 | 07/2019

▶ 대화 상자에서 파일을 복사할 폴더 선택

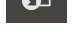

- 
- 
- ▶ 선택을 누름
- 파일이 이동됨

> 조작 요소가 표시됨 ▶ **다음으로 복사** 누름

 $\Box$ 

8

#### <span id="page-321-0"></span>**파일 복사**

**선택**을 누름 파일이 복사됨

추가됩니다.

- 
- 

- 
- 
- 
- 

**파일 이름 변경**

- ▶ 이름 변경할 파일의 아이콘을 오른쪽으로 끕니다
- > 조작 요소가 표시됨

▶ **파일 이름 바꾸기** 누름

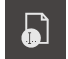

- ▶ 대화 상자의 입력 필드를 누르고 새 파일에 대한 이름을 입력
- **▶ RET**로 입력 확인
- **확인** 누름
- 파일이 이름 변경됨

**폴더 또는 파일 삭제**

삭제하는 폴더 및 파일은 영구적으로 삭제되며 복구할 수 없습니다. 폴더를 삭제하 면 해당 폴더에 포함된 모든 하위 폴더와 파일도 삭제됩니다.

- ▶ 삭제할 파일의 아이콘을 오른쪽으로 끕니다
- 조작 요소가 표시됨

▶ 삭제 누름

**Delete selection[선택 내용 삭제]** 누름

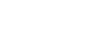

- 폴더 또는 파일이 삭제됨
- **14.4 파일 보기 및 열기**

**파일 보기**

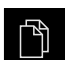

圙

- 주 메뉴에서 **File management[파일 관리]** 누름
- ▶ 원하는 파일의 저장 위치로 이동
- ▶ 파일을 누름
- 미리보기 이미지(PDF 및 이미지 파일의 경우만) 및 파일에 관 한 정보가 표시됨

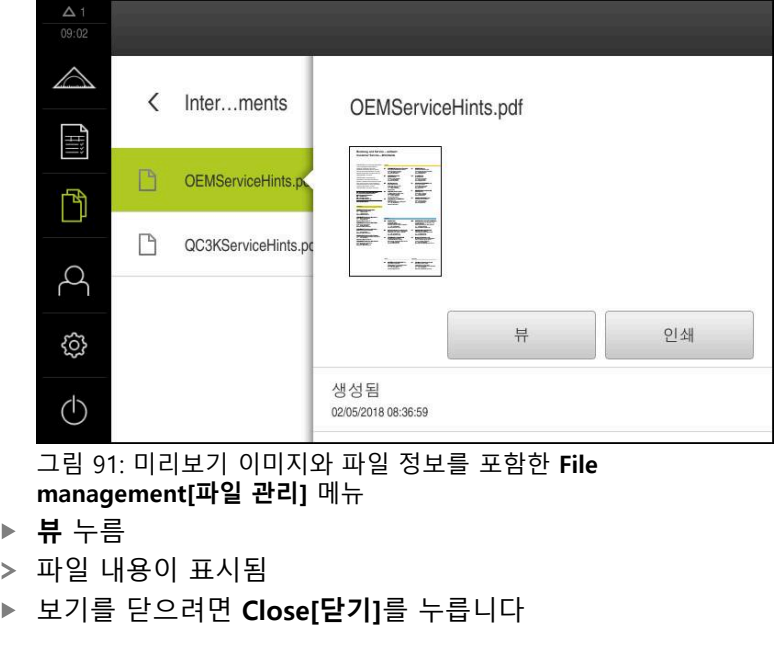

이 보기에서 **인쇄**를 눌러 제품에 구성된 프린터에서 PDF 파일을 인쇄할 수 있습니다.

 $\times$ 

A

#### **측정 프로그램 열기**

\*.xmp 파일 형식으로 저장된 측정 프로그램을 보거나 편집하기 위해 열 수 있습니 다.

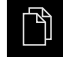

- ▶ 주 메뉴에서 File management[**파일 관리**] 누름
- **▶ Internal** 저장 위치 선택
- **Programs** 폴더를 누름
- ▶ 원하는 파일을 누름
- ▶ 측정 프로그램을 표시하려면 **뷰**를 누름
- ▶ 측정 프로그램을 편집하려면 **열기**를 누름
- 측정 프로그램이 검사기에서 열림

#### **측정 보고서 열기 및 재생성**

\*.xmr 파일 형식으로 저장된 관리 보고서를 보거나 재생성할 수 있습니다. 새 측정 보고서는 템플릿, 템플릿 설정 및 재생성을 위해 선택된 형상을 사용합니다.

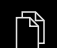

- ▶ 주 메뉴에서 File management[파일 관리] 누름
- **Internal** 저장 위치 선택
- **Reports** 폴더를 누름
- ▶ 원하는 파일을 누름
- ▶ 측정 보고서를 표시하려면 **뷰**를 누름
- ▶ 측정 보고서를 편집하려면 **리포트를 재생성하십시오.**를 누름
- 대화 상자에서 저장 위치(예: **Internal**/**Reports**)를 선택
- ▶ 새 측정 보고서의 이름 입력
- **▶ RET**로 입력을 확인
- **다른 이름으로 저장** 누름
- 기존 측정 보고서를 기반으로 새 측정 보고서가 생성됨
- 새 측정 보고서가 저장됨

# **14.5 파일 내보내기**

파일을 외부 저장 장치(FAT32 형식) 또는 네트워크 드라이브로 내보낼 수 있습니 다. 파일을 복사하거나 이동할 수 있습니다.

- 파일을 복사하는 경우 파일의 복사본이 제품에 저장된 채로 남아 있습니다
- 파일을 이동하는 경우 파일이 제품에서 삭제됩니다

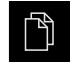

- 주 메뉴에서 **File management[파일 관리]** 누름
- **Internal** 저장 위치에서 내보낼 파일로 이동
	- ▶ 파일의 아이콘을 오른쪽으로 끕니다
- > 조작 요소가 표시됨

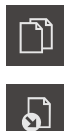

- ▶ 파일을 복사하려면 **Copy file[파일 복사]**를 누름
- 파일을 이동하려면 **Move file[파일 이동]**를 누름
- ▶ 대화 상자에서 파일을 내보낼 저장 위치 선택
- **선택** 누름
- 파일이 USB 대용량 저장 장치 또는 네트워크 드라이브로 내 보내짐
**안전하게 USB 대용량 저장 장치 제거**

주 메뉴에서 **File management[파일 관리]** 누름

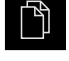

▶ 저장 위치 목록 탐색 ▶ 안전하게 제거 누름

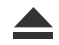

- **저장 매체를 지금 분리할 수 있습니다.** 메시지가 나타납니다.
- ▶ USB 대용량 저장 장치 분리

### **14.6 파일 가져오기**

파일을 USB 대용량 저장 장치(FAT32 형식) 또는 네트워크 드라이브에서 제품으로 가져올 수 있습니다. 파일을 복사하거나 이동할 수 있습니다.

- 파일을 복사하는 경우 파일의 복사본이 USB 대용량 저장 장치 또는 네트워크 드라이브에 남아 있습니다
- 파일을 이동하는 경우 파일이 USB 대용량 저장 장치 또는 네트워크 드라이브에 서 삭제됩니다

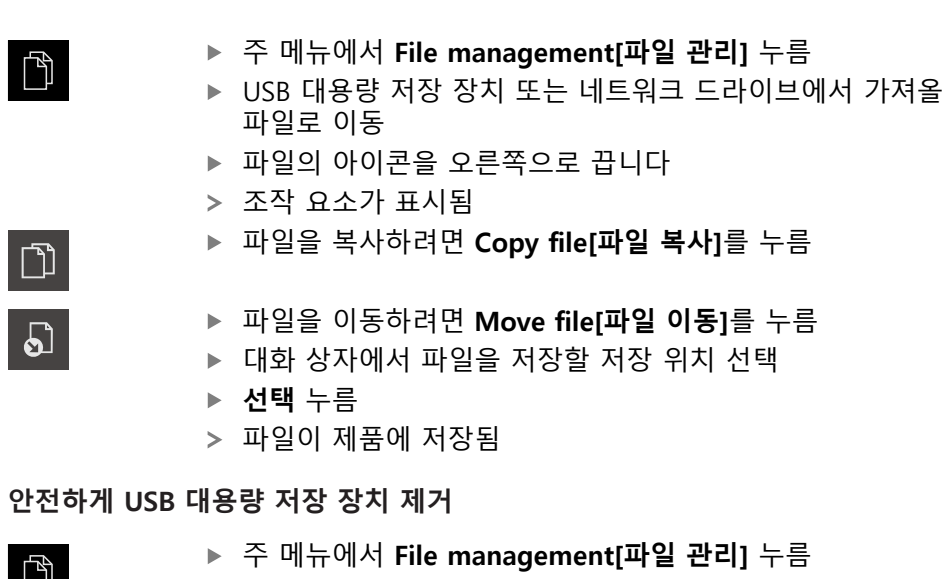

 $\mathbb{D}$ 

 $\blacktriangle$ 

- $9$  관리1 누름
- ▶ 저장 위치 목록 탐색
- **▶ 안전하게 제거** 누름
	- **저장 매체를 지금 분리할 수 있습니다.** 메시지가 나타납니다.

 $9\overline{5}$ ]를 누름 위치 선택

▶ USB 대용량 저장 장치 분리

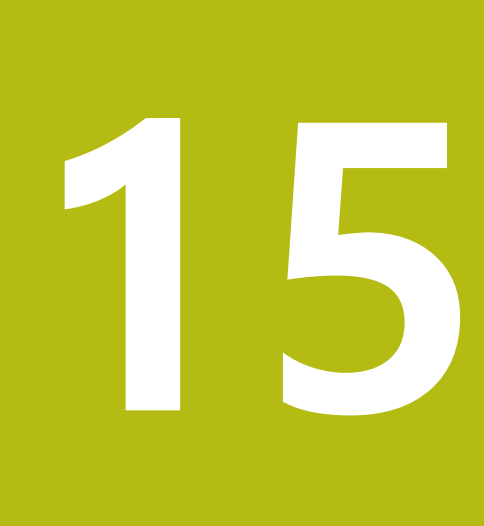

**설정**

# **15.1 개요**

이 장에서는 제품에 대한 설정 옵션 및 연결된 설정 파라미터를 설명합니다. 시운전 및 제품 설정을 위한 기본 설정 옵션과 설정 파라미터는 다음 장에 요약되 어 있습니다. **추가 정보:** ["시운전", 페이지 89](#page-88-0) **추가 정보:** ["Setup", 페이지 131](#page-130-0)

### **간략한 설명**

A

8

제품에 로그인한 사용자 유형에 따라 설정 및 설정 파라미터를 편집 및 변경할 수 있습니다(편집 권한). 제품에 로그인한 사용자가 설정 또는 설정 파라미터에 대한 편집 권한 을 가지고 있지 않은 경우 해당 설정 또는 설정 파라미터가 회색으로 바 뀌며 열거나 편집할 수 없습니다.

제품에서 활성화한 소프트웨어 옵션에 따라 Settings[설정] 메뉴에서 여 러 설정 및 설정 파라미터를 사용할 수 있습니다. 예를 들어 장치에서 QUADRA-CHEK 2000 OED 소프트웨어 옵션이 활 성화되지 않은 경우, 이 소프트웨어 옵션에 필요한 설정 파라미터는 장 치에 표시되지 않습니다.

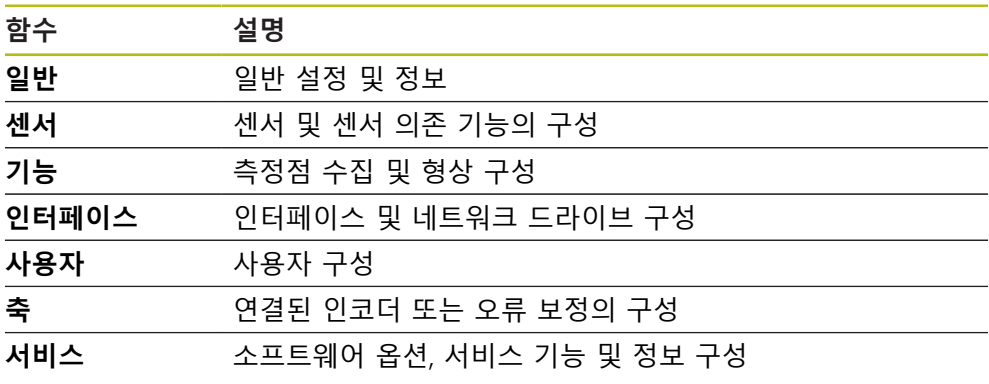

**활성화**

303

▶ 주 메뉴에서설정 을 누름

# **15.1.1 설정 메뉴 개요**

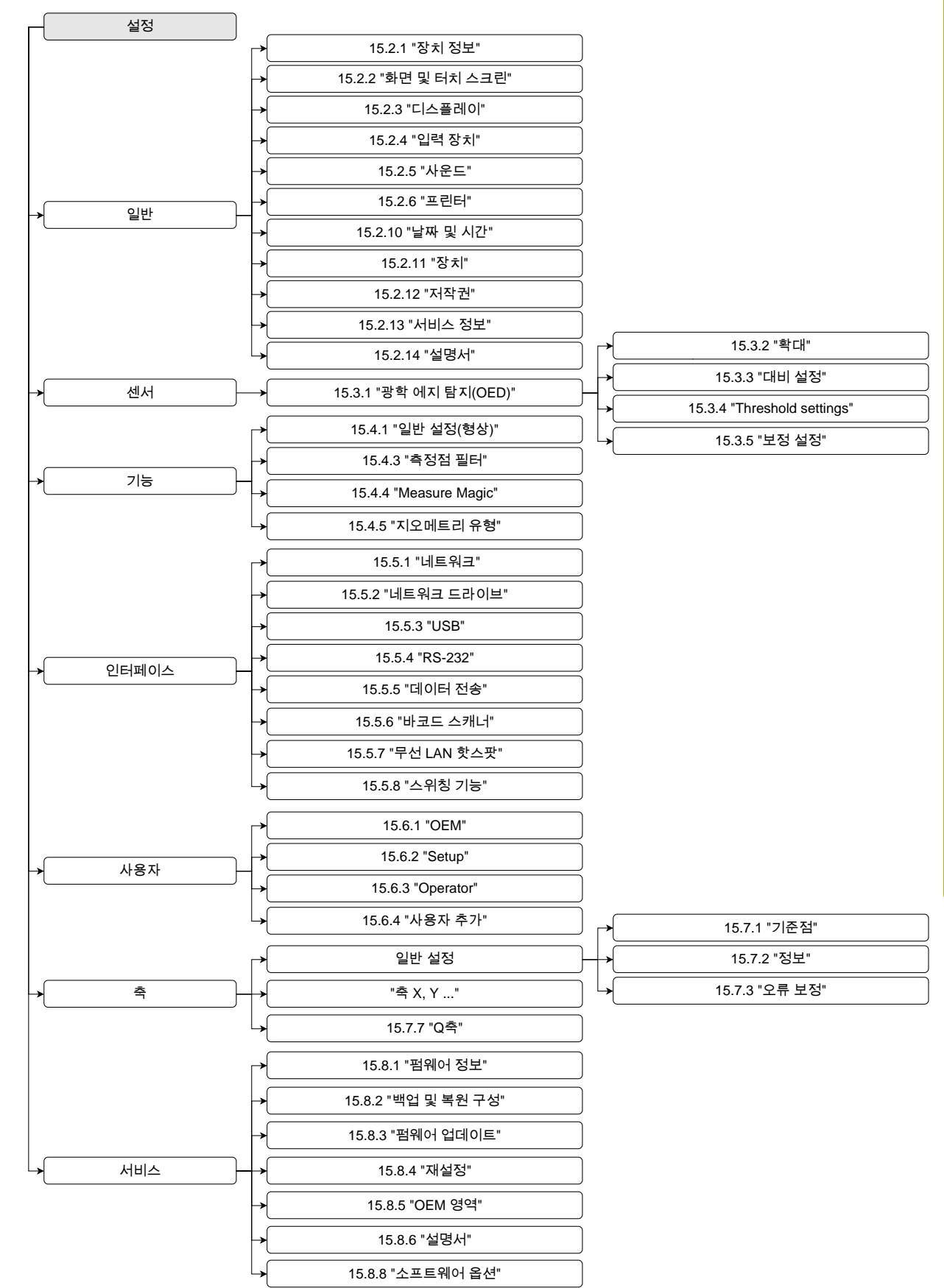

# **15.2 일반**

이 장에서는 조작과 표시 및 프린터 설정을 구성하는 설정을 설명합니다.

### <span id="page-329-0"></span>**15.2.1 장치 정보**

#### 경로: **설정** ► **일반** ► **장치 정보**

개요가 소프트웨어에 관한 기본 정보를 표시합니다.

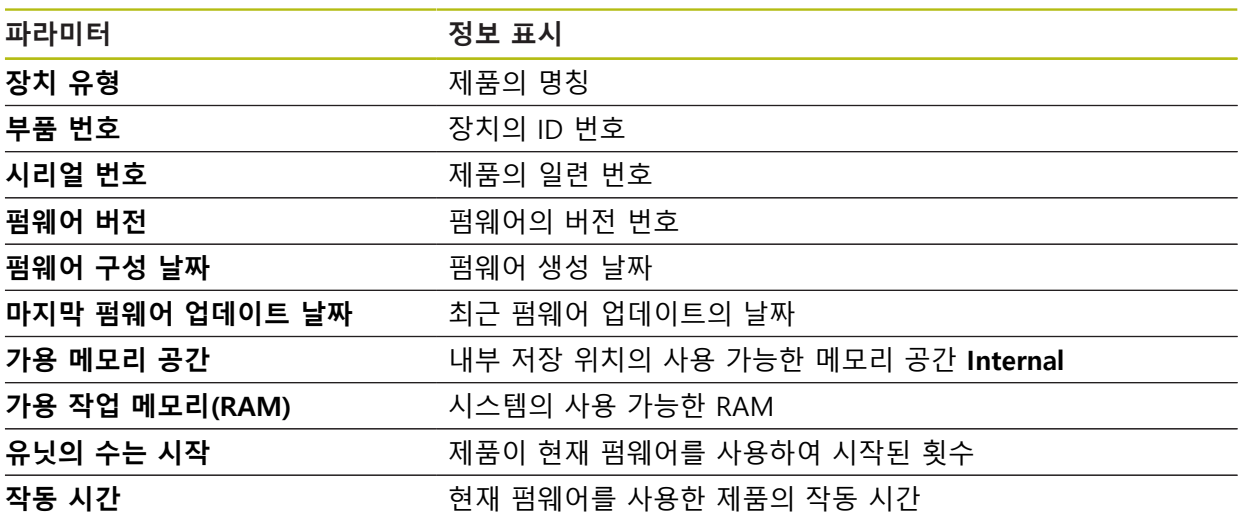

# <span id="page-329-1"></span>**15.2.2 화면 및 터치 스크린**

경로: **설정** ► **일반** ► **화면 및 터치 스크린**

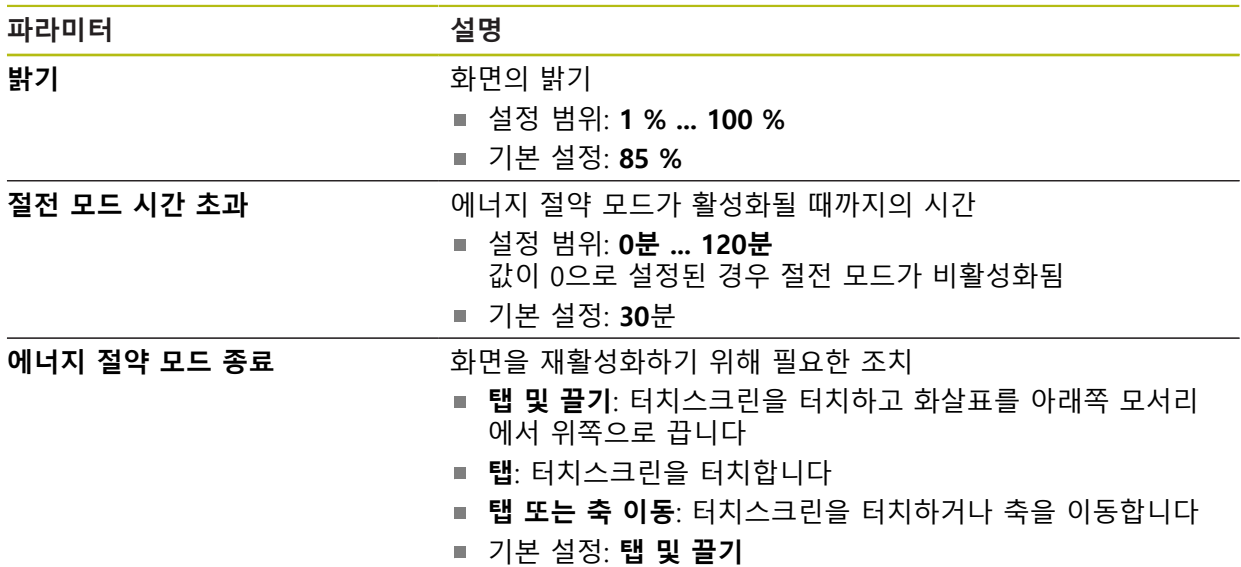

# <span id="page-330-0"></span>**15.2.3 디스플레이**

### 경로: **설정** ► **일반** ► **디스플레이**

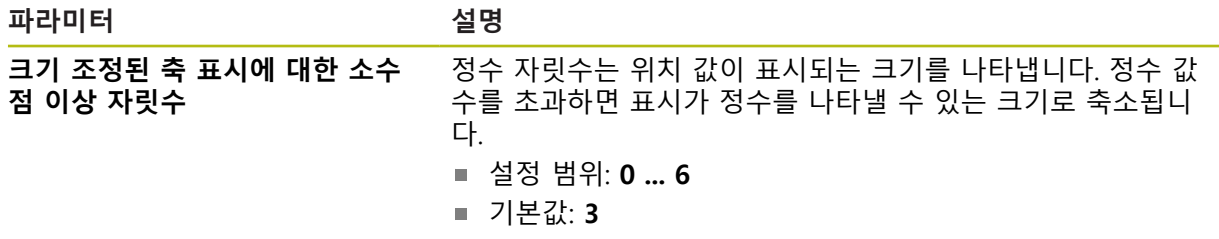

# <span id="page-330-1"></span>**15.2.4 입력 장치**

경로: **설정** ► **일반** ► **입력 장치**

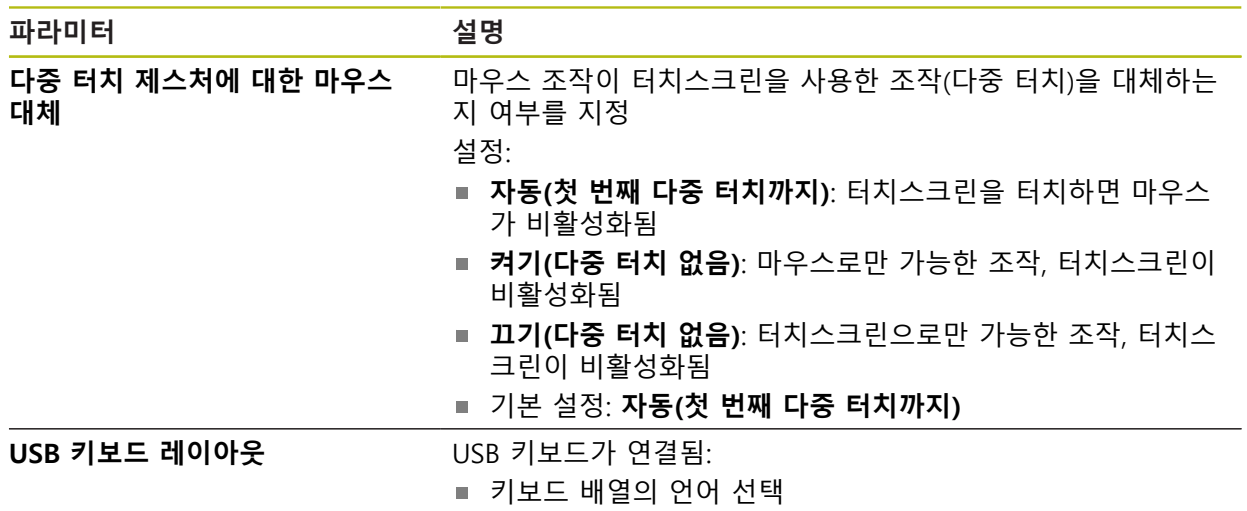

# <span id="page-331-0"></span>**15.2.5 사운드**

### 경로: **설정** ► **일반** ► **사운드**

사용 가능한 소리는 범주별로 그룹화됩니다. 소리는 범주 내에서 서로 다릅니다.

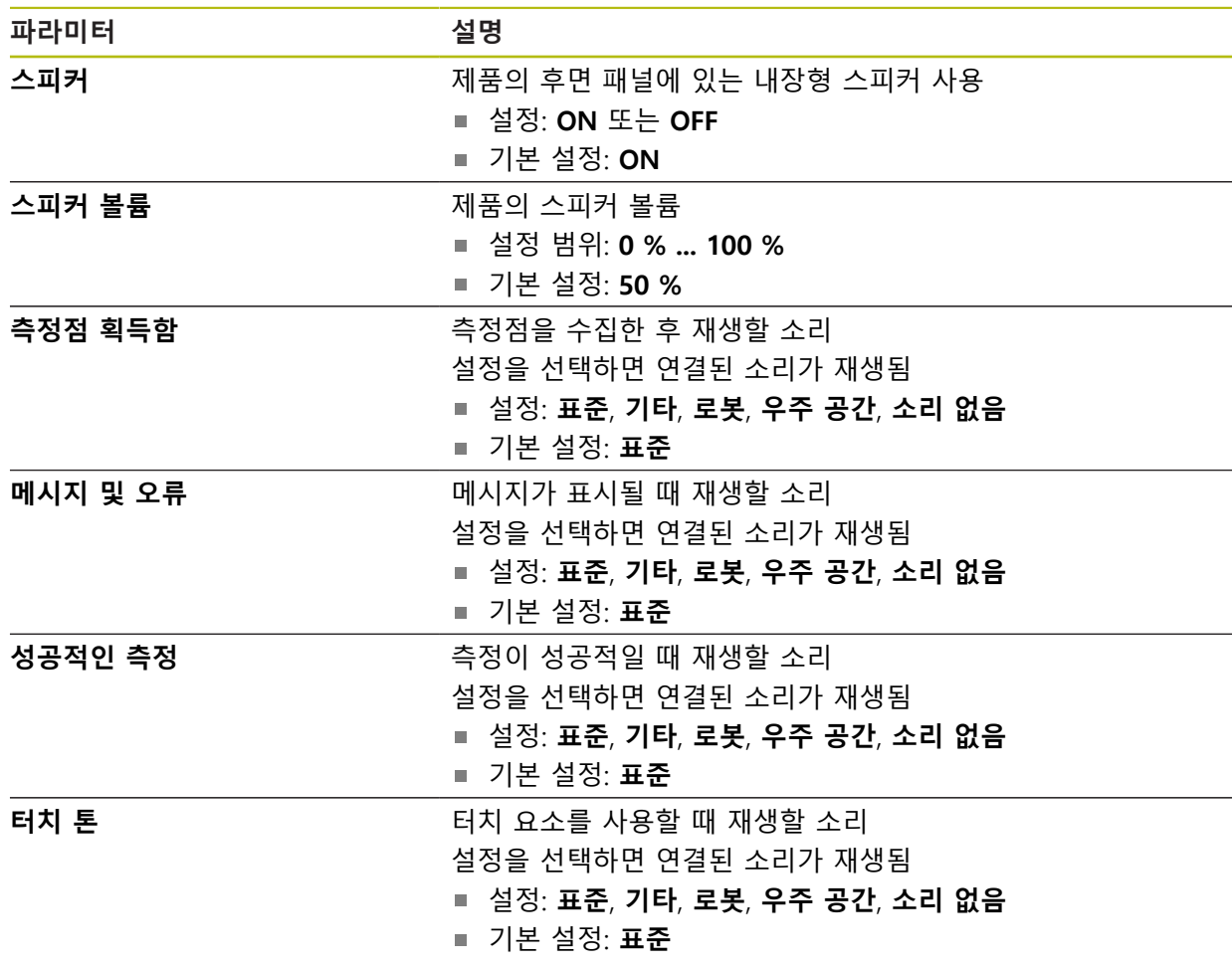

# <span id="page-331-1"></span>**15.2.6 프린터**

# 경로: **설정** ► **일반** ► **프린터**

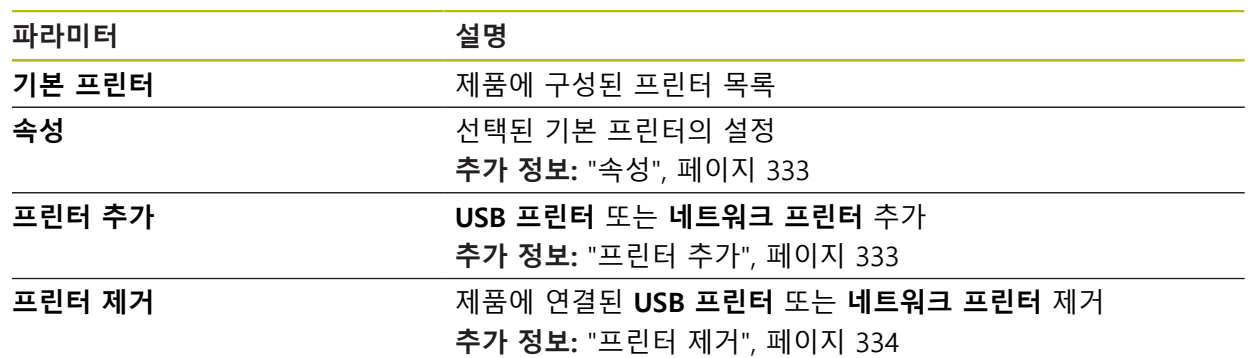

### <span id="page-332-0"></span>**15.2.7 속성**

경로: **설정** ► **일반** ► **프린터** ► **속성**

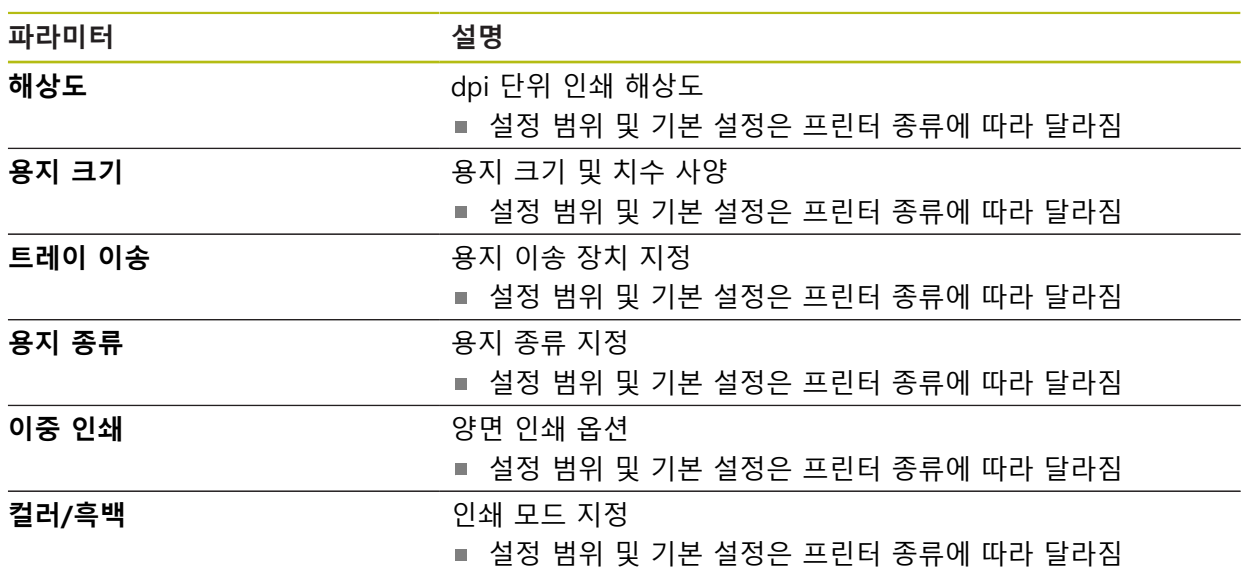

### <span id="page-332-1"></span>**15.2.8 프린터 추가**

# 경로: **설정** ► **일반** ► **프린터** ► **프린터 추가**

다음 파라미터를 **USB 프린터** 및 **네트워크 프린터**에 사용할 수 있습니다.

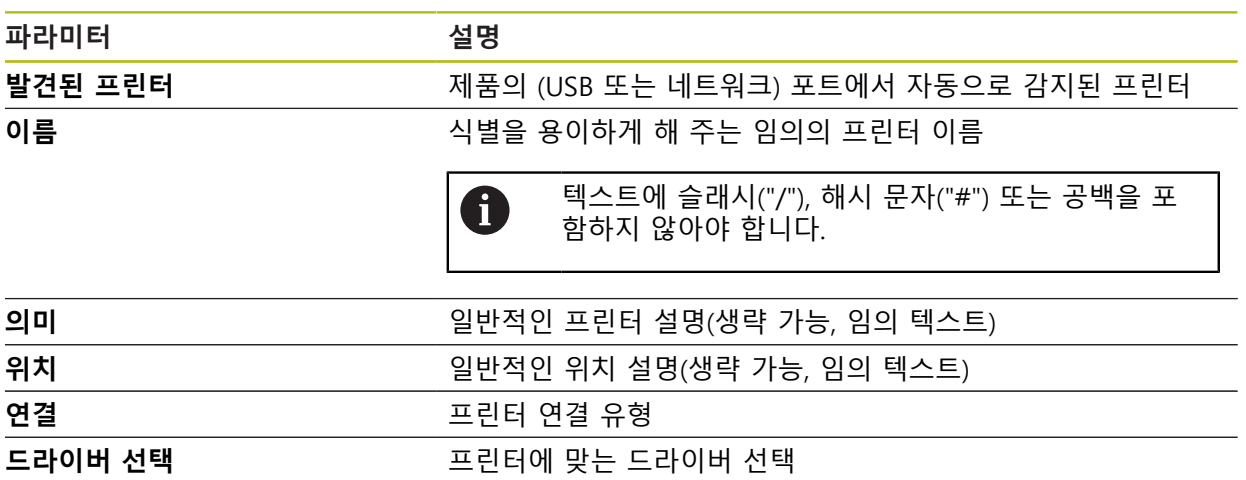

# <span id="page-333-2"></span>**15.2.9 프린터 제거**

### 경로: **설정** ► **일반** ► **프린터** ► **프린터 제거**

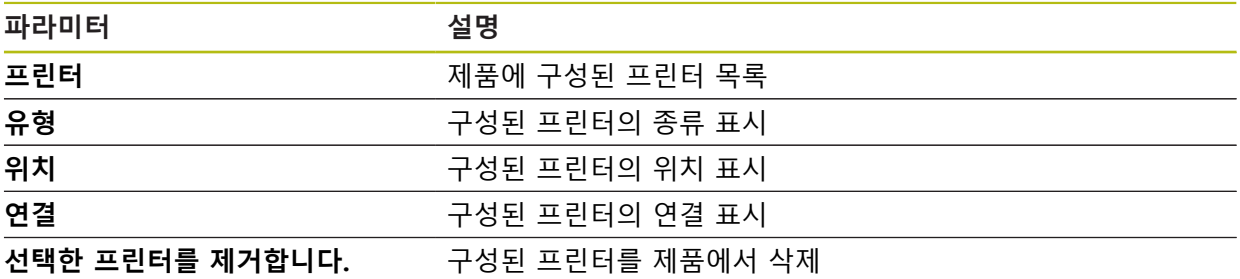

### <span id="page-333-1"></span>**15.2.10 날짜 및 시간**

경로: **설정** ► **일반** ► **날짜 및 시간**

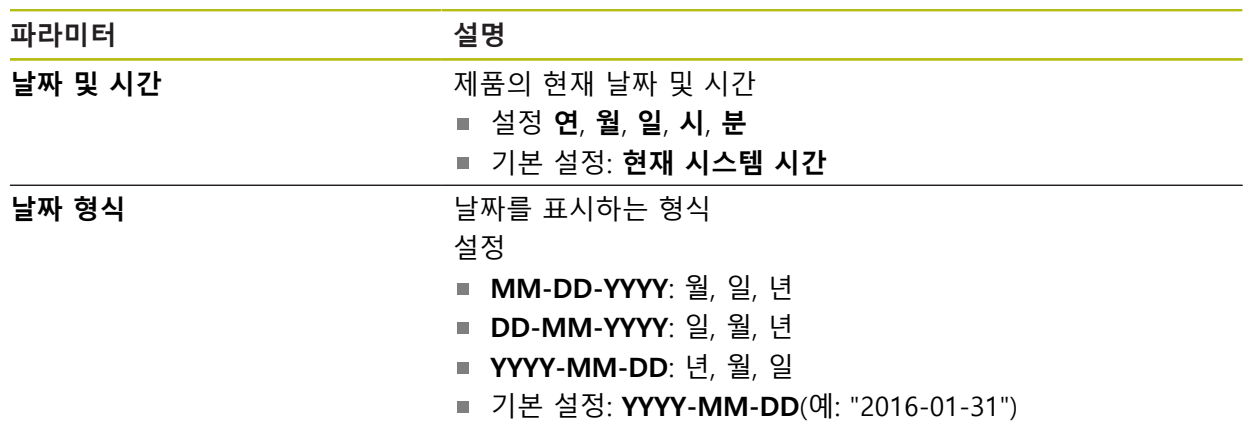

# <span id="page-333-0"></span>**15.2.11 장치**

#### 경로: **설정** ► **일반** ► **장치**

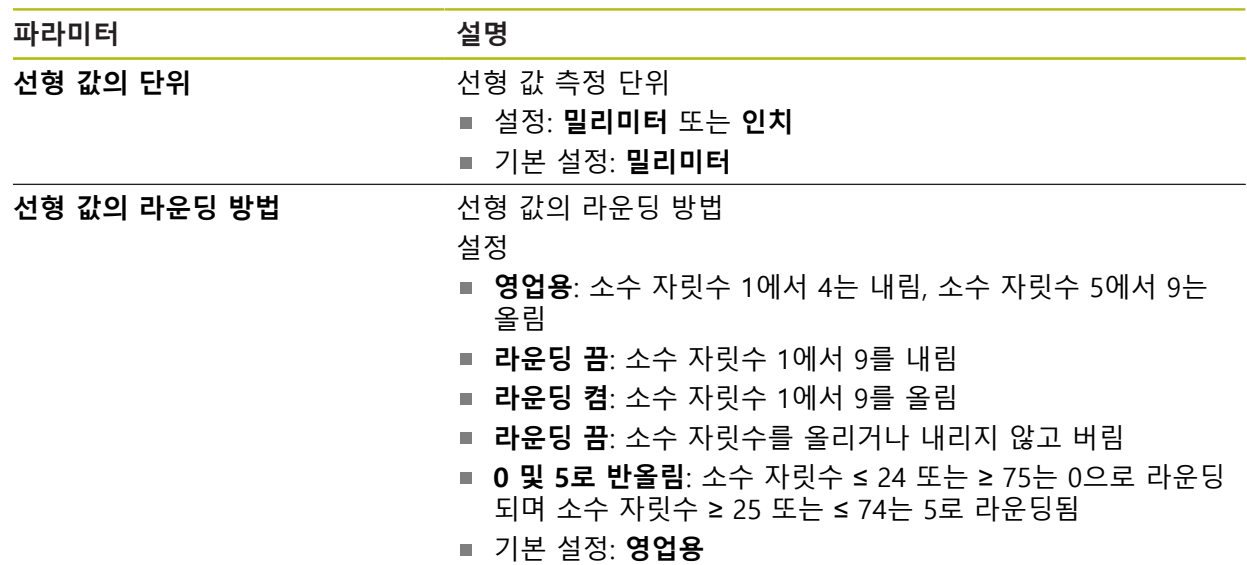

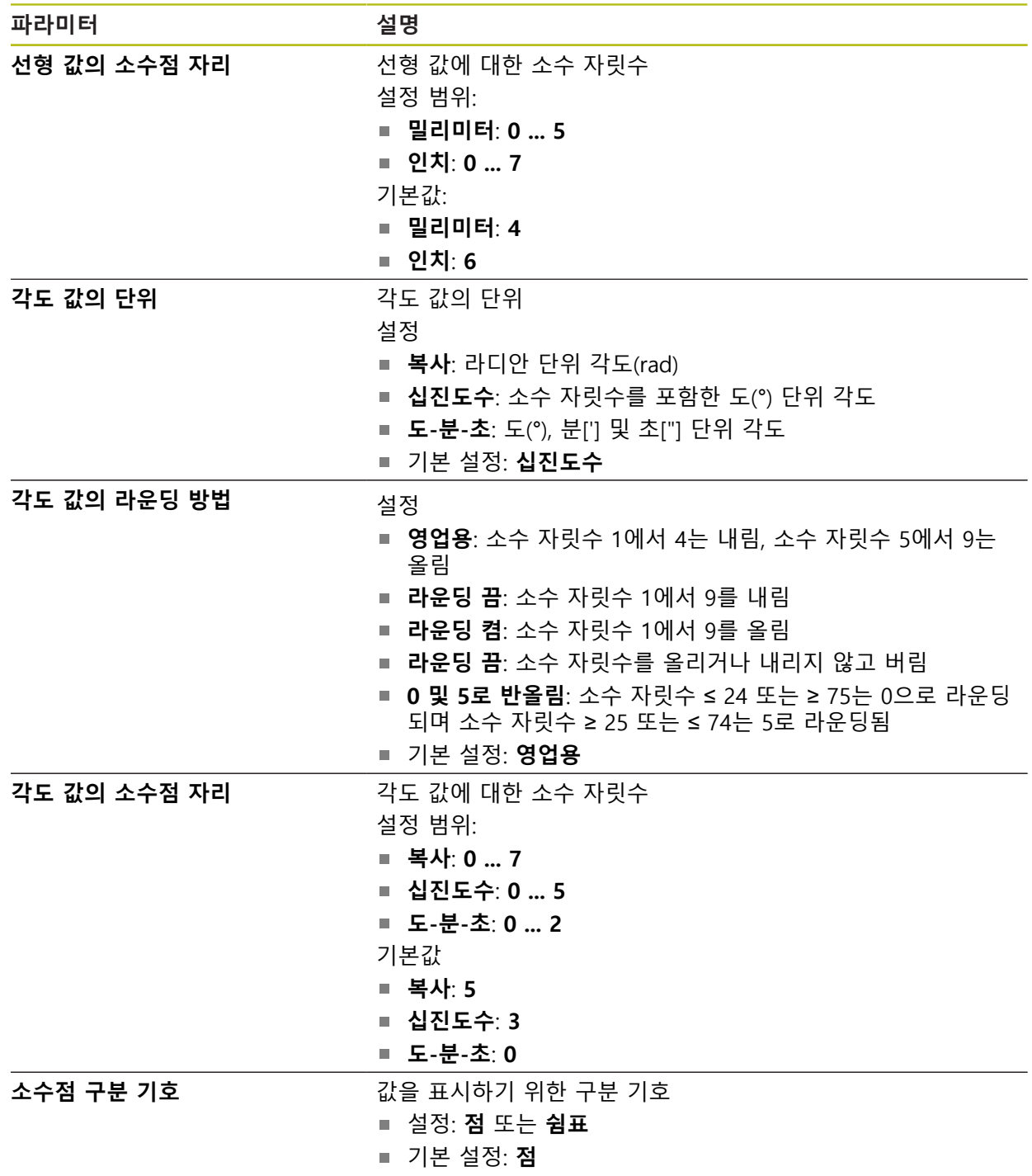

# <span id="page-334-0"></span>**15.2.12 저작권**

경로: **설정** ► **일반** ► **저작권**

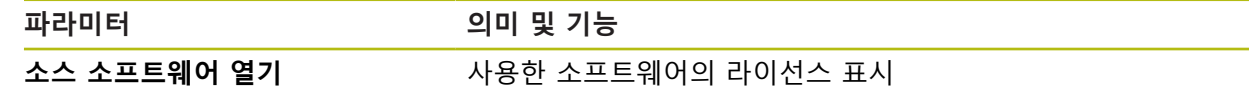

### <span id="page-335-1"></span>**15.2.13 서비스 정보**

#### 경로: **설정** ► **일반** ► **서비스 정보**

경로: **설정** ► **일반** ► **설명서**

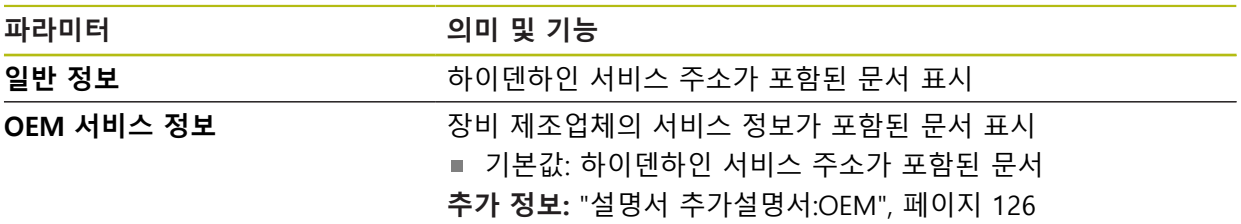

### <span id="page-335-0"></span>**15.2.14 설명서**

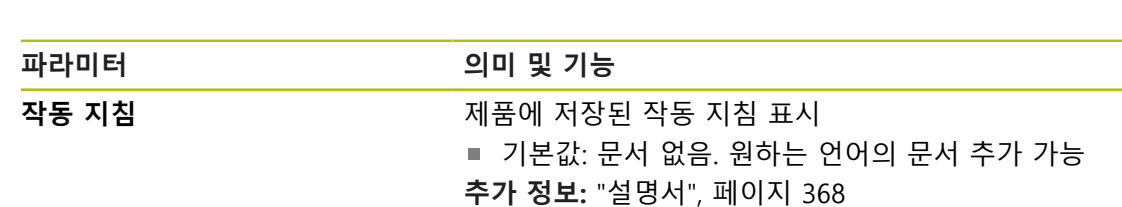

# **15.3 센서**

이 장에서는 센서를 구성하기 위한 설정을 설명합니다. 제품에서 활성화된 소프트웨어 옵션에 따라 센서를 구성하는 데 다양한 파라미터 를 사용할 수 있습니다.

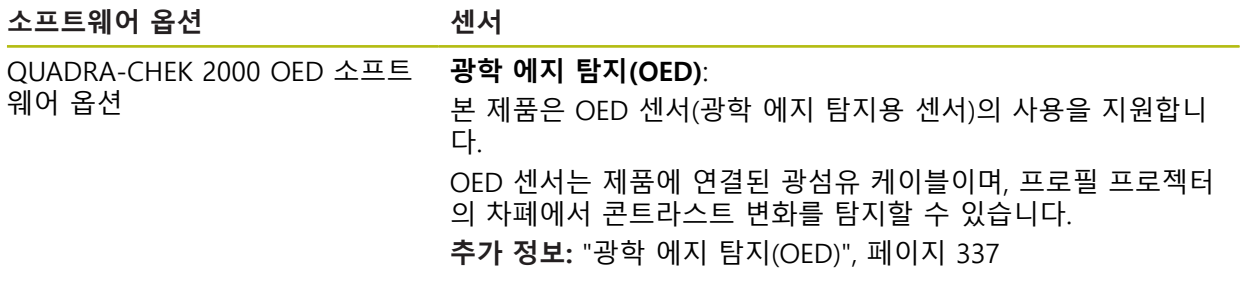

## <span id="page-336-0"></span>**15.3.1 광학 에지 탐지(OED)**

#### 경로: **설정** ► **센서** ► **광학 에지 탐지(OED)**

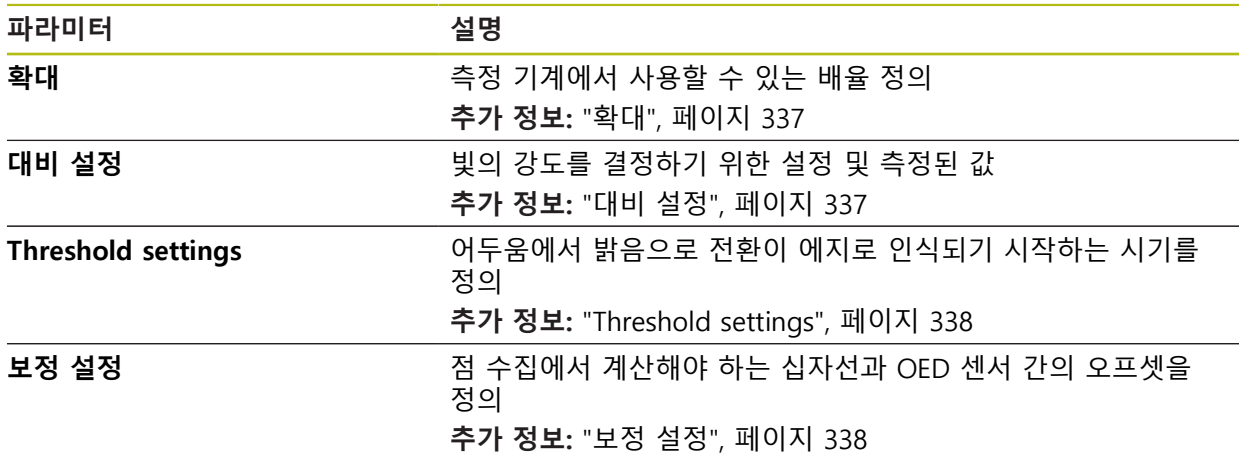

### <span id="page-336-1"></span>**15.3.2 확대**

#### 경로: **설정** ► **센서** ► **광학 에지 탐지(OED)** ► **확대**

광학 센서가 활성화된 경우 하나 이상의 배율을 구성할 수 있습니다. 측정 장비에 사용할 수 있는 각 광학 배율에 대해 제품에서 **확대 레벨**을 설정해야 합니다. 측정 하는 동안 광학 배율이 제품에 설정된 배율과 일치해야 합니다.

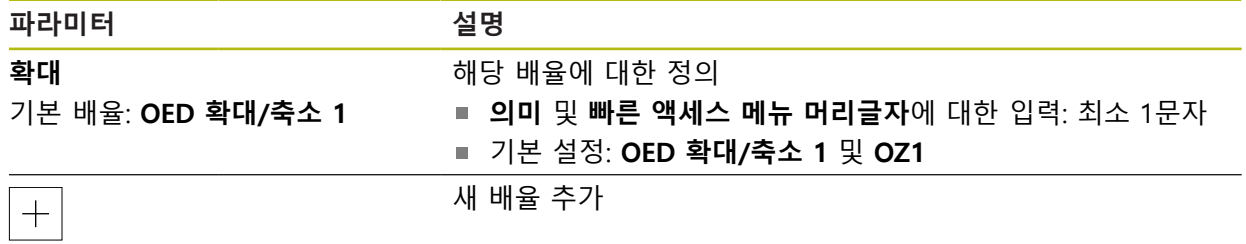

#### <span id="page-336-2"></span>**15.3.3 대비 설정**

경로: **설정** ► **센서** ► **광학 에지 탐지(OED)** ► **대비 설정**

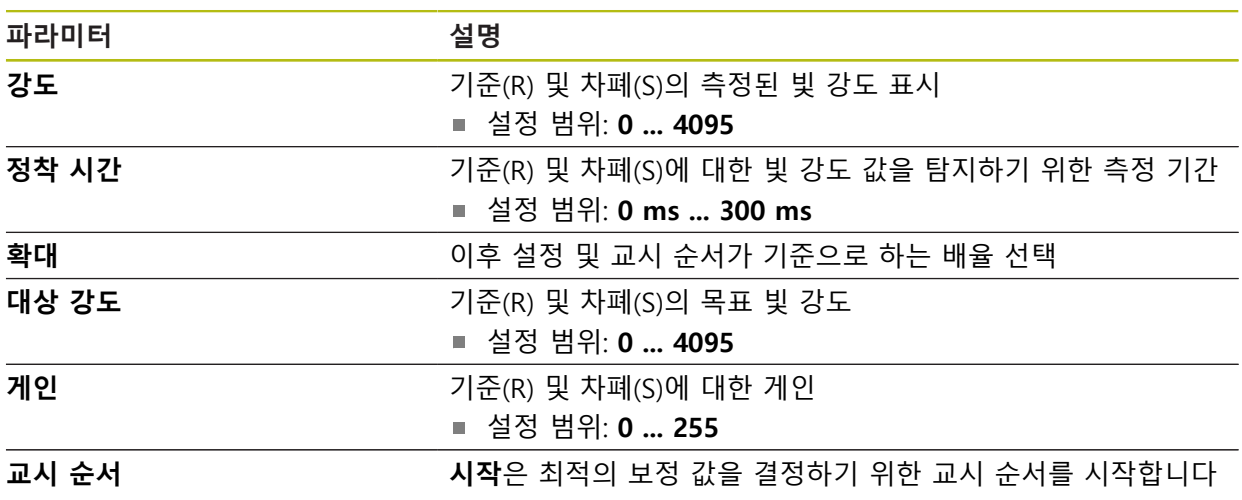

# <span id="page-337-1"></span>**15.3.4 Threshold settings**

# 경로: **설정** ► **센서** ► **광학 에지 탐지(OED)** ► **Threshold settings**

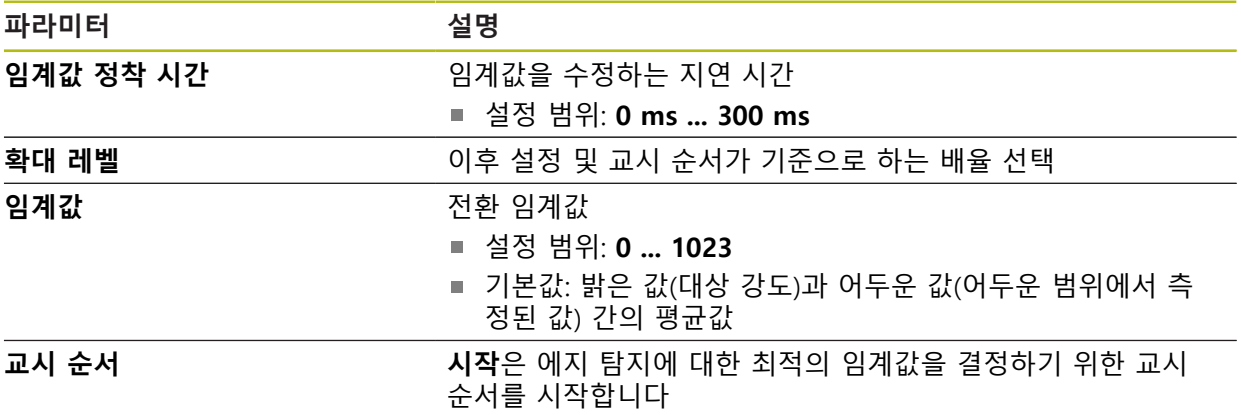

# <span id="page-337-0"></span>**15.3.5 보정 설정**

### 경로: **설정** ► **센서** ► **광학 에지 탐지(OED)** ► **보정 설정**

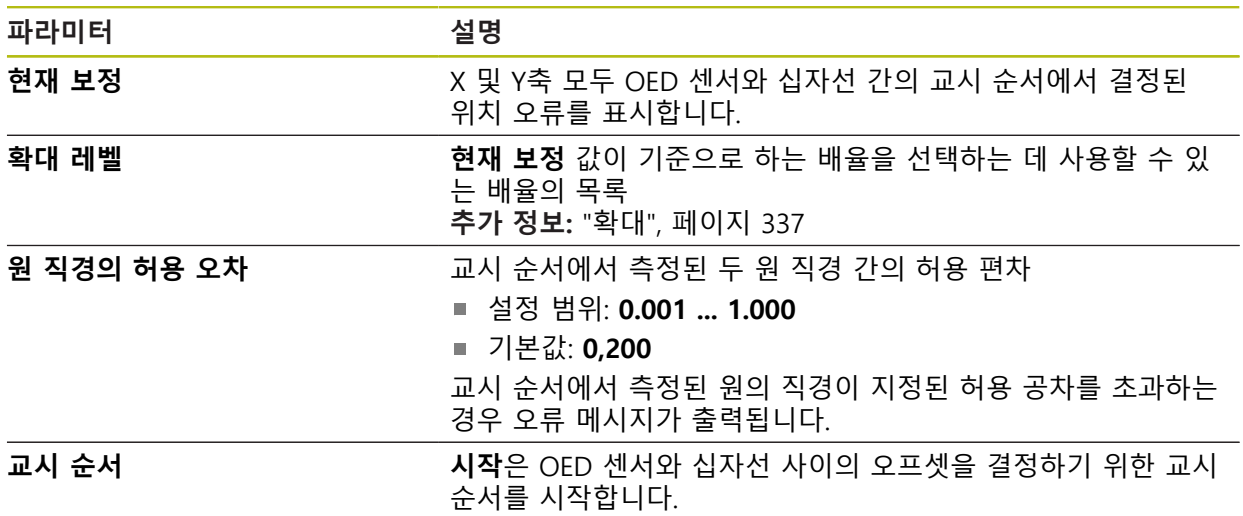

# **15.4 기능**

이 장에서는 측정점 수집을 구성하기 위한 설정을 설명합니다.

# <span id="page-338-0"></span>**15.4.1 일반 설정(형상)**

# 경로: **설정** ► **기능** ► **일반 설정**

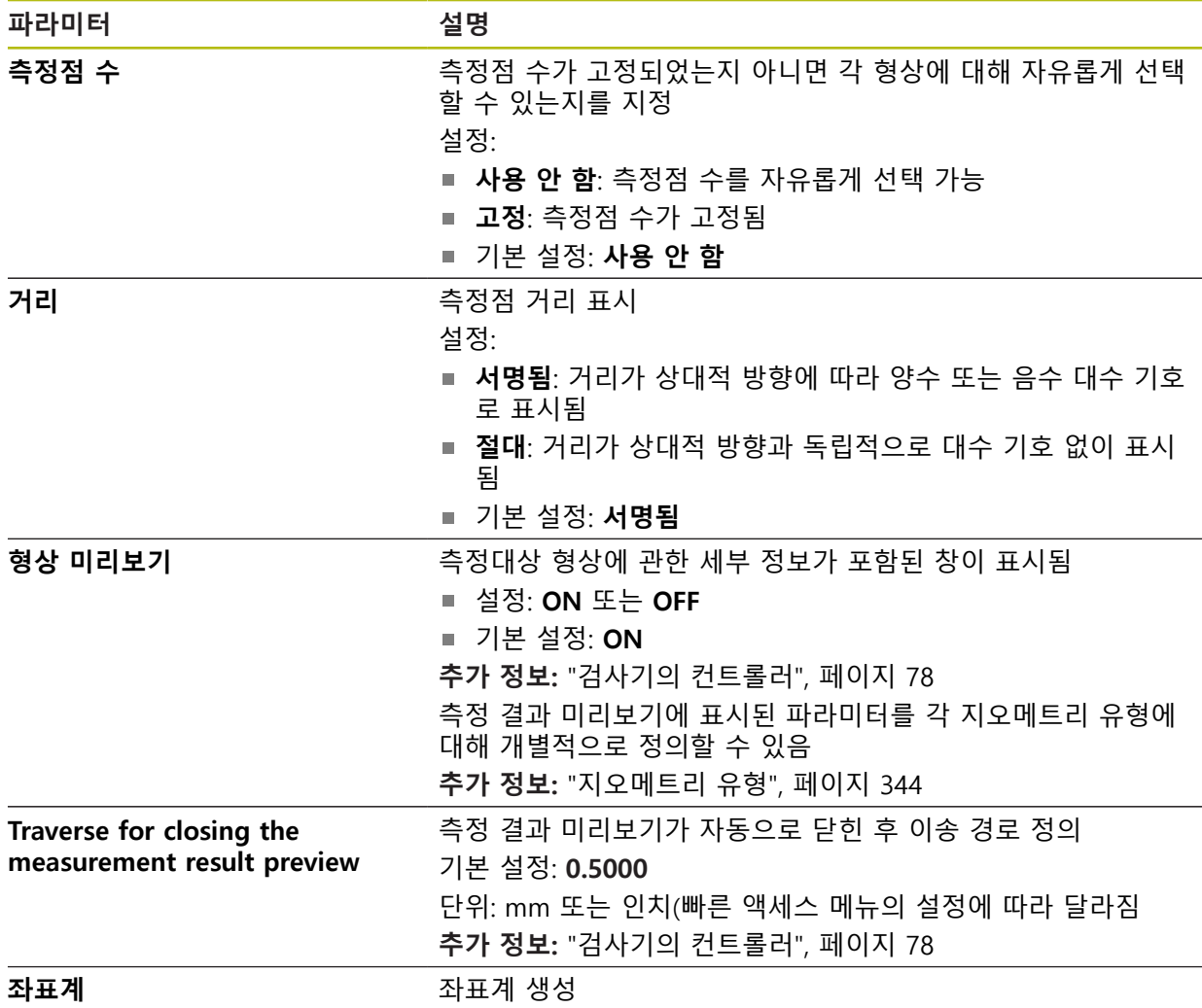

# **15.4.2 좌표계**

경로: **설정** ► **기능** ► **일반 설정** ► **좌표계**

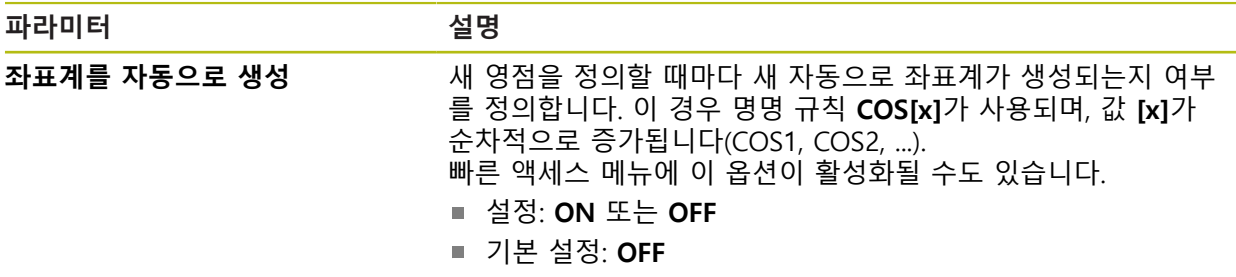

### <span id="page-339-0"></span>**15.4.3 측정점 필터**

### 경로: **설정** ► **기능** ► **측정점 필터**

#### **측정점 필터에 관한 정보**

측정점 필터를 사용하여 자동 필터링을 수행할 수 있으며 이 필터는 측정 개체가 오염되거나 엔코더 광학장치가 측정 결과를 왜곡하는 것을 방지합니다.

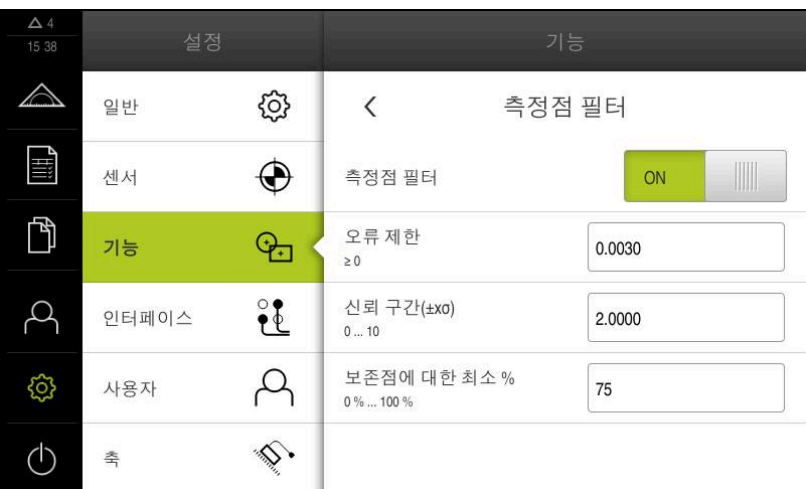

그림 92: 측정점 필터의 설정

측정점 필터는 다음 필터 기준을 기반으로 측정점 클라우드의 폭주(runaway) 값을 식별합니다.

- **오류 제한**
- **신뢰 구간(±xσ)**
- 보존점에 대한 최소 %

필터링된 측정점은 형상 계산에 포함되지 않습니다. 측정점 필터를 다음과 같은 형상 유형에 사용할 수 있습니다.

- 짝수
- **원**
- **원호**
- **Ellipse**
- **슬롯**
- **직사각형**

**오류 제한 filter 오류 제한** 필터는 측정점별로 최대 허용 편차를 지정합니다. 편차 = 형상에 대한 직교 거리

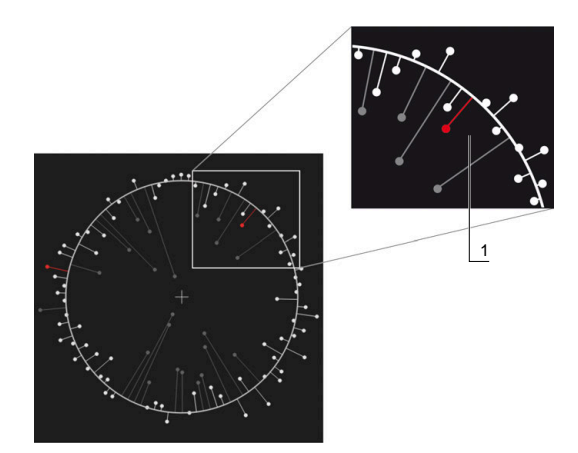

그림 93: 점 클라우드 및 편차를 포함한 폼의 계통 표 현

**1** 최대 허용 편차

**신뢰 구간(±xσ) 필터**

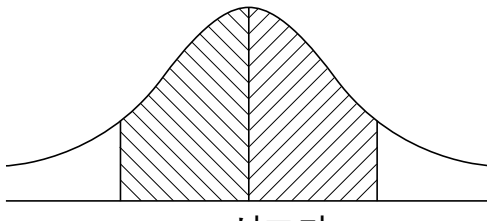

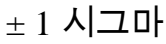

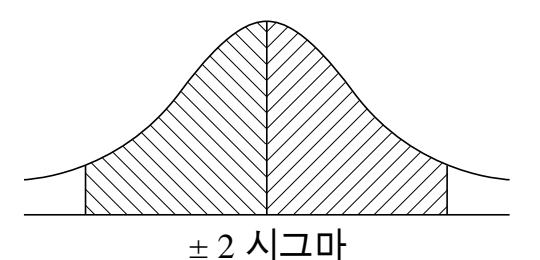

그림 94: 신뢰 간격의 구성도 표현

편차의 오차량에 대해서는 정규 분포를 가정합니다. 평균값은 모든 편차의 평균에 해당합니다.

**신뢰 구간(±xσ)** 필터는 계산에 포함해야 하는 범위를 제한합니다. 신뢰 간격 한계 는 표준 편차(시그마 σ)에 시그마 계수를 곱한 것과 같습니다.

신뢰 간격 = 시그마 계수 \* 시그마

**신뢰 구간(±xσ)** 필드에 시그마 계수를 입력하면 신뢰 간격의 폭에 영향을 줍니다. 예: 시그마 계수 2를 선택하면 신뢰 간격은 모든 값의 거의 95%를 포함합니다.

**보존점에 대한 최소 % 필터**

측정 결과가 사용하지 않게 되는 것을 방지하려면 측정점의 대부분을 유지해야 합 니다. **보존점에 대한 최소 %** 필터를 사용하면 계산에 포함해야 하는 모든 측정점 의 비율을 정의할 수 있습니다.

#### **필터 절차: 가우스에 따른 최소 제곱 근사법 절차**

폭주 값은 최소 제곱 근사법 절차에 의해 따라 결정되고 필터링됩니다.

- 1 형상은 모든 측정점에서 계산됩니다. 가우스 보정은 형상에 대해 선택한 보정 프로세스와 독립적으로 적용됩니다.
- 2 편차가 가장 큰 측정점은 다음 필터 기준을 사용하여 확인됩니다.
	- 편차가 **오류 제한** 필드의 값보다 더 큼
	- 편차가 신뢰 간격을 벗어남—점이 필터링되면 **보존점에 대한 최소 %**가 그 보다 낮게 떨어지지 않습니다
	- 편차가 모든 기준을 충족하면 점이 필터링됨
- 3 남은 점을 기반으로 형상 및 신뢰 간격이 재계산됩니다(가우스 보정)
- 4 각 점에 대해 언제나 가장 큰 편차를 기준으로 이 프로세스가 반복됩니다
- 5 이 프로세스는 편차가 **오류 제한**보다 낮게 떨어지거나 신뢰 간격 이내가 되자 마자, 또는 **보존점에 대한 최소 %**가 그보다 낮게 떨어지자마자 정지합니다
- 6 이전에 확인된 점은 유지됩니다
- 7 형상이 형상에 대해 선택한 보정 프로세스를 사용하여 재계산됩니다. 더 이상 점이 필터링되지 않습니다

**막대형 차트 표시**

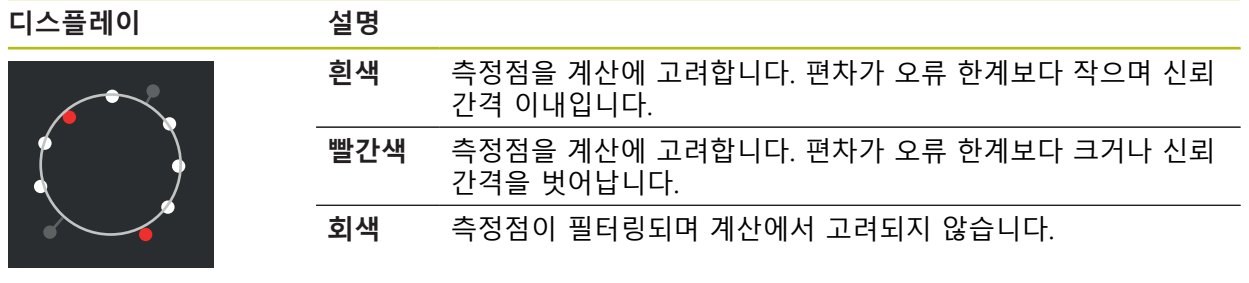

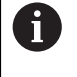

측정점 필터는 언제나 가우스 보정을 선택된 보정 프로세스와 독립적으 로 사용합니다. 폭주 값이 보정 프로세스에 따라 다르게 결정되는지(이 렇게 되면 결과가 달라질 수 있음) 관찰합니다.

**추가 정보:** ["장착 알고리즘", 페이지 262](#page-261-0)

# **측정점 필터의 설정**

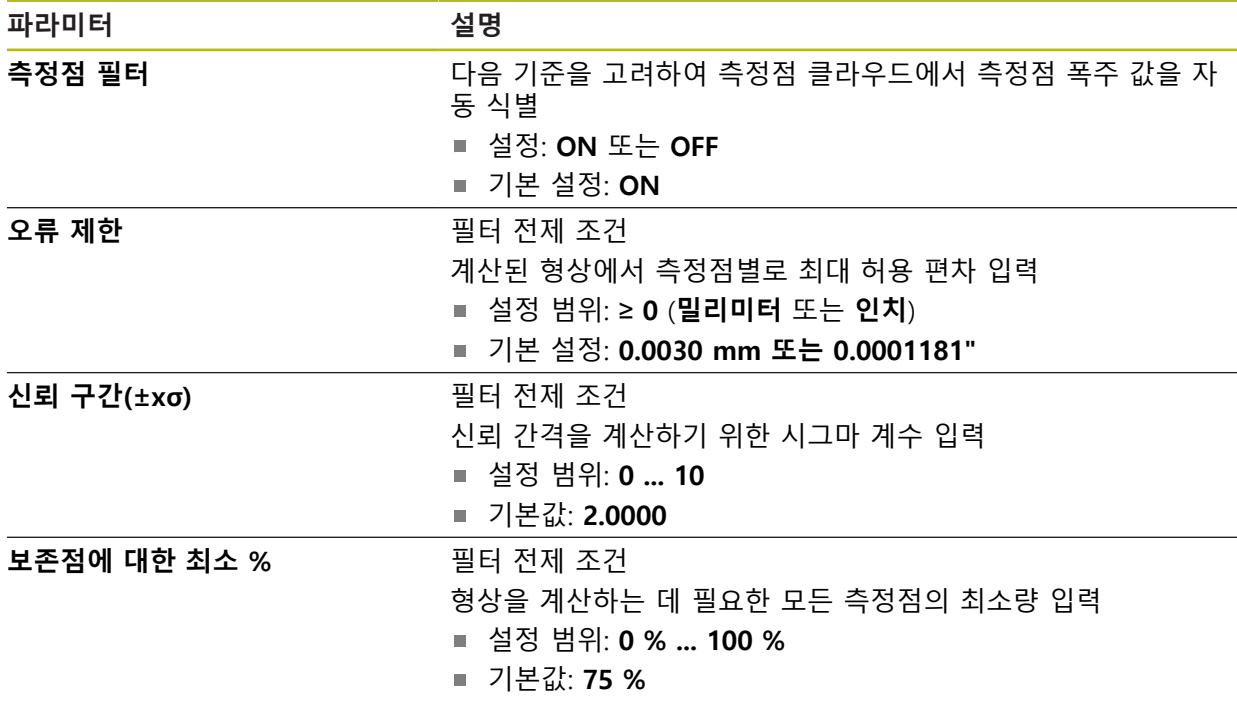

# <span id="page-342-0"></span>**15.4.4 Measure Magic**

경로: **설정** ► **기능** ► **Measure Magic**

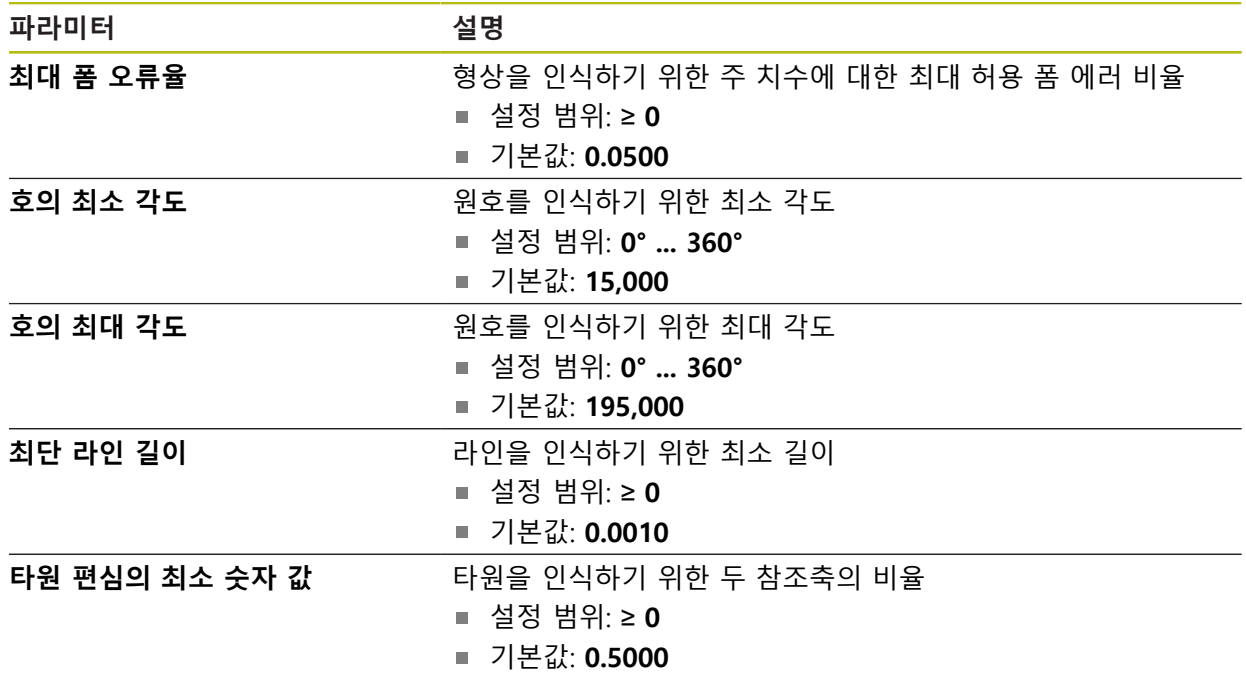

### <span id="page-343-0"></span>**15.4.5 지오메트리 유형**

경로: **설정** ► **기능** ► **점, 직선 ...**

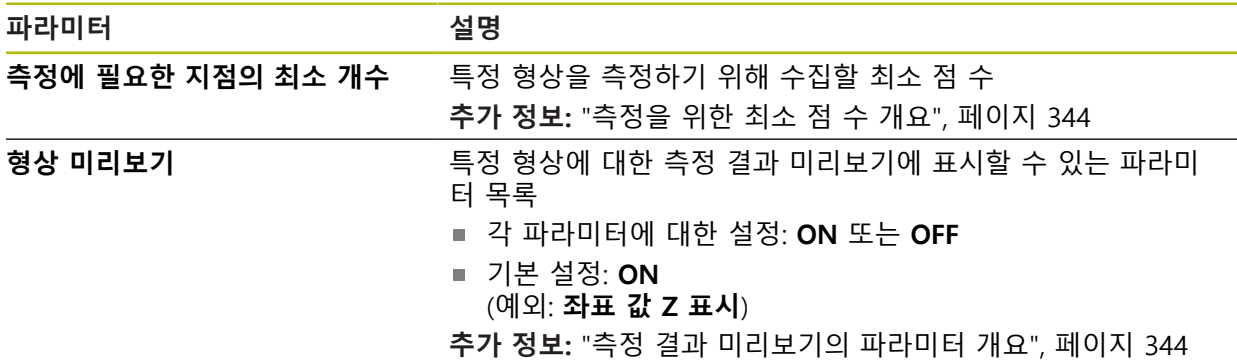

# <span id="page-343-1"></span>**측정을 위한 최소 점 수 개요**

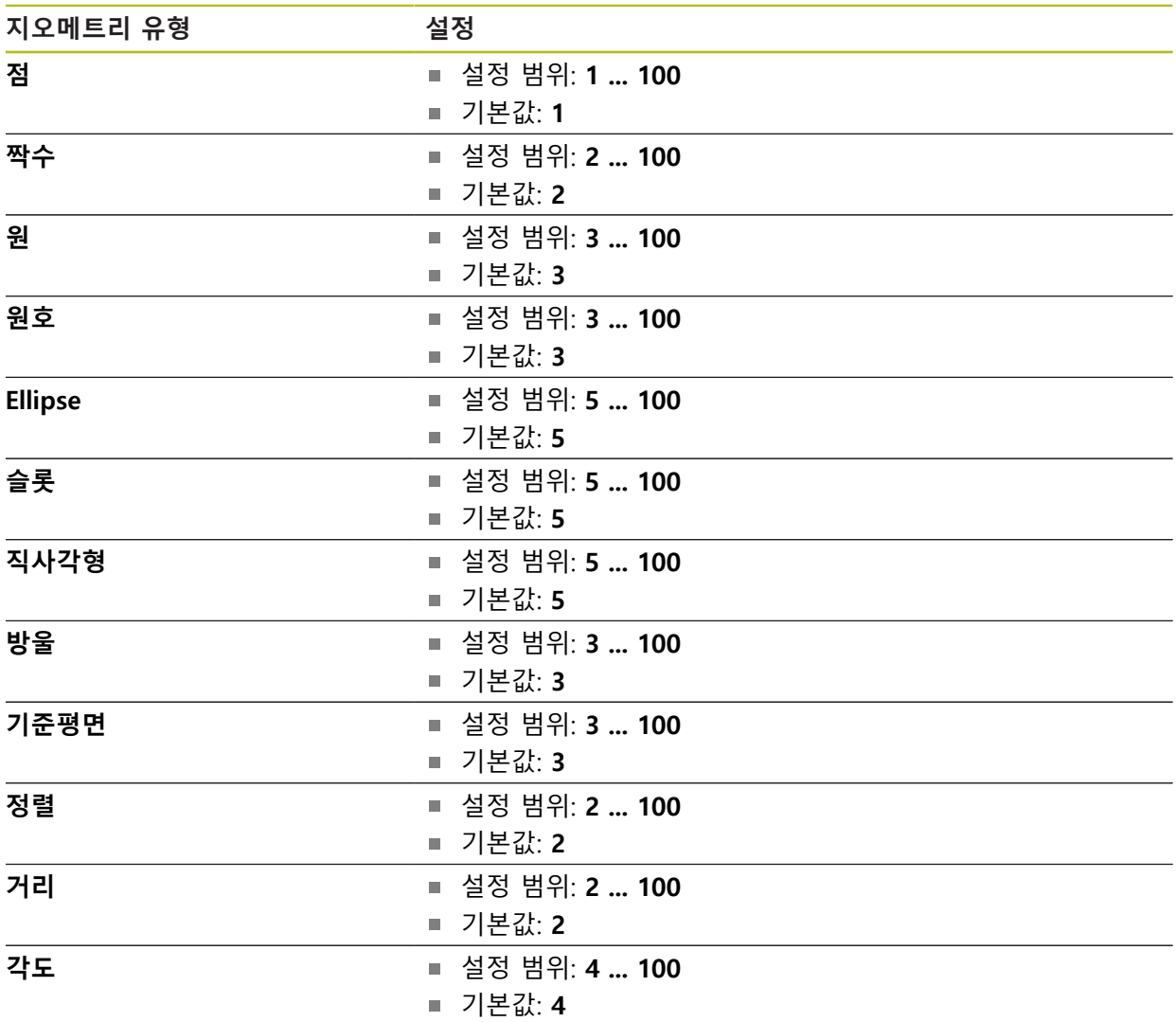

### <span id="page-343-2"></span>**측정 결과 미리보기의 파라미터 개요**

각 지오메트리 유형에 대해 측정 결과 미리보기에 표시되는 파라미터를 정의할 수 있습니다. 사용 가능한 파라미터는 특정 지오메트리 유형에 따라 달라집니다. 측정 결과 미리보기는 다음 파라미터를 포함할 수 있습니다.

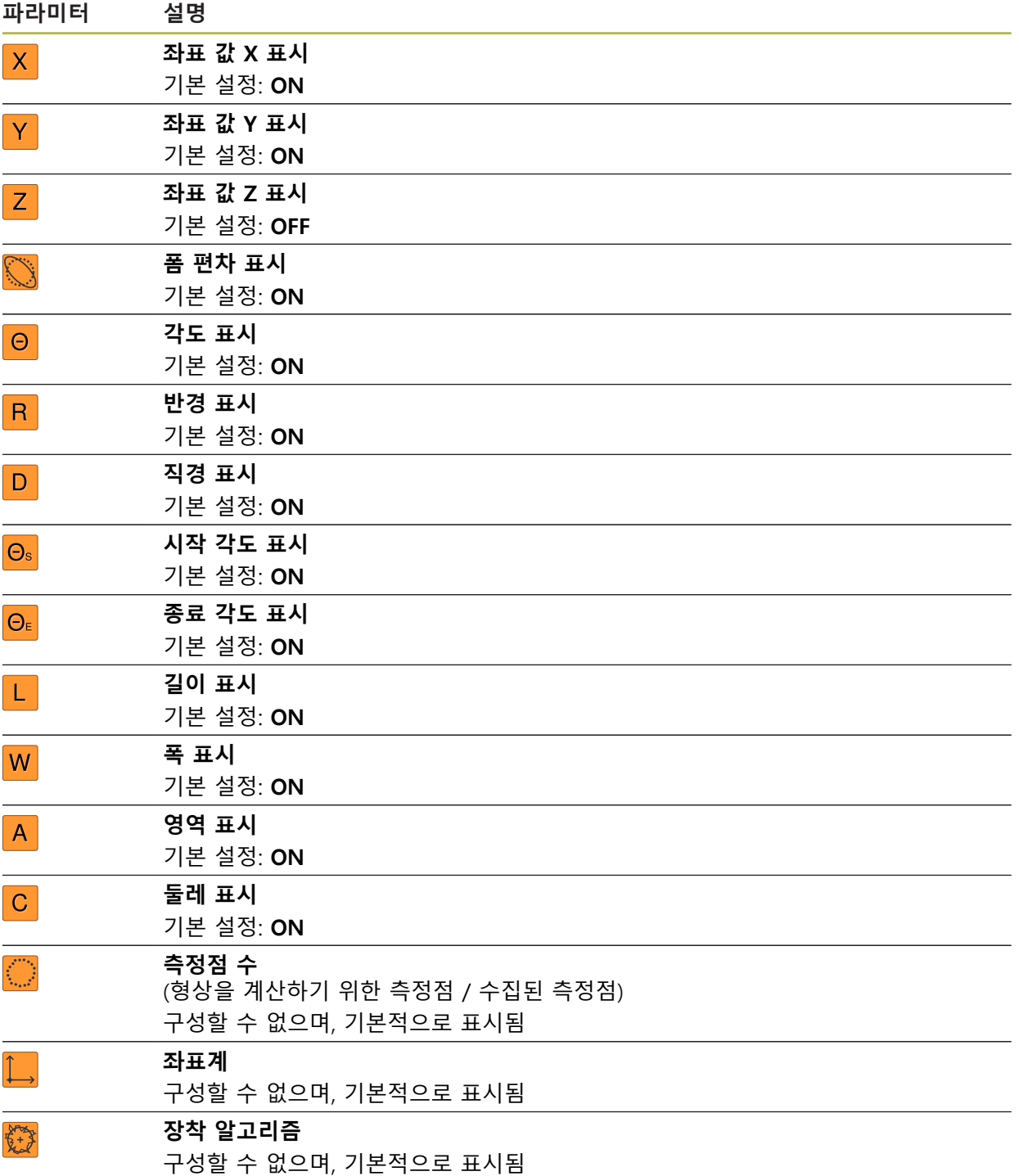

# **15.5 인터페이스**

이 장에서는 네트워크, 네트워크 드라이브 및 USB 대용량 저장 장치를 구성하기 위한 설정을 설명합니다.

# <span id="page-345-0"></span>**15.5.1 네트워크**

### 경로: **설정** ► **인터페이스** ► **네트워크** ► **X116**

제품을 구성하기 위한 올바른 네트워크 설정에 대해서는 네트워크 관리 0 자에게 문의하십시오.

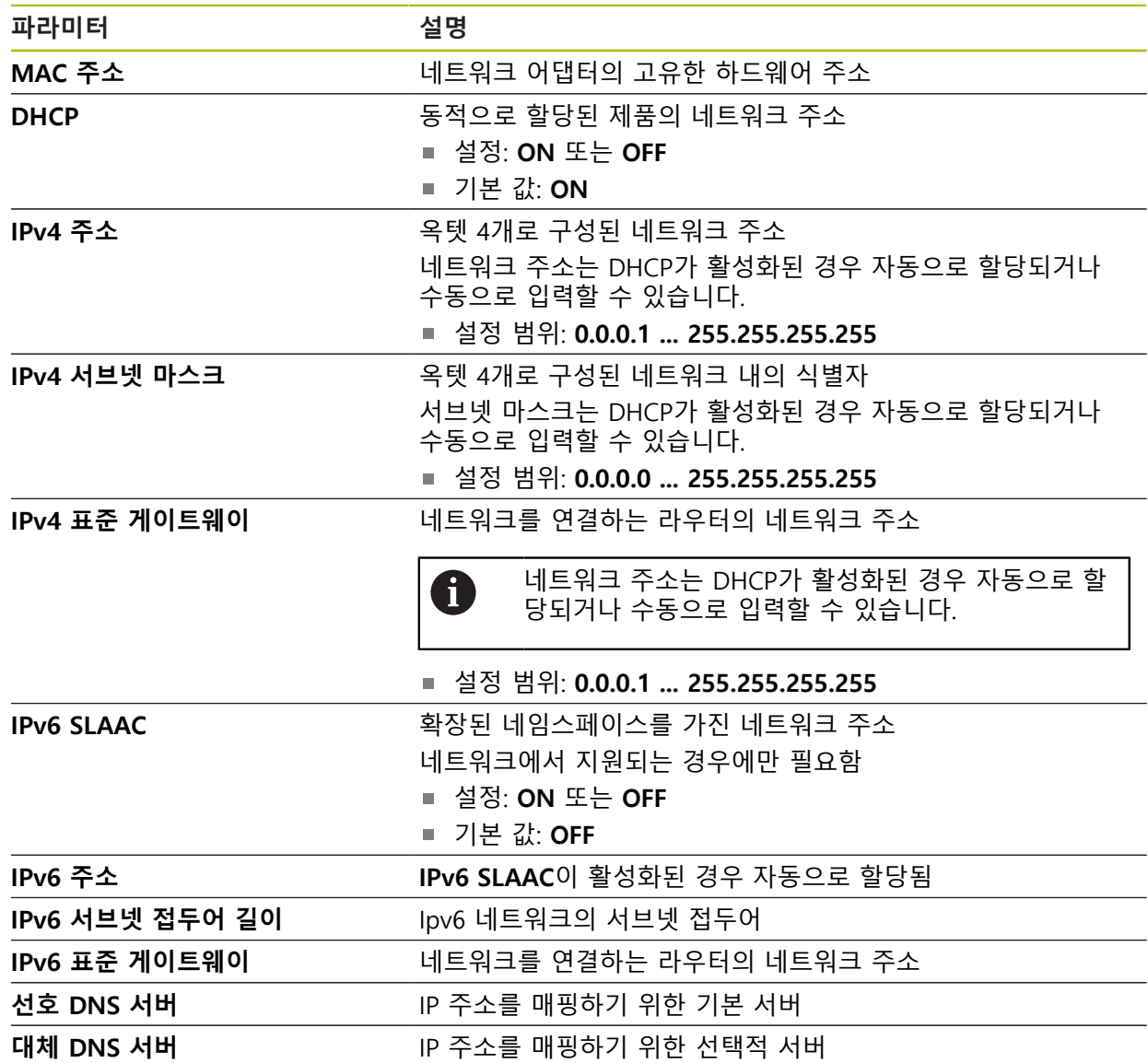

# <span id="page-346-0"></span>**15.5.2 네트워크 드라이브**

### 경로: **설정** ► **인터페이스** ► **네트워크 드라이브**

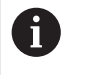

제품을 구성하기 위한 올바른 네트워크 설정에 대해서는 네트워크 관리 자에게 문의하십시오.

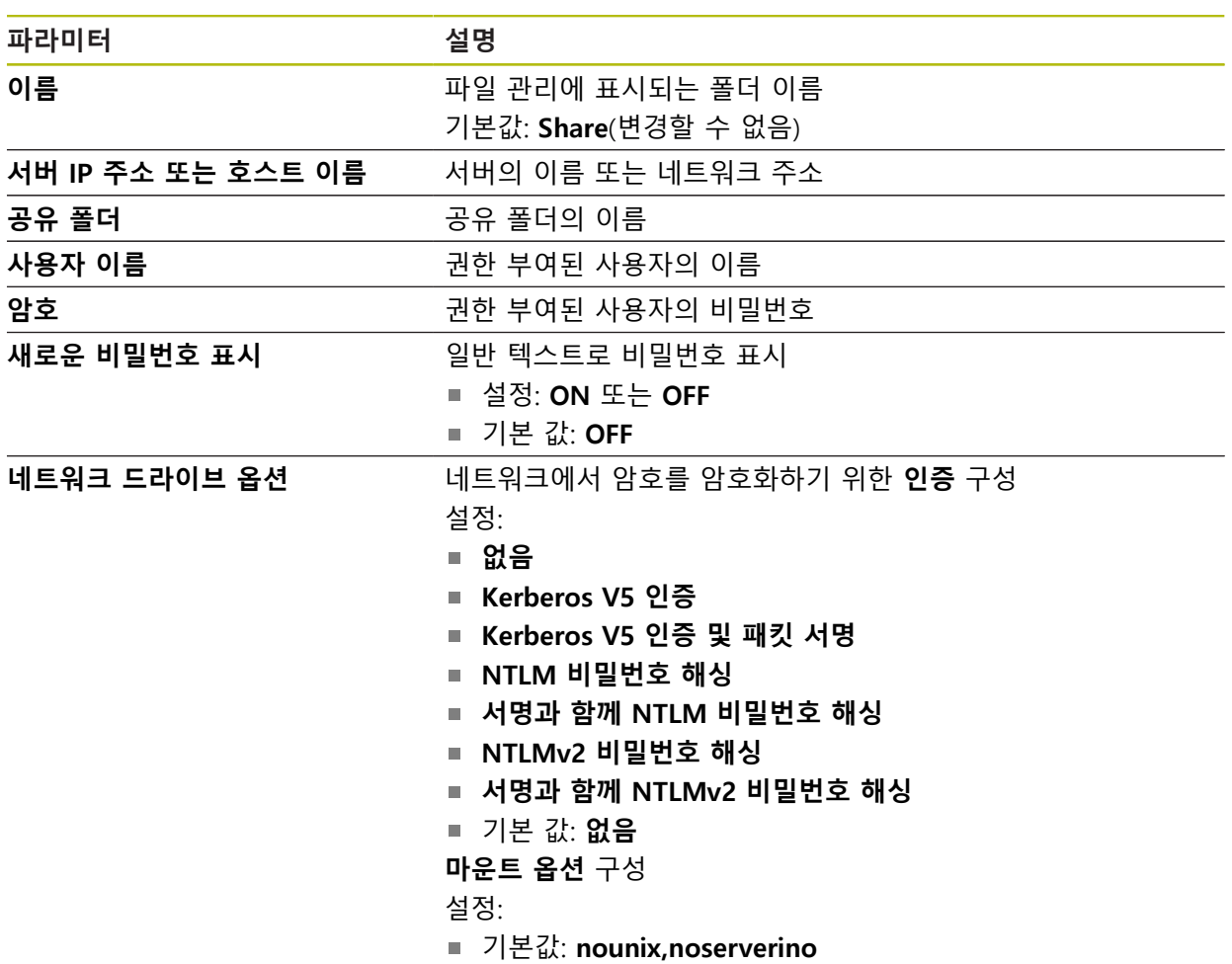

### <span id="page-347-0"></span>**15.5.3 USB**

경로: **설정** ► **인터페이스** ► **USB**

**파라미터 설명**

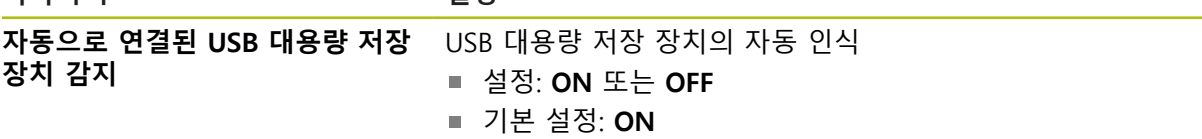

# <span id="page-347-1"></span>**15.5.4 RS-232**

#### 경로: **설정** ► **인터페이스** ► **RS-232** ► **X32**

**RS-232**어댑터의 파라미터가 출력됩니다.

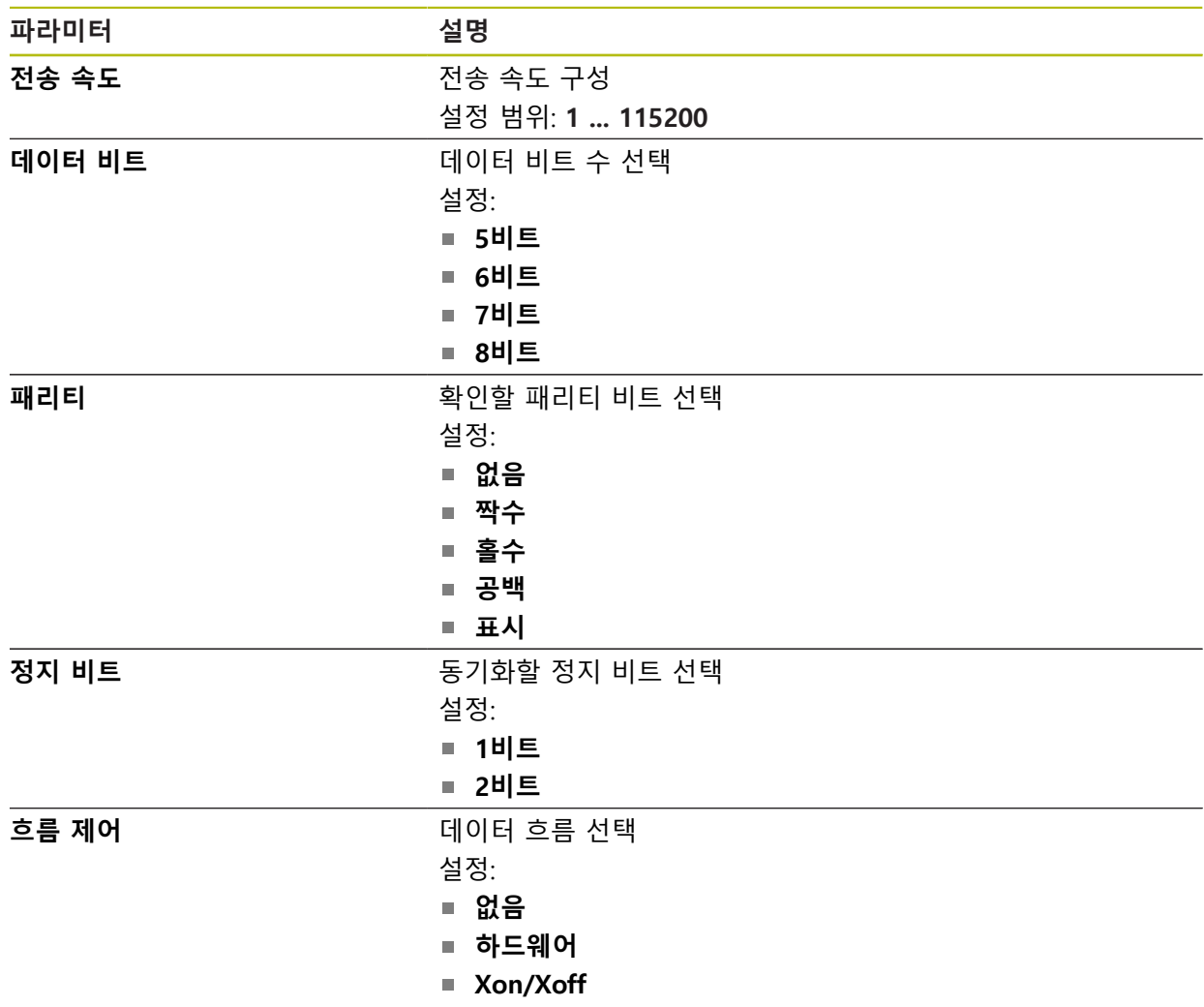

### <span id="page-348-2"></span>**15.5.5 데이터 전송**

### 경로: **설정** ► **인터페이스** ► **데이터 전송**

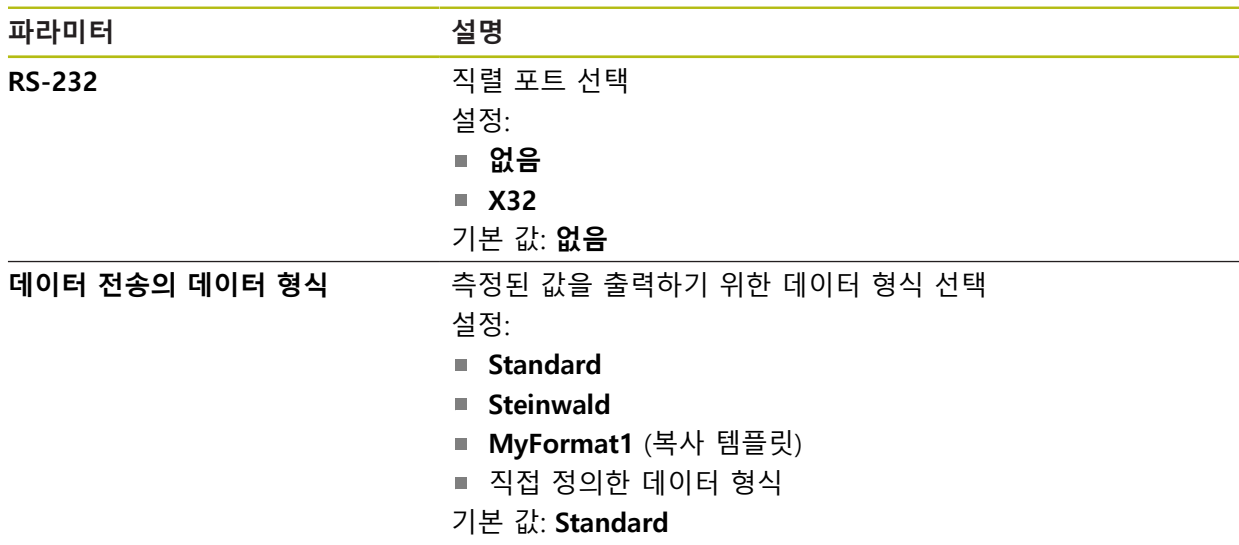

# <span id="page-348-1"></span>**15.5.6 바코드 스캐너**

경로: **설정** ► **인터페이스** ► **바코드 스캐너**

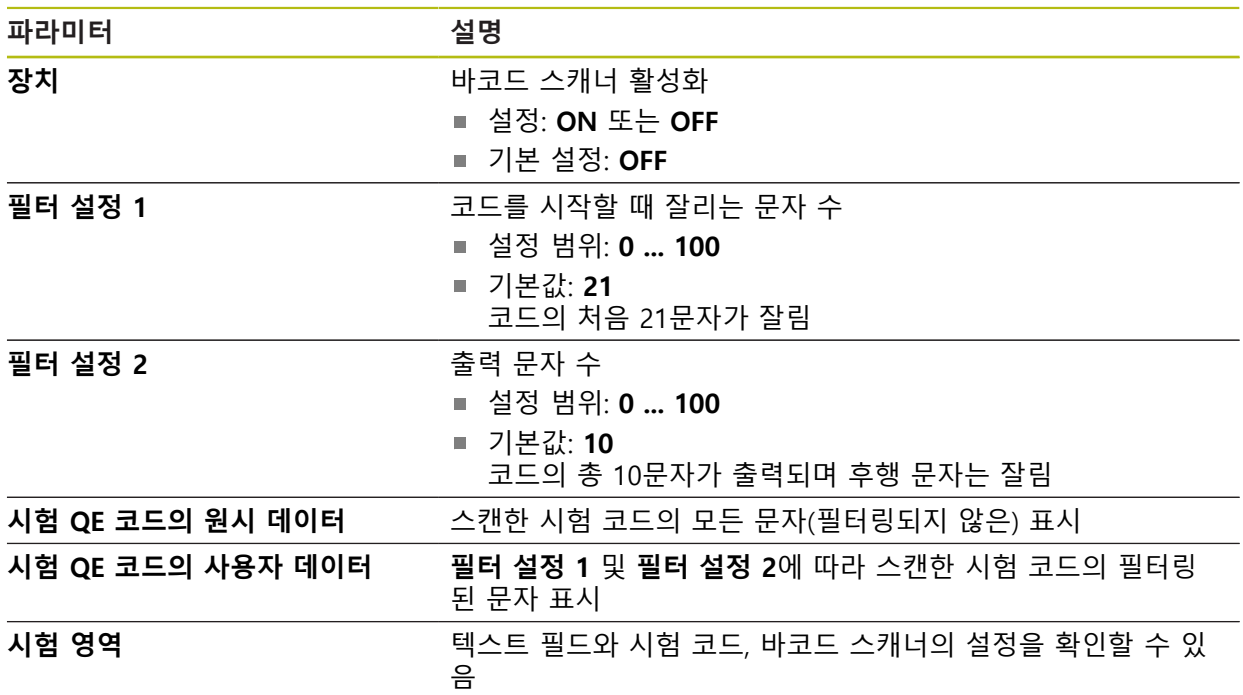

# <span id="page-348-0"></span>**15.5.7 무선 LAN 핫스팟**

경로: **설정** ► **인터페이스** ► **무선 LAN 핫스팟**

0

이 시리즈의 장치의 현재 펌웨어는 이 기능을 지원하지 않습니다.

# <span id="page-349-0"></span>**15.5.8 스위칭 기능**

### 경로: **설정** ► **인터페이스** ► **스위칭 기능**

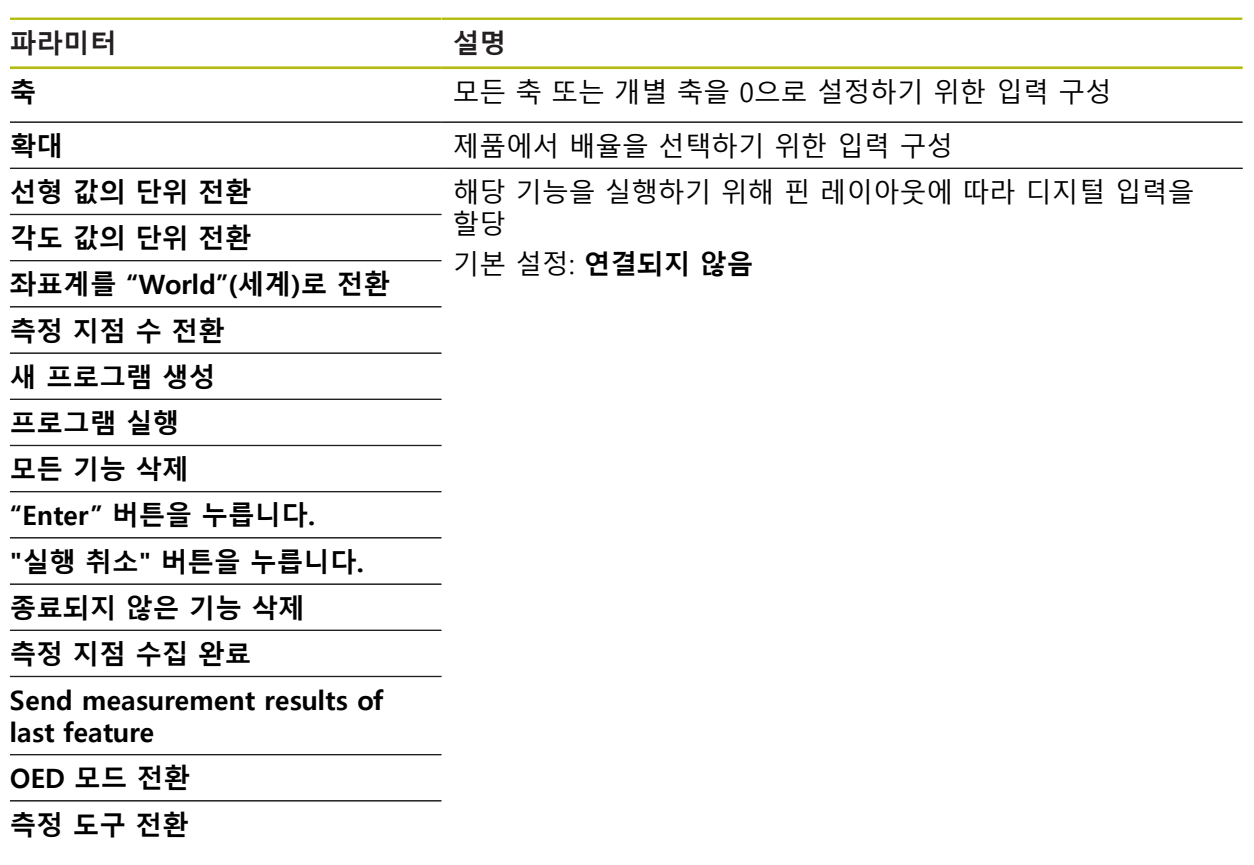

# **15.6 사용자**

이 장에서는 사용자 및 사용자 그룹을 구성하기 위한 설정을 설명합니다.

### <span id="page-350-0"></span>**15.6.1 OEM**

#### 경로: **설정** ► **사용자** ► **OEM**

**OEM** (주문자 상표에 의한 제품 생산자) 사용자는 가장 높은 레벨의 권한을 갖습 니다. 이 사용자는 제품의 하드웨어를 구성할 수 있습니다(예: 엔코더 및 센서의 연 결). **Setup** 및 **Operator**유형 사용자를 생성하고**Setup** 및 **Operator** 사용자를 구성 합니다. **OEM** 사용자는 복제 또는 삭제할 수 없습니다. 이 사용자는 자동으로 로그 인할 수 없습니다.

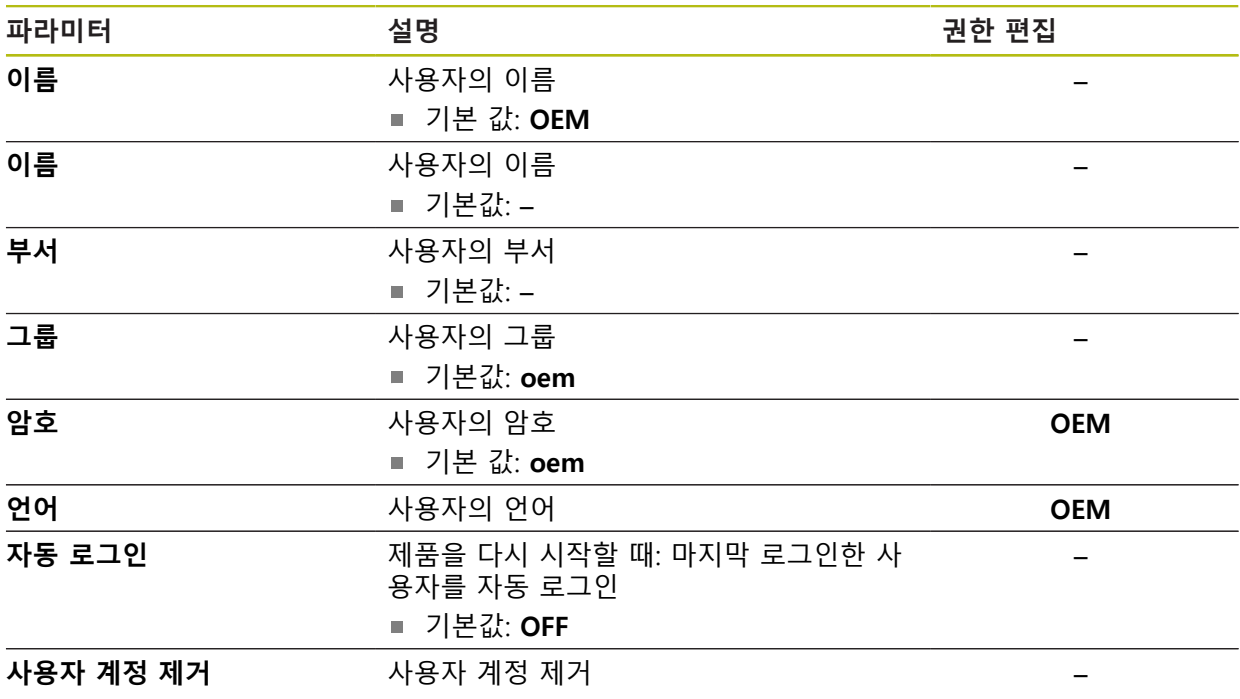

# <span id="page-351-0"></span>**15.6.2 Setup**

### 경로: **설정** ► **사용자** ► **Setup**

**Setup** 사용자는 작업을 대신하여 사용하도록 제품을 구성합니다. 이 사용자는 **Operator** 유형 사용자를 생성할 수 있습니다. **Setup** 사용자는 복제 또는 삭제할 수 없습니다. 이 사용자는 자동으로 로그인할 수 없습니다.

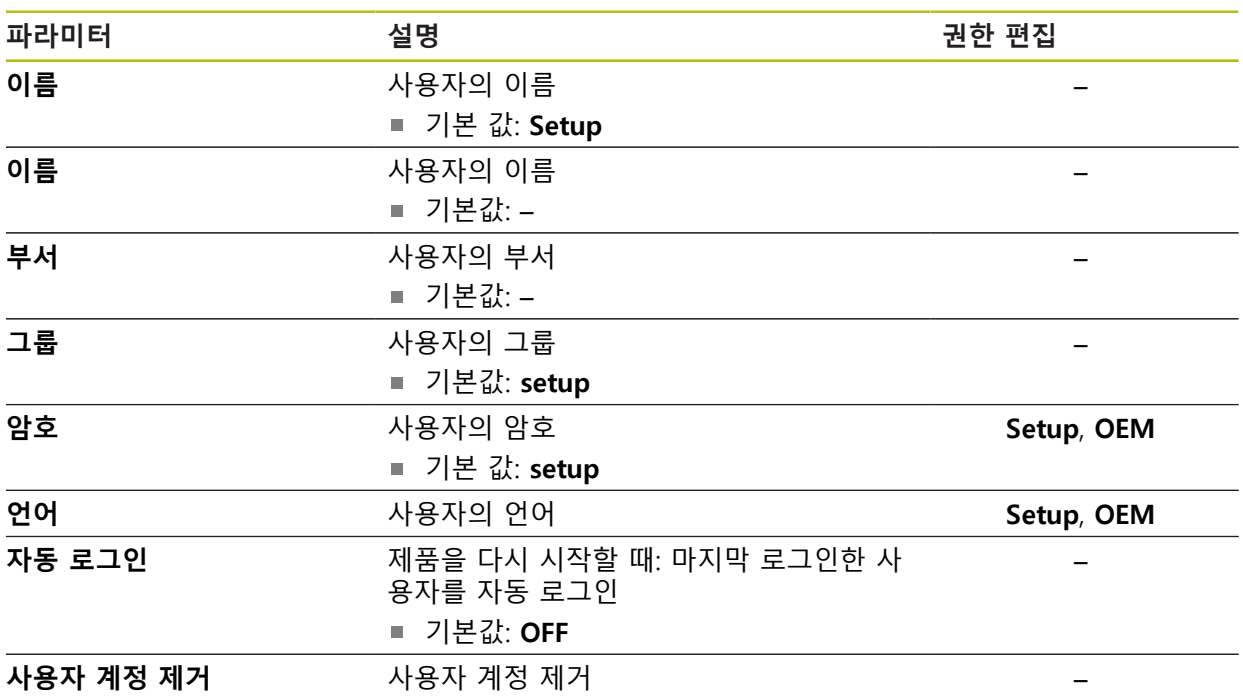

# <span id="page-352-1"></span>**15.6.3 Operator**

### 경로: **설정** ► **사용자** ► **Operator**

**Operator** 사용자는 본 제품의 기본 기능을 사용할 권한이 있습니다. **Operator** 유형 사용자는 추가 사용자를 생성할 수 없지만 여러 작업자 고유 설정 (이름 또는 언어 등)을 편집할 수 있습니다. **Operator** 그룹의 사용자는 제품을 켜 자마자 자동으로 로그인될 수 있습니다.

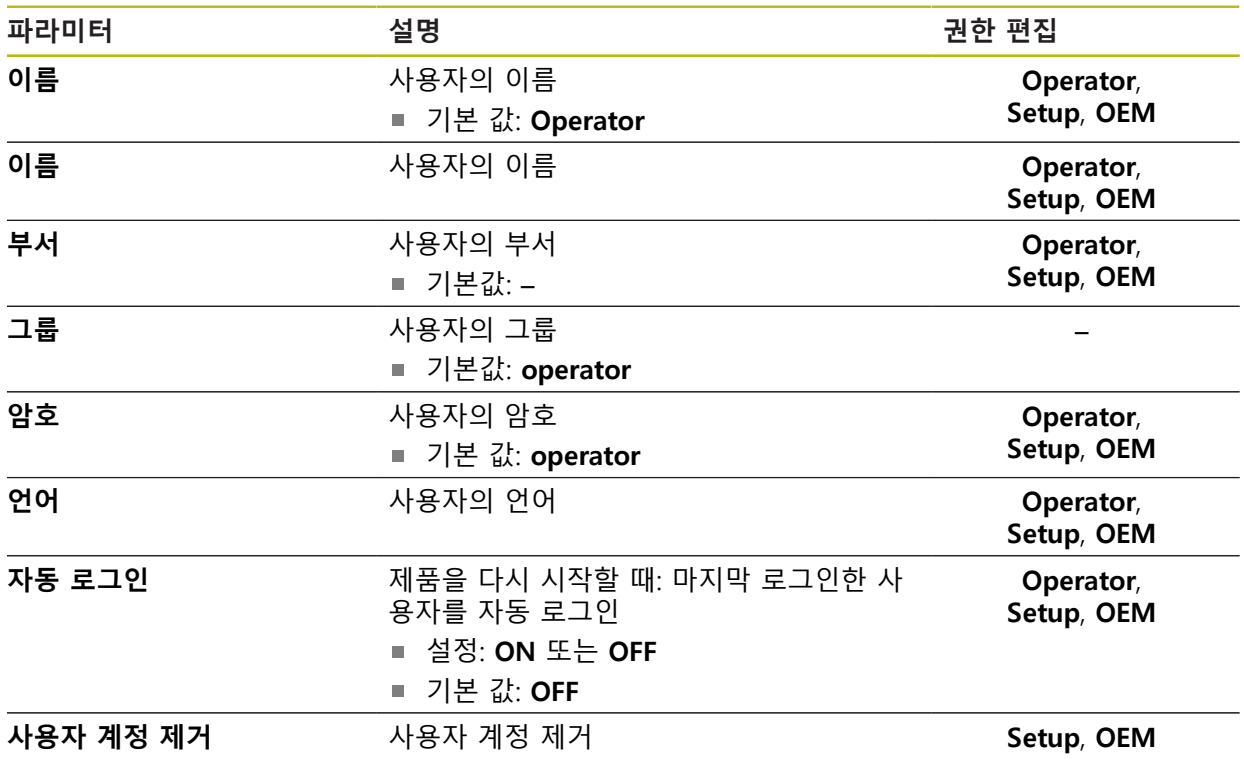

# <span id="page-352-0"></span>**15.6.4 사용자 추가**

경로: **설정** ► **사용자** ► **+**

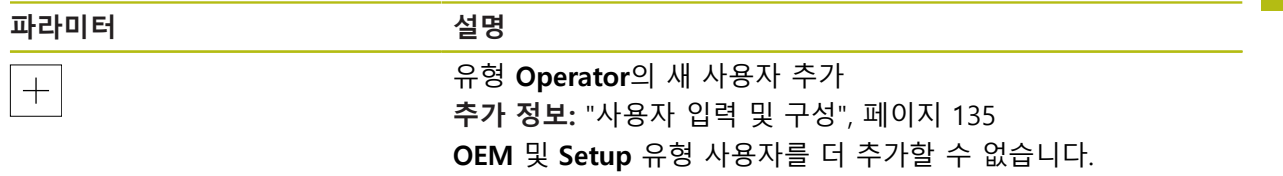

# **15.7 축**

이 장에서는 축 및 할당된 장치를 구성하기 위한 설정을 설명합니다.

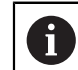

설명한 파라미터 및 옵션 중 일부는 제품 버전, 구성 및 연결된 엔코더 에 따라 사용 불가능할 수 있습니다.

# <span id="page-353-0"></span>**15.7.1 기준점**

#### 경로: **설정** ► **축** ► **일반 설정** ► **기준점**

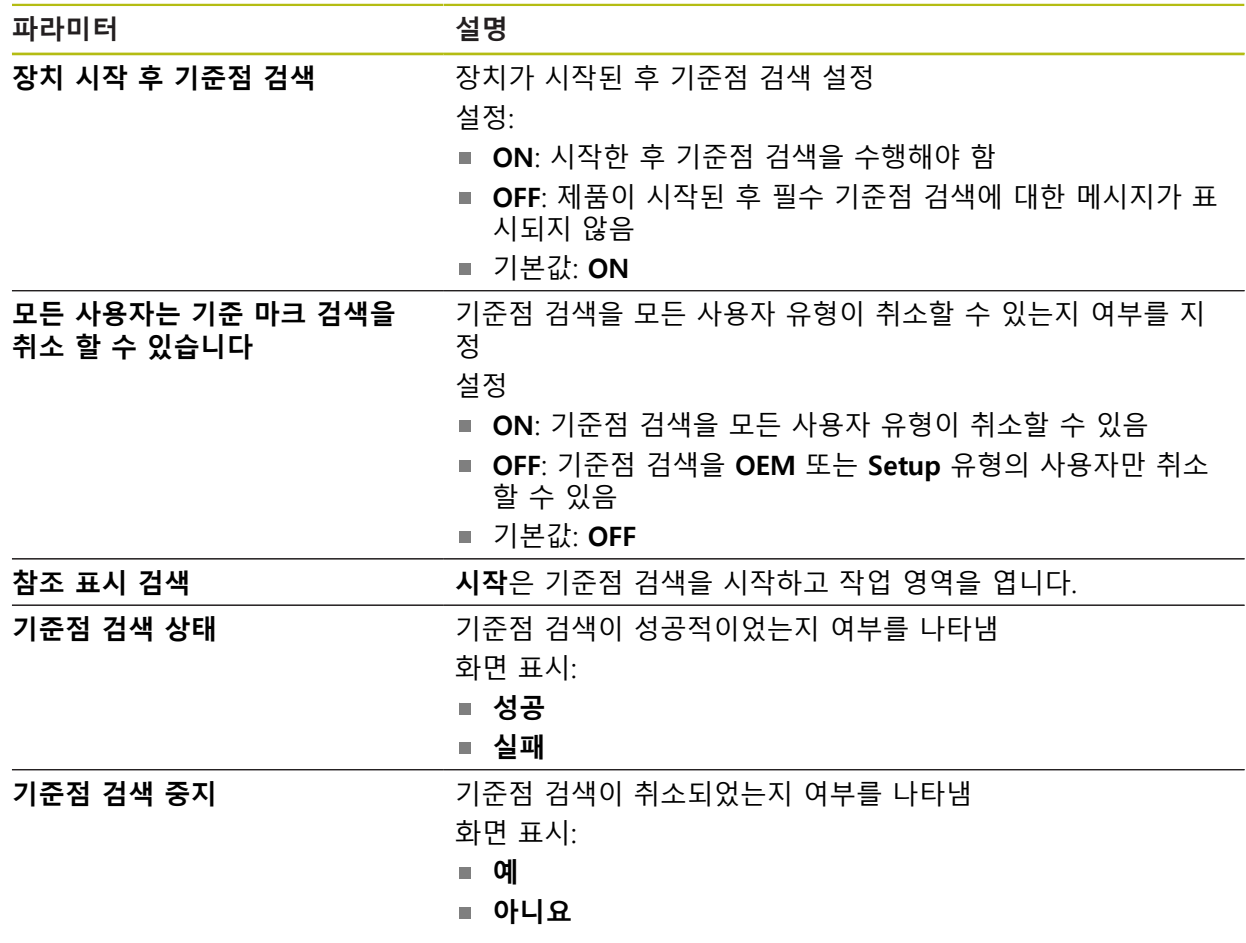

#### <span id="page-354-0"></span>**15.7.2 정보**

경로: **설정** ► **축** ► **일반 설정** ► **정보**

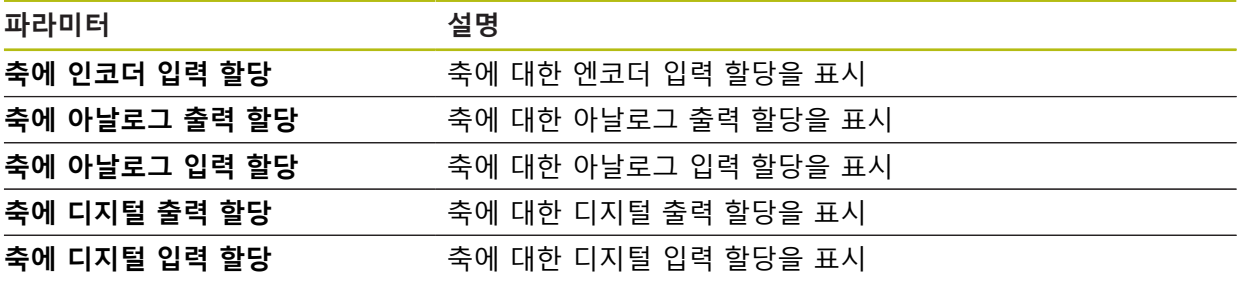

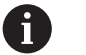

**재설정** 버튼을 사용하여 입력 및 출력에 대한 할당을 재설정할 수 있습 니다.

# <span id="page-354-1"></span>**15.7.3 오류 보정**

#### 경로: **설정** ► **축** ► **일반 설정** ► **오류 보정**

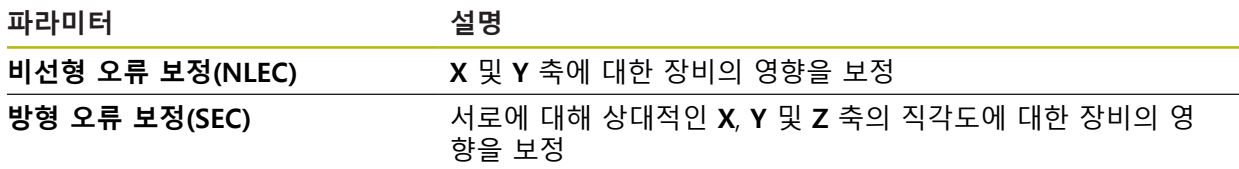

# **15.7.4 비선형 오류 보정(NLEC)**

### 경로: **설정** ► **축** ► **일반 설정** ► **오류 보정** ► **비선형 오류 보정(NLEC)**

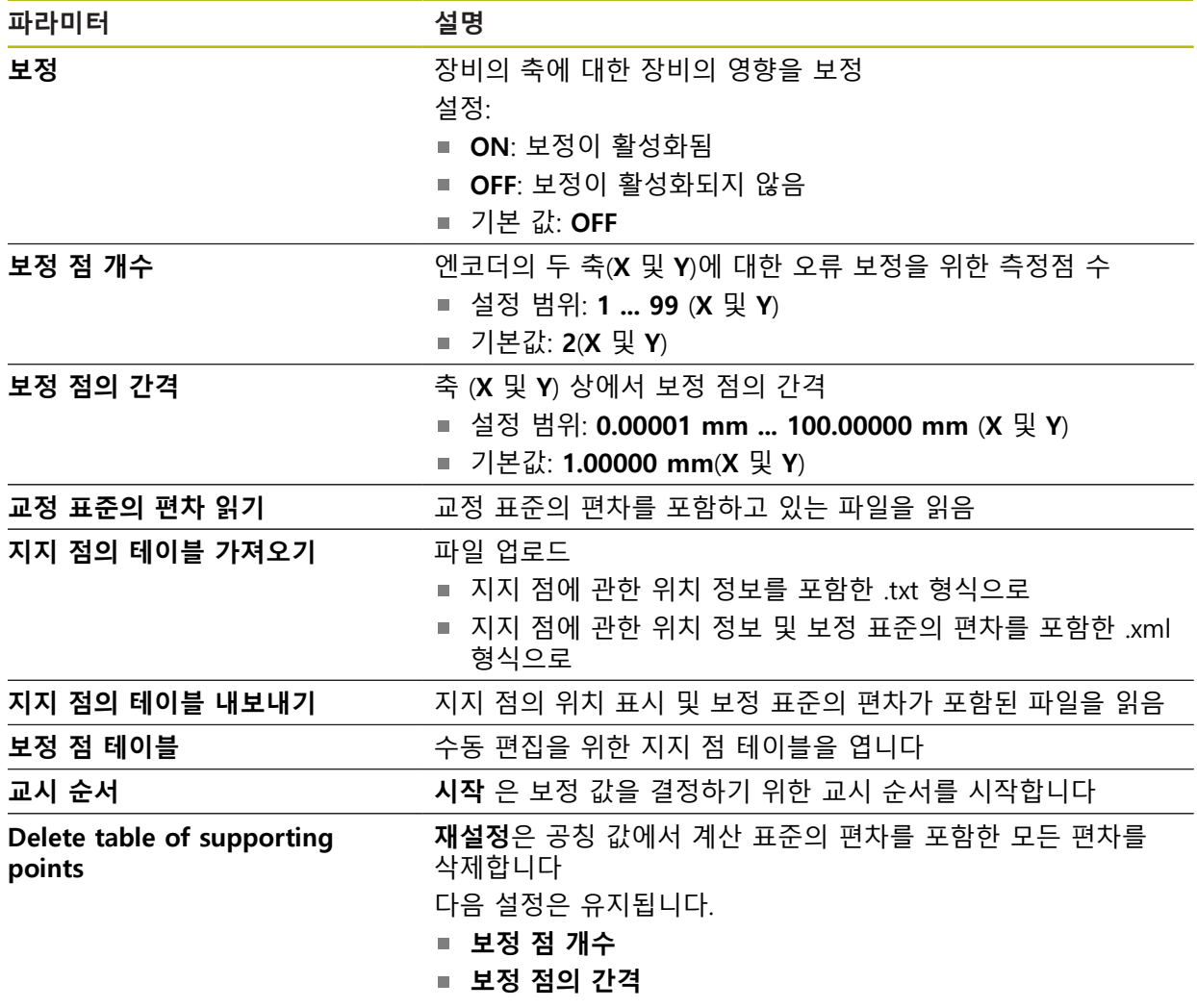

# **15.7.5 방형 오류 보정(SEC)**

### 경로: **설정** ► **축** ► **일반 설정** ► **오류 보정** ► **방형 오류 보정(SEC)**

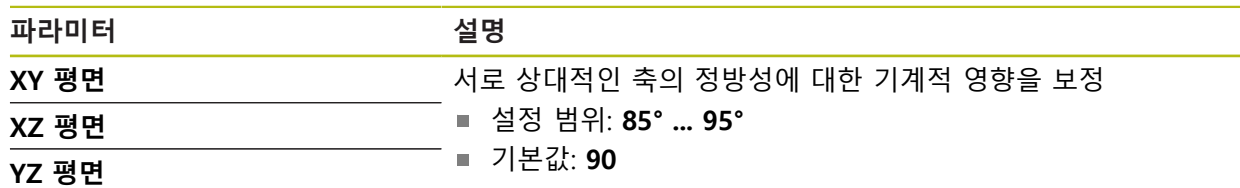

### <span id="page-356-0"></span>**15.7.6 축 X, Y ...**

경로: **설정** ► **축** ► **X**, **Y** ...

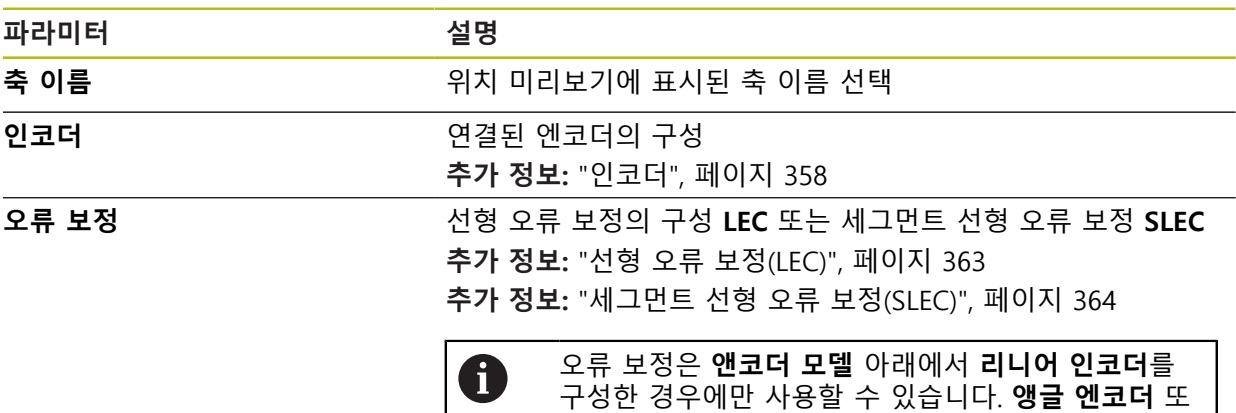

는 **각도 엔코더선형 인코더**가 구성된 경우 오류 보정

은 자동으로 비활성화됩니다.

### <span id="page-356-1"></span>**15.7.7 Q축**

A

경로: **설정** ► **축** ► **Q**

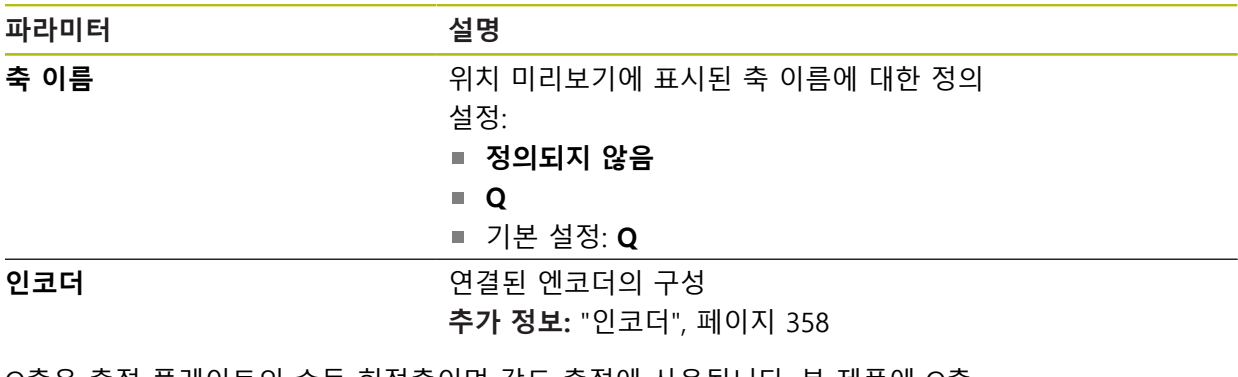

Q축은 측정 플레이트의 수동 회전축이며 각도 측정에 사용됩니다. 본 제품에 Q축 이 구성된 경우, Q축의 위치를 위치 표시 또는 위치 미리보기에서 볼 수 있습니다.

> Q축 값은 제품에서 처리되지 않으며 형상 측정 및 계산에 포함되지 않 습니다. 이런 이유 때문에 값이 형상 보기에 표시되지 않으며 측정 보고 서에 출력될 수 없습니다.

### <span id="page-357-0"></span>**15.7.8 인코더**

### 경로: **설정** ► **축** ► **X, Y ...** ► **인코더**

# **EnDat 2.2 유형 인터페이스를 포함한 엔코더에 대한 설정**

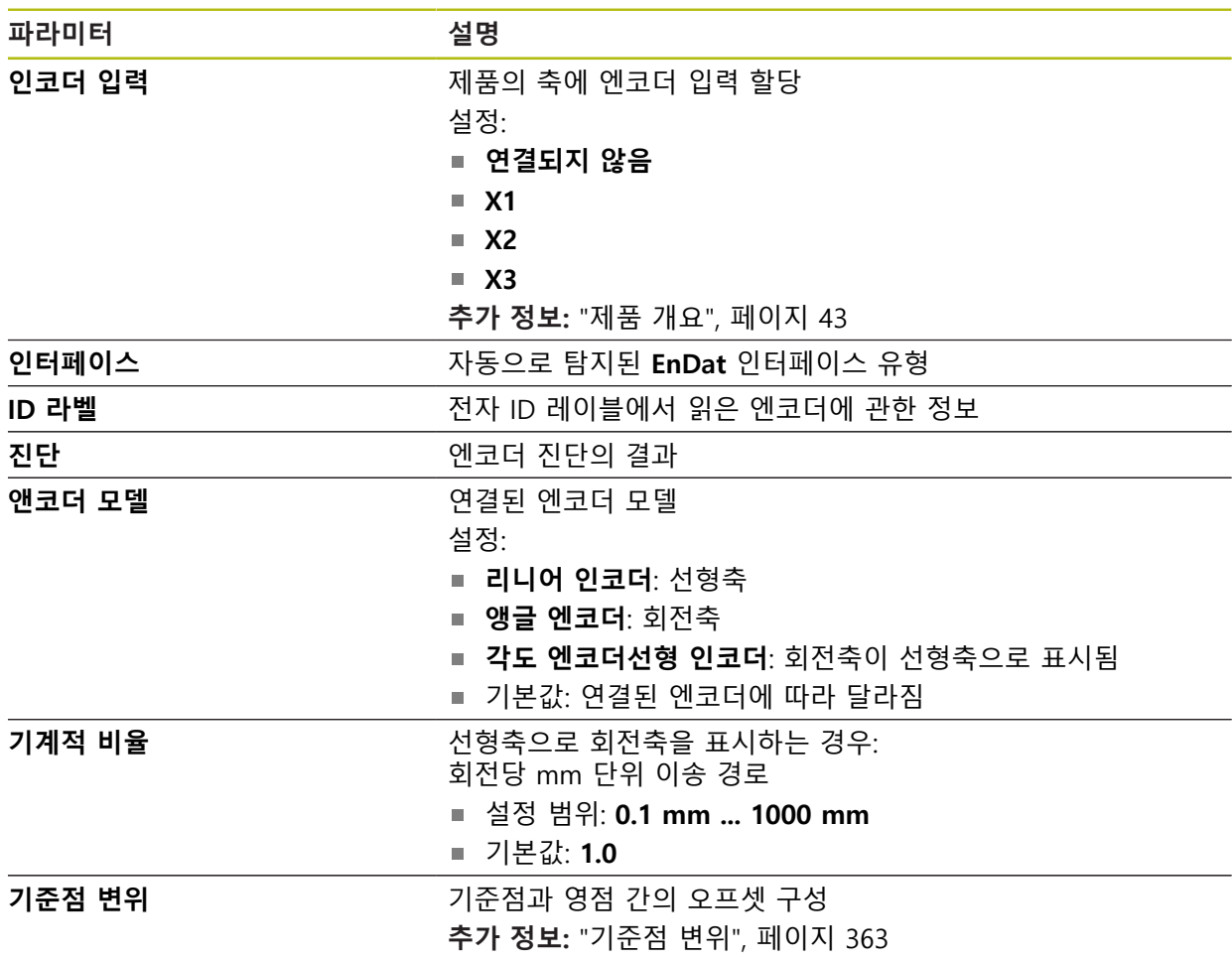

# **유형 1 VPP 또는 11 μAPP의 인터페이스 포함 인코더에 대한 설정**

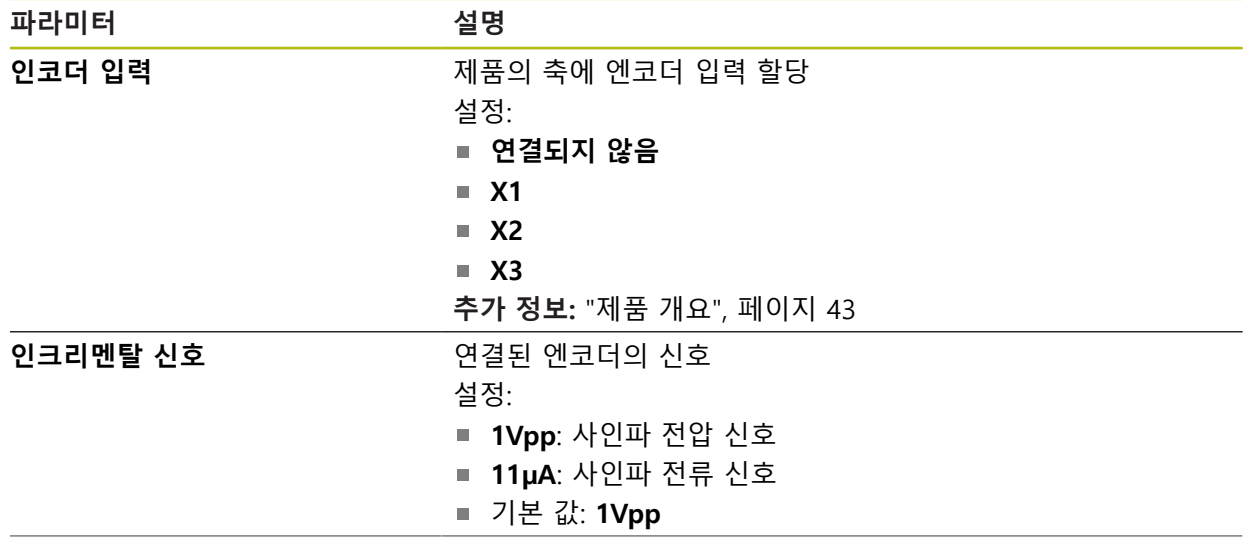

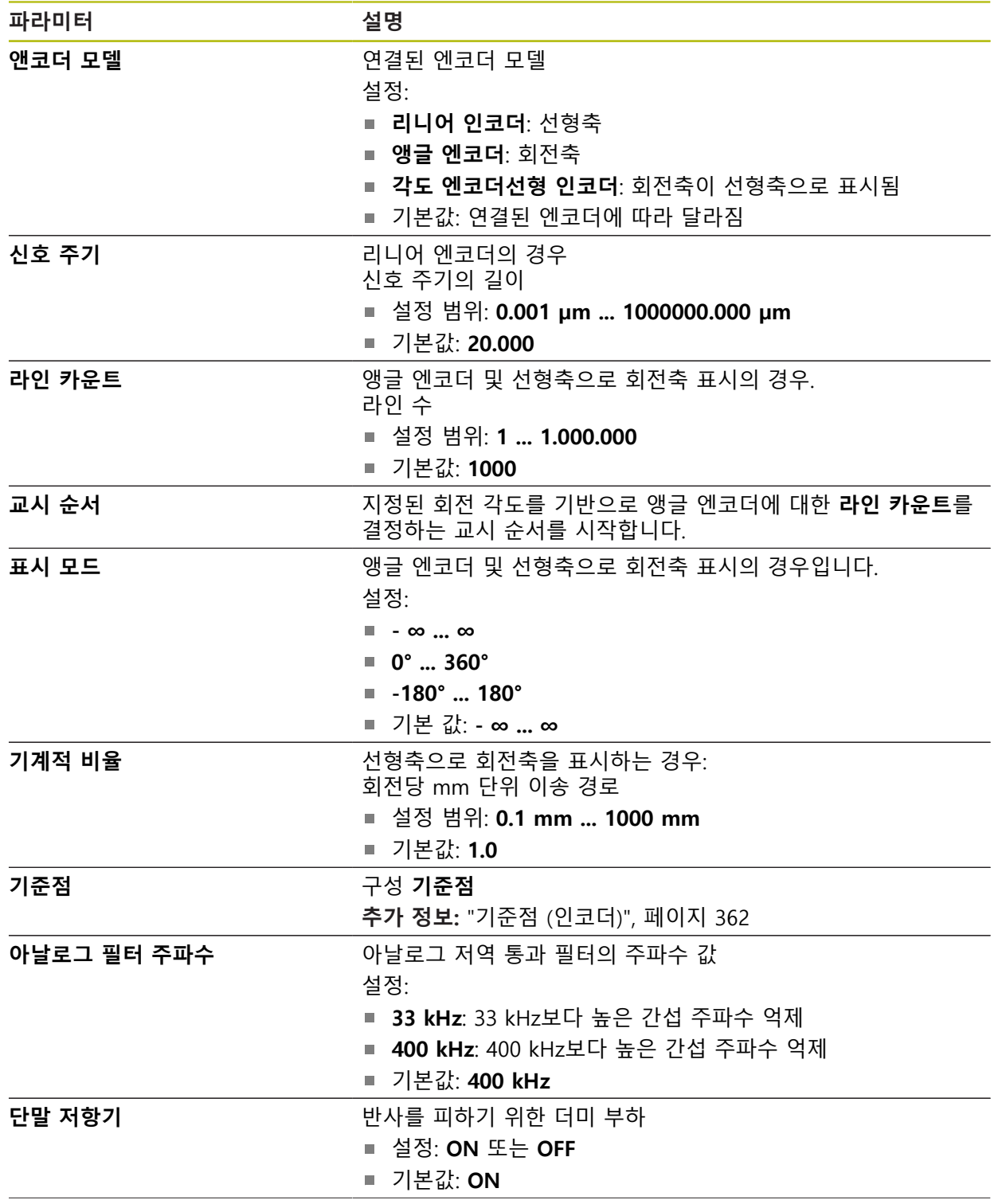

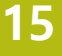

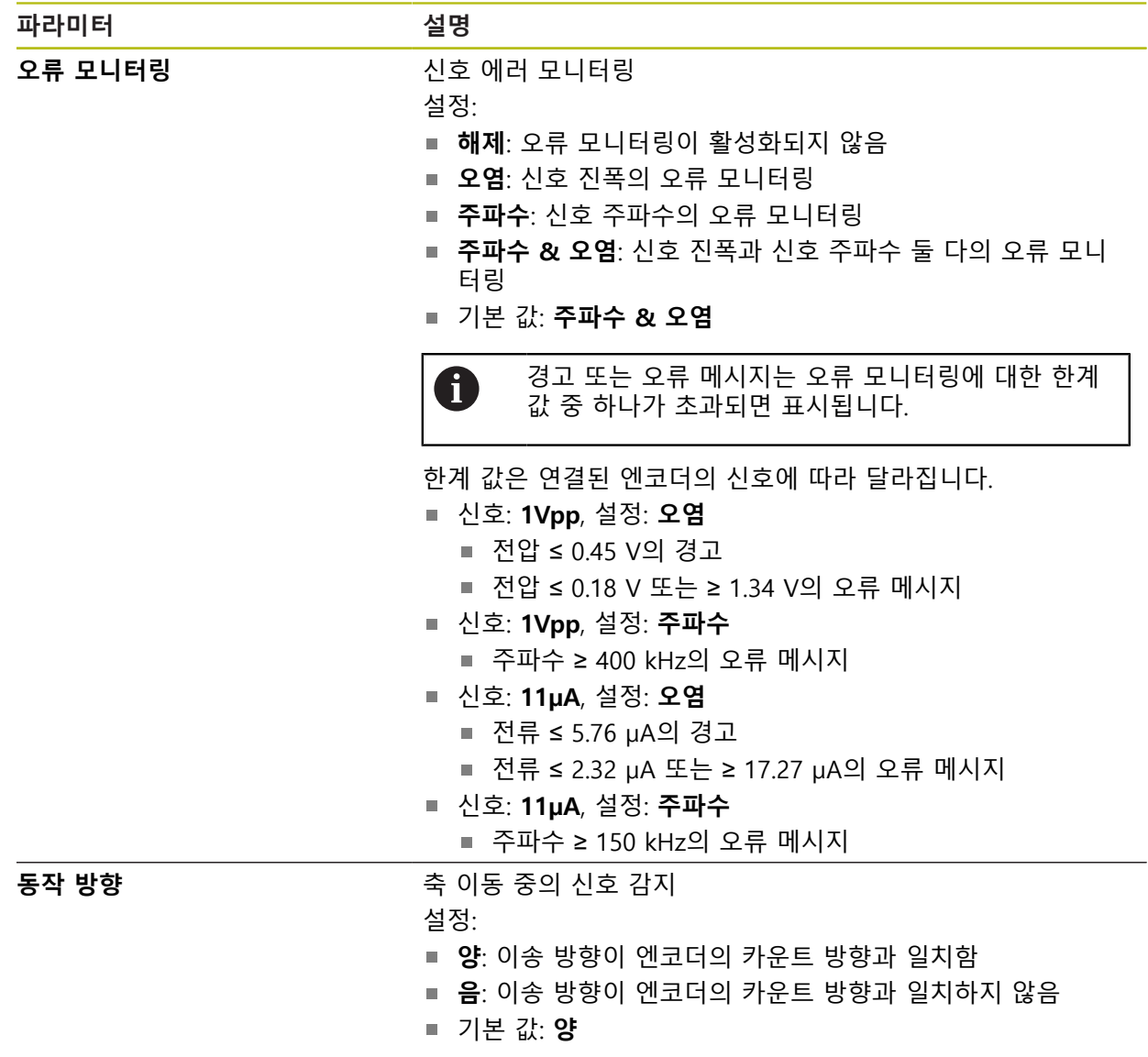

**TTL 유형 인터페이스를 포함한 엔코더에 대한 설정**

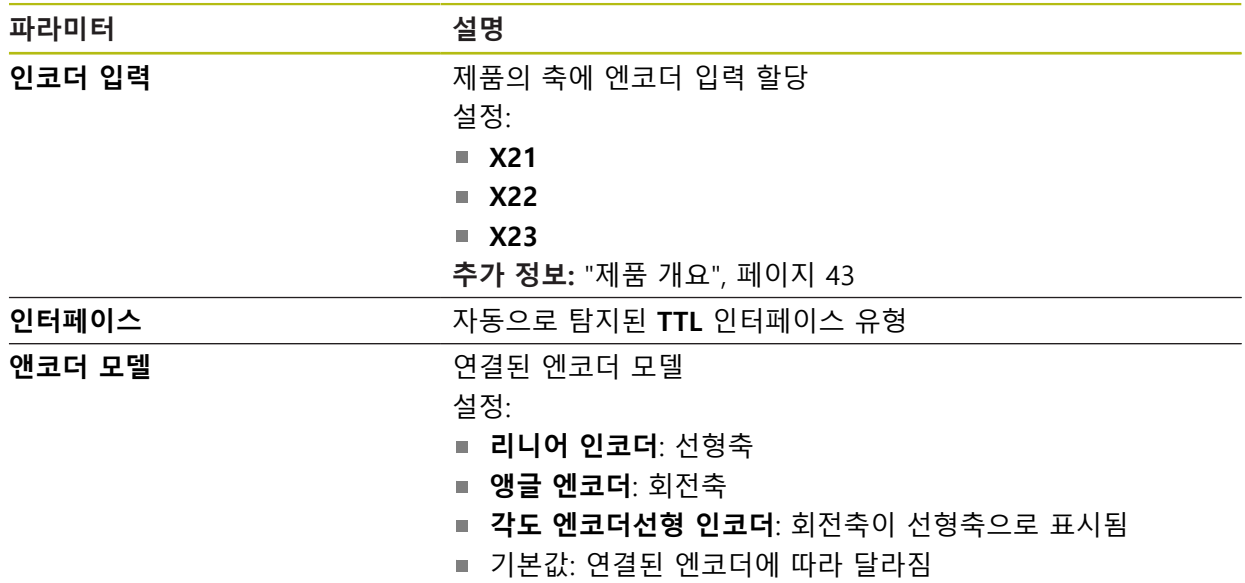
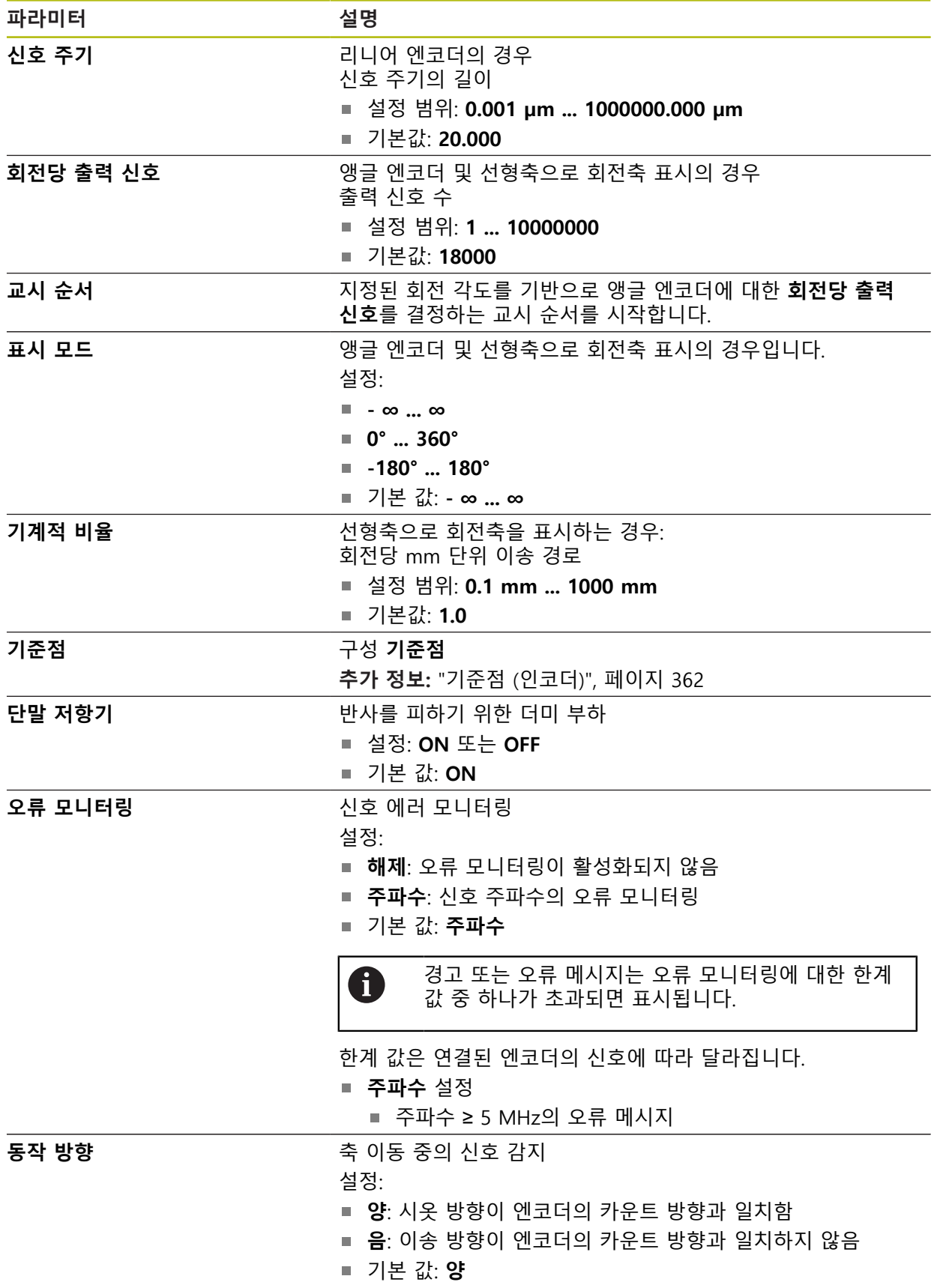

# <span id="page-361-0"></span>**15.7.9 기준점 (인코더)**

#### 경로: **설정** ► **축** ► **X, Y ...** ► **인코더** ► **기준점**

 $\mathbf 0$ 

EnDat 인터페이스를 포함한 직렬 엔코더의 경우 축이 자동으로 호밍되 기 때문에 기준점 검색을 수행하지 않아도 됩니다.

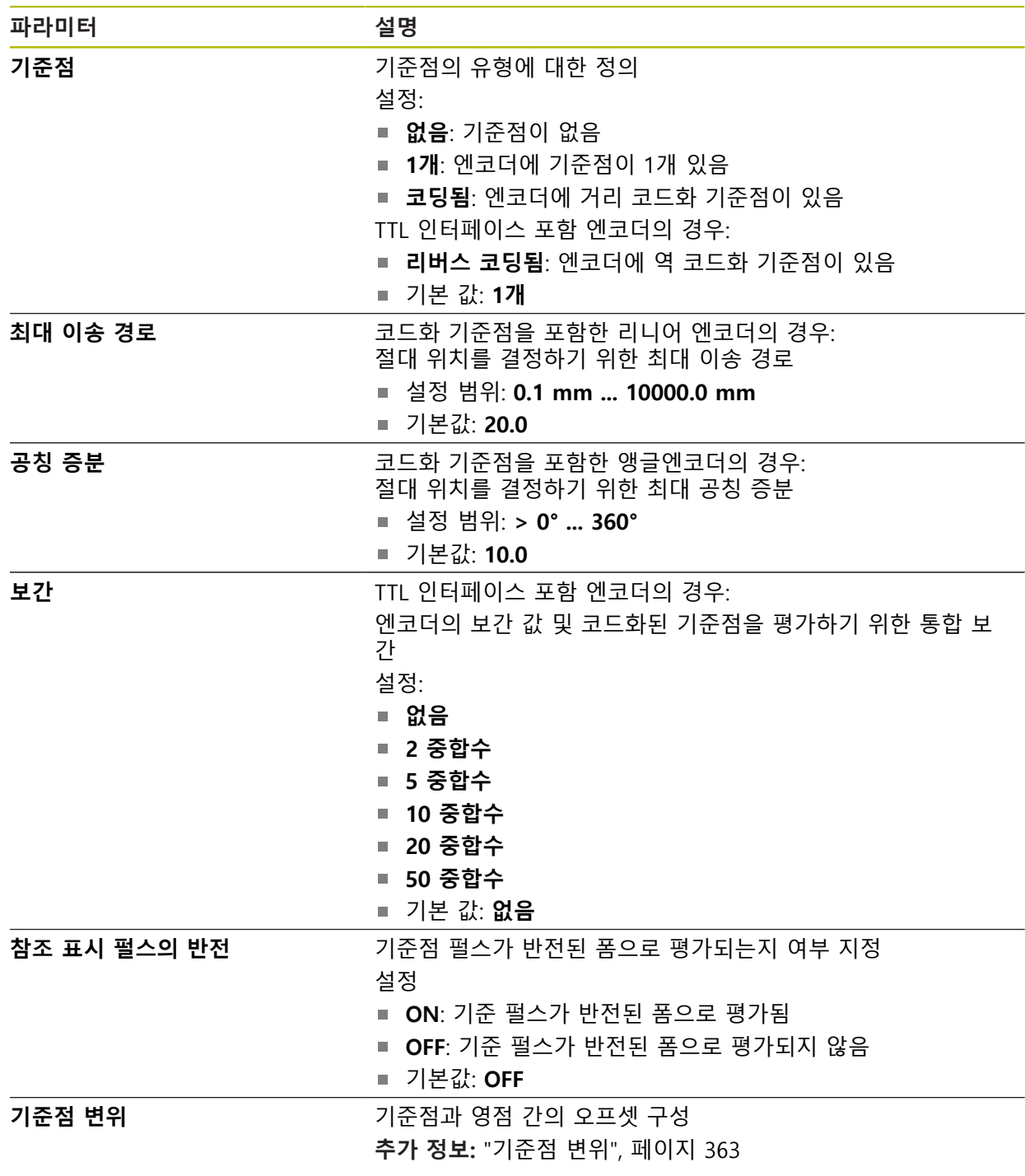

# <span id="page-362-0"></span>**15.7.10 기준점 변위**

경로: **설정** ► **축** ► **X, Y ...** ► **인코더** ► **기준점** ► **기준점 변위**

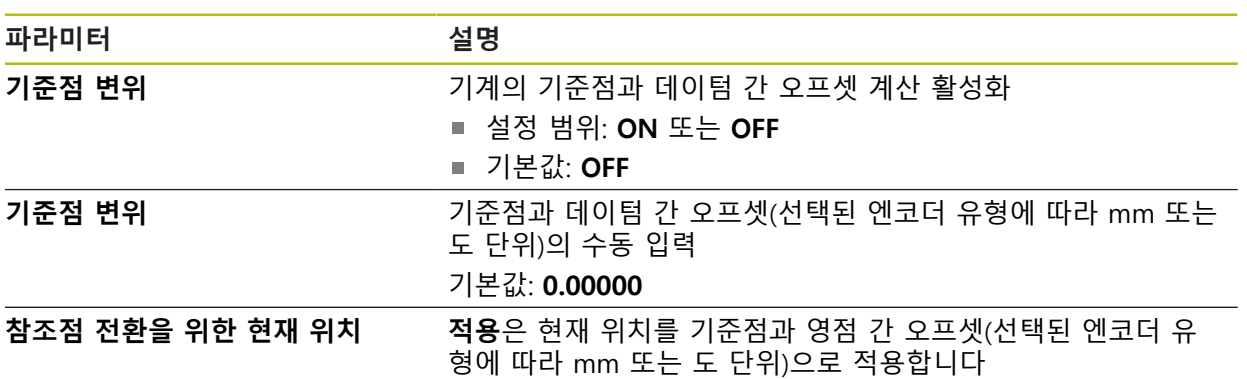

# **15.7.11 선형 오류 보정(LEC)**

# <span id="page-362-1"></span>경로: **설정** ► **축** ► **X, Y ...** ► **오류 보정** ► **선형 오류 보정(LEC)**

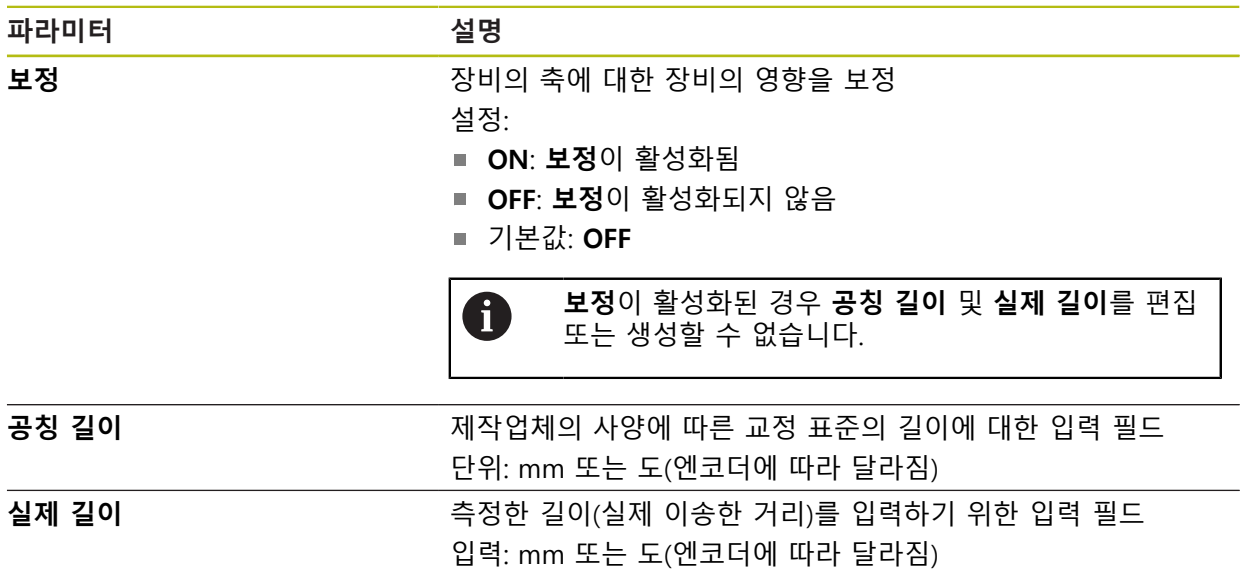

#### **15.7.12 세그먼트 선형 오류 보정(SLEC)**

<span id="page-363-1"></span>경로: **설정** ► **축** ► **X, Y ...** ► **오류 보정** ► **세그먼트 선형 오류 보정(SLEC)**

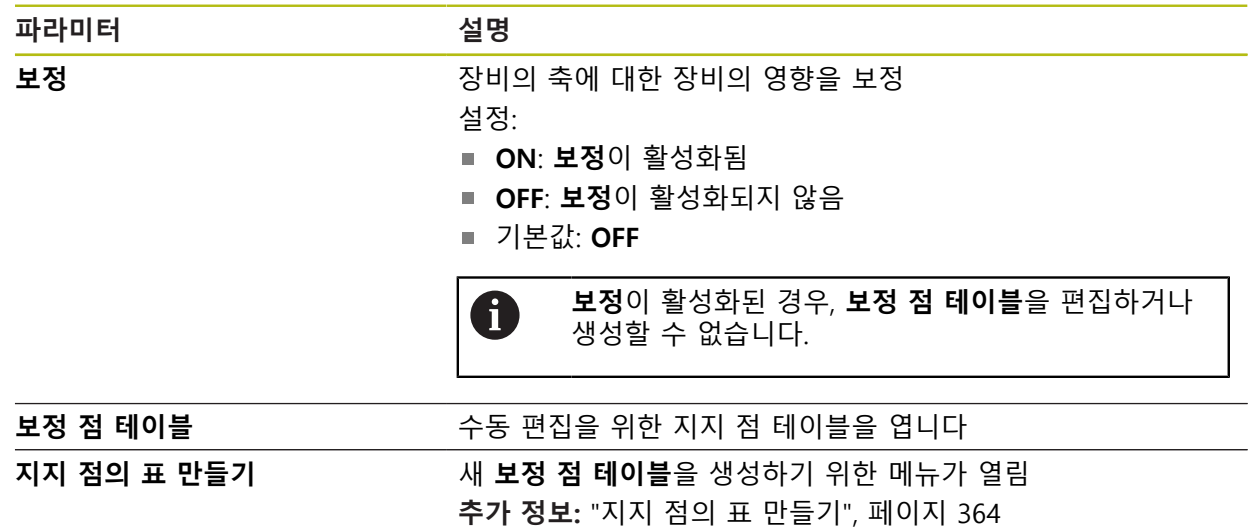

# <span id="page-363-0"></span>**15.7.13 지지 점의 표 만들기**

#### <span id="page-363-2"></span>경로: **설정** ► **축** ► **X, Y ...** ► **오류 보정** ► **세그먼트 선형 오류 보정(SLEC)** ► **지지 점의 표 만들기**

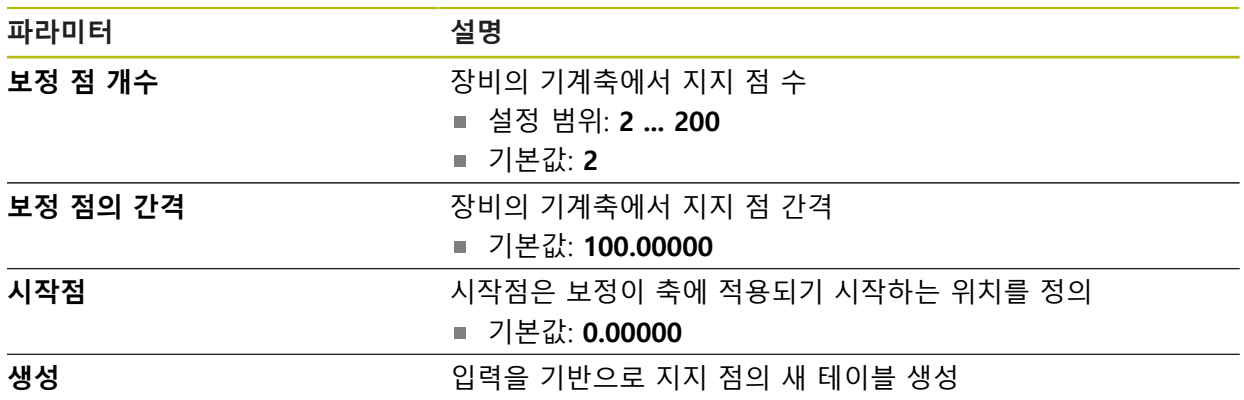

# **15.8 서비스**

이 장에서는 제품 구성, 펌웨어 유지관리 및 소프트웨어 옵션 활성화를 위한 설정 을 설명합니다.

#### **15.8.1 펌웨어 정보**

#### 경로: **설정** ► **서비스** ► **펌웨어 정보**

서비스 및 유지보수를 위해 개별 소프트웨어 모듈에 관한 다음 정보가 표시됩니다.

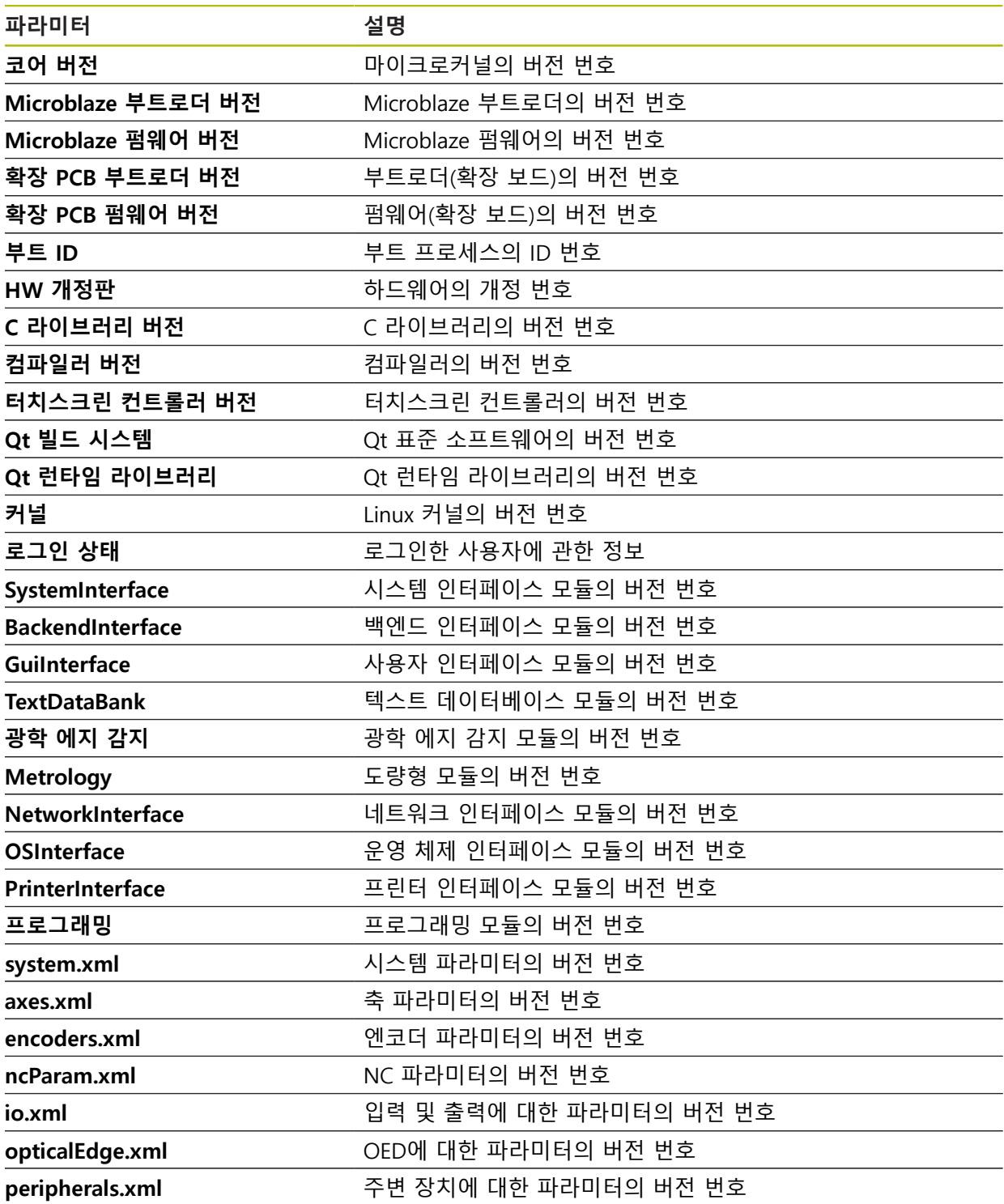

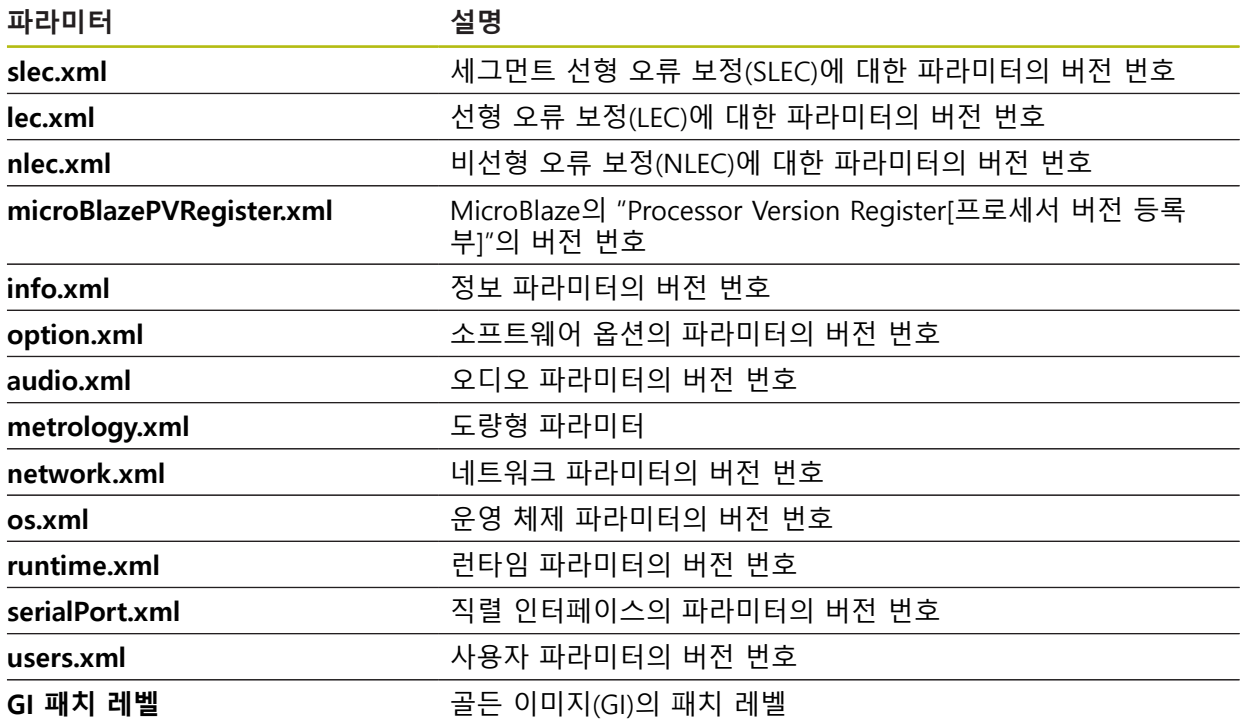

#### **15.8.2 백업 및 복원 구성**

#### 경로: **설정** ► **서비스** ► **백업 및 복원 구성**

장치의 설정 또는 사용자 파일은 공장 기본 설정으로 재설정을 수행한 후 사용할 수 있도록 또는 여러 장치에 설치하기 위해 파일로 백업할 수 있습니다.

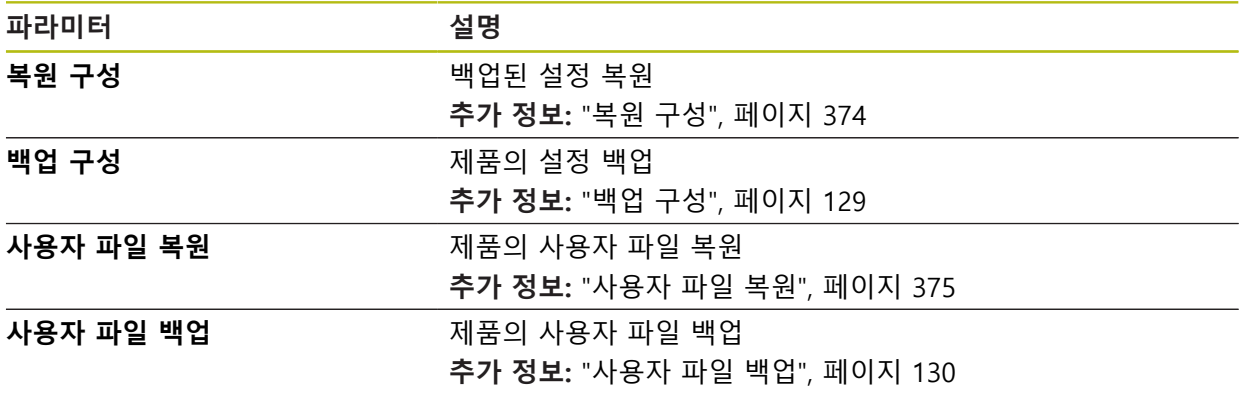

#### **15.8.3 펌웨어 업데이트**

#### 경로: **설정** ► **서비스** ► **펌웨어 업데이트**

펌웨어는 제품의 운영 체제입니다. 제품의 USB 포트 또는 네트워크 연결을 통해 펌웨어의 새 버전을 가져올 수 있습니다.

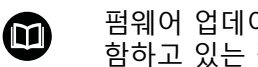

펌웨어 업데이트 전에 해당 소프트웨어 버전 및 역호환성에 관하여 포 함하고 있는 정보에 대한 릴리스 정보를 준수해야 합니다.

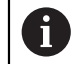

안전을 확보하기 위해 제품의 펌웨어가 업데이트될 예정인 경우 현재 설정을 백업해야 합니다.

**추가 정보:** ["펌웨어 업데이트", 페이지 372](#page-371-0)

#### **15.8.4 재설정**

#### 경로: **설정** ► **서비스** ► **재설정**

필요한 경우 장치의 설정을 공장 기본 설정 또는 납품 시 조건으로 재설정할 수 있 습니다. 소프트웨어 옵션이 비활성화되며 나중에 사용 가능한 라이선스 키를 사용 하여 다시 활성화해야 합니다.

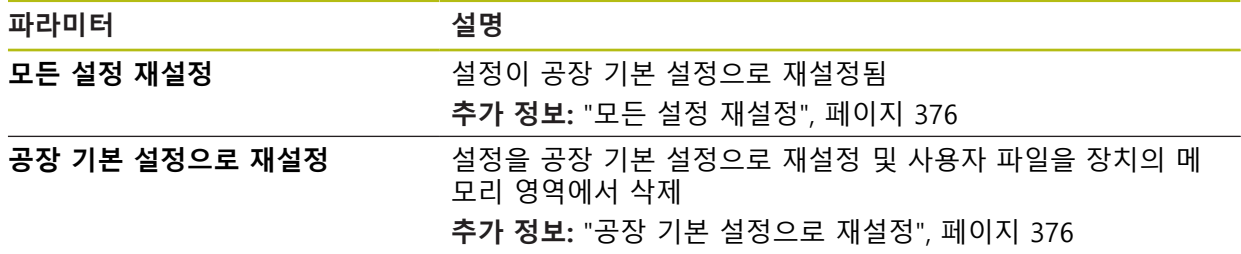

#### **15.8.5 OEM 영역**

경로: **설정** ► **서비스** ► **OEM 영역**

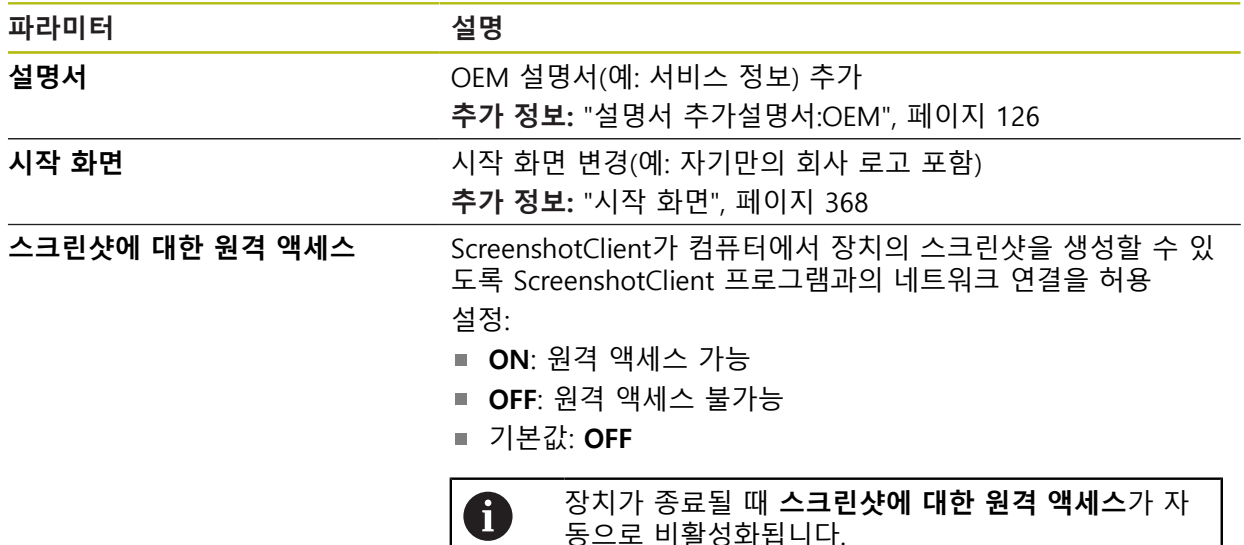

#### **15.8.6 설명서**

#### 경로: **설정** ► **서비스** ► **설명서**

본 제품은 해당 작동 지침을 원하는 언어로 업데이트할 수 있는 가능성을 제공합 니다. 작동 지침을 제공된 USB 대용량 저장 장치에서 제품에 복사할 수 있습니다. 최신 버전을 **[www.heidenhain.de](http://www.heidenhain.de)**의 다운로드 영역에서 다운로드할 수 있습니다.

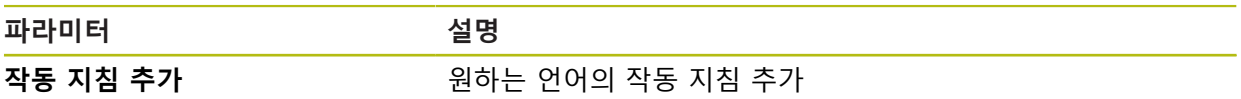

#### <span id="page-367-0"></span>**15.8.7 시작 화면**

<span id="page-367-1"></span>경로: **설정** ► **서비스** ► **OEM 영역** ► **시작 화면**

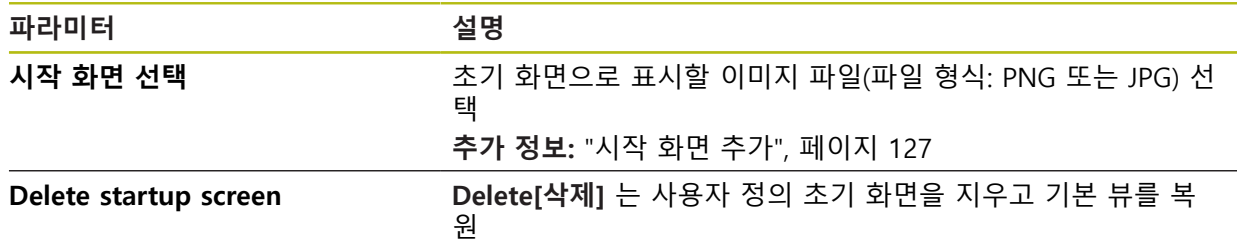

#### **15.8.8 소프트웨어 옵션**

경로: **설정** ► **서비스** ► **소프트웨어 옵션**

소프트웨어 옵션은 라이선스 키를 통해 제품에서 활성화되어야 합니다. 0 해당 소프트웨어 옵션을 활성화해야 관련 하드웨어 구성품을 사용할 수 있습니다. **추가 정보:** ["소프트웨어 옵션 활성화", 페이지 93](#page-92-0)

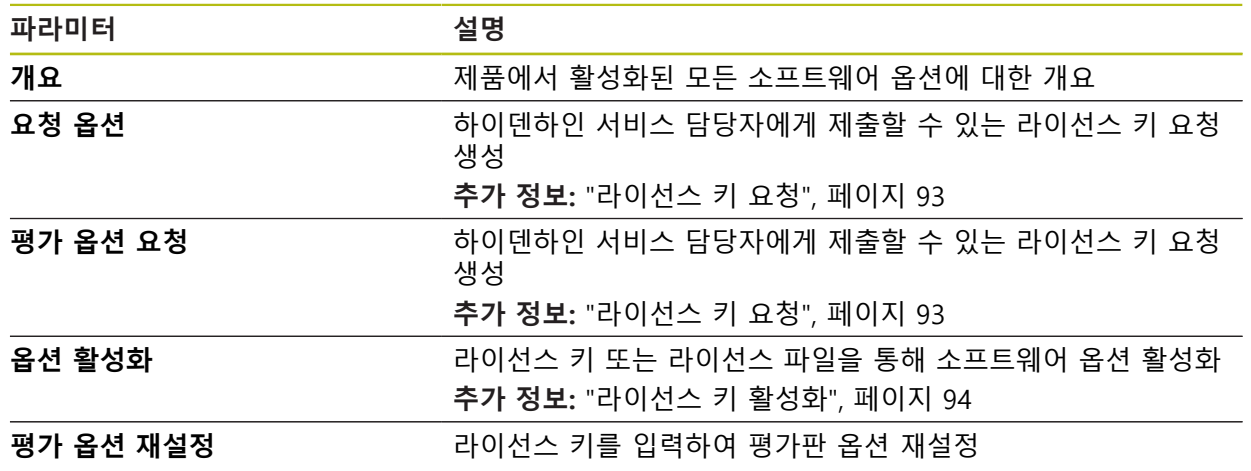

16 서비스 및 유지관리

# **16.1 개요**

이 장에서는 제품에 관한 일반적인 유지보수 작업을 설명합니다.

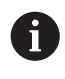

다음 단계는 자격을 갖춘 작업자만이 수행해야 합니다. **추가 정보:** ["담당자 자격", 페이지 26](#page-25-0)

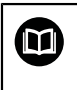

이 장에는 제품의 유지관리 작업에 대한 설명만 포함되어 있습니다. 주 변 장치에 대한 유지보수 작업은 이 장에서 설명하지 않습니다. **추가 정보:** 각각의 주변장치에 대한 제조업체의 설명서

#### **16.2 세척**

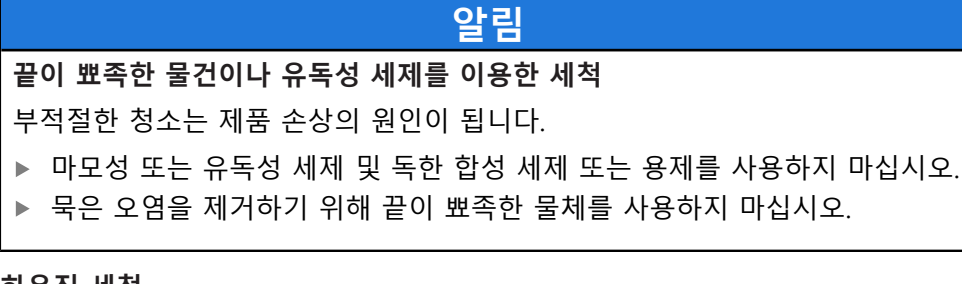

#### **하우징 세척**

▶ 외관을 세척하는 경우 물과 연성 세제를 적신 헝겊만 사용

#### <span id="page-369-0"></span>**화면 세척**

디스플레이를 세척하기 위한 세척 모드를 활성화합니다. 이 모드는 전원 공급을 차 단하지 않고 장비를 비활성 상태로 전환합니다. 이 상태에서 화면이 꺼집니다.

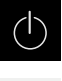

- 세척 모드를 활성화하려면 주 메뉴에서 **Switch off[스위치 끄 기]**를 누릅니다.
- $\boxed{5}$
- **세척 모드**를 누름
- $>$  화면을 끕니다
- ▶ 화면을 세척할 때에는 보풀이 없는 헝겊 및 시중에서 구입할 수 있는 유리 세정제를 사용하십시오.

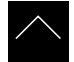

- ▶ 세척 모드를 비활성화하려면 터치스크린의 아무 곳이나 누름
- > 화면 아래쪽에 화살표가 나타남
- ▶ 화살표를 위로 끕니다
- 화면이 켜지고 마지막 표시되었던 사용자 인터페이스를 표시 함

# **16.3 유지보수 계획**

<span id="page-370-0"></span>이 제품은 유지보수가 거의 필요 없습니다.

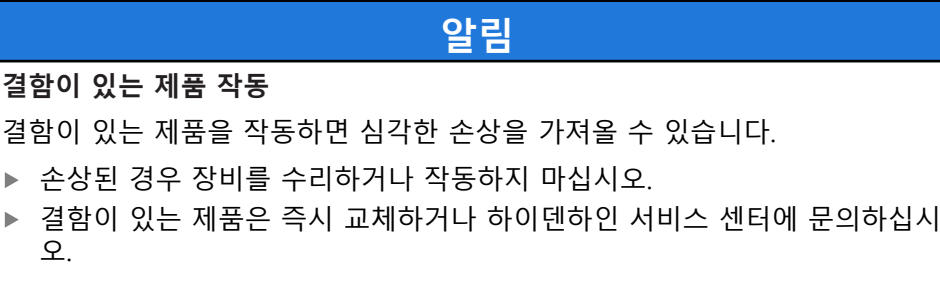

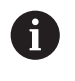

다음 단계는 전기 전문가만이 수행해야 합니다. **추가 정보:** ["담당자 자격", 페이지 26](#page-25-0)

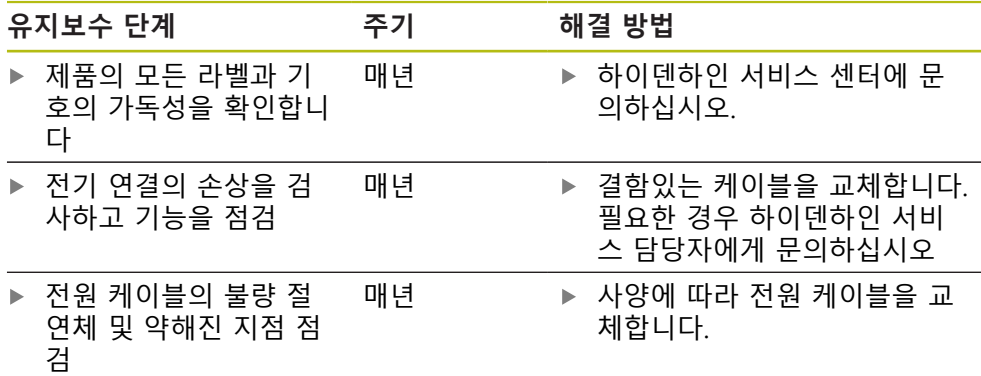

# **16.4 작동 재개**

작동을 재개하는 경우, 예를 들어 제품을 수리 후 재설치하거나 재장착하는 경우 제품 장착 및 설치와 동일한 측정 및 작업자 요구사항이 적용됩니다. **추가 정보:** ["장착", 페이지 35](#page-34-0) **추가 정보:** ["설치", 페이지 41](#page-40-0) 주변장치(예: 엔코더)를 연결하는 경우, 작동 회사는 제품이 안전하게 회복되는지 확인하고 적절한 자격을 갖춘 허가 받은 작업자에게 작업을 할당해야 합니다. **추가 정보:** ["운영 회사의 의무", 페이지 27](#page-26-0)

# <span id="page-371-0"></span>**16.5 펌웨어 업데이트**

펌웨어는 제품의 운영 체제입니다. 제품의 USB 포트 또는 네트워크 연결을 통해 펌웨어의 새 버전을 가져올 수 있습니다.

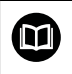

<span id="page-371-1"></span>펌웨어 업데이트 전에 해당 소프트웨어 버전 및 역호환성에 관하여 포 함하고 있는 정보에 대한 릴리스 정보를 준수해야 합니다.

8

안전을 확보하기 위해 제품의 펌웨어가 업데이트될 예정인 경우 현재 설정을 백업해야 합니다.

#### **요구사항**

- 새 펌웨어는 \*.dro 파일로 사용 가능
- USB 포트를 통해 펌웨어를 업데이트하려면 현재 펌웨어를 USB 대용량 저장 장 치(FAT32 형식)에 저장해야 함
- 네트워크 인터페이스를 통해 펌웨어를 업데이트하려면 네트워크 드라이브의 폴더에서 현재 펌웨어를 사용할 수 있어야 함

#### **펌웨어 업데이트 시작**

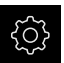

- ▶ 주 메뉴에서설정 을 누름
- ▶ **서비스** 누름
- ▶ 다음 기능이 순서대로 열림
	- 펌웨어 업데이트
	- **계속**
- 서비스 애플리케이션이 시작됨

门

 $\blacktriangle$ 

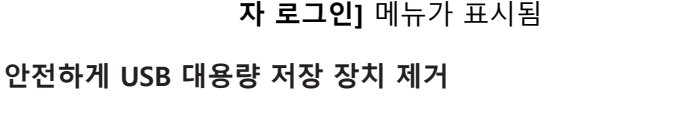

- 주 메뉴에서 **File management[파일 관리]** 누름
	- ▶ 저장 위치 목록 탐색
		-
		-
		-
		- ▶ 안전하게 제거 누름
		- **저장 매체를 지금 분리할 수 있습니다.** 메시지가 나타납니다.
		- ▶ USB 대용량 저장 장치 분리

**Start**을 눌러 업데이트를 시작

데이터 전송이 시작된 후에는 펌웨어 업데이트를 취 H) 소할 수 없습니다.

자동 사용자 로그인이 활성화된 경우 **Measure[측정]** 메뉴에

자동 사용자 로그인이 활성화되지 않은 경우 **User login[사용**

**확인**을 클릭하여 대화 상자를 닫음

> 화면에 업데이트 진행률이 표시됨 ▶ 확인을 눌러 성공적인 업데이트를 확인 ▶ 마침을 눌러 서비스 어플리케이션을 종료

서비스 애플리케이션이 종료됨 > 주 애플리케이션이 시작됨

사용자 인터페이스가 표시됨

- > 펌웨어 버전 정보가 표시됨
- 
- ▶ 선택을 눌러 선택을 확인
- ▶ 펌웨어 선택

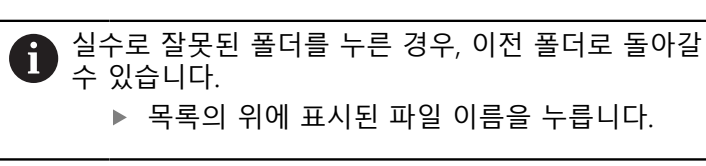

- ▶ 새 펌웨어가 포함된 폴더를 탐색
- ▶ 필요한 경우 USB 대용량 저장 장치를 제품의 USB 포트에 연 결
- ▶ 선택을 누름

**▶ 펌웨어 업데이트**를 누름

**펌웨어 업데이트** 펌웨어를 USB 대용량 저장 장치(FAT32 형식)에서 또는 네트워크 드라이브를 통해 업데이트할 수 있습니다.

 $\hat{C}$ 

#### <span id="page-373-0"></span>**16.6 복원 구성**

백업 설정을 제품에 복원할 수 있습니다. 이 과정에서 제품의 현재 구성이 대체됩 니다.

A

<span id="page-373-1"></span>설정을 백업할 때 활성화된 소프트웨어 옵션은 설정을 복원하기 전에 활성화해야 합니다.

복원이 필요할 수 있는 경우:

- 시운전 중에 설정을 제품에서 지정하고 모든 동일한 제품에 전송 **추가 정보:** ["시운전 단계 ", 페이지 92](#page-91-0)
- 재설정 후 설정을 제품에 다시 복사 **추가 정보:** ["모든 설정 재설정", 페이지 376](#page-375-0)

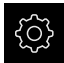

- ▶ 주 메뉴에서**설정** 을 누름
- ▶ 다음 기능이 순서대로 열림
	- **서비스**
	- **백업 및 복원 구성**
	- **복원 구성**
- **전체 복원**을 누름
- ▶ 필요한 경우 USB 대용량 저장 장치(FAT32 형식)를 제품의 USB 포트에 연결
- ▶ 백업 파일이 포함된 폴더를 탐색
- ▶ 백업 파일을 선택
- **선택** 누름
- ▶ 확인으로 성공적인 전송 확인
- > 시스템이 종료됨
- ▶ 전송된 구성 데이터를 사용하여 제품을 다시 시작하기 위해 제품을 끈 다음 다시 켭니다.

**안전하게 USB 대용량 저장 장치 제거**

- 주 메뉴에서 **File management[파일 관리]** 누름
- 門

 $\blacktriangle$ 

- ▶ 저장 위치 목록 탐색 ▶ 안전하게 제거 누름
- **저장 매체를 지금 분리할 수 있습니다.** 메시지가 나타납니다.
- ▶ USB 대용량 저장 장치 분리

#### <span id="page-374-0"></span>**16.7 사용자 파일 복원**

<span id="page-374-1"></span>백업한 제품의 사용자 파일을 제품에 다시 로드할 수 있습니다. 기존 사용자 파일 은 덮어씁니다. 이렇게 하면 설정의 복원과 함께 장치의 완전한 구성을 복원할 수 있습니다.

**추가 정보:** ["복원 구성", 페이지 374](#page-373-0)

서비스가 필요한 경우, 복원 후 고장 장치의 구성을 사용하여 교체 장치를 작동할 수 있습니다. 이렇게 하려면 이전 펌웨어의 버전이 새 펌웨어의 버전과 일치하거나 버전들이 호환되어야 합니다.

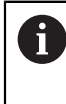

해당 폴더에 저장된 모든 사용자 그룹의 모든 파일이 백업되며 사용자 파일로 복원될 수 있습니다. 폴더의 파일은 **System** 복원되지 않습니다.

छु  $\mathcal{L}$ 

- ▶ 주 메뉴에서**설정** 을 누름
- ▶ 다음 기능이 순서대로 열림
- **서비스** 누름
- ▶ 다음 기능이 순서대로 열림
	- **백업 및 복원 구성**
	- **사용자 파일 복원**
- ▶ ZIP 파일로 전송을 누름
- ▶ 필요한 경우 USB 대용량 저장 장치(FAT32 형식)를 제품의 USB 포트에 연결
- ▶ 백업 파일이 포함된 폴더를 탐색
- $\blacktriangleright$  백업 파일을 선택
- **선택** 누름
- **▶ 확인**으로 성공적인 전송 확인
- ▶ 전송된 사용자 파일을 사용하여 제품을 다시 시작하기 위해 제품을 끈 다음 다시 켭니다.

**안전하게 USB 대용량 저장 장치 제거**

▶ 주 메뉴에서 File management[**파일 관리**] 누름

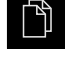

 $\blacktriangle$ 

- 
- ▶ 저장 위치 목록 탐색
- **▶ 안전하게 제거 누름**
- **저장 매체를 지금 분리할 수 있습니다.** 메시지가 나타납니다.
- ▶ USB 대용량 저장 장치 부리

#### <span id="page-375-0"></span>**16.8 모든 설정 재설정**

필요한 경우 제품의 설정을 공장 기본값으로 재설정할 수 있습니다. 소프트웨어 옵 션이 비활성화되며 나중에 사용 가능한 라이선스 키를 사용하여 다시 활성화해야 합니다.

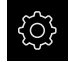

- ▶ 주 메뉴에서**설정** 을 누름
- **서비스** 누름
- ▶ 다음 기능이 순서대로 열림
	- **재설정**
	- 모든 설정 재설정
- ▶ 비밀번호 입력
- **▶ RET**로 입력 확인
- 비밀번호를 일반 텍스트로 표시하려면 **새로운 비밀번호 표 시**를 활성화
- ▶ 확인을 눌러 동작을 확인
- **▶ 확인**을 눌러 재설정을 확인
- **▶ 확인**을 눌러 장치 종료를 확인
- 제품이 종료됨
- 모든 설정이 재설정됨
- 장치를 다시 시작하려면 스위치를 껐다가 다시 켜십시오.

#### <span id="page-375-1"></span>**16.9 공장 기본 설정으로 재설정**

제품의 설정을 공장 기본값으로 재설정하고 사용자 파일을 해당 메모리 범위에서 삭제할 수 있습니다. 소프트웨어 옵션이 비활성화되며 나중에 사용 가능한 라이선 스 키를 사용하여 다시 활성화해야 합니다.

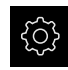

- ▶ 주 메뉴에서**설정** 을 누름
- ▶ **서비스** 누름
- ▶ 다음 기능이 순서대로 열림
	- **재설정**
	- 공장 기본 설정으로 재설정
- ▶ 비밀번호 입력
- **▶ RET**로 입력 확인
- ▶ 비밀번호를 일반 텍스트로 표시하려면 **새로운 비밀번호 표 시**를 활성화
- **확인**을 눌러 동작을 확인
- ▶ 확인을 눌러 재설정을 확인
- **▶ 확인**을 눌러 장치 종료를 확인
- 제품이 종료됨
- 모든 설정이 재설정되고 사용자 파일이 삭제됨
- 장치를 다시 시작하려면 스위치를 껐다가 다시 켜십시오.

**17**

**상황별 대처**

#### **17.1 개요**

이 장에서는 제품의 결함이나 오작동의 원인 및 해결 조치를 설명합니다.

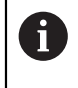

아래에 설명한 작업을 수행하기 전에 ["기본 작동"](#page-50-0) 장을 읽고 이해해야 합니다. **추가 정보:** ["기본 작동", 페이지 51](#page-50-0)

# **17.2 시스템 또는 전원 고장**

다음과 같은 경우 운영 체제 데이터가 손상될 수 있습니다.

■ 시스템 또는 전원 고장

■ 운영 체제를 종료하지 않고 제품을 끈 경우

펌웨어가 손상된 경우 제품이 간략한 지침을 화면에 표시하는 Recovery System를 시작합니다.

복원을 통해 Recovery System에서 손상된 펌웨어를 이전에 USB 대용량 저장 장치 에 저장된 새 펌웨어 로 덮어씁니다. 이 절차가 수행되는 동안 제품의 설정이 삭제 됩니다.

#### **17.2.1 펌웨어 복원**

- ▶ 컴퓨터에서 USB 대용량 저장 장치(FAT32 형식)에 "heidenhain" 폴더를 생성합 니다.
- "heidenhain" 폴더에 "update" 폴더 생성
- 새 펌웨어를 "update" 폴더에 복사
- ▶ 펌웨어 "recovery.dro" 이름 변경
- ▶ 제품을 끕니다
- ▶ USB 대용량 저장 장치를 제품의 USB 포트에 연결
- ▶ 제품을 켭니다
- 제품이 Recovery System를 시작
- USB 대용량 저장 장치가 자동으로 감지됩니다
- > 펌웨어가 자동으로 설치됩니다
- 업데이트에 성공한 후 펌웨어는 자동으로 "recovery.dro.[yyyy.mm.dd.hh.mm]"로 이름 변경됨
- ▶ 설치가 완료되면 제품을 다시 시작합니다
- 제품이 공장 기본값을 사용하여 시작됩니다

#### **17.2.2 복원 구성**

펌웨어를 재설치하면 제품이 공장 기본값으로 초기화됩니다. 이때 오류 보정 값 및 활성화된 소프트웨어 옵션을 포함한 설정이 삭제됩니다. 메모리에 저장된 사용자 파일(예: 측정 보고서 및 측정 프로그램) 또는 펌웨어 재설치 후 보존된 파일은 이 작업의 영향을 받지 않습니다.

설정을 복원하려면 장치에서 직접 재구성하거나 이전에 백업한 설정을 장치에서 복원해야 합니다.

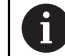

설정을 백업할 때 활성화된 소프트웨어 옵션은 제품에서 설정을 복원하 기 전에 활성화해야 합니다.

▶ 소프트웨어 옵션 활성화 **추가 정보:** ["소프트웨어 옵션 활성화", 페이지 93](#page-92-0) 설정 복원 **추가 정보:** ["복원 구성", 페이지 374](#page-373-0)

# **17.3 오작동**

<span id="page-378-0"></span>작동 중에 아래 "문제 해결" 표에 수록되지 않은 결함 또는 오작동이 발생한 경우 기계 제작업체의 설명서를 참조하거나 하이덴하인 서비스 에이전시에 문의하십시 오.

# **17.3.1 문제 해결**

다음 문제 해결 단계는 표에 표시한 작업자만이 수행해야 합니다.  $\ddot{\mathbf{0}}$ **추가 정보:** ["담당자 자격", 페이지 26](#page-25-0)

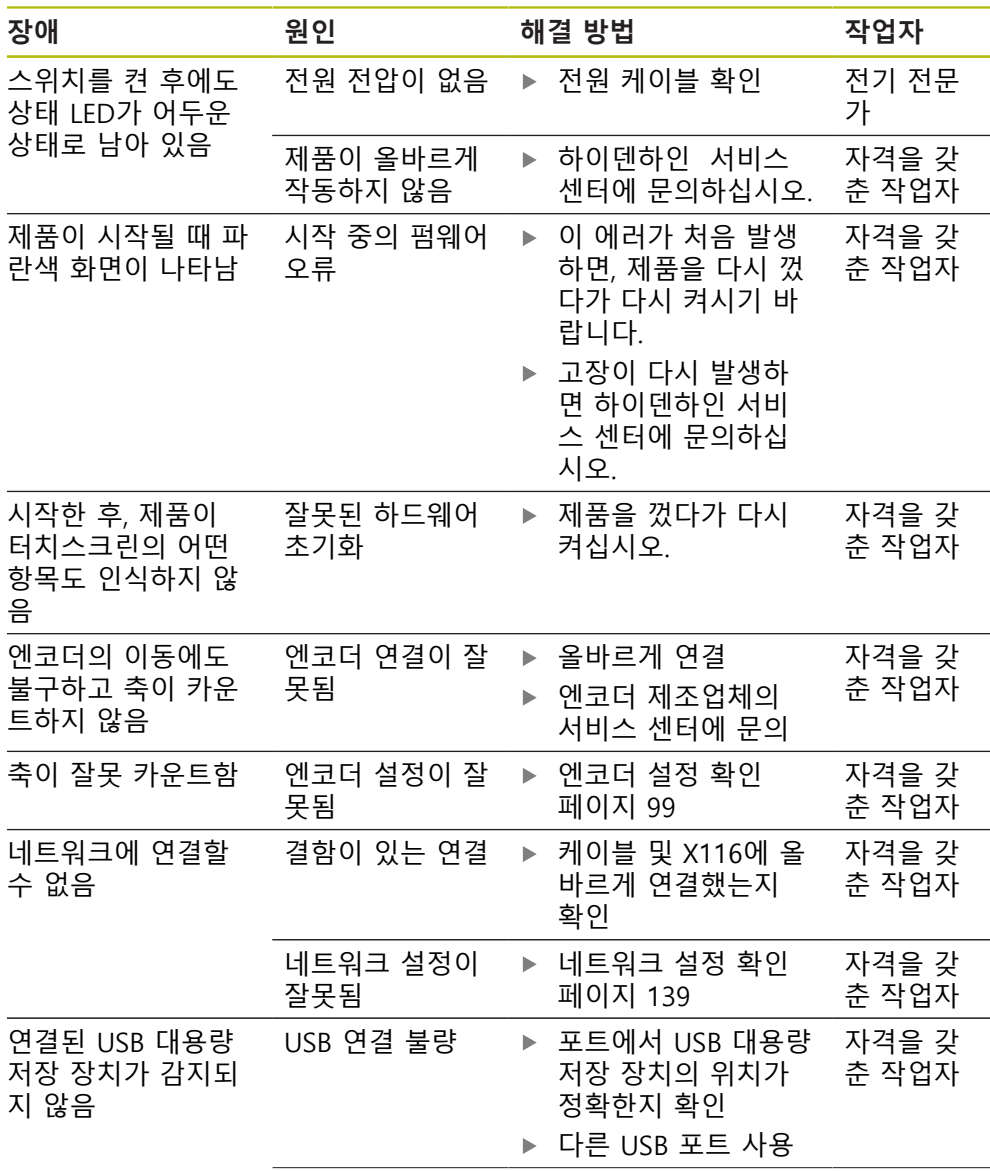

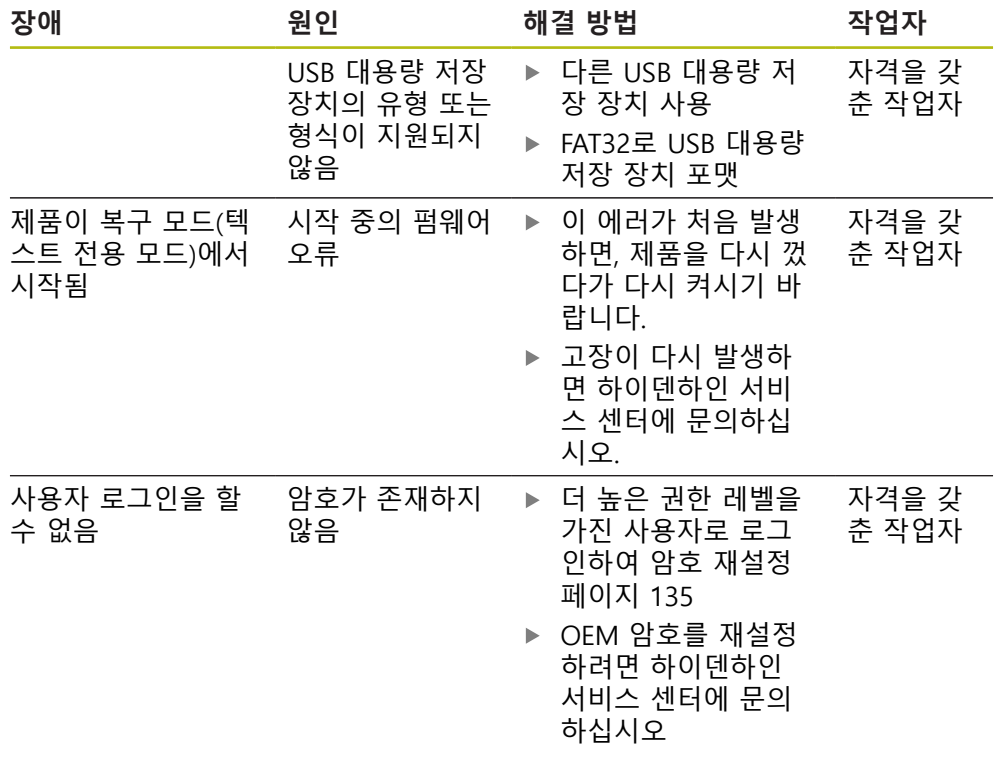

탈거 및 폐기

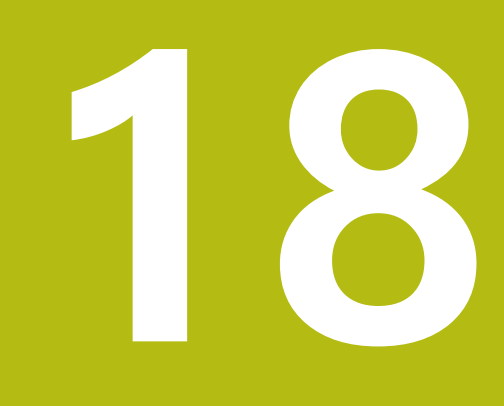

#### **18.1 개요**

이 장은 제품의 올바른 분해 및 폐기를 위해 준수해야 하는 정보 및 환경 보호 사 양을 포함하고 있습니다.

# **18.2 제거**

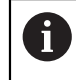

제품 제거는 자격을 갖춘 작업자만이 수행해야 합니다. **추가 정보:** ["담당자 자격", 페이지 26](#page-25-0)

연결한 주변장치에 따라 전기 전문가가 제거를 수행해야 할 수 있습니다. 또한 해당 구성품의 장착 및 설치에 적용되는 동일한 안전 예방조치를 취해야 합 니다.

#### **제품 제거**

제품을 제거하려면 설치 및 장착 단계를 역순으로 수행합니다. **추가 정보:** ["설치", 페이지 41](#page-40-0) **추가 정보:** ["장착", 페이지 35](#page-34-0)

**18.3 폐기**

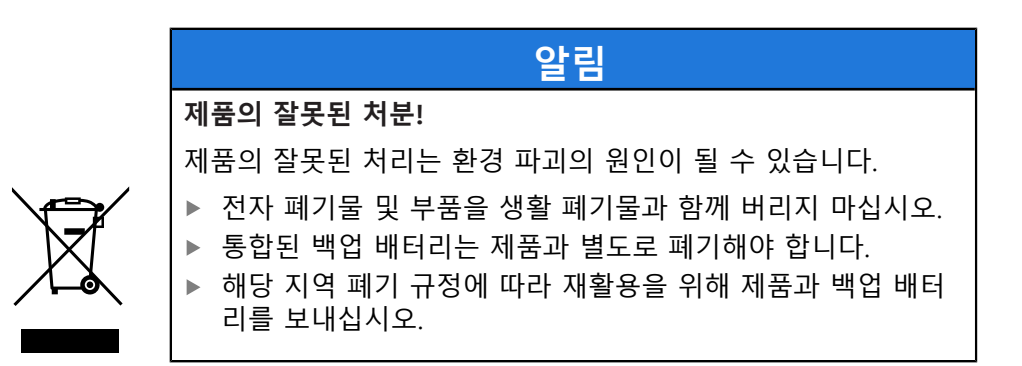

▶ 제품 폐기에 대해 궁금한 사항은 하이덴하인 서비스 센터에 문의하십시오

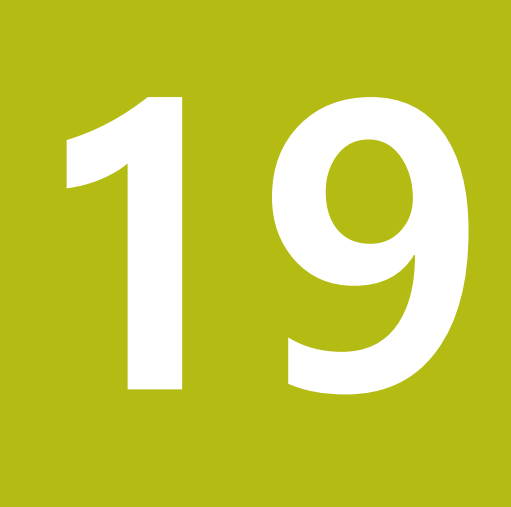

사양

# **19.1 개요**

이 장은 제품 데이터 및 제품 치수와 결합 치수를 포함한 도면의 개요를 포함하고 있습니다.

# **19.2 인코더 데이터**

<span id="page-385-0"></span>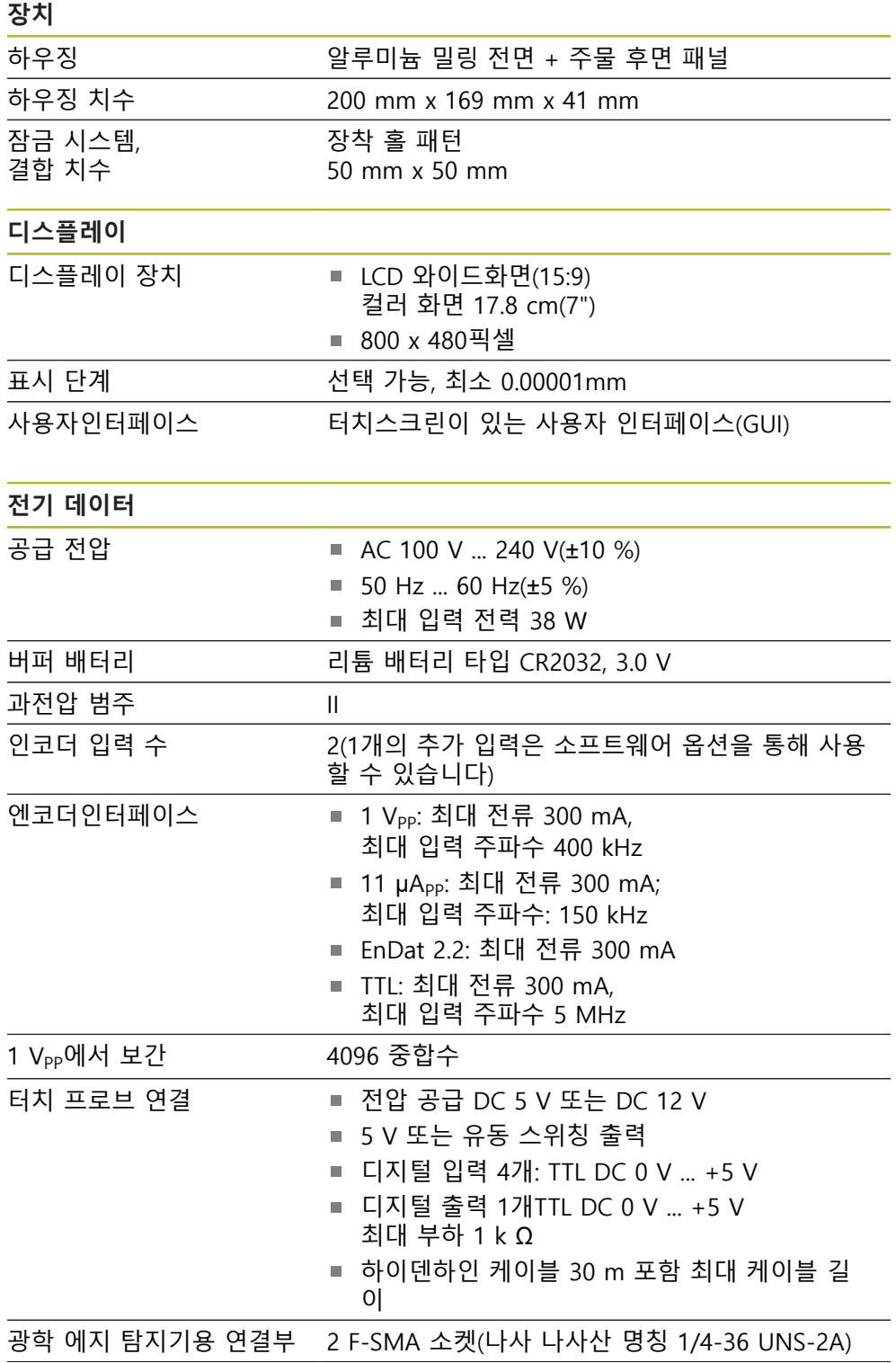

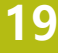

<span id="page-386-0"></span>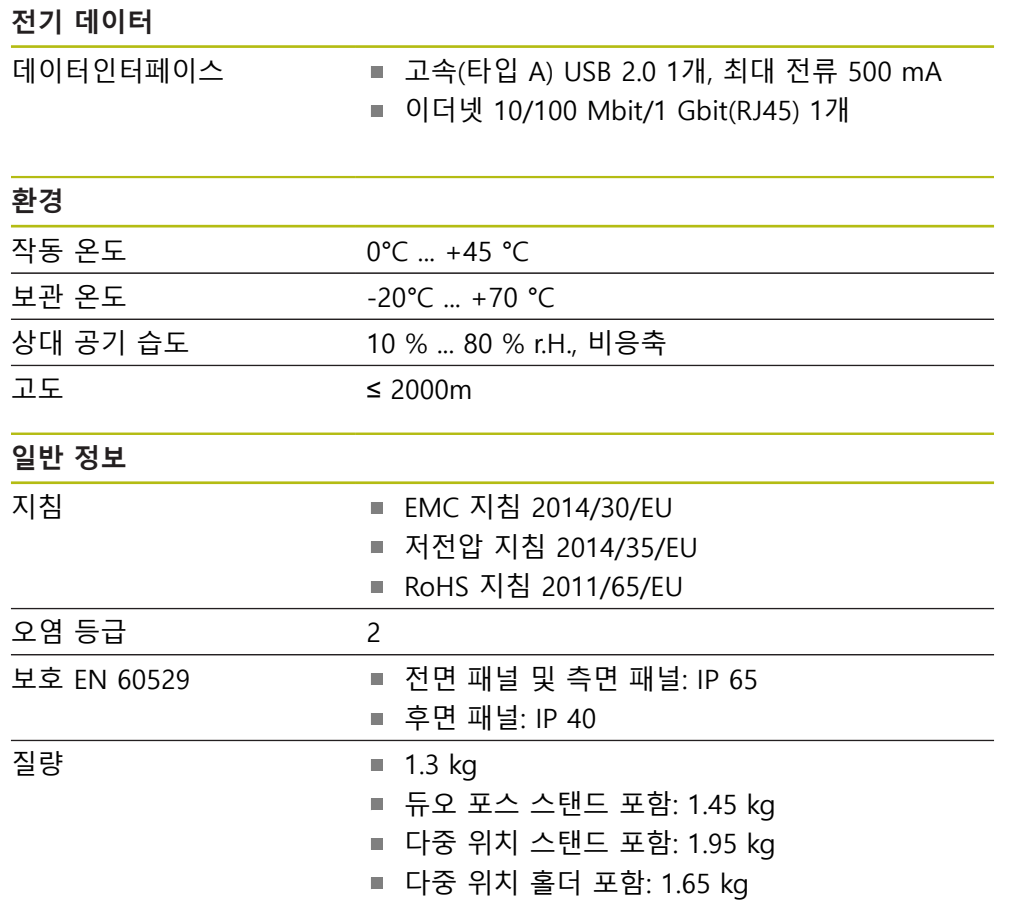

# **19.3 제품 규격 및 상대 치수**

도면의 모든 치수는 밀리미터로 되어 있습니다.

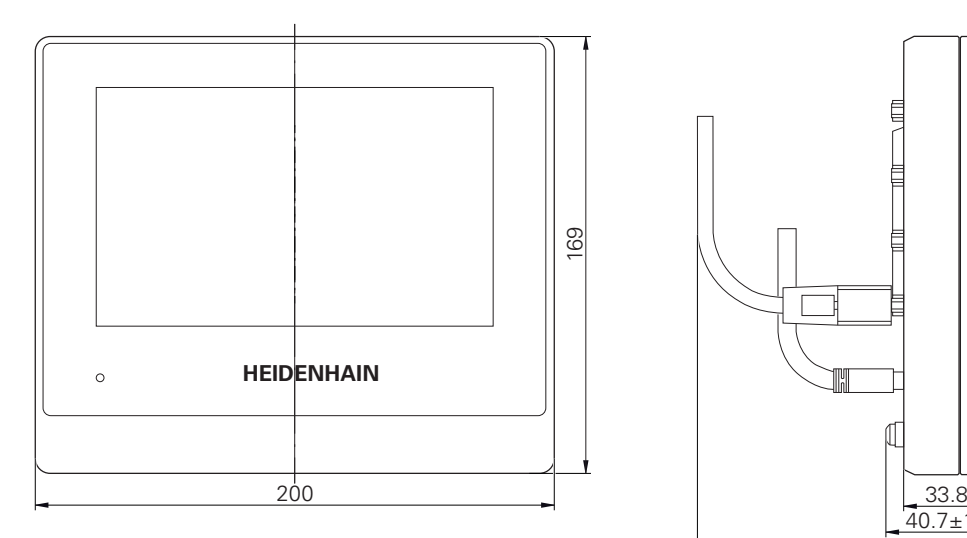

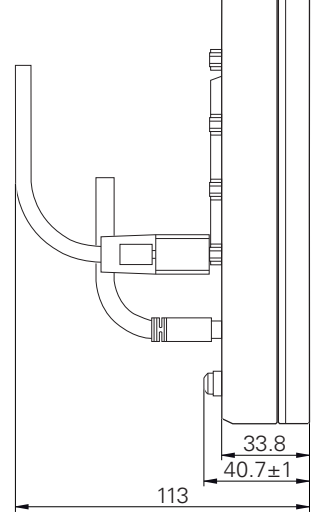

그림 95: 인 장치용 하우징 치수

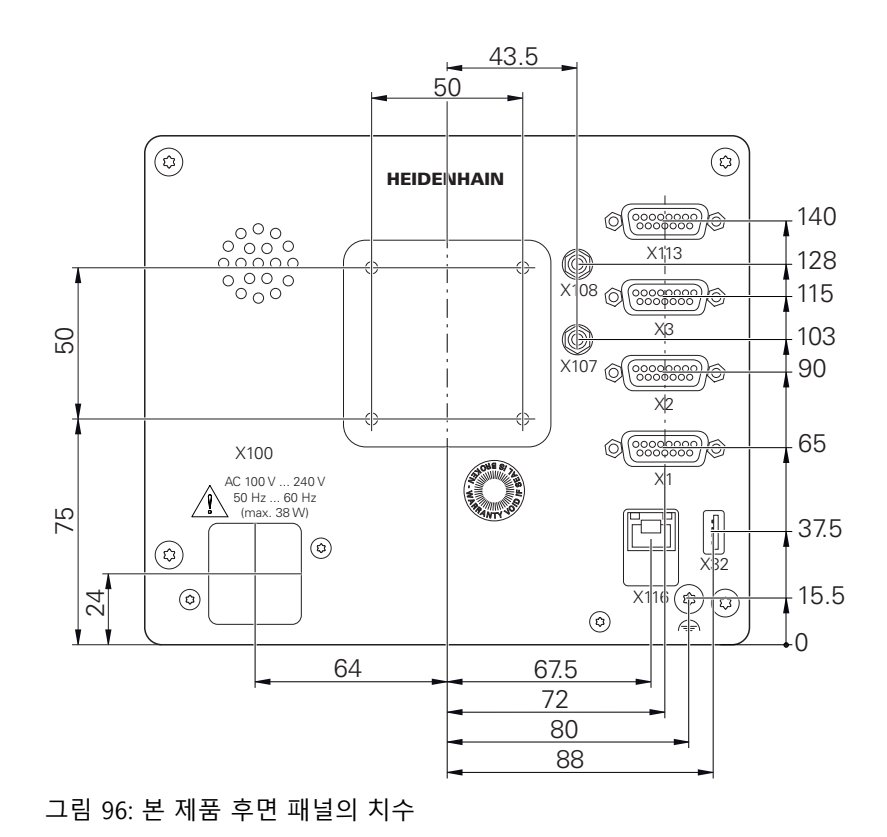

# **19.3.1 이중 위치 스탠드 포함 제품 치수**

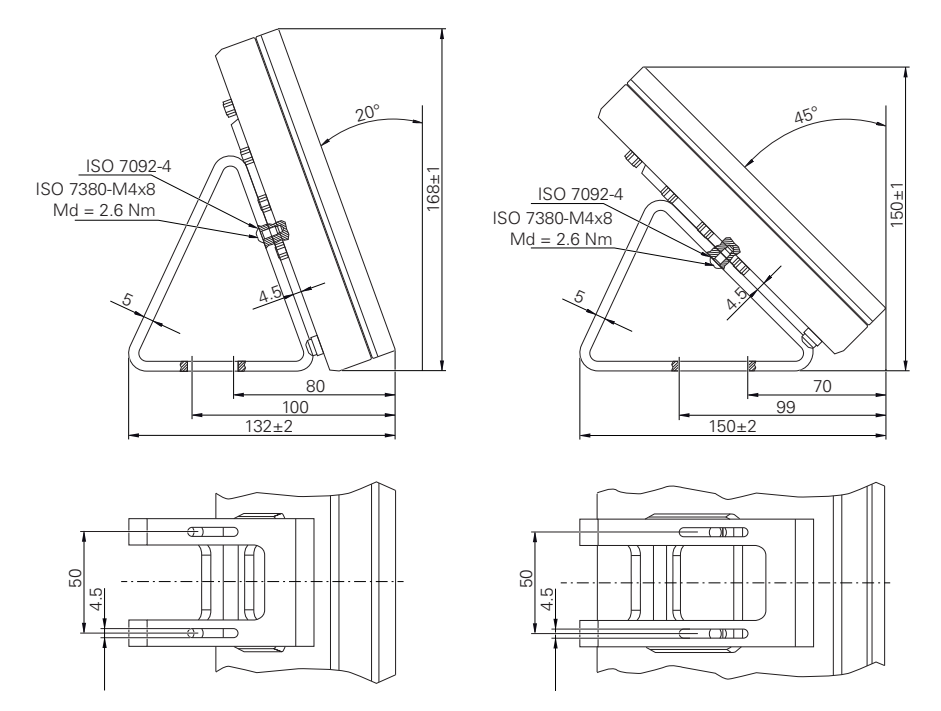

그림 97: 이중 위치 스탠드 포함 제품 치수

# **19.3.2 다중 위치 스탠드 포함 제품 치수**

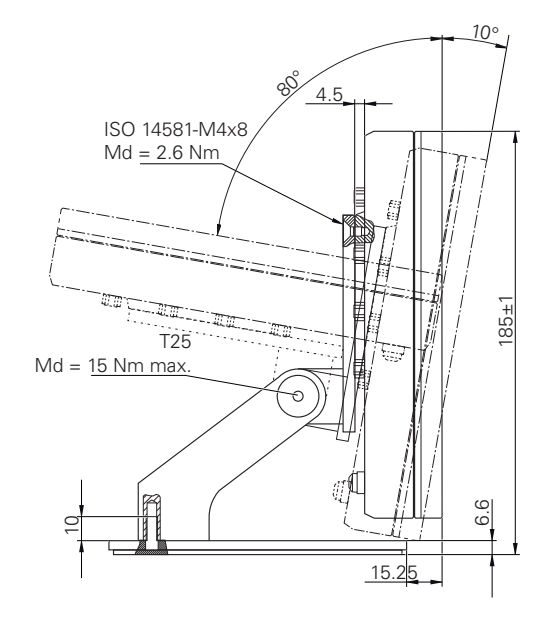

 $M5$  $\odot$ E 170 51  $\begin{pmatrix} 0 \\ 0 \end{pmatrix}$ 18.75 130

그림 98: 다중 위치 스탠드 포함 제품 치수

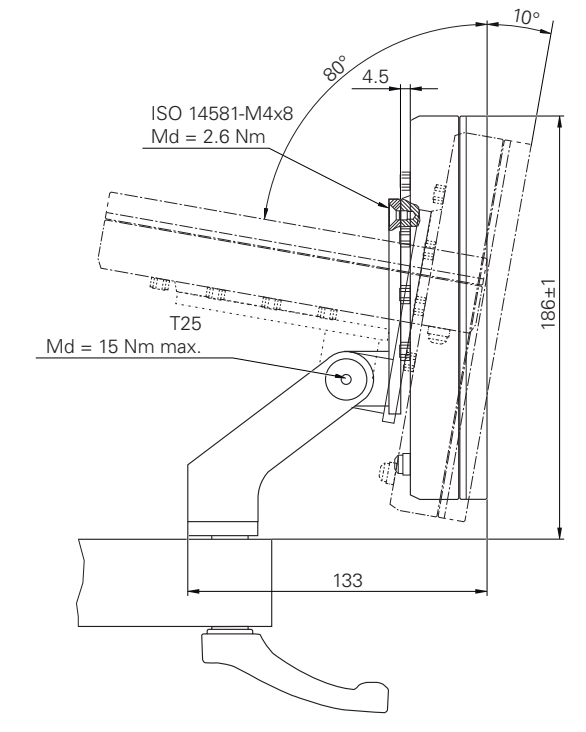

# **19.3.3 다중 위치 홀더 포함 제품 치수**

그림 99: 다중 위치 홀더 포함 제품 치수

**사양 | 기술 도면**

# **19.4 기술 도면**

# **19.4.1 2-D 데모 부품**

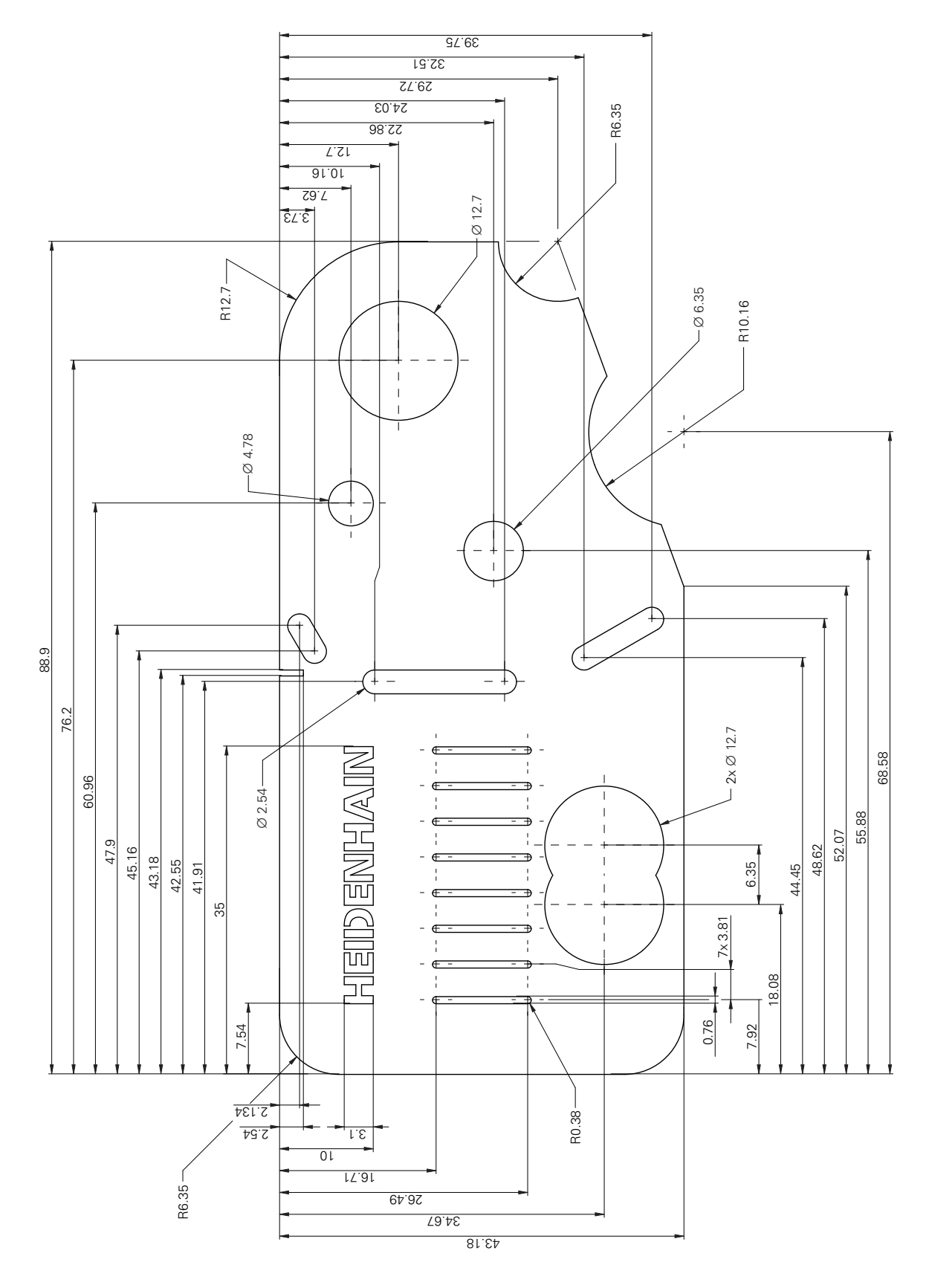

목록

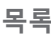

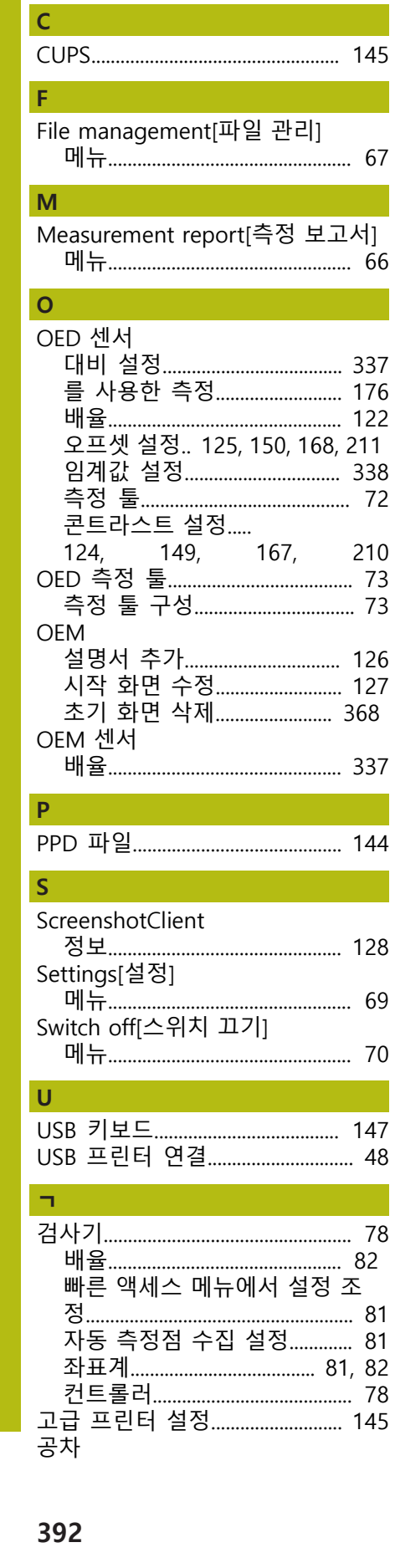

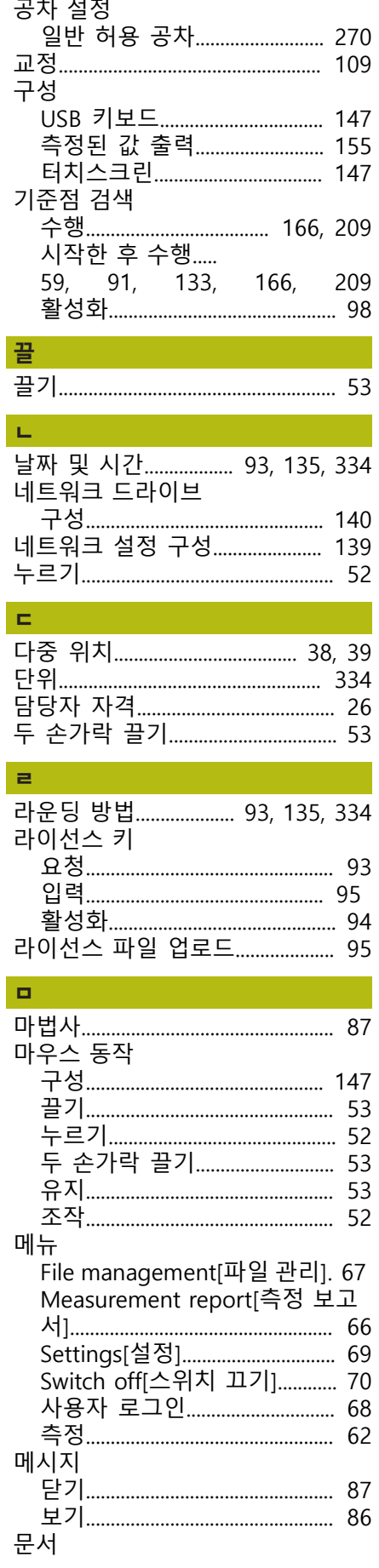

소수 자릿수 허용 공차........... 272

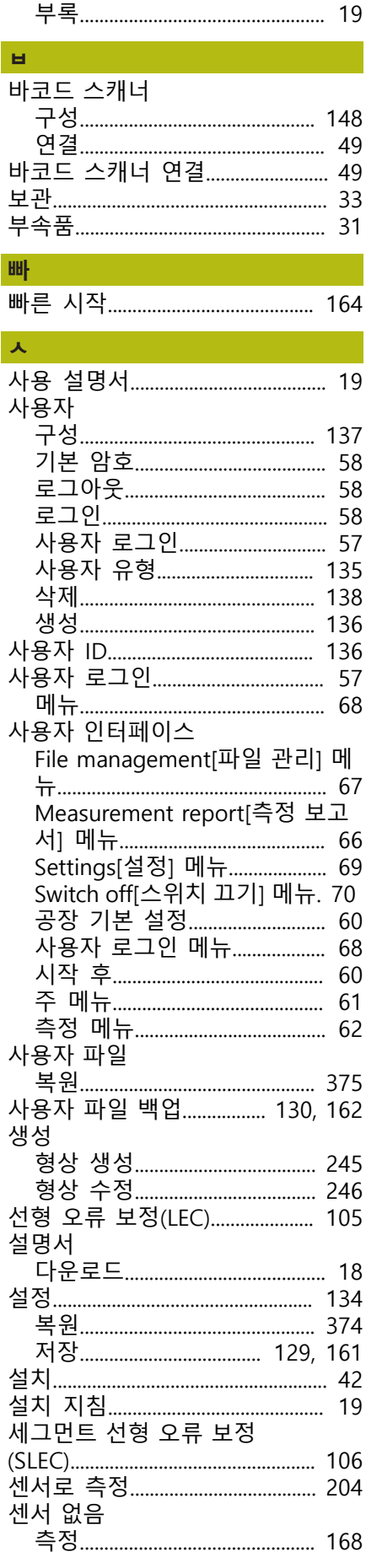

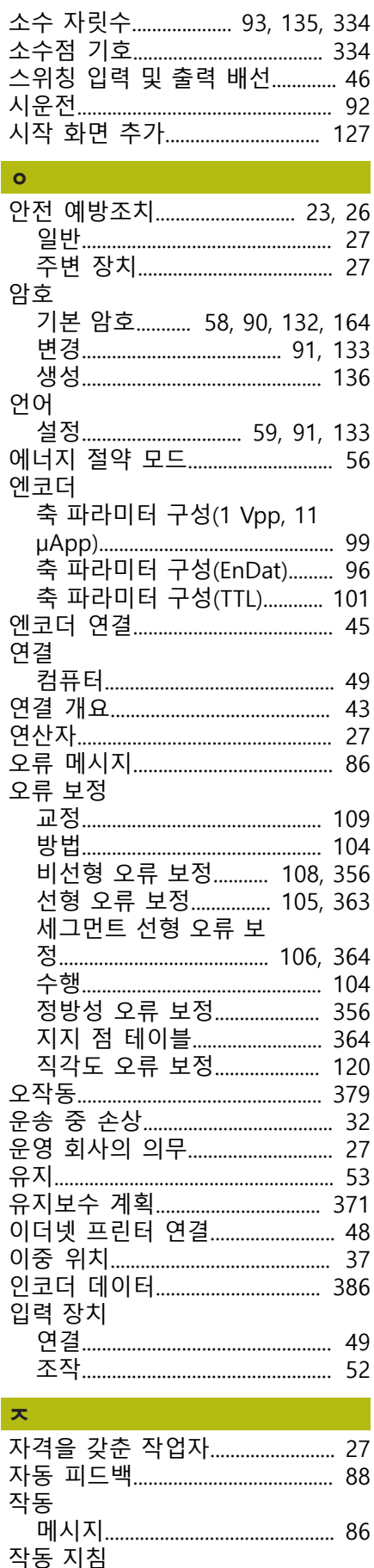

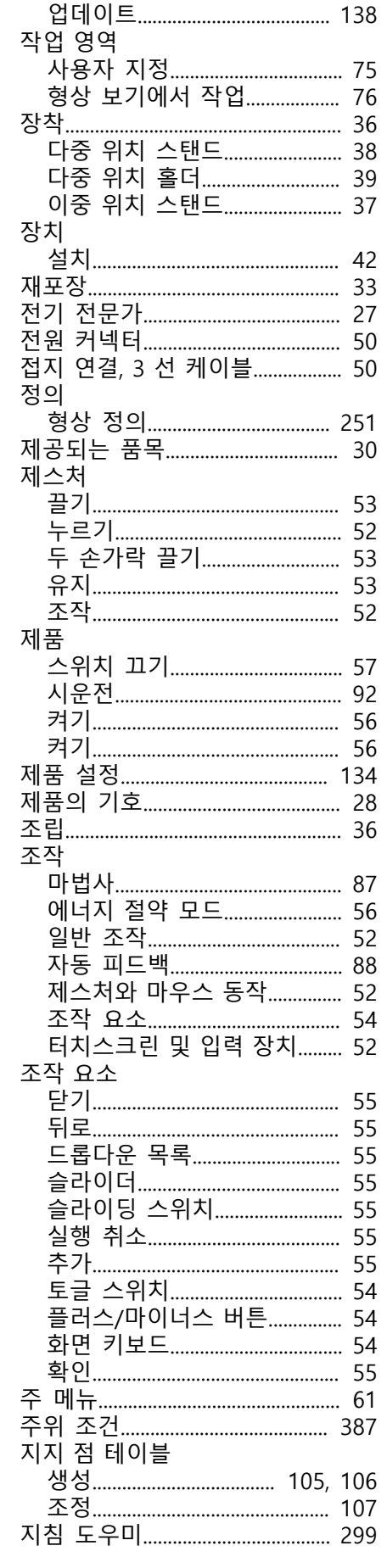

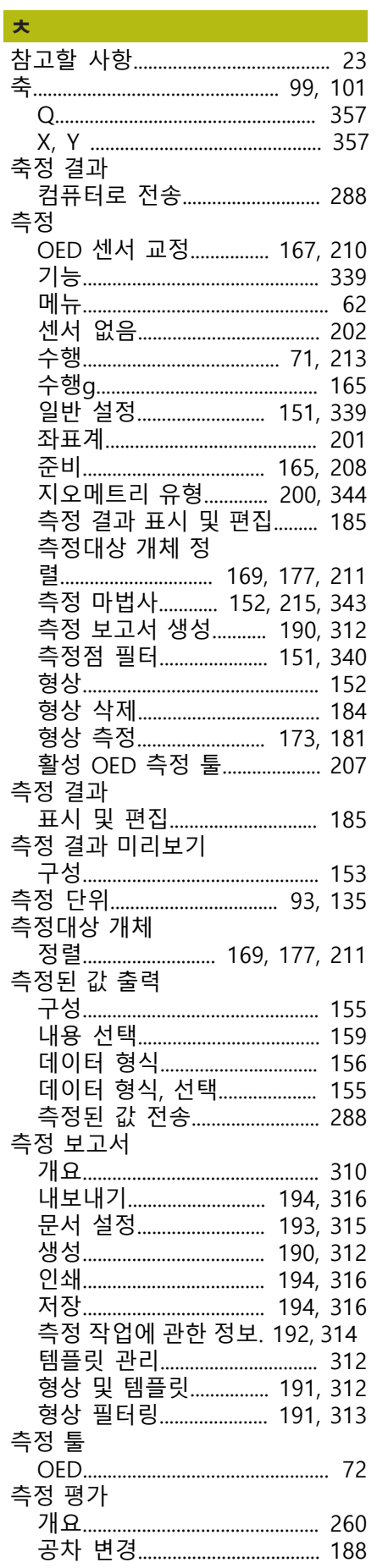

20

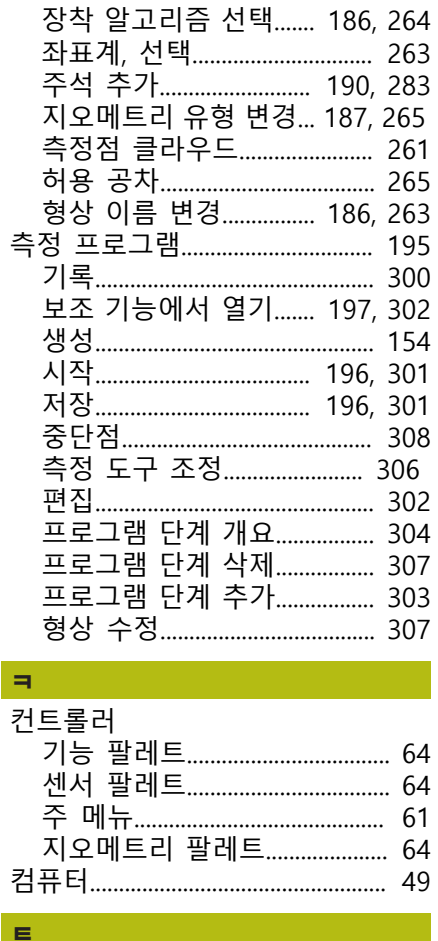

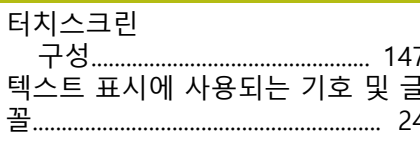

# $\mathbf{m}^{\prime}$

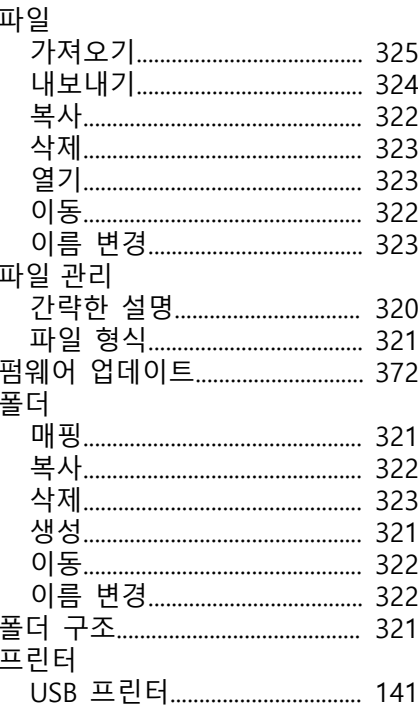

#### 네트워크 프린터 추가............. 143 지원되지 않음................................ 144 핀 레이아웃

#### $\dot{\sigma}$

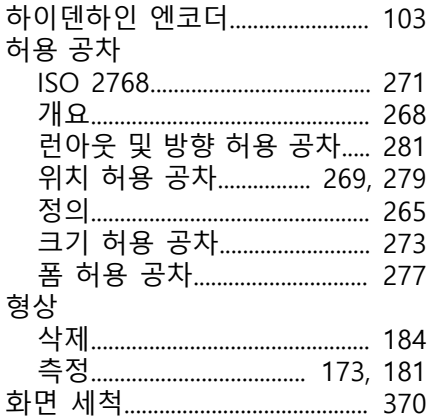

# 21

# 21 그림 목록

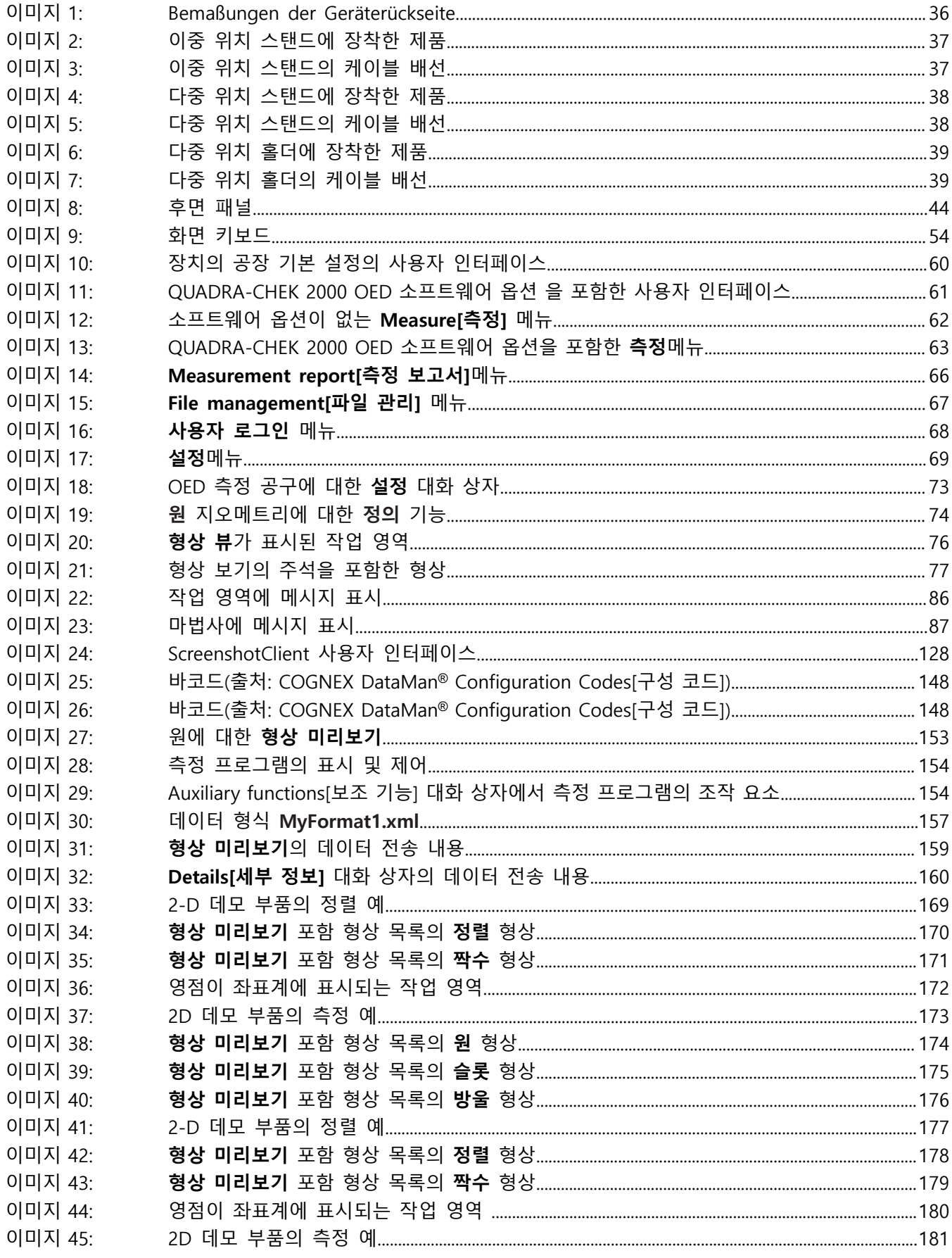

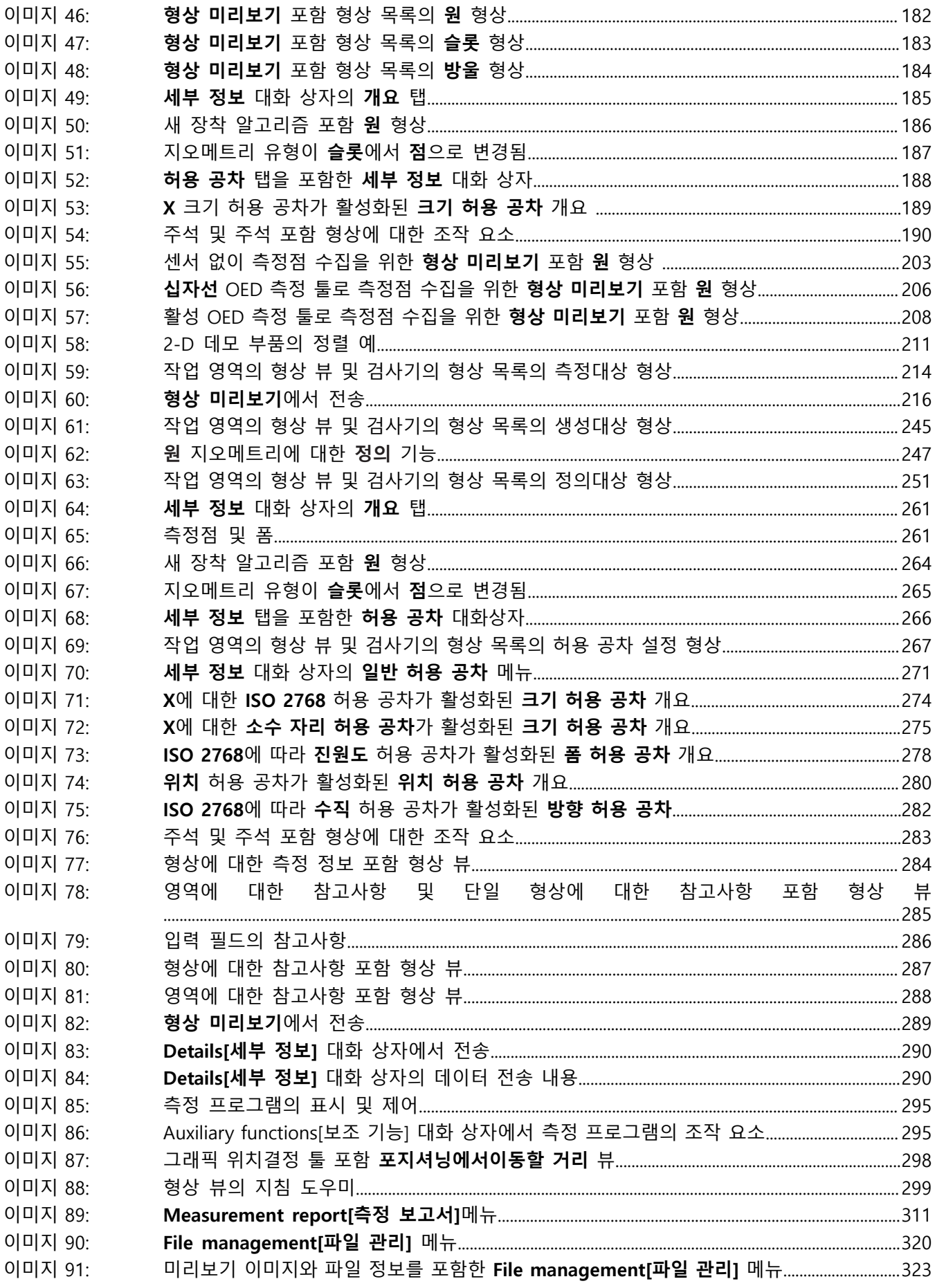
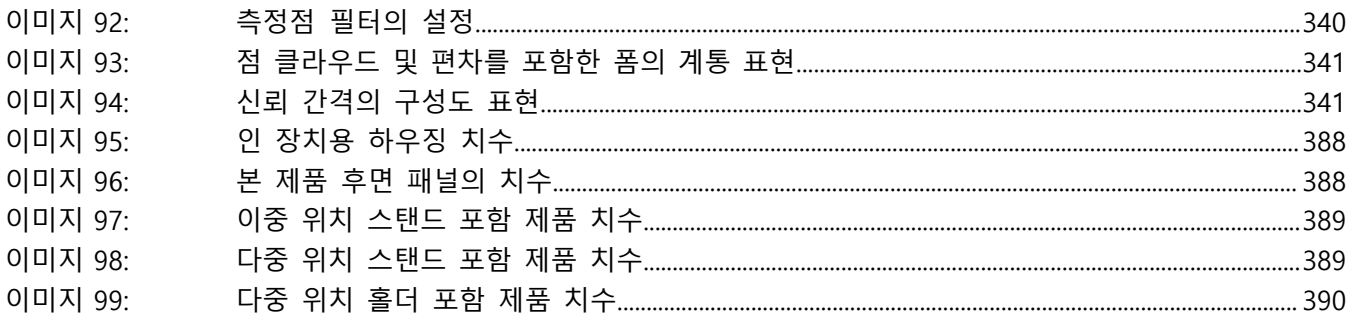

## **HEIDENHAIN**

**DR. JOHANNES HEIDENHAIN GmbH**

Dr.-Johannes-Heidenhain-Straße 5 **83301 Traunreut, Germany**  $\circled{2}$  +49 8669 31-0  $FAX$  +49 8669 32-5061 E-mail: info@heidenhain.de

**Technical support**  $\sqrt{49866932-1000}$ **Measuring systems**  $\overline{ }$  +49 8669 31-3104 E-mail: service.ms-support@heidenhain.de **NC support**  $\vec{P}$  +49 8669 31-3101 E-mail: service.nc-support@heidenhain.de **NC programming** +49 8669 31-3103 E-mail: service.nc-pgm@heidenhain.de **PLC programming** <sup>**e** +49 8669 31-3102</sup> E-mail: service.plc@heidenhain.de **APP programming** <sup>**e** +49 8669 31-3106</sup> E-mail: service.app@heidenhain.de

**www.heidenhain.de**